# **Программа для ЭВМ «БАРС.Мониторинг»**

**Руководство администратора**

**Версия 5.3.12**

# **Содержание**

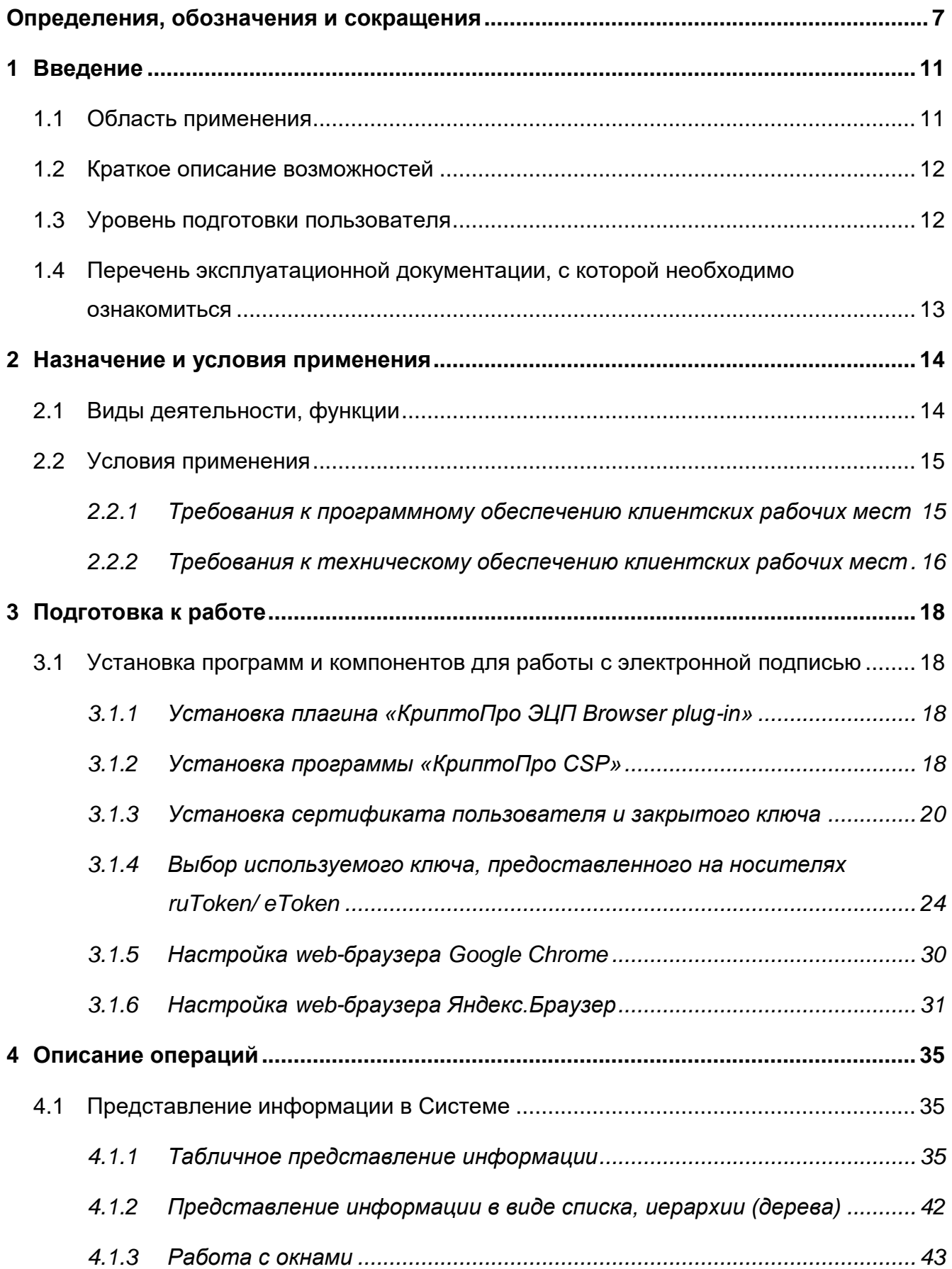

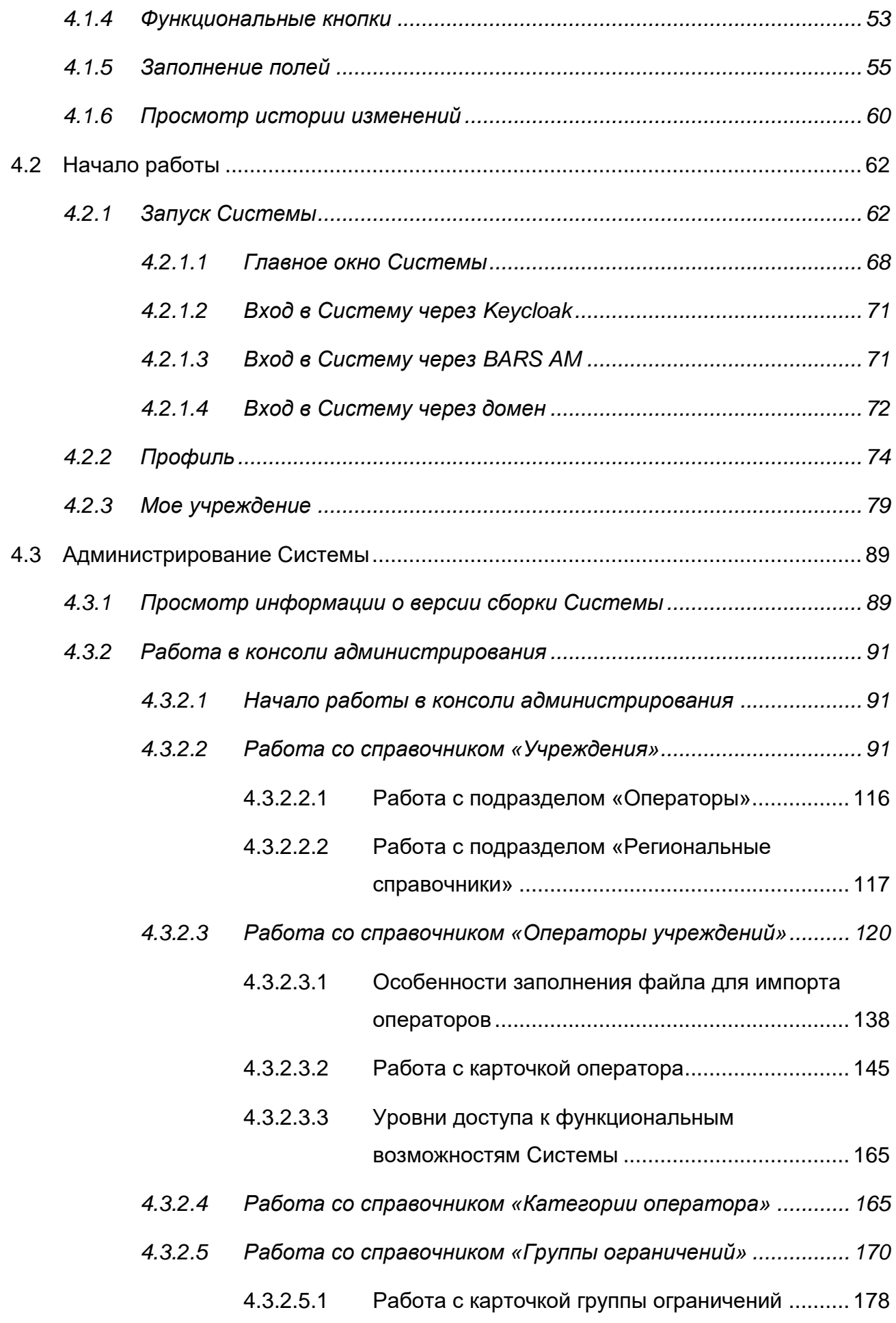

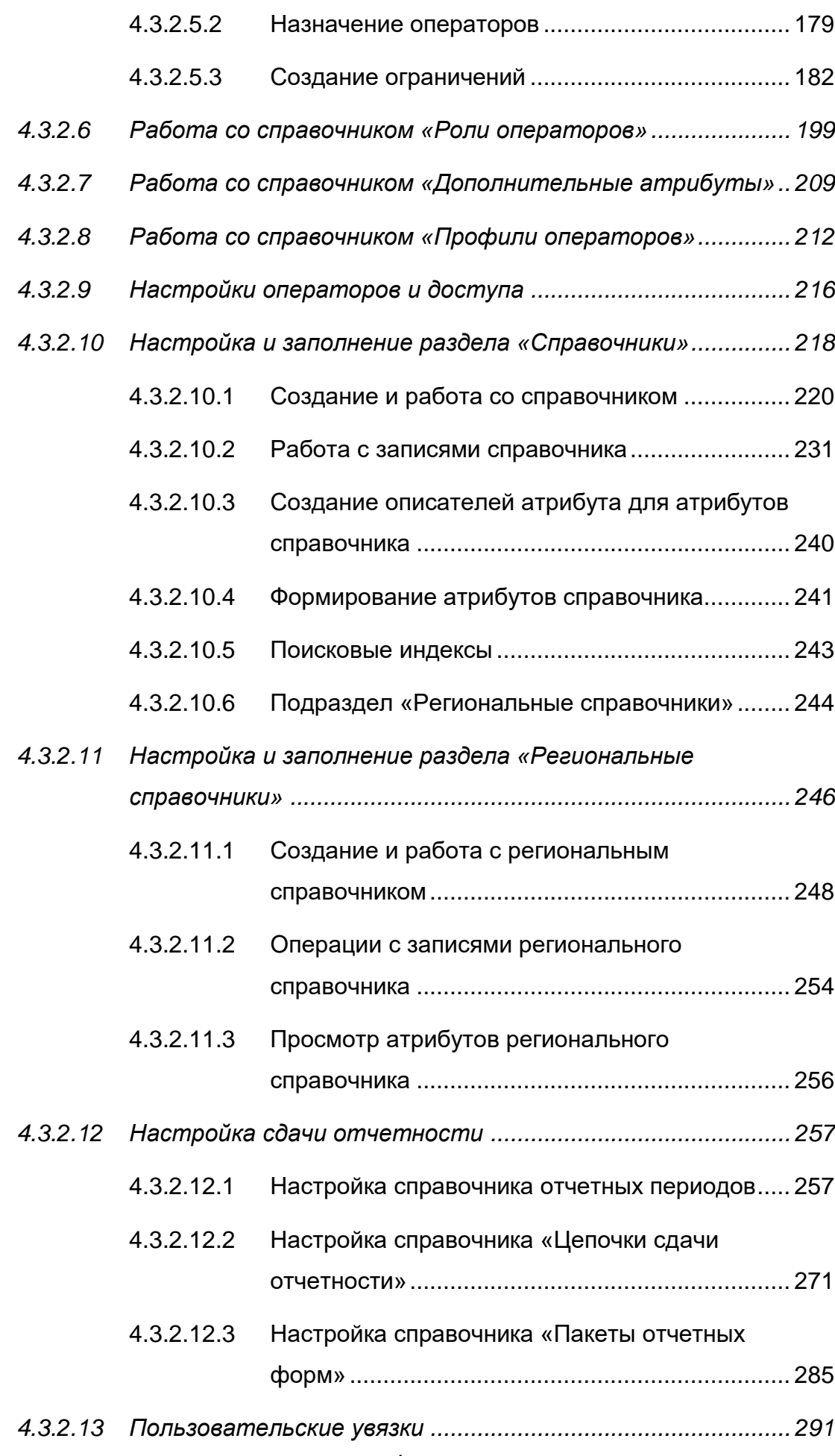

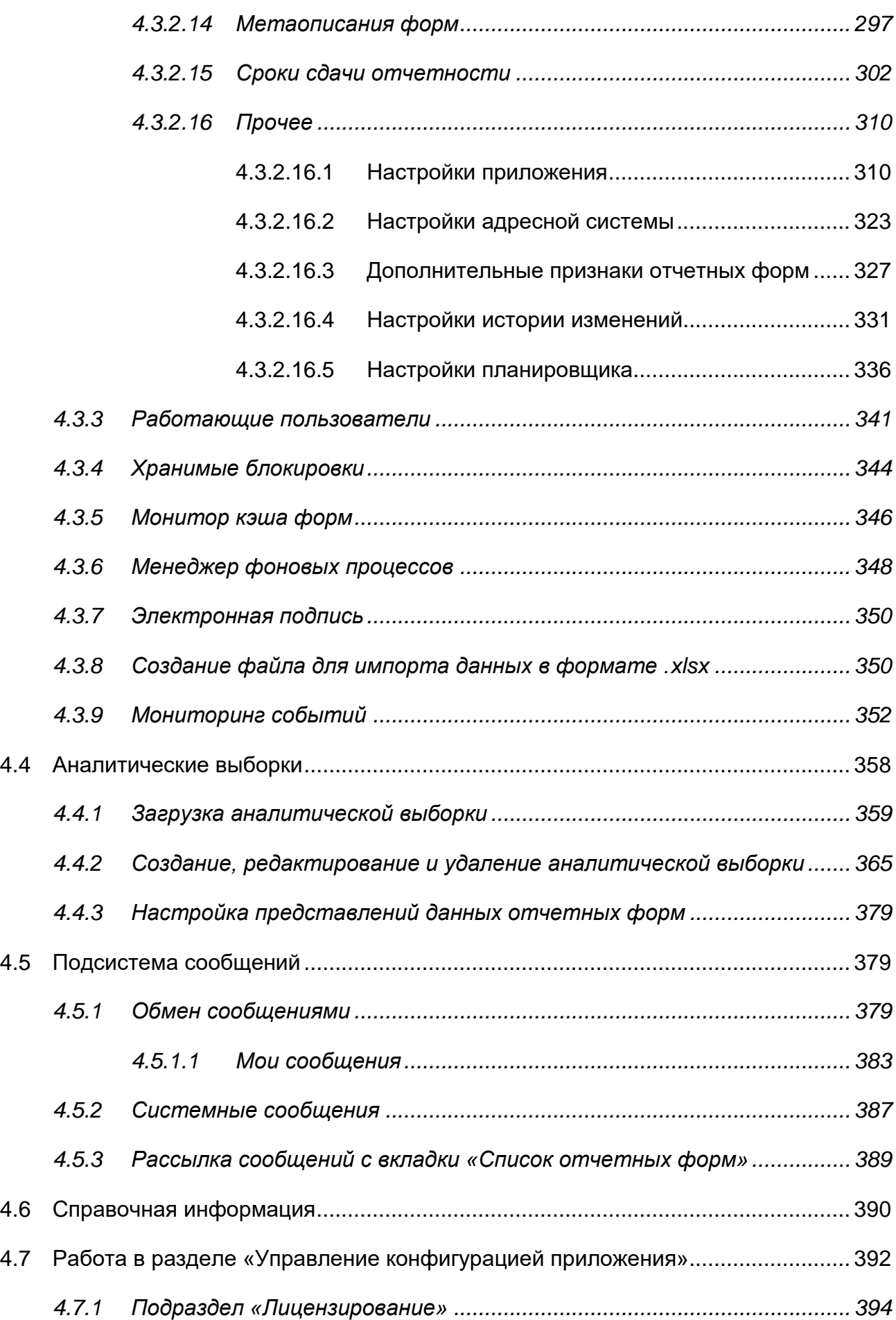

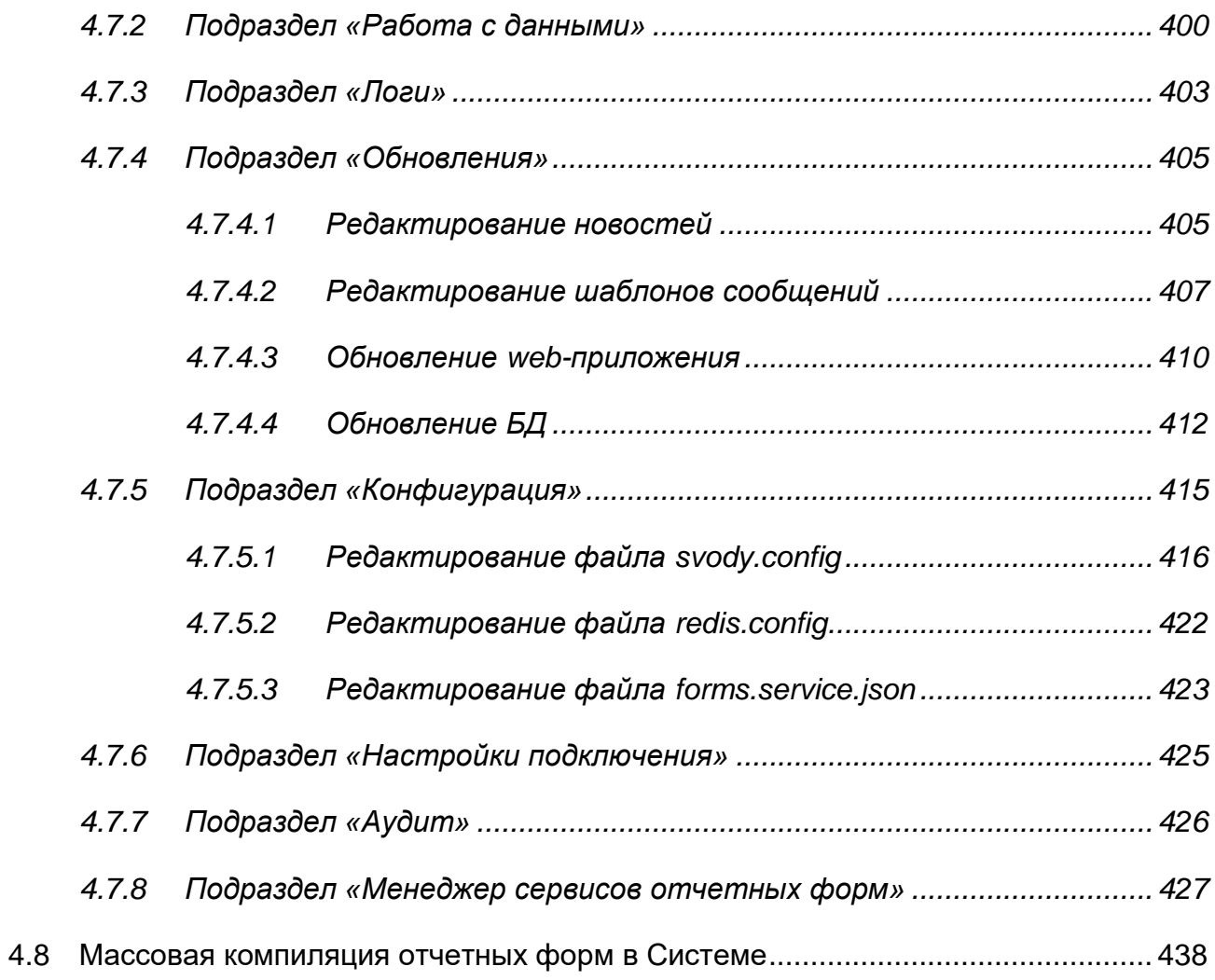

# Определения, обозначения и сокращения

<span id="page-6-0"></span>В настоящем документе применяют следующие термины и сокращения с соответствующими определениями и обозначениями:

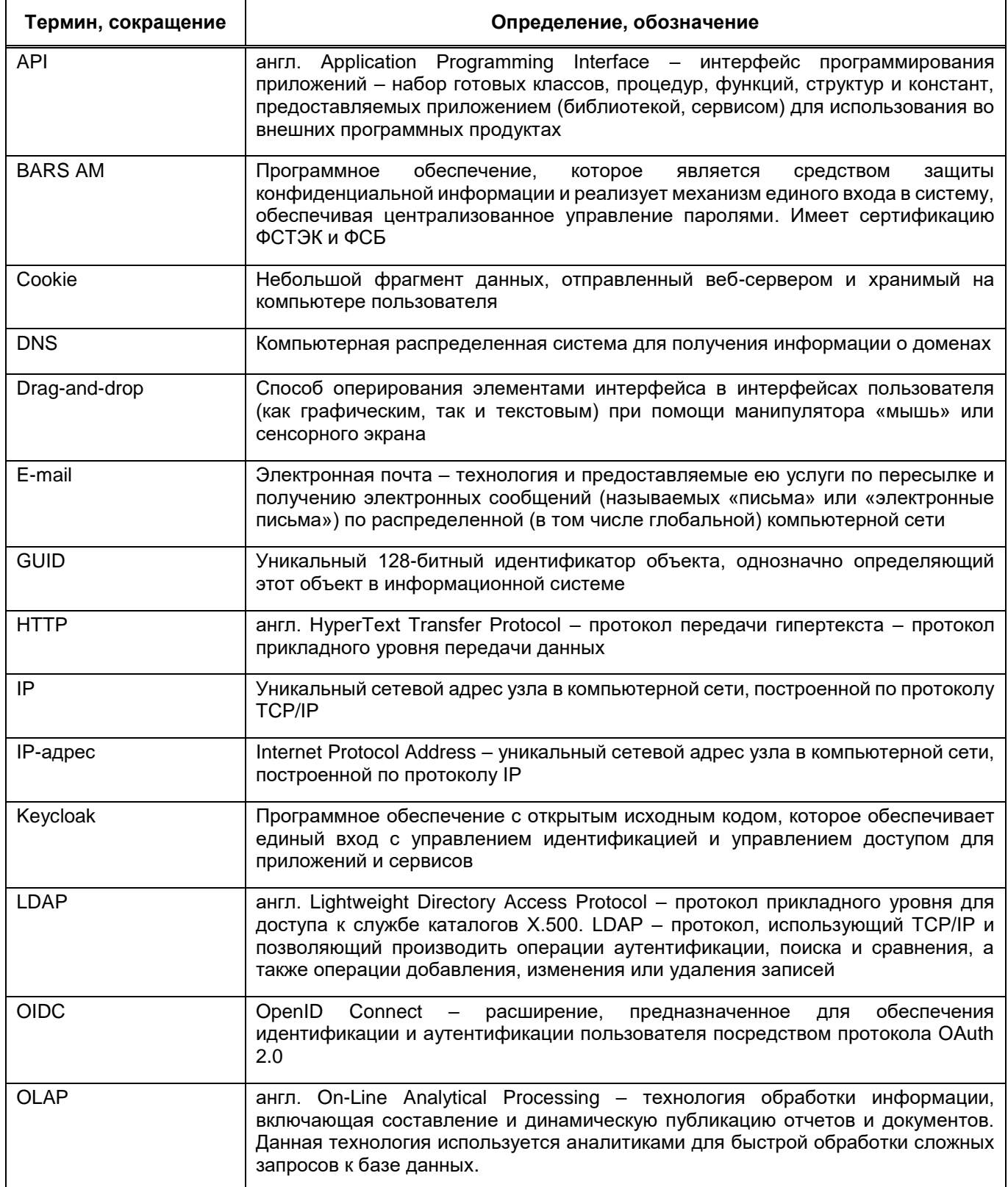

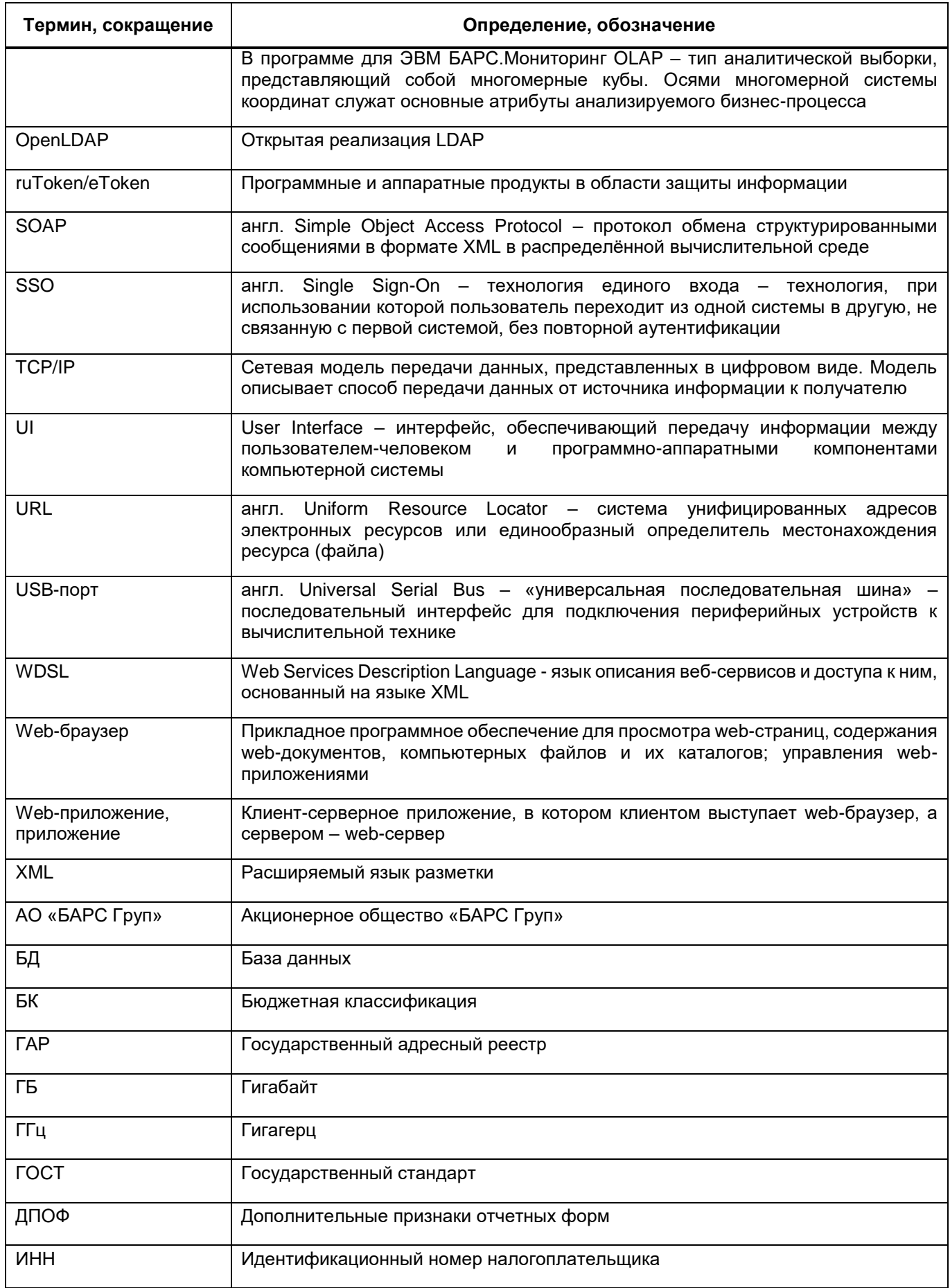

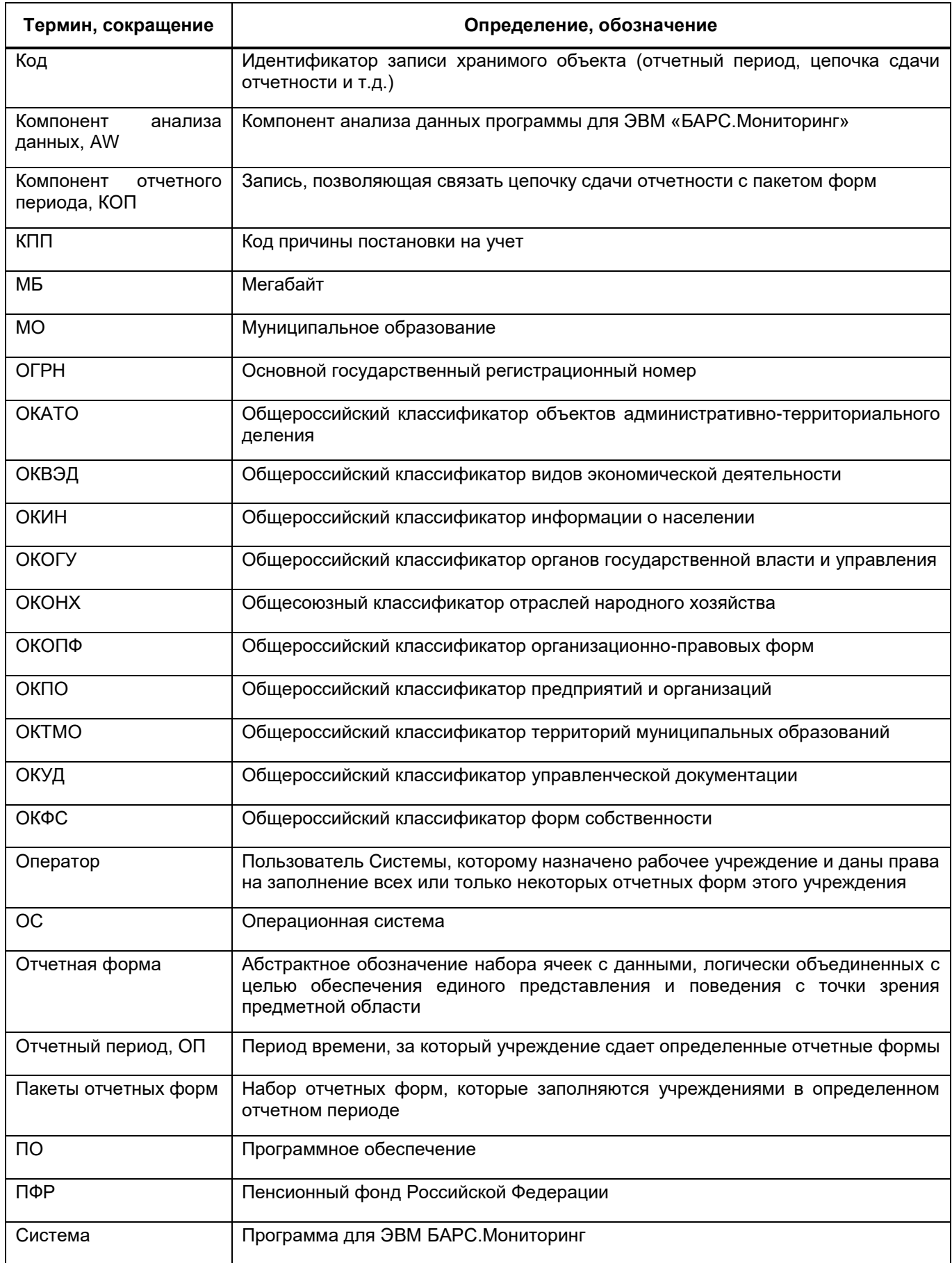

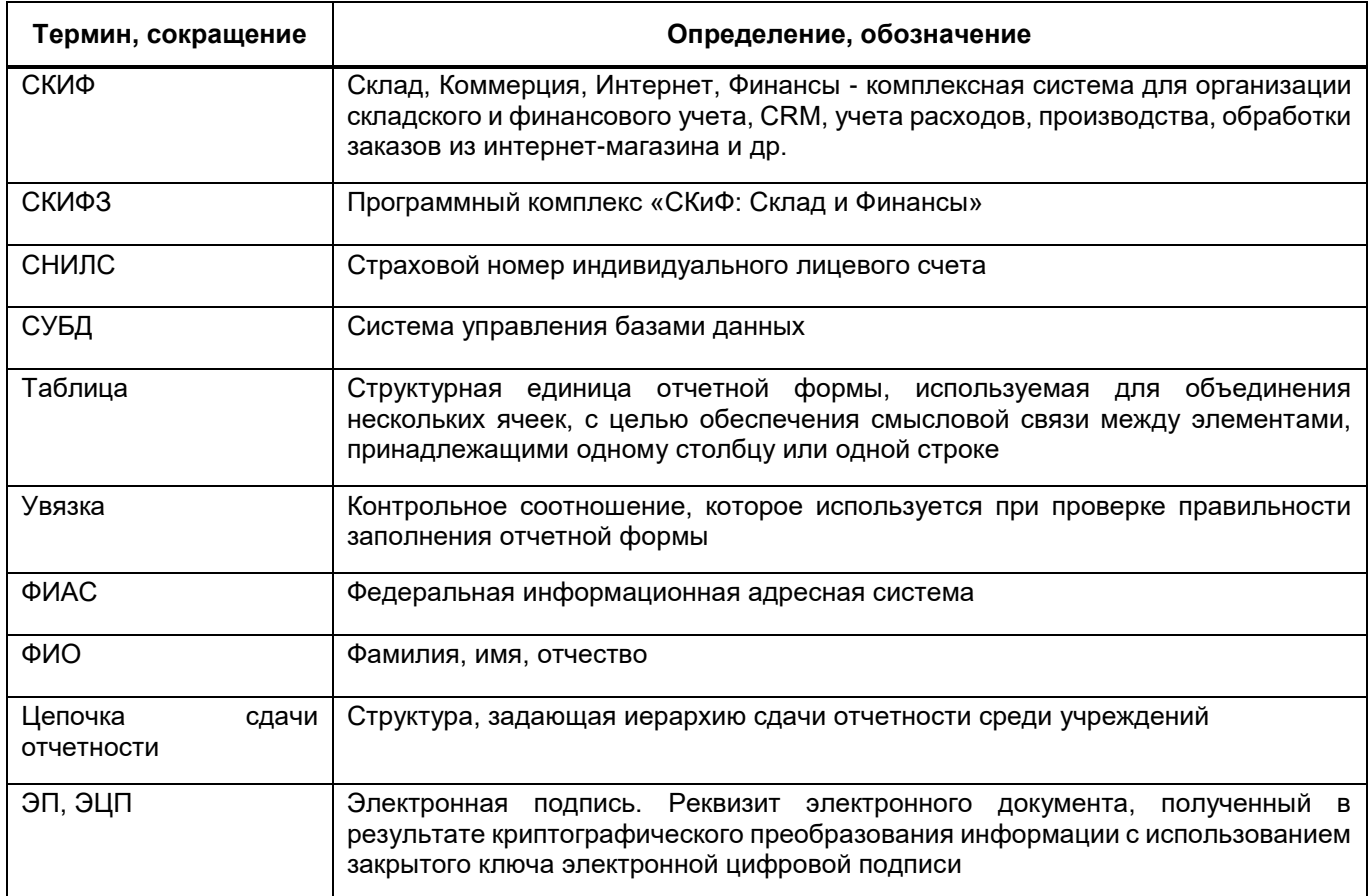

## <span id="page-10-0"></span>**1 Введение**

### **1.1 Область применения**

<span id="page-10-1"></span>Программа для ЭВМ «БАРС. Мониторинг» (далее – Система) представляет собой программный комплекс, предназначенный для выполнения задачи автоматизации процессов централизованного сбора, сведения и анализа отчетности.

Система обеспечивает возможность ведения единой централизованной БД в Центральном Офисе, ответственном за сбор и консолидацию отчетности.

Вся информация собирается и консолидируется в разрезе отчетных периодов. Средства Системы позволяют представить данные в удобной для пользователя форме ([Рисунок](#page-10-2) 1).

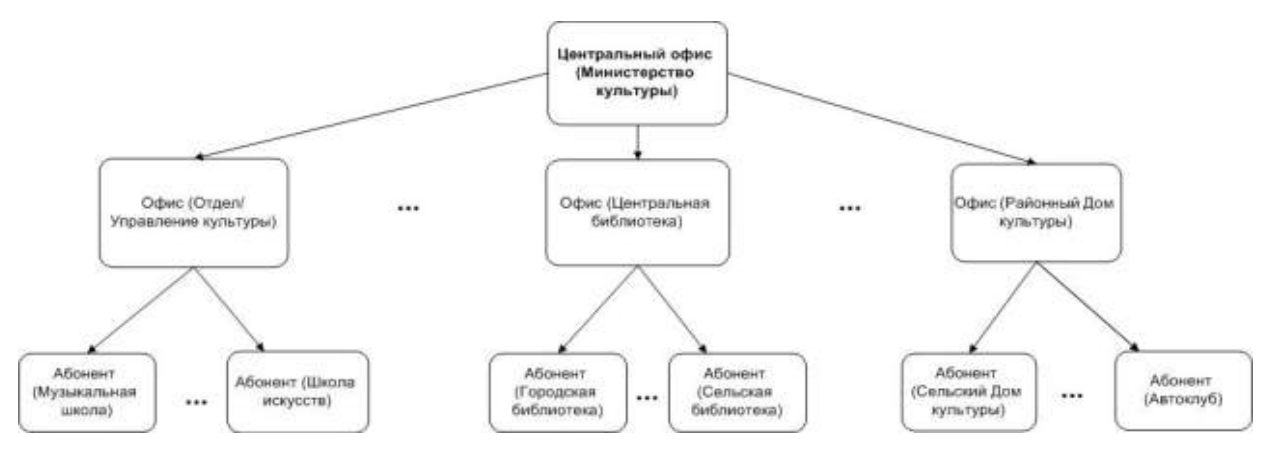

Рисунок 1 – Пример формирования цепочки сдачи отчетности

<span id="page-10-2"></span>Центральный офис – это единственное учреждение, которое формирует итоговый отчет, единый по всей цепочке сдачи отчетности (то есть по всем отчетам, собранным по подчиненным учреждениям (офисам и абонентам).

Офис – это учреждение, которое сводит и консолидирует отчеты, составленные абонентами.

Абонент – это учреждение, которое подлежит сдаче отчетности, то есть составляет отчет по своим данным.

Пассивный абонент – это учреждение, за которое сдают отчетность вышестоящие учреждения.

## **1.2 Краткое описание возможностей**

<span id="page-11-0"></span>В рамках Системы реализованы следующие функциональные возможности, относящиеся к централизованному сбору отчетности:

- централизация первичных и сводных отчетных данных в единой БД;
- оперативный доступ к первичным и сводным данным отчетности из пункта сбора отчетности;
- ведение единых справочников и классификаторов, необходимых для обеспечения процесса сдачи отчетности;
- контроль данных, введенных в отчетную форму, с помощью внутриформенных, межформенных и внутривкладочных контрольных соотношений. Контроль гарантирует соответствие отчетной формы параметрам, установленным в пункте сбора отчетности;
- настройка цепочек сдачи отчетности, которые позволяют организовать сборку разнородных отчетных данных в рамках одного экземпляра Системы;
- контроль своевременности и корректности сдачи отчетных форм по всем уровням цепочки сдачи отчетности;
- импорт в формате .bxml и экспорт форм отчетности в формате файлов .xlsx, .docx, .pdf, .html, .bxml, .xlsm и других;
- формирование аналитических выборок (аналитических отчетов) по заданным параметрам;
- контроль корректности заполнения отчетных форм с помощью экспертизы;
- подписание форм отчетности электронной подписью.

## <span id="page-11-1"></span>**1.3 Уровень подготовки пользователя**

Пользователи Системы должны обладать навыками:

- работы с рекомендованными web-браузерами (Яндекс.Браузер или Google Chrome);
- работы с программой «КриптоПро» 5 версии (при необходимости использования ЭП);
- офисным ПО для работы с файлами формата .docx, .xlsx, .pdf.

Перед началом работы с Системой пользователи, не обладающие такими навыками, должны пройти соответствующие курсы.

# <span id="page-12-0"></span>**1.4 Перечень эксплуатационной документации, с которой необходимо ознакомиться**

Для работы с Системой администратору необходимо ознакомиться с данным руководством, руководством пользователя.

#### <span id="page-13-0"></span> $2<sup>1</sup>$ Назначение и условия применения

#### <span id="page-13-1"></span> $2.1$ Виды деятельности, функции

Основными целями создания Системы являются:

- автоматизация сбора, консолидации и анализа отчетности;
- осуществление информационного обмена между всеми уровнями отраслевой сети учреждений;
- осуществление межведомственного обмена информацией;
- выделение наиболее важных и актуальных показателей деятельности учреждений;
- сокращение временных, трудовых и финансовых затрат на формирование отчетности:
- повышение оперативности и достоверности собираемой информации.

В Системе реализованы следующие функции:

- сбор отчетной информации в online-режиме с использованием ЭП:
- централизация хранения первичных и сводных отчетных данных в единой БД. что исключает необходимость выполнения операций экспорта-импорта для переноса данных из абонентов и офисов в центральный пункт сбора;
- автоматическая консолидация отчетности и автоматическое формирование сводных форм;
- создание инструментов для анализа собранной информации в любом разрезе и по любой группе показателей, в том числе с использованием современных средств визуализации данных (при подключении компонента для работы с аналитическими отчетами):
- формирование единой базы данных информации об учреждениях;
- оперативный регламентированный доступ к первичным и сводным данным отчетности из пункта сбора отчетности;
- ведение единых справочников и классификаторов, необходимых для обеспечения процесса сдачи отчетности;
- наличие полнофункционального конструктора отчетных форм, который позволяет добавлять в Систему новые отчетные формы с помощью подготовленных специалистов у заказчика Системы (без привлечения

квалифицированных специалистов из компании-разработчика программного комплекса, при подключении компонента для создания отчетных форм);

- контроль данных, введенных в отчетную форму, с помощью внутриформенных, внутривкладочных и межформенных контрольных соотношений, которые гарантируют соответствие отчетной формы параметрам, установленным в пункте сбора отчетности;
- гибкие возможности настройки цепочек сдачи отчетности, которые позволяют организовать в рамках одного экземпляра Системы сборку разнородных отчетных данных;
- контроль своевременности и корректности сдачи отчетных форм по всем уровням цепочки сдачи отчетности:
	- механизмы формирования аналитических отчетов в пункте сбора отчетности, которые позволяют пользователям задавать параметры визуализации сводных данных в необходимых для выполнения анализа разрезах:
	- механизм оповешения пользователей о необходимости заполнения отчетных форм.
- возможность гибкого разграничения прав доступа пользователей на редактирование, просмотр отчетных форм и ее составляющих (разделы формы, графы, строки) и выполнение операций с формами (смена статуса, проверка увязок и прочее):
- возможность обновления пакетов отчетных форм без остановки работы центрального сервера и пользователей, работающих в обновляемых формах;
- снижение затрат на администрирование системы, связанных со сложностью установки обновлений, настройкой отчетных периодов и последовательности сдачи отчетности.

#### <span id="page-14-0"></span> $2.2$ Условия применения

#### $2.2.1$ Требования к программному обеспечению клиентских рабочих мест

<span id="page-14-1"></span>Программные средства, необходимые для обеспечения работы на клиентском рабочем месте Системы:

- один из следующих web-браузеров:
	- Google Chrome 112 версия и выше;

Яндекс. Браузер 22.7 версия и выше.

- программный продукт, поддерживающий форматы .xlsx, .docx, .pdf.

### Примечания

1 Если используется версия web-браузера, не поддерживаемая Системой, не будет обеспечена корректная работа в Системе и доступ к полному набору функций.

2 Для корректного отображения окон, масштаб в браузере и на компьютере пользователя должен быть 100%.

Программные средства, необходимые для подписания отчетных форм электронной подписью:

 $-$  web-браузер (см. выше):

Примечание – Функция «Подписать форму» действует только при использовании рекомендованного web-браузера. Подробнее процедура подписания документа при помощи ЭП описана в руководстве пользователя Системы.

- операционная система, которая поддерживает необходимые версии браузеров и прикладных утилит;
- $-$  «CrvptoPro CSP» 5 и выше криптопровайдер, вспомогательная программа. используемая для генерации электронных подписей, работы с сертификатами и так далее. В частности, для подписания отчетных форм может использоваться «КриптоПро CSP»;
- «КриптоПро ЭШП - плагин **Browser**  $plus-in$   $\P$ O, обеспечивающее кроссбраузерную работу с ЭП:
- сертификат ключа ЭП (см. п. 4.3.7).

<span id="page-15-0"></span>Примечание - Сертификат ЭП не должен содержать запрещенные символы: «=», «#», «\$», «&»,  $\langle\langle \rangle \rangle$ ,  $\langle\langle \rangle \rangle$ .

#### $2.2.2$ Требования к техническому обеспечению клиентских рабочих мест

Компьютеры на рабочих местах должны обеспечивать комфортную работу в webбраузере.

Для клиентских машин устанавливаются следующие технические требования:

- процессор с тактовой частотой от 2,5 ГГц и 4 и более ядра;
- объем оперативной памяти 8 ГБ и выше;
- клавиатура;
- монитор (графический режим должен быть не менее 1024 х 768, рекомендуемое разрешение 1920х1080);
- манипулятор типа мышь;
- канал связи от 100 Мбит/с.

Дополнительное обеспечение для возможности подписания ЭП – USB-порт.

# <span id="page-17-0"></span>**3 Подготовка к работе**

# <span id="page-17-1"></span>**3.1 Установка программ и компонентов для работы с электронной подписью**

## **3.1.1 Установка плагина «КриптоПро ЭЦП Browser plug-in»**

<span id="page-17-2"></span>Для подписания отчетных форм ЭП необходимо, чтобы у пользователя был установлен плагин «КриптоПро ЭЦП Browser plug-in». Если плагин не был установлен, то при попытке подписать отчетную форму отобразится соответствующее сообщение.

## **3.1.2 Установка программы «КриптоПро CSP»**

<span id="page-17-3"></span>Откройте web-страницу по адресу **https://www.cryptopro.ru/products/csp** и скачайте «КриптоПро CSP 5.0». Запустите установку скачанного файла, разрешив приложению вносить изменения на устройстве.

Установите «флажок» в поле выбора параметра «Установить корневые сертификаты» [\(Рисунок](#page-17-4) 2).

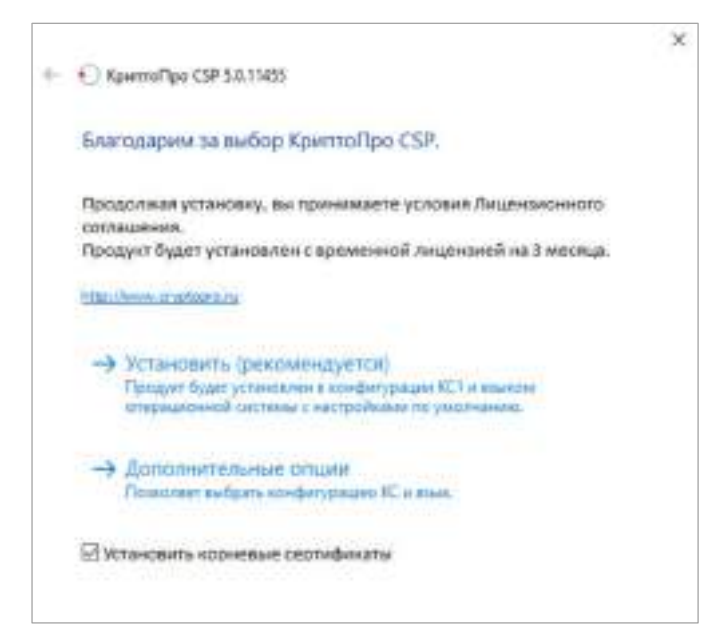

Рисунок 2 – Установка программы «КриптоПро CSP»

<span id="page-17-4"></span>Выберите пункт «Установить» для запуска процесса установки.

Примечание – После успешного обновления перезагрузите компьютер.

После установки «КриптоПро CSP» откройте программу через пункт меню «Пуск/ Все программы/ КриптоПро/ КриптоПро CSP».

Для ввода серийного номера лицензии нажмите на кнопку «Ввод лицензии» ([Рисунок](#page-18-0) 3).

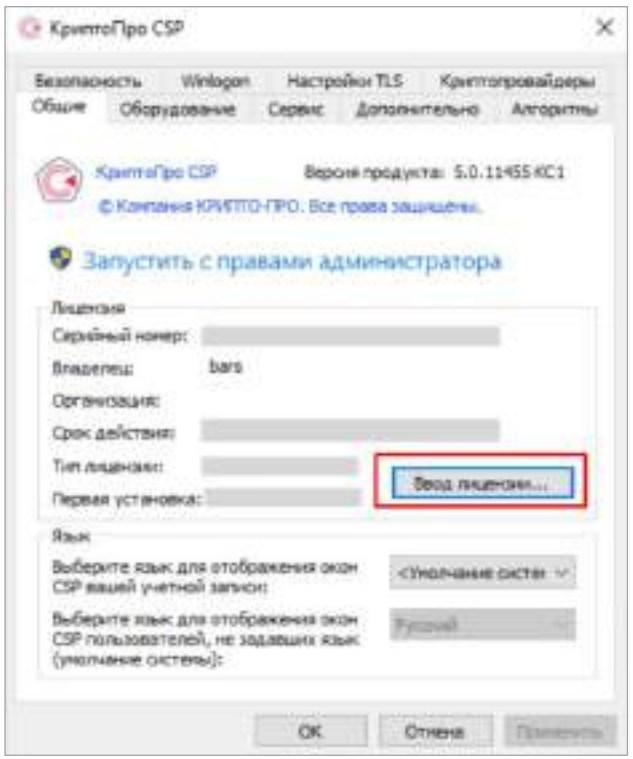

Рисунок 3 – Окно программы «КриптоПро CSP»

<span id="page-18-0"></span>В открывшемся окне заполните поля [\(Рисунок](#page-18-1) 4):

- «Пользователь» укажите имя пользователя;
- «Организация» укажите организацию, на которую выдан лицензионный ключ;
- «Серийный номер» укажите серийный номер лицензионного ключа.

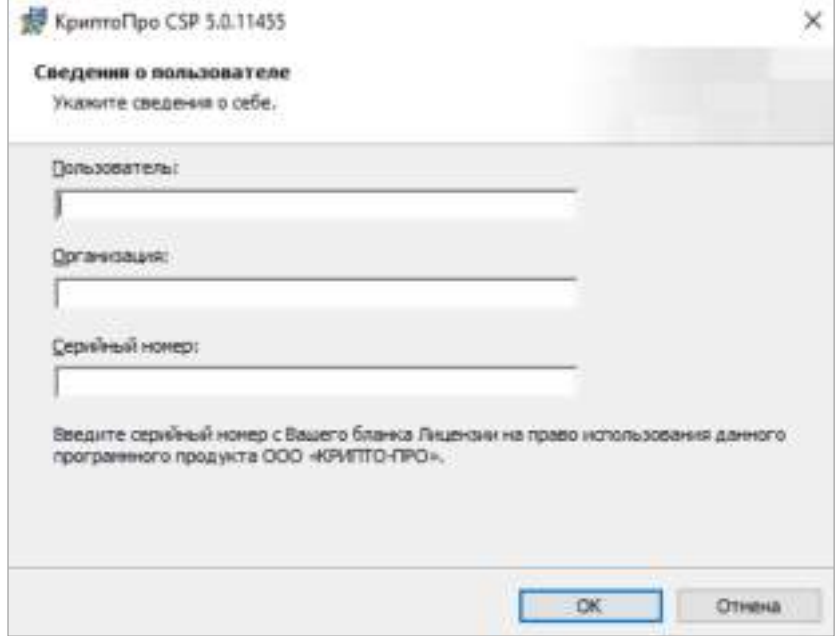

<span id="page-18-1"></span>Рисунок 4 – Окно «Сведения о пользователе»

Нажмите на кнопку «ОК».

Примечание – Если ранее не был установлен «КриптоПро CSP», то будет запрошен лицензионный ключ, который поставляется с установочным пакетом «КриптоПро CSP». После установки «КриптоПро CSP» перезагрузите компьютер/сервер.

## **3.1.3 Установка сертификата пользователя и закрытого ключа**

<span id="page-19-0"></span>Откройте «КриптоПро CSP» через пункт меню «Пуск/ Все программы/ КриптоПро/ КриптоПро CSP». Откроется окно (см. [Рисунок](#page-18-0) 3).

Перейдите на вкладку «Сервис» и нажмите на кнопку «Просмотреть сертификаты в контейнере» ([Рисунок](#page-19-1) 5).

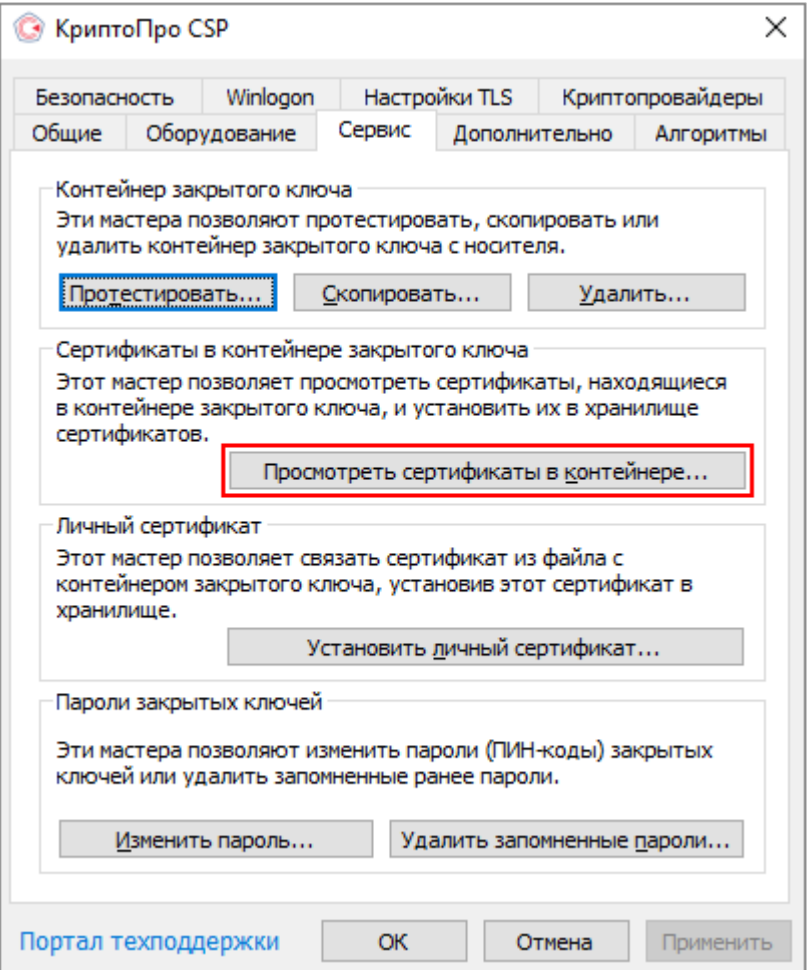

Рисунок 5 – Просмотр сертификата в контейнере закрытого ключа

<span id="page-19-1"></span>Нажмите кнопку «Обзор». Откроется окно «Выбор контейнера». В списке ключевых контейнеров пользователя выберите необходимый контейнер и нажмите кнопку «ОК» ([Рисунок](#page-20-0) 6).

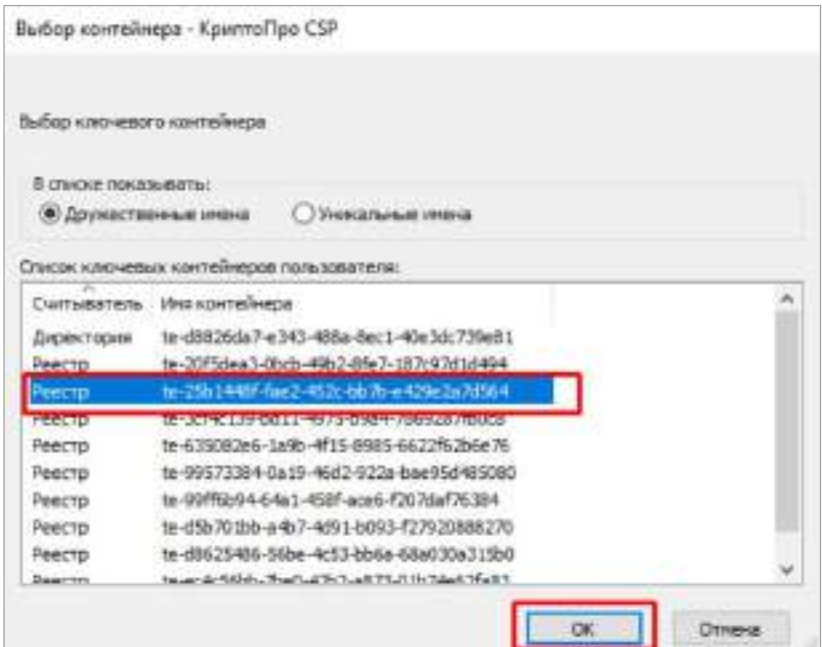

Рисунок 6 – Выбор ключевого контейнера

<span id="page-20-0"></span>Данные выбранного сертификата отобразятся в соответствующих полях. Для установки выбранного ключа нажмите на кнопку «Установить» [\(Рисунок](#page-20-1) 7).

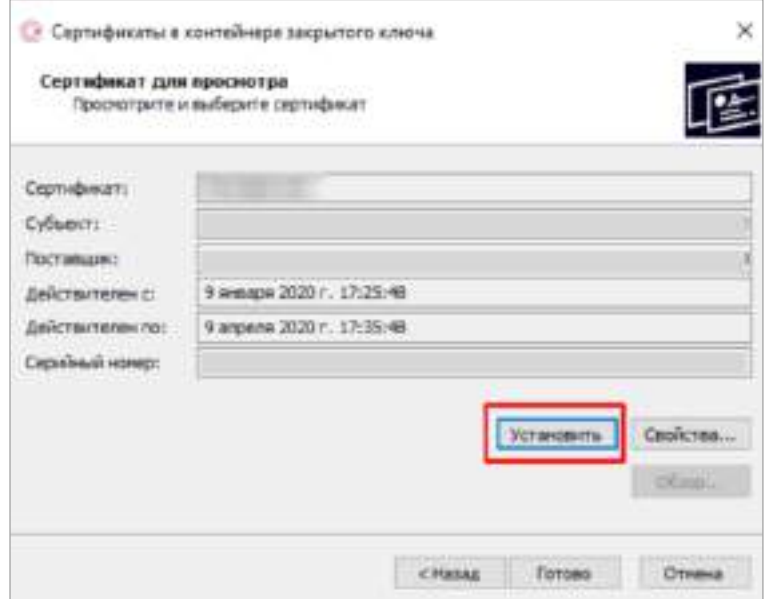

Рисунок 7 – Окно «Сертификат для просмотра»

<span id="page-20-1"></span>В окне «Сертификат» нажмите на кнопку «Установить сертификат» [\(Рисунок](#page-21-0) 8).

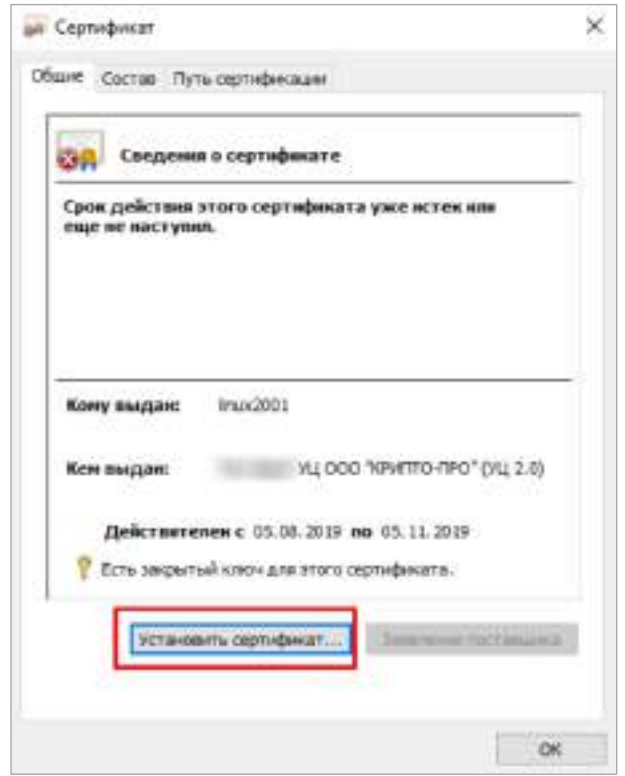

Рисунок 8 – Окно «Сертификат»

<span id="page-21-0"></span>В открывшемся окне «Мастер импорта сертификата» нажмите кнопку «Обзор» для выбора хранилища сертификатов [\(Рисунок](#page-21-1) 9).

 $\Gamma$ 

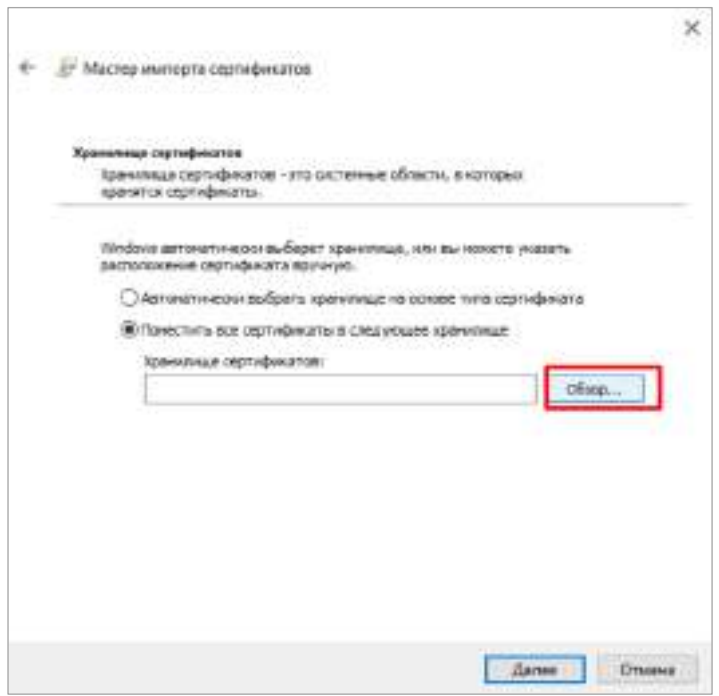

Рисунок 9 – Окно «Мастер импорта сертификатов»

<span id="page-21-1"></span>В окне выбора хранилища сертификата выберите папку «Личное», нажмите кнопку «ОК» [\(Рисунок](#page-22-0) 10).

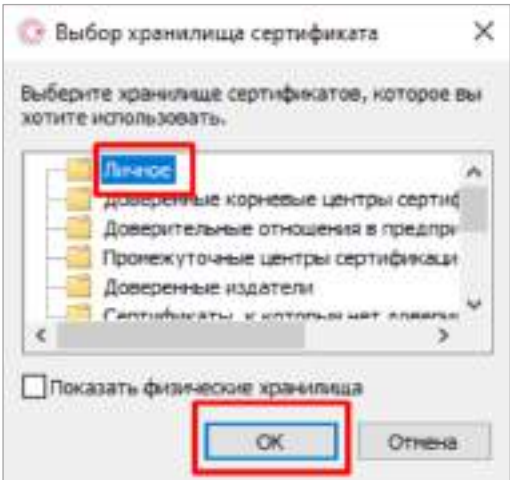

Рисунок 10 – Окно выбора хранилища сертификата

<span id="page-22-0"></span>В диалоговом окне «Мастер импорта сертификатов» подтвердите помещение сертификата в хранилище «Личное» нажатием кнопки «Далее» (см. [Рисунок](#page-21-1) 9).

Завершите работу «Мастера импорта сертификатов» нажатием кнопки «Готово». После успешного импорта сертификата нажмите на кнопку «ОК» [\(Рисунок](#page-22-1) 11).

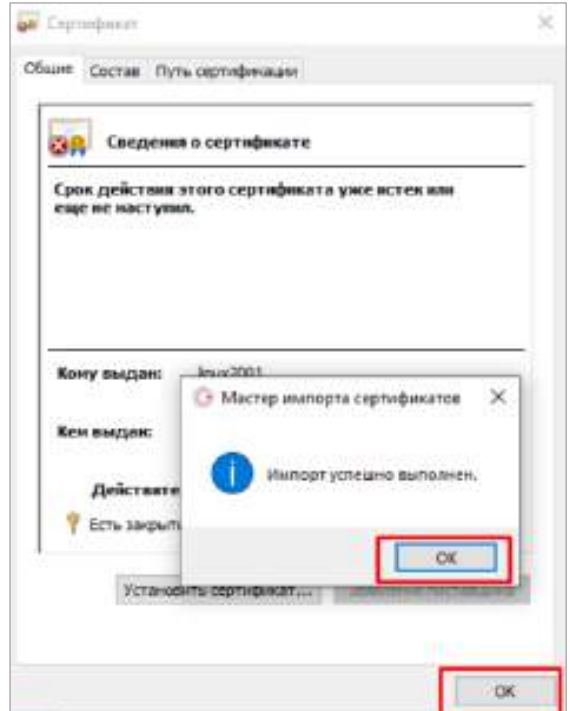

Рисунок 11 – Окно «Мастер импорта сертификатов»

Откроется окно просмотра сертификата, в котором нажмите на кнопку «Готово».

<span id="page-22-1"></span>Если ранее была установлена версия программы ниже 5.0, то произойдет обновление до версии 5.0.

Примечание – «КриптоПро CSP» обновится до версии 5.0, дополнительных настроек не требуется. При установке в режиме обновления предыдущей версии настройки ключи и сертификаты сохраняются.

# <span id="page-23-0"></span>**3.1.4 Выбор используемого ключа, предоставленного на носителях ruToken/ eToken**

После установки всех необходимых программ добавьте ключ в хранилище.

Выберите пункт меню «Пуск/ Все программы/ КриптоПро/ КриптоПро CSP». В открывшемся окне на вкладке «Сервис» нажмите на кнопку «Просмотреть сертификаты в контейнере» ([Рисунок](#page-23-1) 12).

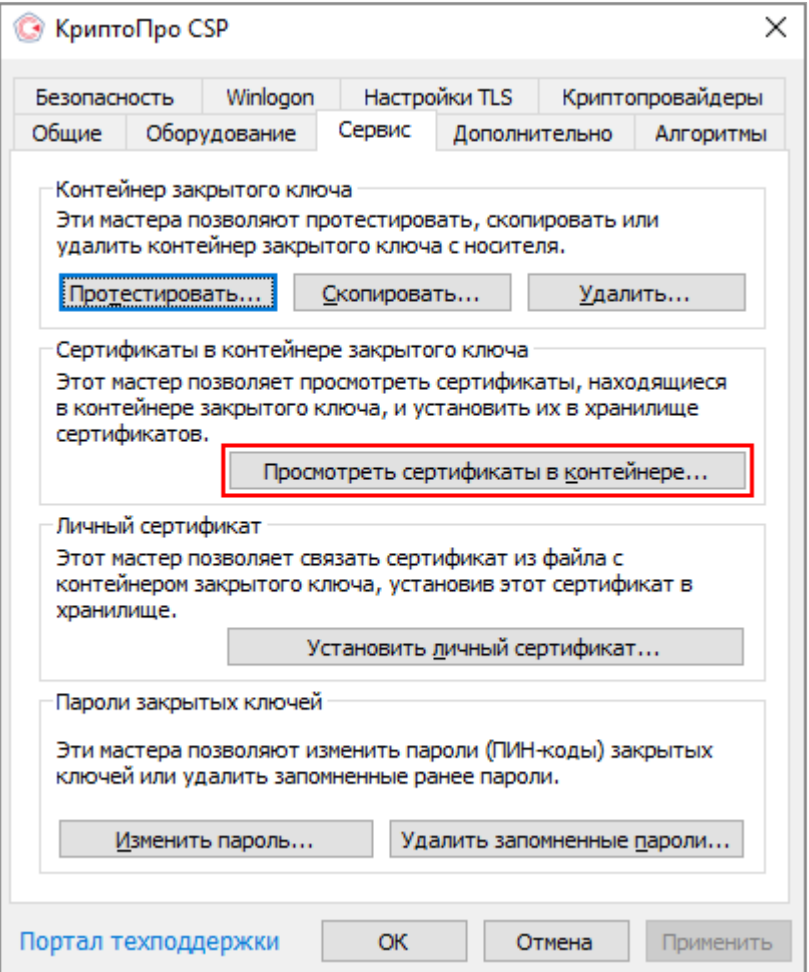

Рисунок 12 – Добавление ключа в хранилище

<span id="page-23-1"></span>В диалоговом окне «Сертификаты в контейнере закрытого ключа» нажмите на кнопку «Обзор» и выберите используемый ключ (предварительно установленный в USBпорт ключ, предоставленный на носителе ruToken/eToken). Нажмите на кнопку «ОК» ([Рисунок](#page-24-0) 13).

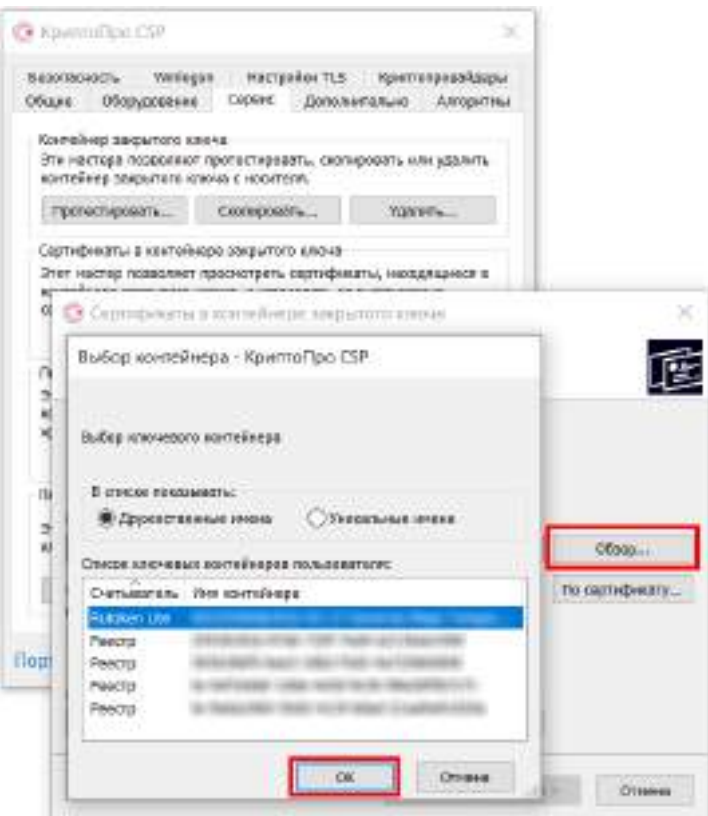

Рисунок 13 – Выбор ключевого контейнера

<span id="page-24-0"></span>В диалоговом окне нажмите на кнопку «Свойства» [\(Рисунок](#page-24-1) 14).

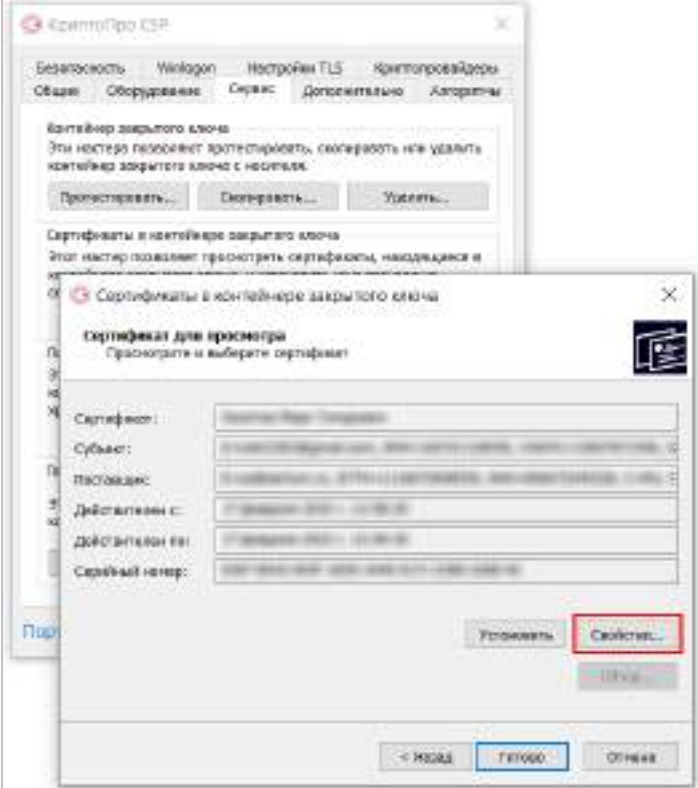

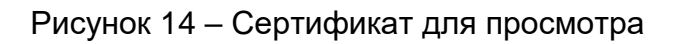

<span id="page-24-1"></span>В окне «Сертификат» нажмите на кнопку «Установить сертификат» [\(Рисунок](#page-25-0) 15).

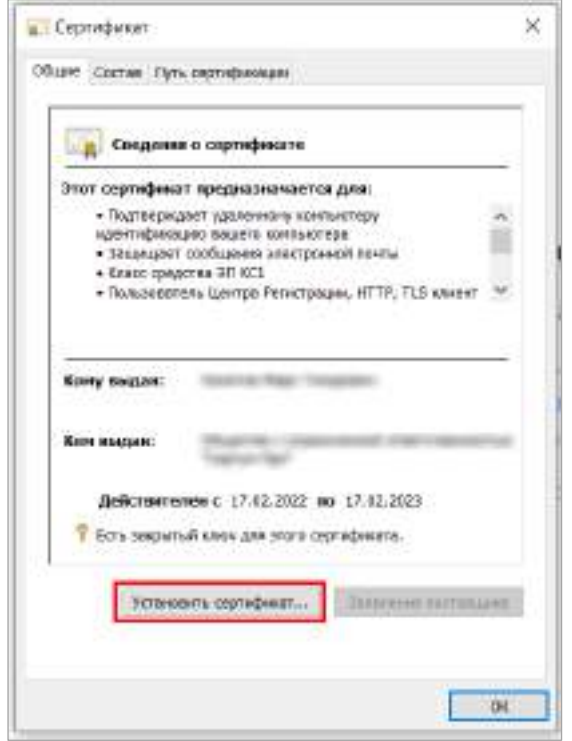

Рисунок 15 – Окно установки сертификата

<span id="page-25-0"></span>В окне «Мастер импорта сертификатов» нажмите на кнопку «Обзор» для выбора хранилища сертификатов [\(Рисунок](#page-25-1) 16).

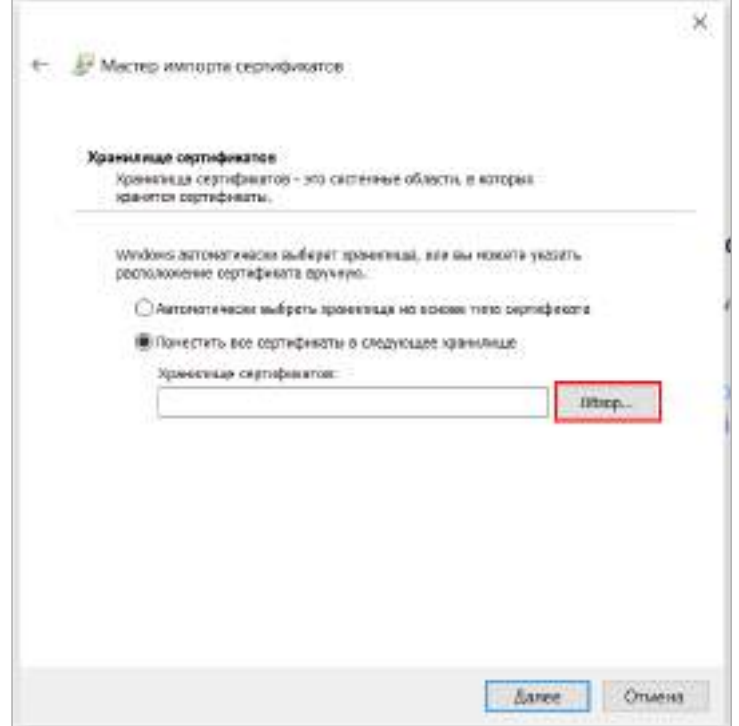

Рисунок 16 – Выбор хранилища для сертификатов

<span id="page-25-1"></span>Выберите хранилище сертификатов – «Личное», нажмите на кнопку «ОК» ([Рисунок](#page-26-0) 17).

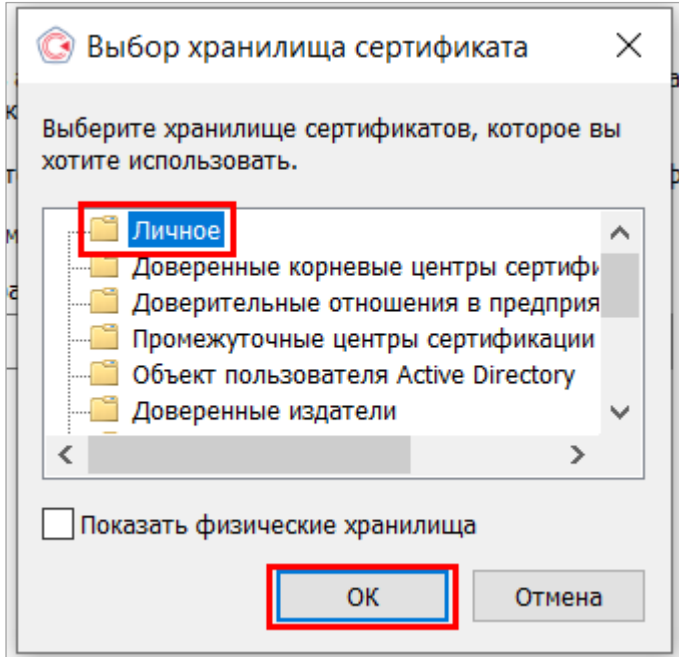

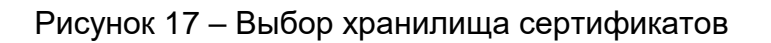

<span id="page-26-0"></span>В диалоговом окне «Мастер импорта сертификатов» подтвердите помещение сертификата в хранилище «Личное» нажатием на кнопку «Далее» ([Рисунок](#page-26-1) 18).

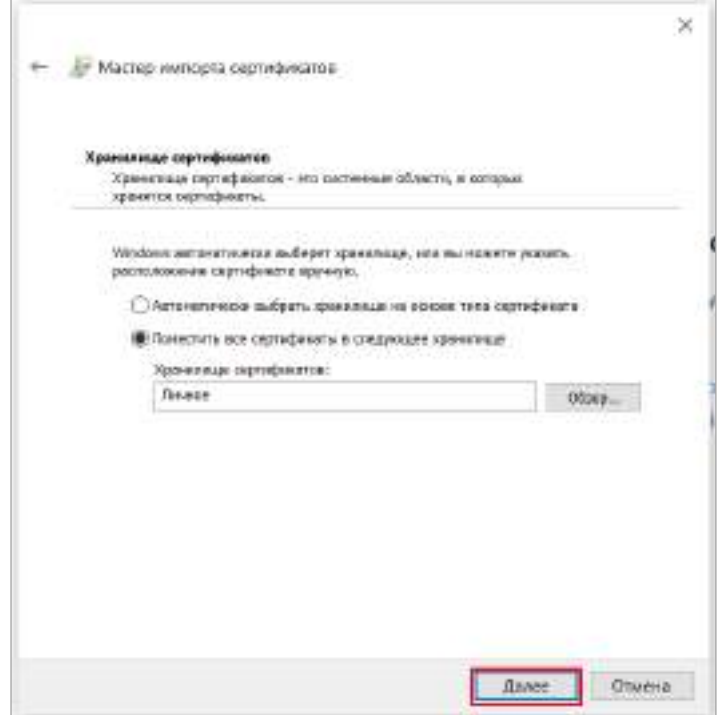

Рисунок 18 – Помещение сертификата в хранилище

<span id="page-26-1"></span>Завершите работу «Мастера импорта сертификатов» нажатием на кнопку «Готово» ([Рисунок](#page-27-0) 19).

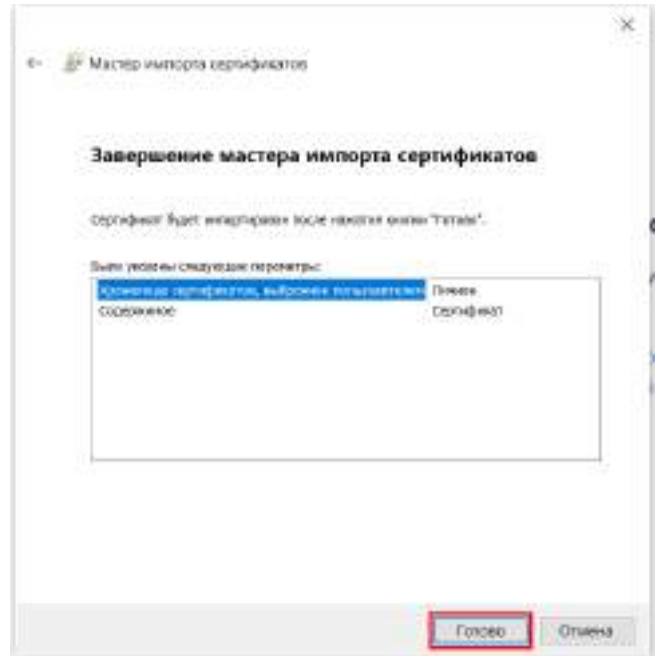

Рисунок 19 – Окно «Мастер импорта сертификатов»

<span id="page-27-0"></span>После успешного импорта сертификата нажмите на кнопку «ОК» ([Рисунок](#page-27-1) 20).

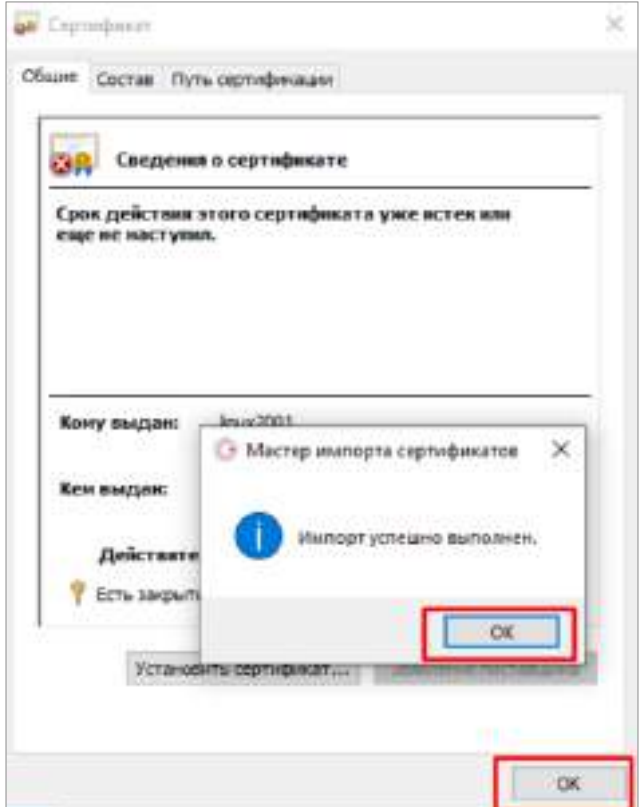

<span id="page-27-1"></span>Рисунок 20 – Сообщение об успешном выполнении импорта сертификата

Откроется окно просмотра сертификата. Нажмите на кнопку «Готово» [\(Рисунок](#page-28-0) 21).

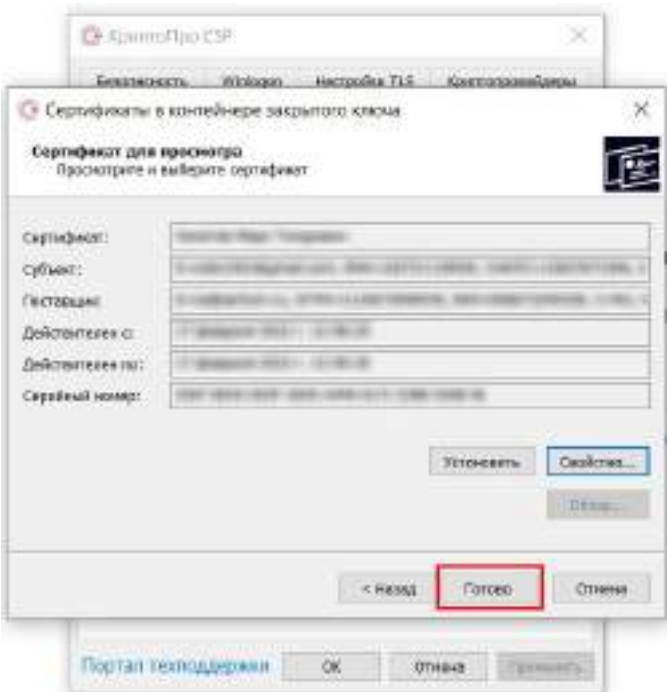

Рисунок 21 – Окно просмотра сертификата

<span id="page-28-0"></span>В открытом диалоговом окне «КриптоПро CSP» для завершения работы с сертификатами нажмите на кнопку «ОК» [\(Рисунок](#page-28-1) 22).

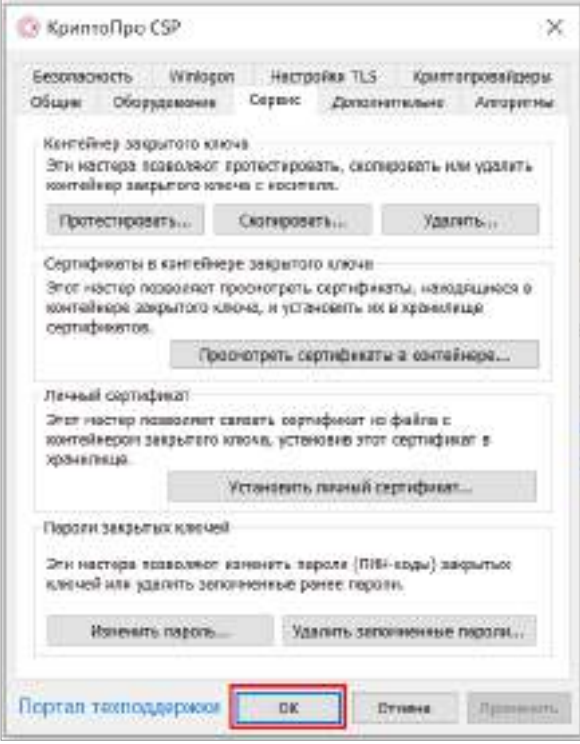

<span id="page-28-1"></span>Рисунок 22 – Окно «КриптоПро CSP»

# **3.1.5 Настройка web-браузера Google Chrome**

<span id="page-29-0"></span>Прежде чем приступить к подписанию ЭП отчетных форм, выполните следующие настройки web-браузера «Google Chrome»:

- а) откройте web-браузер «Google Chrome» на компьютере;
- б) в правом верхнем углу нажмите на кнопку  $\boxed{\ddot{\ddot{\ddot{\bm{z}}}}$ .
- в) в открывшемся меню [\(Рисунок](#page-29-1) 23) выберите пункт «Настройки»;

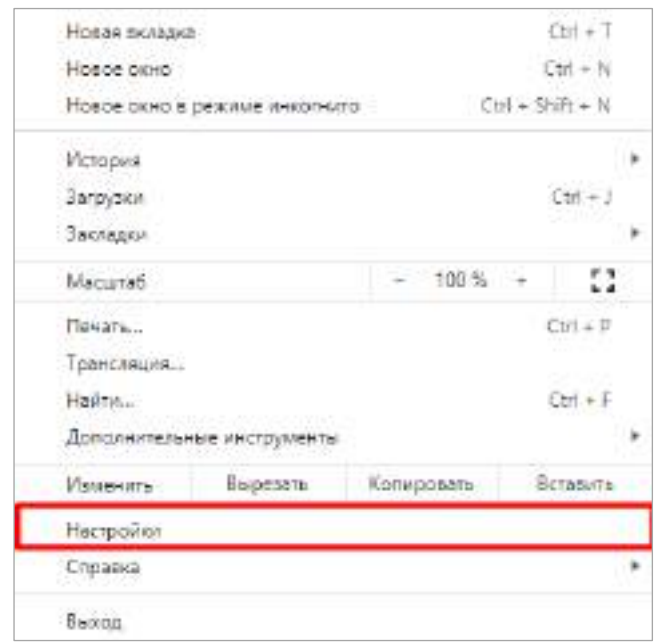

Рисунок 23 – Настройка web-браузера «Google Chrome»

- <span id="page-29-1"></span>г) в открывшемся окне перейдите в раздел «Конфиденциальность и безопасность» и в пункт «Настройки сайтов/ Файлы cookie и данные сайтов»;
- д) в разделе «Сайты, которые всегда могут использовать файлы cookie» нажмите на кнопку «Добавить» [\(Рисунок](#page-30-1) 24);

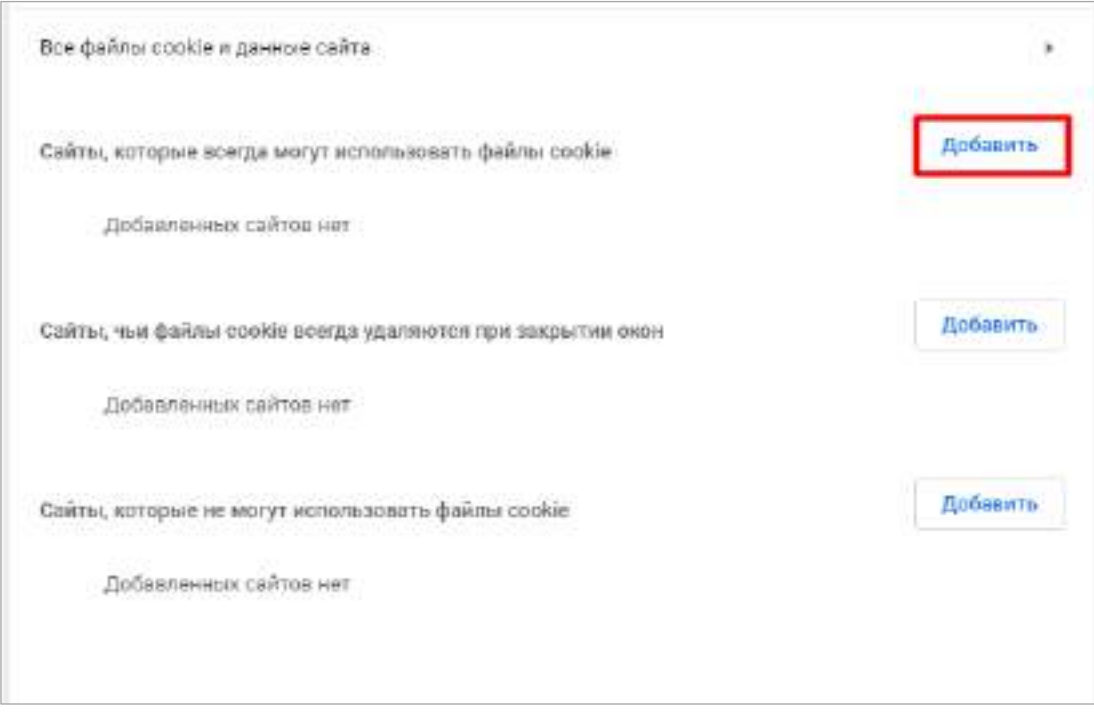

Рисунок 24 – Кнопка «Добавить»

<span id="page-30-1"></span>е) в открывшемся окне [\(Рисунок](#page-30-2) 25) в поле «Сайт» введите адрес узла, при необходимости установите «флажок» в поле «В том числе сторонние файлы cookie на сайте» и нажмите на кнопку «Добавить». Добавленный узел отобразится в разделе «Сайты, которые могут использовать файлы cookie».

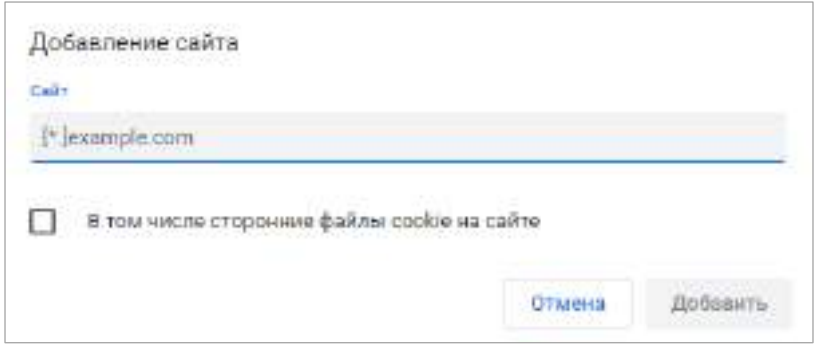

Рисунок 25 – Окно «Добавление сайта»

## <span id="page-30-2"></span>**3.1.6 Настройка web-браузера Яндекс.Браузер**

<span id="page-30-0"></span>Прежде чем приступить к подписанию ЭП отчетных форм, выполните следующие настройки web-браузера Яндекс.Браузер:

- а) откройте web-браузер Яндекс.Браузер на компьютере;
- б) в правом верхнем углу нажмите на кнопку  $\equiv$
- в) в открывшемся меню [\(Рисунок](#page-31-0) 26) выберите пункт «Настройки»;

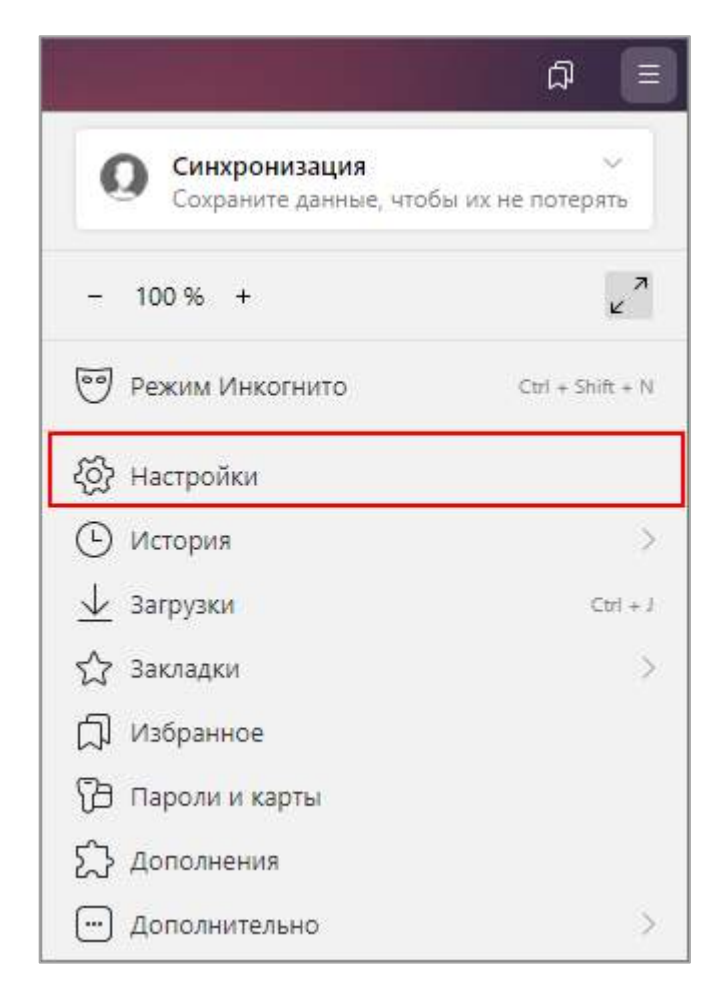

Рисунок 26 – Настройка web-браузера Яндекс.Браузер

<span id="page-31-0"></span>г) в открывшемся окне перейдите в раздел «Сайты» и нажмите на кнопку «Расширенные настройки сайтов» [\(Рисунок](#page-32-0) 27);

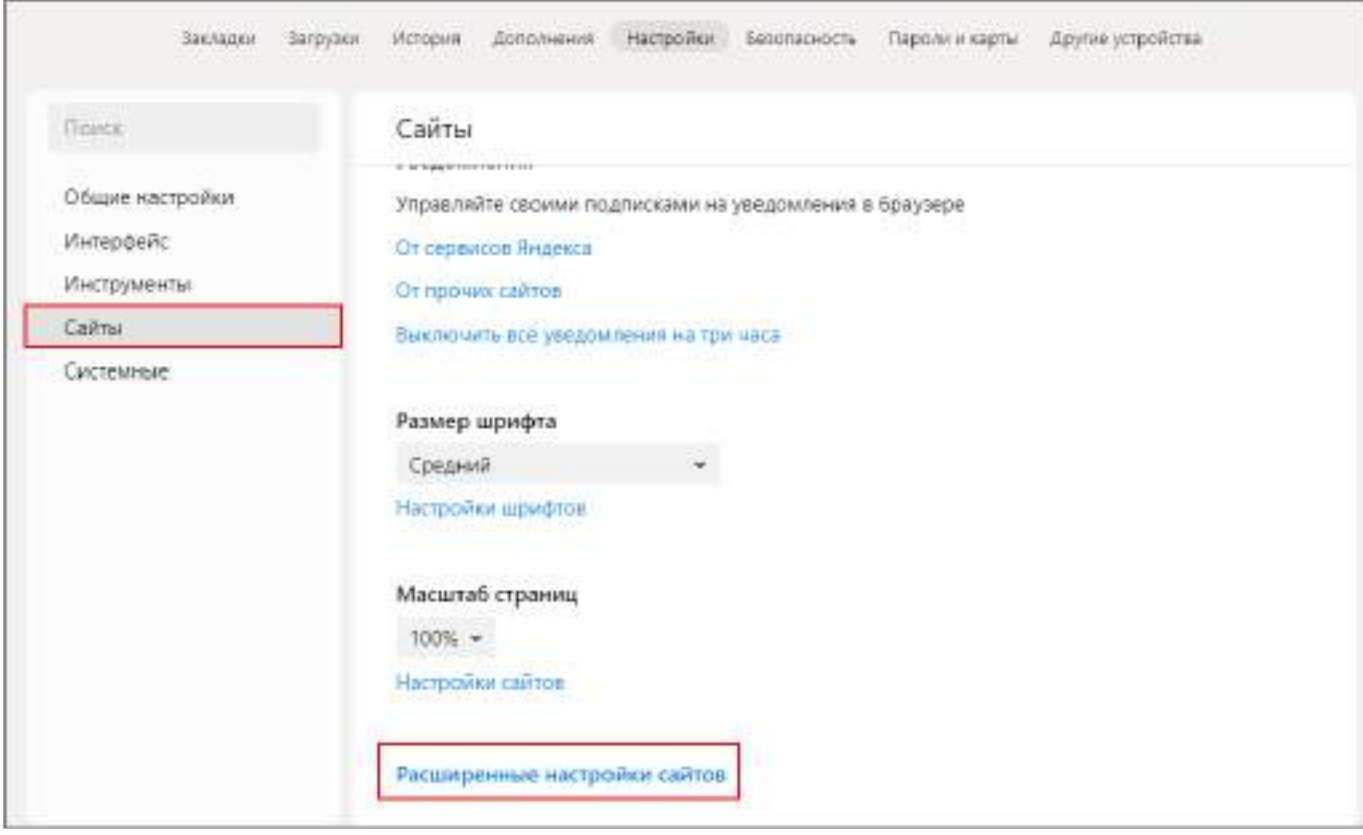

<span id="page-32-0"></span>Рисунок 27 – Раздел «Сайты» в настройках web-браузера Яндекс.Браузер

д) в открывшемся окне «Расширенные настройки сайтов» перейдите к блоку «Cookie-файлы» и нажмите на кнопку «Настройки сайтов» [\(Рисунок](#page-32-1) 28);

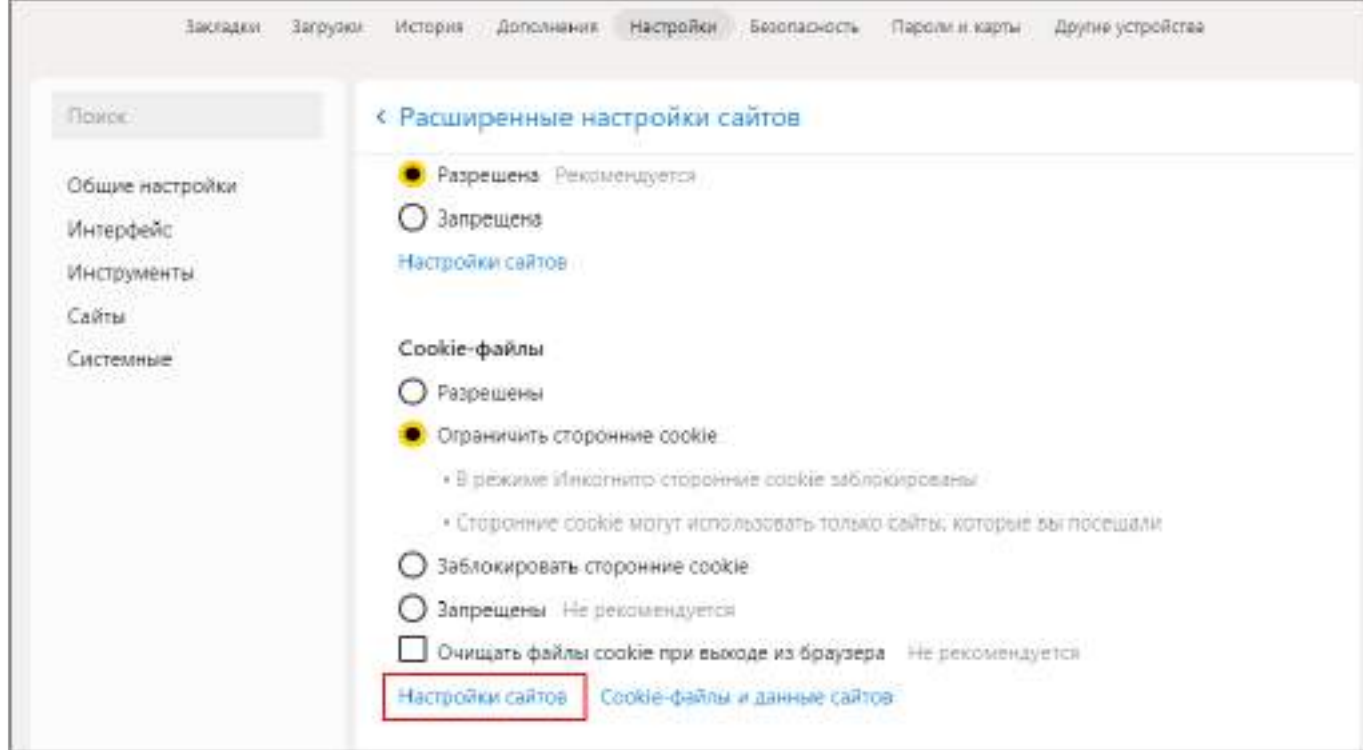

<span id="page-32-1"></span>Рисунок 28 – Окно «Расширенные настройки сайтов»

е) в открывшемся окне «Cookie-файлы» на вкладке «Разрешены» нажмите на кнопку «Добавить» [\(Рисунок](#page-33-0) 29);

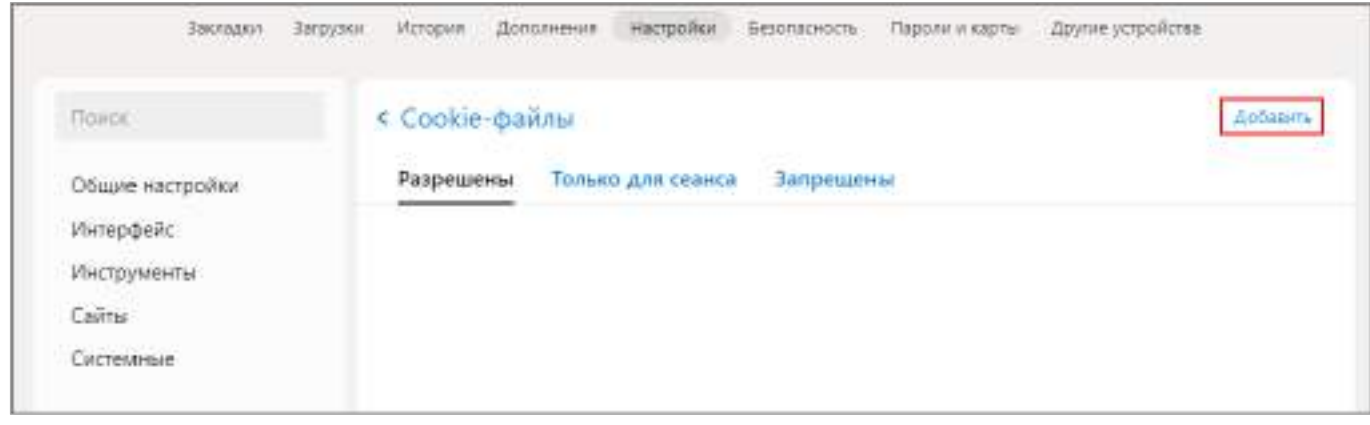

Рисунок 29 – Окно «Cookie-файлы»

<span id="page-33-0"></span>ж) откроется окно «Добавить сайт», в котором введите адрес узла и нажмите на кнопку «Добавить» [\(Рисунок](#page-33-1) 30). Добавленный узел отобразится на вкладке «Разрешены» в окне «Cookie-файлы».

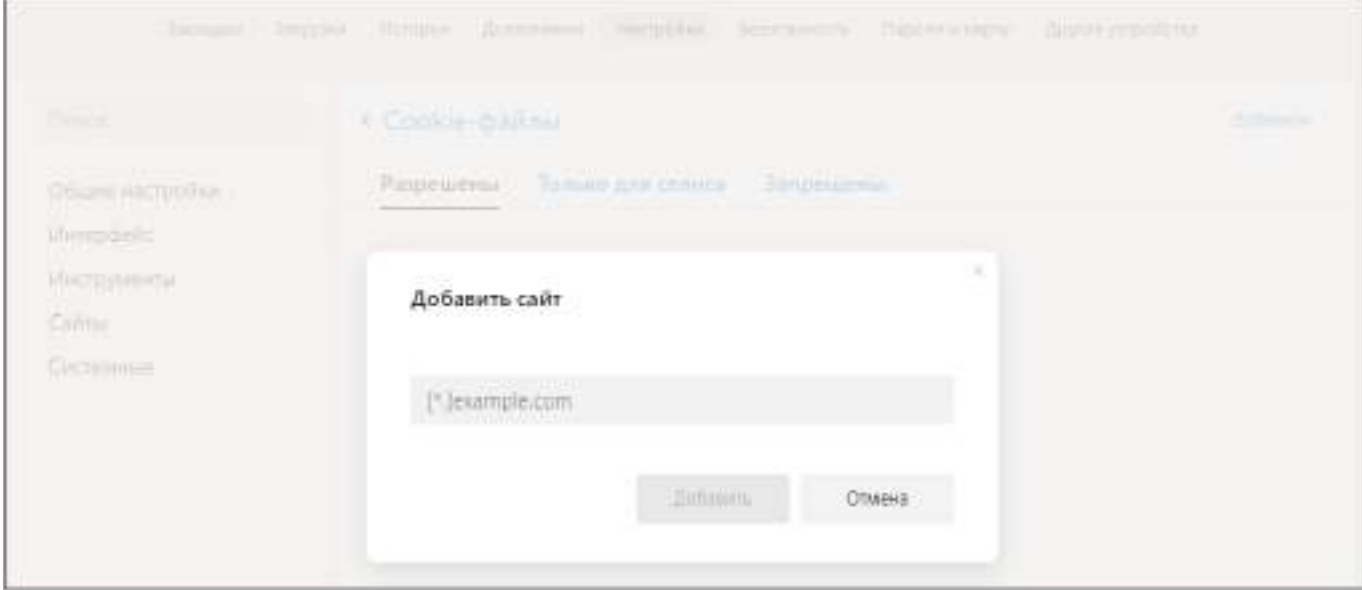

<span id="page-33-1"></span>Рисунок 30 – Окно «Добавить сайт»

# <span id="page-34-0"></span>**4 Описание операций**

## <span id="page-34-1"></span>**4.1 Представление информации в Системе**

### <span id="page-34-2"></span>**4.1.1 Табличное представление информации**

Основными элементами табличного представления являются:

- сетка данных, в которой отображается вся информация;
- строка таблицы, называемая записью;
- заголовки столбцов.

Чтобы выделить все строки в таблице, установите «флажок» в поле ее шапки (1, [Рисунок](#page-34-3) 31). Для множественного выбора строк установите «флажки» напротив необходимых строк (2, [Рисунок](#page-34-3) 31) либо, удерживая клавишу <Ctrl> или <Shift>, нажмите на любые области строк левой кнопкой мыши. Для выделения одной строки в таблице установите «флажок» напротив строки или нажмите на любую область строки.

| D3<br>ಾ<br>£)                      |               |                          |                                               |                                    |                                       |                                 |               | ۰                                   |  |  |
|------------------------------------|---------------|--------------------------|-----------------------------------------------|------------------------------------|---------------------------------------|---------------------------------|---------------|-------------------------------------|--|--|
| knowmerstretypesast 750 flatpast 0 |               |                          |                                               |                                    |                                       |                                 |               |                                     |  |  |
| <b>Hussingsand</b>                 | Идентификатор | <b>CLYSSER</b><br>Tayona | <b>BATA HINARA</b><br><b><i>DEVICESHE</i></b> | Дата входеливно<br><b>GORCERWA</b> | Дата последають<br><b>MIMORISHING</b> | <b>Zurish offmensener</b>       | Номер верхник | <b>TEMBERS</b><br><b>RETURNATES</b> |  |  |
|                                    |               |                          | 11.01.0008                                    | 31.12.0008                         | 34.01.2033 15:10:00                   | \$1,01,000 00,000 \$            | ٠             | Serrandow)                          |  |  |
|                                    |               |                          | 01.01.2012                                    | 31.15.2021                         | 26.01.2323.06:39:15                   | 31.01.0001.00.0000E             | $\frac{1}{2}$ | Into ripodwiniz                     |  |  |
|                                    |               |                          | <b>BLITLINE</b>                               | 31.12.9998                         | 前方法以1630(1)                           | <b><i>RETTLINGS EN WITH</i></b> |               | 1965/10/09/302                      |  |  |
|                                    |               |                          | 11.03.000                                     | 31,11,9098                         | 2017.2.2022 10:52:40                  | 87.01.8001.08.20108             | Y.            | (Serroober)                         |  |  |
|                                    |               |                          | 33,012,008                                    | 31,12,202                          | 31.10.002 14:44 13                    | <b>RUDUAN 05:00000</b>          | 3.            | (Sezipuben)                         |  |  |
|                                    |               |                          | \$1.017,002                                   | 31.03.2021                         | 15.06.2022 00:12:10                   | \$1,171,8001.00.00338           | x             | (Sevrapoduled)                      |  |  |
|                                    |               |                          | 11.01.302*                                    | <b>せ.仕.30</b> た                    | 14美划21石起鱼                             | 81.01.0001.00.00036             |               | First ripoba.kd                     |  |  |
|                                    |               |                          | 21.711,832E                                   | 10/20/17                           | 78.062012.12.2341                     | \$7.01.8001.08.0003             | Ξ             | Dies boodward                       |  |  |

Рисунок 31 – Множественный выбор строк в таблице

<span id="page-34-3"></span>В области, расположенной над таблицей, отображается общее количество строк, а также количество строк с установленным «флажком» [\(Рисунок](#page-34-4) 32).

| 团<br>۰<br>٠                    | c                            |                            |                                   |                            |                                   |                         |                    | ۰                                 |  |  |  |  |
|--------------------------------|------------------------------|----------------------------|-----------------------------------|----------------------------|-----------------------------------|-------------------------|--------------------|-----------------------------------|--|--|--|--|
| Connected MT Seasons of Norweg |                              |                            |                                   |                            |                                   |                         |                    |                                   |  |  |  |  |
| NUMBERSSIAN                    | <b><i>Harvingtowarns</i></b> | SECONDI<br>Taynes<br>wood. | <b>Circa rensides</b><br>действам | Дата своимания<br>действие | Дата насещания<br><b>MOMENDAM</b> | <b>GIVE OSHOEPIERRA</b> | <b>Honda Beach</b> | <b>TERMINE</b><br>(FOTALSOE) STEP |  |  |  |  |
|                                |                              |                            | 81.01.0000.                       | 31.12.000m                 | 36.01.2022 10:10:02               | 2011/01/02/01 00:00:00: |                    | (Territoriana)                    |  |  |  |  |
| <b>Sales Ave</b>               |                              |                            | #12FC2002                         | 39.30.000                  | 請求切開 植物叶                          | 01.81.0001.0000000      |                    | IDEI (600mm)                      |  |  |  |  |
|                                |                              |                            | 81.21.2007                        | 武士地地                       | 00 00 00 12 32 33 34              | IN IN 1992 ROOM         |                    | Distributional                    |  |  |  |  |
|                                | ·                            |                            | 11:07.00UK                        | 2.31.12.0000               | 06.12.2023 16:32:40               | 0131.0001.000800        | w                  | (Sex roodynw)                     |  |  |  |  |
|                                |                              |                            | <b>BE OF JOIN</b>                 | <b>JULIUS</b>              | <b>IN 111-2022 TOYARD</b>         | OT 27 ORDY DOOR RD.     |                    | (for recommend)                   |  |  |  |  |
|                                |                              |                            | T1:01.2012                        | 31-03-2021                 | 书英2028 信度                         | (01.01.000). (0330030)  | x                  | [Fet modera]                      |  |  |  |  |
|                                |                              |                            | 31.01.2323                        | TLT2.2521                  | 14.98.2522 1542.95                | ETT.81.0BOT 99300.1811  |                    | [Resilipodvoru]                   |  |  |  |  |

<span id="page-34-4"></span>Рисунок 32 – Выбранные записи таблицы

Если записей в таблице более 200, то во избежание большой нагрузки на Систему в представление подгружается по 200 записей. При выборе всех записей таблицы с помощью кнопки «Выбрать все» фиксируются выбранными все записи таблицы, включая и не подгруженные. Если после снять «флажок» с нескольких записей, Система оставляет выбранными только фактически загруженные записи ([Рисунок](#page-35-0) 33).

| Колеенства металлагыннО-2118 Б. Комикс (27). |                 |                 |                                           |                                               |                                                                      |                                  |                       |                              |  |  |
|----------------------------------------------|-----------------|-----------------|-------------------------------------------|-----------------------------------------------|----------------------------------------------------------------------|----------------------------------|-----------------------|------------------------------|--|--|
| <b><i>Higher best a bidde is waren</i></b>   | Идентификат     | Fpyrma          | Дата начила<br>действии<br><b>ALCOHOL</b> | <b>Gana</b><br><b>GATOYAZOOSH</b><br>действия | <b>TO AND</b><br><b>Barre</b><br><b>BEEARAHO'S</b><br><b>HISTORY</b> | <b>Bara</b><br><b>OTHORYSOMM</b> | <b>Houses popular</b> | Профиль<br>TERMISORTEPH<br>. |  |  |
| Серверная табл                               |                 |                 | 111/00:2012                               | T1.00.2D12                                    | 20,08,2012 11:50:25                                                  | 10:00:2012 12:55:31              |                       | (Text rappdates)             |  |  |
| <b>FINSULU</b>                               |                 | <b>COLOR</b>    | UI OT SOUT                                | 31.12,2011                                    | 16.12.W03.17.04.52                                                   | 16.13.003 17.05.67               | $-10$                 | Питериало                    |  |  |
| Romotegaposan                                | <b>DECEMBER</b> | <b>CONTRACT</b> | 71.01.2013                                | 71.01.2014                                    | 12.02.2013 17:25:14                                                  | 12:02:2013 17:25:15              |                       | IRA TOORARE                  |  |  |
| CALLINIAN THI AUG.                           |                 | œ               | 111,011,2013                              | 111.01.2014                                   | TR1220115-13/40/29                                                   | 10.12.2018.13.0542               |                       | (Text rappdates)             |  |  |
| Carolel rank of Assets                       |                 |                 | 01:01:3013                                | 01.01.2014                                    | 04.12.2012 1102-05                                                   | <b>JELIZURIS 11:1757</b>         |                       | Питерофиес                   |  |  |
| <b>GIVANCY-GENERIC:</b>                      |                 |                 | 01.10.2011                                | 07.01.2013                                    | 09122011110888                                                       | 16312013 14:17.54                |                       | Веттрофика                   |  |  |
| Сведення по деб.                             | $222 - 22$      |                 | 01.02.2018                                | 01.01.2018                                    | 16.09.2011 11:27:02                                                  | 16.09.2018 11:27.03              |                       | Пез профила!                 |  |  |
| 301 Cadalakke d. 40                          |                 |                 | 01.01.2016                                | 31,12,2016                                    | 18.12.2020 15.05.55                                                  | 18.08.3021.14/13-47              |                       | <b>They ravelened</b>        |  |  |
| Offert c delivers                            |                 | an r            | 00133010                                  | 113313011                                     | (2006202110200)                                                      | 13.043033 14:26:58               | 9 I                   | Биглафии)                    |  |  |

Рисунок 33 – Выбранные подгруженные записи таблицы

<span id="page-35-0"></span>Представление информации в виде таблицы позволяет использовать ряд дополнительных функций. Для этого наведите курсор мыши на заголовок столбца и

нажмите на кнопку  $\boxed{\bullet}$ . Откроется подменю столбца [\(Рисунок](#page-35-1) 34).

| 面<br>o.<br>ंड                    | ë |                                |              |                       |                               |                                  |                      |               |                                         |  |  |
|----------------------------------|---|--------------------------------|--------------|-----------------------|-------------------------------|----------------------------------|----------------------|---------------|-----------------------------------------|--|--|
| traverse estatutele (V) ladge-10 |   |                                |              |                       |                               |                                  |                      |               |                                         |  |  |
| Havenessawe                      |   | <b>Манитиебовсатора</b>        | <b>Pyymu</b> | Датамешла<br>действии | Дата в кончания:<br>действия: | Дито последного<br>MIMMUSOLSAN 2 | Дата объединная      | Номиш вирокий | Профиль<br><b><i>BILDUNG</i></b> BATEAU |  |  |
|                                  |   | ESITIADORATURA BOSSACTIBINAO   |              | 01/01/2002            | 其材料单                          | 29/01/2323 75/19:50              | 19.01.0001 00:00:08  | 50            | 25th Nividia Hit                        |  |  |
|                                  |   | 12. Carmoobb's in youtlesees   |              | DUST JULE             | FL12.2022                     | 28.01.2513.0039.11               | 10.01.0001.00.0003   |               | Deb Node and                            |  |  |
|                                  |   |                                |              | 01/01/0001            | 3111,9098                     | 08.13.3022 Hilde FD              | 10.01.8001.00:00:08  |               | <b>Bioi ravidated</b>                   |  |  |
|                                  |   | III. Crawlast                  |              | 01/01/2001            | 31.11.9098                    | VA.12.2012 92:52:40              | 30.01.0001 00.00.08  |               | (liest report of the)                   |  |  |
|                                  | 픏 | Трептиралать по этими пово.    |              | 01:01:2028            | 3112,202E                     | 21702022 HARFEE                  | 10.01.8007.00.00.0E  |               | <b>Distrimation ted</b>                 |  |  |
|                                  |   | UNITED AT 19 12 12 13 14 15 16 |              | $-01.013021$          | 34.31.3624                    | 15.86.2012 89:12:10              | DESTLINER DO EXTER   | œ             | (Gen ripodulan)                         |  |  |
|                                  |   | <b>CANADA</b><br><b>BUATES</b> |              | FLOL TELEV            | 3112-3021                     | 14.06.2012 15:12:00              | DRUIN BODT GO BOODE  |               | Simmobain                               |  |  |
|                                  |   |                                |              | OLIDJOJE:             | 01:01:2021                    | 10:06.2012 12:12:01              | DESTLINER (DO EXTER) | l 11:         | Sien ruseba int                         |  |  |

Рисунок 34 – Подменю столбца таблицы

<span id="page-35-1"></span>В подменю доступны следующие функции:

- а) сортировка записей в заголовке столбца, по которому необходимо отсортировать записи, откройте подменю и выберите пункт:
	- «Сортировать по возрастанию»;
	- «Сортировать по убыванию».
Также сортировка записей выполняется при нажатии на заголовок столбца:

- одно нажатие сортировка по возрастанию;
- двойное нажатие сортировка по убыванию.

После выбора способа сортировки в заголовке столбца отобразится

пиктограмма  $\boxed{1}/\boxed{1}$ , обозначающая сортировку по возрастанию/убыванию [\(Рисунок](#page-36-0) 35);

| 团 | l de<br>ó                                       |                   |        | Ŀè                      |                            |                                        |                     |              | ٠                        |
|---|-------------------------------------------------|-------------------|--------|-------------------------|----------------------------|----------------------------------------|---------------------|--------------|--------------------------|
|   | Kosavecresi se lacravizivali: 730 fleshpivo il- |                   |        |                         |                            |                                        |                     |              |                          |
|   | Historiczawer                                   | Идентификатев 1   | Группа | Дата начали<br>дийствия | Дита физичание<br>дайствия | Диталообщинге<br><b>MISSING</b> ENGINE | Дата обнавление     | HOMES BEDORE | finedusra:<br>resistants |
|   |                                                 | <b>STATISTICS</b> |        | T1.0E.2019              | 31.11.2019                 | 06.09.2019.1055/24                     | #1.01.0001108/0008  |              | (Senitordents)           |
|   |                                                 |                   |        | 31.02.2018              | BE.01.2018                 | 21:09:3917:09:52:03:                   | 81.01.0001.02:00.02 |              | (Test ripodates)         |
|   |                                                 |                   |        | 91.01.2020              | BPL01002T                  | 21.00.2017 09:52:12                    | 11.01.0001.08.00.00 |              | likes repoderer          |
|   |                                                 |                   |        | STLIN 2019.             | 11.01.2021                 | 21.89.2317-0908123                     | 11.01.0001.08/0008  |              | пектоофика:              |
|   |                                                 |                   |        | 计复方向                    | 计目向线                       | PS 20,227   1129.22                    | \$1.05,000 GROUPS   |              | their mondesting         |
|   |                                                 | <b>Contractor</b> |        | TT 2/L 2019             | HF.01.2028                 | 30.07.003 1444 241                     | \$1,01,000 08:00:00 |              | Derreproduced            |
|   |                                                 |                   |        | <b>JUNZES</b>           | 3131,003                   | 30.07.0018.14A0.40                     | 81.05.0003.0E00339  |              | <b>Biocrassives</b>      |

Рисунок 35 – Сортировка значений по возрастанию

<span id="page-36-0"></span>б) настройка отображения столбцов в таблице – в заголовке любого столбца откройте подменю, выберите пункт «Столбцы» и установите/ снимите «флажки» в полях столбцов для их отображения/скрытия [\(Рисунок](#page-36-1) 36);

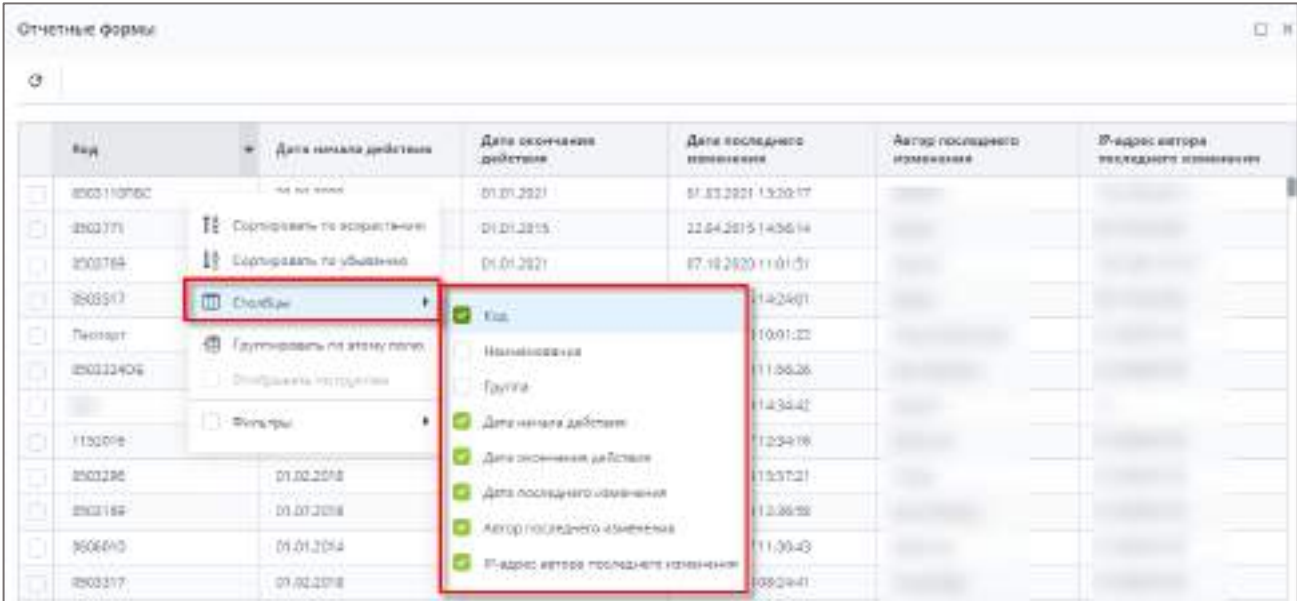

Рисунок 36 – Выбор отображаемых/скрываемых столбцов

<span id="page-36-1"></span>в) группировка записей в таблице – в заголовке столбца, по которому необходимо выполнить группировку, откройте подменю и выберите пункт «Группировать по этому полю». Записи сгруппируются [\(Рисунок](#page-37-0) 37). Для снятия группировки в заголовке столбца, по которому выполнена группировка, откройте подменю и снимите «флажок» в пункте «Отображать по группам»;

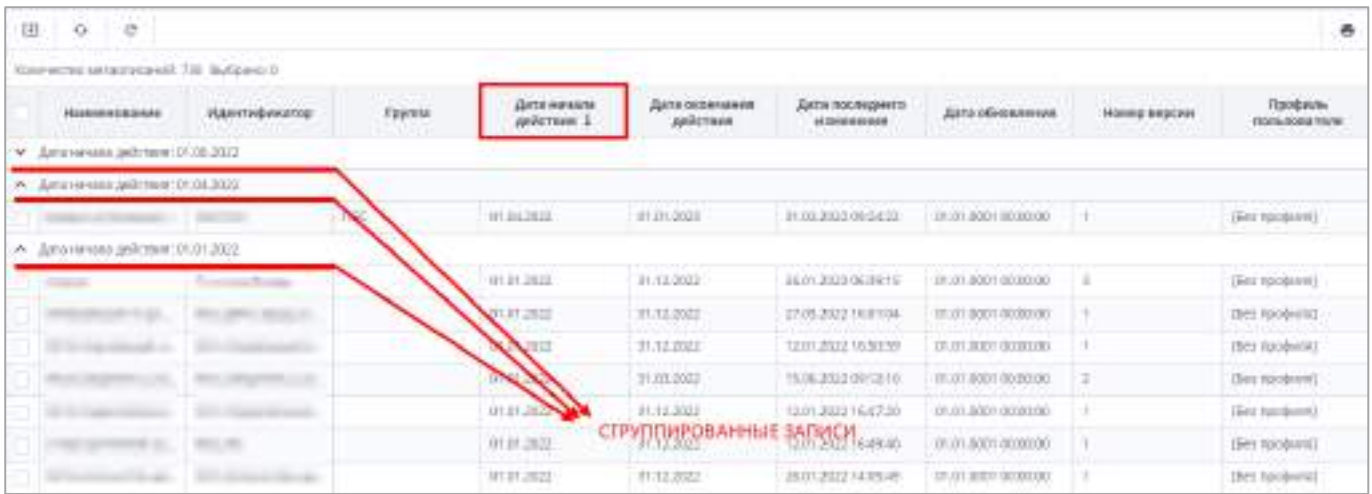

Рисунок 37 – Группировка записей таблицы

- <span id="page-37-0"></span>г) фильтрация данных таблицы. Способ фильтрации зависит от типа столбца:
	- текстовый столбец в заголовке столбца, по которому необходимо выполнить фильтрацию, откройте подменю. Установите «флажок» в поле «Фильтры» и введите наименование или часть наименования записи. В таблице отобразятся записи, наименования которых совпадают с введенным в поле фильтрации значением. Заголовок столбца, по которому выполнена фильтрация, будет выделен курсивом с подчеркиванием ([Рисунок](#page-37-1) 38);

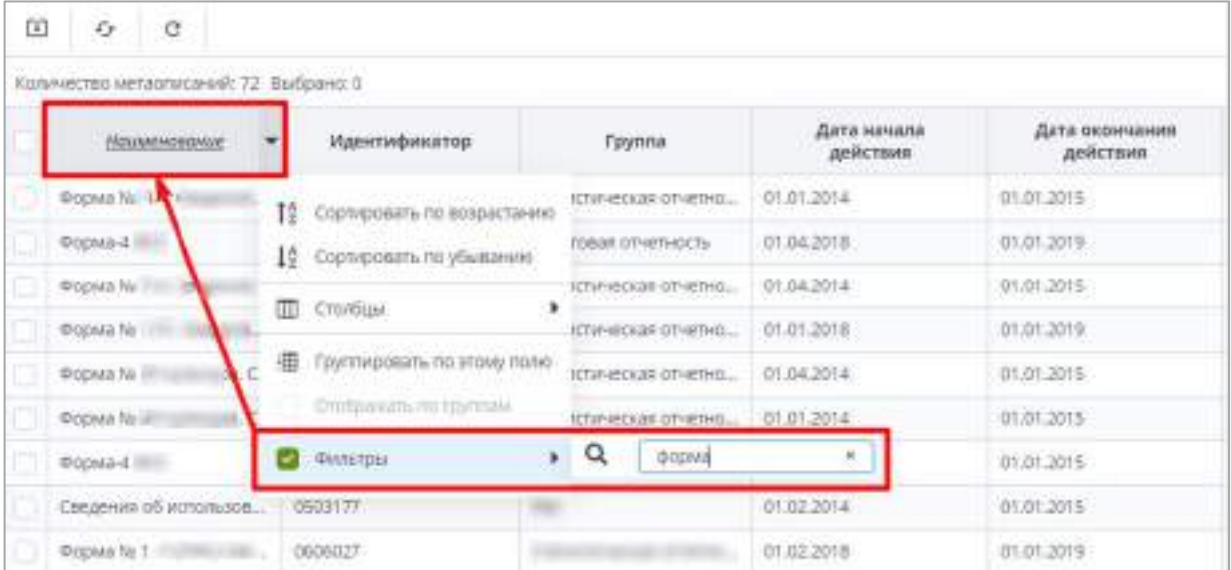

Рисунок 38 – Фильтрация по текстовому столбцу

<span id="page-37-1"></span> столбец с датами – в заголовке столбца, по которому необходимо выполнить фильтрацию, откройте подменю. Установите «флажок» в поле «Фильтры» и в следующем подменю с помощью «флажка» выберите необходимое условие. Доступны варианты: «Перед», «После» и «На дату». В открывшемся

календаре выберите дату, по которой необходимо выполнить фильтрацию ([Рисунок](#page-38-0) 39). Также можно задать интервал между датами: для этого выберите даты для двух условий – «После» и «Перед»;

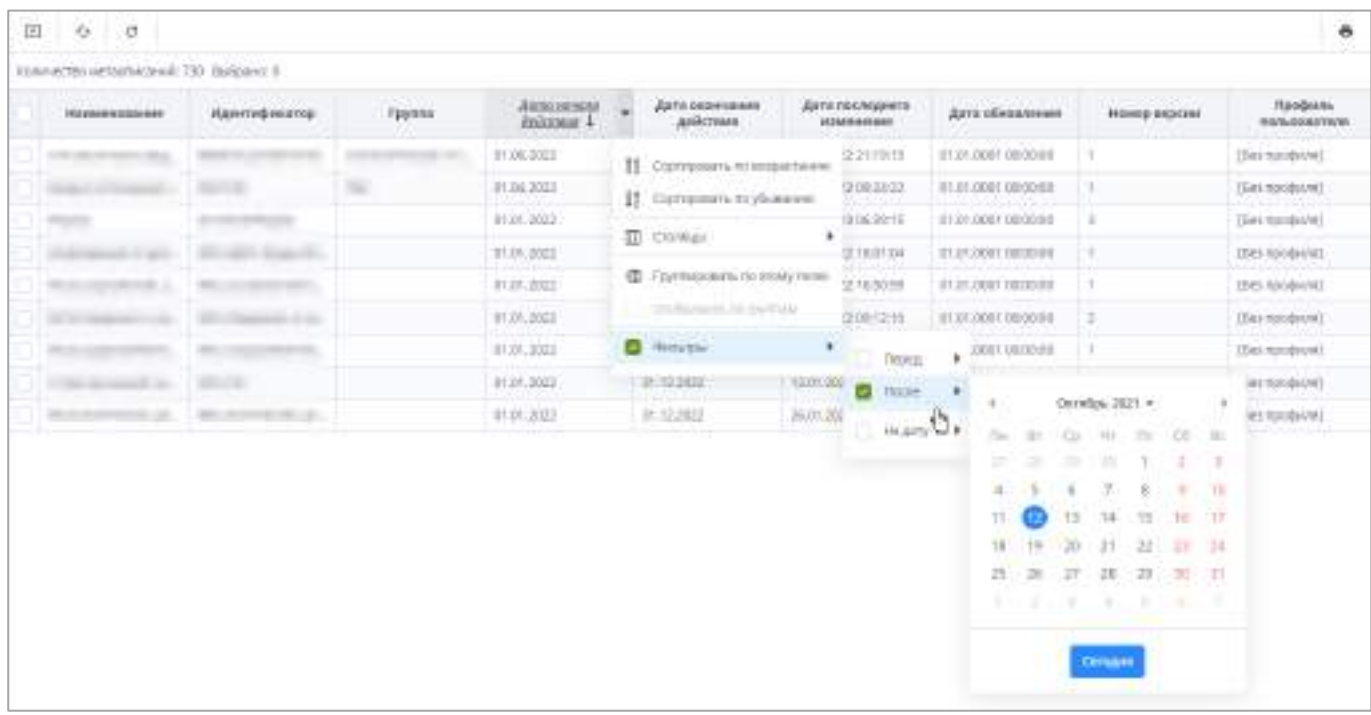

Рисунок 39 – Фильтрация по столбцу с датой

<span id="page-38-0"></span> числовой столбец – в следующем подменю задайте условия для фильтрации значений. Доступны варианты «больше», «меньше» и «равно» [\(Рисунок](#page-38-1) 40). Например, если необходимо отобрать значения больше 10, введите это число в поле со знаком  $\geq$ . Также можно задать интервал значений, введя числа в поля «больше» и «меньше»;

| $0 +$ | ö             | $\mathcal{O}$                           |               |                                                |                                    |             |                                   |                      |                              | $\ddot{\phantom{a}}$ |
|-------|---------------|-----------------------------------------|---------------|------------------------------------------------|------------------------------------|-------------|-----------------------------------|----------------------|------------------------------|----------------------|
|       |               | Hanvertssorvenus hipsgam 31 Bulgario II |               |                                                |                                    |             |                                   |                      |                              |                      |
|       | Figures en el | <b>Yes</b>                              | <b>Faynet</b> | <b>Anto</b><br><b>FIFTAFFIR</b><br>100409-0-04 | Arre.<br>postresment<br>Torpinaja/ | <b>Arts</b> | Times<br>enversure<br>Timpiningia | Excelur              | assauce.                     | <b>Inference</b>     |
|       |               |                                         |               | 03 30 2619                                     | 31,7022079                         |             | <b>KNOCKHAMI</b>                  | 32                   | TO Transports to importance  |                      |
|       |               |                                         |               | 01.103214                                      | \$1,003,999                        |             | <b>KARTINAHAI</b>                 | $\rightarrow$        | 22. Sigmassions on yEsterony |                      |
|       |               |                                         |               | 01.01.2622                                     | at at:1030                         |             | <b>KARITAGONIE</b>                | 138                  |                              |                      |
|       |               |                                         |               | 01.01.1820                                     | 31.31.3500                         |             | Pharmill.                         | <b>DI</b>            | II this                      |                      |
|       |               |                                         |               | <b>BLOCORTH</b>                                | 28.62.2019                         |             | <b>RESPONDED</b>                  | $-18$                | T Vymposizia no stoly hore   |                      |
|       |               |                                         |               | 01/05/2019                                     | 21.05.2019                         |             | Meisterail                        | ×                    | Drodgeware, he becomes       |                      |
|       |               |                                         |               | 01.043978                                      | tó skútrá                          |             |                                   | $\frac{1}{2}$        | <b>D</b> Hotel               |                      |
|       |               |                                         |               | 00042018                                       | 15.04.3019                         |             |                                   | 住 干雪                 |                              |                      |
|       |               |                                         |               | 01.06.3519                                     | 30,06,3778                         |             | $=$                               | <b>Despite words</b> | o                            |                      |
|       |               |                                         |               | 07.06.3018                                     | at spake                           |             | Thánhoá                           | EW.                  | m                            |                      |

<span id="page-38-1"></span>Рисунок 40 – Фильтрация по числовому столбцу

 столбец с полями для установки «флажков» – в заголовке столбца, по которому необходимо выполнить фильтрацию, откройте подменю, установите «флажок» в пункте «Фильтры». В следующем подменю отобразятся два пункта: «Да» и «Нет» [\(Рисунок](#page-39-0) 41). Выберите необходимый вариант с помощью установки «флажка». При выборе варианта «Да» в столбце будут отобраны только поля с «флажками», а при выборе варианта «Нет» – только пустые поля.

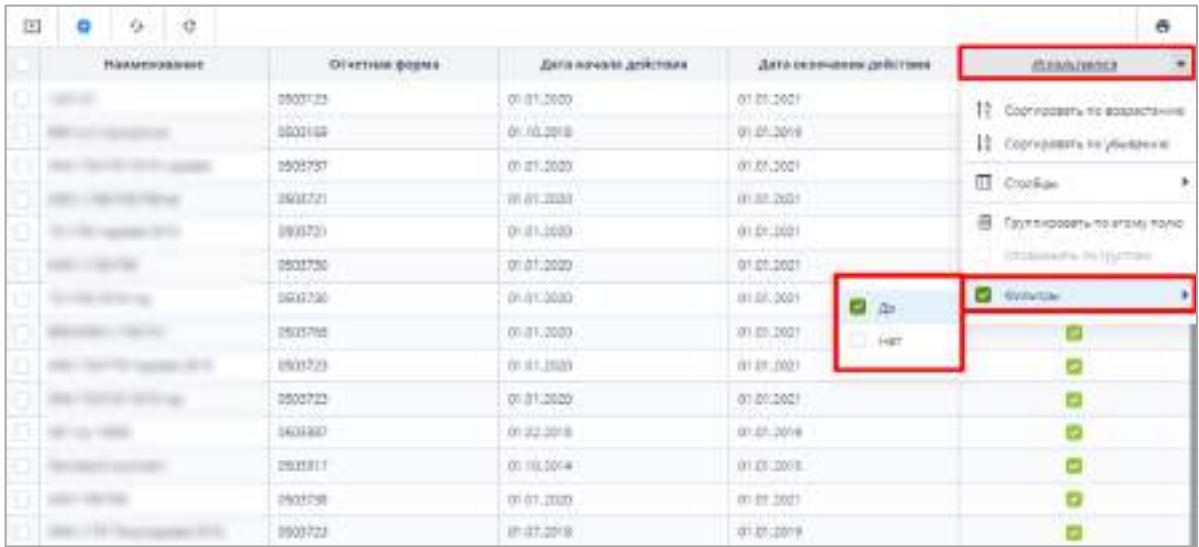

#### Рисунок 41 – Фильтрация по столбцам с полями для установки «флажков»

<span id="page-39-0"></span>Примечание – В таблицах с иерархическим представлением при нахождении записей по фильтру формируется вся иерархия вплоть до найденной записи в свернутом виде [\(Рисунок](#page-39-1) 42). Если запись находится в иерархии, то не подходящие по фильтру родительские записи будут неактивны для выбора.

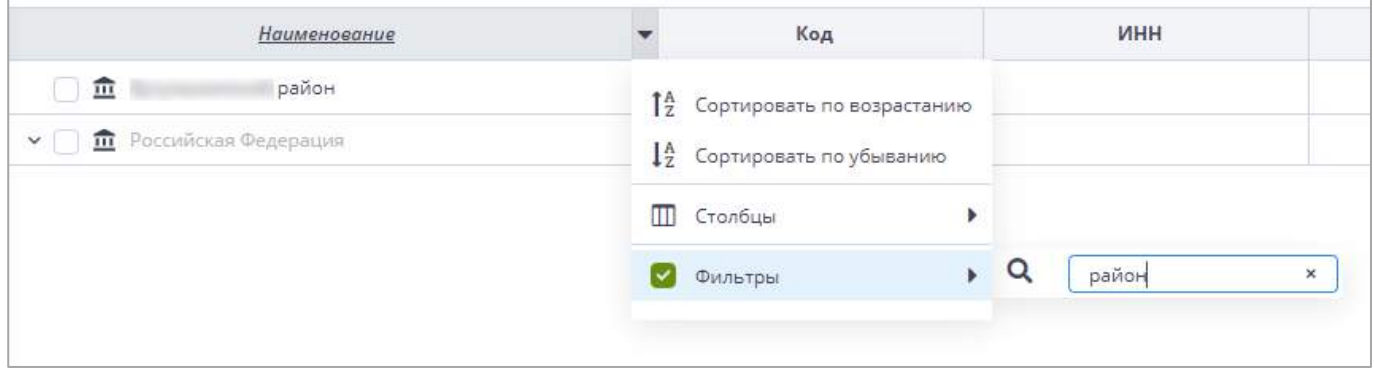

Рисунок 42 – Фильтрация в таблице с иерархическим представлением

<span id="page-39-1"></span>Чтобы увидеть записи, подходящие по фильтру, необходимо раскрыть иерархию

нажатием на кнопку  $\sim$  ([Рисунок](#page-40-0) 43).

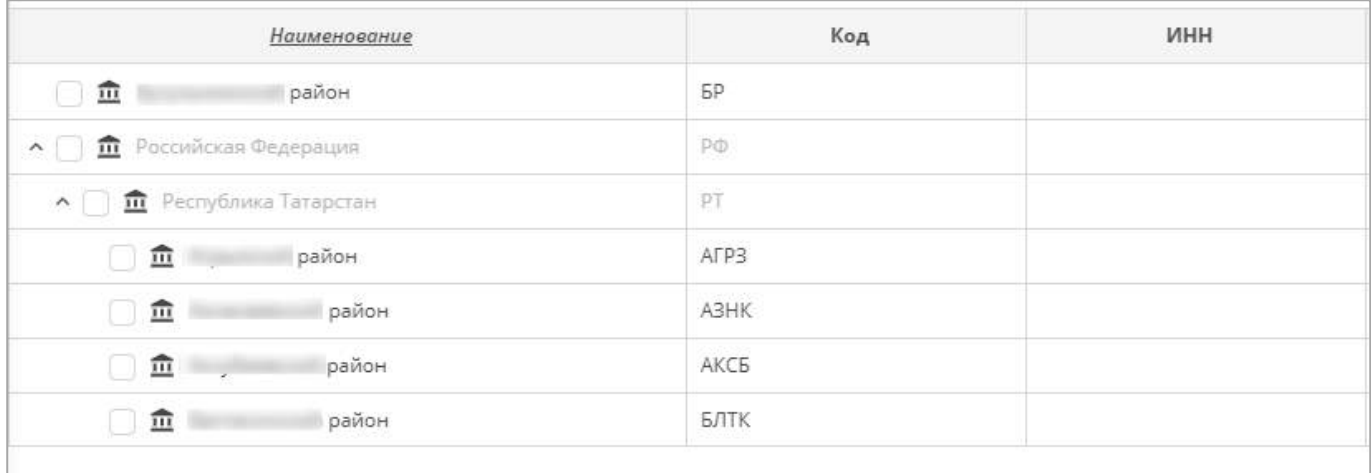

## Рисунок 43 – Раскрытие иерархии

#### Примечания

<span id="page-40-0"></span>1 При наведении курсора мыши на ячейку, значение в которой длиннее, чем ширина столбца, отображается всплывающая подсказка, в которой указано полное значение ячейки ([Рисунок](#page-40-1) 44). Аналогичное поведение характерно и для таблиц с иерархическим представлением [\(Рисунок](#page-41-0) 45).

2 Всплывающие подсказки отображаются при работе во всех разделах консоли администрирования (п. [4.3.2\)](#page-90-0).

<span id="page-40-1"></span>

| Наукомедицине          | Идинтификат<br>                    | Группа                                                  | Датимачали<br>— действии | <b>Zjava</b><br>GIOGNALISMA 6<br>golicrass: | <b>ZAIR</b><br>паследнего<br>PERRONA B. WWW. | <b>Dave</b><br>обиналичные | House repose | Повфиль |
|------------------------|------------------------------------|---------------------------------------------------------|--------------------------|---------------------------------------------|----------------------------------------------|----------------------------|--------------|---------|
|                        |                                    |                                                         | <b>1-2-100</b>           | <b>Service</b>                              |                                              |                            | I.           |         |
|                        |                                    |                                                         | $-240$                   | <b>College</b>                              |                                              |                            |              |         |
|                        |                                    |                                                         | <b>Brital</b>            | ---                                         |                                              |                            |              |         |
|                        |                                    |                                                         | ---                      |                                             |                                              | -                          |              |         |
| TECHNICARE ONE THE THE |                                    |                                                         | <b>WIND AND</b>          | <b>CONTRACT</b>                             | THE GREATER SEA                              | <b>SECRETARY TO MOVE</b>   |              |         |
|                        |                                    | 11 Обедания в оборевании неркологических росстроистовий |                          |                                             |                                              |                            | ΙI           |         |
|                        |                                    |                                                         | <b>ALCOHOL:</b>          | $-2.00$                                     |                                              |                            |              |         |
|                        | <b><i><u><u>Former</u></u></i></b> |                                                         | $-2 - 10$                |                                             |                                              |                            |              |         |

Рисунок 44 – Всплывающая подсказка

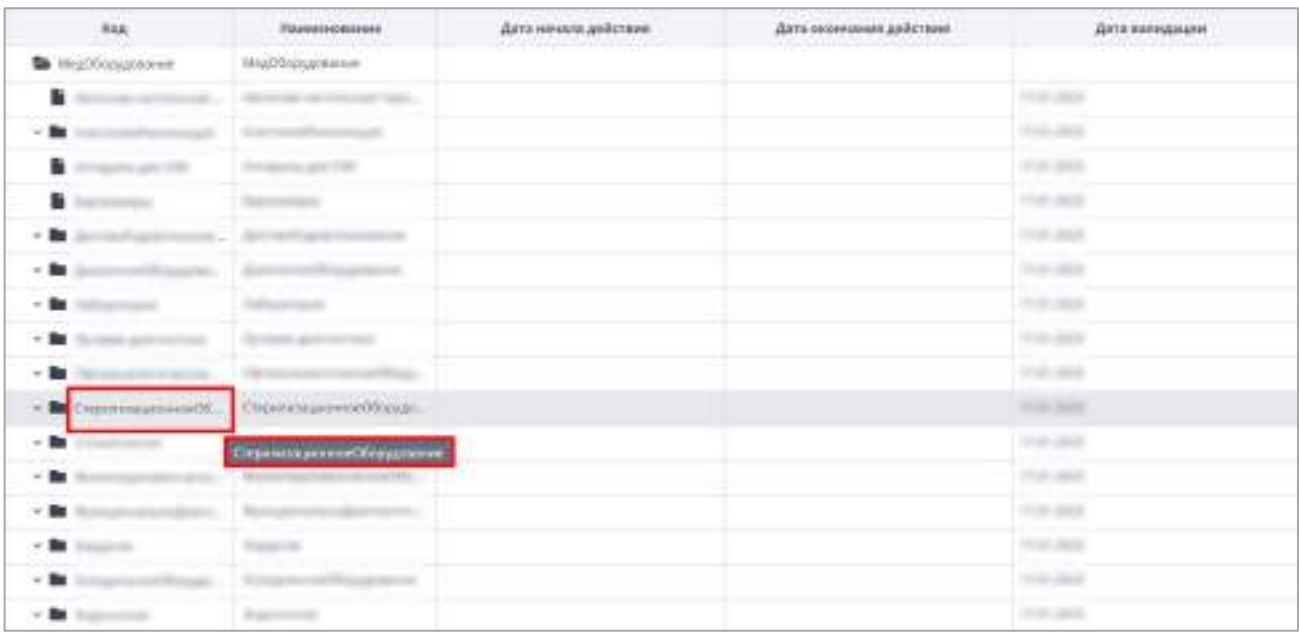

<span id="page-41-0"></span>Рисунок 45 – Всплывающая подсказка для таблиц с иерархическим представлением

Чтобы сбросить настройки таблицы и вернуть вид по умолчанию, нажмите на кнопку

Чтобы обновить таблицу, нажмите на кнопку .

В Системе предусмотрена выгрузка табличного представления в файл в формате

G

.xlsx при нажатии на кнопку .

## **4.1.2 Представление информации в виде списка, иерархии (дерева)**

Информация в Системе может быть представлена в виде списка или иерархии (дерева).

В иерархии элементы располагаются в порядке «от высшего к низшему» с указанием порядка подчинения низших элементов. Элементы иерархии образуют структуру типа дерево.

Для разворачивания и сворачивания узлов иерархии используйте кнопки  $\lfloor \frac{\mathbf{v}}{} \rfloor$  и  $\lfloor$ соответственно.

Для выделения нескольких элементов в списке или дереве зажмите клавишу <Ctrl> или <Shift> и нажмите на необходимые элементы левой кнопкой мыши.

G

.

Перемещение элементов внутри списка или узла иерархии осуществляется с помощью технологии drag-and-drop. Выделите один или несколько элементов и, зажав левую кнопку мыши, перенесите элементы в необходимое местоположение [\(Рисунок](#page-42-0) 46).

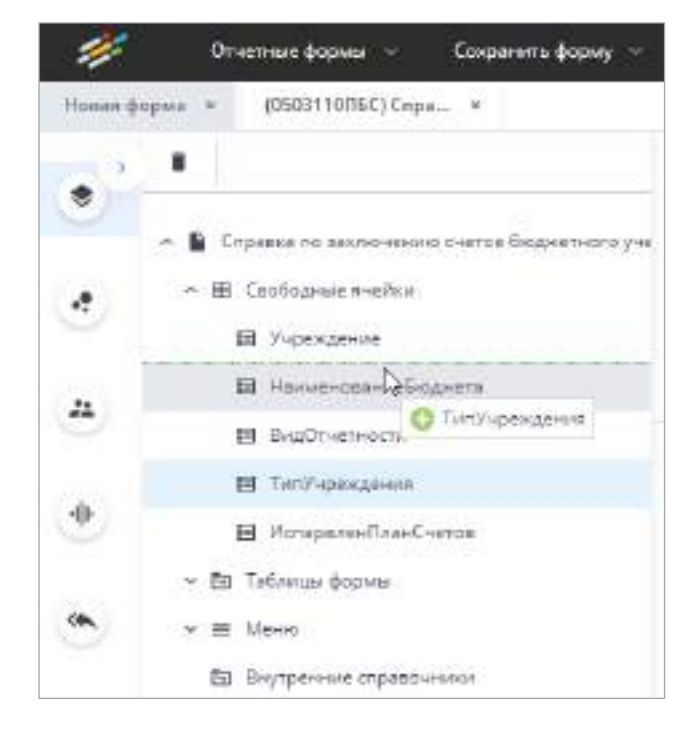

#### Рисунок 46 – Перемещение элемента дерева

<span id="page-42-0"></span>Примечание – Данное поведение доступно, если функциональность предусматривает необходимость выделения записей и их перемещение.

## **4.1.3 Работа с окнами**

В Системе существуют различные виды окон и вкладок.

Заголовки вкладок, расположенных в основной области, находятся на панели под главным меню Системы ([Рисунок](#page-42-1) 47 – [Рисунок](#page-43-0) 48).

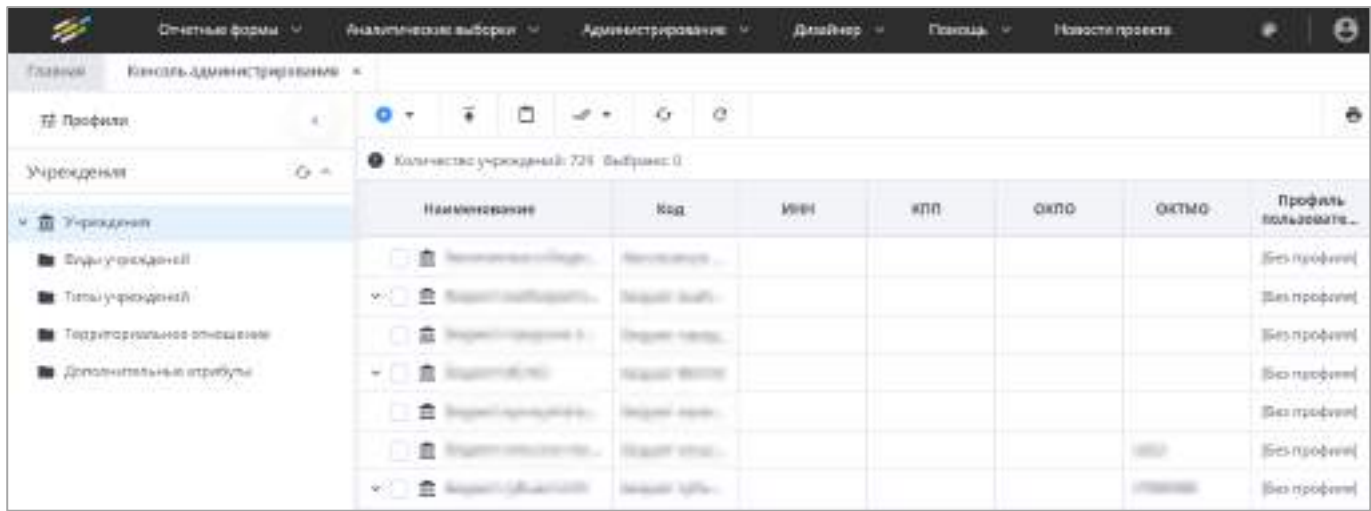

<span id="page-42-1"></span>Рисунок 47 – Вкладка раздела «Консоль администрирования» главного меню Системы

| s                  |                       | <b>Station Book 11</b>        |                     | Automobile to the Address |           |        | Associate contemporary |                                                                                | <b>Bookers</b> | <b>National Co</b>                  | <b>FORMOLD LEARNING</b> |                                |                         |                                    | $-0$ |
|--------------------|-----------------------|-------------------------------|---------------------|---------------------------|-----------|--------|------------------------|--------------------------------------------------------------------------------|----------------|-------------------------------------|-------------------------|--------------------------------|-------------------------|------------------------------------|------|
| <b>TANAGER</b>     |                       | Terminal of actual design (d) |                     | (bompa) bimpai t          |           |        |                        |                                                                                |                |                                     |                         |                                |                         |                                    |      |
| $\bullet$          | ٠                     | $1 - 1$ at $+$<br>3           | ×                   | $+1.4.$<br>$\sim$         |           |        | $A = 11.5$ $A =$       |                                                                                |                |                                     |                         |                                | Sleeper RT 1 Lipma 2020 |                                    | --   |
| typroprate         |                       |                               |                     | <b>Spinster</b>           |           |        |                        |                                                                                |                |                                     |                         |                                |                         |                                    |      |
|                    |                       | for tall                      |                     |                           | Turner    |        |                        | <b>Color Services</b>                                                          |                | based of                            |                         | Triummake.                     |                         | <b>WILANDOW WIND</b>               |      |
|                    | the scored Lammittee. |                               | <b>House</b><br>. . | Text 6 do more            | Francis . | dates. | <b>Baker</b>           | The fact that the party                                                        |                | bonus. Disposibilità diamagneri<br> | Cruise<br>Abertrace     | Encommendations Numeralization |                         | (dilindros   Lyhkosova)            |      |
| 2.9                | <b>SHEET</b>          | ٠                             | m                   |                           |           |        |                        | $\rightarrow$                                                                  |                |                                     |                         |                                | 11014                   | Officials.                         |      |
| $+11$              | $+8$                  |                               | <b>DAT</b>          |                           |           |        |                        | --<br>$\sim$                                                                   |                |                                     |                         |                                | 620614-                 | <b>REAL PROPERTY</b><br>Cyliderman |      |
| $-0.04$            | 14                    | ×                             | <b>Sept</b>         | σ                         |           |        |                        | -<br>$\sim$                                                                    |                |                                     |                         |                                | 169116.1                | ptdewe-                            |      |
| 1981               | 16                    | ٠                             | Tel.                |                           |           |        |                        | $-1$                                                                           |                |                                     |                         |                                | EWH.                    | EASHING.                           |      |
| $-10$              | To be                 |                               | 346                 | ٠                         |           |        |                        | $\rightarrow$                                                                  |                |                                     |                         |                                | EACH.                   | 1/2mm                              |      |
| 160                | 32                    |                               | --<br><b>SHE</b>    |                           |           |        |                        | المواسد<br>$\frac{1}{2} \left( \frac{1}{2} \right) \left( \frac{1}{2} \right)$ |                |                                     |                         |                                | DWH.                    | 150mm                              |      |
|                    |                       |                               |                     |                           |           |        |                        |                                                                                |                |                                     |                         |                                |                         |                                    |      |
| 1,30,072<br>TERMAL | Director &            |                               |                     |                           |           |        |                        |                                                                                |                |                                     |                         |                                |                         |                                    |      |

Рисунок 48 – Вкладка отчетной формы

<span id="page-43-0"></span>Справа от заголовка вкладок расположена кнопка  $\boxed{\times}$  ([Рисунок](#page-43-1) 49), при нажатии на которую вкладка закрывается.

| 12 Профили                       |    | Ŧ<br>9<br>O<br>$\mathcal{A}^{\mathcal{C}}$ .<br>$\overline{\phantom{a}}$<br>Ξ | $\mathcal{O}$        |                          |
|----------------------------------|----|-------------------------------------------------------------------------------|----------------------|--------------------------|
| Учреждения:                      | 90 | <b>O</b> Konviecto y percentilit (2 Butgarite)                                |                      |                          |
|                                  |    | Наименование                                                                  | Koa                  | <b>CONTRACTOR</b><br>ини |
| <b>v m</b> Украивания            |    | Theorety processe 1<br>$\omega$ .                                             | Главное учреждение 1 |                          |
| <b>Burnancie State Mac</b>       |    | The Thomas y Holly College & 2<br>$w = 0$                                     | Главное учревшение 2 |                          |
| <b>В Титы упреклений</b>         |    |                                                                               |                      |                          |
| Территориальное отношение        |    |                                                                               |                      |                          |
| <b>В</b> Доголнительные атрибуты |    |                                                                               |                      |                          |

Рисунок 49 – Кнопка закрытия вкладки

<span id="page-43-1"></span>Переключение между вкладками, расположенными в окнах, происходит нажатием на название вкладки [\(Рисунок](#page-44-0) 50).

| Учреждение                             |       |                | $\Box$ X     |
|----------------------------------------|-------|----------------|--------------|
| Текущее состояние<br>История изменений |       |                |              |
| ò<br>o                                 |       |                | õ            |
| Дета                                   | Aerop | Тип изменения: | IP Appec     |
|                                        |       |                |              |
|                                        |       |                |              |
|                                        |       |                |              |
|                                        |       |                |              |
|                                        |       |                |              |
|                                        |       |                |              |
|                                        |       |                | Отмена<br>Ox |

Рисунок 50 – Вкладка внутри окна Системы

<span id="page-44-0"></span>Окна открываются поверх рабочей области Системы и имеют следующий вид ([Рисунок](#page-45-0) 51).

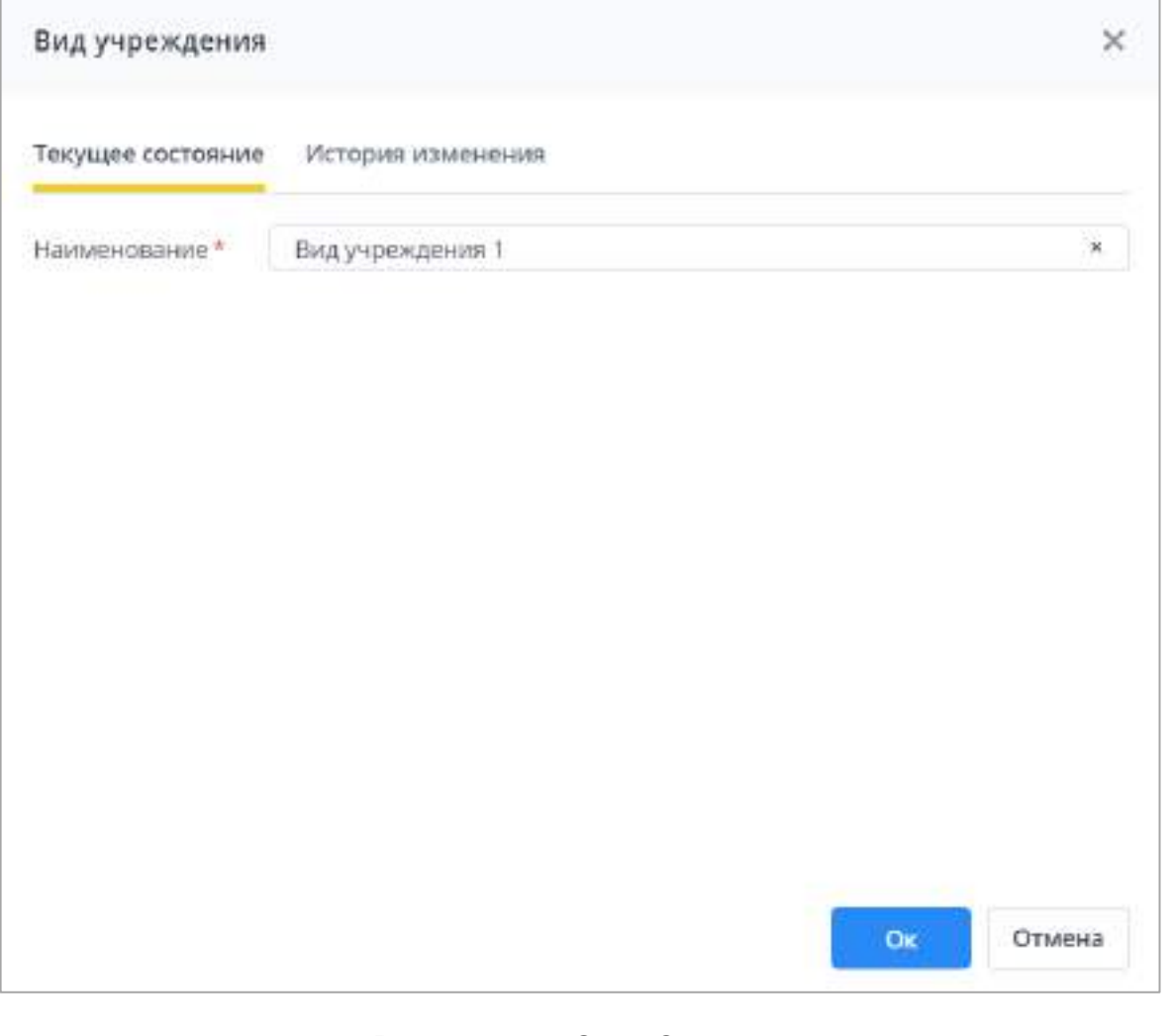

Рисунок 51 – Окно Системы

<span id="page-45-0"></span>

| В правой верхней части окна расположены кнопки $\boxed{\Box}$ $\boxed{\Box}$ и $\boxed{\times}$ (Рисунок 52). |  |  |
|----------------------------------------------------------------------------------------------------|--|--|

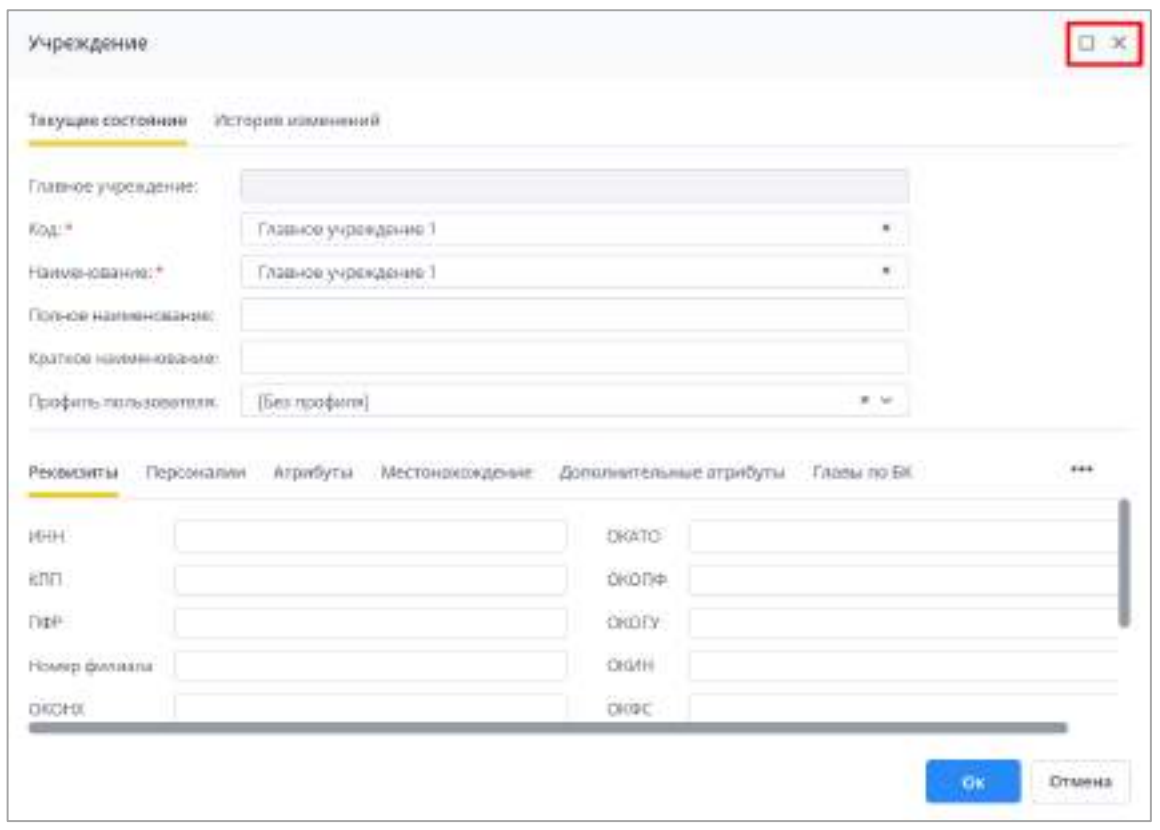

Рисунок 52 – Кнопки «Развернуть» и «Закрыть» в окне Системы

<span id="page-46-0"></span>Кнопка позволяет менять размер окна, разворачивая его на всю рабочую область [\(Рисунок](#page-46-1) 53).

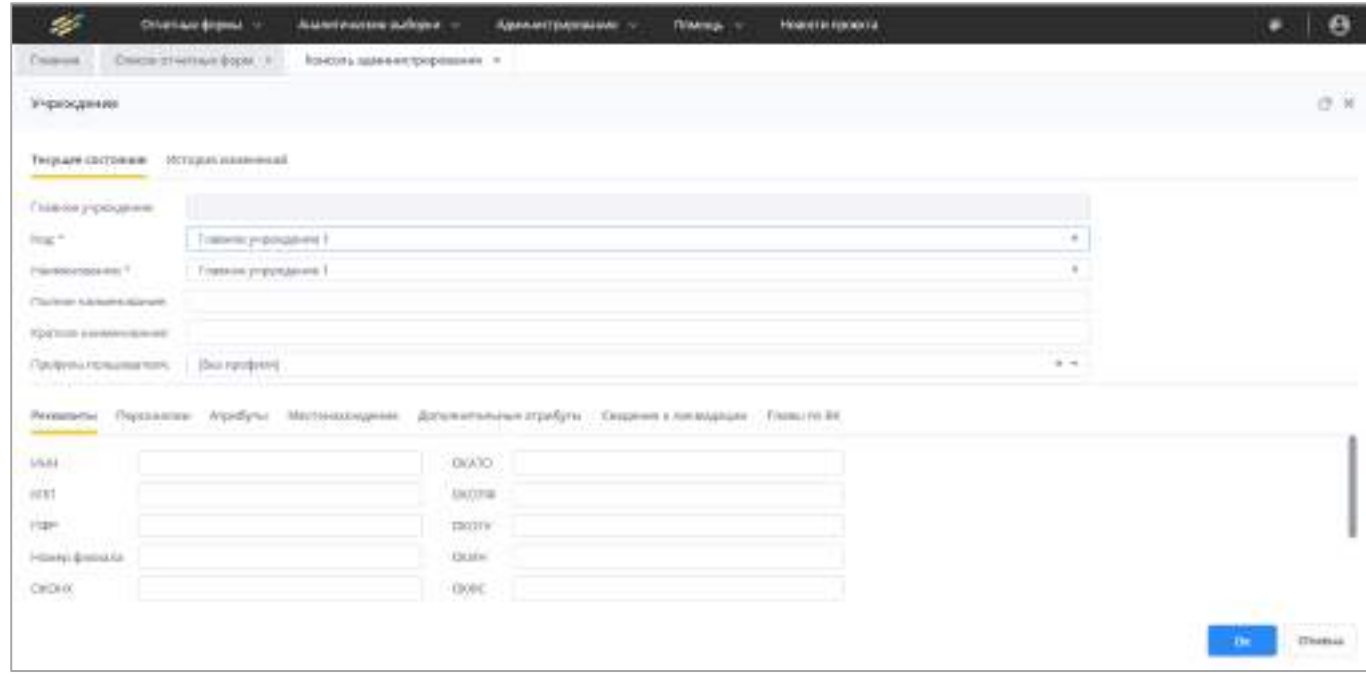

<span id="page-46-1"></span>Рисунок 53 – Вид окна Системы после нажатия на кнопку «Развернуть»

В развернутом окне кнопка **П** сменяется кнопкой **П**, при нажатии на которую размер окна возвращается в первоначальное состояние (см. [Рисунок](#page-46-0) 52).

При нажатии на кнопку  $\vert x \vert$  окно закрывается.

В нижней части окон и некоторых вкладок находятся кнопки подтверждения и отмены [\(Рисунок](#page-47-0) 54): «Ок» и «Отмена». В окне может находиться кнопка только «Ок» (например, в случае с модальными окнами ([Рисунок](#page-52-0) 62), а также несколько кнопок ([Рисунок](#page-48-0) 55), если производятся пошаговые действия с переходом между окнами.

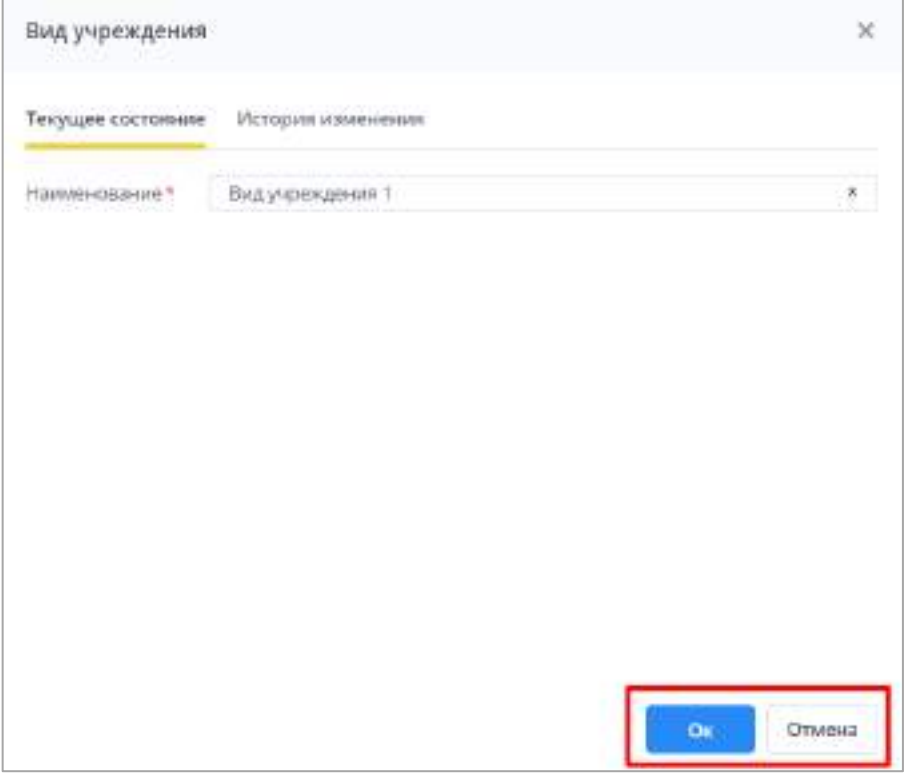

<span id="page-47-0"></span>Рисунок 54 – Кнопки «Ок» и «Отмена» в окне Системы

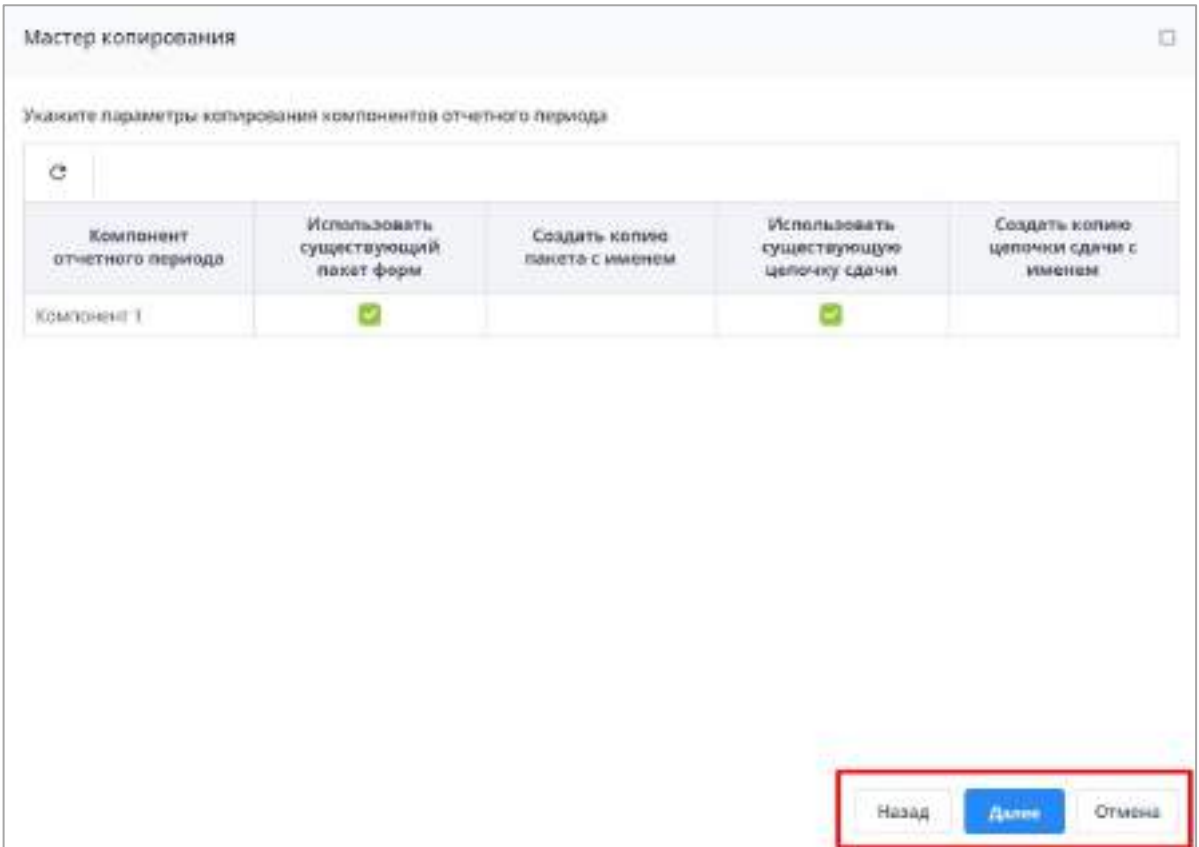

Рисунок 55 – Кнопки «Назад», «Далее» и «Отмена» в окне Системы

<span id="page-48-0"></span>Кнопки могут быть неактивными, если действия с ними недоступны. Например, если в правой части вкладки открыта карточка хранимого объекта, кнопки «Ок» и «Отмена» становятся активными только после сделанных изменений, чтобы их сохранить. Пока изменения не сделаны, сохранять нечего, и кнопки «Ок» и «Отмена» не доступны для использования. Неактивные кнопки выделены серым цветом [\(Рисунок](#page-49-0) 56).

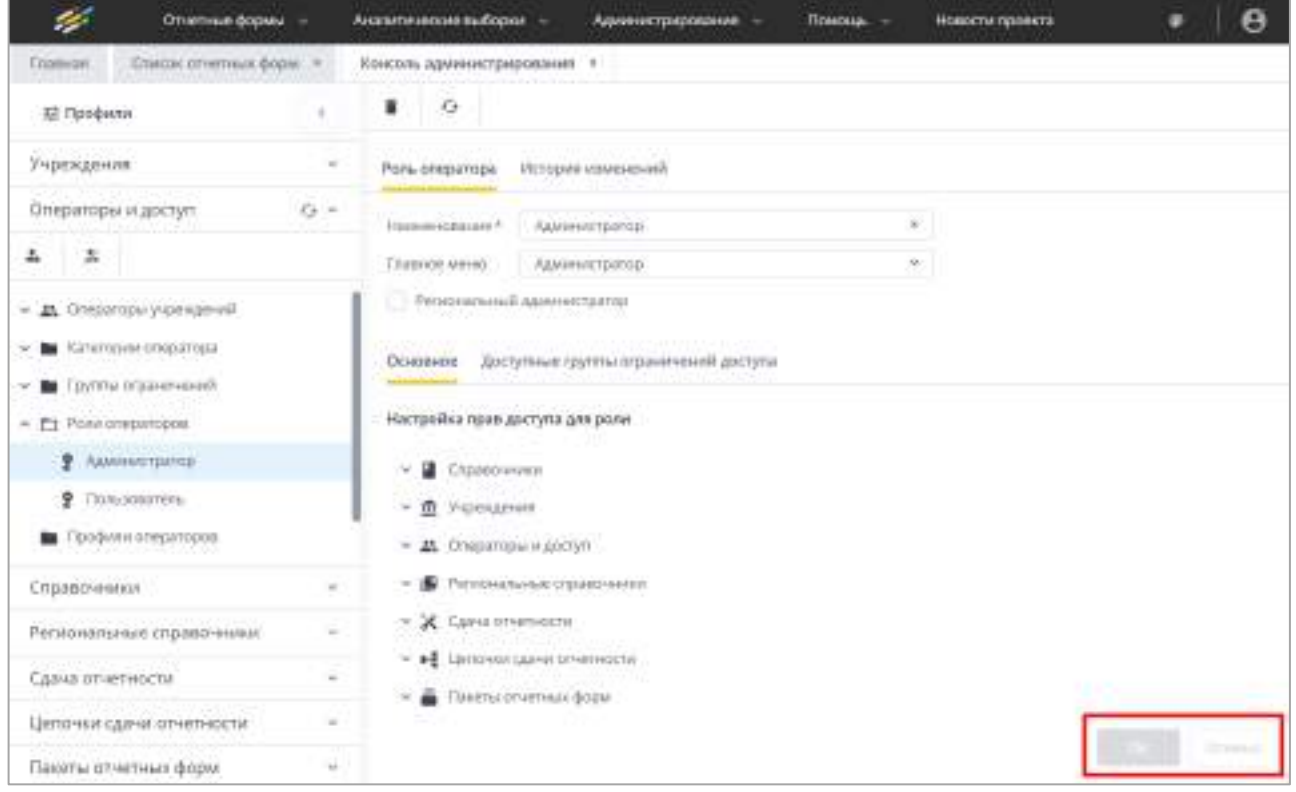

Рисунок 56 – Неактивные кнопки на вкладке Системы

<span id="page-49-0"></span>Окно может быть разделено на области [\(Рисунок](#page-49-1) 57), которые разделяются заголовками и разделительными линиями ([Рисунок](#page-50-0) 58, [Рисунок](#page-50-1) 59).

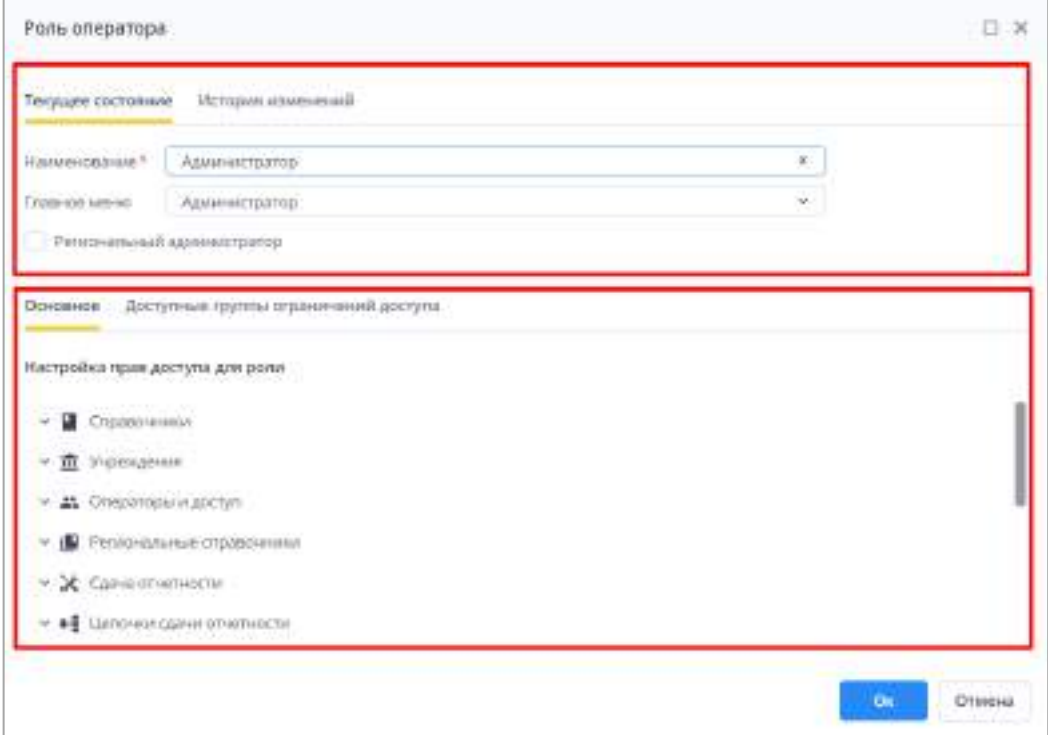

<span id="page-49-1"></span>Рисунок 57 – Окно Системы, разделенное на области

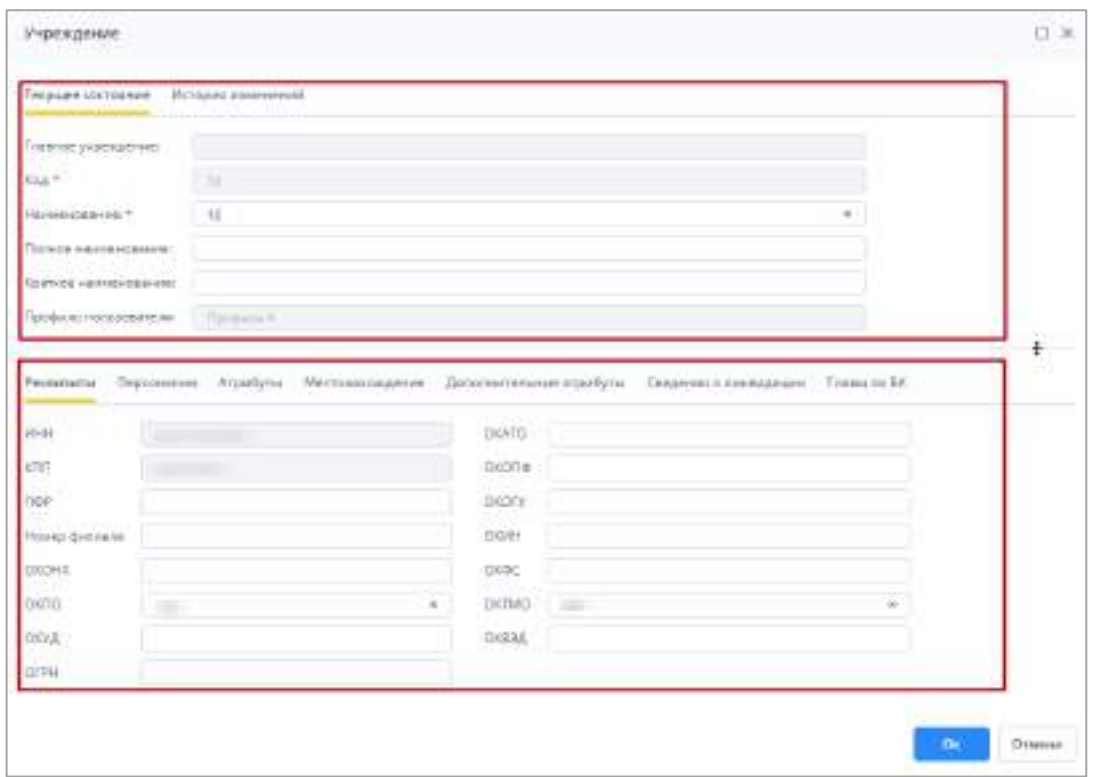

Рисунок 58 – Окно Системы с разделяющей линией, часть 1

<span id="page-50-0"></span>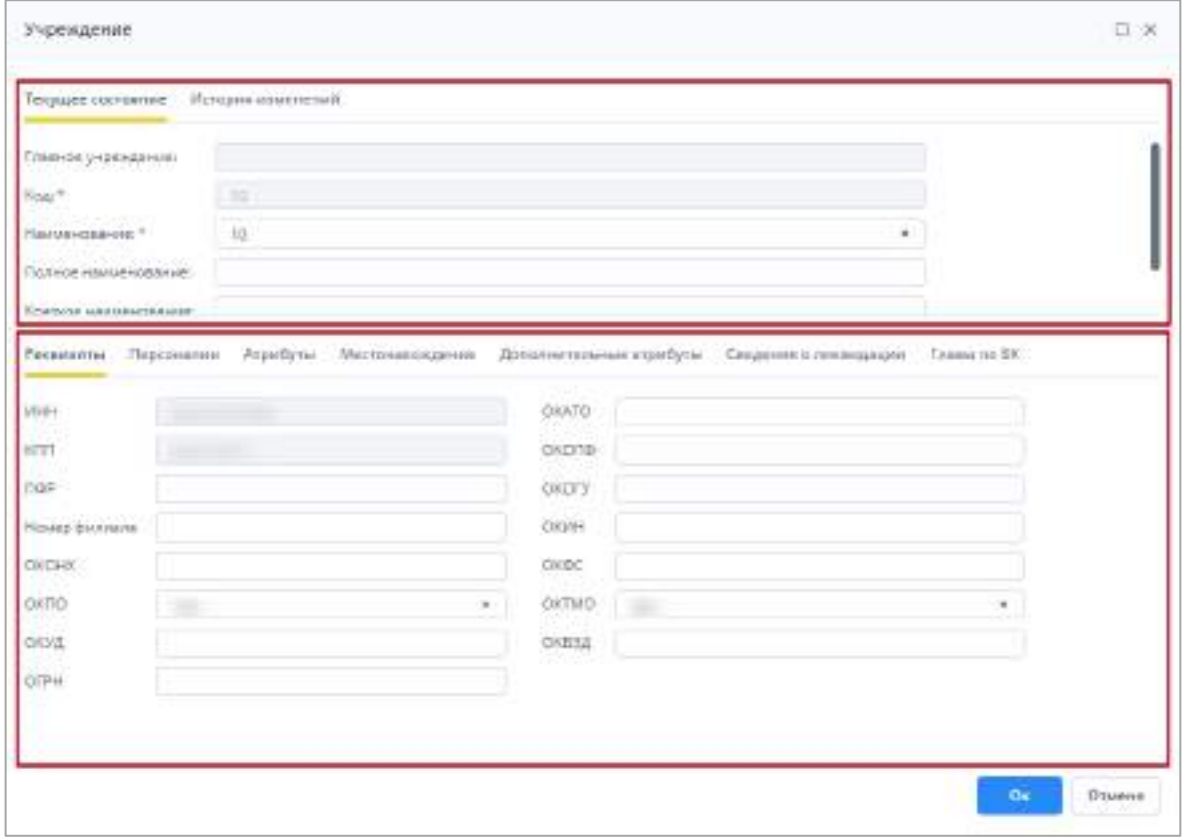

Рисунок 59 – Окно Системы с разделяющей линией, часть 2

<span id="page-50-1"></span>В каждой из областей также могут располагаться вкладки или таблицы.

В некоторых окнах элементов больше, чем вмещает область окна, поэтому в Системе предусмотрена возможность прокручивать области. Прокручивание возможно как по вертикали, так и по горизонтали, в зависимости от размеров области и элементов. В таких случаях рядом с правой или нижней границей окна/области отображаются полосы прокрутки [\(Рисунок](#page-51-0) 60).

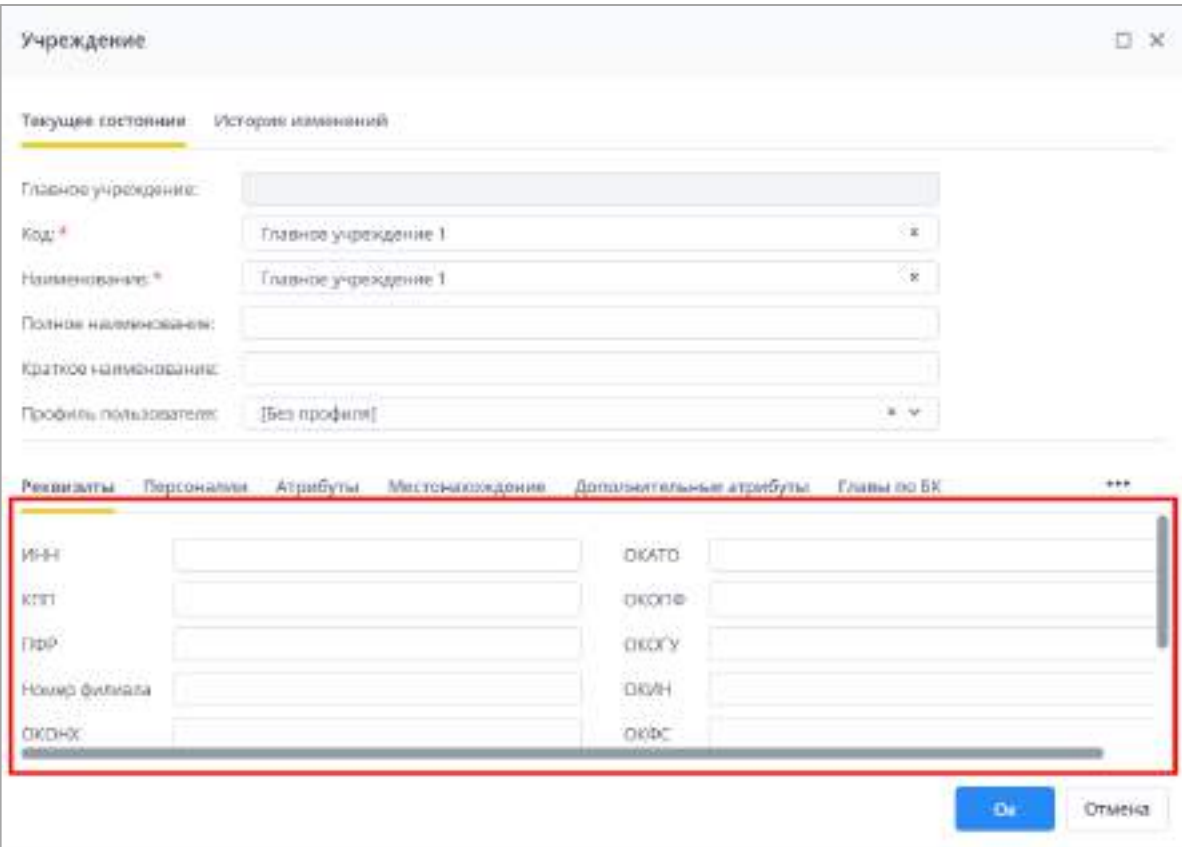

Рисунок 60 – Область с полосами прокрутки

<span id="page-51-0"></span>Для прокрутки области зажмите левой кнопкой мыши ползунок на полосе прокрутки ([Рисунок](#page-51-1) 61) и протяните вниз/вверх (для вертикальной полосы) или вправо/влево (для горизонтальной).

Также прокручивать область по вертикали можно с помощью мыши при наведении курсора на область.

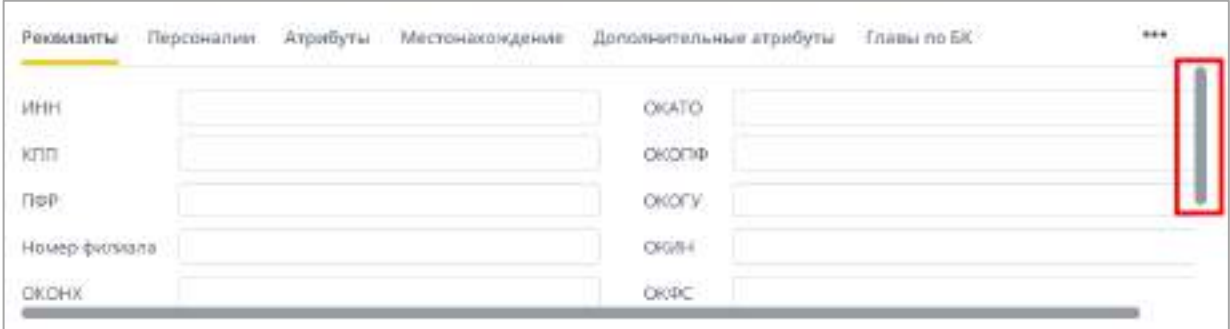

# <span id="page-51-1"></span>Рисунок 61 – Ползунок полосы прокрутки области

Модальные окна содержат в себе информацию о результате операции: например, об успешном сохранение объекта в Системе ([Рисунок](#page-52-0) 62) или об ошибке [\(Рисунок](#page-52-1) 63). Также модальные окна отображаются, когда необходимо подтвердить действие ([Рисунок](#page-52-2) 64).

Модальные окна открываются поверх других окон. Закрытие модального окна происходит после нажатия на кнопки в нижней его части.

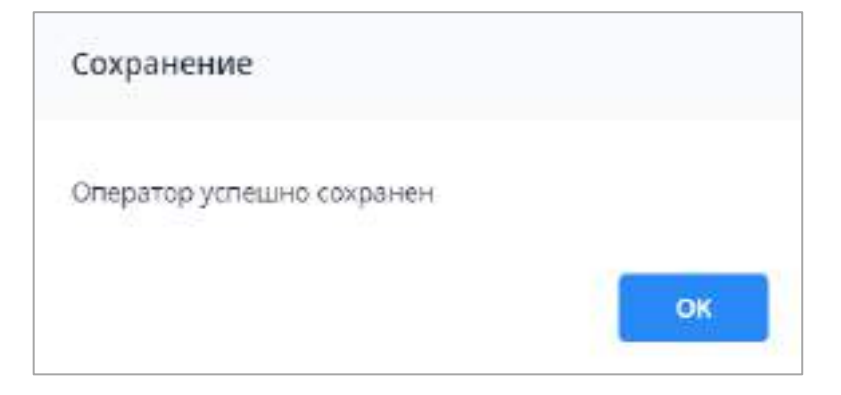

<span id="page-52-0"></span>Рисунок 62 – Модальное окно с успешным результатом сохранения

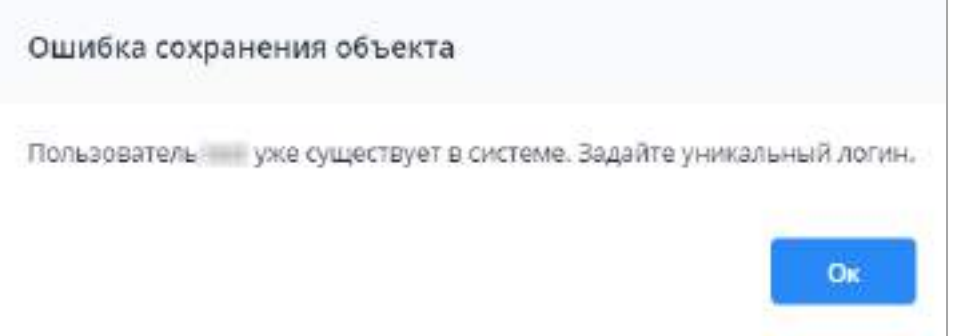

<span id="page-52-1"></span>Рисунок 63 – Модальное окно с сообщением об ошибке

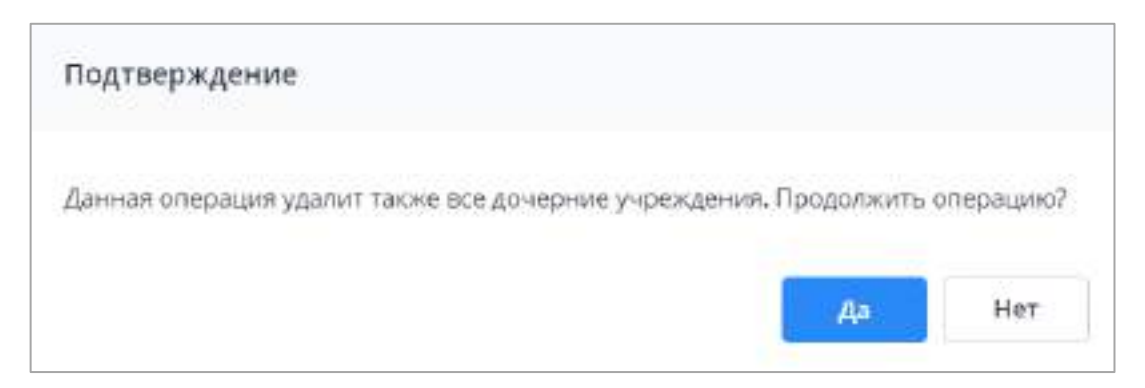

Рисунок 64 – Модальное окно подтверждения

## <span id="page-52-2"></span>**4.1.4 Функциональные кнопки**

<span id="page-52-3"></span>Для работы с окнами и вкладками Системы используются кнопки, расположенные на панели инструментов [\(Рисунок](#page-53-0) 65).

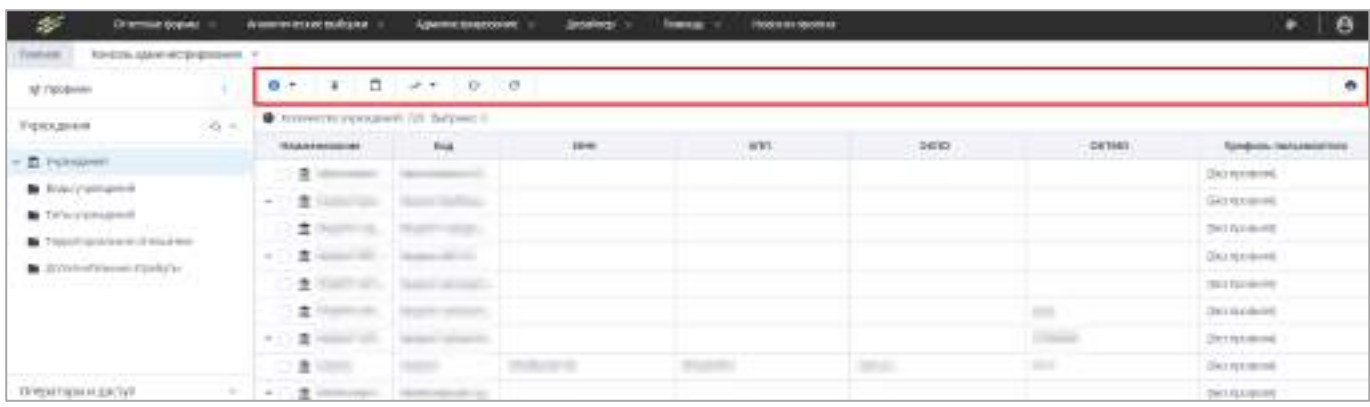

#### Рисунок 65 – Панель инструментов вкладки

<span id="page-53-0"></span>При наведении курсора на кнопки на панели инструментов или отдельно расположенные кнопки отображаются всплывающие подсказки. Набор кнопок меняется в зависимости от выделенных элементов, их количества и прав оператора. В таблице ниже ([Таблица](#page-53-1) 1) перечислены основные кнопки, которые используются в большинстве разделов Системы. Остальные кнопки указаны в описании соответствующего раздела.

<span id="page-53-1"></span>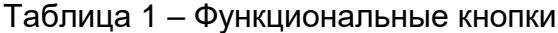

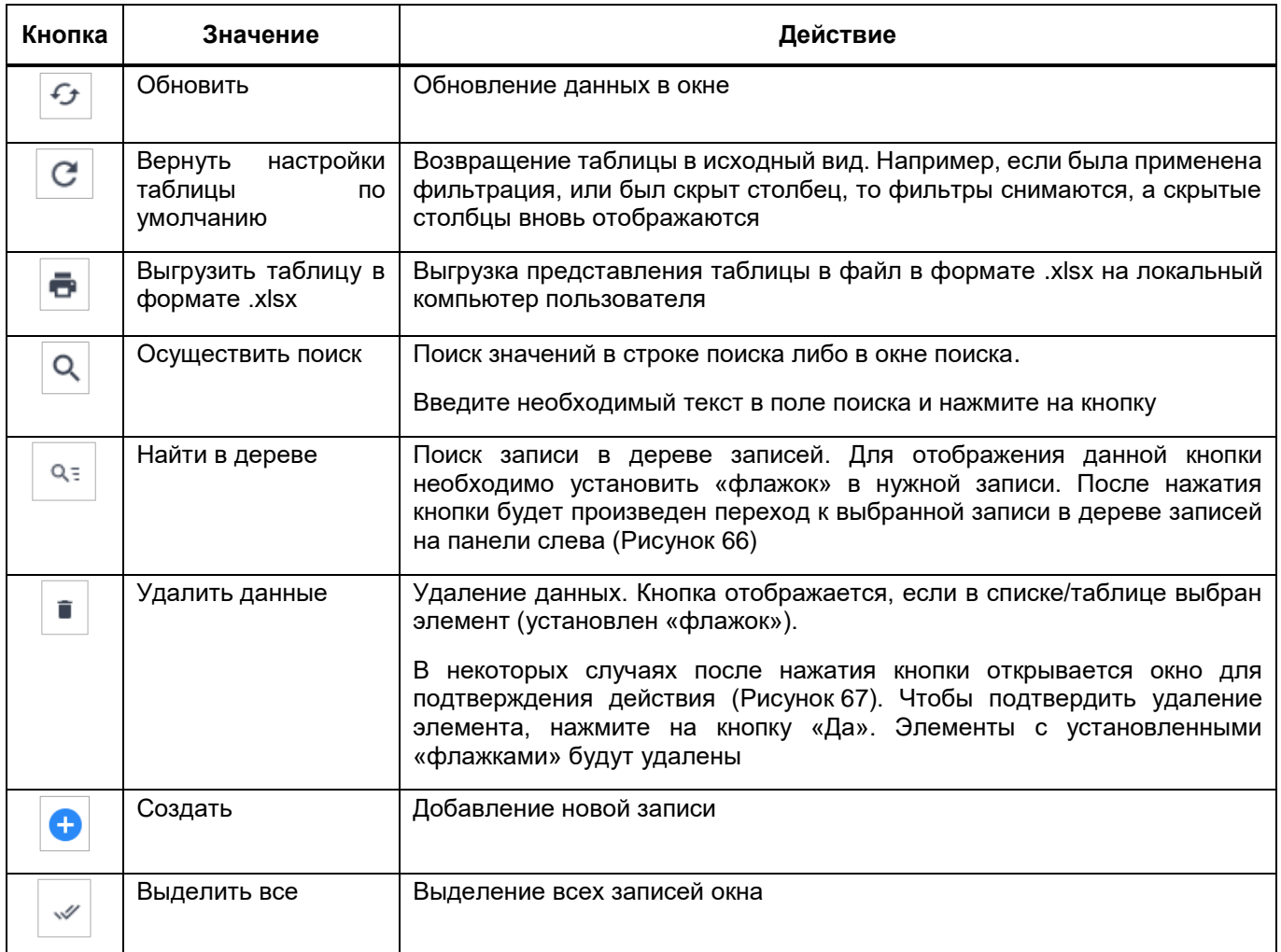

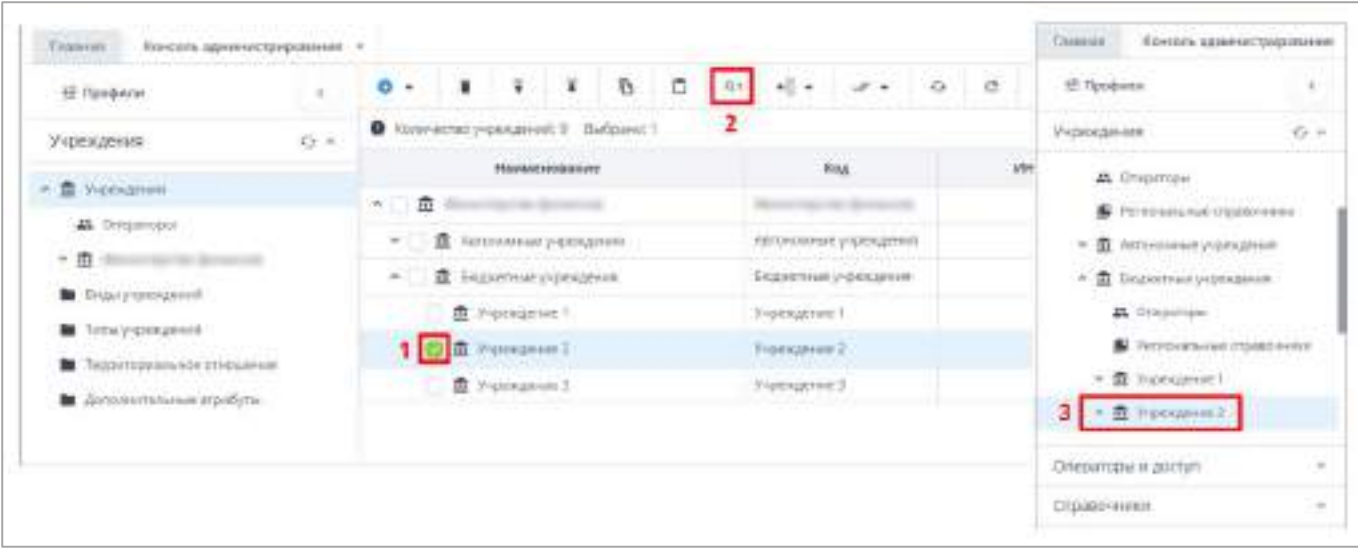

Рисунок 66 – Кнопка «Найти в дереве»

<span id="page-54-0"></span>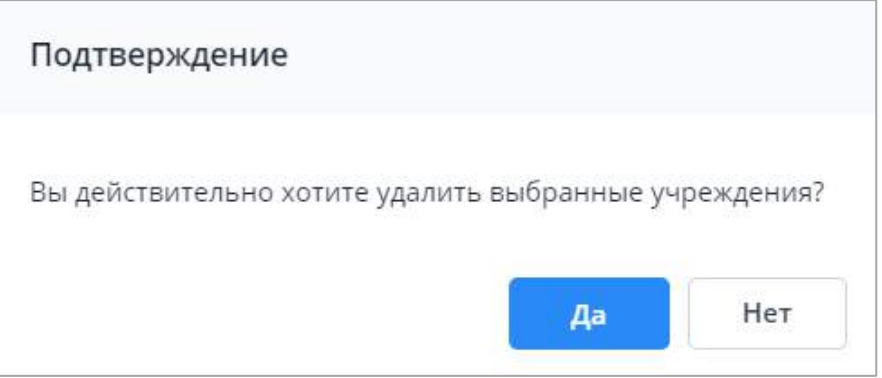

Рисунок 67 – Окно для подтверждения удаления записей

<span id="page-54-1"></span>Примечание – При выборе всех записей таблицы с помощью кнопки «Выбрать все» фиксируются выбранными все записи таблицы, включая всех дочерних. Если после снять «флажок» с нескольких записей, Система оставляет выбранными только фактически загруженные записи.

## **4.1.5 Заполнение полей**

- В Системе предусмотрены поля с разными способами заполнения:
- поле ввода текста. Введите значение с клавиатуры [\(Рисунок](#page-54-2) 68);

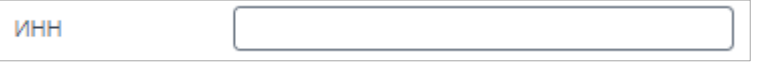

Рисунок 68 – Поле ввода текста

<span id="page-54-2"></span>поле ввода текста с возможностью многострочного редактора [\(Рисунок](#page-55-0) 69);

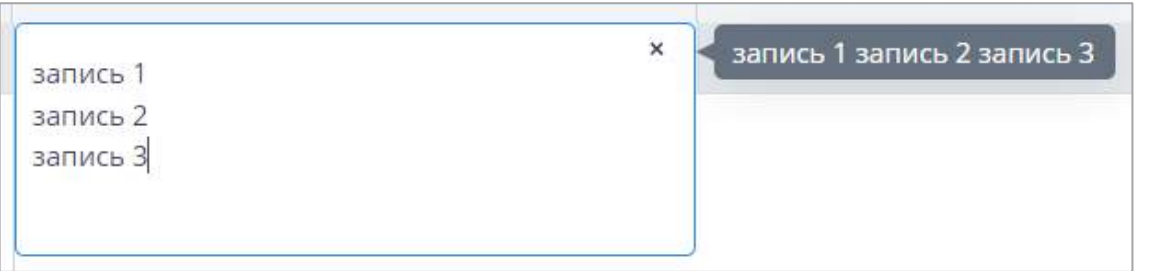

Рисунок 69 – Поле с многострочным редактором

<span id="page-55-0"></span>поле выбора из выпадающего списка. [\(Рисунок](#page-55-1) 70). Нажмите на кнопку выберите значение из выпадающего списка при помощи левой кнопки мыши.

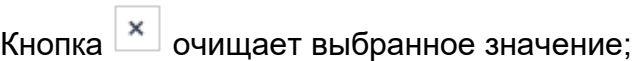

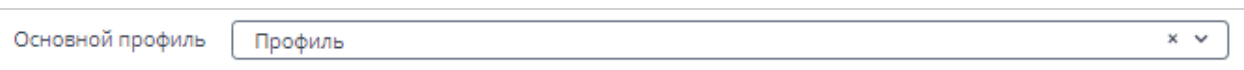

#### Рисунок 70 – Поле выбора значения из списка

<span id="page-55-1"></span>Примечание – Если в поле с выбором из списка доступен ввод текста, то к значениям в списке можно применять фильтры. Для этого введите в поле часть текстового значения. В списке отобразятся только те значения, которые содержат введенный текст [\(Рисунок](#page-55-2) 71).

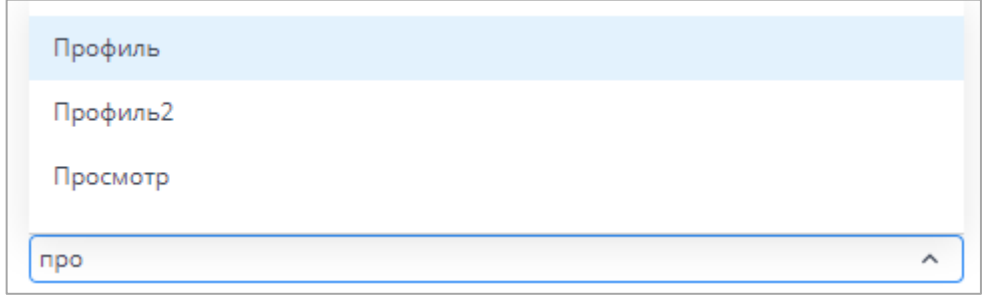

Рисунок 71 – Фильтрация значений в списке с помощью ввода текста

<span id="page-55-2"></span> поле добавления из списка нескольких значений [\(Рисунок](#page-55-3) 72). Нажмите на кнопку  $\lfloor \frac{w}{w} \rfloor$  и, не закрывая список, выберите все необходимые значения из выпадающего списка при помощи левой кнопки мыши. Выбранные значения отобразятся в поле [\(Рисунок](#page-56-0) 73). Если необходимо добавить еще одно значение, повторно нажмите на кнопку  $\mathbb{R}^d$  и выберите значение из списка; Дополнительные профили

<span id="page-55-3"></span>Рисунок 72 – Поле добавления нескольких значений из списка

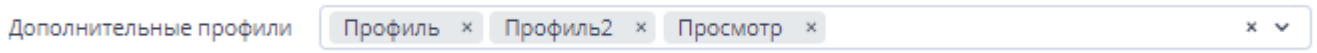

#### Рисунок 73 – Отображение выбранных значений в поле

<span id="page-56-0"></span>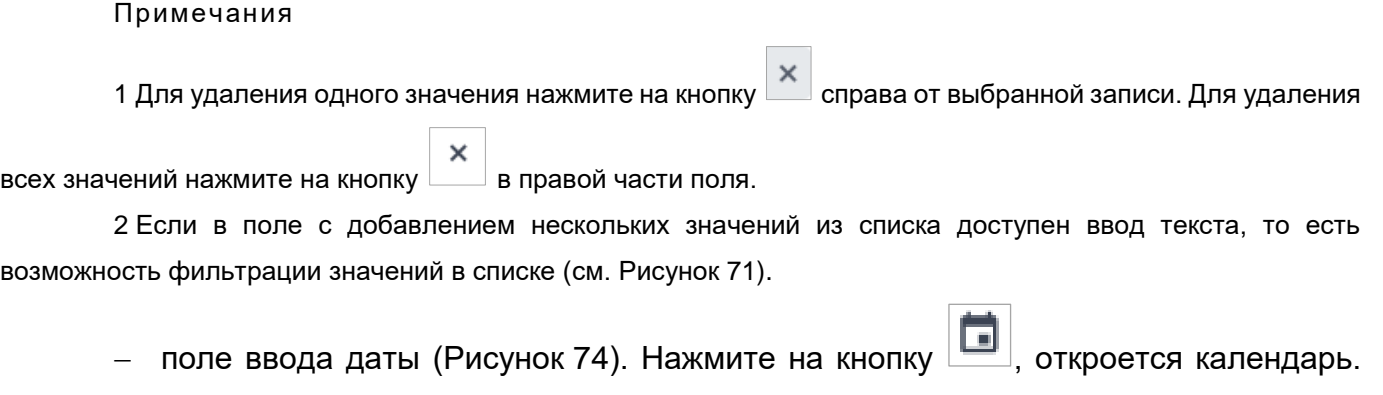

Нажмите левой кнопкой мыши на выбранную дату, значение отобразится в поле. Либо введите значение с клавиатуры в формате: «XX.XX.XXXX»;

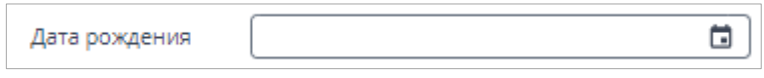

Рисунок 74 – Поле ввода даты

- <span id="page-56-1"></span>поле выбора из справочника [\(Рисунок](#page-56-2) 75). Нажмите на кнопку **.......** Откроется окно справочника. Возможны два варианта выбора значений в окне справочника:
	- выбор одного значения. Выделите необходимое поле и нажмите кнопку «Ок» ([Рисунок](#page-57-0) 76). Значение отобразится в поле. Чтобы удалить его, нажмите на

<span id="page-56-2"></span>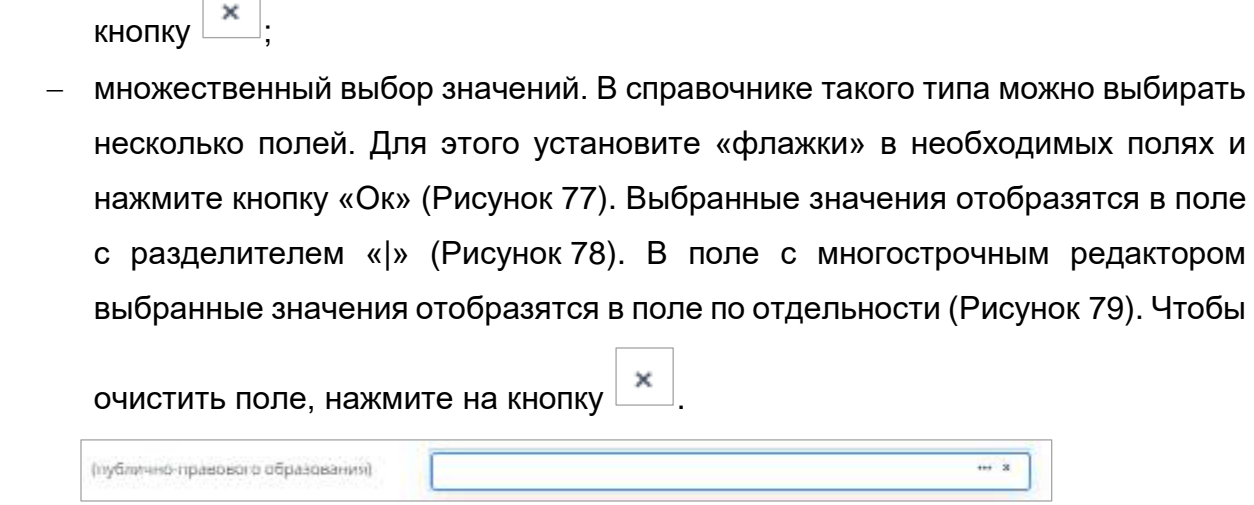

Рисунок 75 – Поле выбора из справочника

| is.<br>$-4$               |                                                |                      |                           |                       |
|---------------------------|------------------------------------------------|----------------------|---------------------------|-----------------------|
| <b>Tha</b>                | Homessees                                      | Дата не вым добатани | Dava come en un andersant | <b>Arte metrician</b> |
| <b>B</b> Station          | 11819117                                       |                      |                           |                       |
| $\lambda$                 | $x = 1/2$ $Q = 2x$ and $z = -1$<br>H. Cusselal |                      |                           |                       |
| ■ 0021002m                | Xxeispecial                                    |                      |                           | 10.04.2000            |
| B ROZELSAS                | <b>Hersepoul</b>                               |                      |                           | 30.04.3020            |
| <b>B</b> GOVERN           | Gatalook                                       |                      |                           | 1004200               |
| Fundation                 | Персонамский                                   |                      |                           | 20.04.23107.          |
| <b>b</b> concern          | California (1)                                 |                      |                           | 10042020              |
| <b>B</b> 1021103          | Outsidesico"                                   |                      |                           | 39.04.3320            |
| <b>D</b> OCUASIN          | <b>Projességuit</b>                            |                      |                           | 20.04 Inde-           |
| <b>B</b> summer           | <b>Bigwrood</b>                                |                      |                           | 2011/07/02            |
| $+$ esterator             | Descriptive Submission past                    |                      |                           | 39.04.2020            |
| $\blacksquare$ : 11220127 | Tel:mosteidi                                   |                      |                           | 20.04.2020            |
| <b>B</b> consider         | Zylogazzai.                                    |                      |                           | 35:04:5000            |
| ■ 64020620                | <b>Teachman</b>                                |                      |                           | 8004.9596             |
| $\blacksquare$ elizable   | Abrahimmyad.                                   |                      |                           | 38,04.2520            |
| $+032045$                 | <b>Ganaticoli</b>                              |                      |                           | 20104120201           |
| <b>B</b> estaura          | <b>Talentown P</b>                             |                      |                           | 30.04.2020            |
| <b>B</b> (602) EST        | Censorshire Kannensssend over                  |                      |                           | 39004.0006            |

Рисунок 76 – Окно справочника Системы с выбором одного значения

<span id="page-57-0"></span>

| Код               | Наименование             | Дата валидации |
|-------------------|--------------------------|----------------|
|                   |                          |                |
| 日告三               | <b>SCIENTIFICATION</b>   | 02:06.2022     |
| $\cdots$          | <b>Michael</b>           | 02.06.2022     |
| .                 | <b>SAFERY COMMERCIAL</b> | 02.06.2021     |
| $\mathbf{B}$<br>m |                          | 02.05.2022     |
| <b>新</b><br>m     | <b>Court</b>             | 02.06.2022     |
| 白背無               |                          | 02.06.2022     |
|                   |                          |                |

<span id="page-57-1"></span>Рисунок 77 – Множественный выбор из справочника

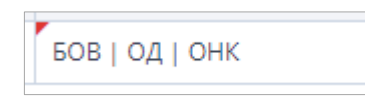

<span id="page-58-0"></span>Рисунок 78 – Отображение выбранных из справочника значений в поле

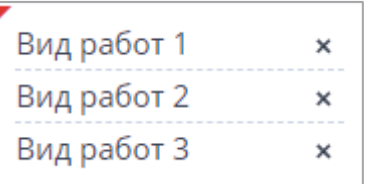

<span id="page-58-1"></span>Рисунок 79 – Отображение выбранных из справочника значений в поле с многострочным редактором

 поле для установки «флажка» [\(Рисунок](#page-58-2) 80). Чтобы выбрать значение, установите «флажок» в поле напротив него;

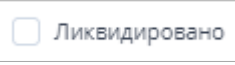

Рисунок 80 – Поле для установки «флажка»

<span id="page-58-2"></span> поле переключателя [\(Рисунок](#page-58-3) 81). Чтобы выбрать значение, нажмите левой кнопкой мыши на пиктограмму напротив значения.

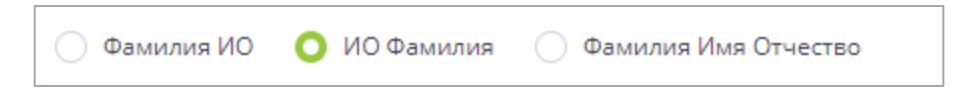

Рисунок 81 – Поле переключателя

<span id="page-58-3"></span>Обязательные для заполнения поля отмечены в Системе пиктограммой **...**........... поле не заполнено, его границы будут выделены красным цветом ([Рисунок](#page-58-4) 82).

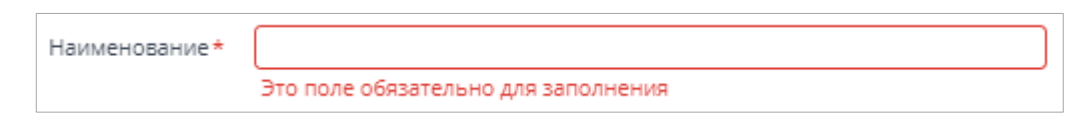

#### Рисунок 82 – Обязательное для заполнения поле

<span id="page-58-4"></span>Недоступное для заполнения поле выделено серым цветом [\(Рисунок](#page-58-5) 83). Аналогично выделяются автозаполняемые поля, недоступные для редактирования. При

наведении курсора отобразится пиктограмма  $\Box$ .

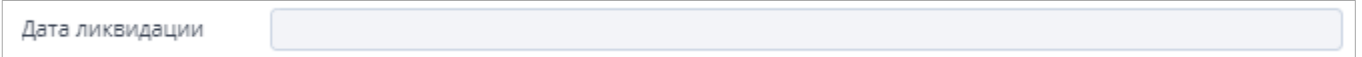

Рисунок 83 – Недоступное для заполнения поле

<span id="page-58-5"></span>Примечание – Недоступное для заполнения поле может быть активировано при заполнении другого поля [\(Рисунок](#page-59-0) 84 – [Рисунок](#page-59-1) 85).

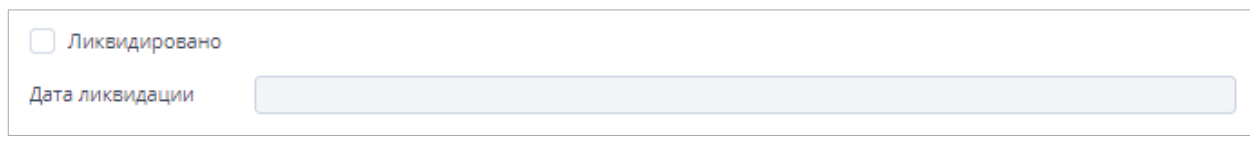

## Рисунок 84 – Поле недоступно для заполнения

<span id="page-59-0"></span>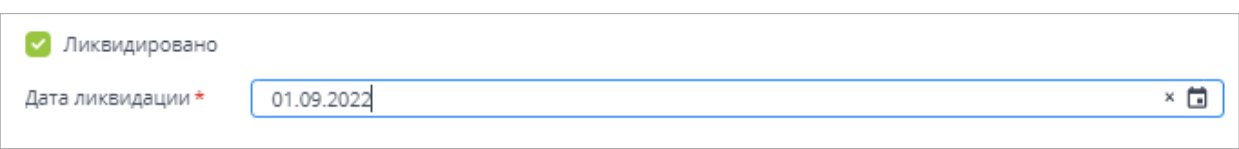

## Рисунок 85 – Поле доступно для заполнения

## <span id="page-59-1"></span>**4.1.6 Просмотр истории изменений**

В Системе предусмотрено сохранение истории изменений хранимых объектов. Чтобы данные сохранялись в Системе, необходимо выполнить соответствующие настройки (подробнее в п. [4.3.2.16.4\)](#page-330-0).

История изменений представляет собой перечень состояний хранимого объекта до каждого изменения. Для просмотра истории изменений необходимо в окне хранимого объекта переключиться на вкладку «История изменений».

Например, если необходимо просмотреть изменения карточки учреждения, откройте окно «Учреждение» (п. [4.2.3](#page-78-0)) и перейдите на вкладку «История изменений» ([Рисунок](#page-60-0) 86).

| Arra:                   | <b>Aucup</b>      | Two accountment                      | e.<br>IF Appet.                            |
|-------------------------|-------------------|--------------------------------------|--------------------------------------------|
| 07,04.3022              | <b>CONTRACTOR</b> | Родатирование                        | <b>CALL ALCOHOL</b>                        |
| 2816.3531               | <b>CONTRACTOR</b> | Pelacteplatrine                      | CLASSING                                   |
| 00.11.2010              | œ                 | Радитирования                        | <b>HEAR HEAR</b>                           |
| 14.02.2018<br>1402,2018 | ۰<br>m.<br>÷      | <b>Редитерсенни</b><br>PELKTYSTERHHE | THE THE PART OF<br><b>CALL AND THE ART</b> |
|                         |                   |                                      |                                            |
|                         |                   |                                      |                                            |
|                         |                   |                                      |                                            |
|                         |                   |                                      |                                            |
|                         |                   |                                      |                                            |

Рисунок 86 – Вкладка «История изменений»

На вкладке отобразится список изменений карточки учреждения.

<span id="page-60-0"></span>Каждая запись содержит данные, которые хранились в карточке учреждения, до того как она была изменена и сохранена. Дата сохранения отображается в столбце «Дата».

Примечание – В истории изменения сохраняется крайний слепок изменения за настроенный интервал в п. [4.3.2.16.4.](#page-330-0)

Для детального просмотра выберите запись с необходимой датой и откройте ее двойным нажатием левой кнопки мыши. Откроется окно с данными до изменения в режиме чтения ([Рисунок](#page-61-0) 87). В заголовке окна отобразится дата изменений.

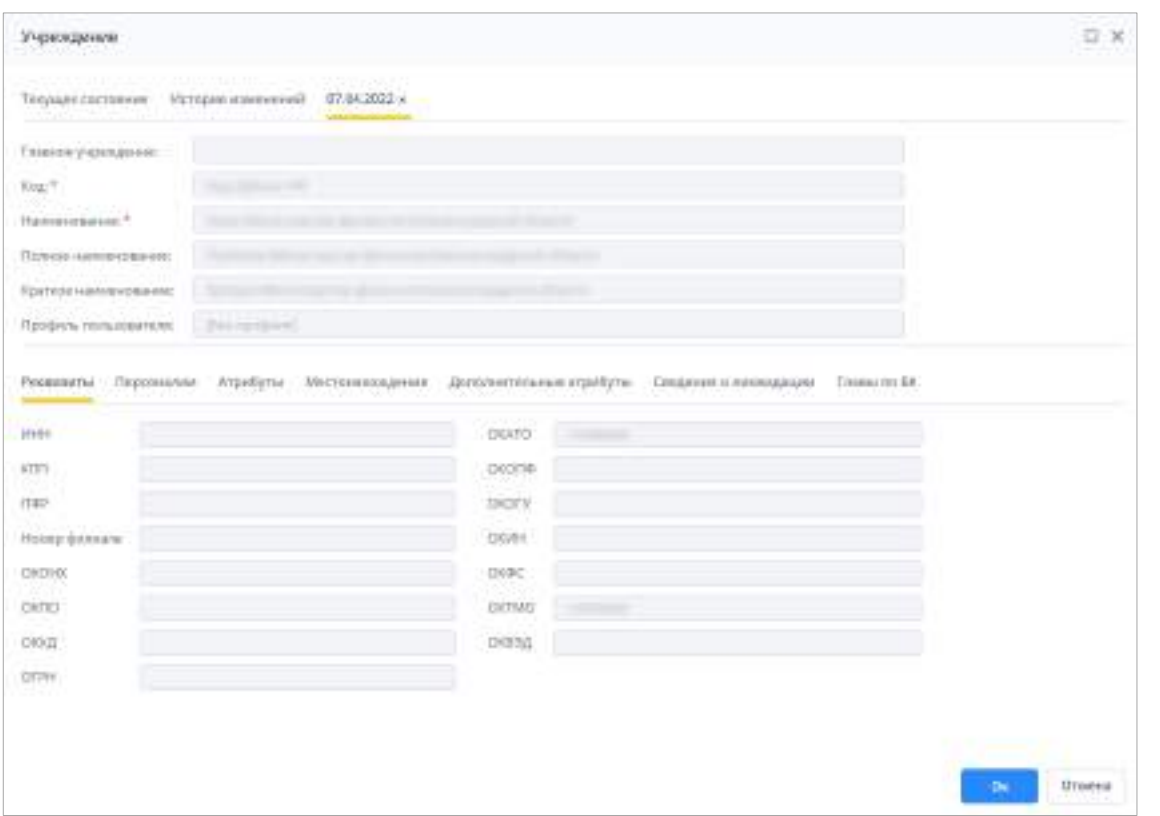

Рисунок 87 – Архивные данные карточки учреждения

<span id="page-61-0"></span>На вкладке «История изменений» доступны кнопки и , работа с G которыми описана в п. [4.1.4.](#page-52-3)

Аналогичным образом организовано сохранение изменений прочих объектов Системы.

## **4.2 Начало работы**

#### **4.2.1 Запуск Системы**

Для входа в Систему выполните следующие действия:

- запустите web-браузер;
- в адресной строке введите адрес Системы;
- откроется стартовая страница Системы [\(Рисунок](#page-62-0) 88), которая содержит:
	- кнопки для авторизации (1):
	- «Войти в систему»;
	- «Войти через Keycloak» (подробнее в п. [4.2.1.2\)](#page-70-0);
	- «Войти через BARS AM» (подробнее в п. [4.2.1.3\)](#page-70-1);
	- «Войти через домен» (подробнее в п. [4.2.1.4\)](#page-71-0).

#### Примечания

1 Количество и наименование кнопок для авторизации может отличаться.

2 Если авторизация через BARS AM/ через Keycloak/ через домен не настроена администратором Системы, то кнопки «Войти через BARS AM»/ «Войти через Keycloak»/ «Войти через домен» не отображаются. Если в Системе настроена авторизация через домен, то отображаются только кнопки «Войти в систему» и «Войти через домен» независимо от настройки прочих видов авторизации.

3 Кнопка «Войти в систему» настроена по умолчанию, но администратором Системы данная настройка может быть удалена (и добавлен, например, только вход через BARS AM).

- общую информацию о Системе (2);
- версию приложения, версию БД, информацию о сервере (3);

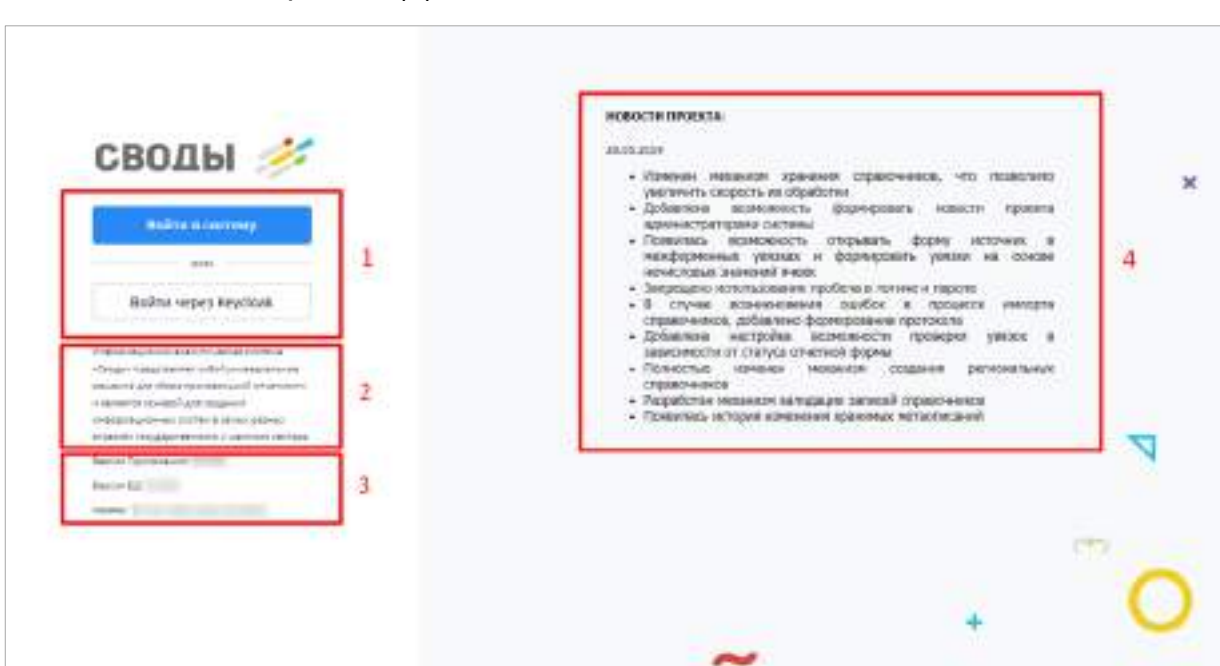

новости проекта (4).

Рисунок 88 – Стартовая страница Системы

Для входа в Систему по умолчанию нажмите на кнопку «Войти в систему».

<span id="page-62-0"></span>В окне идентификации пользователя введите логин и пароль и нажмите на кнопку «Вход» [\(Рисунок](#page-63-0) 89).

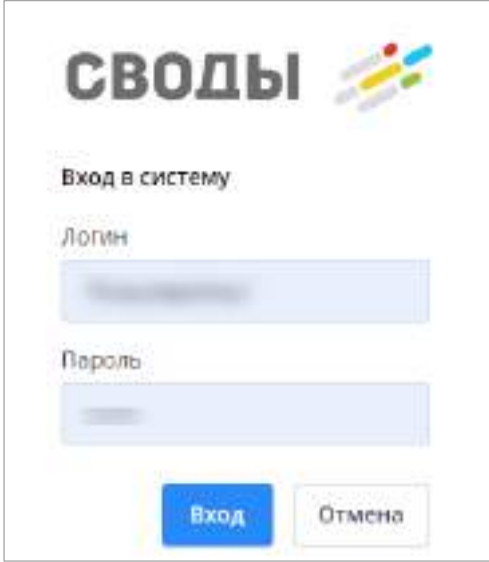

Рисунок 89 – Окно идентификации пользователя

<span id="page-63-0"></span>Если у пользователя настроена двухфакторная аутентификация (настройка описана в п. [4.2.2](#page-73-0)), то при каждой авторизации в Системе после ввода логина и пароля и нажатия кнопки «Вход» [\(Рисунок](#page-63-0) 89), будет запрашиваться код подтверждения ([Рисунок](#page-63-1) 90).

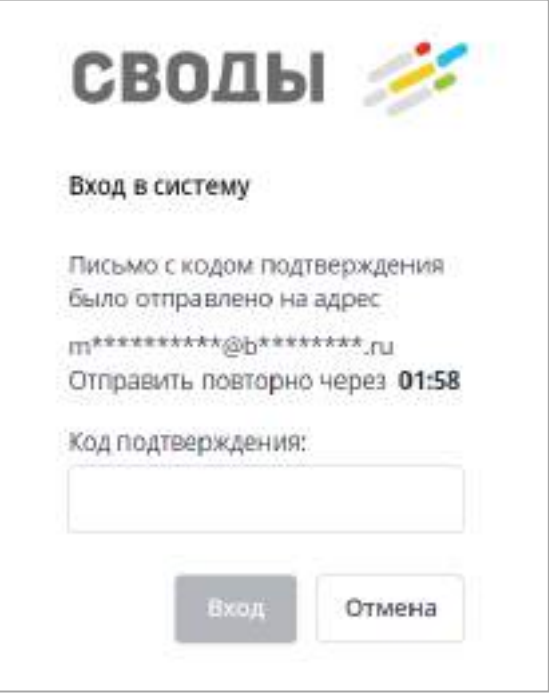

Рисунок 90 – Ввод кода подтверждения при входе в Систему

<span id="page-63-1"></span>Введите код из письма, отправленного на e-mail, указанный в разделе «Учетные данные» ([Рисунок](#page-74-0) 103) и нажмите на кнопку «Вход» (кнопка станет активной после ввода кода).

Если код не был введен до истечения отведенного времени, необходимо запросить его повторно нажатием на текст «Отправить еще раз» [\(Рисунок](#page-64-0) 91).

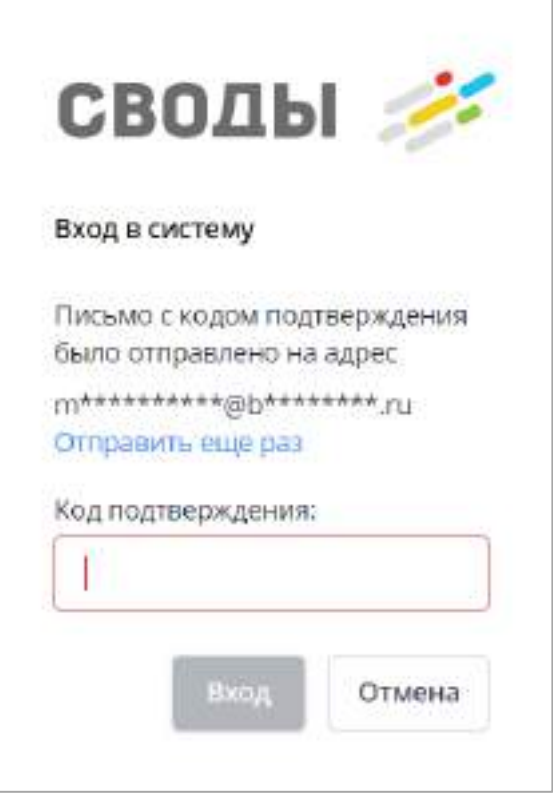

Рисунок 91 – Повторная отправка кода подтверждения

<span id="page-64-0"></span>Если введен неверный код, поле ввода будет выделено красным цветом, а при наведении на поле курсором мыши отобразится сообщение ([Рисунок](#page-65-0) 92).

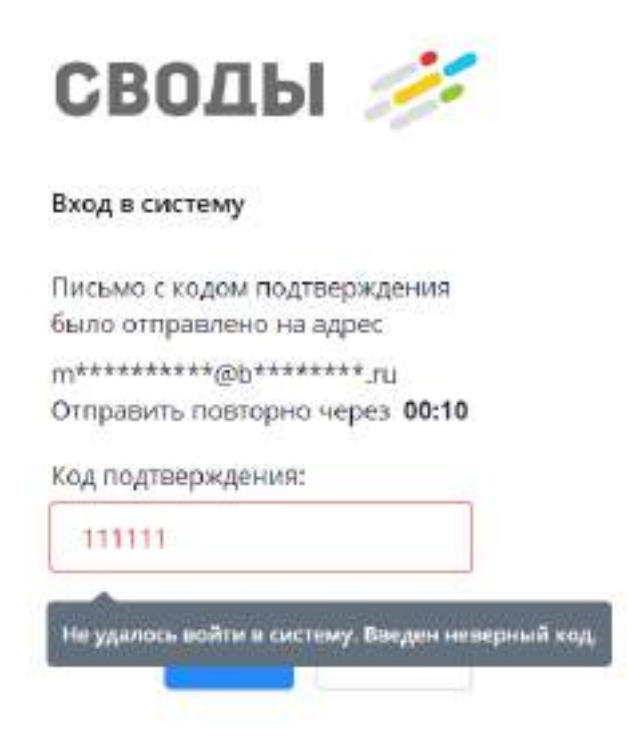

Рисунок 92 – Ввод неверного кода подтверждения при входе в Систему

#### Примечания

<span id="page-65-0"></span>1 В Системе установлено ограничение по количеству попыток входа. Если пароль был введен неверно пять раз, учетная запись пользователя будет заблокирована на 30 минут. Администратор Системы может снять блокировку с учетной записи пользователя. Для этого в меню навигации выберите пункт «Операторы и доступ/ Операторы учреждений» и дважды нажмите на записи нужного оператора левой кнопкой мыши. В открывшемся окне снимите «флажок» в поле «Оператор заблокирован» и нажмите на кнопку «Ок». Подробно работа с карточкой оператора описана в п. [4.3.2.3.2.](#page-144-0)

2 Чтобы изменить пароль, в главном меню нажмите на кнопку  $\bullet$  и выберите пункт меню «Профиль». В открывшемся окне перейдите на вкладку «Учетные данные» (подробнее в п. [4.2.2\)](#page-73-0).

Если для учетной записи задан срок действия (подробнее в п. [4.3.2.3.2.1\)](#page-147-0), и он еще не наступил, то поля «Логин» и «Пароль» будут выделены красным цветом, а при наведении на поле курсором мыши отобразится сообщение [\(Рисунок](#page-66-0) 93).

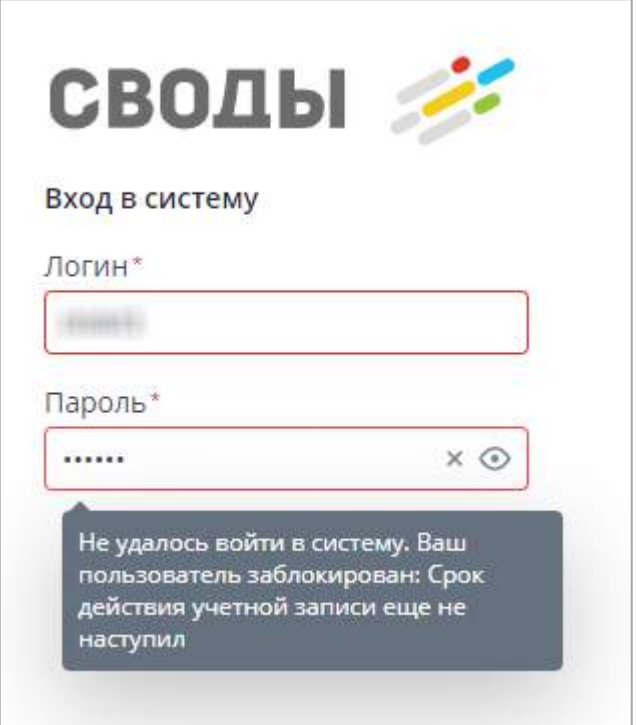

Рисунок 93 – Срок действия учетной записи еще не наступил

<span id="page-66-0"></span>Если срок действия учетной записи истек, то поля «Логин» и «Пароль» будут выделены красным цветом, а при наведении на поле курсором мыши отобразится сообщение [\(Рисунок](#page-66-1) 94).

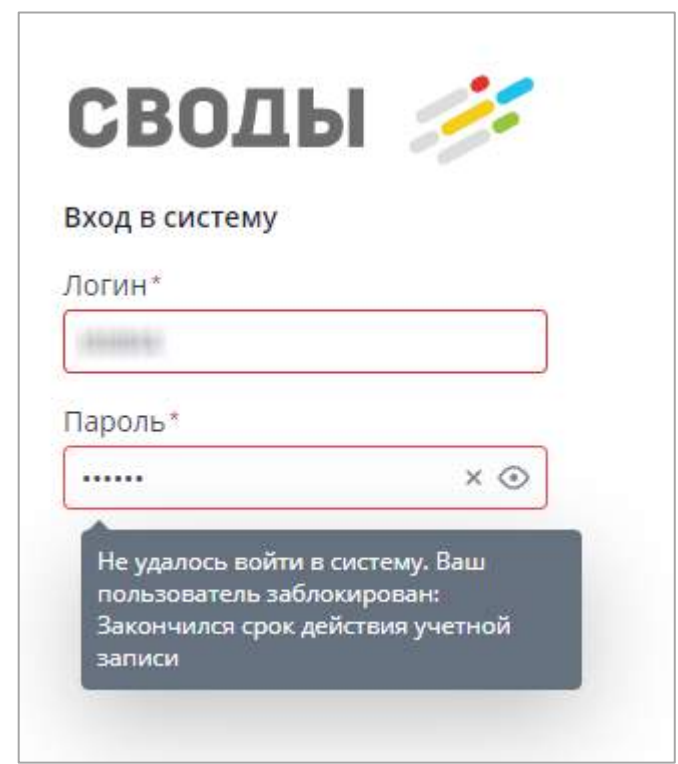

<span id="page-66-1"></span>Рисунок 94 – Закончился срок действия учетной записи

Если для учетной записи задана временная роль (подробнее в п. [4.3.2.3.2.1\)](#page-147-0), и срок действия не наступил/закончился, то поля «Логин» и «Пароль» будут выделены красным цветом, а при наведении на поле курсором мыши отобразится сообщение [\(Рисунок](#page-67-0) 95).

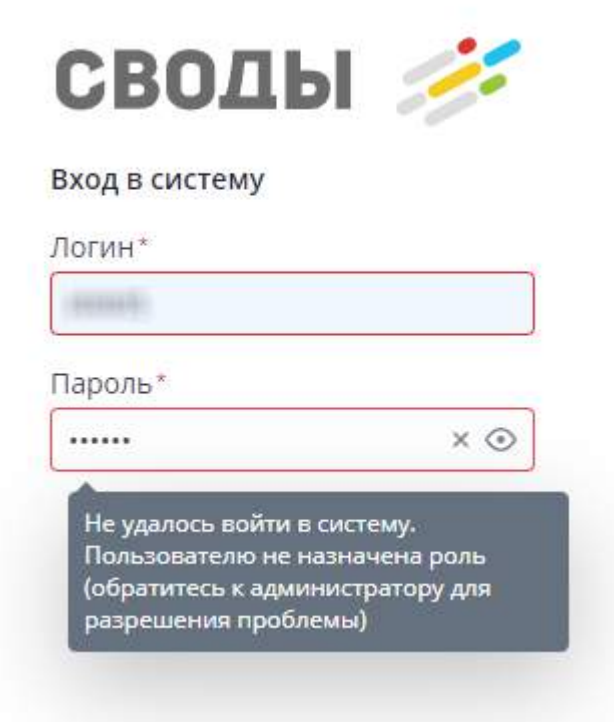

Рисунок 95 – Пользователю не назначена роль

## <span id="page-67-0"></span>**4.2.1.1 Главное окно Системы**

Если логин и пароль введены верно, откроется главное окно Системы [\(Рисунок](#page-68-0) 96). Данное окно можно разделить на следующие зоны:

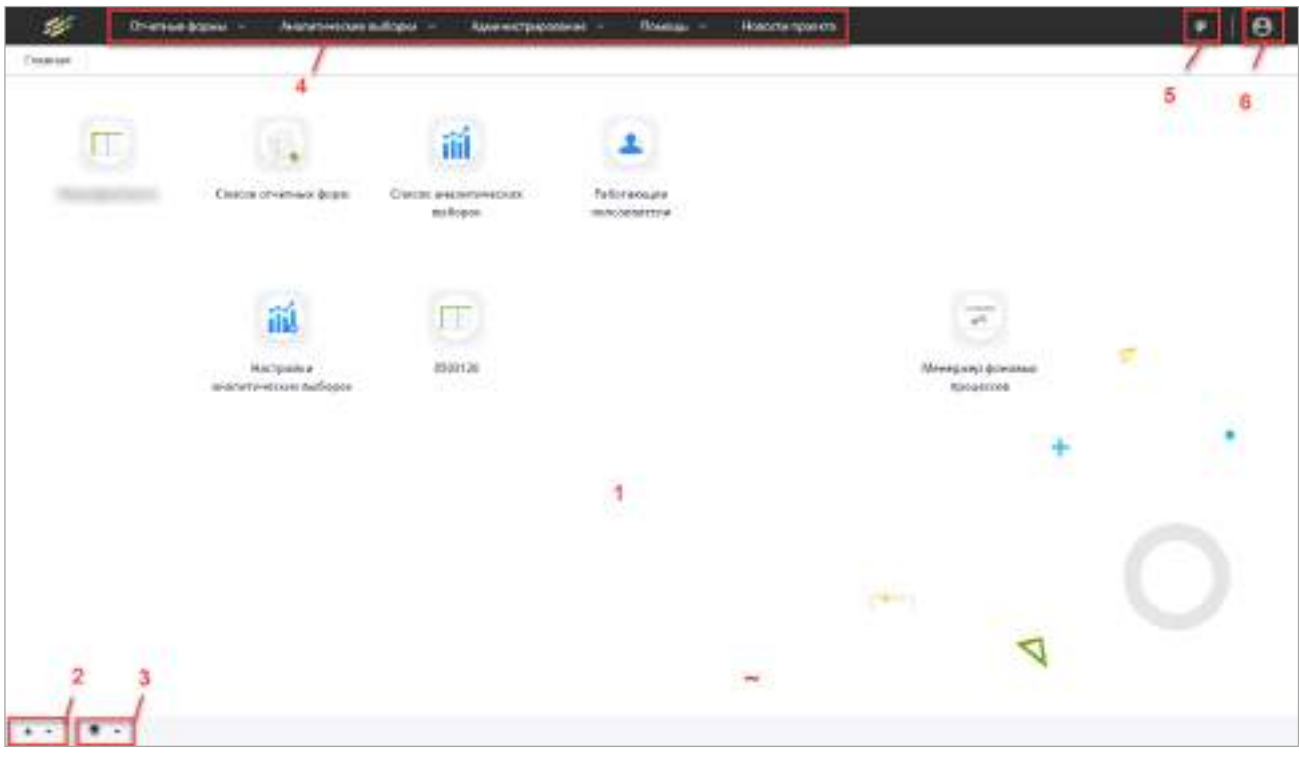

## Рисунок 96 – Главное окно Системы

- <span id="page-68-0"></span> рабочий стол (см. 1) может содержать следующие элементы:
	- список избранных форм (см. 2);
	- список последних форм (см. 3);
	- ярлык «Список отчетных форм»;
	- ярлык «Мониторинг сроков сдачи отчетности»;
	- ярлык «Панель инструментов»;
	- ярлык «Консоль администрирования»;
	- ярлык «Менеджер фоновых процессов»;
	- ярлык «Список аналитических выборок»;
	- ярлык «Настройки аналитических выборок»;
	- ярлык «Работающие пользователи»;
	- ярлык «Хранимые блокировки»;
	- ярлык «Монитор кэша форм»;
	- ярлык «Мои хранимые блокировки»;
	- ярлык «Дизайнер отчетных форм»;
	- ярлык «Руководство пользователя»;
	- ярлык «Руководство администратора»;
	- ярлык «Мои фоновые процессы»;
	- ярлык «Мое учреждение»;
- ярлык «О программе»;
- ярлык «Мой профиль»;
- ярлык «Центр сообщений».

Примечание – Списки открываются при нажатии на соответствующую пиктограмму.

- главное меню (см. 4) содержит следующие пункты:
	- «Отчетные формы»;
	- «Аналитические выборки». При нажатии отображаются пункты «Список аналитических выборок» и «Настройка аналитических выборок». Подробнее работа в пункте список аналитических выборок описана в руководстве пользователя для аналитика;
	- «Администрирование»;
	- «Дизайнер». При нажатии отображается пункт «Открыть дизайнер отчетных форм». Работа в нем описана в технологической инструкции «Дизайнер отчетных форм»;
	- «Помощь». При нажатии на пункт отображается выпадающий список для выбора пунктов «Руководство пользователя», «Руководство администратора», «О программе»;
	- «Новости проекта». При нажатии на кнопку открывается окно с информацией об изменениях Системы.
- кнопка (см. 5), предназначенная для выбора темы оформления Системы;
- кнопка (см. 6), при нажатии на которую отображается информация о лицензии, приложении и сервере, список пунктов для перехода и кнопка «Выйти» для выхода из Системы [\(Рисунок](#page-69-0) 97).

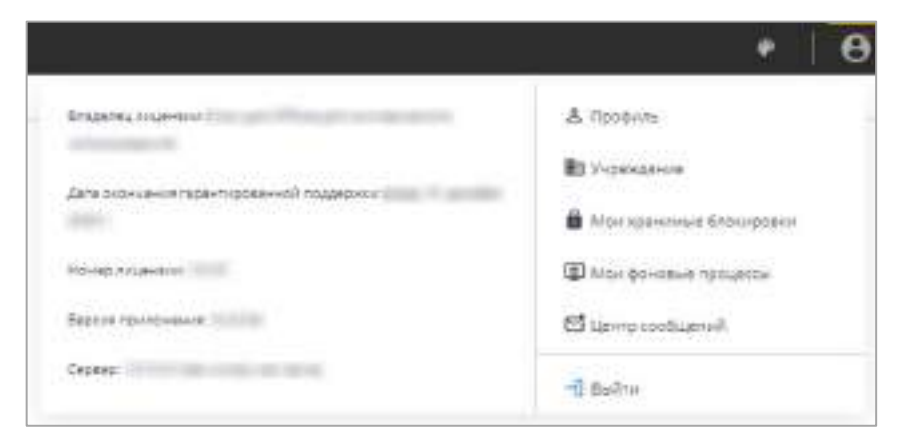

Рисунок 97 – Окно, открывающееся при нажатии на кнопку «Профиль»

#### <span id="page-69-0"></span>Примечания

1 Работа с отчетными формами, с кнопками (см. 2, 3) описана в руководстве пользователя Системы.

2 В настройках профилей пользователей предусмотрен ввод уточняющего номера лицензии. Если уточняющий номер лицензии в настройках не указан, то при нажатии на кнопку (см. 6) в информации отображается номер основной лицензии.

3 Набор ярлыков, располагающихся на рабочем столе, может быть отличен от приведенного на рисунке и зависит от поставки Системы. Также, если администратором Системы задана соответствующая настройка, пользователь может самостоятельно управлять количеством и местом расположения ярлыков на рабочем столе. Создание и удаление ярлыков описано в руководстве пользователя Системы.

<span id="page-70-0"></span>4 Чтобы пользователь мог настраивать рабочий стол, администратором Системы должно быть включено сохранение пользовательских настроек ([Рисунок](#page-310-0) 366 – [Рисунок](#page-311-0) 368).

## **4.2.1.2 Вход в Систему через Keycloak**

Для авторизации через Keycloak нажмите на кнопку «Войти через Keycloak». Произойдет переход к странице авторизации в другой системе.

В окне идентификации пользователя введите имя пользователя или адрес электронной почты, пароль и нажмите на кнопку «Вход» ([Рисунок](#page-70-2) 98).

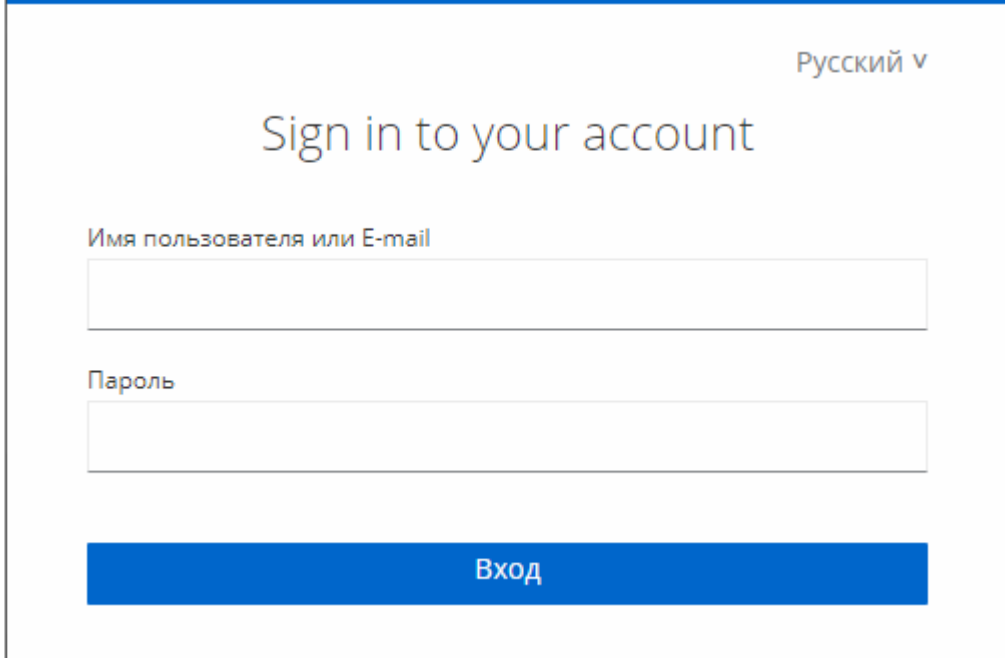

Рисунок 98 – Окно идентификации пользователя в Keycloak

## <span id="page-70-2"></span>**4.2.1.3 Вход в Систему через BARS AM**

<span id="page-70-1"></span>Для авторизации через BARS AM нажмите на кнопку «Войти через BARS AM». Произойдет переход к странице авторизации в другой системе.

В окне идентификации пользователя введите имя пользователя или адрес электронной почты, пароль и нажмите на кнопку «Вход» ([Рисунок](#page-71-1) 99).

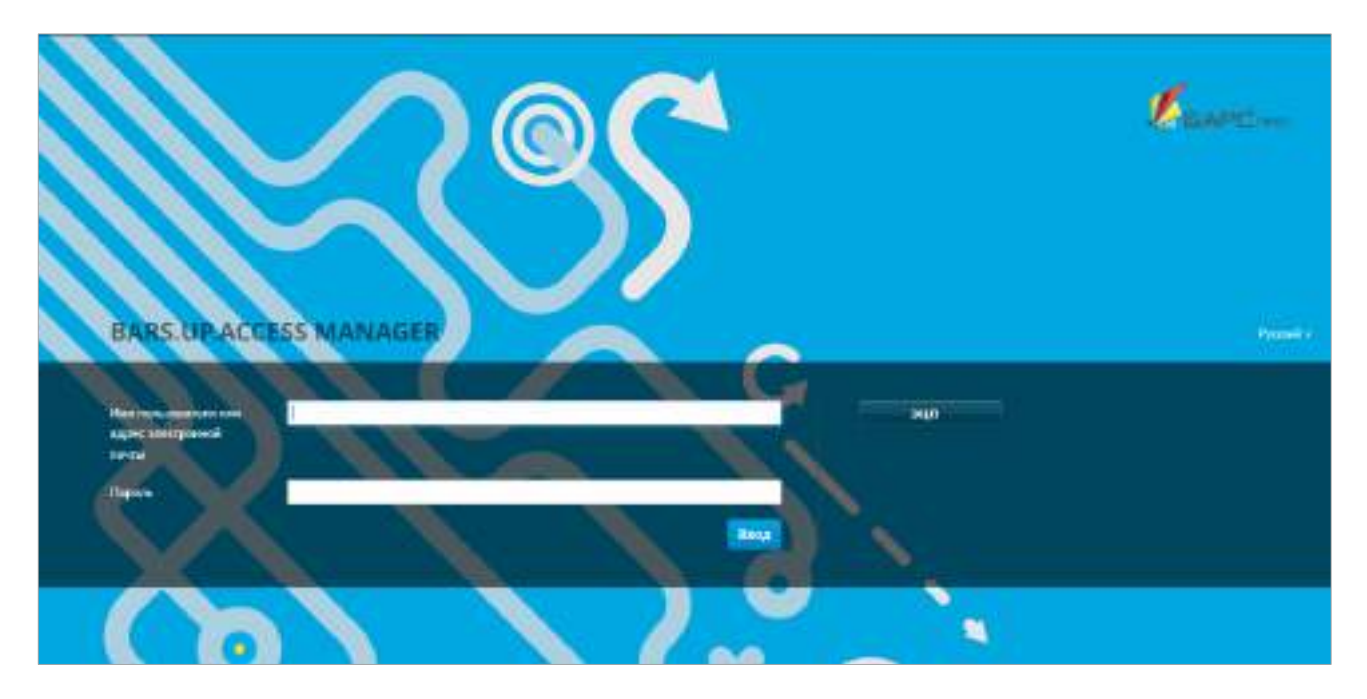

Рисунок 99 – Окно идентификации пользователя в BARS AM

## <span id="page-71-1"></span><span id="page-71-0"></span>**4.2.1.4 Вход в Систему через домен**

Для авторизации через домен нажмите на кнопку «Войти через домен».

Откроется окно идентификации пользователя [\(Рисунок](#page-63-0) 89), аналогичное при нажатии на кнопку «Войти в систему».

Введите имя пользователя или адрес электронной почты, пароль и нажмите на кнопку «Вход».

Примечание – При первой авторизации пользователя через Keycloak, BARS AM или домен отобразится сообщение ([Рисунок](#page-72-0) 100): «Не удалось войти в систему. Пользователю не назначена роль (обратитесь к администратору для разрешения проблемы)». Добавление оператора учреждения из SSO описано в п. [4.3.2.3.2.2.](#page-160-0) Если настроена авторизация через домен, есть возможность добавить оператора из LDAP (подробнее в п. [4.3.2.3.2.3\)](#page-162-0).
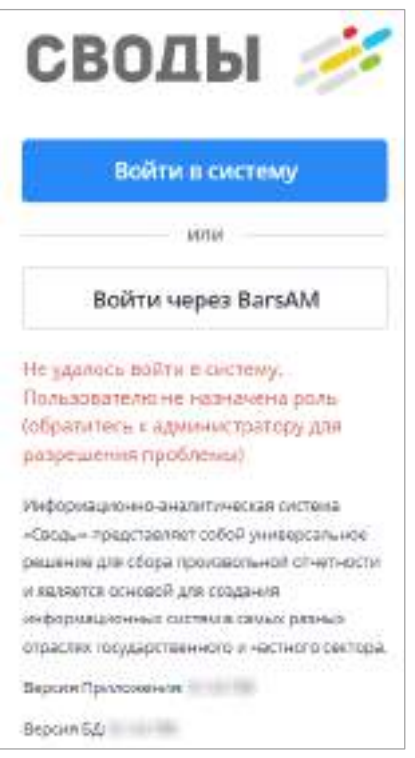

Рисунок 100 – Сообщение об ошибке отсутствия E-mail

После нажатия на кнопку «Вход» будет выполнена проверка учетных данных пользователя. Если логин и пароль введены неверно, то вход в Систему не будет выполнен. При авторизации по умолчанию границы полей ввода логина и пароля станут красными, а при наведении на поле ввода пароля отобразится ошибка ([Рисунок](#page-72-0) 101).

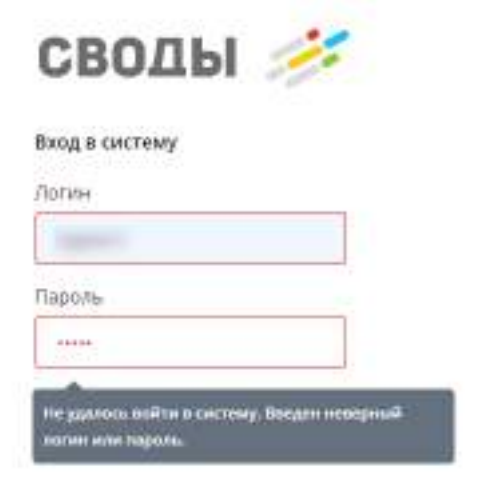

<span id="page-72-0"></span>Рисунок 101 – Сообщение о вводе неверных учетных данных

## **4.2.2 Профиль**

Пункт главного меню «Пользователь/ Профиль» предназначен для редактирования личных данных и пароля, под которым пользователь идентифицируется в Системе ([Рисунок](#page-73-0) 102).

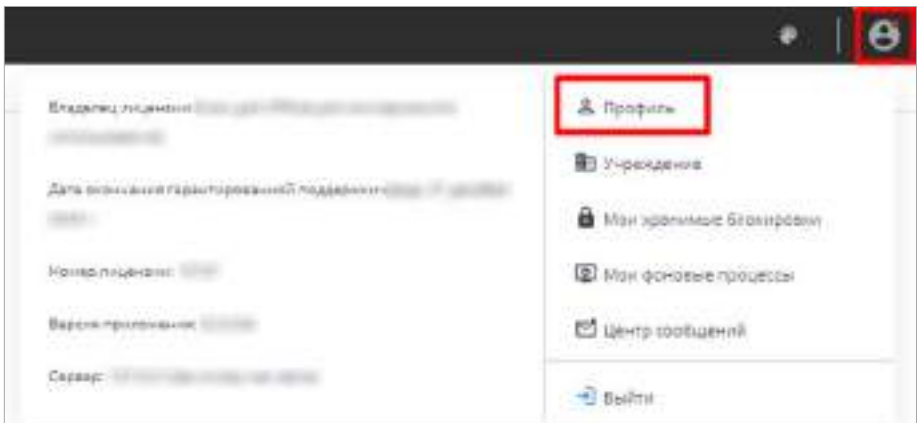

Рисунок 102 – Пункт меню управления «Пользователь/ Профиль»

<span id="page-73-0"></span>После выбора пункта меню «Профиль» откроется окно «Информация о пользователе» [\(Рисунок](#page-74-0) 103). Это окно также доступно при нажатии на ярлык «Мой профиль» на рабочем столе Системы ([Рисунок](#page-73-0) 102).

Раздел «Учетные данные» [\(Рисунок](#page-74-0) 103) содержит информацию о логине и имени пользователя, а также адресе электронной почты. Для редактирования доступно только поле «E-Mail».

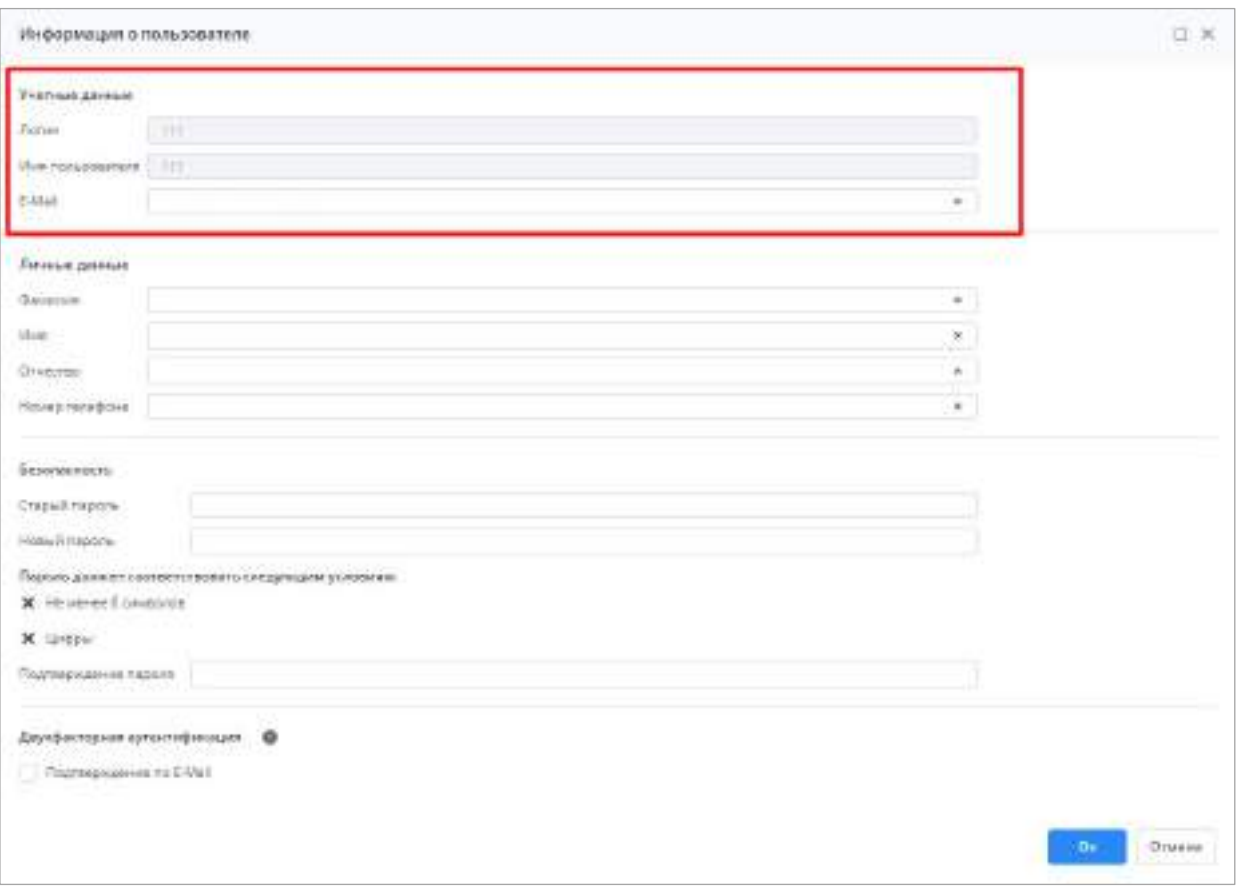

Рисунок 103 – Окно «Информация о пользователе», раздел «Учетные данные»

<span id="page-74-0"></span>Поля в разделе «Личные данные» ([Рисунок](#page-75-0) 104) предназначены для редактирования личных данных:

- «Фамилия», «Имя», «Отчество»;
- «Номер телефона»;

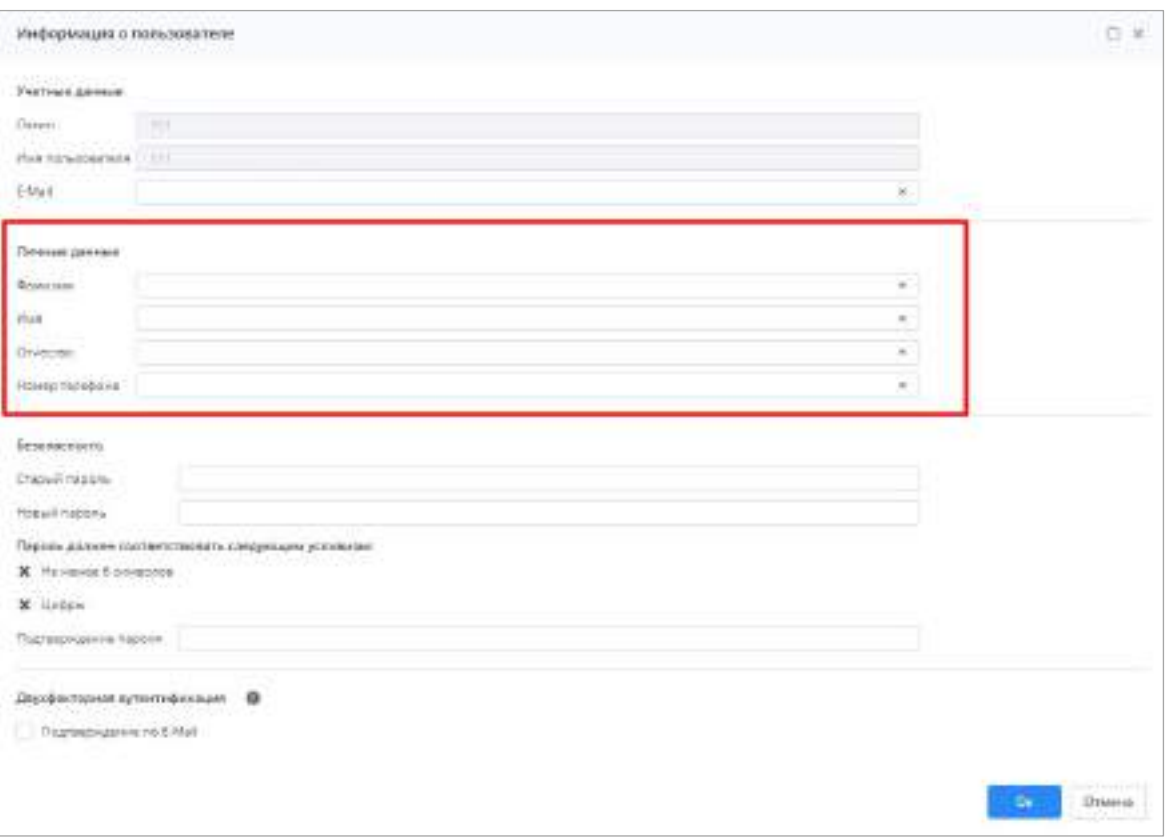

<span id="page-75-0"></span>Рисунок 104 – Окно «Информация о пользователе», раздел «Личные данные»

Внесите необходимые изменения и нажмите на кнопку «Ок».

Если пользователь учреждения входит в Систему впервые, ему будет предложено сменить пароль. Данное действие рекомендуется к выполнению в целях безопасности.

Выполните следующие действия:

 в разделе «Безопасность» ([Рисунок](#page-76-0) 105) в соответствующих полях введите старый пароль, введите новый пароль и подтвердите его. Под полем для ввода пароля расположены поля с условиями задаваемого пароля. По мере выполнения условий в полях будут устанавливаться «флажки»;

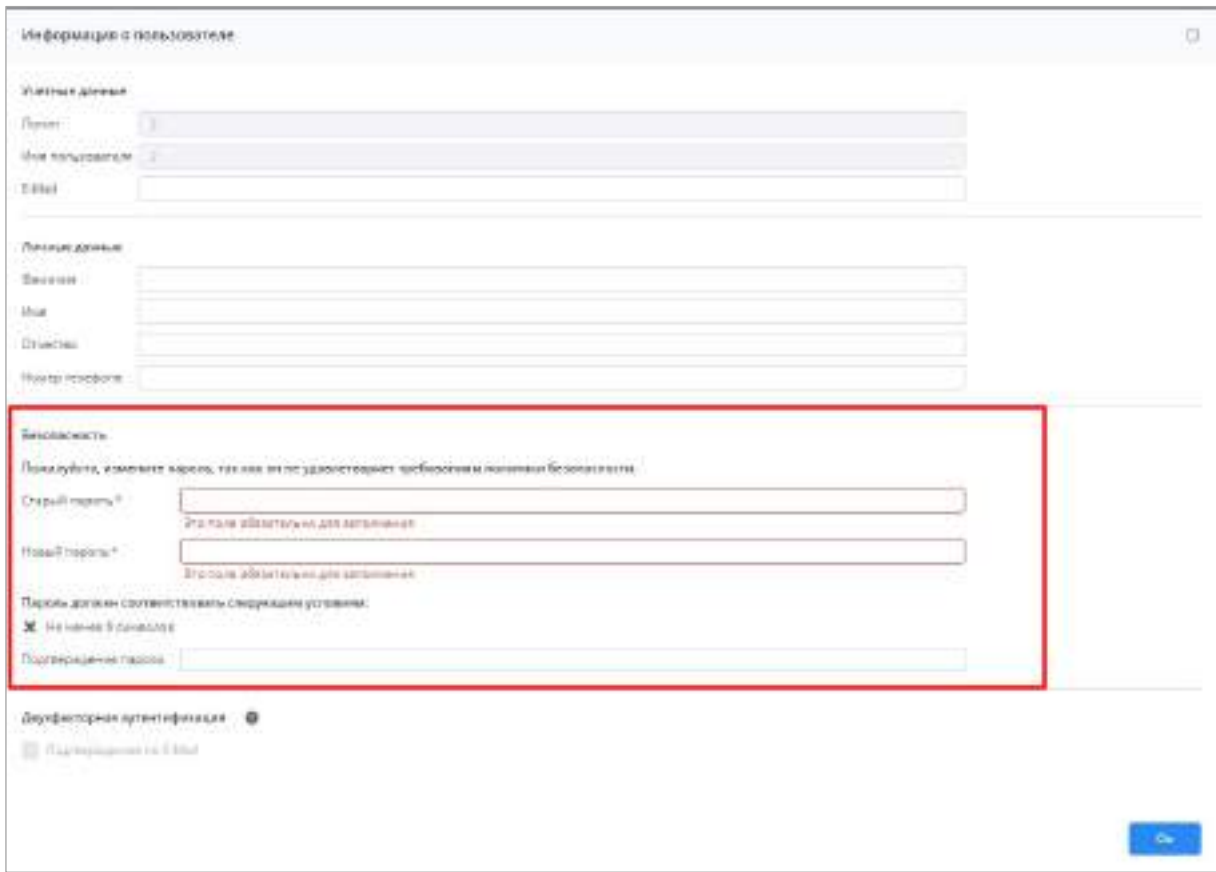

<span id="page-76-0"></span>Рисунок 105 – Окно «Информация о пользователе», раздел «Безопасность»

после заполнения указанных полей нажмите на кнопку «Ок».

Откроется окно [\(Рисунок](#page-76-1) 106).

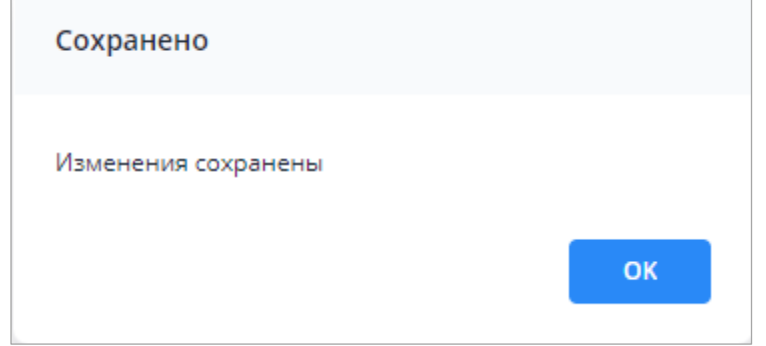

Рисунок 106 – Окно подтверждения сохранения изменений

<span id="page-76-1"></span>В Системе есть возможность авторизации с помощью двухфакторной аутентификации.

Примечание – Двухфакторная аутентификация – это дополнительный способ защиты аккаунта. Для входа в Систему необходимо будет дополнительно ввести шестизначный код, отправленный на E-mail.

Для активации данной функциональности установите «флажок» в поле «Подтверждение по E-Mail» в разделе «Двухфакторная аутентификация» [\(Рисунок](#page-77-0) 107).

После установки «флажка» поле «E-Mail» становится недоступным для редактирования. Если требуется изменить e-mail, необходимо снять «флажок».

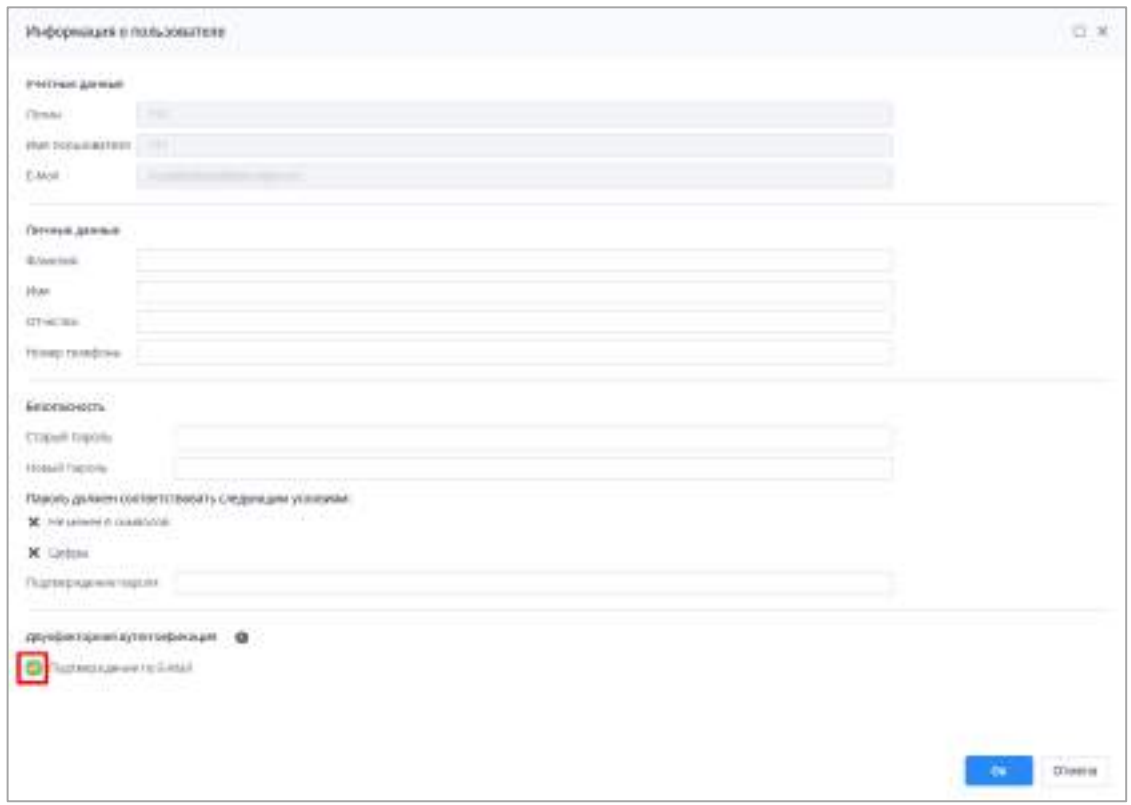

Рисунок 107 – Поле «Подтверждение по E-Mail»

<span id="page-77-0"></span>После нажатия на кнопку «Ок» откроется окно для ввода кода подтверждения ([Рисунок](#page-77-1) 108). Код будет отправлен на E-mail, указанный в соответствующем поле раздела «Учетные данные» ([Рисунок](#page-74-0) 103).

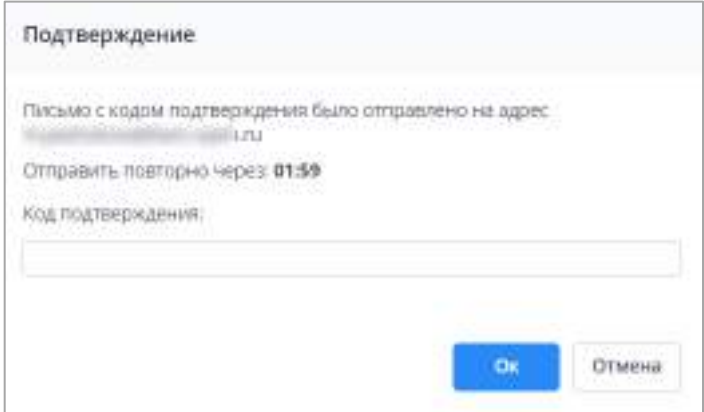

Рисунок 108 – Окно для ввода кода подтверждения

<span id="page-77-1"></span>Код из письма необходимо внести в соответствующее поле данного окна и нажать на кнопку «Ок». Если код введен верно, откроется окно [\(Рисунок](#page-78-0) 109).

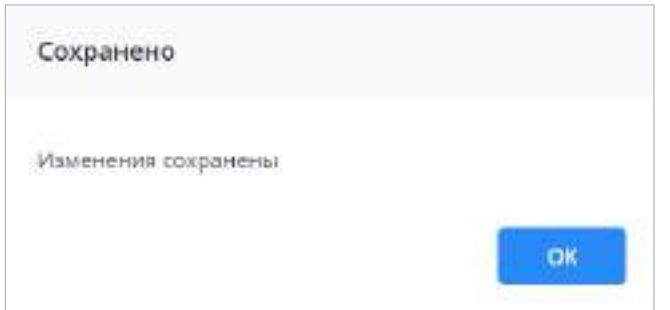

Рисунок 109 – Окно подтверждения сохранения изменений

<span id="page-78-0"></span>Если введен неверный код, то поле для ввода будет выделено красным цветом, и отобразится соответствующая подсказка [\(Рисунок](#page-78-1) 110).

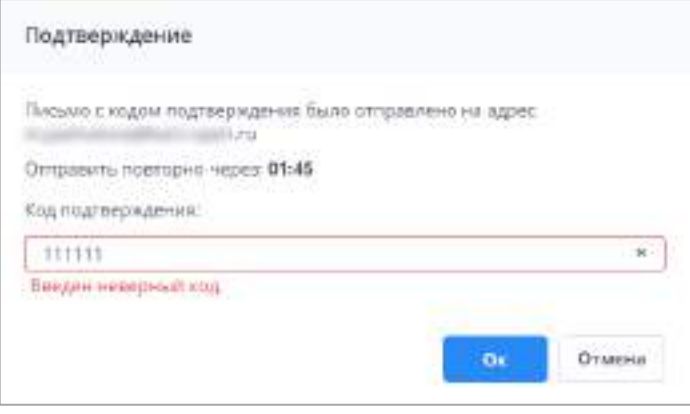

Рисунок 110 – Неверный код подтверждения

<span id="page-78-1"></span>Для отключения двухфакторной аутентификации необходимо снять «флажок» с поля «Подтверждение по E-Mail» ([Рисунок](#page-77-0) 107). После нажатия на кнопку «Ок» откроется окно для ввода кода подтверждения [\(Рисунок](#page-77-1) 108). Введите код из письма, отправленного на e-mail, и нажмите на кнопку «Ок».

# **4.2.3 Мое учреждение**

Раздел «Мое учреждение» предназначен для отображения общих сведений об учреждении оператора.

Чтобы заполнить карточку учреждения, нажмите на пиктограмму . Выберите пункт «Учреждение» [\(Рисунок](#page-79-0) 111) или нажмите на ярлык «Мое учреждение» на рабочем столе Системы.

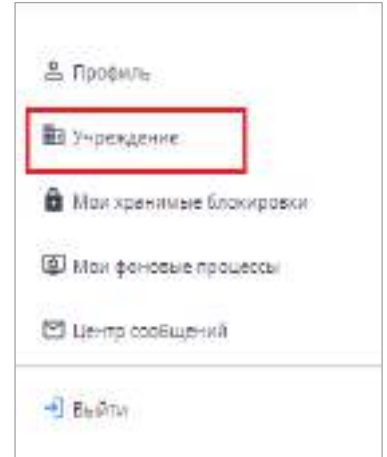

Рисунок 111 – Пункт меню «Учреждение»

<span id="page-79-0"></span>Если на одного оператора назначено более одного учреждения, то карточка каждого учреждения отображается в отдельной вкладке с указанием кода учреждения ([Рисунок](#page-79-1) 112).

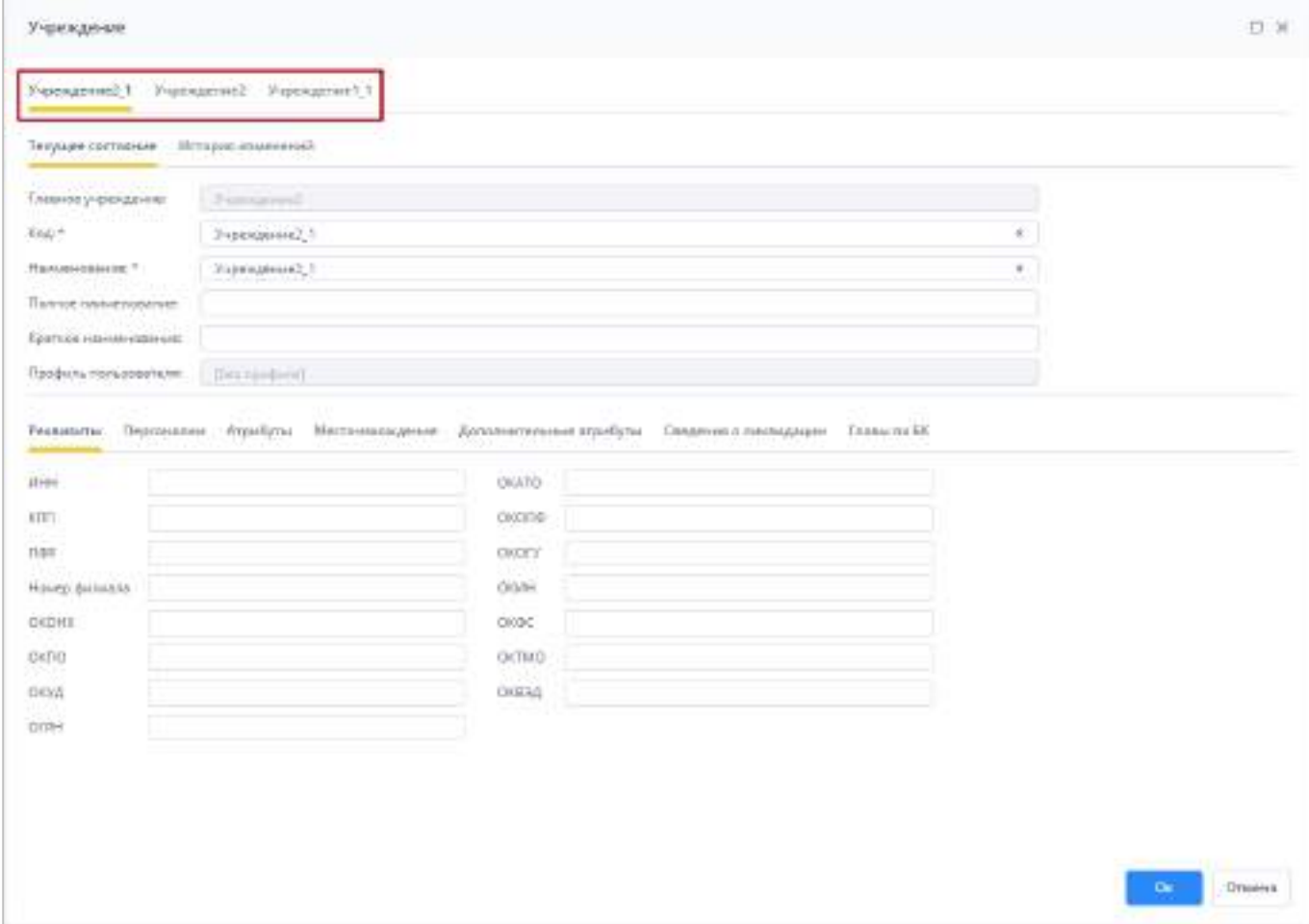

<span id="page-79-1"></span>Рисунок 112 – Окно «Учреждения» при назначении нескольких учреждений

Карточка одного учреждения состоит из нескольких вкладок:

- на вкладке «Текущее состояние» содержится следующая информация:

- «Главное учреждение» наименование главного учреждения, принимающего отчетность, под которым было создано учреждение текущего пользователя. Поле заполняется автоматически;
- «Код» значение должно быть уникальным;
- «Наименование» наименование учреждения;
- «Полное наименование» полное наименование учреждения;
- «Краткое наименование» краткое наименование учреждения;
- «Профиль пользователя» профиль пользователя, для которого настраивается учреждение. Профиль позволяет разделить уровень доступа пользователей Системы к данным, например, если одновременно используется несколько продуктов. Поле «Профиль пользователя» доступно только для просмотра.
- на вкладке «Реквизиты» расположены следующие поля ([Рисунок](#page-81-0) 113):
	- «ИНН»;
	- «КПП»;
	- «ПФР»;
	- «Номер филиала»;
	- «ОКОНХ»;
	- «ОКПО»;
	- «ОКУД»;
	- «ОГРН»;
	- «ОКАТО»;
	- «ОКОПФ»;
	- «ОКОГУ»;
	- «ОКИН»;
	- «ОКФС»;
	- «ОКТМО»;
	- «ОКВЭД».

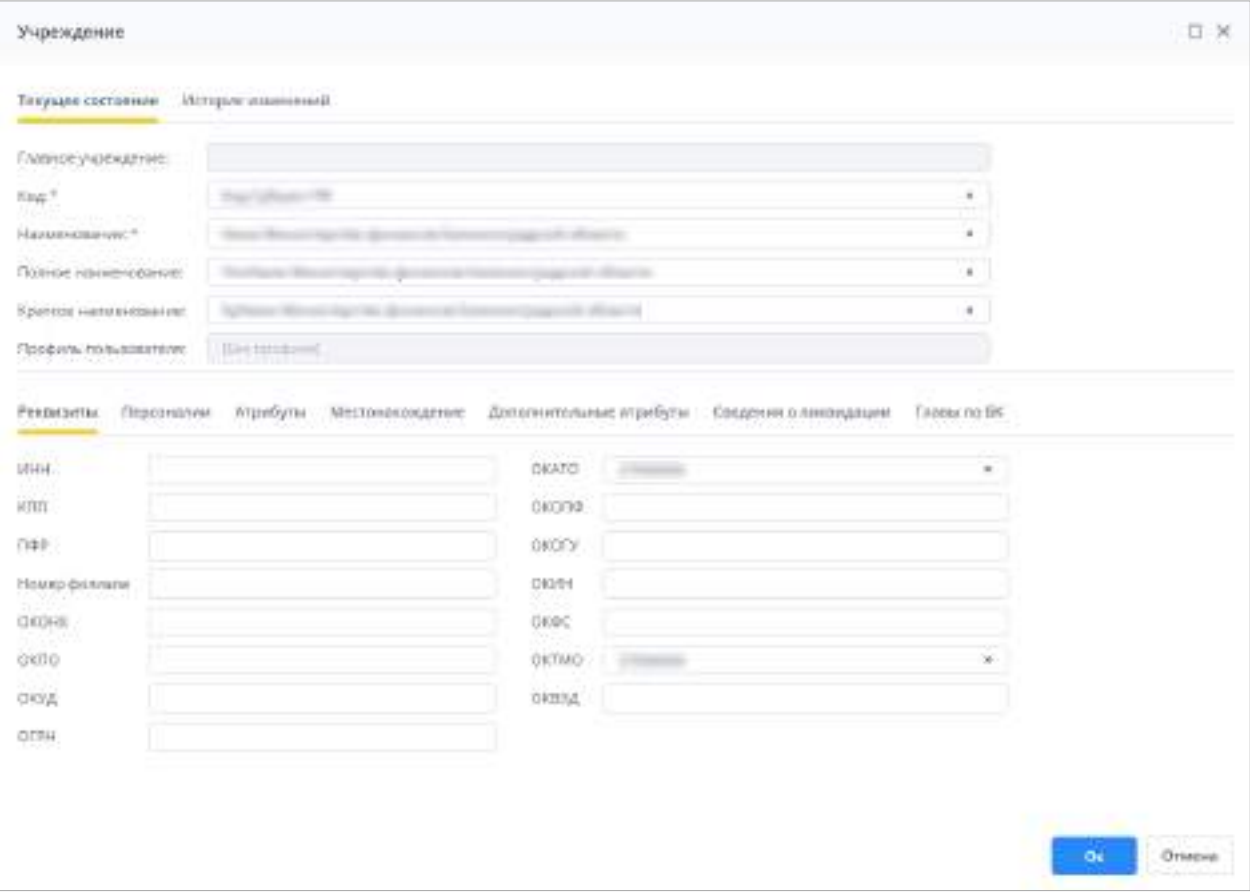

Рисунок 113 – Вкладка «Реквизиты»

- <span id="page-81-0"></span> на вкладке «Персоналии» расположены следующие поля ([Рисунок](#page-82-0) 114):
	- «Руководитель» ФИО руководителя учреждения;
	- «Главный бухгалтер» ФИО главного бухгалтера учреждения;
	- «Руководитель план.-эконом. службы» ФИО руководителя плановоэкономической службы;
	- «Начальник бюджетного управления» ФИО начальника бюджетного управления;
	- «Телефон» номер телефона учреждения согласно следующему шаблону: «(КОД) НОМЕР» с разделением через дефис. Разрешены символы «+», «пробел», «,», «()», «-».

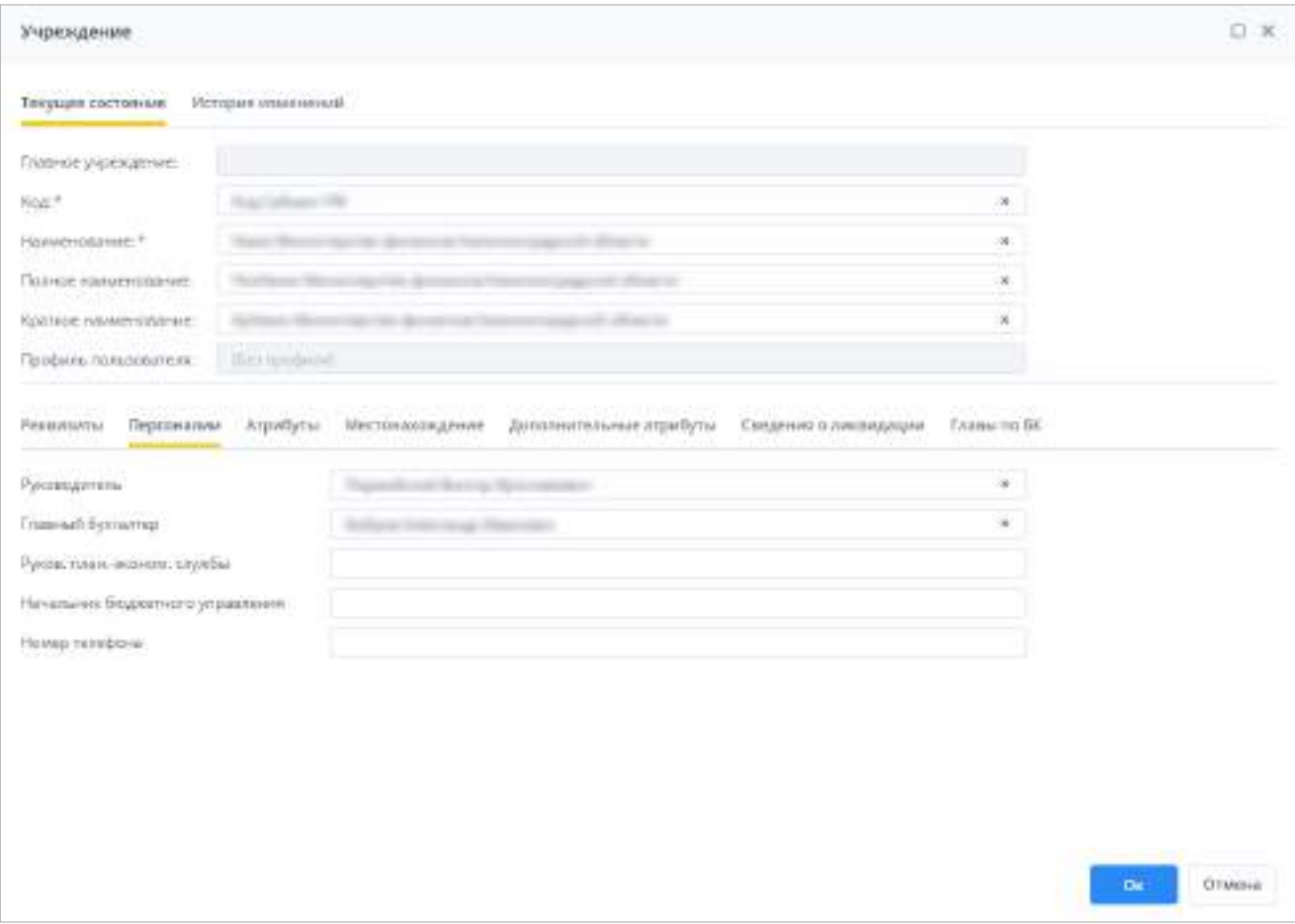

Рисунок 114 – Вкладка «Персоналии»

- <span id="page-82-0"></span> на вкладке «Атрибуты» расположены следующие поля [\(Рисунок](#page-83-0) 115):
	- «Наименование в родительном падеже»;
	- «Полное наименование в родительном падеже»;
	- «Вид учреждения» значение выбирается из справочника видов учреждения;
	- «Тип учреждения» значение выбирается из справочника типов учреждения;
	- «Код МО в СКИФ3».

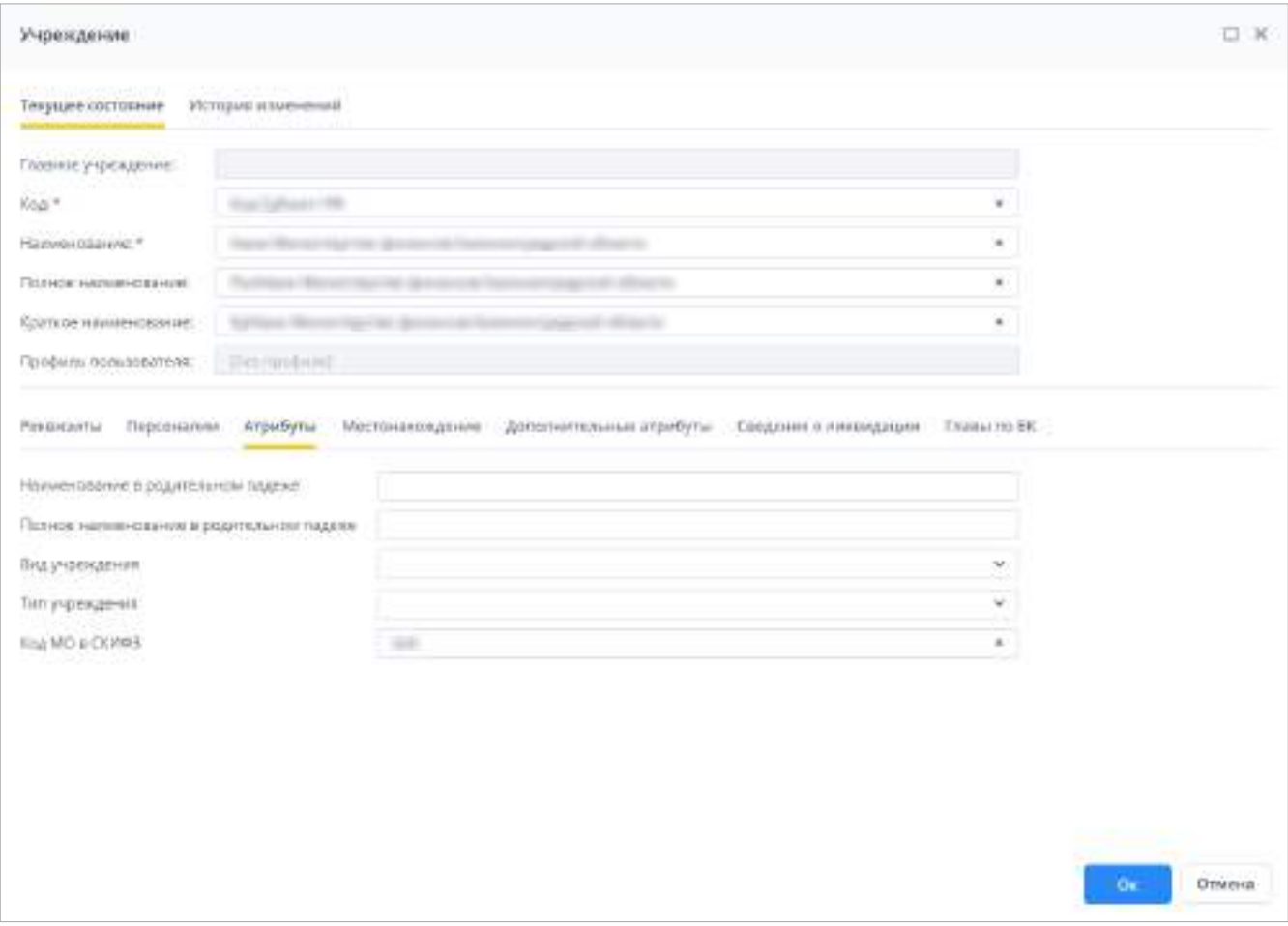

Рисунок 115 – Вкладка «Атрибуты»

<span id="page-83-0"></span> информация с вкладки «Местонахождение» [\(Рисунок](#page-84-0) 116) будет отображаться в адресной части отчетных форм;

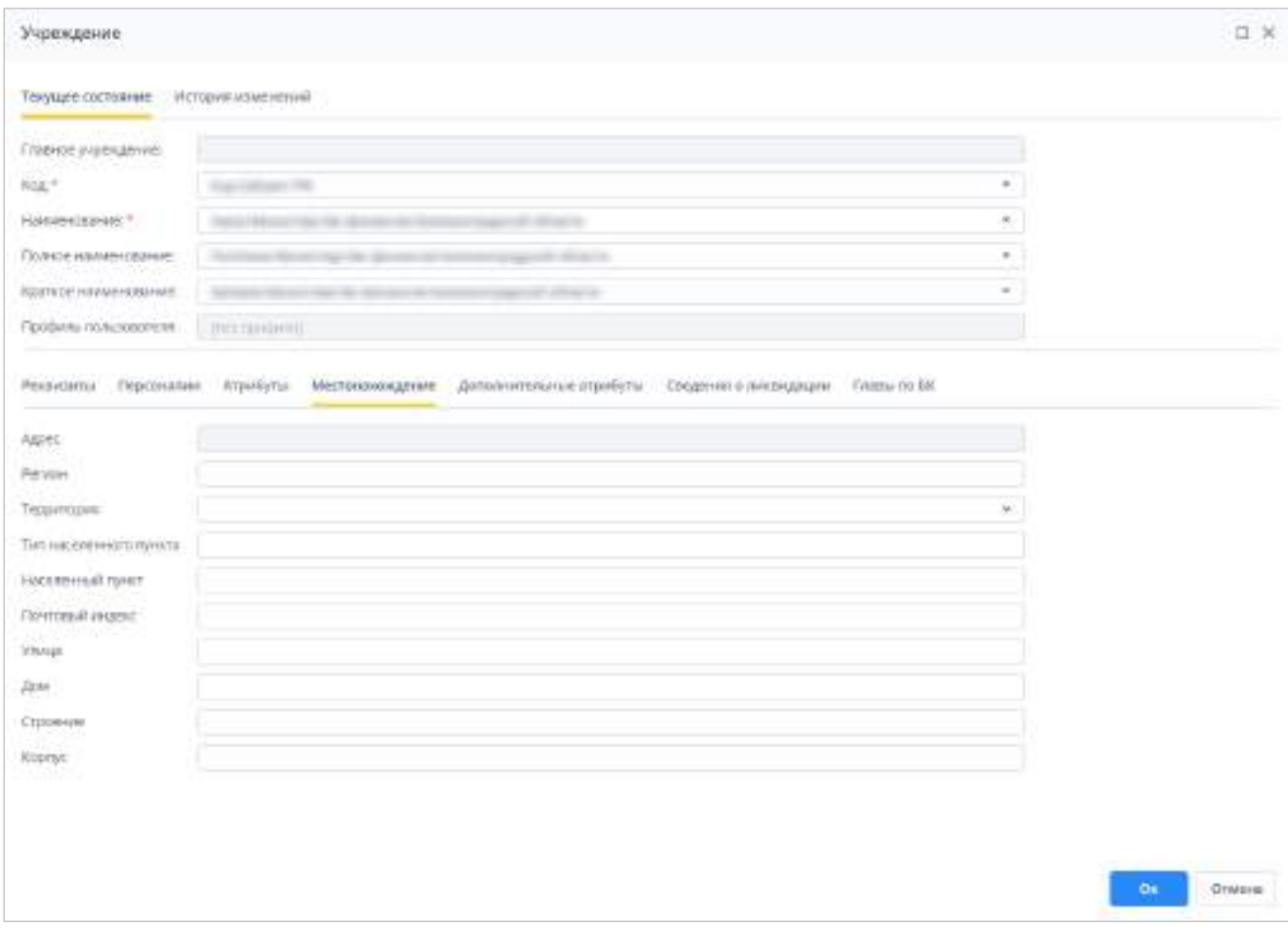

Рисунок 116 – Вкладка «Местонахождение»

<span id="page-84-0"></span>Существует два способа заполнения данных о местонахождении учреждения:

а) если в Системе включена настройка работы с ГАР, то заполнение происходит значениями из справочника адресов ГАР в поле «Адрес». Нажмите на кнопку  $\overline{\mathbb{Q}}$ . Откроется окно «Адрес» [\(Рисунок](#page-85-0) 117). Введите данные об адресе:

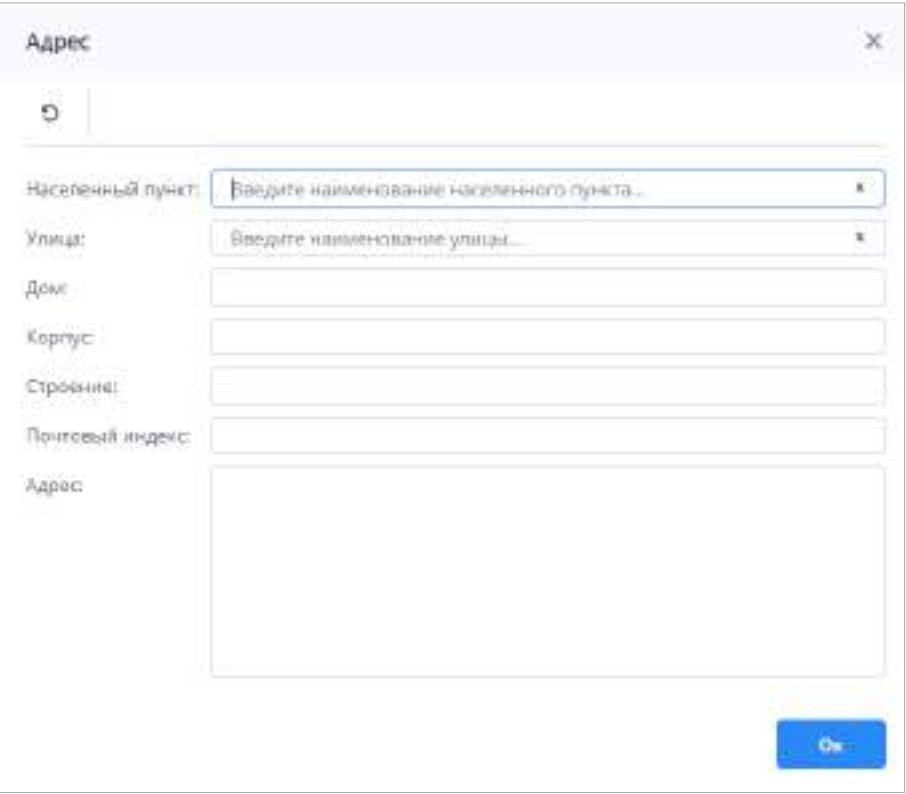

Рисунок 117 – Окно «Адрес»

- <span id="page-85-0"></span> в поле «Населенный пункт» начните вводить название населенного пункта. Отобразится список с населенными пунктами, название которых содержит введенный текст [\(Рисунок](#page-86-0) 118). Выберите необходимое значение из списка;
- в поле «Улица» аналогичным образом начните вводить название улицы, и выберите необходимое значение;
- в поле «Дом» аналогичным образом начните вводить номер дома, и выберите необходимое значение;
- при необходимости введите значения в поля «Корпус» и «Строение»;
- поле «Почтовый индекс» будет заполнено автоматически при вводе номера дома.

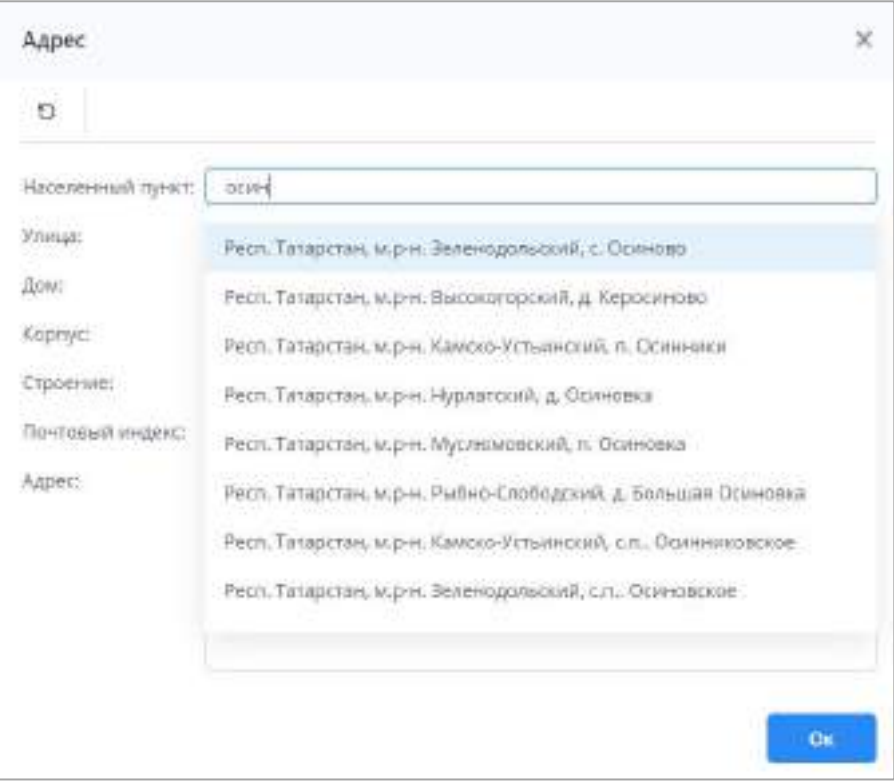

Рисунок 118 – Заполнение поля «Населенный пункт»

<span id="page-86-0"></span>После заполнения полей в поле «Адрес» отобразится адрес учреждения. Нажмите на кнопку «Ок», введенные данные отобразятся в поле «Адрес» на вкладке «Местонахождение».

Примечание – Описание настройки адресной системы приведено п. [4.3.2.16.2.](#page-322-0)

- б) если в Системе отключена настройка работы с ГАР, то адрес заполняется вручную в полях:
	- «Регион» регион, на территории которого расположено учреждение;
	- «Территория» заполнение происходит при нажатии на кнопку . Откроется справочник «Территориальное отношение» (п. [4.3.2.2\)](#page-90-0), выберите территориальное отношение учреждения;
	- «Тип населенного пункта» тип населенного пункта;
	- «Населенный пункт» название населенного пункта;
	- «Почтовый индекс» почтовый индекс населенного пункта;
	- «Улица» улица, на которой расположено учреждение;
	- «Дом» номер дома, в котором расположено учреждение;
	- «Строение» номер строения учреждения;
	- «Корпус» корпус номера дома учреждения.
- вкладка «Дополнительные атрибуты» может содержать различные поля для заполнения. Поля настраиваются администратором Системы (п. [4.3.2.2\)](#page-90-0);
- вкладка «Сведения о ликвидации» содержит следующую информацию ([Рисунок](#page-87-0) 119):
	- «Действует с» дата начала действия организации;
	- «Ликвидировано» установите «флажок» в поле, если организация ликвидирована;
- n x Vuonni persone Текущее расточник История изначений Гливная учреждения:  $V\bar{e}e^{-\mu}$ Hassenpainte-Полное наименование Кратори интинесначено: Профиль пользователя. По постояния Реквизить Персондови Атрибуты Местонажадения Датоанительные атрибуты-Сведения о ликоидишни Главы по бе  $\mathfrak{m}$ Ashterest: Пинандировани Дета князнавідні **ÚTMENA**
- «Дата ликвидации» дата ликвидации организации.

Рисунок 119 – Вкладка «Сведения о ликвидации»

<span id="page-87-0"></span>вкладка «Главы по БК» содержит перечень глав по БК с их датами действия.

Нажмите на кнопку «Ок» для сохранения введенных данных. Нажмите на кнопку

«Отмена» или кнопку <u>для закрытия окна без внесения изменений</u>.

Для просмотра истории изменений перейдите на вкладку «История изменений» в карточке учреждения (подробнее в п. [4.1.6\)](#page-59-0).

#### Примечания

1 Карточку учреждения также можно открыть в окне «Список отчетных форм». Для этого в главном окне Системы дважды нажмите на ярлык «Список отчетных форм» или левой кнопкой мыши выберите пункт главного меню «Отчетные формы/ Список отчетных форм». Выберите в цепочке сдачи отчетности

учреждение. На вкладке «Список отчетных форм» нажмите на кнопку ([Рисунок](#page-88-0) 120), откроется карточка

#### учреждения.

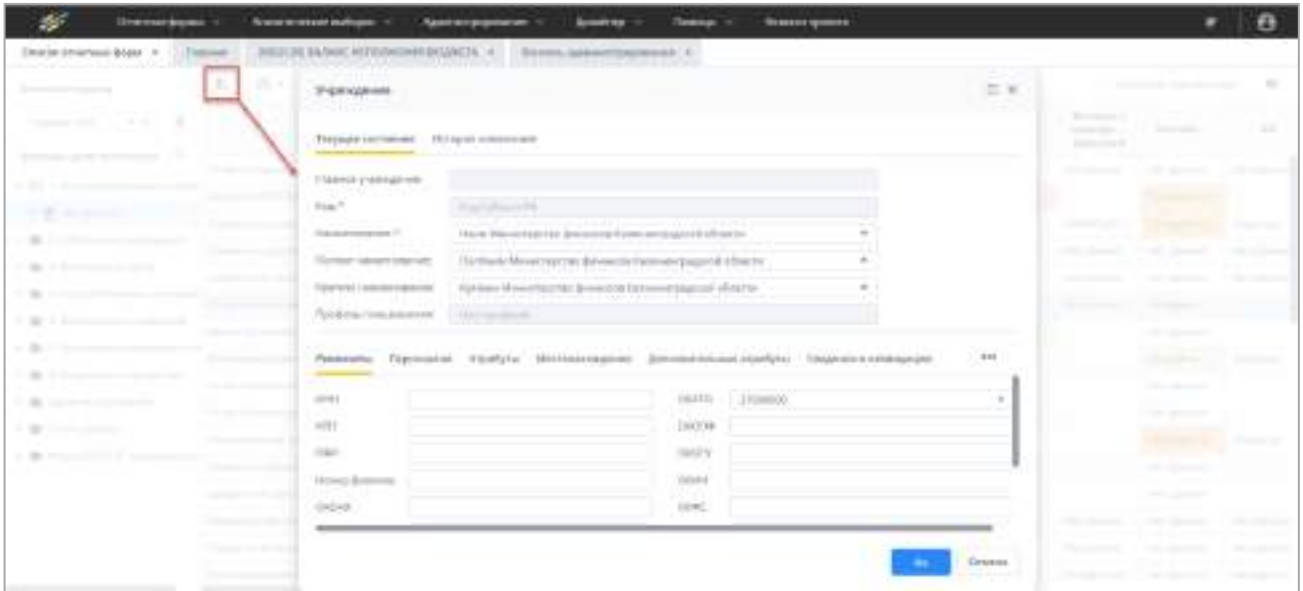

<span id="page-88-0"></span>Рисунок 120 – Открытие карточки учреждения на вкладке «Список отчетных форм»

2 В настройках приложения (п. [4.3.2.16.1](#page-309-0)) есть возможность задать запрет редактирования полей в карточке учреждения ([Рисунок](#page-314-0) 373 и [Рисунок](#page-317-0) 378). Редактирование карточки учреждения запрещено, если профиль учреждения не совпадает с профилем оператора.

## **4.3 Администрирование Системы**

### **4.3.1 Просмотр информации о версии сборки Системы**

Просмотр информации о версии сборки Системы осуществляется в окне «Информация о программе», которое содержит информацию о лицензионном ключе Системы, об ограничениях ключа, информацию о компании, о платформе, а также ссылки на сайт и страницу продукта.

Для открытия окна выберите пункт «Помощь/ О программе» в главном меню или нажмите на ярлык «О программе» на рабочем столе Системы. Откроется окно ([Рисунок](#page-89-0) 121).

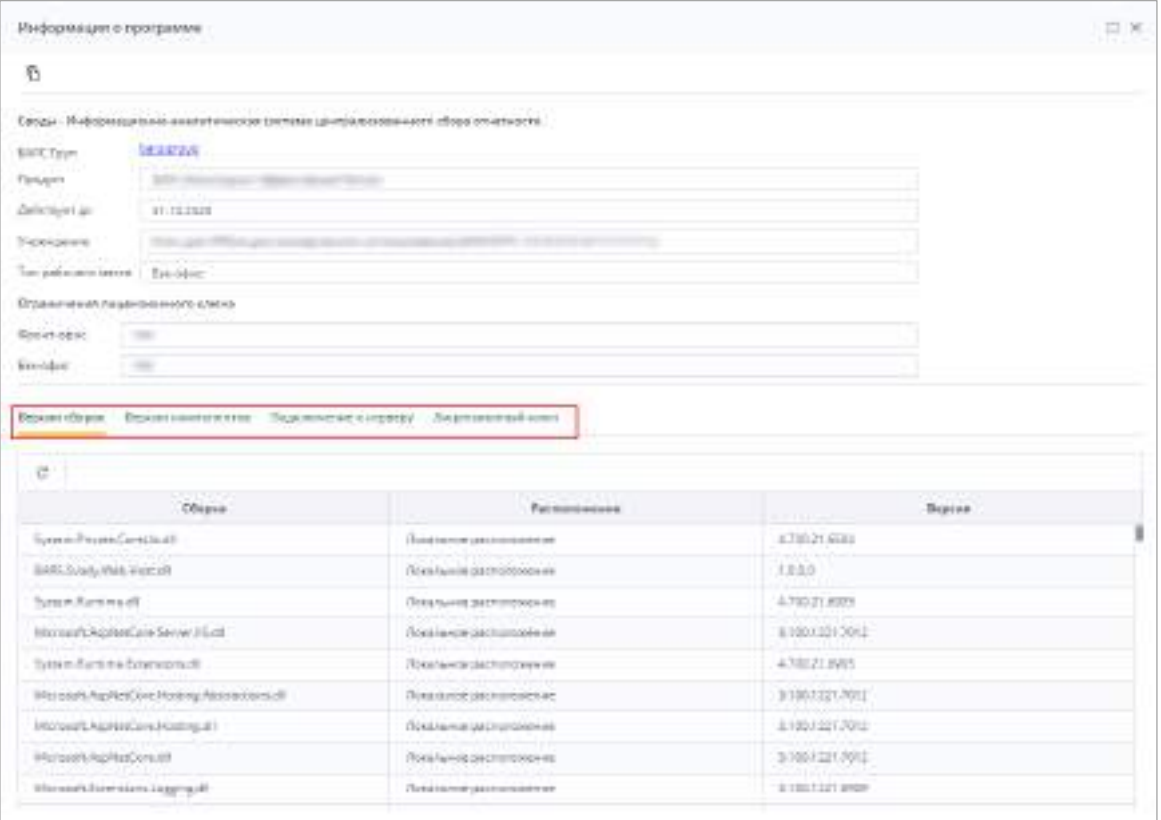

Рисунок 121 – Окно «Информация о программе»

<span id="page-89-0"></span>В окне «Информация о программе» представлены следующие вкладки:

- «Версии сборок» содержит информацию о сборках программного комплекса: название, расположение, номер версии сборки Системы;
- «Версии компонентов» содержит информацию о компонентах программного комплекса: название, расположение, номер версии компонентов;
- «Подключение к серверу» содержит информацию о параметрах подключения к серверу Системы: наименование центрального сервера, порт, имя экземпляра базы данных, наименование схемы подключения;
- «Лицензионный ключ» содержит информацию о лицензионном ключе на Систему: кем выдан, срок действия, параметры комплектации.

Примечание – Если при работе с Системой возникла ошибка, то перед тем как обратиться к разработчикам создайте текстовый документ, содержащий информацию о данной версии сборки программного продукта. Для этого нажмите на кнопку **. Скопированные данные вставьте в любой** 

текстовой редактор.

## **4.3.2 Работа в консоли администрирования**

### **4.3.2.1 Начало работы в консоли администрирования**

Консоль администрирования содержит справочники и настройки для работы с Системой. Начинать настройку элементов консоли следует с раздела «Учреждения» (п. [4.3.2.2\)](#page-90-0). Без справочника учреждений невозможно создание операторов в Системе.

Когда справочник учреждений будет создан, можно переходить к разделу «Операторы», в котором создаются учетные записи пользователей для работы с Системой. Работа со справочником операторов описана в п. [4.3.2.3.](#page-119-0) – [4.3.2.9.](#page-215-0)

Далее для упрощения работы рекомендуется настраивать разделы в следующем порядке:

- «Метаописания форм» (п. [4.3.2.14\)](#page-296-0);
- «Пакеты отчетных форм» (п. [4.3.2.12.3\)](#page-284-0);
- «Цепочки сдачи отчетности» (п. [4.3.2.12.2\)](#page-270-0);
- «Сдача отчетности» (п. [4.3.2.12\)](#page-256-0);
- «Справочники» (п. [4.3.2.10\)](#page-217-0);
- «Региональные справочники» (п. [4.3.2.11](#page-245-0)), при необходимости;
- остальные разделы по мере необходимости.

<span id="page-90-0"></span>При дальнейшей работе с Системой настройки можно дополнять и корректировать в любом удобном для администратора порядке.

### **4.3.2.2 Работа со справочником «Учреждения»**

Справочник «Учреждения» содержит информацию об учреждениях, работающих в Системе (код, наименование, реквизиты, персоналии и другое), и о порядке подчинения учреждений.

Для перехода к справочнику выберите пункт «Администрирование/ Консоль администрирования» в главном меню. В открывшемся окне выберите пункт «Учреждения».

Информация в справочнике представлена в виде иерархии (1), а также в виде иерархии в таблице (2) ([Рисунок](#page-91-0) 122).

| $\mathcal{L}$<br>Отчетные формы -        | Аналитический выборни - --          | Администрирование -        | Dealers !!                   | <b>Tenezua</b> in | Hospital ripperty    | Θ                      |
|------------------------------------------|-------------------------------------|----------------------------|------------------------------|-------------------|----------------------|------------------------|
| Eltarpeau<br>Езессии администрационами к |                                     |                            |                              |                   |                      |                        |
| д Профили                                | Ö<br>ï<br>۰<br>٠                    | $\mathbf G$<br>ď<br>$-100$ |                              |                   |                      | $\ddot{\phantom{a}}$   |
| Учреждения<br>$\alpha$                   | Statement y-percent (729 Befores 0) |                            |                              |                   |                      |                        |
| m Systemation                            | Паусменование                       | <b>Hag</b>                 | <b>MHPT</b><br><b>CASTLE</b> | $n_{\rm HII}$     | oimo<br>OKTMO<br>--- | Профиль<br>ROJ1308216. |
| <b>BE BASE STORESTERS</b>                | 壶                                   | <b>CONTRACTOR</b>          |                              |                   |                      | [Sex spotsue]          |
| Tetturyspeakered                         | 壶                                   | <b>Markett' Build's</b>    |                              | - 2               |                      | Bas spotsywe           |
| Территориальное отношение                | 壶<br>ma in                          |                            |                              |                   |                      | Пинтрофило             |
| <b>Ba</b> Annoisemmente etpotività       | 壶<br>an exce                        | <b>SCALLS ROOM</b>         |                              |                   |                      | Times A production     |
|                                          | 匝                                   | <b>Second Anne</b>         |                              |                   |                      | Везирофило             |
|                                          | 壶<br>                               | Higgsin syngs              |                              |                   |                      | ISex ripodants         |
|                                          | 壶<br><b>CONTRACTOR</b>              | <b>NAMES OF GROOM</b>      |                              |                   |                      | <b>Bex spotsyed</b>    |

Рисунок 122 – Представление справочника учреждений

<span id="page-91-0"></span>Помимо столбцов, отображаемых по умолчанию, таблица содержит скрытые столбцы с атрибутами учреждений – то есть значениями полей, содержащихся в карточке учреждения. Состав и заполнение карточки учреждения описаны ниже.

Чтобы добавить в таблицу скрытые столбцы, наведите курсор мыши на заголовок любого столбца, затем нажмите на отобразившуюся кнопку  $\Box$ . В открывшемся меню выберите пункт «Столбцы». Отобразится список атрибутов учреждений [\(Рисунок](#page-91-1) 123).

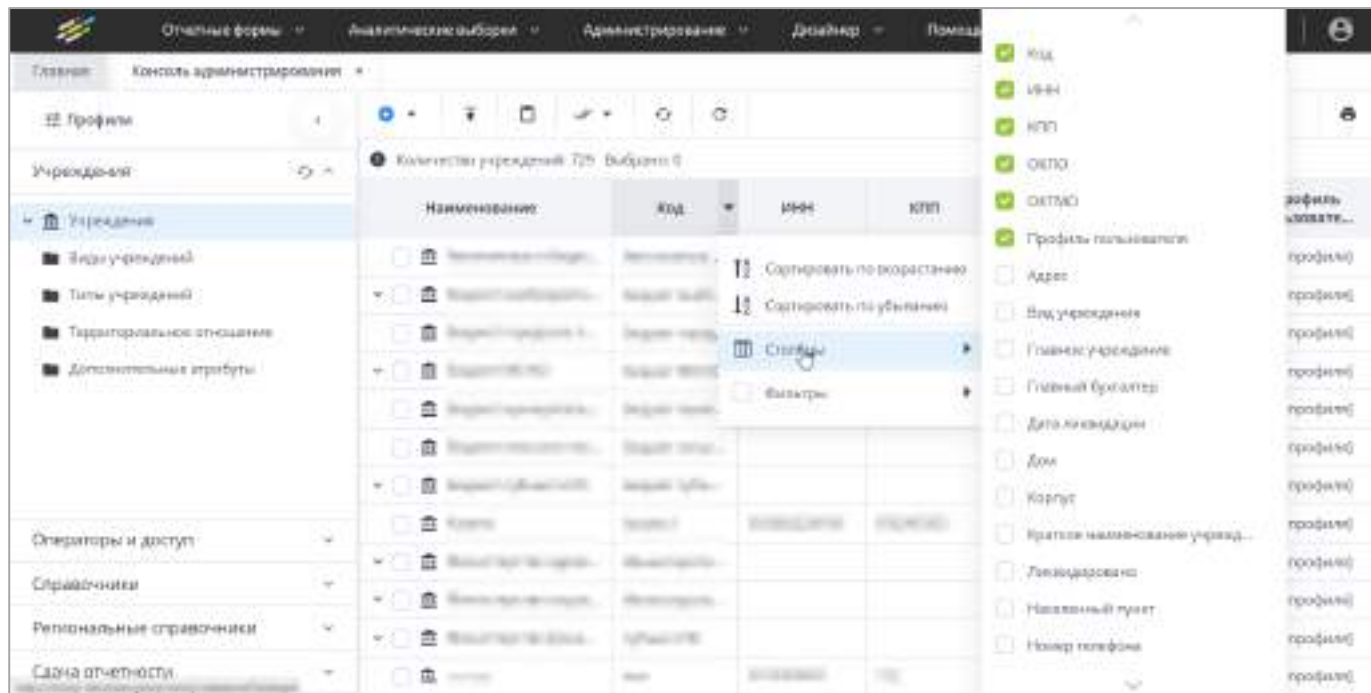

Рисунок 123 – Список атрибутов учреждений в подменю столбца

<span id="page-91-1"></span>У тех атрибутов, столбцы которых уже отображены в таблице, проставлены «флажки». У скрытых столбцов «флажки» отсутствуют.

Чтобы добавить столбец с необходимым атрибутом в таблицу, установите «флажок» рядом с этим атрибутом. Чтобы скрыть столбец, снимите «флажок».

Примечание – Учреждения с признаком «Ликвидировано» в иерархии выделены серым цветом и зачеркнуты (Рисунок 124).

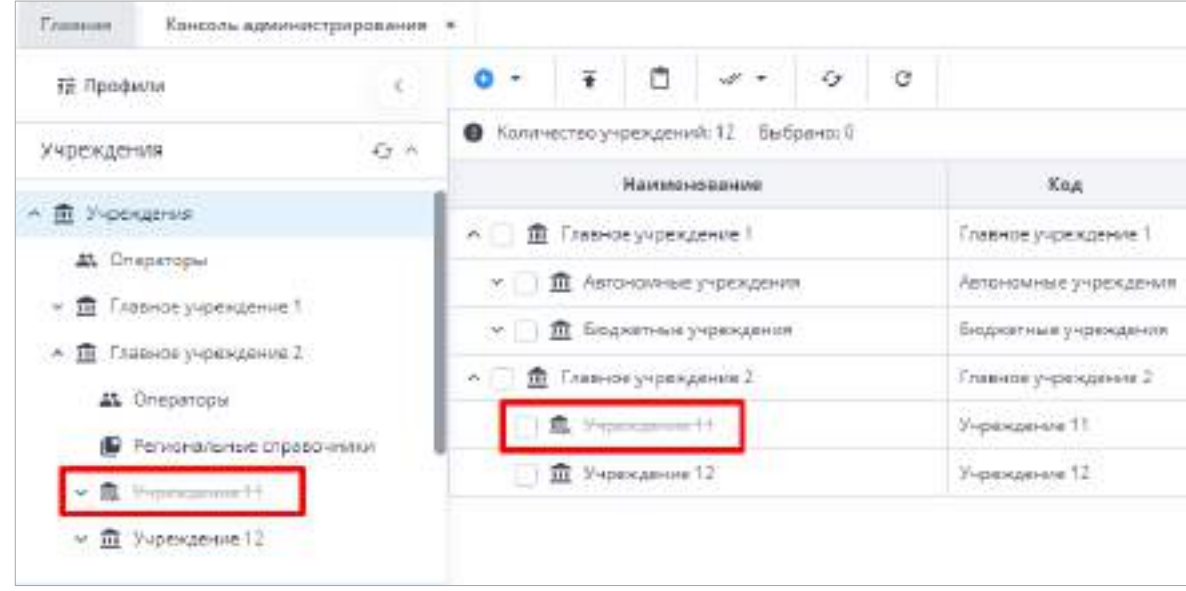

Рисунок 124 – Учреждения с признаком «Ликвидировано»

Перед заполнением справочника «Учреждения» заполните справочники «Виды учреждений», «Типы учреждений», «Территориальное отношение» (см. [Рисунок](#page-91-0) 122, 1), а также, при необходимости, «Дополнительные атрибуты». Эти справочники позволяют задать дополнительные разрезы для справочника учреждений. Далее порядок заполнения этих справочников рассматривается на примере справочника «Виды учреждений».

Находясь на справочнике «Виды учреждений», нажмите на кнопку **СО**, откроется окно [\(Рисунок](#page-93-0) 125).

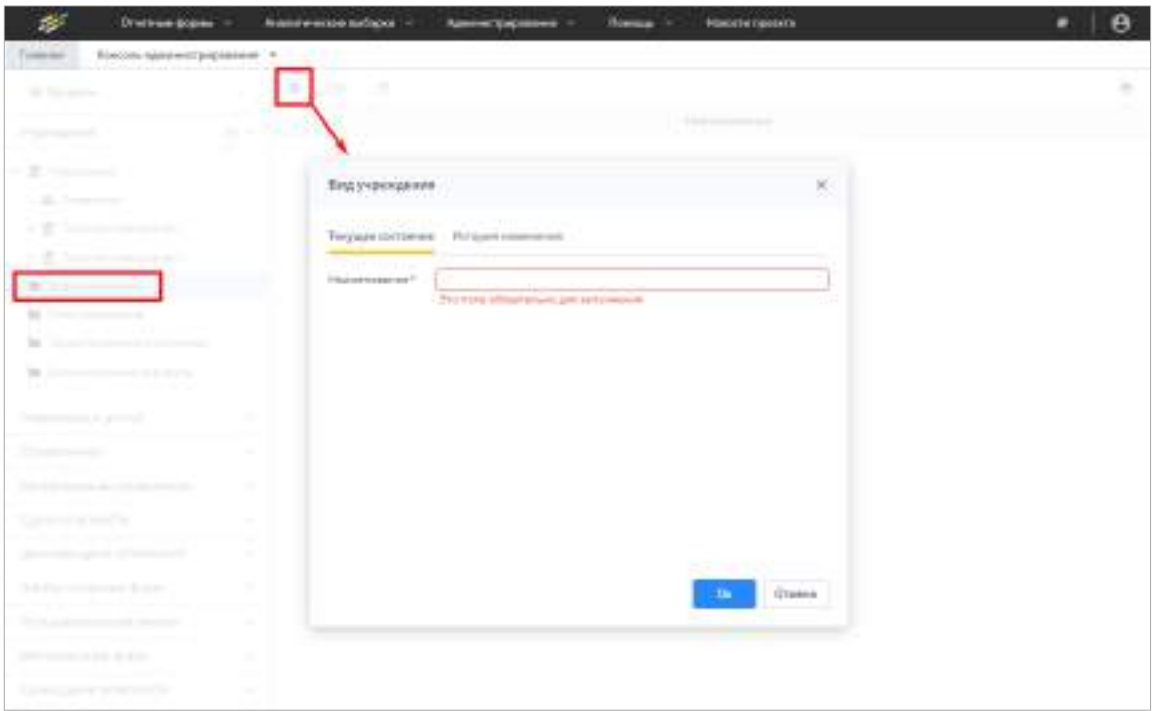

Рисунок 125 – Создание справочника «Виды учреждений»

<span id="page-93-0"></span>Введите наименование справочника. Нажмите на кнопку «Ок», созданная запись отобразится в справочнике «Виды учреждений». Аналогичным образом происходит создание справочников «Типы учреждений» и «Территориальное отношение».

Также на панели инструментов располагаются кнопки

G G

Кнопка **отображается только после установки «флажка»/«флажков» напротив записей** справочника. Использование этих кнопок описано в п. [4.1.4.](#page-52-0) Аналогичные кнопки присутствуют на панели инструментов прочих справочников – «Типы учреждений», «Территориальное отношение» и «Дополнительные атрибуты».

Для всех справочников предусмотрена возможность просмотра истории изменений (подробнее в п. [4.1.6\)](#page-59-0).

Если необходимо добавить атрибуты учреждения, перейдите в справочник «Дополнительные атрибуты» (см. [Рисунок](#page-91-0) 122, 1). Дополнительные атрибуты предназначены для наложения разрезов представления информации об учреждениях, кроме предусмотренных в Системе по умолчанию.

Откроется список атрибутов, созданных в Системе ([Рисунок](#page-94-0) 126). Информация представлена в виде таблицы. В столбцах отображаются свойства атрибутов.

| M Neders                                   | W.                           | b.<br>$\sigma$ |                | <b>C</b> turned admission |                                                     |                            |                                                           | ۰          |
|--------------------------------------------|------------------------------|----------------|----------------|---------------------------|-----------------------------------------------------|----------------------------|-----------------------------------------------------------|------------|
| yverexagement<br><b>STORY OF ALL AND</b>   | <b>Septime</b><br>$Q\cdot n$ |                | $\mathbf{a}_i$ | $_{\rm Hdd}$              | Slowedua wa<br>TERAPOGRAPE<br><b>JULY 120001-11</b> | Terr just spank            | <b>Dallace Control</b><br>Greeca eser.<br><b>COOLD AN</b> | Fannamente |
| » III incogener.                           |                              |                |                | Lot. arguilly !!          | [Serrand-Off                                        | <b>CONTRACTOR</b><br>Dpock |                                                           | 131        |
| <b>B</b> Disco papercialment               |                              | 日本             |                | Aim-express 1             | [Babripbdi-cm]                                      | Dycke                      |                                                           | ū          |
| <b>B</b> Teme paperconnels                 |                              |                |                |                           |                                                     |                            |                                                           |            |
| <b>B</b> Teachflash and amounter.          |                              |                |                |                           |                                                     |                            |                                                           |            |
| <b>B</b> <i>Determinational expertists</i> |                              |                |                |                           |                                                     |                            |                                                           |            |
|                                            |                              |                |                |                           |                                                     |                            |                                                           |            |
|                                            |                              |                |                |                           |                                                     |                            |                                                           |            |

Рисунок 126 – Список дополнительных атрибутов

<span id="page-94-0"></span>Если еще не было создано ни одного атрибута, таблица будет пуста. Дополнительные атрибуты учреждений предсозданы в Системе в количестве 20 штук, поэтому для добавления нового атрибута необходимо отредактировать уже имеющийся в списке, но не заполненный атрибут. Чтобы создать (заполнить) новый атрибут, снимите «флажок» в поле «Только активные» на панели инструментов. В окне отобразится список всех существующих атрибутов [\(Рисунок](#page-94-1) 127). У неактивных атрибутов поле «Код» будет пустым. Для удобства активные атрибуты по умолчанию помещены в конец списка.

Для очистки дополнительного атрибута нажмите на кнопку  $\Box$ . При удалении необходимо учитывать, что при очистке дополнительного атрибута будут очищаться данные в учреждениях по этим атрибутам.

| 78 Threatened                       |                                       | 0<br>o        | . .<br><b>CONTRACT</b> |                                                         |                          |              |              |
|-------------------------------------|---------------------------------------|---------------|------------------------|---------------------------------------------------------|--------------------------|--------------|--------------|
| TYCH KARHUR                         | $0 -$                                 | ×             | 1HL                    | Tipoliwin<br><b><i><u>International Content</u></i></b> | <b>Text transmission</b> | Emission and | Vessariants. |
| A E Nongone                         |                                       | 118           |                        | (Garrentown)                                            | Friend                   |              | w            |
| <b>M</b> Scarptonplant              |                                       |               |                        | $[$ lias/-prejoim)                                      | <b>Daniel</b>            |              |              |
| W Tria youngered                    |                                       |               |                        | (SAA) gopward                                           | Grand                    |              | m.           |
| Titomewick Prodere                  |                                       | s             |                        | [listingstate]                                          | Game                     |              |              |
| <b>B</b> Accountance is Highly      |                                       | $\alpha$      |                        | [Sterauterm]                                            | Count                    |              | ×            |
|                                     |                                       | ٠             |                        | [344:444:46]                                            | <b>Council</b>           |              | w            |
|                                     |                                       | $\alpha$      |                        | (list-popula)                                           | Grand                    |              | ٠            |
|                                     |                                       | n             |                        | [Descapedwin]                                           | Gana                     |              |              |
|                                     |                                       | n.            |                        | [Feel-pointing]                                         | Chinese                  |              | đ            |
| <b>Оператиры и деступ</b>           | ۰                                     | Эü            |                        | $[$ Ekkenprejavan $]$                                   | <b>TRONG</b>             |              |              |
| 5 Sithiwake                         | $\sim$                                | 1.72          |                        | (AAA) goppania)                                         | Cheese                   |              |              |
| Président le reux copolitivismes    | $\sim$                                | $-14$         |                        | [teeripotenia]                                          | Classe                   |              |              |
| tainist which                       | $\sim$                                | $\ddot{}$     |                        | [Feetnampton]                                           | Count                    |              | $\sim$       |
|                                     |                                       | 16            |                        | $[3141$ represented                                     | <b>State of</b>          |              |              |
|                                     | <b>UPRHESSING CONTROLLS</b><br>$\sim$ |               |                        | (AAA) goppanis)                                         | Channel                  |              |              |
| <b><i>TEACHA ERIGINAL BODAY</i></b> | $\sim$                                | 18            |                        | Standard Gallery                                        | Crawer                   |              |              |
| Tich creates and yement             | ×                                     | $\frac{1}{2}$ |                        | (Freigatem)                                             | Chinese                  |              | a            |
| Maternitaes Incal                   | $\sim$                                | ÷             |                        | [Instruction]                                           | Children                 |              |              |
| Сроки пдом. утовления               | $\frac{1}{2}$                         | ×             | Lin argenter 1         | [Bearingcopa.na]                                        | Crown                    |              |              |
| TEAHO.                              | ÷                                     | ×             | Air earlier.           | Teknological                                            | County                   |              |              |

<span id="page-94-1"></span>Рисунок 127 – Список всех (активных и неактивных) дополнительных атрибутов

учреждений

Для редактирования атрибута дважды нажмите на запись левой кнопкой мыши. Откроется окно [\(Рисунок](#page-95-0) 128).

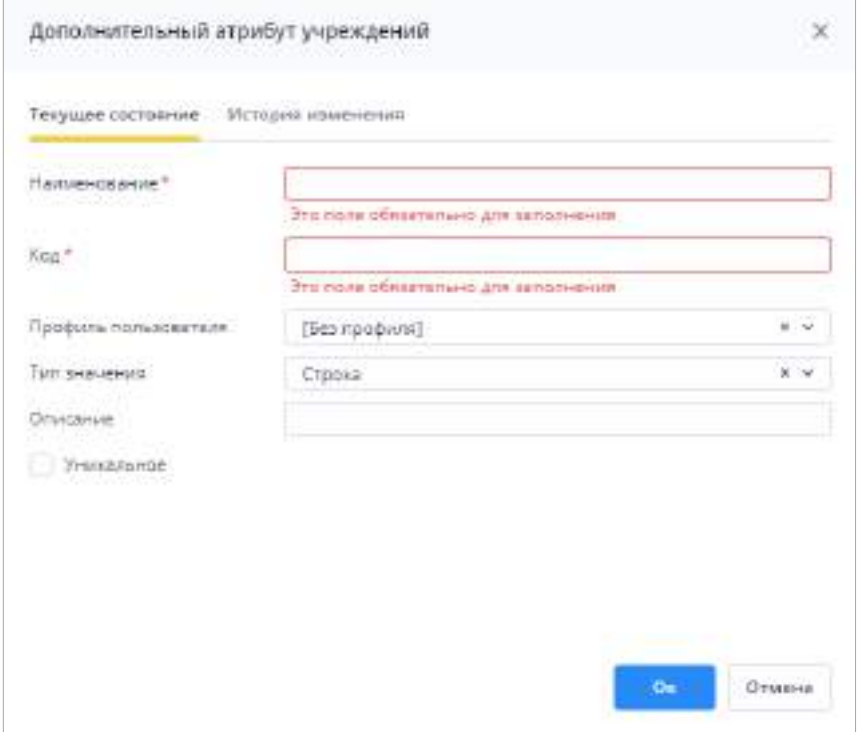

Рисунок 128 – Окно «Дополнительный атрибут учреждений»

<span id="page-95-0"></span>Заполните поля:

- «Наименование» обязательное для заполнения поле, введите полное наименование атрибута;
- «Код» обязательное для заполнения поле, введите краткое наименование атрибута;
- «Профиль пользователя» выберите из выпадающего списка профиль пользователя, для которого настраивается справочник (п. [4.3.2.8\)](#page-211-0);
- «Тип значения» выберите из выпадающего списка тип добавляемого атрибута. Возможные значения: «Строка», «Дата», «Логический», «Число», «Ссылка на справочник». От типа значения зависит вид вводимой в качестве значения атрибута информации;
- «Описание» при необходимости введите описание для атрибута;

Примечание – Если выбран тип значения «Ссылка на справочник», то в поле «Описание» указывается полный код справочника в формате «ГруппаСправочника.ПодгруппаСправочника.КодСправочника» или «КодСправочника», если он заведен в Системе без групп.

 «Уникальное» – установите «флажок» для настройки уникальности дополнительного атрибута. Уникальность атрибутов определяется кодом. При активации данного «флажка» создать дополнительный атрибут с аналогичным кодом будет невозможно.

Измененный атрибут отобразится в соответствующем справочнике.

Для очистки атрибута выделите запись и нажмите на кнопку  $\boxed{\bullet}$ , затем нажмите на кнопку «Да» в окне подтверждения действия.

Для фильтрации значений в списке дополнительных атрибутов установите «флажок» в поле «Только активные».

Для создания записи в справочнике «Учреждения» выделите в таблице необходимый элемент [\(Рисунок](#page-96-0) 129).

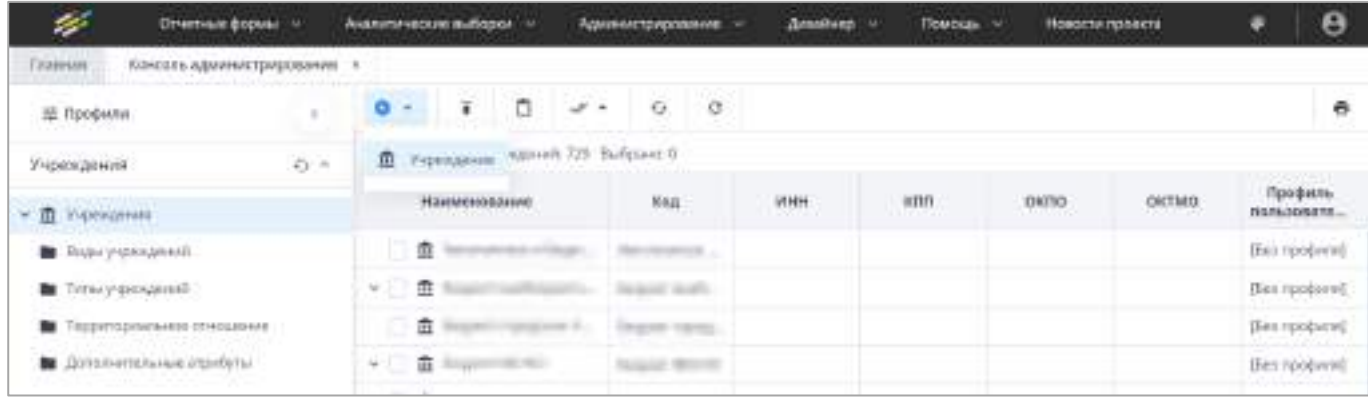

Рисунок 129 – Добавление учреждения

<span id="page-96-0"></span>Нажмите на кнопку **D** • и выберите в выпадающем списке значение «Учреждение». Откроется окно (Рисунок 130).

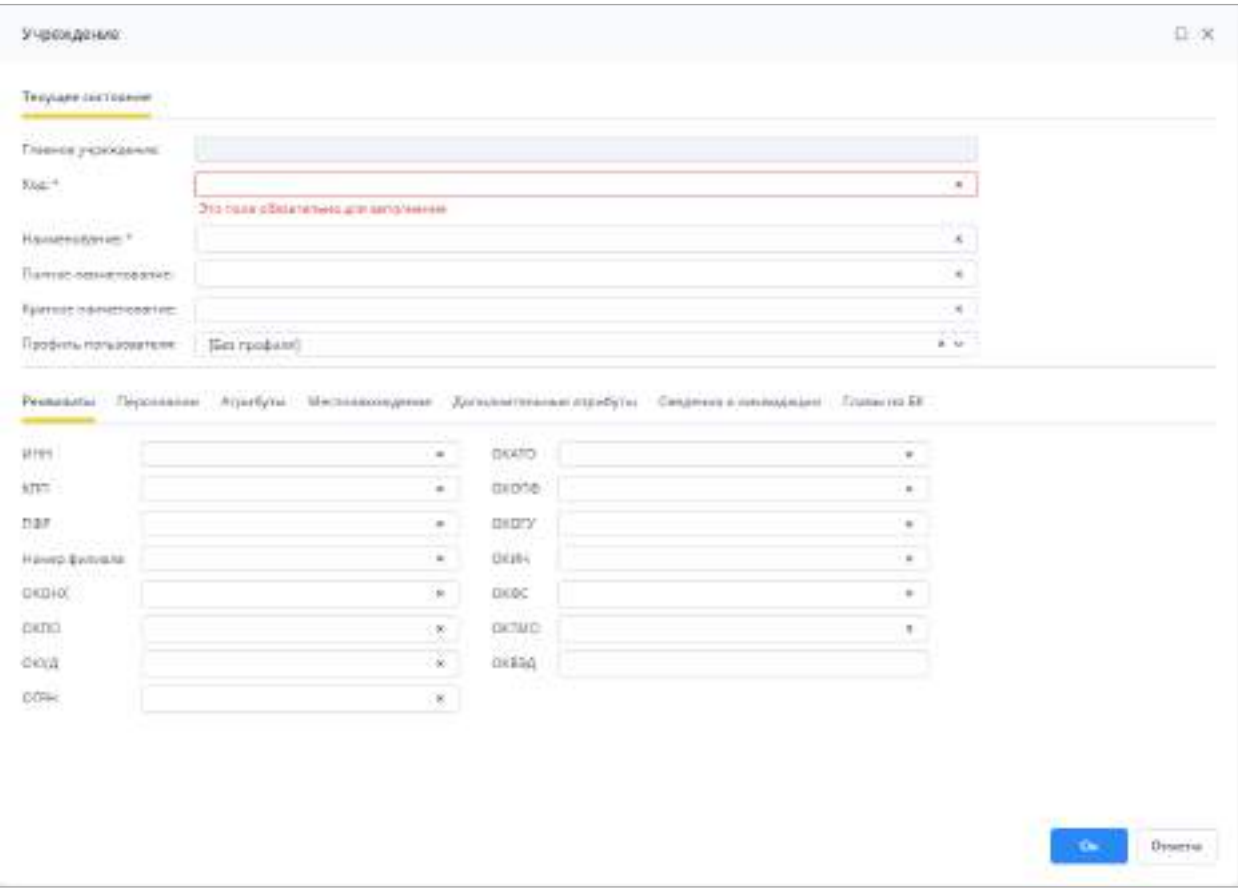

Рисунок 130 – Окно «Учреждение»

Примечание – При создании учреждения главное учреждение будет присвоено автоматически в зависимости от того, под каким учреждением создается текущее. Чтобы создать учреждение в корне справочника, снимите все выделения со строк в списке учреждений. Поле «Главное учреждение» недоступно для редактирования.

Заполните основные поля, расположенные в верхней части окна:

 «Код» (обязательное для заполнения поле) – уникальный атрибут учреждения. В справочнике учреждений не может быть двух учреждений с одинаковым кодом. При попытке сохранить учреждение с кодом, который уже есть в справочнике, отобразится сообщение ([Рисунок](#page-98-0) 131). Учреждение не будет сохранено до тех пор, пока значение в поле «Код» не будет уникальным;

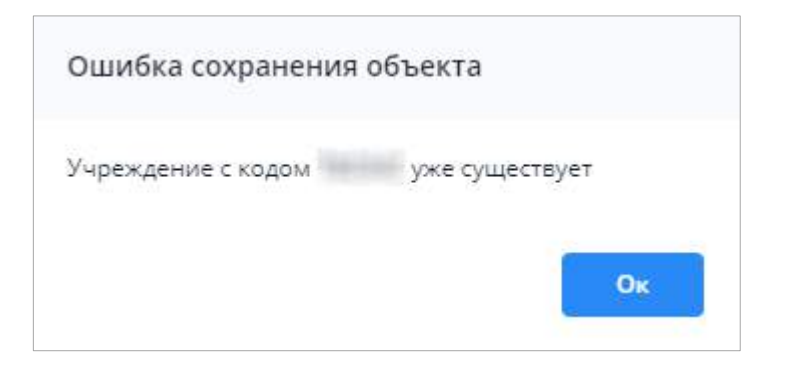

Рисунок 131 – Ошибка сохранения учреждения

<span id="page-98-0"></span>Примечание – В качестве кода можно указать краткое наименование учреждения.

- «Наименование» (обязательное для заполнения поле) введите наименование учреждения;
- «Полное наименование» при необходимости введите наименование;
- «Краткое наименование» при необходимости введите наименование;
- «Профиль» значение в поле определяет доступность учреждения для операторов Системы. По умолчанию в поле отображается значение «[Без профиля]» – это означает, работа с учреждением будет доступна всем пользователям. Чтобы назначить профиль, нажмите на кнопку  $\boxed{\smile}$  и выберите необходимое значение из списка. Работа с профилями операторов описана в п. [4.3.2.8.](#page-211-0)

Заполните поля на следующих вкладках:

- «Реквизиты» при необходимости введите данные в поля:
	- «ИНН»;
	- $-$  «КПП»:
	- «ПФР»;
	- «Номер филиала»;
	- «ОКОНХ»;
	- «ОКПО»;
	- «ОКУД»;
	- «ОГРН»;
	- «ОКАТО»;
	- «ОКОПФ»;
	- «ОКОГУ»;
	- «ОКИН»;
	- «ОКФС»;
- «ОКТМО»;
- «ОКВЭД».
- «Персоналии» ([Рисунок](#page-99-0) 132) при необходимости введите данные в поля:
	- «Руководитель» ФИО руководителя учреждения;
	- «Главный бухгалтер» ФИО главного бухгалтера учреждения;
	- «Руководитель план.-эконом. службы» ФИО руководителя плановоэкономической службы;
	- «Начальник бюджетного управления» ФИО начальника бюджетного управления;
	- «Телефон» номер телефона учреждения согласно следующему шаблону: «(КОД) НОМЕР» с разделением через дефис. Разрешены символы «+», «пробел», «,», «()», «-».

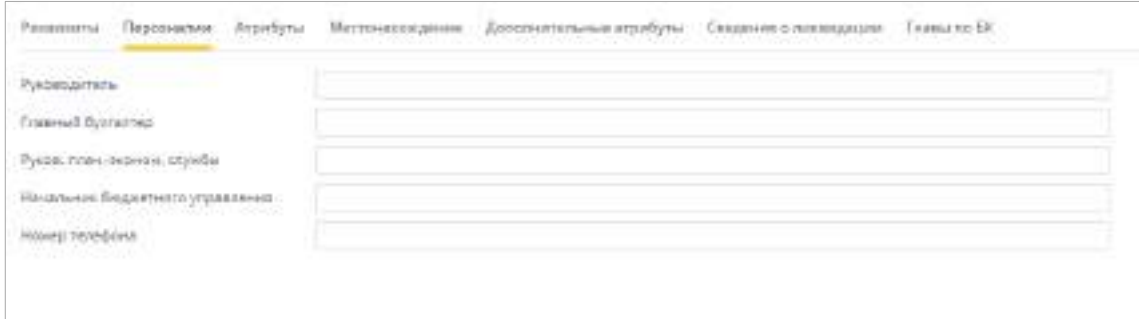

Рисунок 132 – Окно «Учреждение», вкладка «Персоналии»

<span id="page-99-0"></span> «Атрибуты» – введите данные о виде и типе учреждения (см. [Рисунок](#page-93-0) 125), его код МО в СКИФЗ, а также полное и краткое название учреждения в родительном падеже ([Рисунок](#page-99-1) 133);

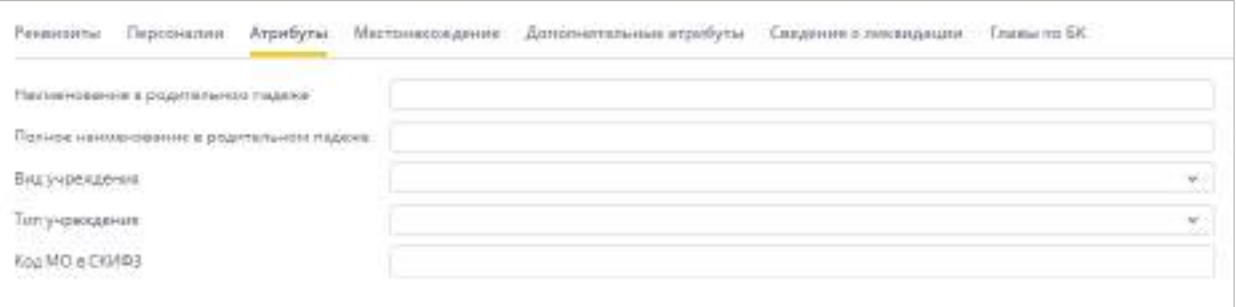

Рисунок 133 – Окно «Учреждение», вкладка Атрибуты»

<span id="page-99-1"></span> «Местонахождение» [\(Рисунок](#page-100-0) 134) – информация с данной вкладки будет отображаться в адресной части отчетных форм;

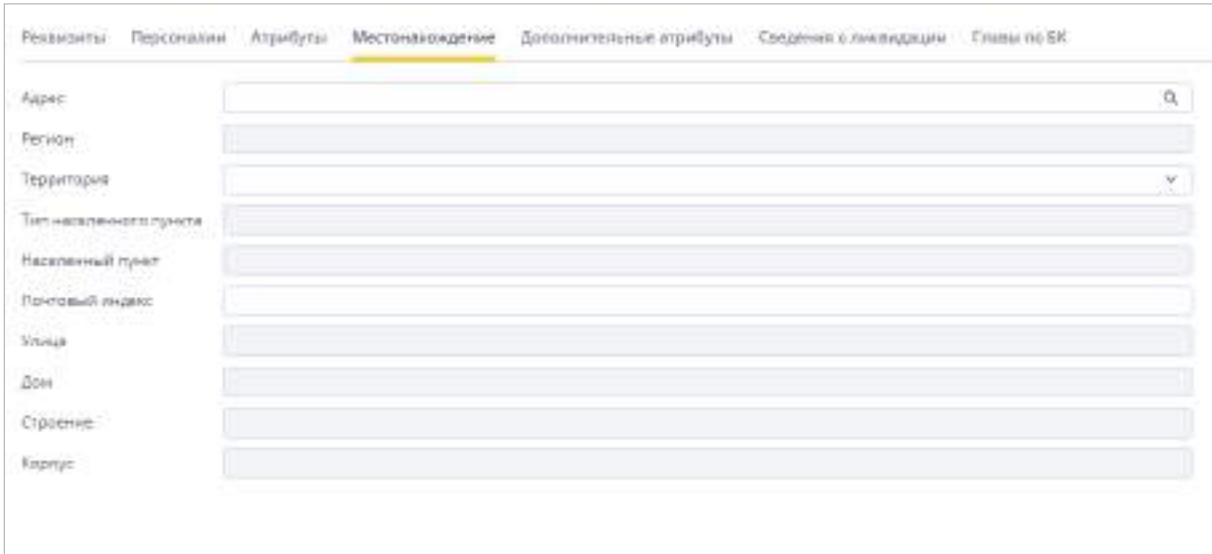

Рисунок 134 – Окно «Учреждение», вкладка «Местонахождение»

<span id="page-100-0"></span>Существует два способа заполнения данных о местонахождении учреждения:

- а) если в Системе включена настройка работы с ГАР, то заполнение происходит значениями из справочника адресов ГАР в поле «Адрес». Нажмите на кнопку  $\boxed{\mathbb{Q}}$ . Откроется окно «Адрес», введите данные об адресе;
- б) если в Системе отключена настройка работы с ГАР, то поле «Адрес» недоступно для заполнения, и адрес заполняется вручную в полях:
	- «Регион» регион, на территории которого расположено учреждение;
	- «Территория» заполнение происходит при нажатии на кнопку Откроется справочник «Территориальное отношение», выберите территориальное отношение учреждения;
	- «Тип населенного пункта» тип населенного пункта;
	- «Населенный пункт» название населенного пункта;
	- «Почтовый индекс» почтовый индекс населенного пункта;
	- «Улица» улица, на которой расположено учреждение;
	- «Дом» номер дома, в котором расположено учреждение;
	- «Строение» номер строения учреждения;
	- «Корпус» корпус номера дома учреждения.

Примечание – Настройка адресной системы описана в п. [4.3.2.16.2.](#page-322-0)

 «Дополнительные атрибуты» – в данной вкладке отображается список атрибутов, которые содержатся в справочнике «Дополнительные атрибуты». В

Рекаштиты Персональн Атрибуты Местоноопидения Деполнотельные итрибуты. Еводенно плининации Тавва па 57 善 Heroemee T **Binnessmen** Доп. еганбут 1 Jon resulter 2 Отмена

поля «Значение» внесите значения атрибутов данного учреждения ([Рисунок](#page-101-0) 135);

Рисунок 135 – Вкладка «Дополнительные атрибуты»

- <span id="page-101-0"></span> «Сведения о ликвидации» – в поле «Действует с» можно указать дату начала действия учреждения. Если дата начала действия ранее текущей даты или равна ей, то учреждение в отчетной форме в цепочке будет отображаться как действующее. Если дата начала действия учреждения позже текущей даты, то в разделе «Список отчетных форм» учреждение отображается серым цветом, и оно неактивно для выбора в цепочке. В случае ликвидации данного учреждения устанавливается отметка о ней с указанием даты в поле «Дата ликвидации». Также:
	- ликвидированное учреждение отображается в справочнике, в цепочках сдачи отчетности и в цепочках Списка отчетных форм, в случае если включена настройка в компоненте «Показывать ликвидированные учреждения», зачеркнутым;
	- в разделе отчетной формы ликвидированное учреждение отображается как действующее, если дата его ликвидации позже даты начала отчетного периода;
	- в разделе отчетной формы ликвидированное учреждение отображается зачеркнутым, если дата ликвидации предшествует дате начала отчетного периода и настройка компонента отчетного периода позволяет его отображать.

– «Главы по БК» – нажмите на кнопку <sup>1</sup>. Откроется окно, укажите код главного распорядителя бюджета в трехзначном формате и даты начала и окончания действия.

Для сохранения информации об учреждении нажмите на кнопку «Ок».

При необходимости можно найти учреждение в дереве записей. Для этого установите «флажок» на этом учреждении, на панели инструментов отобразится

 $\overline{Q}$  («Найти в дереве») [\(Рисунок](#page-102-0) 136), нажмите на нее.

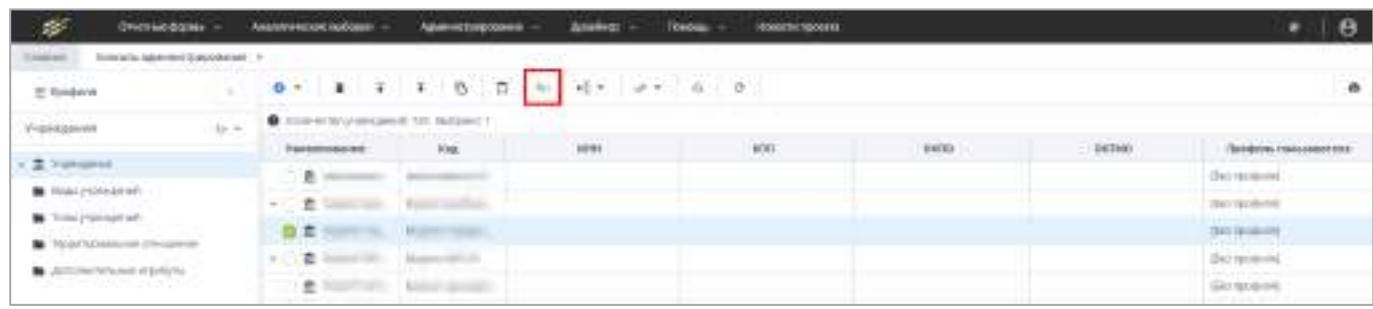

Рисунок 136 – Поиск записи в справочнике учреждений

<span id="page-102-0"></span>Искомая запись отобразится в дереве записей слева. В правой части консоли администрирования отобразится карточка учреждения для просмотра данных учреждения ([Рисунок](#page-102-1) 137).

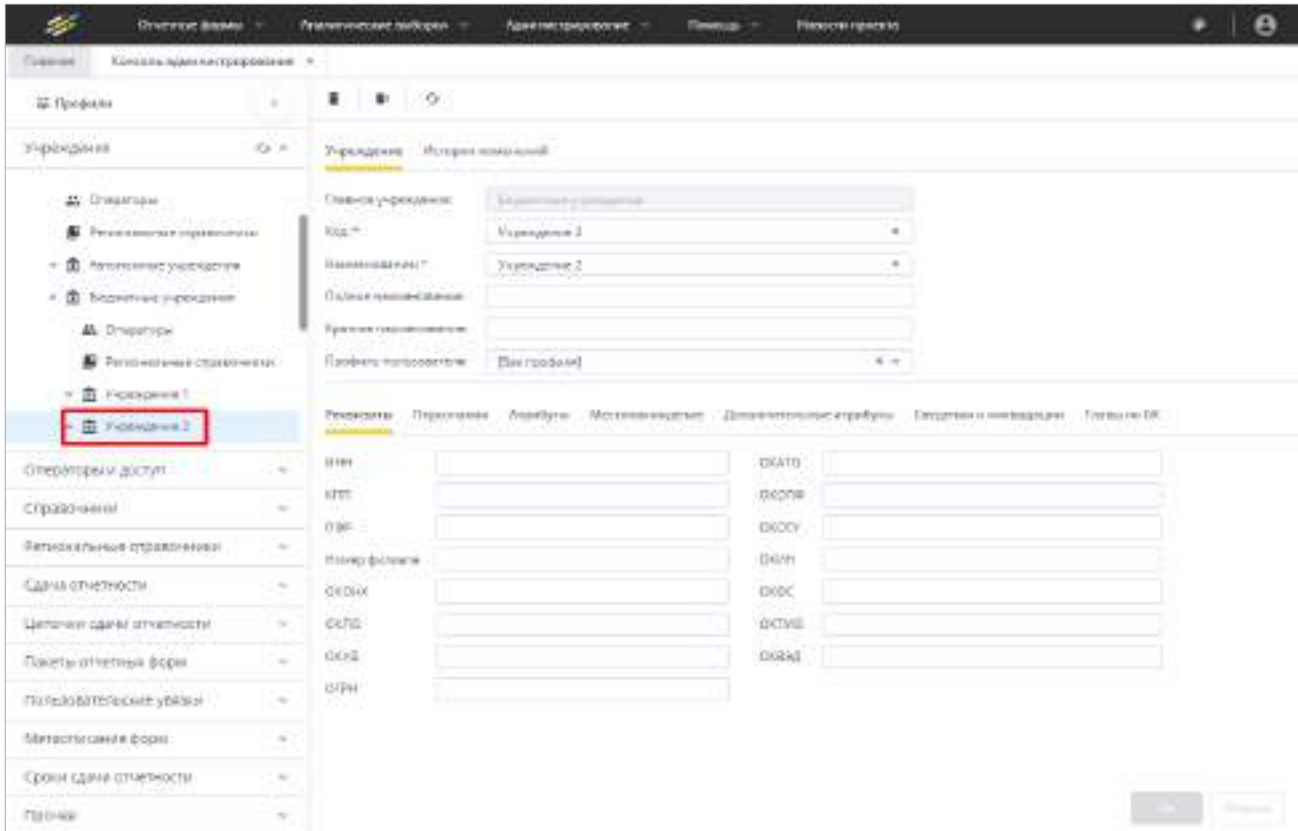

<span id="page-102-1"></span>Рисунок 137 – Вывод результата поиска

Для копирования записей справочника учреждений в буфер обмена установите

G

«флажки» на интересующих учреждениях, нажмите на панели инструментов кнопку или сочетание клавиш <Ctrl> + <C> ([Рисунок](#page-103-0) 138).

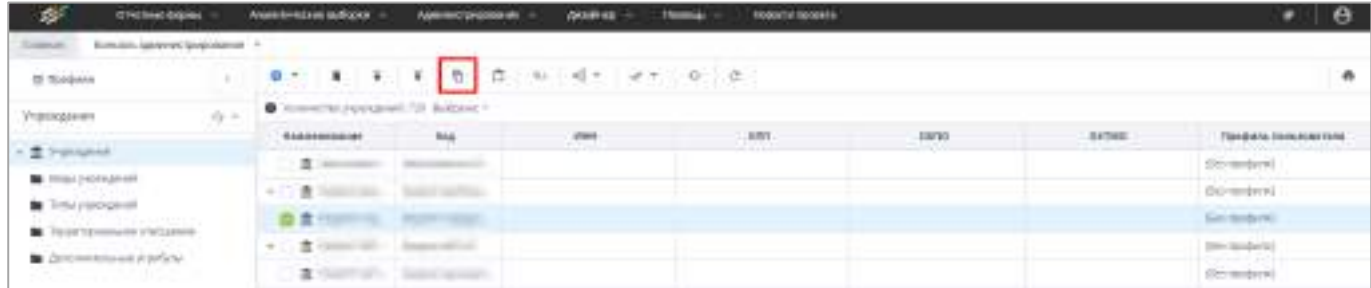

Рисунок 138 – Копирование учреждения в буфер обмена

<span id="page-103-0"></span>Отобразится сообщение: «Учреждения успешно скопированы в буфер обмена». Нажмите на кнопку «ОК».

Если буфер обмена недоступен, то отобразится окно с текстом для копирования данных вручную [\(Рисунок](#page-103-1) 139).

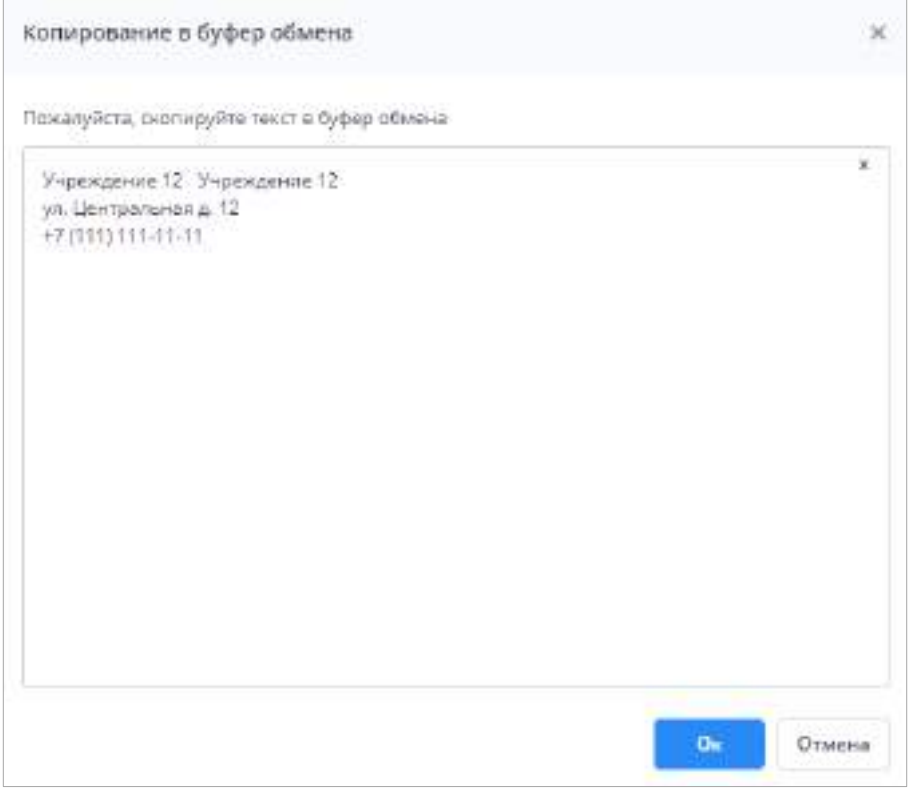

Рисунок 139 – Окно «Копирование в буфер обмена»

<span id="page-103-1"></span>Для вставки записей из буфера обмена в окне справочника учреждений на панели

инструментов нажмите кнопку  $\Box$  или сочетание клавиш <Ctrl> + <V>. Откроется окно «Мастер импорта учреждений» [\(Рисунок](#page-104-0) 140).

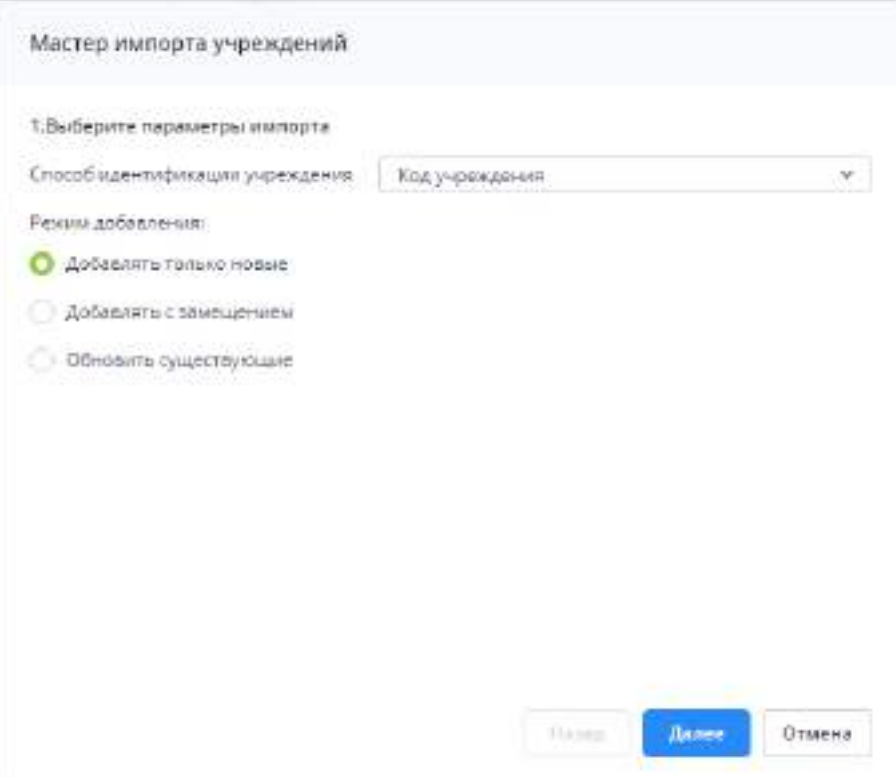

Рисунок 140 – Окно «Мастер импорта учреждений»

<span id="page-104-0"></span>Выберите параметры импорта:

- выберите способ идентификации учреждения из выпадающего списка. Возможные значения: «Код учреждения», «ИНН», «ИНН+КПП», «ИНН+КПП+номер филиала»;
- выберите режим добавления:
	- «Добавлять только новые» в справочник будут добавлены только новые учреждения. При обнаружении совпадений уже существующим и добавленным учреждением существующая запись не будет удалена, а копируемая запись не будет добавлена;
	- «Добавлять с замещением» в справочник будут добавлены все копируемые учреждения. При обнаружении совпадений уже существующей и добавляемой учреждением существующая запись будет удалена, а копируемая запись – добавлена;
	- «Обновить существующие» в справочнике будут обновлены уже существующие учреждения, новые данные добавлены не будут.

Нажмите кнопку «Далее». На следующем шаге вставьте содержимое буфера обмена сочетанием клавиш <Ctrl> + <V> и нажмите кнопку «Завершить» [\(Рисунок](#page-105-0) 141).

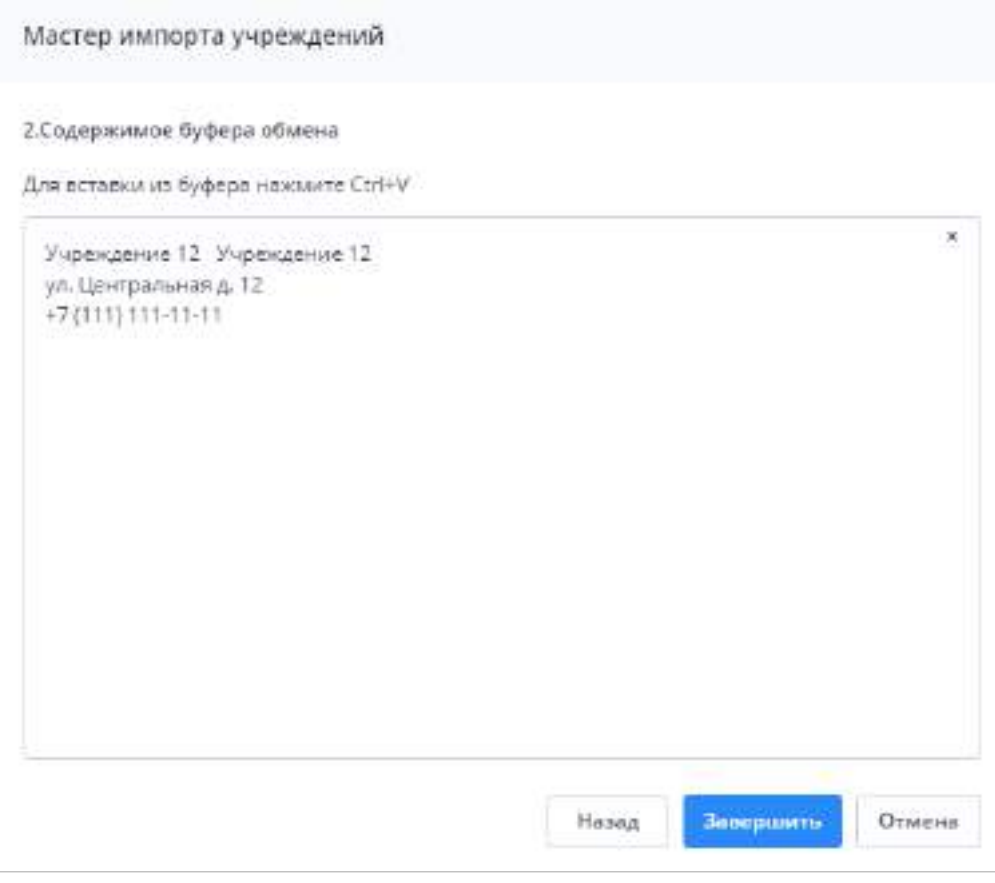

Рисунок 141 – Вставка из буфера обмена

<span id="page-105-0"></span>При отсутствии ошибок окно мастера импорта учреждений закроется, и отобразится сообщение «Учреждения успешно импортированы!».

При наличии ошибок отобразится окно с типами и сообщениями ошибок ([Рисунок](#page-105-1) 142). Устраните ошибки и повторите процедуру вставки учреждений из буфера обмена.

|                                    | Результат импорта |                                                                  |                                |                 |                |                       |                   |
|------------------------------------|-------------------|------------------------------------------------------------------|--------------------------------|-----------------|----------------|-----------------------|-------------------|
|                                    |                   | Каличестви импортированных учреждений: $\theta$ из $\mathfrak k$ |                                |                 |                |                       |                   |
|                                    | C                 |                                                                  |                                |                 |                |                       |                   |
| тип вшибки<br>19/11/2022 12:00 HTM |                   |                                                                  | Сообщение<br><b>CONTRACTOR</b> | Keyn<br>учрежде | MHH<br>учрежде | Knn<br><b>VHIMMAR</b> | Hassey<br>риликла |
|                                    |                   |                                                                  |                                |                 |                |                       |                   |

Рисунок 142 – Окно «Результат импорта»

<span id="page-105-1"></span>В Системе предусмотрена функция экспорта/импорта справочника учреждений в формате .xml ([Рисунок](#page-106-0) 143).

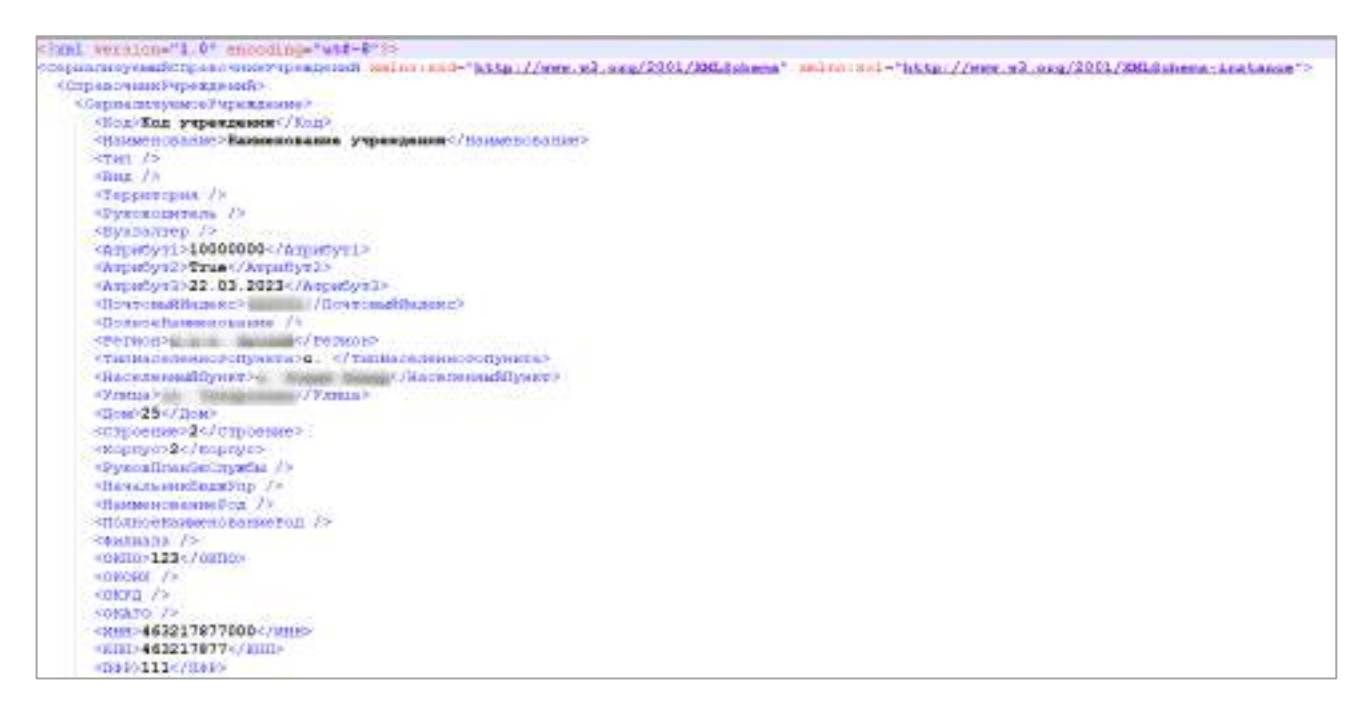

Рисунок 143 – Пример файла экспорта/импорта справочника учреждений

<span id="page-106-0"></span>Подробная информация структуры xml-файла описана в представленной ниже таблице ([Таблица](#page-106-1) 2).

<span id="page-106-1"></span>Таблица 2 – Структура файла экспорта/импорта справочника учреждений

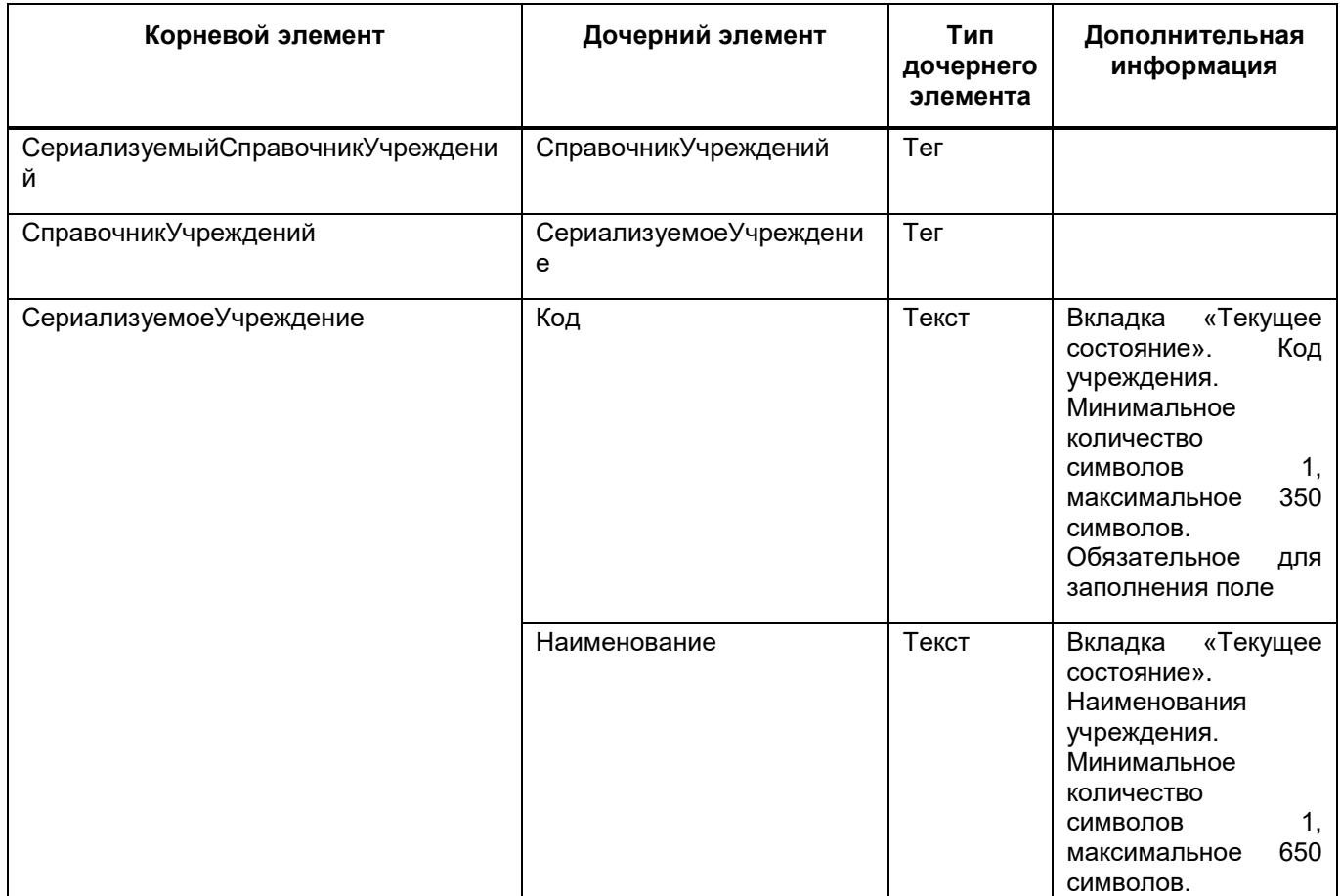

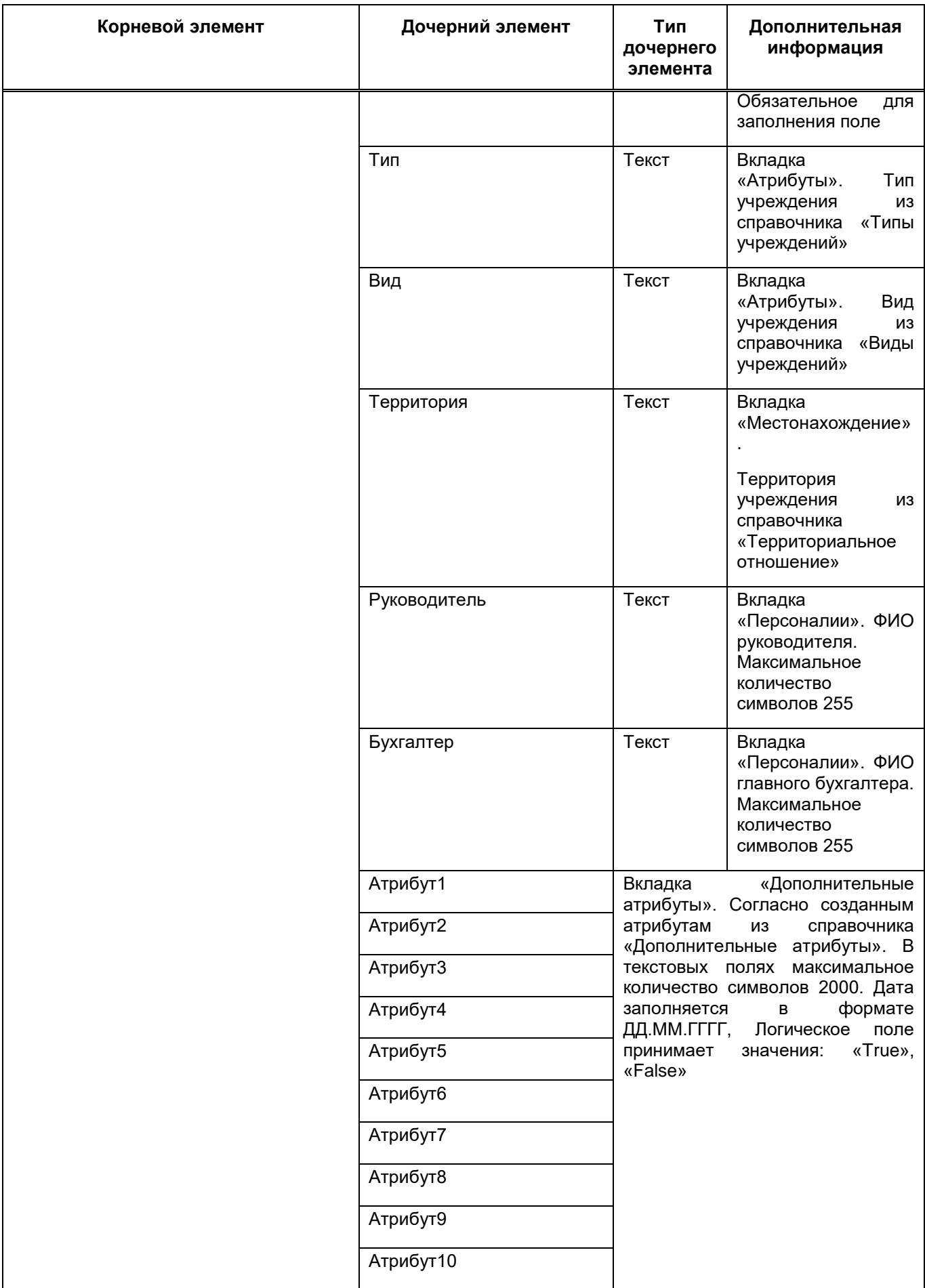
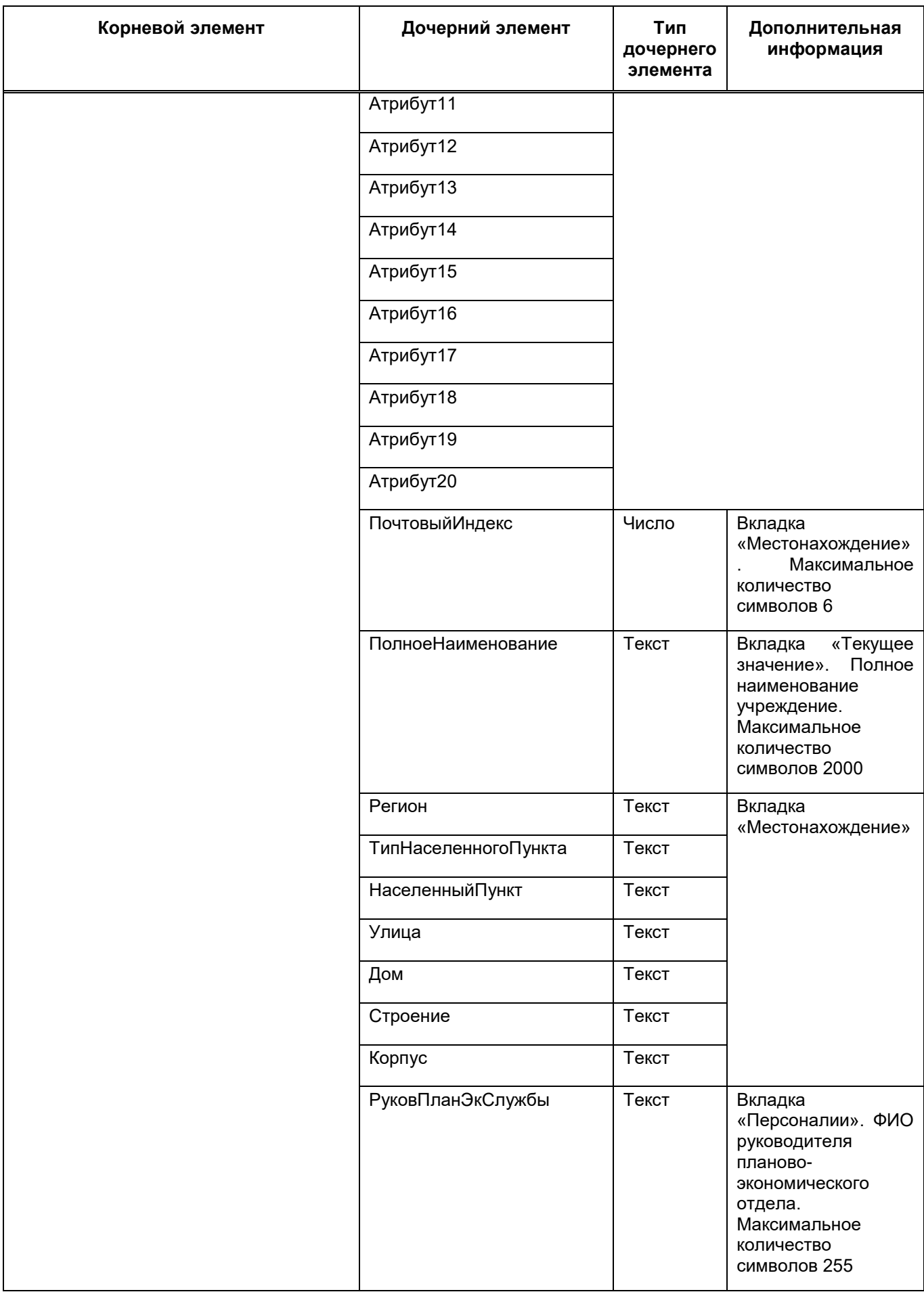

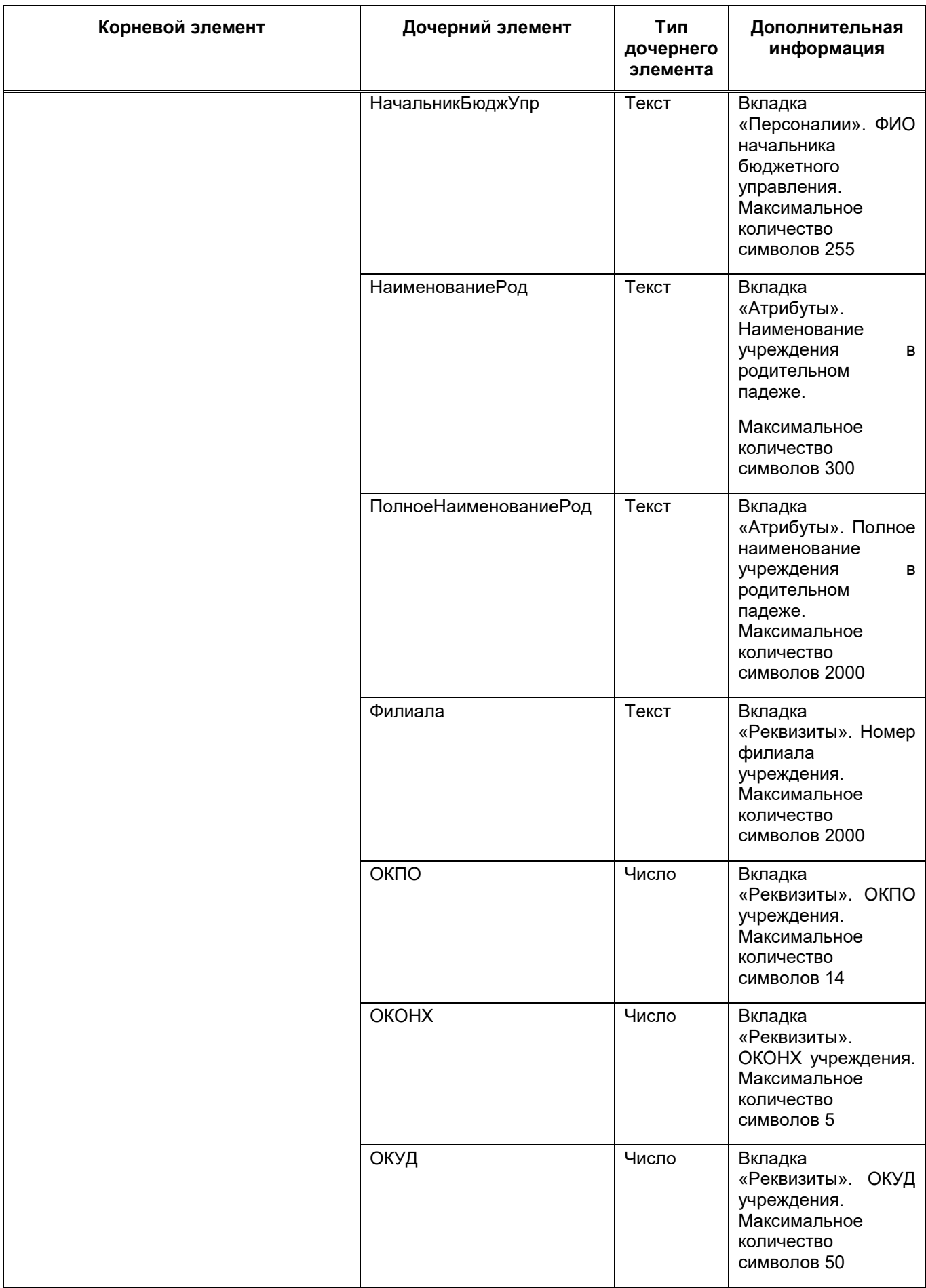

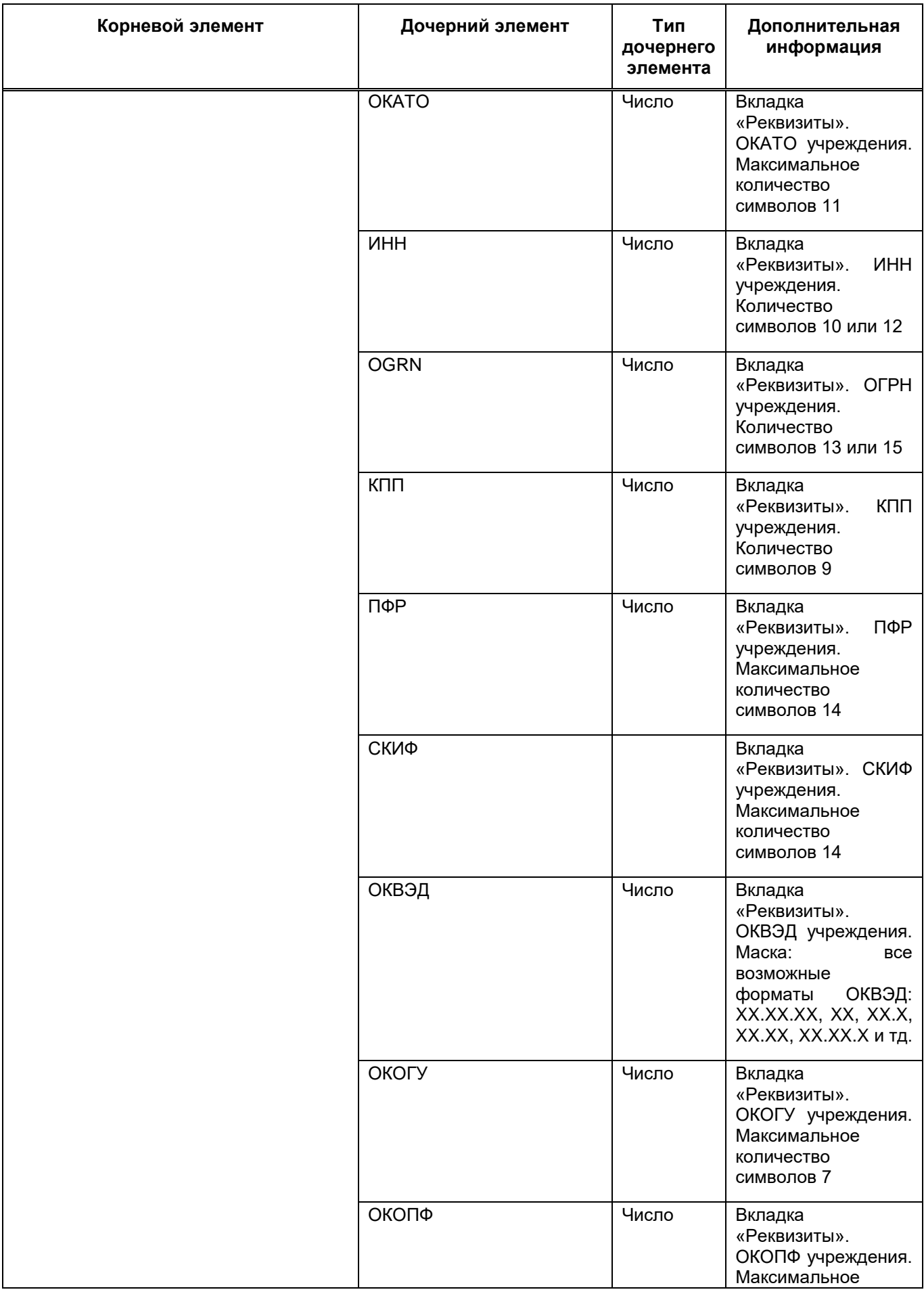

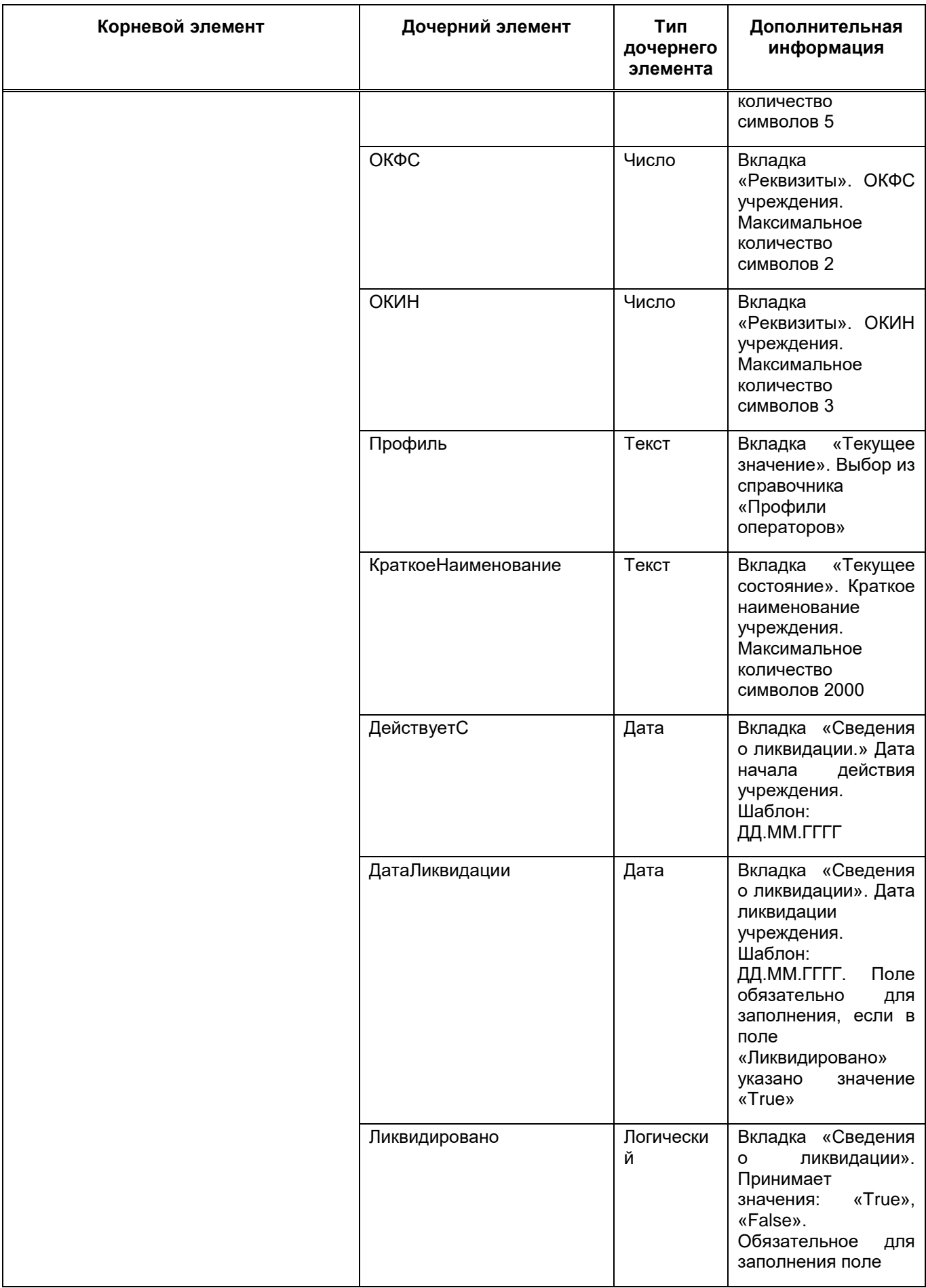

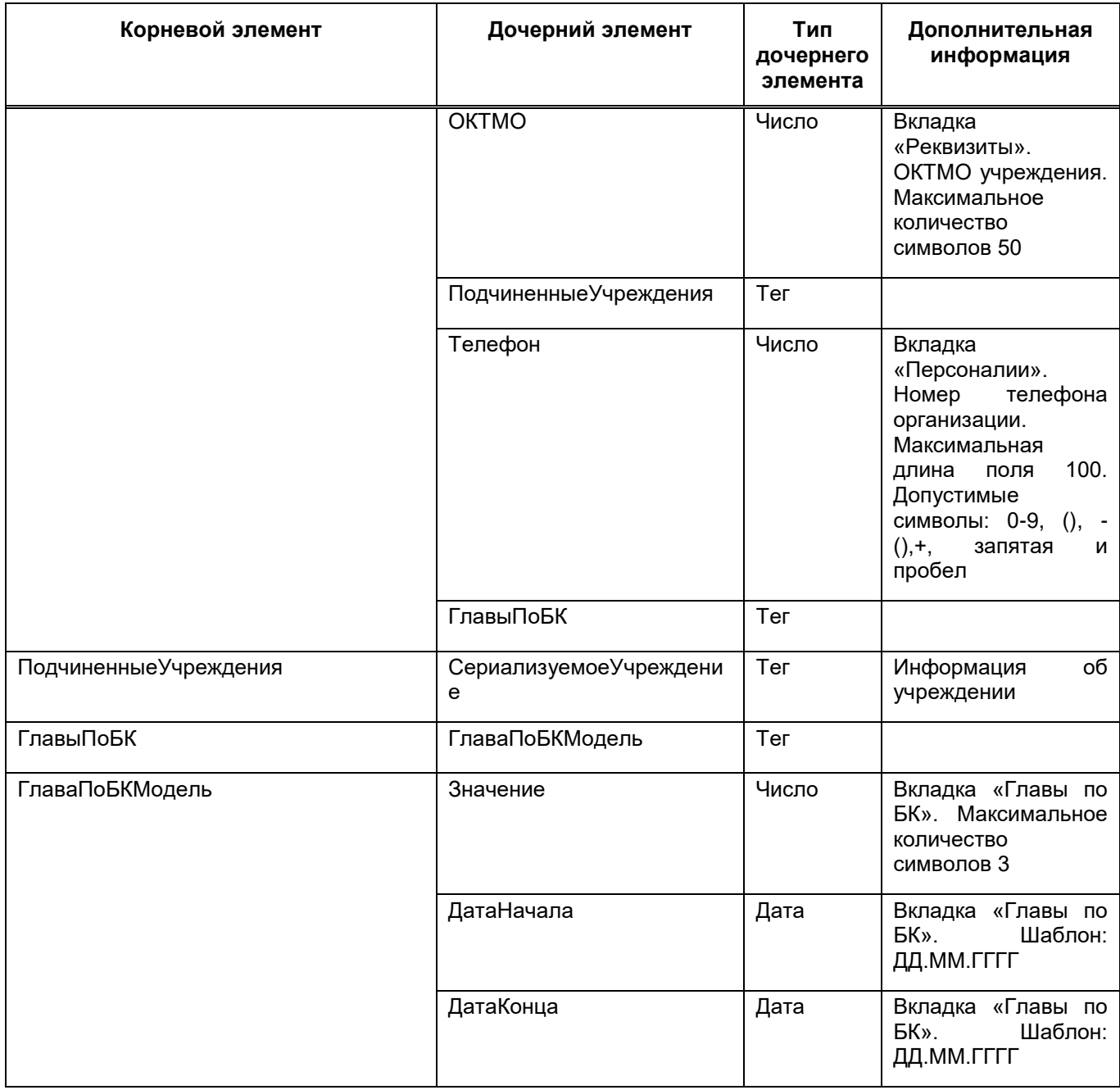

Для импорта справочника учреждений нажмите на панели инструментов

кнопку  $\boxed{\bar{+}}$  ([Рисунок](#page-112-0) 144).

<span id="page-112-0"></span>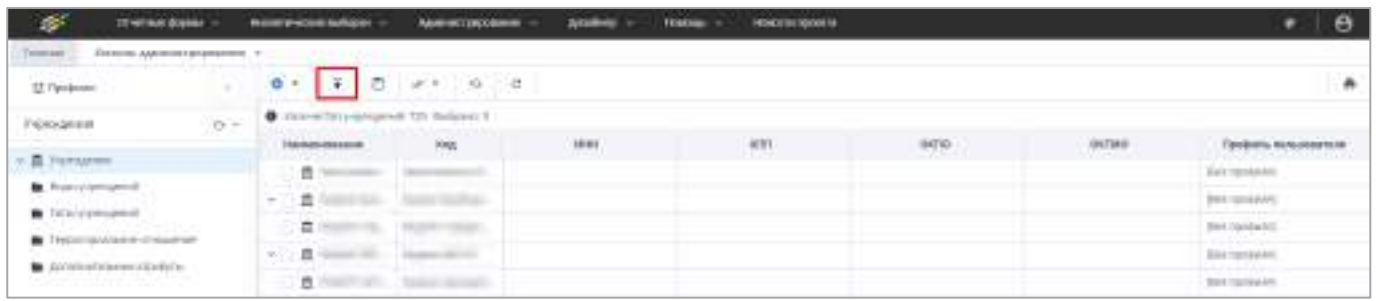

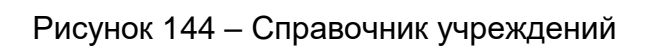

В открывшемся окне «Мастер импорта учреждений» выберите файл импорта учреждений или перетащите файл с помощью drag-and-drop ([Рисунок](#page-113-0) 145).

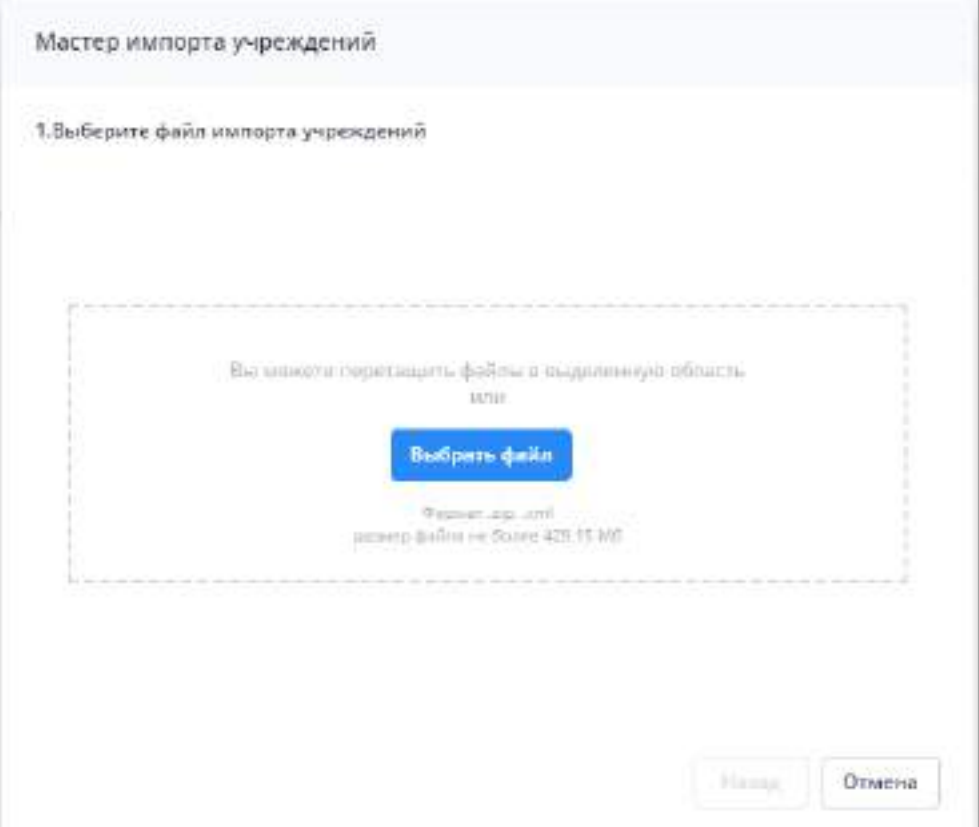

Рисунок 145 – Окно «Мастер импорта учреждений»

<span id="page-113-0"></span>В окне отобразится добавленный файл. Нажмите кнопку «Далее». На следующем шаге выберите параметры импорта:

- выберите способ идентификации учреждения из выпадающего списка. Возможные значения: «Код учреждения», «ИНН», «ИНН+КПП», «ИНН+КПП+номер филиала»;
- выберите режим добавления: «Добавлять только новые», «Добавлять с замещением», «Обновить существующие».

Нажмите кнопку «Загрузить».

Дождитесь окончания загрузки файлов. При отсутствии ошибок окно мастера импорта учреждений закроется и отобразится сообщение «Учреждения успешно импортированы!».

При наличии ошибок отобразится окно с типами и сообщениями ошибок. Устраните ошибки и повторите процедуру импорта учреждений.

Для экспорта справочника учреждений в формате .xml в окне справочника учреждений выберите необходимые учреждения установкой «флажков» и нажмите на

панели инструментов кнопку ([Рисунок](#page-114-0) 146). В результате на локальный компьютер выгрузится файл формата .xml.

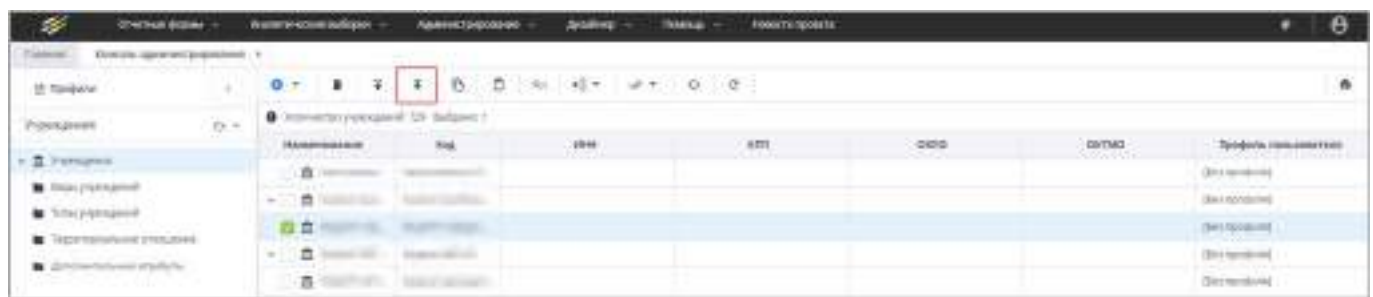

#### Рисунок 146 – Экспорт учреждений

<span id="page-114-0"></span>Для работы со справочником учреждений на панели инструментов содержатся следующие кнопки:

- $\frac{dE}{dt}$  «Текущий уровень» кнопка предназначена для выделения/снятия выделения записей учреждений определенного уровня. Выделите запись интересующего уровня, нажмите на данную кнопку и выберите пункт «Выделить» для выделения записей выбранного уровня или «Снять выделение» для снятия выделения. Кнопка доступна, если выбрана хотя бы одна запись;
- $\frac{d}{dx}$  «Все дочерние» кнопка предназначена для выделения/снятия выделения учреждения и всех его дочерних учреждений. Выделите запись интересующего учреждения, нажмите на данную кнопку и выберите пункт «Выделить» для выделения учреждения и всех его дочерних учреждений или «Снять выделение» для снятия выделения. Кнопка доступна, если выбрана хотя бы одна запись;
- «Выделить все» кнопка предназначена для выделения/снятия выделения всех учреждений в справочнике. Нажмите на данную кнопку и выберите пункт «Выделить» для выделения всех учреждений или «Снять выделение» для снятия выделения;

 $\Box$  – работа с данными кнопками описана в п. [4.1.4.](#page-52-0)

## **4.3.2.2.1 Работа с подразделом «Операторы»**

В дереве учреждений в левой части окна под каждым учреждением имеется пункт «Операторы» [\(Рисунок](#page-115-0) 147).

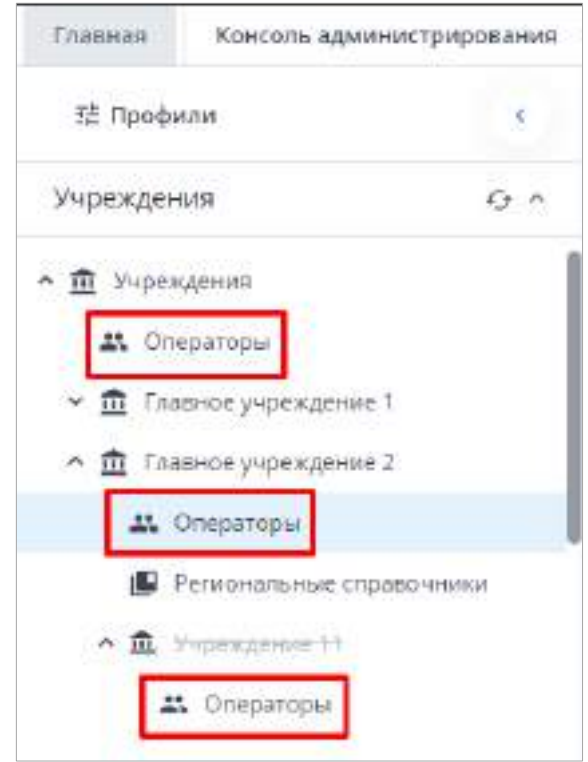

Рисунок 147 – Подраздел «Операторы» в справочнике учреждений

<span id="page-115-0"></span>Подраздел содержит список операторов, которым назначено то учреждение, под которым он открыт (учреждение назначается в карточке оператора, подробнее в п. [4.3.2.3.2\)](#page-144-0). Для просмотра операторов учреждения в справочнике учреждений выберите необходимое значение и раскройте его дочерние записи нажатием на кнопку  $\sim$  слева от наименования учреждения. В раскрывшемся списке выберите пункт «Операторы». В правой части окна отобразится таблица со списком операторов выбранного учреждения ([Рисунок](#page-115-1) 148).

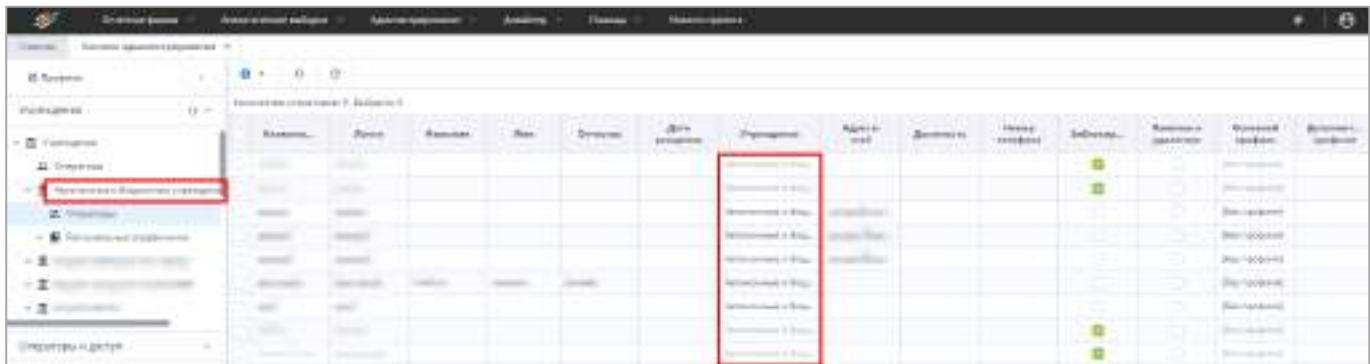

<span id="page-115-1"></span>Рисунок 148 – Список операторов выбранного учреждения в справочнике учреждений

При выборе подраздела «Операторы» у корневой записи справочника учреждений, в окне отобразятся операторы всех учреждений [\(Рисунок](#page-116-0) 149).

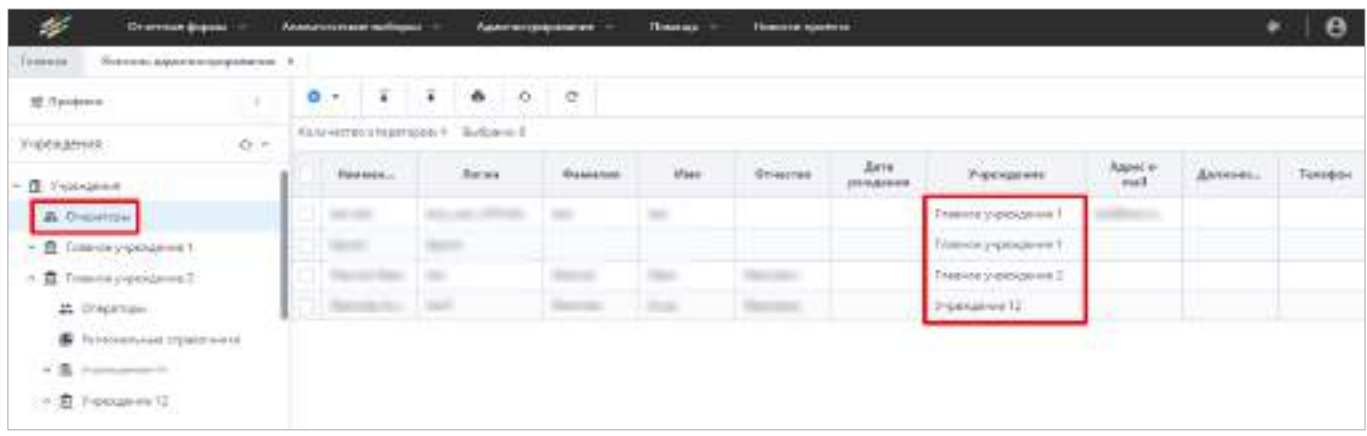

<span id="page-116-0"></span>Рисунок 149 – Операторы всех учреждений в подразделе справочника учреждений

Работа с записями таблицы и кнопками на панели инструментов аналогична работе с операторами и кнопками в разделе «Операторы учреждений», которая подробно описана в п. [4.3.2.3.](#page-119-0)

### **4.3.2.2.2 Работа с подразделом «Региональные справочники»**

Помимо подраздела «Операторы» в справочнике учреждений существует подраздел «Региональные справочники». В нем содержатся региональные справочники учреждения – это справочники, которые помимо основных записей содержат записи, предназначенные для конкретного учреждения.

Подробнее работа с региональными справочниками описана в п. [4.3.2.11.](#page-245-0)

Чтобы просмотреть региональный справочник, в справочнике учреждений

выберите нужное учреждение и нажатием на кнопку  $\geq$  раскройте его дочерние записи. В раскрывшемся списке выберите запись «Региональные справочники». В правой части окна отобразится таблица со списком региональных справочников выбранного учреждения ([Рисунок](#page-117-0) 150).

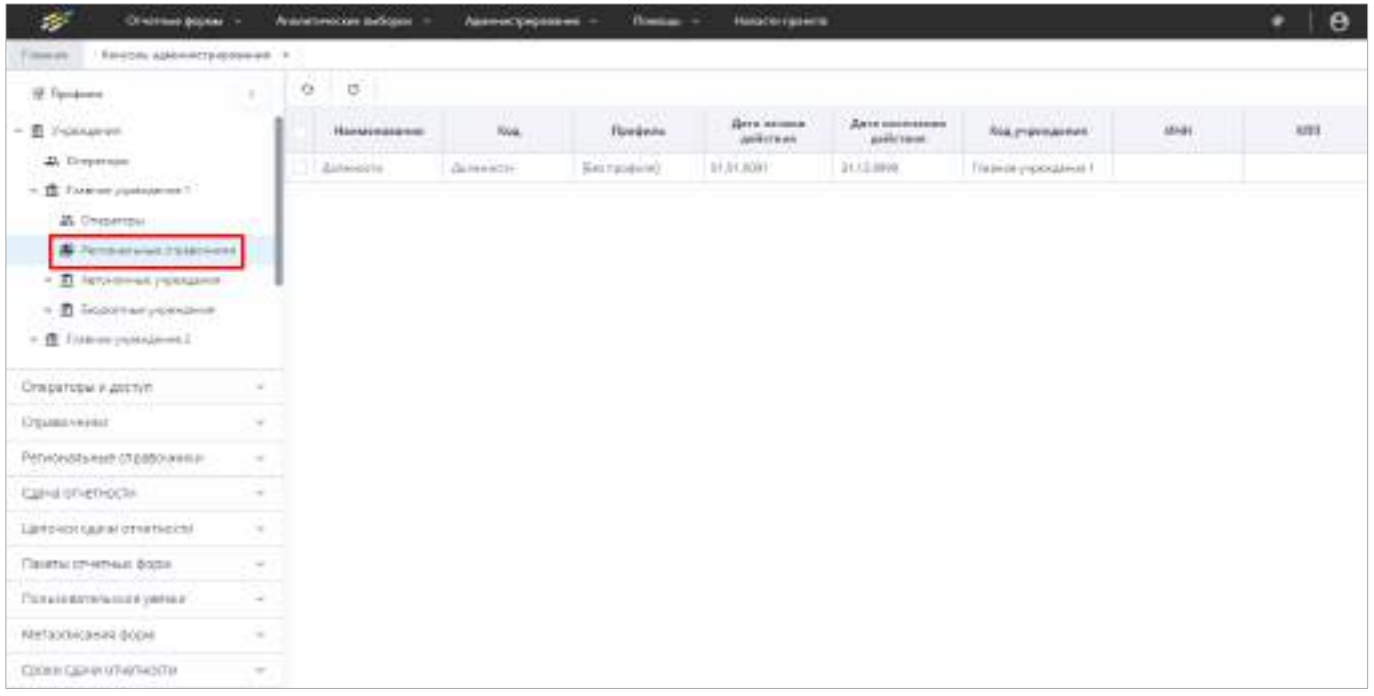

<span id="page-117-0"></span>Рисунок 150 – Подраздел «Региональные справочники» справочника учреждений

Чтобы просмотреть карточку справочника, выберите необходимую запись в таблице и откройте карточку двойным нажатием левой кнопки мыши. Откроется окно регионального справочника [\(Рисунок](#page-117-1) 151). Все данные в окне доступны только для просмотра.

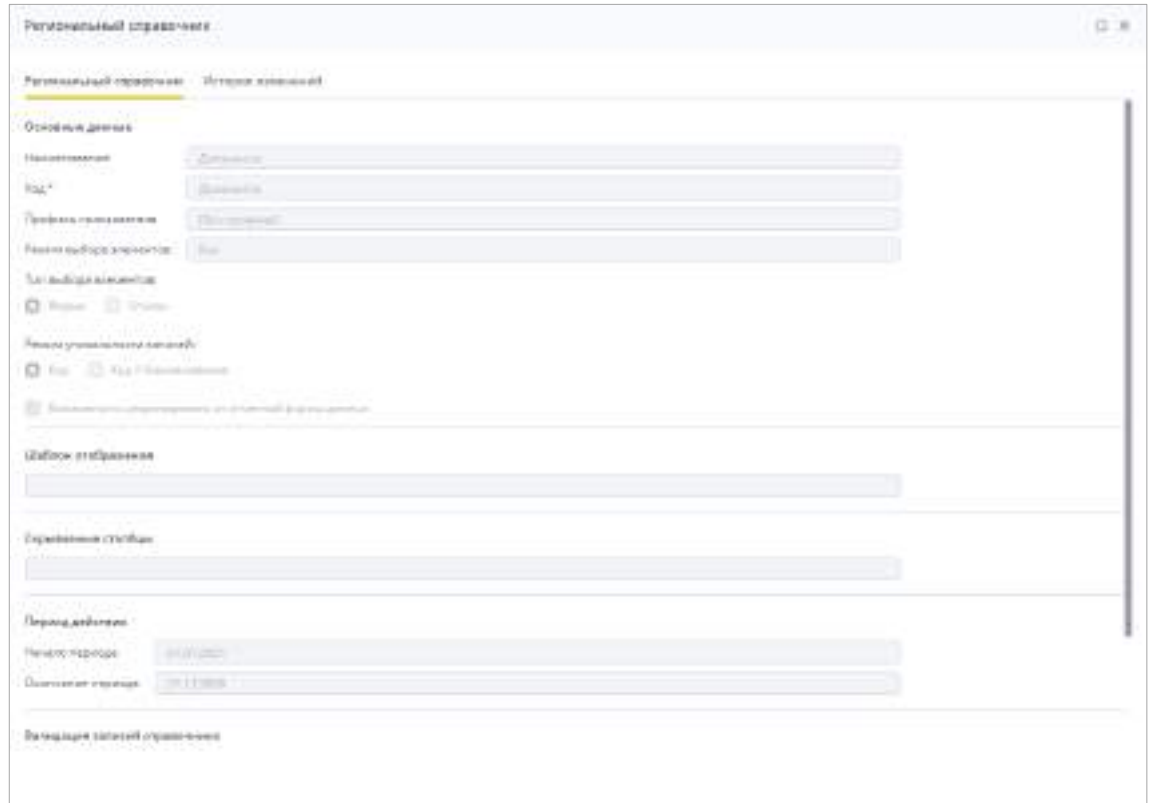

<span id="page-117-1"></span>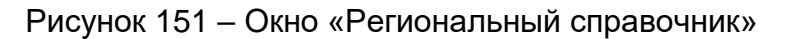

Примечания – Редактирование карточки регионального справочника в Системе недоступно. Чтобы изменить данные в карточке регионального справочника, необходимо вносить изменения в карточку справочника, в который были добавлены региональные записи ([Рисунок](#page-118-0) 152). Работа со справочниками описана в п. [4.3.2.10](#page-217-0), работа с региональными справочниками – в п. [4.3.2.11.](#page-245-0)

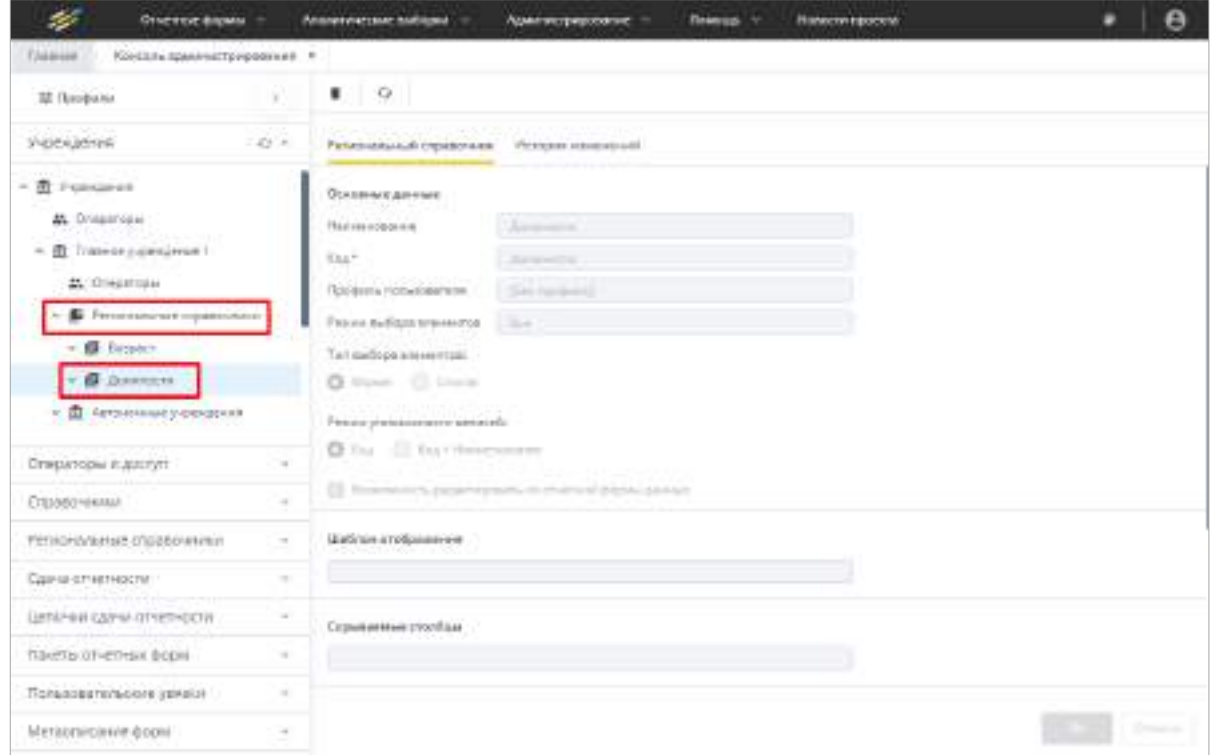

Рисунок 152 – Просмотр регионального справочника в справочнике учреждений

<span id="page-118-0"></span>Также в окне регионального справочника доступен просмотр истории изменений (подробнее в п. [4.1.6\)](#page-59-0).

На панели инструментов окна истории изменений доступны кнопки  $\begin{array}{|c|c|c|c|c|}\hline \end{array}$ . Работа с ними описана в п. [4.1.4.](#page-52-0)

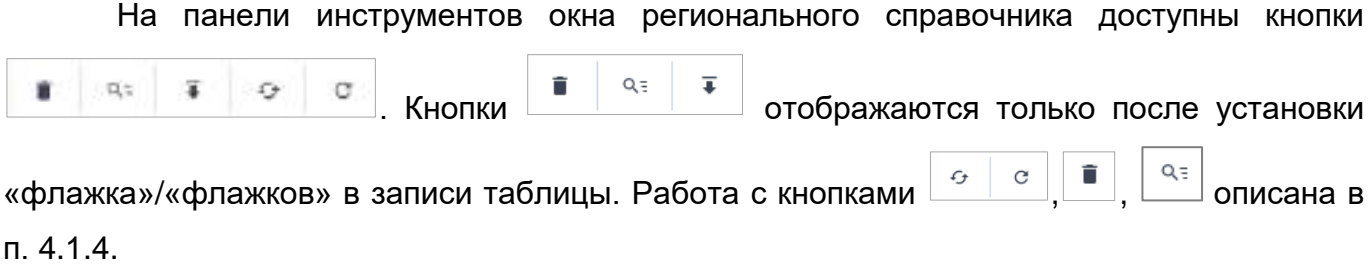

Чтобы выполнить экспорт регионального справочника/справочников, проставьте «флажок»/«флажки» в нужных строках таблицы и нажмите на кнопку  $\boxed{\textcolor{red}{\textbf{F}}}$ . Выгрузится файл/архив с файлами формата .bRef, содержащий данные справочника, структура файла подробно описана в таблице ниже [\(Таблица](#page-225-0) 8).

#### **4.3.2.3 Работа со справочником «Операторы учреждений»**

<span id="page-119-0"></span>Справочник операторов учреждений содержит информацию обо всех операторах, работающих в данном комплекте программного продукта, с указанием имени, логина, категории, типа рабочего места оператора и учреждения, с которым работает оператор.

Для перехода к справочнику выберите пункт «Администрирование/ Консоль администрирования» в главном меню. В открывшемся окне выберите пункт «Операторы и доступ/ Операторы учреждений».

Создание записи в справочнике «Операторы учреждений» осуществляется после заполнения справочников «Роли операторов», «Категории оператора», «Профили операторов», «Группы ограничений» и «Дополнительные атрибуты» (п. [4.3.2.6,](#page-198-0) п. [4.3.2.4,](#page-164-0) п. [4.3.2.8](#page-211-0), п. [4.3.2.5](#page-169-0) и п. [4.3.2.7](#page-208-0) соответственно) согласно алгоритму, описанному в п. [4.3.2.3.2.1.](#page-147-0)

Информация в справочнике представлена в виде иерархии в алфавитном порядке.

Чтобы просмотреть данные обо всех операторах учреждений, выделите узел «Операторы учреждения». Список отобразится в правой части окна в виде таблицы ([Рисунок](#page-120-0) 153).

| s.<br><b>Onemat Books</b> w                                                         |                          |                                    | Понятистиковные м                                                                              | <b>Eleanorists</b> W.            |                   | Повестительных    |               |                                          |                         |           | ٠        | $\theta$                  |
|-------------------------------------------------------------------------------------|--------------------------|------------------------------------|------------------------------------------------------------------------------------------------|----------------------------------|-------------------|-------------------|---------------|------------------------------------------|-------------------------|-----------|----------|---------------------------|
| Иснед Ау администруравным X<br>Exposure                                             |                          |                                    |                                                                                                |                                  |                   |                   |               |                                          |                         |           |          |                           |
| <b>M</b> Timbane                                                                    | $\mathbb{R}^2$           |                                    | $0 - 7 - 0$                                                                                    |                                  |                   |                   |               |                                          |                         |           |          | e                         |
| Учрендения                                                                          | w.                       | Galleries origination 22 Subpart D |                                                                                                |                                  |                   |                   |               |                                          |                         |           |          |                           |
| оттараторы и дектуп<br>$-27.6$                                                      |                          |                                    | <b>Mage</b><br><b>URBUNTER</b>                                                                 | Daniel                           | <b>Gaussian</b>   | Hus.              | Отчества      | Processor                                | Appec e-<br>mill.       | Должникты | 3idness. | <b>Tind</b><br><b>yas</b> |
| $\propto$<br>盂                                                                      |                          |                                    | <b>SERVICE</b>                                                                                 | <b>THEFT</b>                     |                   |                   |               | <b>Hines</b><br><b>STATISTICS</b>        |                         |           | o        |                           |
| - 25 Orachtschrijverkeizheidt<br>- Br. Kamatapu'a stresiancoa                       |                          |                                    | <b>Tourism</b>                                                                                 | <b>CONTRACTOR</b>                |                   |                   |               | <b>State</b>                             | <b>Contractor St.</b>   |           | ä        |                           |
|                                                                                     |                          |                                    | $\frac{1}{2} \left( \frac{1}{2} \right) \left( \frac{1}{2} \right) \left( \frac{1}{2} \right)$ | The process of the               |                   |                   |               | <b>SERVICE</b>                           | on the<br><b>Time</b>   |           | ö        |                           |
| - Be Fourte Irisex electri-<br>X III Foot emparisons                                |                          |                                    | <b><i><u>Separate</u></i></b>                                                                  | <b>Characteristic</b>            | $\frac{1}{2}$     |                   |               | <b>STATE</b>                             | and the                 |           | n        |                           |
|                                                                                     |                          |                                    | $-11.1$                                                                                        | <b>Technical Co</b>              |                   |                   |               | <b>Brazilian</b>                         |                         |           | ō        |                           |
| Alconversional study in<br>Tacquist president<br>10: Настройки оператором и доступе |                          |                                    | <b>Graphical Ave</b>                                                                           | <b>Transport of Con-</b>         |                   |                   |               | <b>The Contract</b>                      | <b>Talento All St.</b>  |           | a        |                           |
|                                                                                     |                          |                                    | --                                                                                             | <b>The Commercial</b>            |                   |                   |               | -                                        | parents of the pro-     |           | m        |                           |
|                                                                                     |                          |                                    | ×                                                                                              | <b>The process of C</b>          |                   |                   |               | <b>Taxab</b>                             | sand it thought to      |           | Ð        |                           |
|                                                                                     |                          |                                    | odi i<br><b>STARTED</b>                                                                        | This process of the              |                   |                   |               | <b>STERNT</b><br><b>SERVICE</b>          | <b>STATISTICS</b>       |           | ä        |                           |
|                                                                                     |                          |                                    | $\rightarrow$                                                                                  | <b>HERE</b>                      |                   |                   |               | <b>Hillen</b><br><b>SERVICE</b>          |                         |           | z1       |                           |
| Cripped-leaker                                                                      | ×                        |                                    | m                                                                                              | $\sim$                           | <b>SEARCHER</b>   | <b>COMMERCIAL</b> | mit-          | <b>State</b><br><b>CONTRACTOR</b>        |                         |           | o        |                           |
| Региональные спревочники<br>Сдана стентизата<br>цепочки сдачи олчетности            | w                        |                                    | <b>Hollando Rigo</b>                                                                           | office.                          | <b>CONTRACTOR</b> | <b>TELEVIS</b>    | <b>TERRIT</b> | <b>STATE</b>                             | <b>START AND REAL</b>   |           | ā        |                           |
|                                                                                     | w.                       |                                    | <b>TELEVISION</b>                                                                              | <b><i><u>Specialists</u></i></b> |                   |                   |               | <b>STATE</b>                             | <b>GENERAL MANAGERS</b> |           | ö        |                           |
|                                                                                     |                          |                                    | and the con-<br>Titler                                                                         | <b>Commercial Constitutions</b>  |                   |                   |               | <b>The Contract</b><br>ment in           |                         |           | n        |                           |
|                                                                                     | $\overline{\phantom{a}}$ |                                    | $-0.001$<br><b>START</b>                                                                       | The process of the Uni-          |                   |                   |               | <b>The Contract</b><br><b>STATISTICS</b> |                         |           | a        |                           |
| The stand themest door                                                              | ¥                        |                                    | m                                                                                              | <b>CONTRACT</b>                  |                   |                   |               | Western Hardton                          |                         |           | a        |                           |
| <b>Пользовательские ускоки</b>                                                      | u                        |                                    |                                                                                                | Consent Consent                  |                   |                   |               | Wednesday, Chr.                          |                         |           | c        |                           |
| Метоописания форм.                                                                  | w.                       |                                    | <b>CONTRACTOR</b>                                                                              | <b>Children All C</b>            | Statement of the  |                   |               | <b>PERSONAL BRAD</b>                     |                         |           | o        |                           |
| сроки сдачи общенили                                                                | w.                       |                                    | <b>Breast Avenue</b>                                                                           | <b>STANDARD</b>                  |                   |                   |               | discussion in the local                  | contractive.            |           | u        |                           |
| Tipo-ex                                                                             | ۷                        |                                    |                                                                                                | <b>Housewall</b>                 |                   |                   |               | <b>The Corporate</b><br>market in        |                         |           | u        |                           |
|                                                                                     |                          |                                    | <b>STANDS</b>                                                                                  | <b>TENNISSION</b>                |                   |                   |               | Western Angeles                          | and the property of the |           | o        |                           |
|                                                                                     |                          |                                    | <b>Second College</b>                                                                          | <b>Science of Con-</b>           |                   |                   |               | <b>TELEVISION</b>                        | special controls.       |           | m        |                           |

Рисунок 153 – Данные об операторах учреждений

<span id="page-120-0"></span>Чтобы добавить операторов в справочник, нажмите на кнопку (подробнее в п. [4.3.2.3.2.1](#page-147-0) и [4.3.2.3.2.2\)](#page-160-0).

Чтобы импортировать данные об операторах в Систему, нажмите на кнопку . Откроется окно [\(Рисунок](#page-121-0) 154).

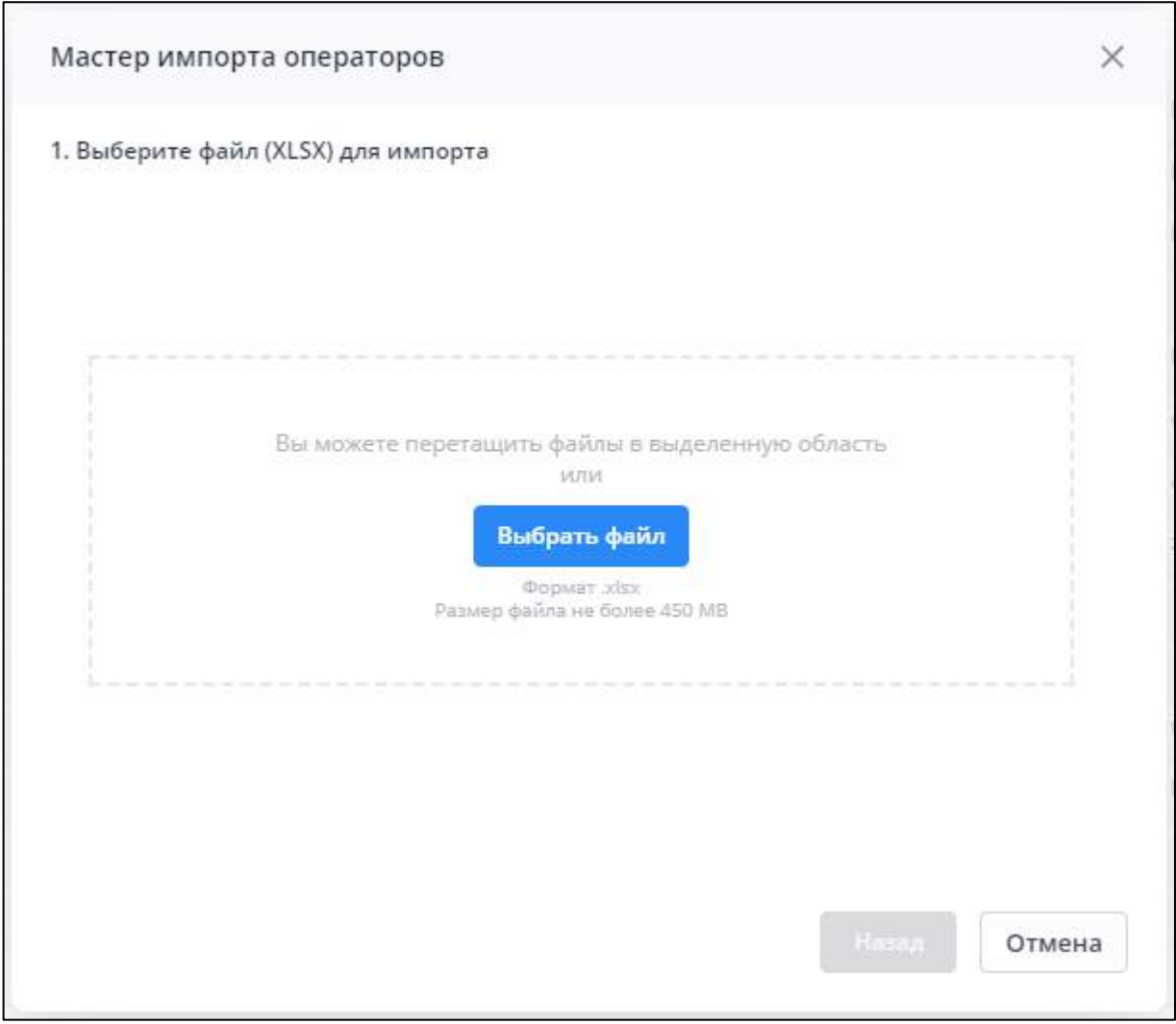

Рисунок 154 – Окно «Мастер импорта операторов»

<span id="page-121-0"></span>Нажмите на кнопку «Выбрать файл» и загрузите файл в формате .xlsx с компьютера или переместите его в выделенную область с помощью технологии drag-and-drop ([Рисунок](#page-122-0) 155). Особенности заполнения файла для импорта операторов описаны в п. [4.3.2.3.1.](#page-137-0)

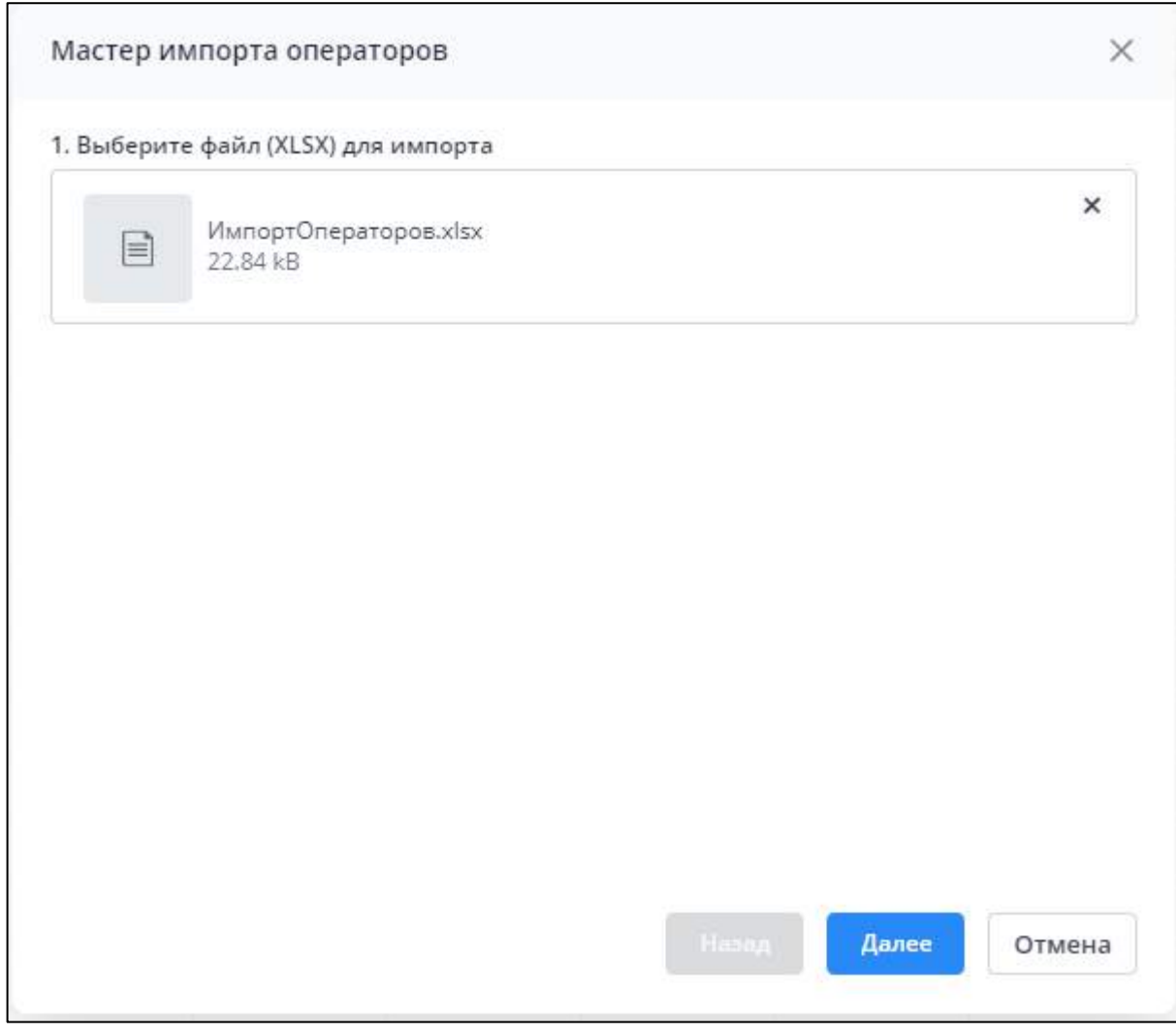

Рисунок 155 – Загруженный файл в окне «Мастер импорта операторов»

<span id="page-122-0"></span>Нажмите на кнопку «Далее». Запустится фоновый процесс загрузки файла импорта. После загрузки файла откроется окно, в котором выберите параметры импорта операторов [\(Рисунок](#page-123-0) 156).

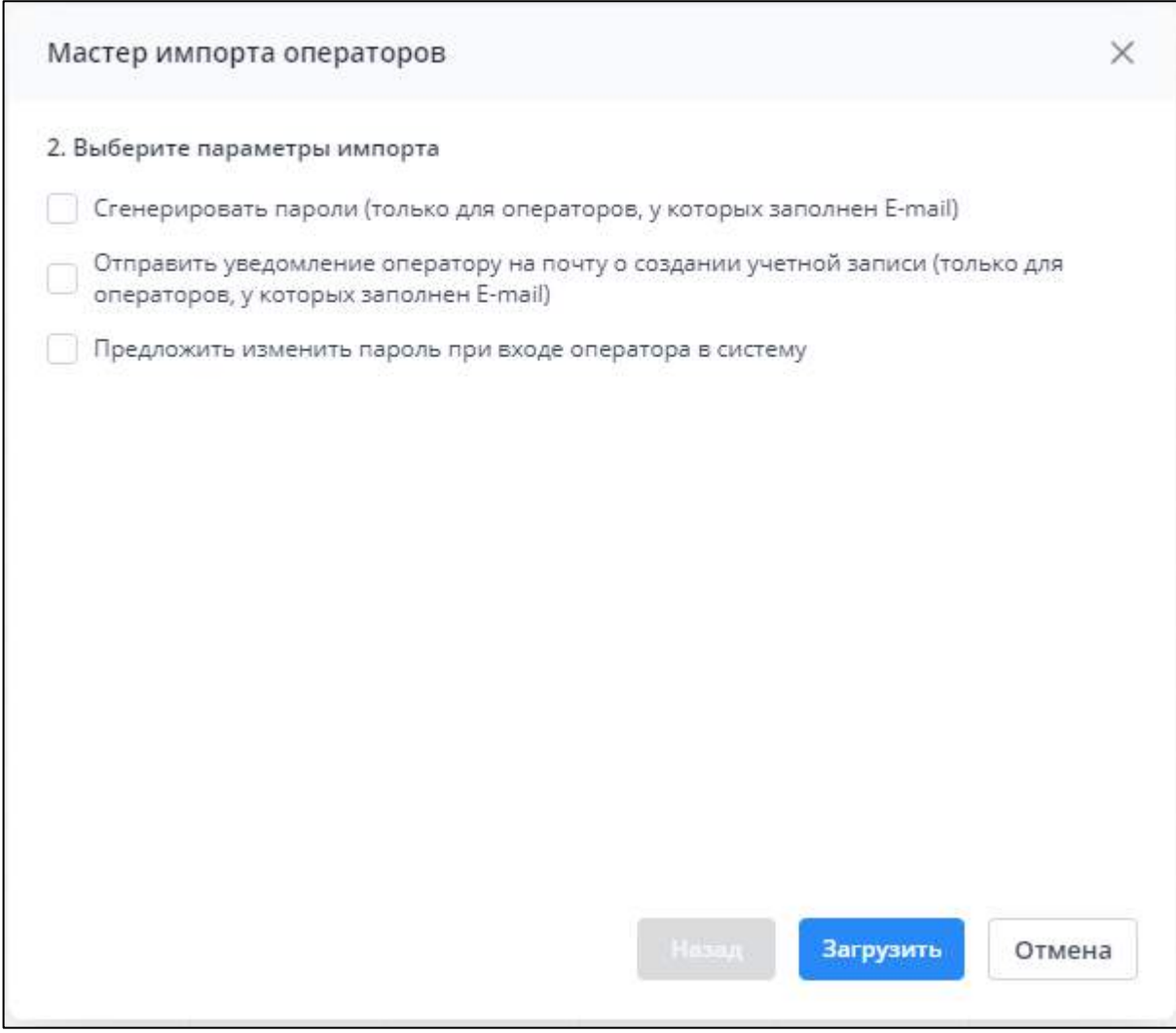

<span id="page-123-0"></span>Рисунок 156 – Выбор параметров импорта в окне «Мастер импорта операторов»

Параметры импорта операторов:

- «Сгенерировать пароли (только для операторов, у которых заполнен E-mail)» по умолчанию «флажок» в поле не установлен. Поле доступно, если подключен сервис отправки сообщений. Установите «флажок» при необходимости, принцип работы заключается в следующем:
	- если «флажок» установлен, то для операторов, у которых заполнена почта в столбце «E-mail», автоматически генерируется пароль. Автоматическая генерация пароля происходит по правилам, заданным в Системе (настройка сложности пароля описана в п. [4.3.2.9\)](#page-215-0). В данном случае в файле импорта пароль в столбце «Пароль» по этим операторам заполнять необязательно, т.к. пароль будет автоматически сгенерирован и отправлен оператору на почту при успешном создании оператора в Системе;
- если «флажок» не установлен, то пароли для операторов не генерируются. В данном случае необходимо, чтобы в файле импорта по всем операторам были заполнены пароли в столбце «Пароль».
- «Отправить уведомление оператору на почту о создании учетной записи (только для операторов, у которых заполнен E-mail)» – по умолчанию «флажок» в поле не установлен. В параметре автоматически устанавливается «флажок» и поле становится недоступным для изменения, если в предыдущем поле «Сгенерировать пароли (только для операторов, у которых заполнен E-mail)» установлен «флажок», в ином случае – в параметре можно установить «флажок». Поле доступно, если подключен сервис отправки сообщений. Установите «флажок» при необходимости, принцип работы заключается в следующем:
	- если «флажок» установлен, то для операторов, у которых заполнена почта в столбце «E-mail» (заполнено корректно, согласно маске ввода), на почту отправляется оповещение о регистрации пользователя в Системе (настройка шаблона сообщений описана в п. [4.7.4.2\)](#page-406-0). В этом оповещении формируется и отправляется вся необходимая информация (п. [4.3.2.3.2\)](#page-144-0). Оповещение будет приходить только на e-mail, в Систему не отправляется. Если столбец «E-mail» не заполнен, то оповещение не отправляется;
	- если «флажок» не установлен, то оповещения операторам не отправляются.
- «Предложить изменить пароль при входе оператора в систему» по умолчанию «флажок» в поле не установлен. Если «флажок» установлен, то для всех успешно созданных операторов в карточках оператора проставляется «флажок» в поле «Предложить изменить пароль при входе оператора в систему», соответственно, эти операторы должны будут при первом входе в Систему изменить свои пароли.

Нажмите на кнопку «Загрузить». После проставления всех необходимых параметров импорта и нажатия на кнопку «Загрузить» запустится процесс импорта операторов из файла .xlsx в Систему. По окончании импорта откроется модальное окно «Результат» с сообщением: «Импорт списка операторов успешно завершен» ([Рисунок](#page-125-0) 157).

125

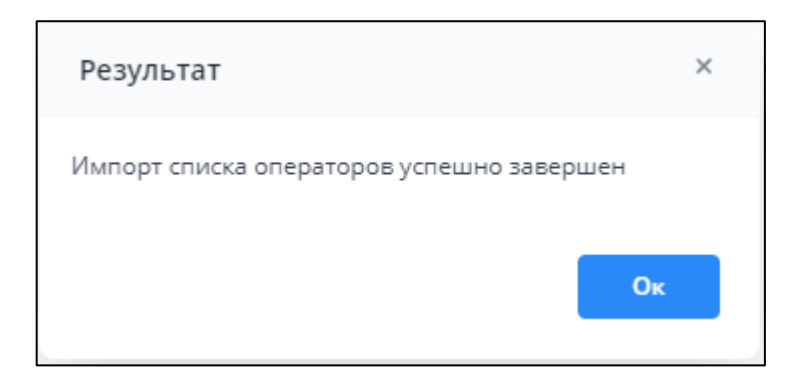

<span id="page-125-0"></span>Рисунок 157 – Окно «Результат» о завершении импорта операторов «Импорт списка операторов успешно завершен»

Сформируется итоговое окно с результатами импорта «Результат импорта операторов» ([Рисунок](#page-125-1) 158).

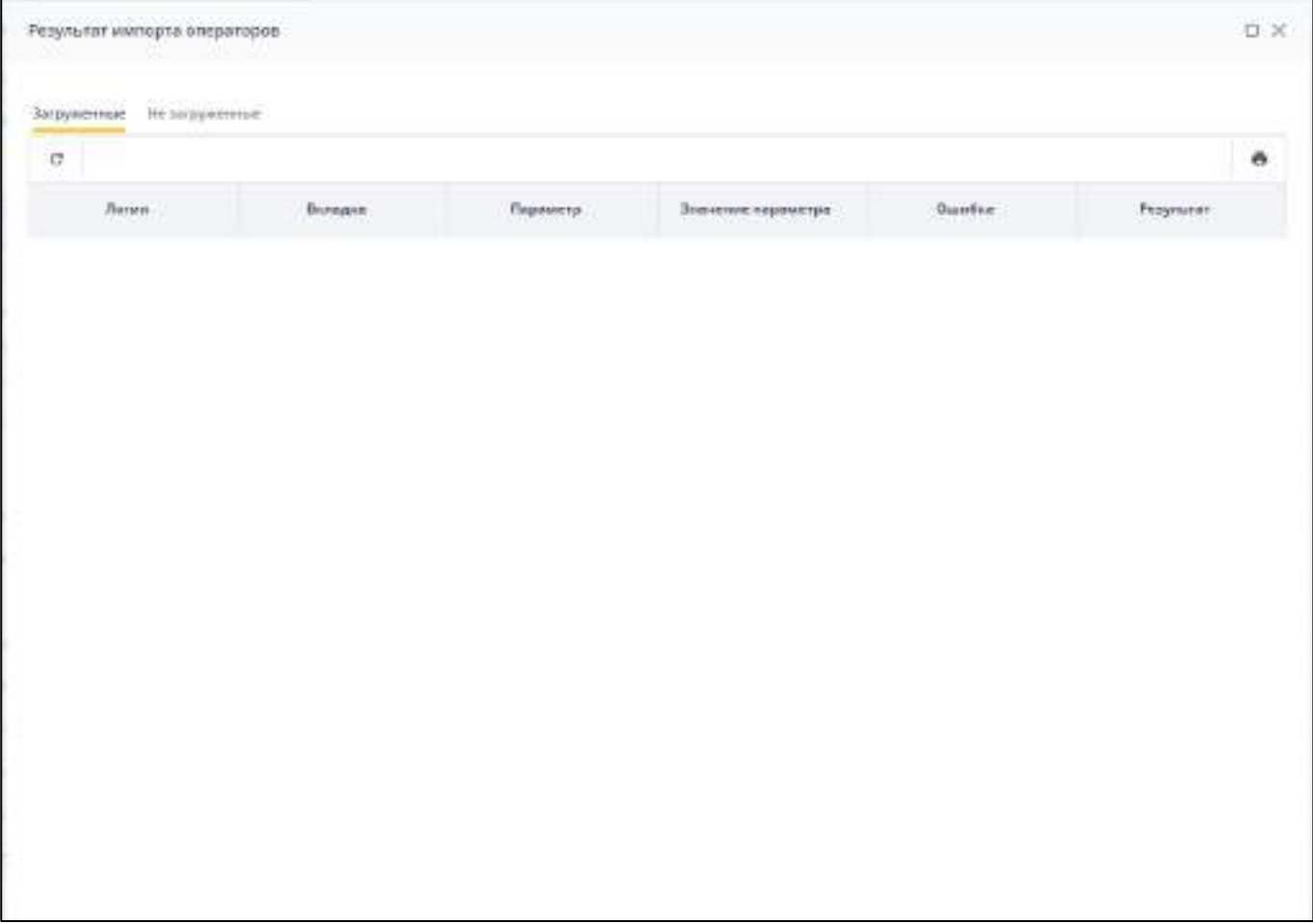

Рисунок 158 – Окно «Результат импорта операторов»

<span id="page-125-1"></span>В окне формируются две вкладки:

 «Загруженные» – на вкладке отображается список, если есть операторы, которые загрузились успешно;

 «Не загруженные» – отображает список, если есть операторы, которые не загрузились.

Окно «Результат импорта операторов» содержит следующие столбцы:

- «Логин» отображается логин загружаемого оператора, если записей по одному логину несколько, то выводятся все, одно за другим;
- «Вкладка» отображается наименование вкладки из файла импорта, по которому выводится сообщение по параметру (ОснАтрибуты, Учреждения или ДопАтрибуты);
- «Параметр» отображается наименование параметра, по которому выводится сообщение (подробнее см. таблицу ниже ([Таблица](#page-138-0) 5));
- «Значение параметра» отображается значение загружаемого параметра оператора;
- «Ошибка» сообщение об ошибке по указанному параметру в файле загрузки;
- «Результат» итоговый результат процесса импорта (оператор загружен/не загружен).

На панели инструментов окна «Результат импорта операторов» содержатся следующие кнопки:

- «Выгрузить таблицу в формате .xlsx»  $\boxed{1}$  при нажатии на кнопку выгружается таблица в формате .xlsx в текущем отформатированном виде по открытой вкладке;
- «Вернуть настройки таблицы по умолчанию» при нажатии на кнопку сбрасываются настройки таблицы до состояния по умолчанию.

Возможные ошибки в окне «Результат импорта операторов» (оператор не загружается) представлены в таблице ниже [\(Таблица](#page-127-0) 3).

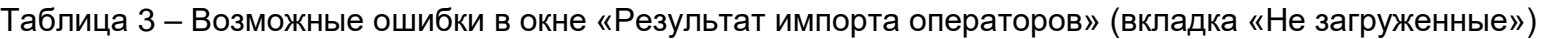

<span id="page-127-0"></span>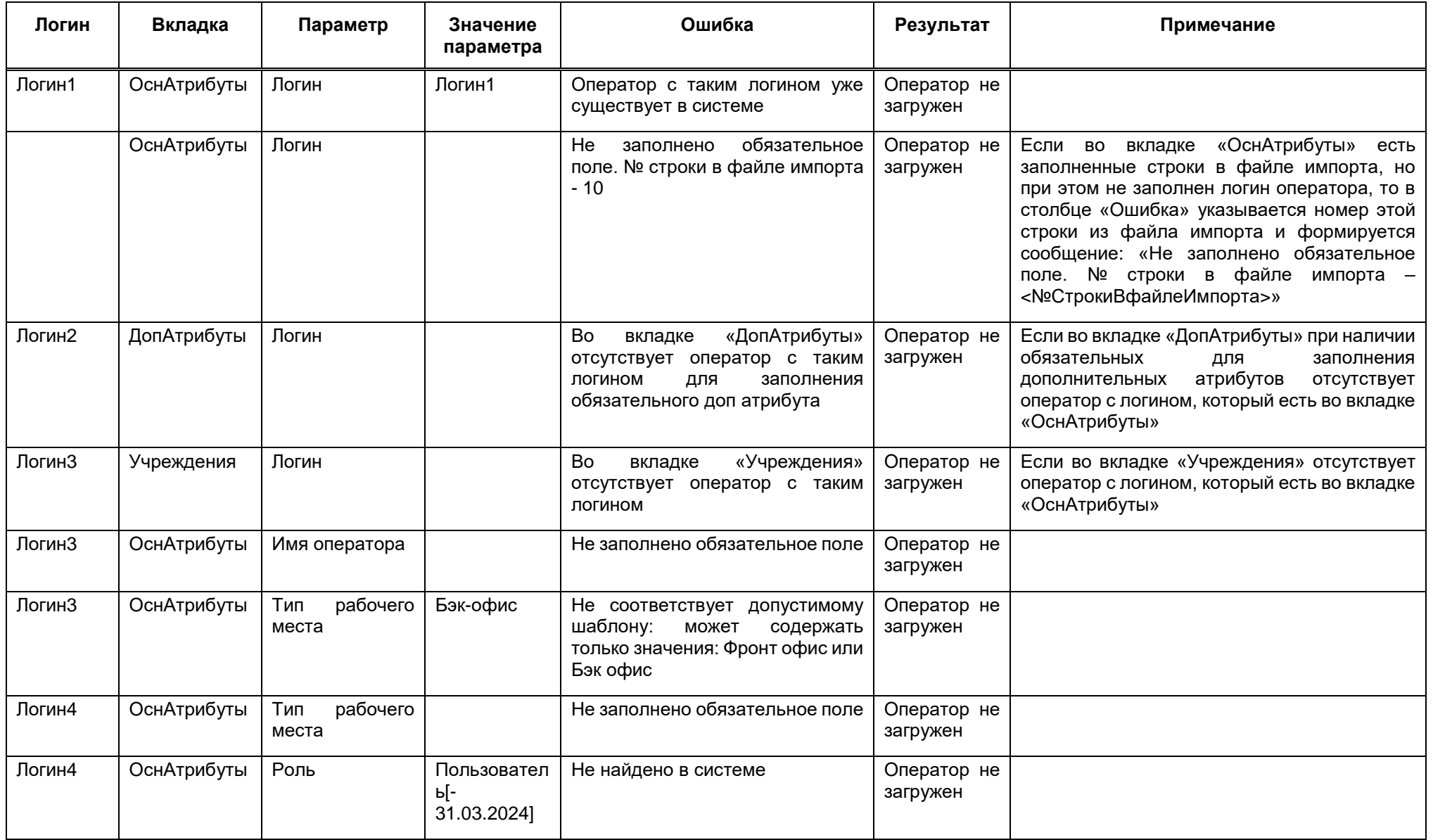

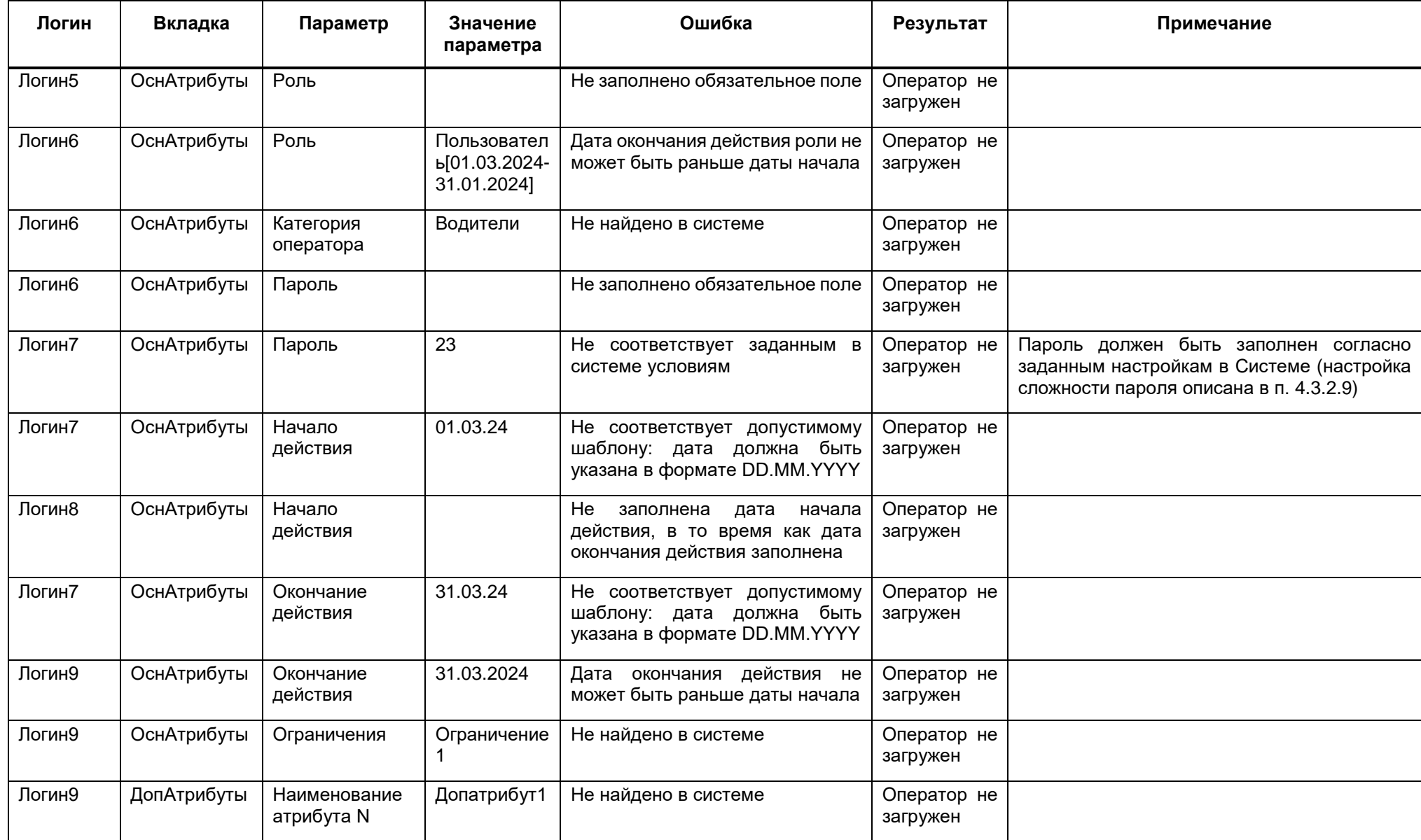

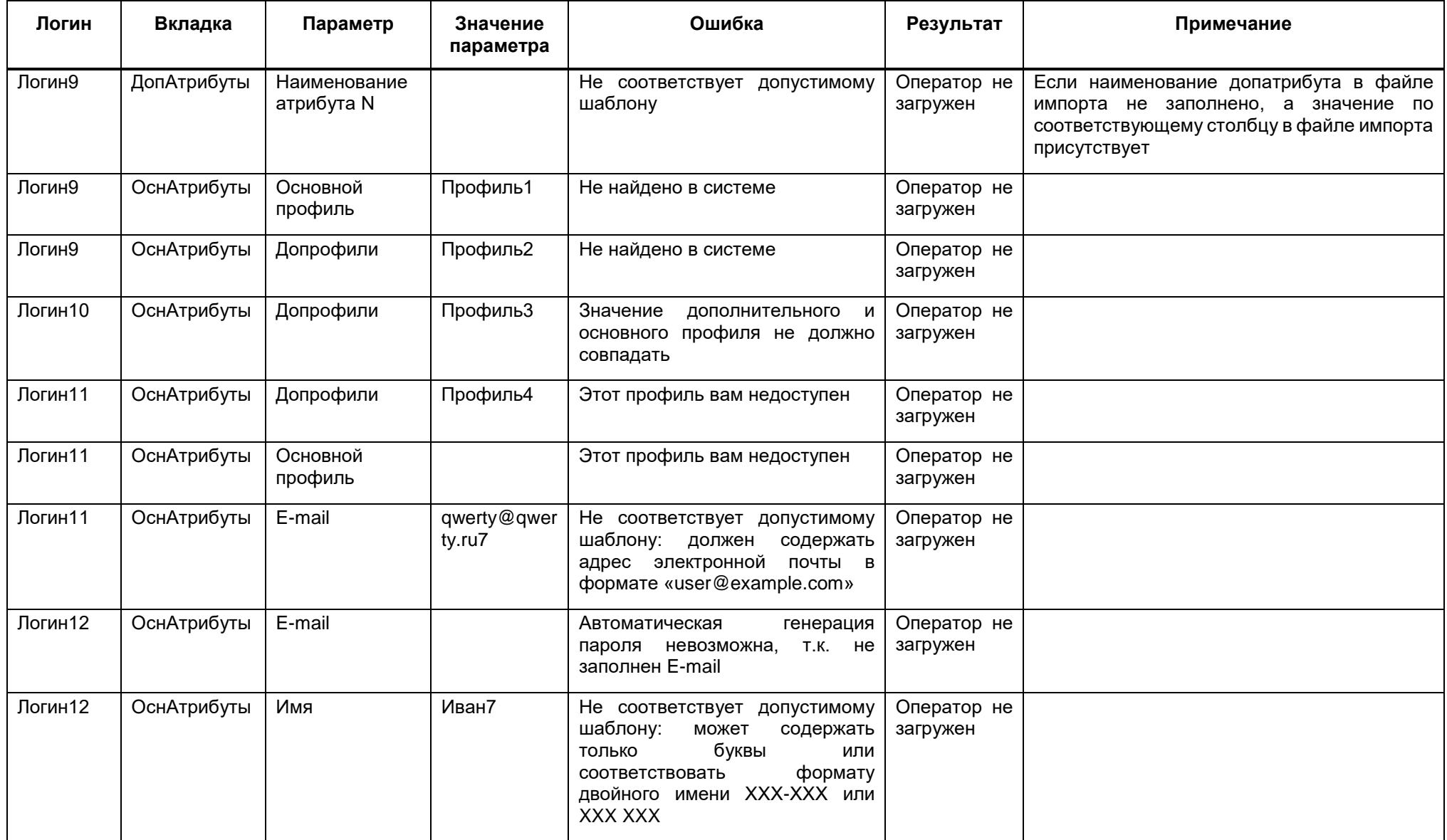

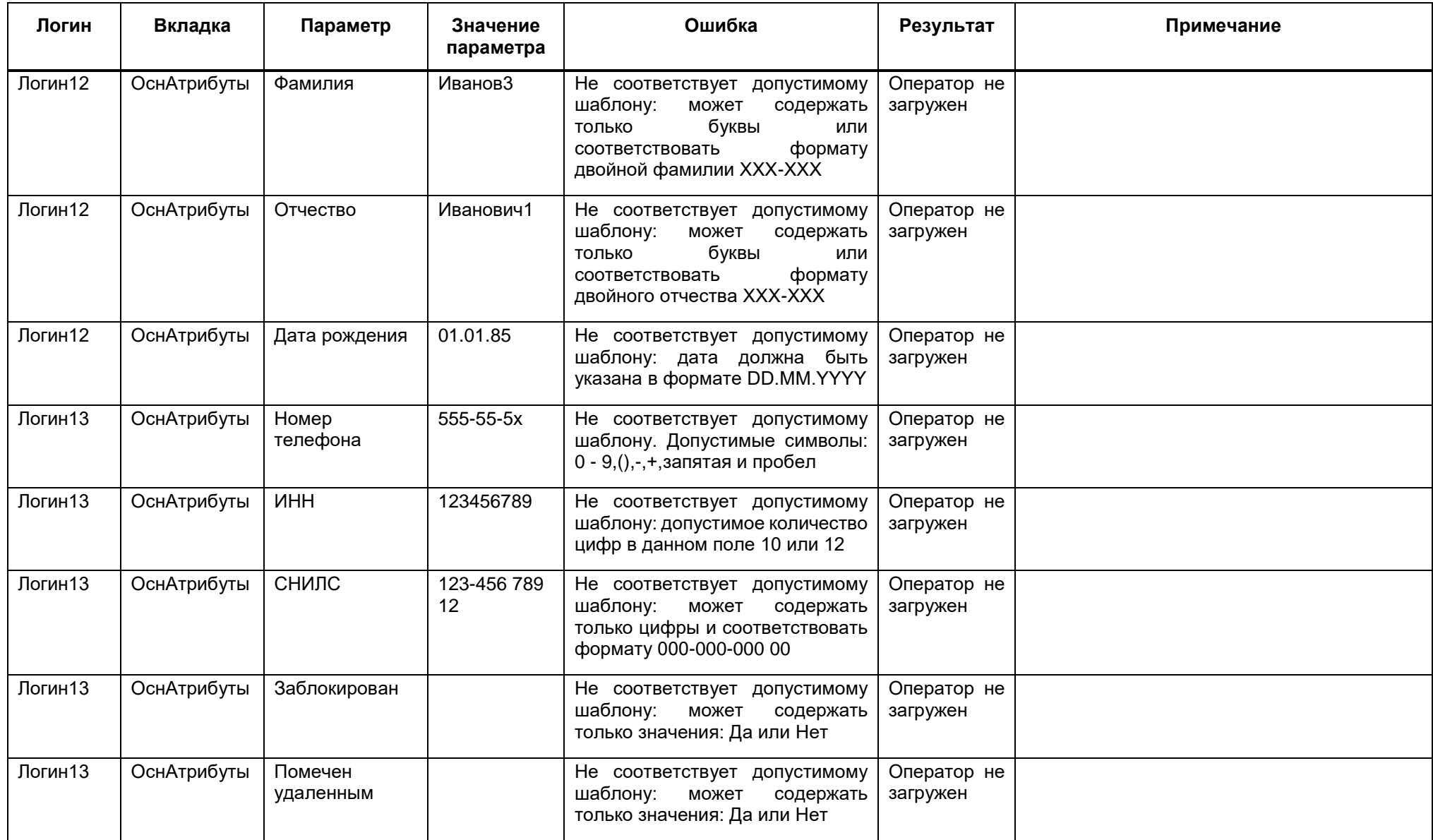

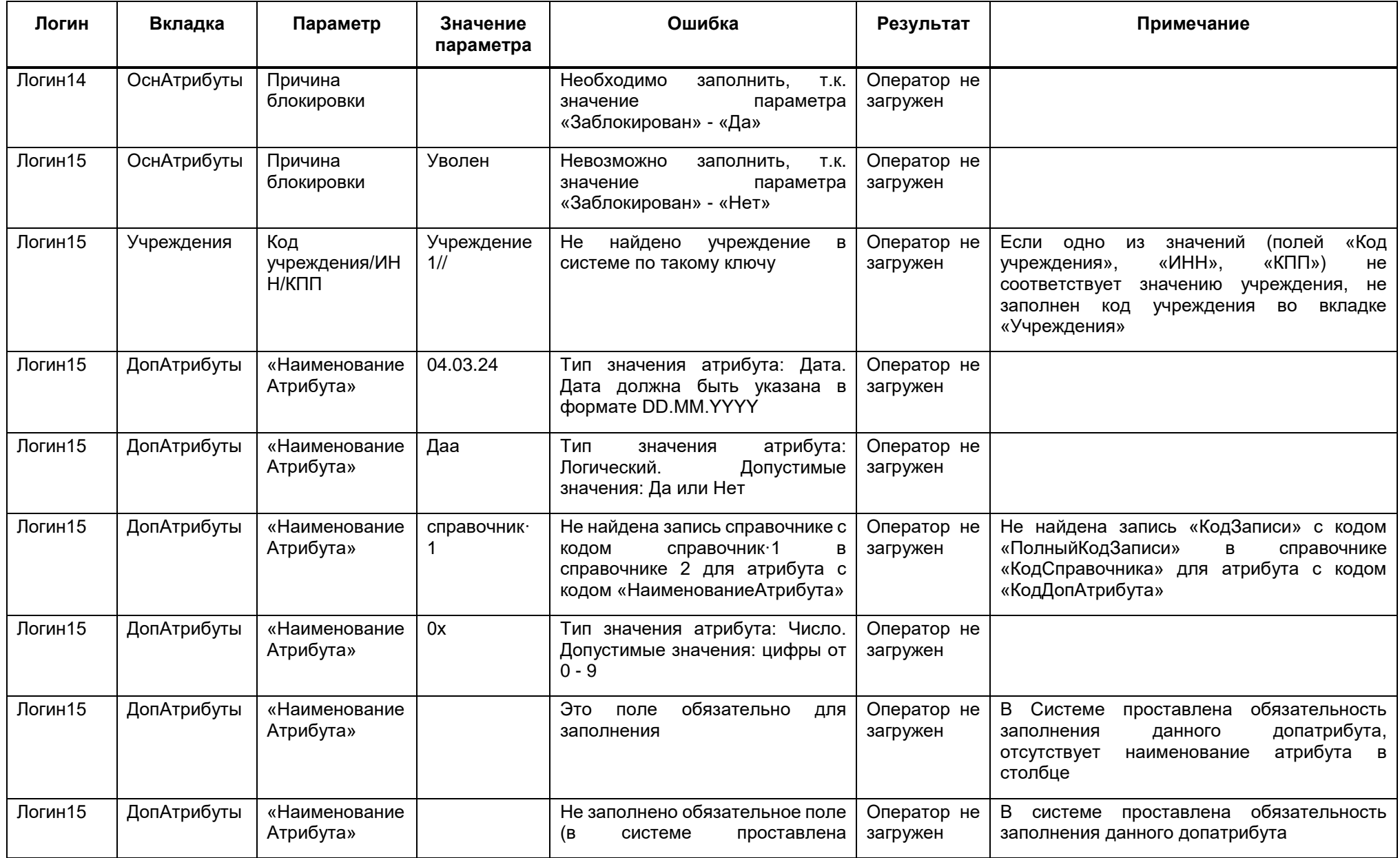

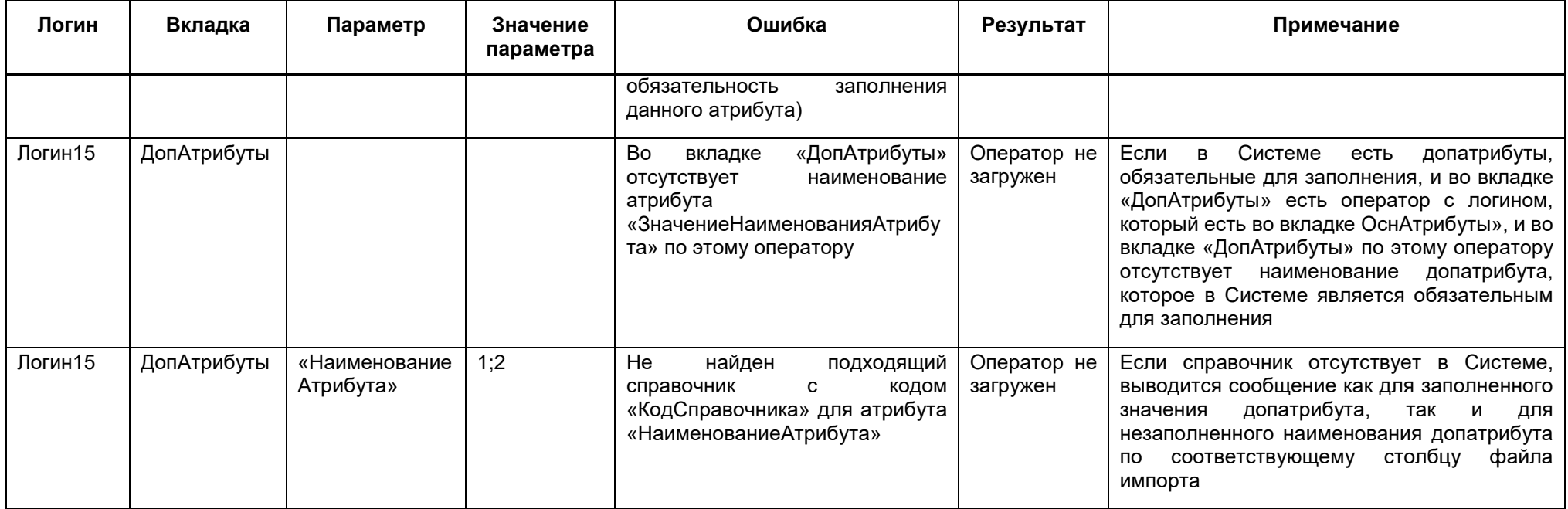

Примечание – Если логин уже существует в Системе или не заполнено поле логина, то другие параметры не проверяются во всех вкладках по этой строке файла импорта.

Возможные ошибки в окне «Результат импорта операторов» (оператор загружается) представлены в таблице ниже [\(Таблица](#page-132-0) 4).

<span id="page-132-0"></span>Таблица 4 – Возможные ошибки в окне «Результат импорта операторов» (вкладка « Загруженные»)

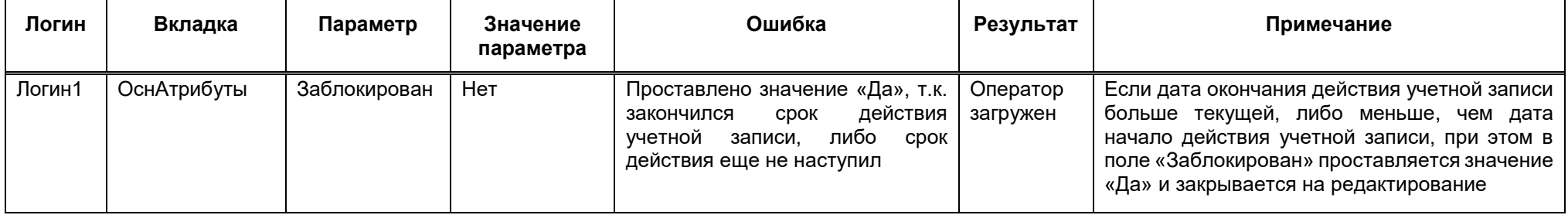

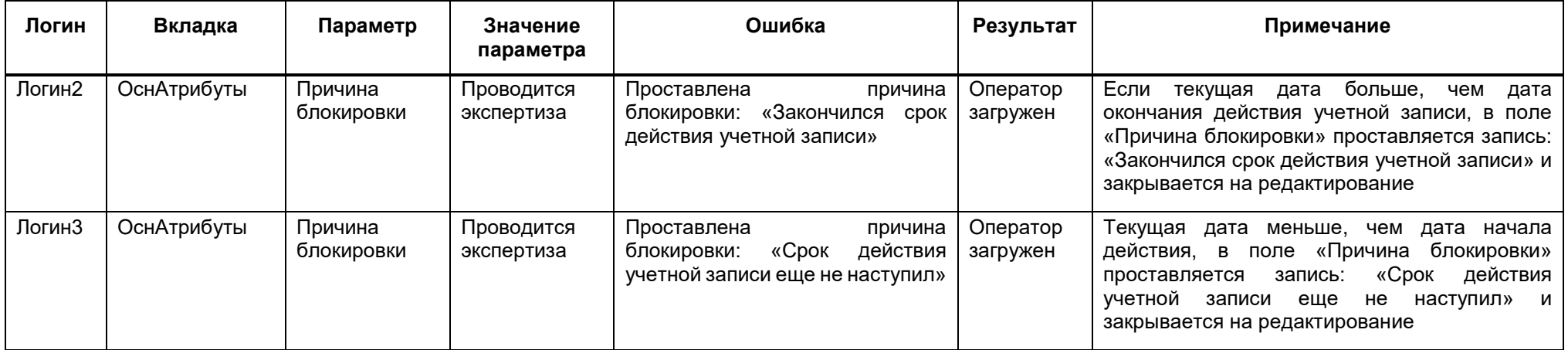

Для экспорта данных нажмите на кнопку «Экспорт данных операторов»  $\Box$ (кнопка доступна только при выделении одного или нескольких операторов). В открывшемся окне подтверждения нажмите на кнопку «Ок». Запустится фоновый процесс экспорта. По завершении на компьютер будет выгружен файл со списком выбранных операторов в формате .xlsx.

Нажмите на кнопку  $\Box$ , чтобы выгрузить данные об операторах в файл формата .xlsx.

Чтобы получить данные о конкретном операторе и доступе в иерархии, нажмите на кнопку  $\Box$  в узле с его именем. Раскроется список, состоящий из данных о ролях, учреждении и группах ограничений [\(Рисунок](#page-134-0) 159).

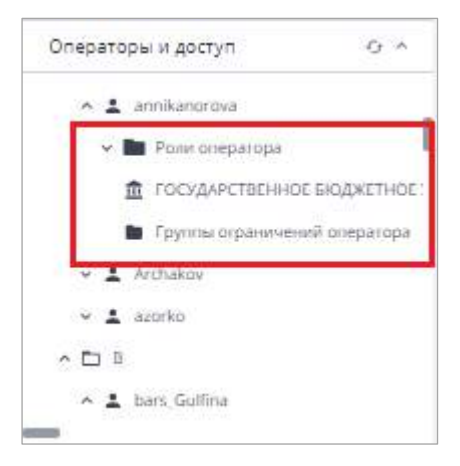

Рисунок 159 – Данные об операторе и доступе

<span id="page-134-0"></span>Нажмите на кнопку  $\Box$  в узле «Роли оператора», в правой части окна отобразится список ролей данного пользователя. Работа с карточкой роли описана в п. [4.3.2.6.](#page-198-0)

Нажмите наименование учреждения в блоке данных об операторе в иерархии, в правой части окна отобразится карточка учреждения. Принципы работы со справочником «Учреждения» и заполнения его карточки описаны в п. [4.3.2.2.](#page-90-0)

Нажмите на наименование «Группы ограничений оператора» в блоке данных об операторе в иерархии, в правой части окна отобразятся ограничения оператора ([Рисунок](#page-135-0) 160).

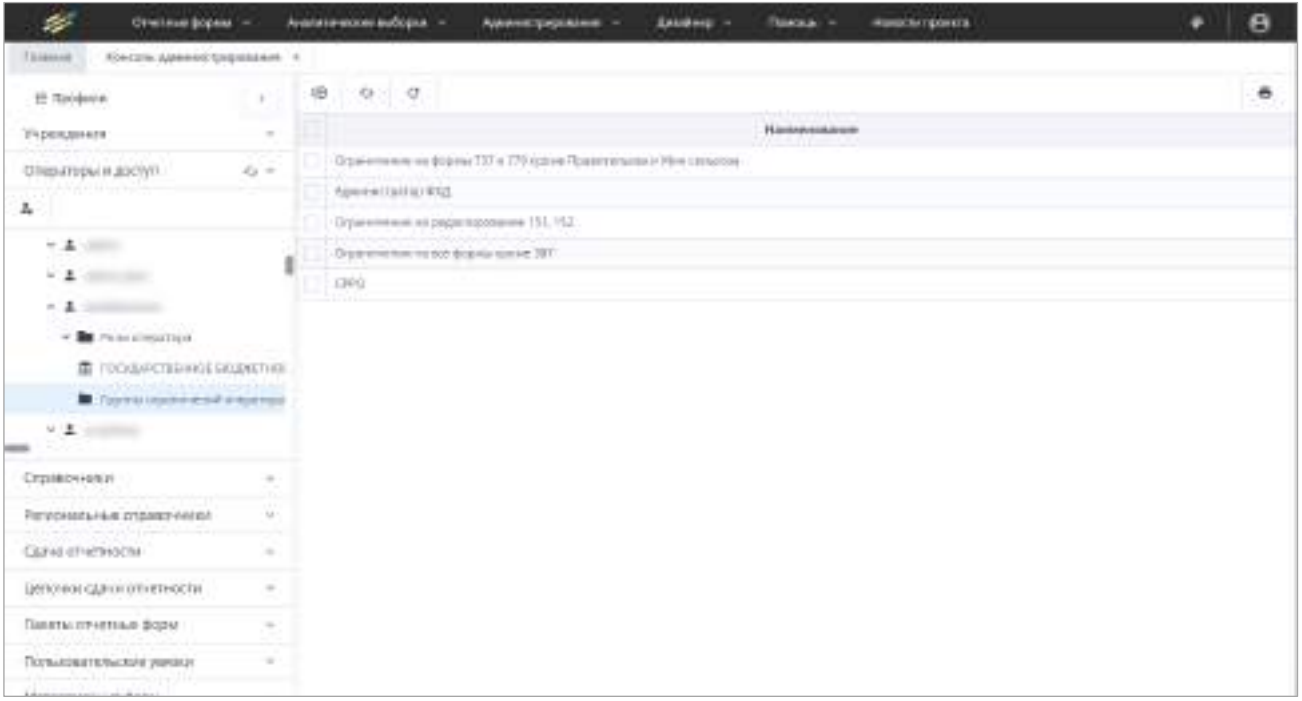

Рисунок 160 – Группы ограничений оператора

<span id="page-135-0"></span>Для просмотра нажмите на ограничении левой кнопкой мыши. Откроется окно ([Рисунок](#page-135-1) 161), состоящее из двух вкладок.

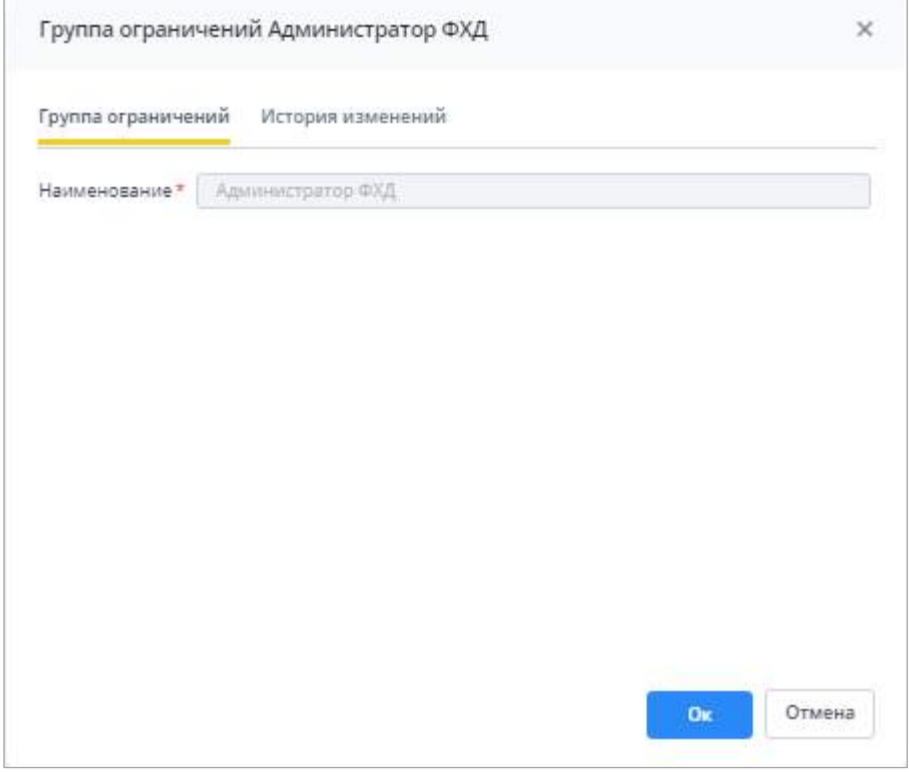

Рисунок 161 – Окно группы ограничений

<span id="page-135-1"></span>На вкладке «История изменений» отображается история изменений группы ограничений (подробнее в п. [4.1.6\)](#page-59-0).

Чтобы назначить оператору группу ограничений, нажмите на кнопку  $\boxed{\circledast}$  на панели инструментов окна. В открывшемся окне установите «флажок»/«флажки» в полях выбора групп ограничений и нажмите на кнопку «Ок».

Чтобы снять назначенную на оператора группу ограничений, установите «флажок»

в поле выбора и нажмите на кнопку **i** , затем нажмите на кнопку «Да» в окне подтверждения действия. Можно удалить все группы ограничений, установив «флажок» в позицию «Выбрать все».

Чтобы скрыть заблокированных пользователей в списке операторов учреждений,

нажмите в разделе «Операторы и доступ» кнопку **.................................** Чтобы заблокированные

пользователи отобразились, нажмите на кнопку ([Рисунок](#page-136-0) 162).

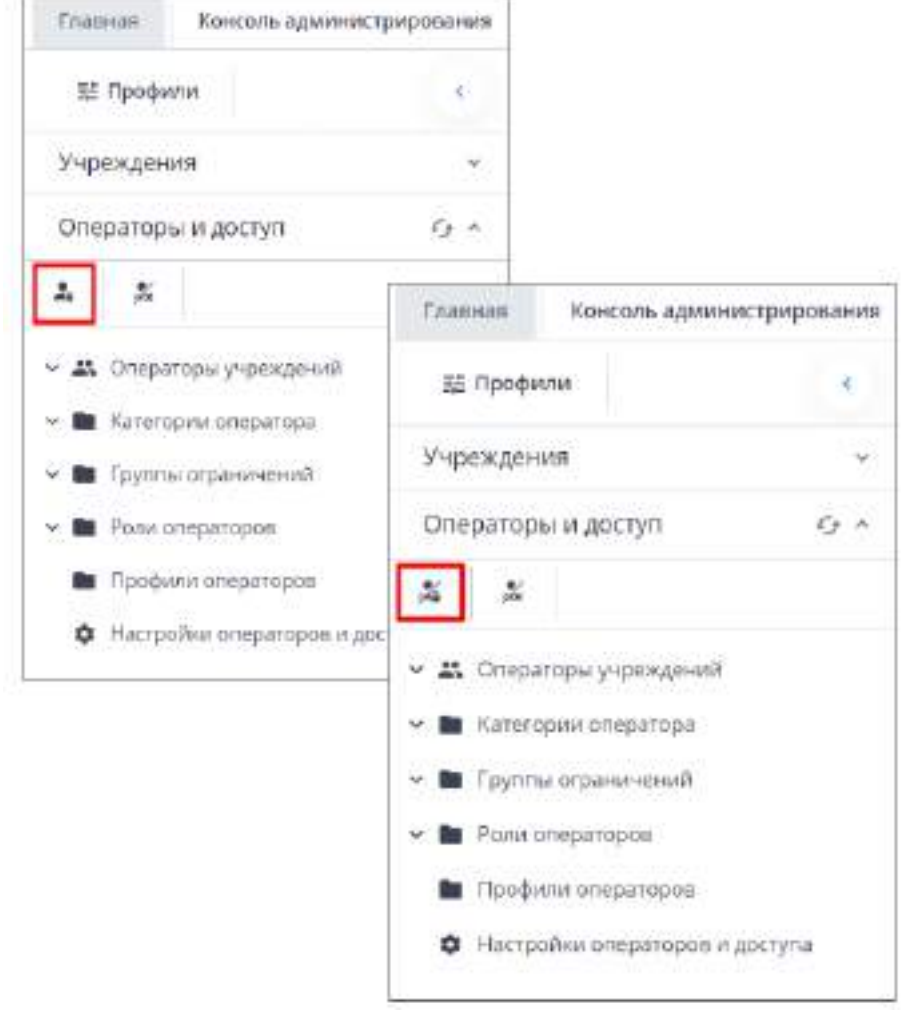

<span id="page-136-0"></span>Рисунок 162 – Отображение/скрытие заблокированных пользователей

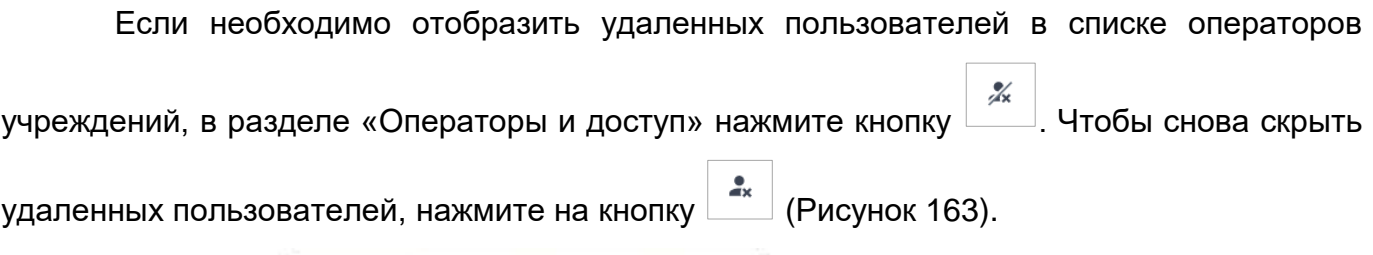

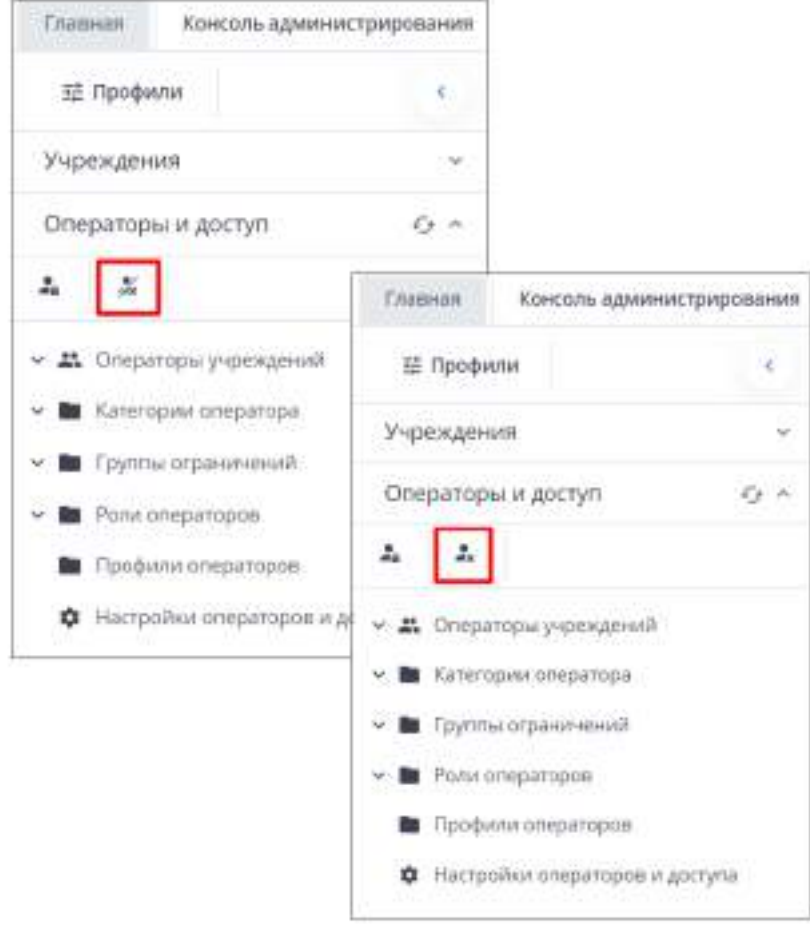

Рисунок 163 – Скрытие/отображение удаленных пользователей

# <span id="page-137-1"></span>**4.3.2.3.1 Особенности заполнения файла для импорта операторов**

<span id="page-137-0"></span>Структура файла для импорта операторов совпадает со структурой файла экспорта данных операторов. Данные в загрузочном файле представлены в таблице ниже ([Таблица](#page-138-0) 5) (см. п. [4.3.2.3.2.1](#page-147-0) и п. [4.3.2.2\)](#page-90-0).

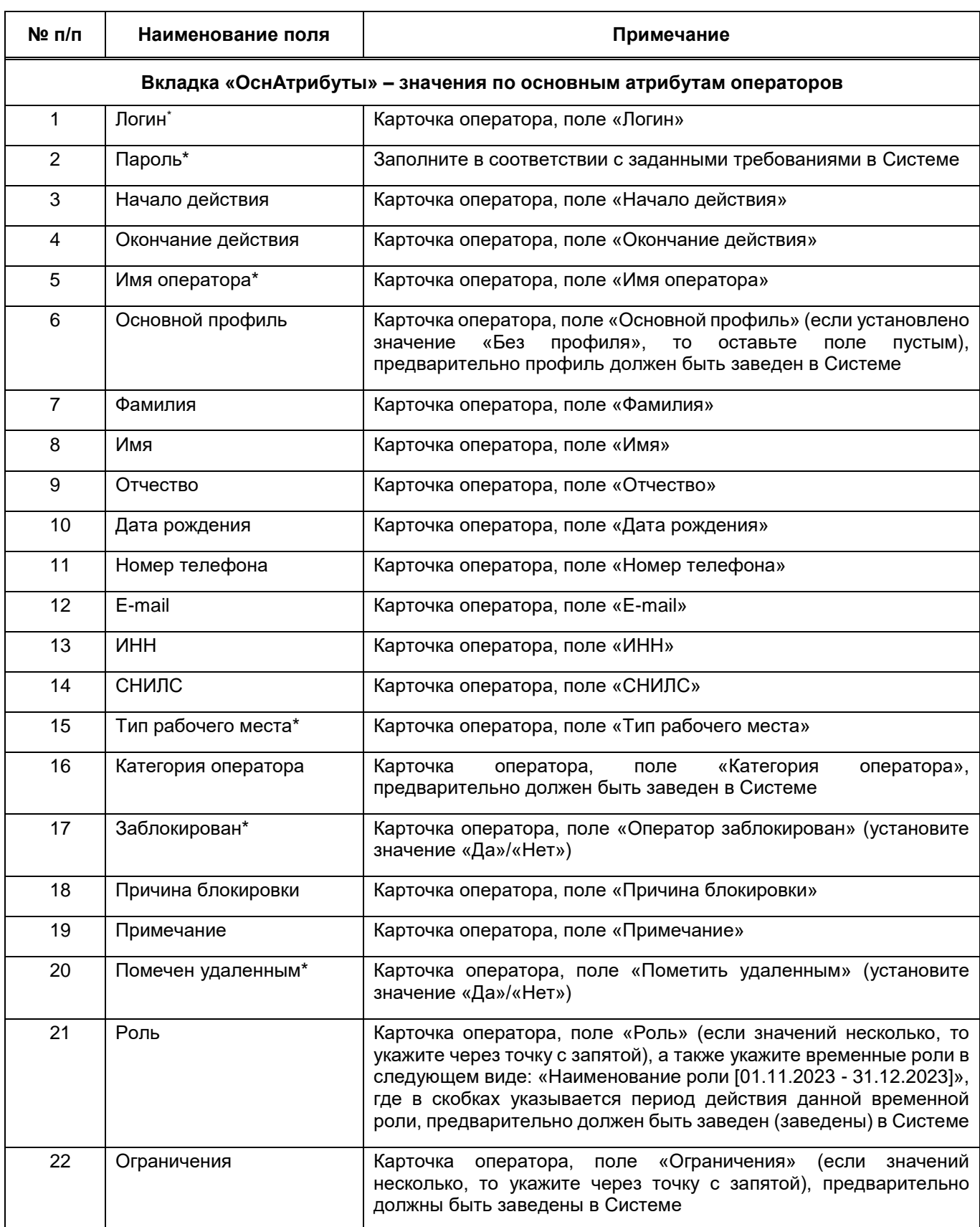

# <span id="page-138-0"></span>Таблица 5 – Структура файла импорта операторов

<u>.</u>

<sup>\*</sup> Обязательные поля

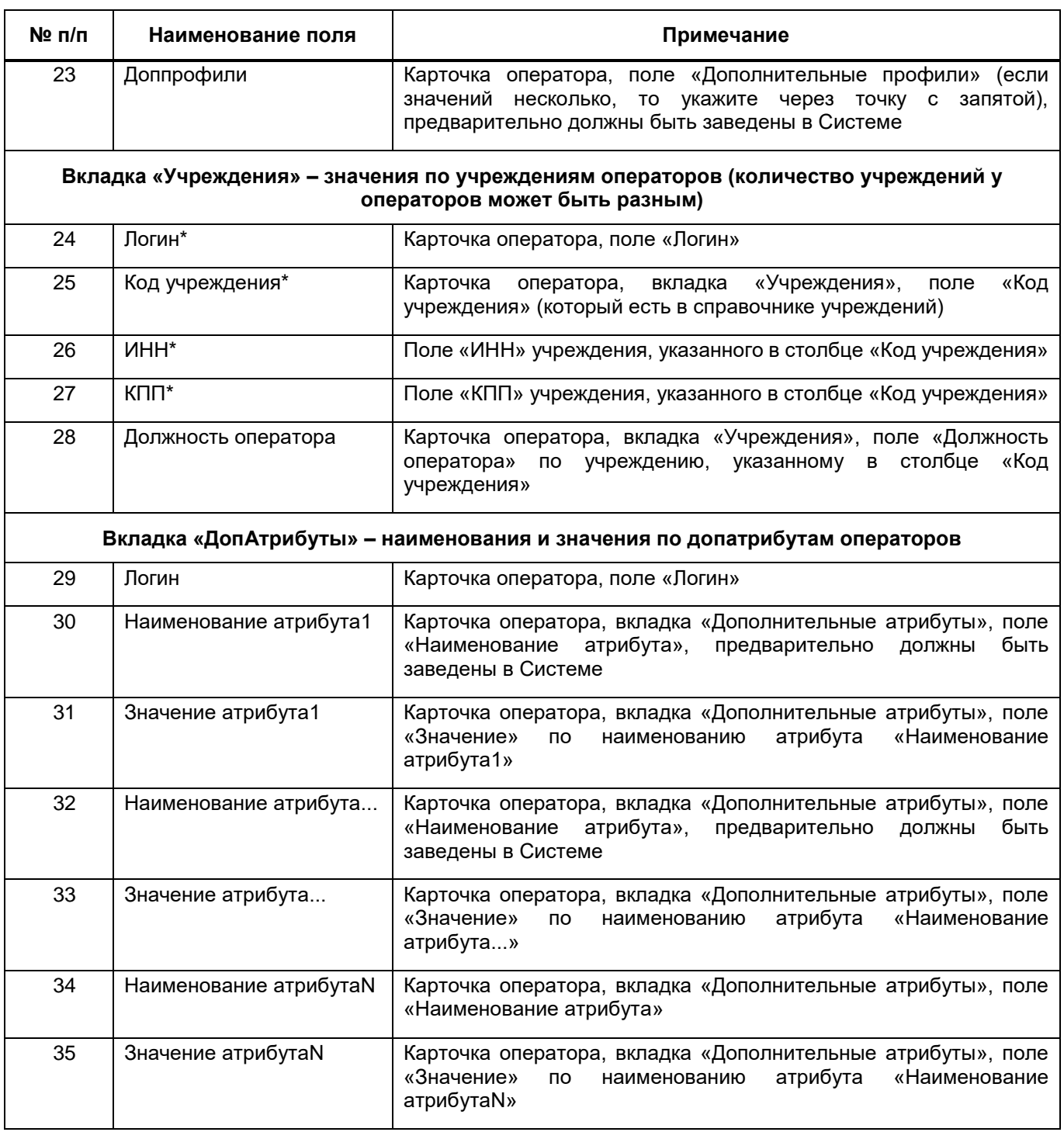

Особенности заполнения файла для импорта:

- если у оператора (логина) несколько учреждений, то следующее учреждение оператора укажите новой строкой. Учреждения оператора укажите друг за другом, т.е. сначала учреждения одного оператора, затем учреждения другого оператора;
- количество пары столбцов «Наименование атрибута Значение атрибута» зависит от количества допатрибутов операторов, заведенных в Системе. Если

допатрибуты не заведены, то соответственно эти столбцы не заполняются, вкладка остается пустой;

 вкладка «Инструкция» – инструкция для пользователей по корректному заполнению данного файла для дальнейшего импорта этого файла в Систему с названием «Инструкция по заполнению файла для возможности дальнейшего импорта операторов в систему». Возможности обновления/изменения данных уже существующих операторов в рамках данной функциональности пока не предусмотрено. Для загрузки новых операторов загрузите файл импорта через

кнопку <u>| ₹ |</u> В качестве файла импорта используйте текущий файл. Файл должен содержать четыре вкладки (структуру файла не изменяйте):

- «ОснАтрибуты» в этой вкладке содержится информация по основным атрибутам операторов;
- «Учреждения» в этой вкладке содержится информация по учреждениям, назначенных на операторов;
- «ДопАтрибуты» в этой вкладке содержится информация по дополнительным атрибутам операторов;
- «Инструкция» в этой вкладке содержится инструкция по корректному заполнению данного файла.

Чтобы загрузить новых операторов в Систему, добавьте их в текущий файл, т.е. заполните всю необходимую информацию по ним. При этом перед импортом предварительно удалите старые записи по текущим операторам, которые были выгружены и уже имеются в Системе. Шапку таблиц во вкладках и сами вкладки не удаляйте. Структура файла:

- вкладка «ОснАтрибуты» обязательными для заполнения являются столбцы: «Логин», «Пароль», «Имя оператора», «Тип рабочего места», «Заблокирован», «Помечен удаленным», «Роль». Все остальные столбцы необязательны для заполнения. Пояснения для заполнения полей:
	- столбец «Логин» заполните логин оператора;
	- столбец «Пароль» заполните пароль оператора. При этом пароль должен соответствовать правилам, заданным в Системе. Необязательно заполнять, если планируется автоматически генерировать пароли при импорте. При этом для возможности автоматической генерации паролей необходимо, чтобы столбец «E-mail» у данных операторов был заполнен;
- столбец «Начало действия» заполните начало действия учетной записи оператора. Дата должна быть указана в формате DD.MM.YYYY;
- столбец «Окончание действия» заполните окончание действия учетной записи оператора. Дата должна быть указана в формате DD.MM.YYYY. Если проставлено начало действия, то заполнение этого столбца необязательно;
- столбец «Имя оператора» заполните наименование оператора;
- столбец «Основной профиль» заполните основной профиль оператора. Профиль должен быть предварительно заведен в Системе. Если нет необходимости в присвоении определенного профиля, то оставьте пустым;
- столбец «Фамилия» заполните фамилию оператора. Может содержать только буквы или соответствовать формату двойной фамилии ХХХ-ХХХ;
- столбец «Имя» заполните имя оператора. Может содержать только буквы или соответствовать формату двойного имени ХХХ-ХХХ или XXX XXX;
- столбец «Отчество» заполните отчество оператора. Может содержать только буквы или соответствовать формату двойного отчества ХХХ-ХХХ;
- столбец «Дата рождения» заполните дату рождения оператора. Дата должна быть указана в формате DD.MM.YYYY;
- столбец «Номер телефона» заполните номер телефона оператора. Допустимые символы: 0 – 9,(),-,+,запятая и пробел;
- столбец «E-mail» заполните электронную почту оператора. Должен содержать адрес электронной почты в формате user@example.com;
- столбец «ИНН» заполните ИНН оператора. Допустимое количество цифр в данном поле 10 или 12;
- столбец «СНИЛС» заполните СНИЛС оператора. Может содержать только цифры и соответствовать формату 000-000-000 00;
- столбец «Тип рабочего места» заполните тип рабочего места оператора. Допустимые значения: «Фронт офис» или «Бэк офис»;
- столбец «Категория оператора» заполните категорию оператора. Категория оператора должна быть предварительно заведена в Системе;
- столбец «Заблокирован» заполните признак блокировки оператора. Допустимые значения: «Да» или «Нет»;
- столбец «Причина блокировки» заполните причину блокировки оператора (если он заблокирован);
- столбец «Примечание» заполните примечание по оператору;
- столбец «Помечен удаленным» заполните признак удаления оператора. Допустимые значения: «Да» или «Нет»;
- столбец «Роль» заполните роль оператора. Роль должна быть предварительно заведена в Системе. Если необходимо присвоить несколько ролей, то заполните через точку с запятой. Также есть возможность присвоить временную роль. Для этого заполните в следующем виде: «Наименование роли $[01.11.2023 - 31.12.2023]$ », где в скобках указывается период действия данной временной роли;
- столбец «Ограничения» заполните группу ограничений для оператора. Ограничение должно быть предварительно заведено в Системе. Если необходимо назначить несколько групп ограничений, то заполните через точку с запятой;
- столбец «Доппрофили» заполните дополнительный профиль оператора. Профиль должен быть предварительно заведен в Системе. Если нет необходимости в присвоении определенного доппрофиля, то оставьте пустым. Если необходимо назначить несколько дополнительных профилей, то заполните через точку с запятой.
- вкладка «Учреждения» если во вкладку «ОснАтрибуты» был добавлен новый оператор, то его обязательно надо добавить и во вкладку «Учреждения», т.е. назначить на него учреждение/учреждения. Обязательными для заполнения являются столбцы «Логин», «Код учреждения», «ИНН», «КПП». Пояснения для заполнения полей:
	- столбец «Логин» заполните логин оператора;
	- столбец «Код учреждения» заполните код учреждения, который необходимо назначить на оператора;
	- столбец «ИНН» заполните ИНН учреждения, который необходимо назначить на оператора;
	- столбец «КПП» заполнить КПП учреждения, который необходимо назначить на оператора. При этом учреждение по ключу «Код учреждения – ИНН – КПП» должно быть предварительно заведено в Системе. Если в Системе по учреждению не заполнен ИНН/КПП, то, соответственно, столбцы «ИНН» и «КПП» оставьте пустыми;
- столбец «Должность оператора» заполните должность оператора по учреждению. Если необходимо назначить на оператора несколько учреждений, то каждое из учреждений заполните новой строкой.
- вкладка «ДопАтрибуты» вкладку не заполняйте, если в Системе не заведены допатрибуты операторов. Вкладку можно заполнить, если в Системе заведены допатрибуты операторов и требуется заполнить значения по ним. Вкладку заполнять обязательно, если в Системе есть допатрибуты, обязательные для заполнения. Пояснения для заполнения полей:
	- столбец «Логин» заполните логин оператора;
	- столбец «Наименование атрибута n» заполните наименование допатрибута по оператору. Наименование допатрибута должно быть предварительно заведено в Системе;
	- столбец «Значение атрибута n» заполните значение допатрибута по оператору. Значение должно соответствовать типу заданного для данного наименования атрибута: текст, число, дата, запись справочника. Особенности заполнения допатрибутов:
		- если тип значения допатрибута «Логический», то допустимые значения: «Да» или «Нет»;
		- если тип значения допатрибута «Дата», то дата должна быть указана в формате DD.MM.YYYY;
		- если тип значения допатрибута «Число», то допустимые значения: цифры от 0 – 9;
		- если тип значения допатрибута «Ссылка на справочник», то код записи справочника должен быть заполнен в формате «КодРодитЗаписи•КодДочерЗаписи•КодТекущейЗаписи» (для указания символа «•» нажмите комбинацию клавиш <Alt> + 0183), т.е. заполните всю иерархию кодов справочника (от родительской записи до текущей записи, которую необходимо загрузить). Также предусмотрена возможность заполнения в формате «КодТекущейЗаписи», т.е. просто указав код текущей записи, которую необходимо загрузить.

#### Примечания

1 Заполните столбец «Основной профиль», если файл импорта загружает оператор с профилем, т.е. у которого в поле «Основной профиль» проставлен определенный профиль (значение, не равное значению «Без профиля»). Такой оператор загружает только операторов, у которых в этом столбце
проставлено значение «1» из следующих профилей: профиль текущего оператора либо один из доппрофилей текущего оператора.

2 Заполните столбец «Допрофили», если файл импорта загружает оператор с профилем, т.е. у которого в поле «Основной профиль» проставлен определенный профиль (значение, не равное значению «Без профиля»). Такой оператор может загрузить только операторов, у которых в этом столбце проставлен один из доппрофилей текущего оператора.

3 При назначении на оператора более одного учреждения столбцы «Код учреждения», «ИНН», «КПП» дублируются по количеству учреждений у оператора.

#### **4.3.2.3.2 Работа с карточкой оператора**

При выделении оператора в дереве в правой части окна отобразится карточка оператора, состоящая из вкладок «Текущее состояние» (Рисунок 164) и «История изменений» [\(Рисунок](#page-145-0) 165). Заполнение вкладки «Текущее состояние» описано в п. [4.3.2.3.2.1.](#page-147-0)

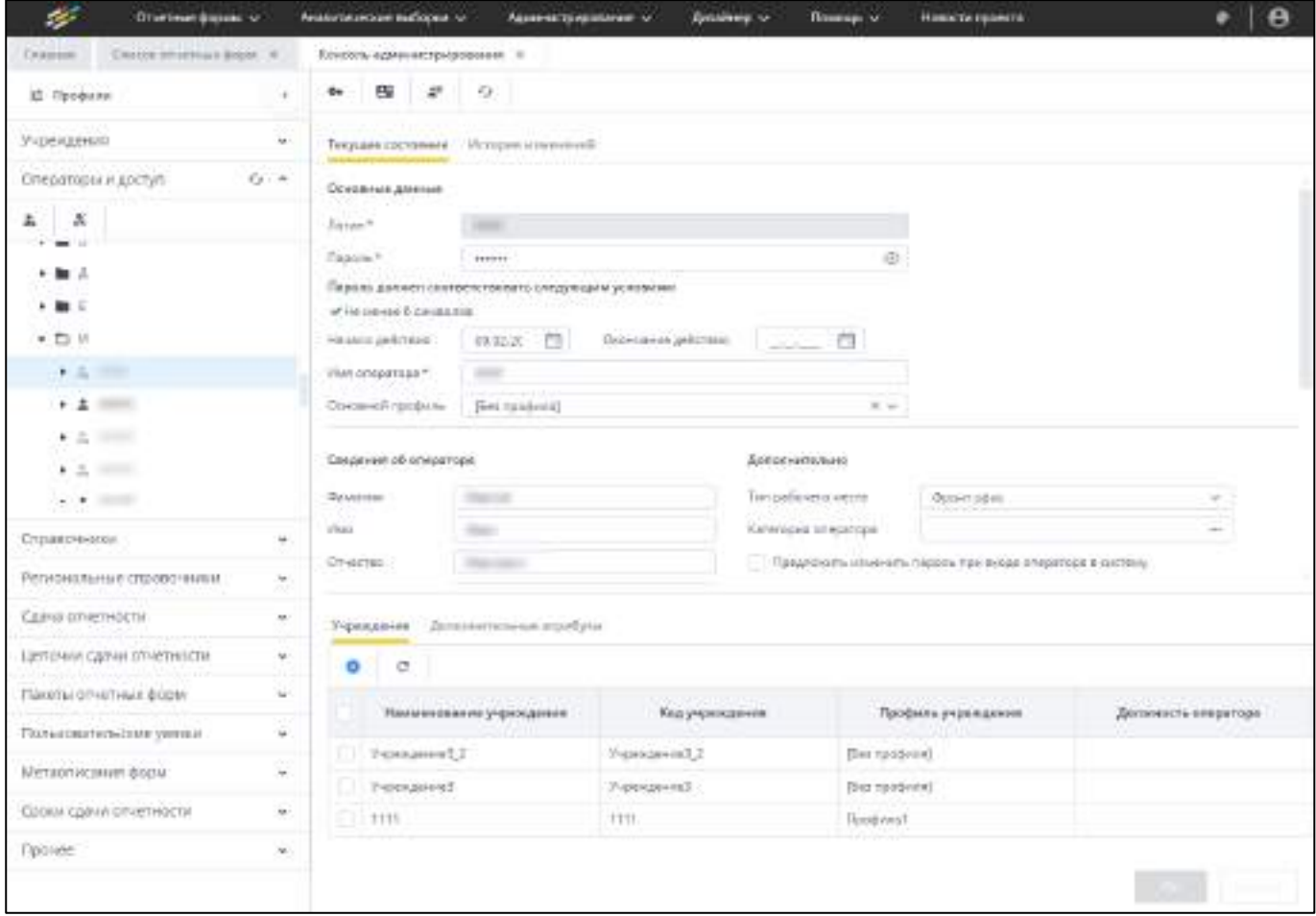

<span id="page-144-0"></span>Рисунок 164 – Вкладка «Текущее состояние»

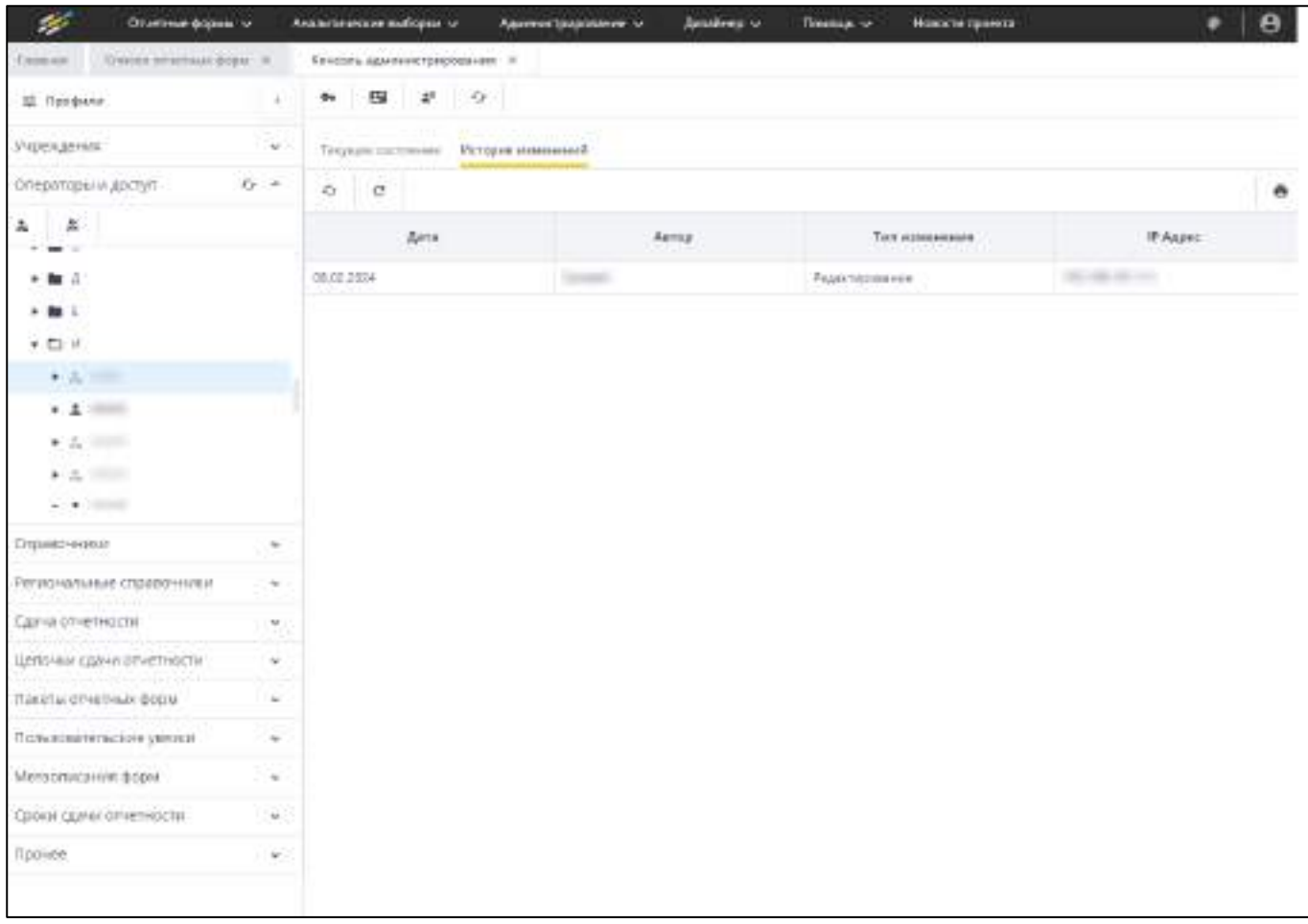

Рисунок 165 – Вкладка «История изменений»

<span id="page-145-0"></span>История изменений подробнее описана в п. [4.1.6.](#page-59-0)

Чтобы сформировать новый пароль оператору, нажмите на кнопку «Сгенерировать

новый пароль»  $\bullet$  (подробнее в п. [4.3.2.3.2.1\)](#page-147-0).

Примечание – Данная кнопка доступна, когда подключен сервис отправки сообщений, в настройках прав доступа для роли «Операторы и доступ.Операторы учреждения» разрешено «Редактирование», доступно по профилю оператора.

Если пароль изменен вручную, при сохранении карточки оператора отобразится сообщение ([Рисунок](#page-146-0) 166).

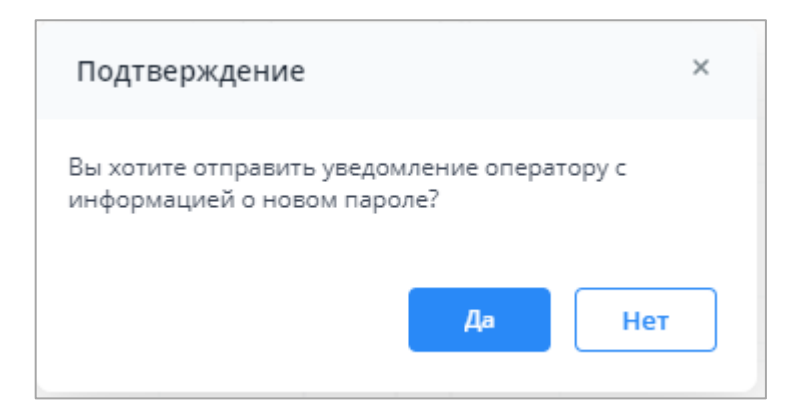

Рисунок 166 – Сообщение подтверждения отправки уведомления о смене пароля

<span id="page-146-0"></span>При нажатии на кнопку «Да» сохраняется карточка оператора (см. [Рисунок](#page-144-0) 164), и оператору на указанный электронный адрес в поле «E-mail» отправляется оповещение о смене пароля.

При нажатии на кнопку «Нет» сохраняется карточка оператора, и оповещение на электронный адрес не отправляется. Отображается сообщение с подтверждением «Оператор успешно сохранен».

Примечание – Если при ручном изменении не указан электронный адрес в поле «E-mail» в карточке оператора, то сообщений об отправке уведомлений и их отправка не производится.

Чтобы отправить оператору сообщение, нажмите на кнопку

Примечание – Данная кнопка доступна тогда, когда у оператора заполнен e-mail.

Откроется окно «Сообщение» ([Рисунок](#page-147-1) 167).

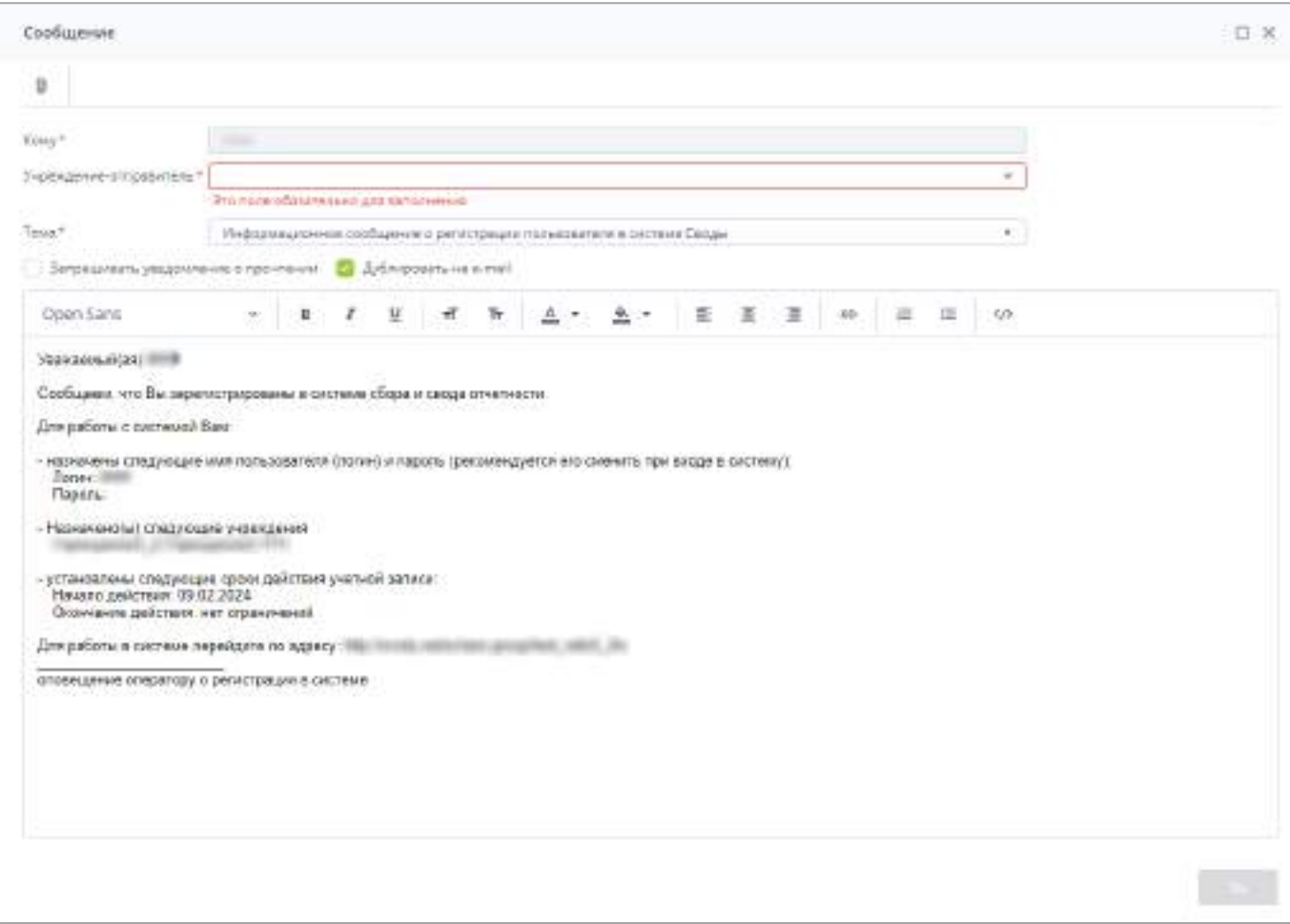

Рисунок 167 – Окно «Сообщение»

<span id="page-147-1"></span>Работа с центром сообщений подробно описана в п. [4.5.](#page-378-0)

Настройка шаблона сообщения описана в п.[4.7.4.2.](#page-406-0)

Чтобы назначить временную роль оператору, нажмите на кнопку «Назначить

временную роль»  $\frac{1}{2}$  (подробнее п. [4.3.2.3.2.1\)](#page-147-0).

<span id="page-147-0"></span>Примечание – Данная кнопка доступна, когда в настройках прав доступа для роли «Операторы и доступ.Операторы учреждения» разрешено «Редактирование», доступно по профилю оператора.

# **4.3.2.3.2.1 Создание нового оператора учреждения**

В пункте «Операторы и доступ» консоли администрирования перейдите в узел

«Операторы учреждений». Нажмите на кнопку **о наруг** и выберите пункт «Оператор».

В открывшемся окне «Оператор учреждения» [\(Рисунок](#page-148-0) 168) заполните следующие обязательные поля:

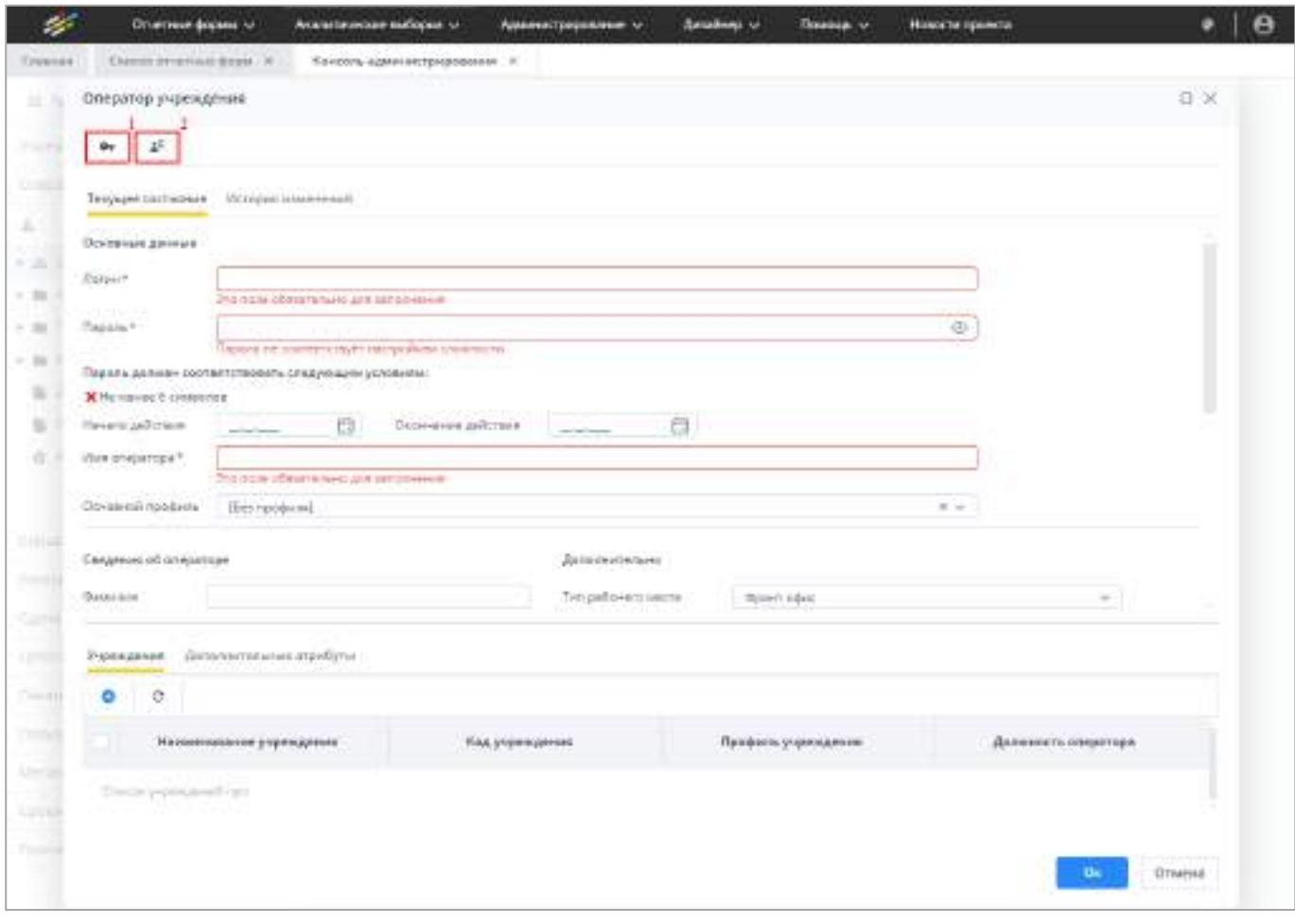

Рисунок 168 – Окно «Оператор учреждения»

- <span id="page-148-0"></span> блок «Основные данные»:
	- «Логин» имя, под которым пользователь будет входить в Систему

Примечание – После сохранения карточки оператора поле «Логин» невозможно отредактировать.

 «Пароль» – пароль, под которым пользователь будет входить в Систему. По умолчанию должен состоять из шести и более символов. Ограничения на пароль можно настроить, изменив количество символов, а также добавив дополнительные условия (настройка сложности пароля описана в п. [4.3.2.9\)](#page-215-0). При задании пароля вручную или генерации пароля его можно посмотреть и

скопировать, нажав на кнопку  $\boxed{\circledcirc}$  в конце поля;

Примечание – После сохранения карточки оператора просмотр пароля недоступен, при нажатии на кнопку  $\circledcirc$  отобразится значение «empty».

- «Начало действия» дата начала действия учетной записи. Заполните при необходимости. Укажите дату с помощью календаря **[6]** или введите с клавиатуры;
- «Окончание действия» дата окончания действия учетной записи. Заполните при необходимости. Укажите дату с помощью календаря  $\Box$ или введите с клавиатуры;

Если не указана дата начала действия и указана дата окончания действия, то при сохранении откроется окно «Ошибка сохранения оператора» с текстом «Необходимо проставить дату начала действия» ([Рисунок](#page-149-0) 169).

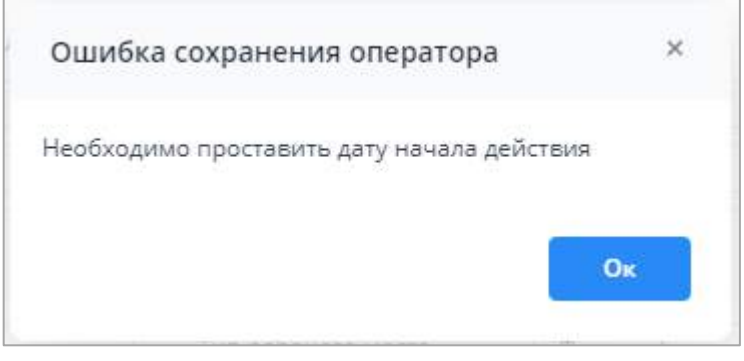

<span id="page-149-0"></span>Рисунок 169 – Окно «Ошибка сохранения оператора» при отсутствии даты начала действия учетной записи

Если дата начала действия больше даты окончания действия, то при сохранении откроется окно «Ошибка сохранения оператора» с текстом «Дата окончания действия не может быть раньше даты начала» ([Рисунок](#page-149-1) 170).

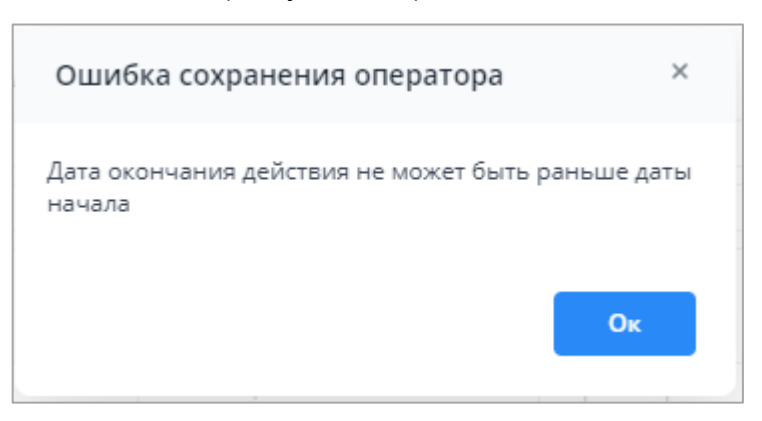

<span id="page-149-1"></span>Рисунок 170 – Окно «Ошибка сохранения оператора» при неверном задании даты начала действия учетной записи

Примечание – Если дата начала указана, а дата окончания нет, то после начала действия учетной записи она бесконечна.

Если срок действия учетной записи оператора истек, т.е. значение в поле «Текущая дата» больше значения в поле «Окончание действия», то учетная запись оператора блокируется автоматически. В поле «Оператор заблокирован» проставляется «флажок», в поле «Причина блокировки» формируется запись «Закончился срок действия учетной записи». Данные поля блокируются для редактирования.

Если срок действия учетной записи оператора еще не начался, т.е. значение в поле «Текущая дата» меньше значения в поле «Начало действия», то учетная запись оператора заблокирована. В поле «Оператор заблокирован» проставляется «флажок», в поле «Причина блокировки» формируется запись «Срок действия учетной записи еще не наступил». Данные поля заблокированы для редактирования.

Если наступил срок действия учетной записи оператора, т.е. значение в поле «Текущая дата» больше или равно значению в поле «Начало действия», то учетная запись оператора активна. В поле «Оператор заблокирован» снимается «флажок», в поле «Причина блокировки» запись очищается. Данные поля доступны для редактирования.

#### Примечания

1 Если удалить даты начала и/или окончания действия учетной записи, то при сохранении в поле «Оператор заблокирован» снимается «флажок», в поле «Причина блокировки» запись очищается.

2 Разблокировка/блокировка операторов, у которых наступил/закончился срок действия учетной записи, осуществляется фоновыми процессами.

- «Имя оператора» более подробное обозначение оператора, чем логин. Не аналогично имени оператора (из ФИО);
- $-$  «Основной профиль» нажмите на кнопку  $\Box$ , из выпадающего списка выберите профиль пользователя. Работа с профилем подробнее описана в п. [4.3.2.8](#page-211-0). По умолчанию заполняется значением «Без профиля».
- блок «Сведения об операторе». Заполните при необходимости. Введите с клавиатуры значения в поля «Фамилия», «Имя», «Отчество», «Телефон», «Email», «ИНН», «КПП», «СНИЛС». В поле «Дата рождения» укажите дату с

помощью календаря **или введите с клавиатуры**;

Примечание – По адресу электронной почты, внесенному в поле «E-mail», происходит привязка оператора в Системе к учетной записи в SSO-системе (добавление оператора из SSO описано в п. [4.3.2.3.2.2\)](#page-160-0).

- блок «Дополнительно»:
	- «Тип рабочего места» тип рабочего места оператора учреждения. Тип рабочего места определяет уровень доступа к функциональным возможностям Системы. При помощи выпадающего списка выберите одно из

предложенных Системой значение: «Бэк-Офис», «Фронт-Офис» (Таблица 6). По умолчанию заполняется значением «Фронт-Офис»;

- «Категория оператора» нажмите на кнопку  $\Box$ , откроется окно «Категория оператора» (п. [4.3.2.4\)](#page-164-0). Поле заполняется, если есть необходимость назначить оператору категорию. Для выбора значения выделите его и нажмите кнопку «Ок»;
- «Причина блокировки» введите значение с клавиатуры. Поле становится обязательным для заполнения, если установлен «флажок» в поле «Оператор заблокирован». Заблокированные операторы в Системе отображаются серым цветом. Также можно оставить примечание в поле «Примечание»;
- «Пометить удаленным» установите «флажок», чтобы оператор не мог войти в систему. Такой оператор считается недействующим. Помеченные удаленными операторы отображаются в Системе серым цветом и зачеркнуты.

При необходимости заполните поля:

- «Предложить изменить пароль при входе оператора в систему» при последующем входе в Систему оператору необходимо будет сменить пароль;
- блок «Настройки доступа»:
	- «Роль» нажмите на кнопку  $\Box$ , из выпадающего списка выберите роль пользователя или несколько ролей (п. [4.3.2.6\)](#page-198-0).

Примечания

1 Если пользователю Системы назначено две и более роли и определены критерии доступа к Системе (редактирование, просмотр и т.п.), то доступ будет предоставлен, если хотя бы в одной роли, назначенной данному пользователю, будет включен доступ к необходимому ресурсу.

2 При необходимости заполните поля «Ограничения» (п. [4.3.2.5\)](#page-169-0), выбрав нужные группы ограничений из списка, и «Дополнительные профили» (п. [4.3.2.8\)](#page-211-0) выбором значения из выпадающего списка.

- блок «Учреждения» на данной вкладке ([Рисунок](#page-152-0) 171) отображается список учреждений, назначенных на оператора:
	- для добавления учреждения/учреждений нажмите на кнопку . Откроется окно «Справочник учреждений» (см. п. [4.3.2.2](#page-90-0)). Выберите учреждение/учреждения, в рамках которого/которых будет работать пользователь, выделите его/их и нажмите кнопку «Ок»;
- при необходимости заполните поле «Должность оператора» напротив добавленного учреждения;
- для удаления учреждения/учреждений выделите его/их и нажмите кнопку

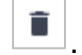

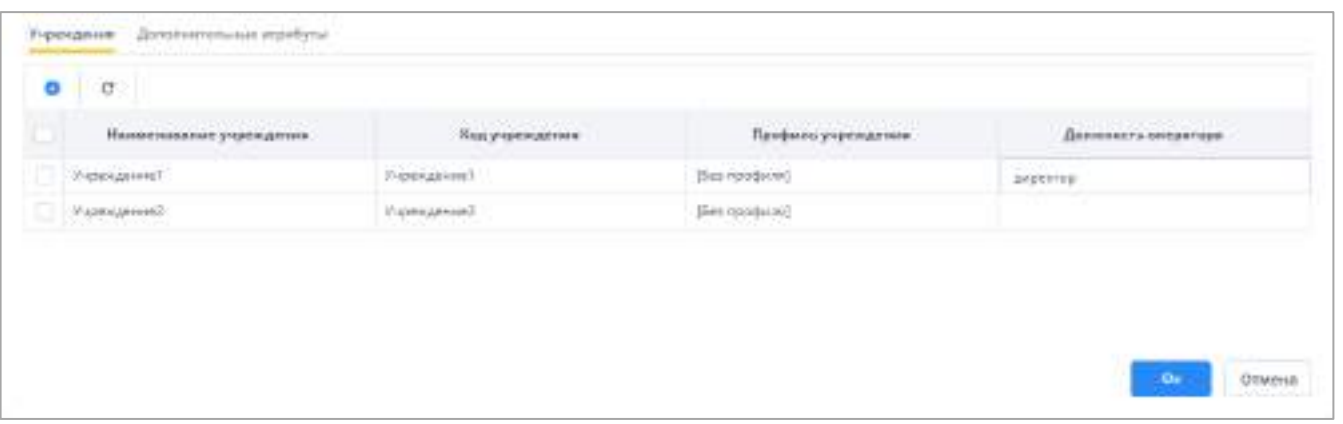

Рисунок 171 – Вкладка «Учреждения»

<span id="page-152-0"></span> блок «Дополнительные атрибуты» – на данной вкладке ([Рисунок](#page-152-1) 172) отображается список атрибутов, которые содержатся в справочнике «Дополнительные атрибуты» (п. [4.3.2.7\)](#page-208-0). В полях столбца «Значение» внесите значения атрибутов данного оператора.

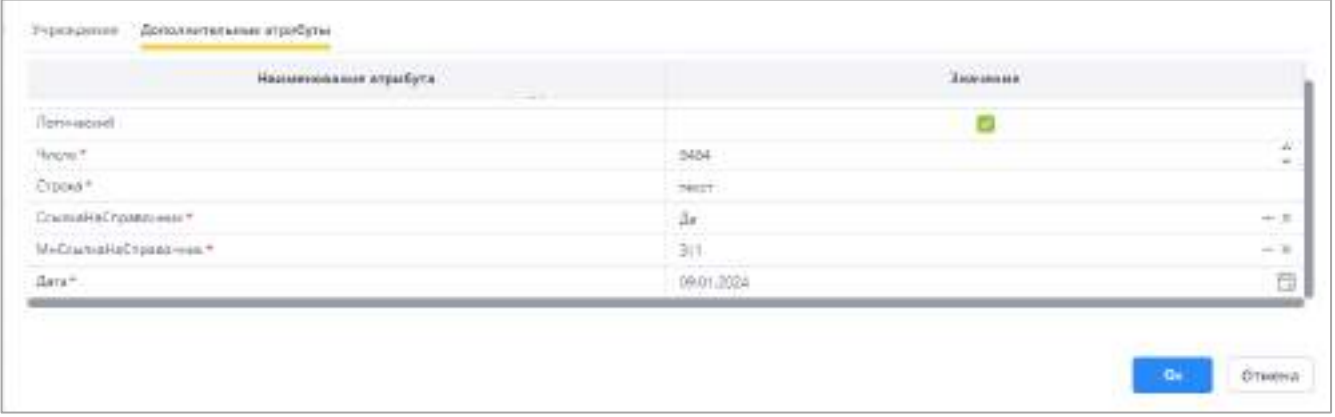

Рисунок 172 – Вкладка «Дополнительные атрибуты»

<span id="page-152-1"></span>Нажмите на кнопку «ОК». Отобразится сообщение [\(Рисунок](#page-153-0) 173). Информация о новом операторе будет сохранена в справочнике «Операторы учреждений». Карточка оператора будет доступна для просмотра в иерархии справочника «Операторы учреждений».

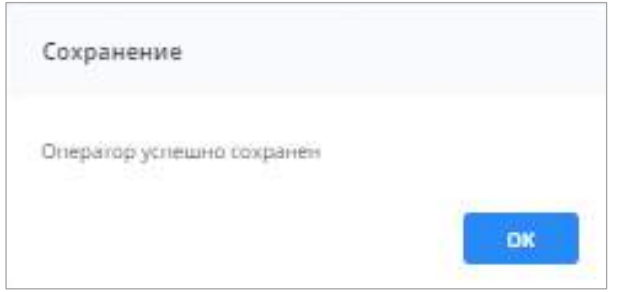

Рисунок 173 – Сообщение о сохранении

<span id="page-153-0"></span>Если не будет заполнено одно и более обязательных полей, не будет присвоена роль оператору, не будет назначено учреждение, не будут заполнены обязательные для заполнения дополнительные атрибуты или заданный логин не будет удовлетворять требованию уникальности, то отобразится сообщение об ошибке [\(Рисунок](#page-153-1) 174), и информация не сохранится. Для продолжения работы введите корректные данные и снова нажмите на кнопку «ОК».

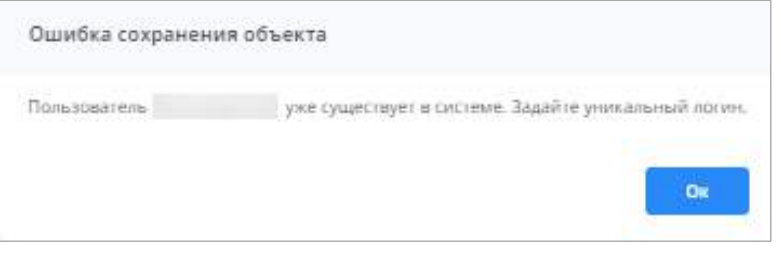

Рисунок 174 – Сообщение об ошибке

<span id="page-153-1"></span>Примечание – Редактировать профили оператора учреждения может только администратор без профиля или профиль, которого совпадает с профилем оператора ([Рисунок](#page-154-0) 175).

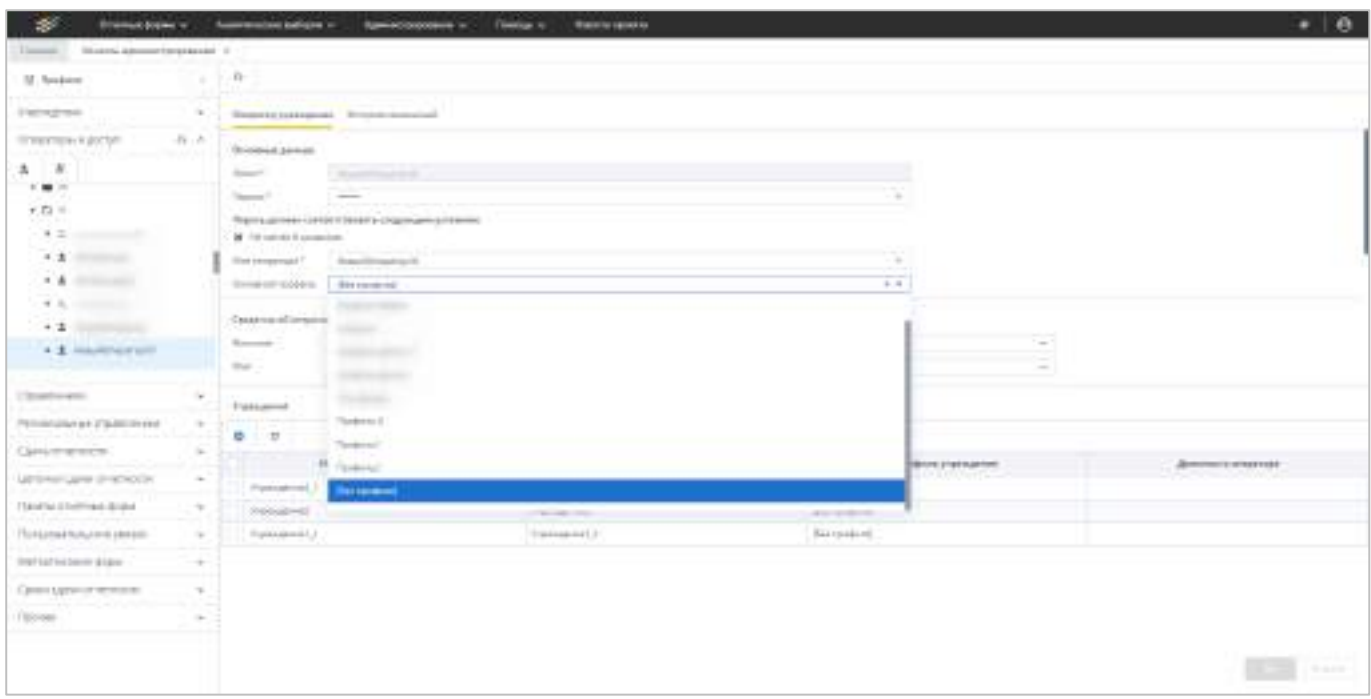

Рисунок 175 – Назначение профиля оператору учреждения

<span id="page-154-0"></span>Наличие дополнительных профилей дает пользователю доступ к элементам Системы с аналогичным профилем.

Чтобы назначить дополнительный профиль, на вкладке «Оператор учреждения» в блоке «Настройки доступа» в поле «Дополнительные профили» выберите значение из выпадающего списка [\(Рисунок](#page-155-0) 176). Назначение дополнительных профилей позволяет администратору, находясь под одним логином, объединить различные уровни доступа к данным справочников Системы.

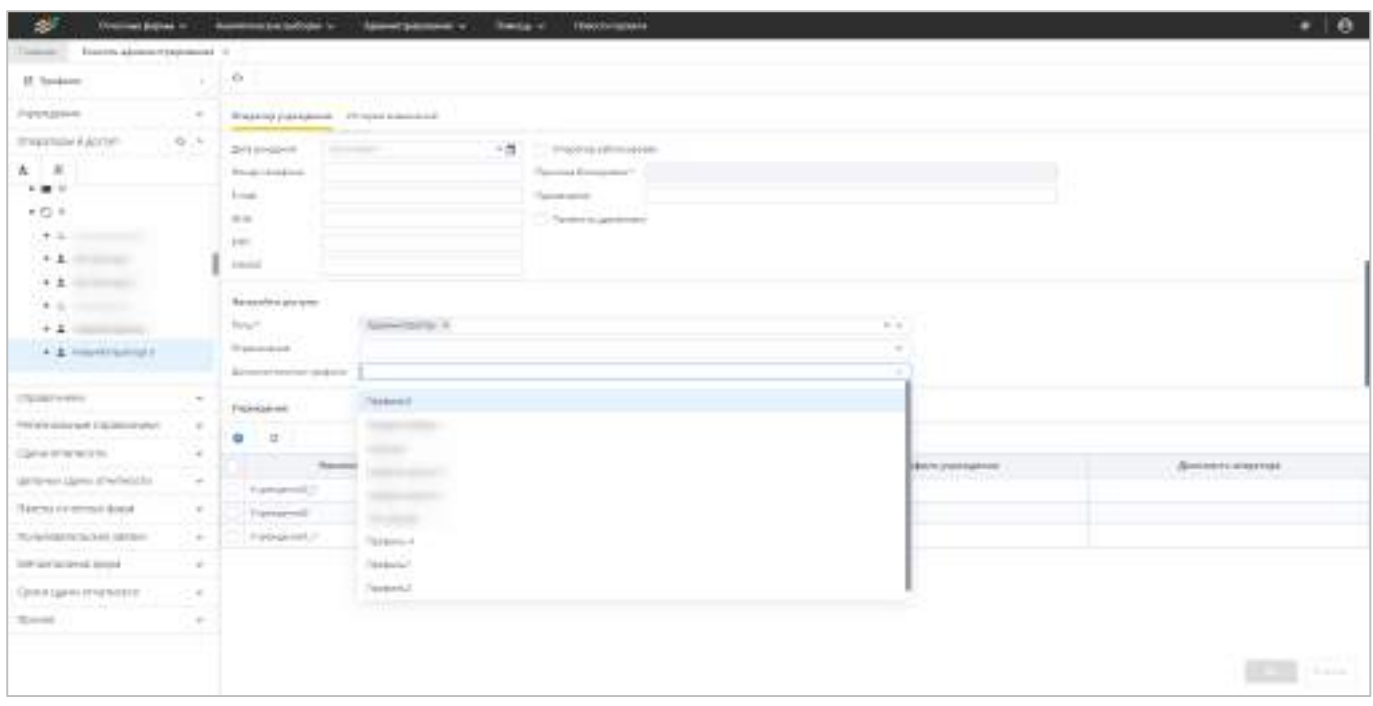

Рисунок 176 – Назначение дополнительного профиля

<span id="page-155-0"></span>Примечание – При сохранении карточки оператора выполняется проверка на совпадение основного и дополнительного профиля. Если основной и дополнительный профиль различаются, то карточка оператора сохраняется. Если основной и дополнительный профиль совпадают, то карточка не сохраняется и открывается сообщение: «Внимание! Значение Основного и Дополнительного профиля не должно совпадать!». Если оба профиля или один из них не заданы, то карточка сохраняется.

Для генерации нового пароля нажмите на кнопку **в Нар**карточке оператора.

При отсутствии электронного адреса (не заполнено поле «E-mail») отобразится сообщение-предупреждение ([Рисунок](#page-155-1) 177).

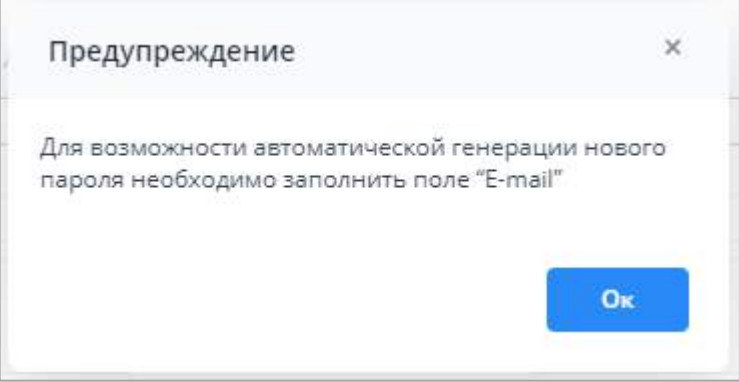

Рисунок 177 – Предупреждение о необходимости заполнения поля «E-mail»

<span id="page-155-1"></span>Если поле «E-mail» заполнено, то отобразится сообщение-подтверждение ([Рисунок](#page-156-0) 178).

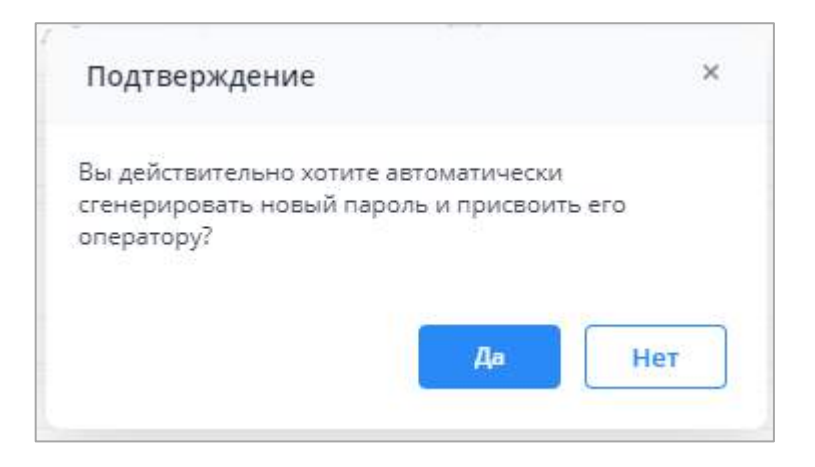

Рисунок 178 – Подтверждение генерации пароля оператора

<span id="page-156-0"></span>При нажатии на кнопку «Нет» модальное окно закрывается, и пароль не генерируется.

При нажатии на кнопку «Да» случайным образом генерируется пароль в соответствии с заданными настройками доступа (сложности пароля (настройка сложности пароля описана в п. [4.3.2.9\)](#page-215-0)) и добавляется/обновляется в поле «Пароль». По итогам генерации отображается сообщение ([Рисунок](#page-156-1) 179).

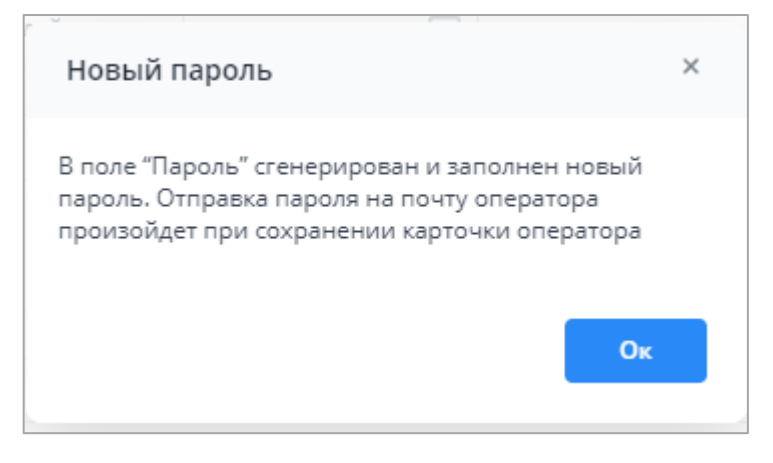

Рисунок 179 – Новый пароль

<span id="page-156-1"></span>Отправка пароля на почту оператора произойдет при сохранении карточки оператора. Итогом сохранения будет сообщение [\(Рисунок](#page-157-0) 180).

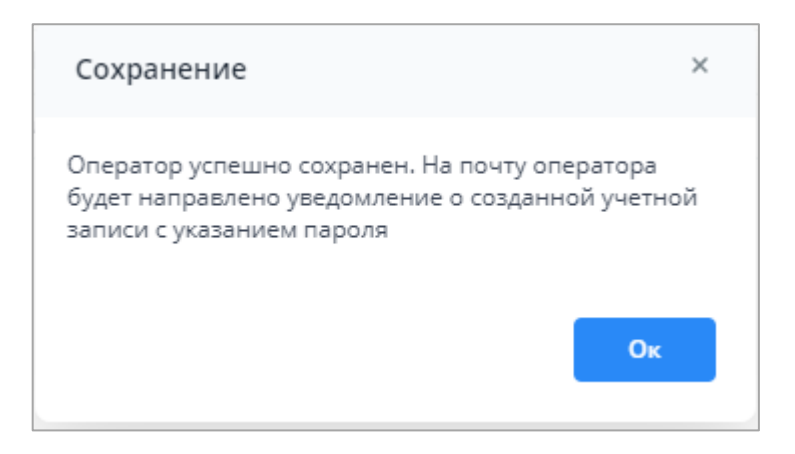

<span id="page-157-0"></span>Рисунок 180 – Сохранение карточки оператора и отправка уведомления о созданной учетной записи на указанный «E-mail»

Примечание – При изменении пароля имеющегося оператора отображается сообщение ([Рисунок](#page-157-1) 181).

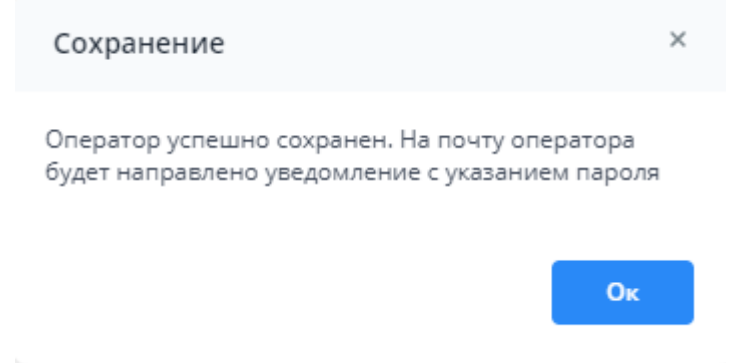

<span id="page-157-1"></span>Рисунок 181 – Сохранение карточки оператора и отправка уведомления о смене пароля на указанный «E-mail»

Настройка шаблона сообщения описана в п. [4.7.4.2.](#page-406-0)

Если пароль задан вручную, при сохранении карточки оператора отображается сообщение-подтверждение ([Рисунок](#page-157-2) 182).

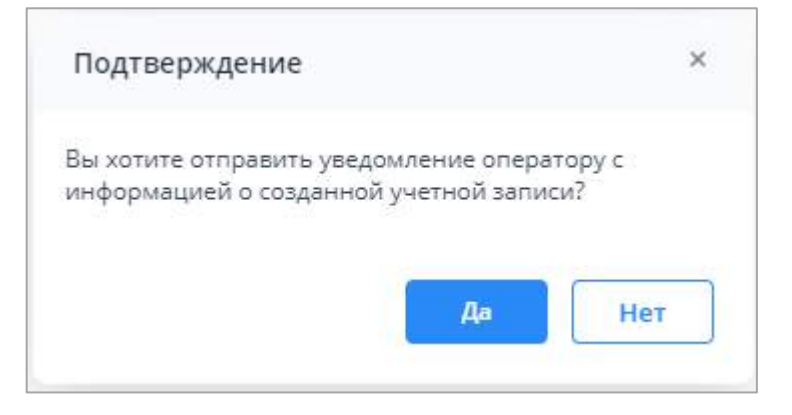

<span id="page-157-2"></span>Рисунок 182 – Сообщение подтверждение об отправке уведомления о созданной учетной записи на указанный «E-mail»

При нажатии на кнопку «Да» сохраняется карточка оператора, и оператору на указанный электронный адрес в поле «E-mail» отправляется оповещение о регистрации в Системе. Отображается сообщение-сохранение (см. [Рисунок](#page-157-0) 180).

При нажатии на кнопку «Нет» сохраняется карточка оператора, и оповещение на электронный адрес, указанный в поле «E-mail», не отправляется. Отображается сообщение-подтверждение «Оператор успешно сохранен».

Для задания оператору временной роли нажмите на кнопку  $\begin{array}{|c|c|c|c|c|}\n\hline\n\text{B}\text{R} & \text{A}\text{B}\text{C} & \text{B}\text{A}\text{D} & \text{B}\text{A}\text{A} & \text{B}\text{A} & \text{B}\text{A} & \text{B}\text{A} & \text{B}\text{A} & \text{B}\text{A} & \text{B}\text{A} & \text{B}\text{A} & \text{B}\text{A} & \text{B}\text{A} &$ оператора. Отобразится окно «Назначение временной роли» [\(Рисунок](#page-158-0) 183).

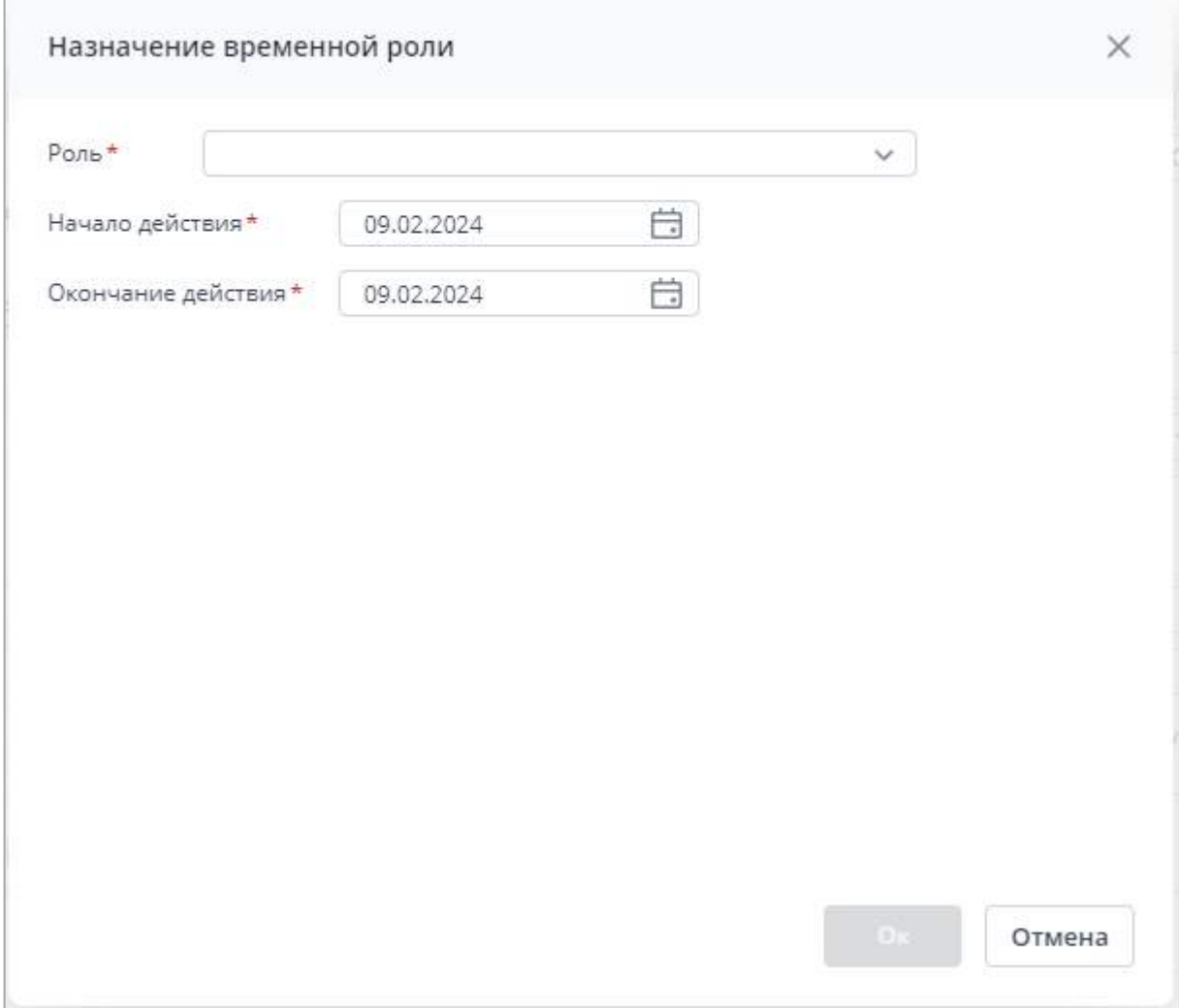

Рисунок 183 – Окно «Назначение временной роли»

<span id="page-158-0"></span>Заполните поля:

 «Роль» – выберите значение из выпадающего списка со всеми ролями (подробнее п. [4.3.2.6](#page-198-0)) в Системе, доступен выбор только одного значения. Обязательно для заполнения;

- «Начало действия» укажите дату с помощью календаря **или введите с** клавиатуры;
- «Окончание действия» укажите дату с помощью календаря **или введите с** клавиатуры.

После заполнения всех полей и нажатия на кнопку «Ок» в карточке оператора в поле «Роль» добавится выбранная роль. В формате «Наименование роли [Начало действия – Окончание действия]», где в скобках указывается период действия данной временной роли ([Рисунок](#page-159-0) 184).

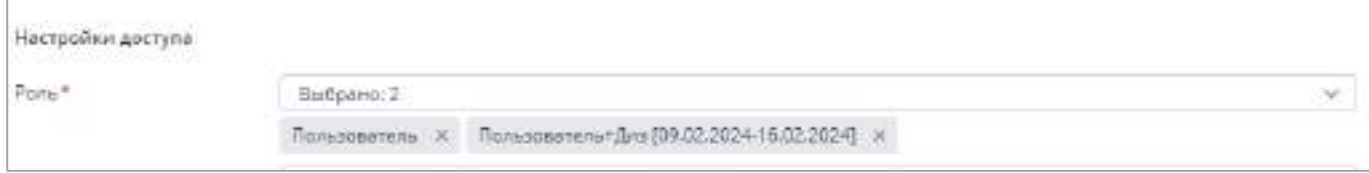

### Рисунок 184 – Отображение временной роли в карточке оператора

<span id="page-159-0"></span>Если добавляется временная роль, которая уже назначена оператору, в окне «Подтверждение» отобразится сообщение ([Рисунок](#page-159-1) 185).

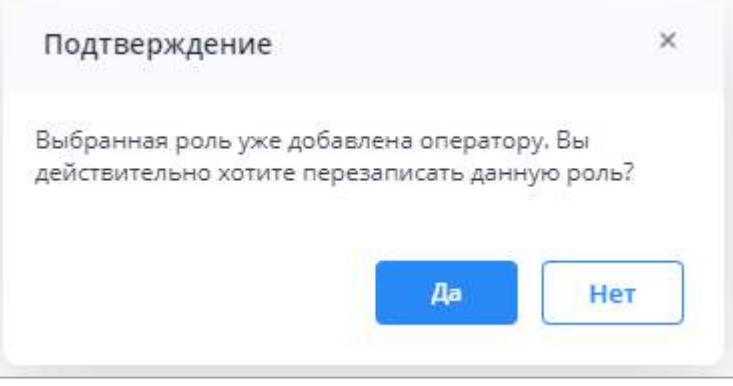

<span id="page-159-1"></span>Рисунок 185 – Подтверждение при добавлении временной роли, уже назначенной оператору

При нажатии на кнопку «Да» выбранная роль перезаписывается в карточке оператора (с учетом «Начало действия» и «Окончание действия»). При этом, если в карточке оператора стояла постоянная роль, то постоянная роль перезаписывается с учетом проставленных дат действия.

При нажатии на кнопку «Нет» роль не перезаписывается, отображается окно «Назначить временную роль».

Если дата в поле «Начало действия» больше (позже) даты в поле «Окончание действия», то при сохранении в окне «Ошибка сохранения» отобразится сообщение ([Рисунок](#page-160-1) 186).

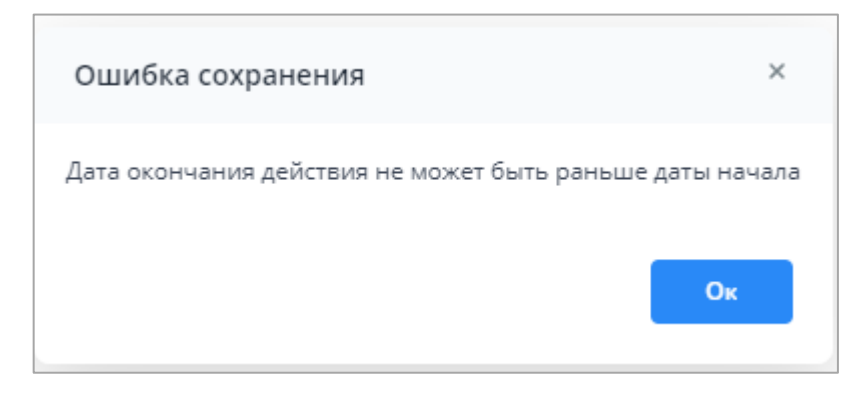

Рисунок 186 – Ошибка сохранения при неверном указании значения даты начала

<span id="page-160-1"></span>Примечание – Временные роли удаляются, если срок их действия истек согласно настройкам планировщика в подразделе «Разблокировка/блокировка пользователей, у которых наступил/закончился срок действия учетной записи».

# <span id="page-160-0"></span>**4.3.2.3.2.2 Добавление оператора учреждения из SSO**

В пункте «Операторы учреждений» консоли администрирования перейдите в узел

«Операторы учреждений». Нажмите на кнопку <mark>ЮУ</mark> и выберите пункт «Добавить из SSO» ([Рисунок](#page-160-2) 187).

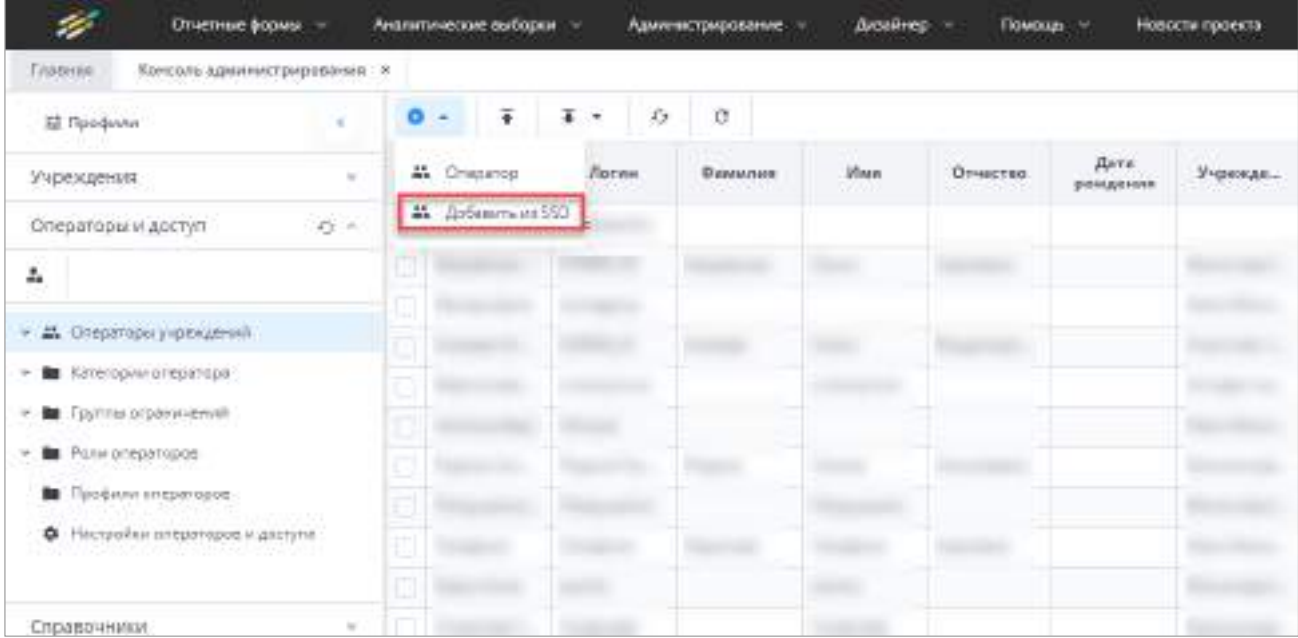

Рисунок 187 – Добавление оператора учреждения из SSO

<span id="page-160-2"></span>В открывшемся окне «Добавление оператора» [\(Рисунок](#page-161-0) 188) выберите оператора и нажмите на кнопку «ОК».

Примечания

1 Кнопка добавления оператора появляется только в случае наличия операторов для добавления: т.е. если хотя бы одина оператор попробовал авторизоваться через SSO.

2 Кнопка «ОК» отобразится после выбора оператора.

3 Оператор отображается в списке только после первой попытки входа в Систему.

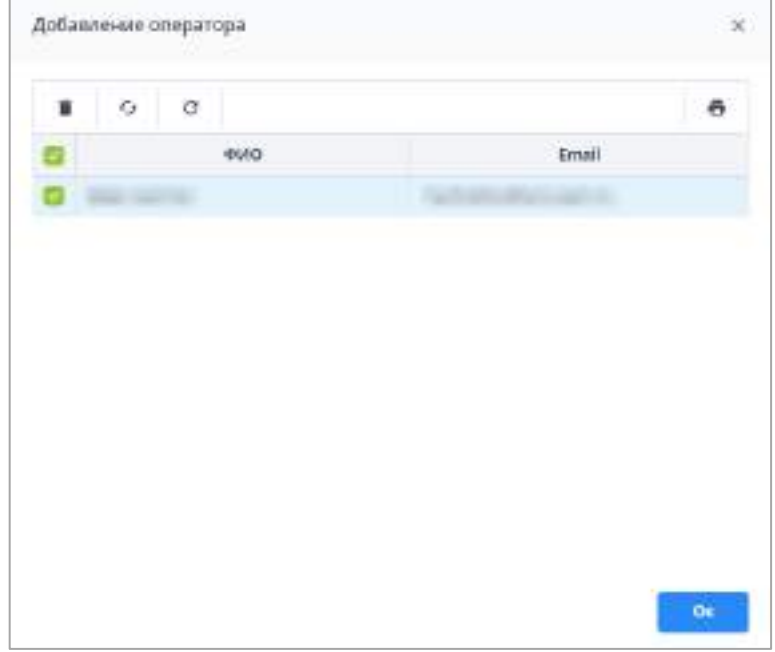

Рисунок 188 – Окно «Добавление оператора»

<span id="page-161-0"></span>После этого откроется окно «Оператор учреждения» с предзаполненными данными оператора. В поле логин будет автоматически сгенерированный идентификатор.

Заполните поле «Роль» и блок «Учреждения», подробнее описано в п. [4.3.2.3.2.1.](#page-147-0)

Нажмите на кнопку «ОК». Отобразится сообщение об успешном сохранении ([Рисунок](#page-161-1) 189). Информация о новом операторе будет сохранена в справочнике «Операторы учреждений». Карточка оператора будет доступна для просмотра в иерархии справочника «Операторы учреждений».

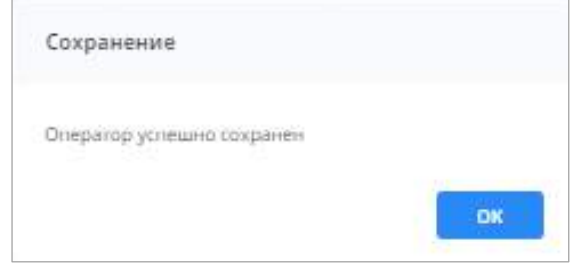

Рисунок 189 – Сообщение о сохранении

<span id="page-161-1"></span>Если не будет заполнено одно и более обязательных полей, не будет присвоена роль оператору, не будет назначено учреждение, не будут заполнены обязательные для заполнения дополнительные атрибуты или заданный логин не будет удовлетворять

требованию уникальности, то отобразится сообщение об ошибке ([Рисунок](#page-162-0) 190), и информация не сохранится. Для продолжения работы введите корректные данные и снова нажмите на кнопку «ОК».

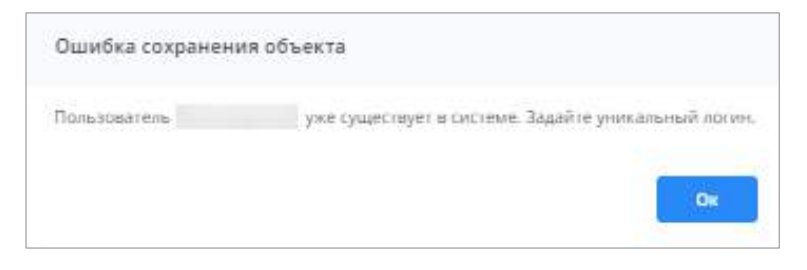

Рисунок 190 – Сообщение об ошибке

## **4.3.2.3.2.3 Добавление оператора учреждения из LDAP**

<span id="page-162-0"></span>Если в Системе настроена авторизация через LDAP (настройка Системы для работы с OpenLDAP описана в документе «Инструкция для системных администраторов»), то в разделе «Операторы учреждений» доступна возможность добавления оператора из LDAP.

Для этого в пункте «Операторы учреждений» консоли администрирования перейдите в узел «Операторы учреждений», нажмите на кнопку **•** и выберите пункт «Добавить из LDAP» [\(Рисунок](#page-162-1) 191).

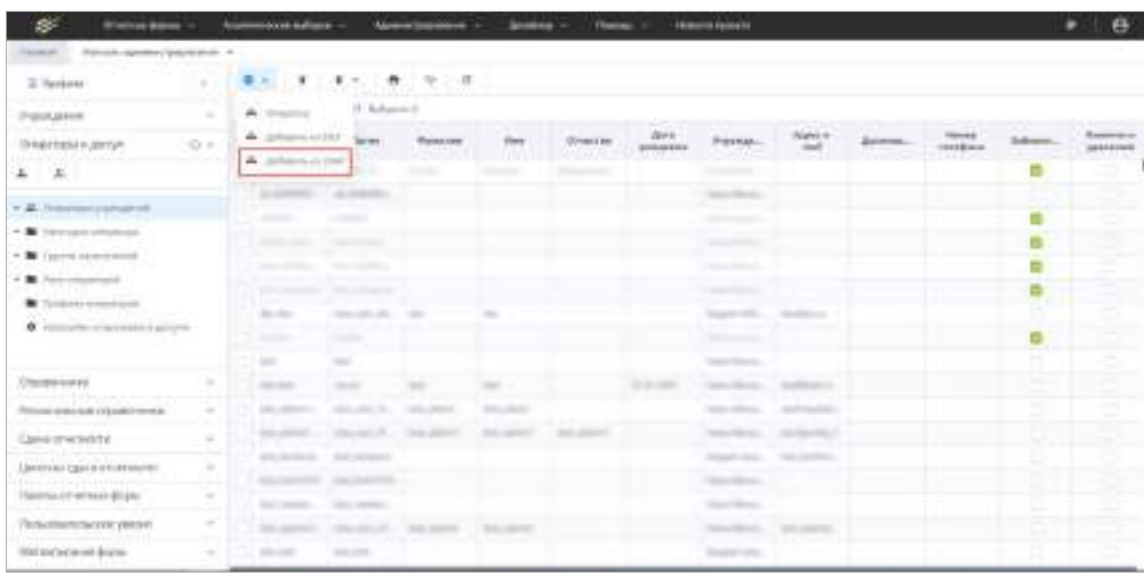

Рисунок 191 – Добавление оператора учреждения из LDAP

<span id="page-162-1"></span>В открывшемся окне «Добавление оператора» [\(Рисунок](#page-163-0) 192) выберите оператора и нажмите на кнопку «ОК».

Примечания

1 Кнопка добавления оператора появляется только в случае наличия операторов для добавления: т.е. если хотя бы одина оператор попробовал авторизоваться через LDAP.

- 2 Кнопка «ОК» отобразится после выбора оператора.
- 3 Оператор отображается в списке только после первой попытке входа в Систему.

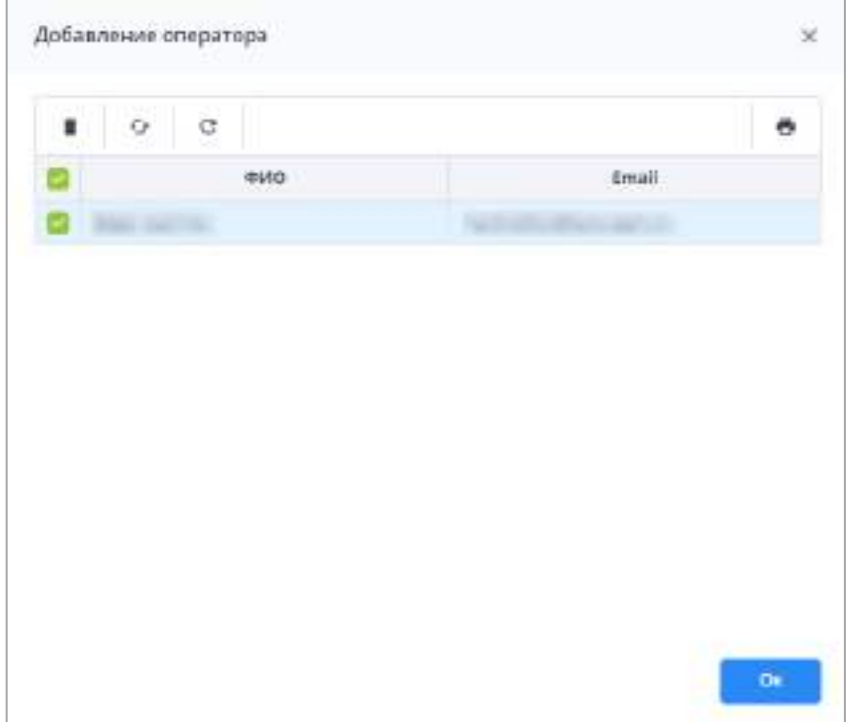

Рисунок 192 – Окно «Добавление оператора»

<span id="page-163-0"></span>После этого откроется окно «Оператор учреждения» с предзаполненными данными оператора. В поле логин будет выводиться логин учетной записи пользователя в домене. По данному полю происходит привязка оператора в Системе к учетной записи в домене. Логин недоступен для редактирования.

Заполните поле «Роль» и блок «Учреждения», подробнее описано в п. [4.3.2.3.2.1.](#page-147-0)

Нажмите на кнопку «ОК». Отобразится сообщение об успешном сохранении (см. [Рисунок](#page-161-1) 189). Информация о новом операторе будет сохранена в справочнике «Операторы учреждений». Карточка оператора будет доступна для просмотра в иерархии справочника «Операторы учреждений».

Если не будет заполнено одно и более обязательных полей, не будет присвоена роль оператору, не будет назначено учреждение, не будут заполнены обязательные для заполнения дополнительные атрибуты или заданный логин не будет удовлетворять требованию уникальности, то отобразится сообщение об ошибке (см. [Рисунок](#page-162-0) 190), и информация не сохранится. Для продолжения работы введите корректные данные и снова нажмите на кнопку «ОК».

### **4.3.2.3.3 Уровни доступа к функциональным возможностям Системы**

Тип рабочего места оператора определяет уровень доступа к функциональным возможностям Системы.

В таблице приведено сравнение функциональных возможностей при различных типах рабочего места для оператора (Таблица 6).

Таблица 6 – Сравнение функциональных возможностей при различных типах рабочего места

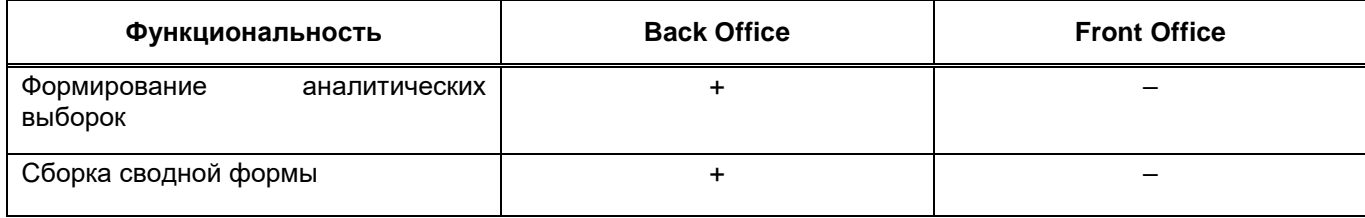

### **4.3.2.4 Работа со справочником «Категории оператора»**

.

<span id="page-164-0"></span>Категория оператора – это характеристика, используемая для создания групп операторов, которым можно назначать ограничения на действия в Системе. Работа с группами ограничений операторов описана в п. [4.3.2.5.](#page-169-0)

Для перехода к справочнику «Категории оператора» выберите пункт «Администрирование/ Консоль администрирования» в главном меню. В открывшемся окне выберите пункт «Операторы и доступ/ Категории оператора».

Информация в справочнике представлена в виде иерархии, а также в виде таблицы (Рисунок 193). Для открытия иерархии в узле «Категории оператора» нажмите на кнопку

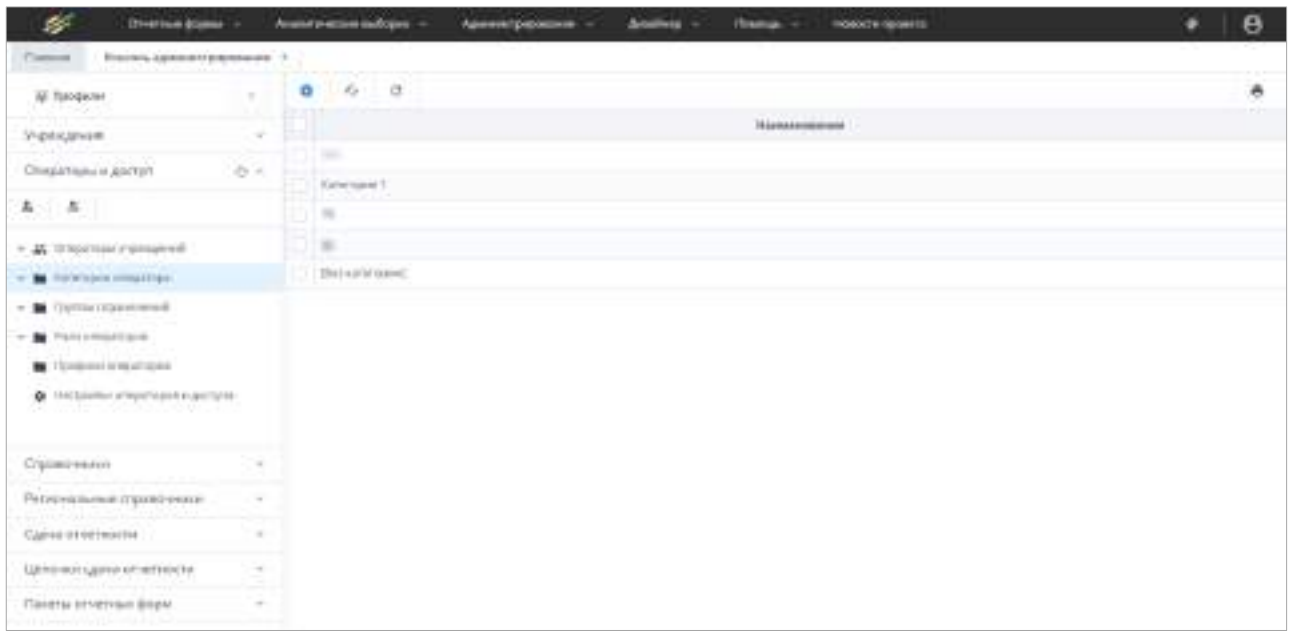

Рисунок 193 – Выбор пункта «Категории оператора»

Для добавления категории оператора на панели инструментов нажмите на кнопку

, откроется окно (Рисунок 194).

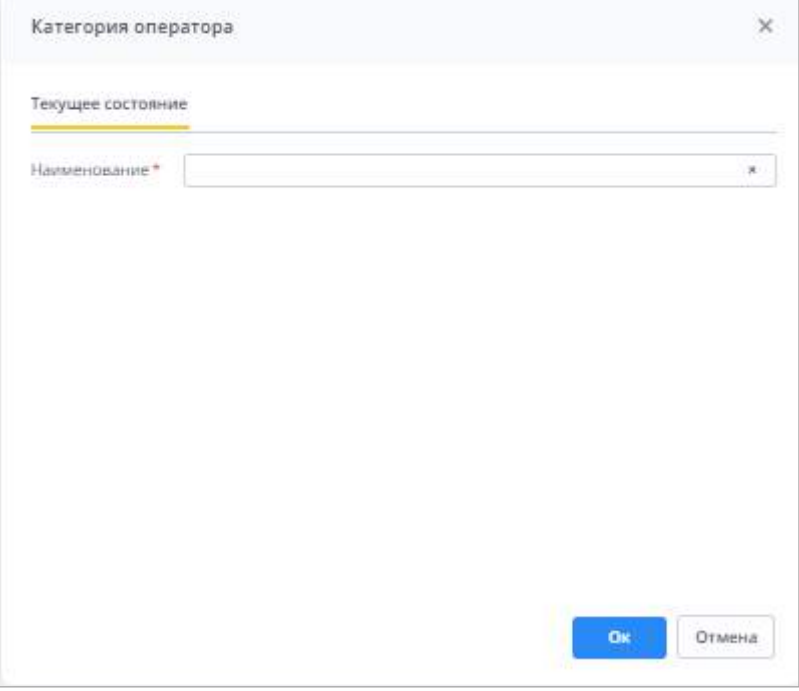

Рисунок 194 – Окно «Категория оператора»

В поле «Наименование» на вкладке «Текущее состояние» введите уникальное наименование категории и нажмите кнопку «Ок». Отобразится сообщение об успешном сохранении [\(Рисунок](#page-166-0) 195), категория отобразится в иерархии в узле «Категории операторов» и – после обновления – в списке в правой части окна.

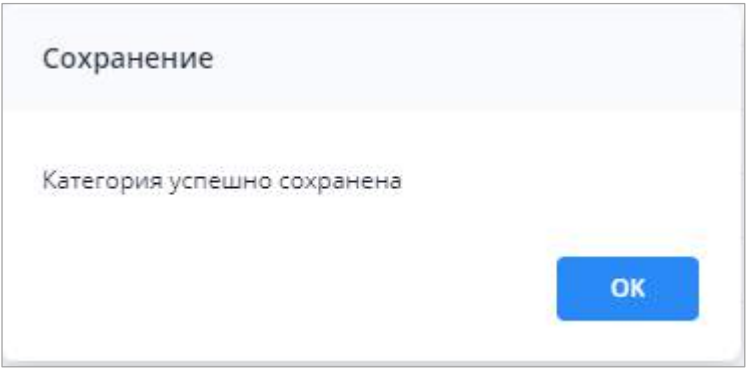

Рисунок 195 – Сообщение об успешном сохранении

<span id="page-166-0"></span>Чтобы изменить или просмотреть данные о категории, дважды нажмите на ней левой кнопки мыши. Откроется окно, вкладка «Текущее состояние» которого будет аналогична вкладке окна добавления категория оператора (Рисунок 194). Чтобы изменить наименование, в поле «Наименование» на вкладке «Текущее состояние» нажмите на

кнопку  $\lfloor \frac{\infty}{\cdot} \rfloor$  и введите новое значение либо дополните существующий текст. Затем нажмите кнопку «Ок».

На вкладке «История изменений» можно просмотреть историю изменений данных категории при их наличии (подробнее в п. [4.1.6\)](#page-59-0).

Нажмите на кнопку «Ок», чтобы сохранить изменения.

Чтобы удалить категорию, установите «флажок» в поле выбора категории и на

панели инструментов нажмите на кнопку **, детем нажмите на кнопку «Да» в окне** подтверждения действия. Можно удалить все категории, установив «флажок» в поле множественного выбора (Рисунок 196).

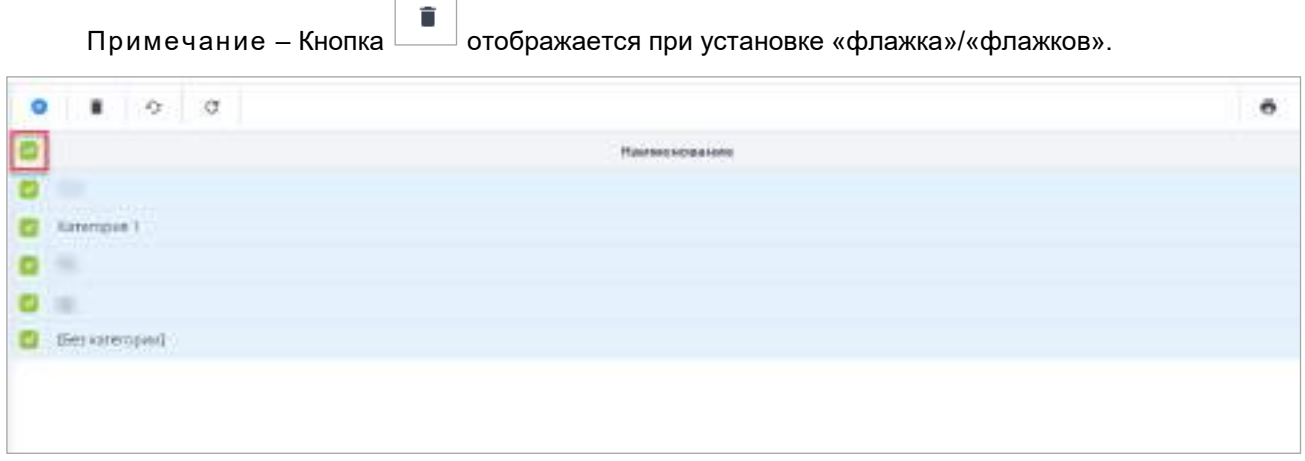

Рисунок 196 – Поле множественного выбора категорий

Для просмотра списка операторов с данной категорией нажмите на кнопку  $\Box$  в узле иерархии с ее названием и выберите пункт «Операторы». В правой части окна отобразится список операторов [\(Рисунок](#page-167-0) 197).

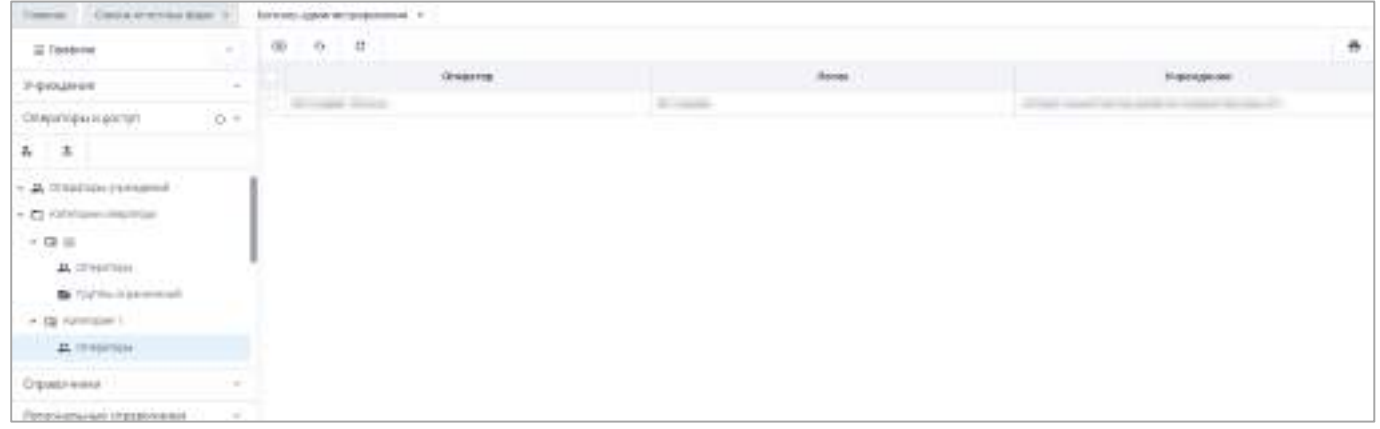

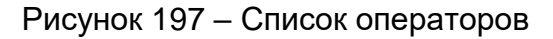

<span id="page-167-0"></span>На панели инструментов нажмите на кнопку  $\Box$ , откроется окно «Выбор оператора» (Рисунок 198).

| $\circ$ $\circ$  |                                                                                                |                          |  |  |  |  |  |
|------------------|------------------------------------------------------------------------------------------------|--------------------------|--|--|--|--|--|
|                  |                                                                                                |                          |  |  |  |  |  |
| <b>Онедатка</b>  | 120100                                                                                         | Keyernaw                 |  |  |  |  |  |
| <b>HARLEY</b>    | <b>SERVICE</b>                                                                                 | <b>IBed Ad engineers</b> |  |  |  |  |  |
|                  |                                                                                                | [Alsi satesspear]        |  |  |  |  |  |
|                  |                                                                                                | (Set serenped)           |  |  |  |  |  |
|                  |                                                                                                | they constituted.        |  |  |  |  |  |
|                  |                                                                                                | [Felix/Hittpstel]        |  |  |  |  |  |
| <b>Allena Co</b> | <b>BUSINESS</b>                                                                                | December                 |  |  |  |  |  |
| an-              |                                                                                                | (lightsternpav)          |  |  |  |  |  |
|                  |                                                                                                | [Sex ceremped]           |  |  |  |  |  |
|                  |                                                                                                | (besident take)          |  |  |  |  |  |
|                  | $\frac{1}{2} \left( \frac{1}{2} \right) \left( \frac{1}{2} \right) \left( \frac{1}{2} \right)$ | (Fes.centapAr)           |  |  |  |  |  |
|                  |                                                                                                | (Securityment)           |  |  |  |  |  |
|                  | ÷                                                                                              | IDELS/OFFICIANT          |  |  |  |  |  |
|                  |                                                                                                | [Enciptures]             |  |  |  |  |  |
| ۰                | <b>SERVICE</b>                                                                                 | (Bill Killsfillmen)      |  |  |  |  |  |
|                  |                                                                                                | (Ren cater (patr))       |  |  |  |  |  |
|                  | <b>MAG</b>                                                                                     | $\sim$                   |  |  |  |  |  |

Рисунок 198 – Окно «Выбор оператора»

Установите «флажок»/«флажки» в полях выбора оператора или установите «флажок» в поле множественного выбора в шапке таблицы, нажмите на кнопку «Ок». Выбранные операторы отобразятся в списке операторов.

Чтобы удалить оператора из категории, установите «флажок» в поле выбора оператора и на панели инструментов нажмите на кнопку  $\boxed{\phantom{a}}$ , затем нажмите на кнопку «Да» в окне подтверждения действия. Можно удалить всех операторов из категории, установив «флажок» в поле множественного выбора.

Примечание – Кнопка  $\Box$  отображается при установке «флажка»/«флажков». Нажмите на кнопку  $\boxed{c}$ , чтобы вернуть настройки списка категорий по умолчанию.

Нажмите на кнопку  $\lfloor \frac{n+1}{2} \rfloor$ , чтобы обновить список.

Для просмотра ограничений, назначенных категории оператора, выберите в иерархии пункт «Группы ограничений». В правой части окна отобразится список групп ограничений, назначенных категории оператора (Рисунок 199).

| s.<br><b>IT-effect Boons -</b>                      |        | Austrian Millery Bulliolake --<br><b>Branking</b><br>Fordus -<br><b>HIROSH SOMES</b><br>Abstracturations -  | e<br>▬ |
|-----------------------------------------------------|--------|----------------------------------------------------------------------------------------------------|--------|
| Timese)<br>В ожело 6, драму об у прицеско вече 1 и. |        |                                                                                                    |        |
| All l'occiente                                      | ×      | 49 10 17                                                                                                    | ۰      |
| PICKASEMI                                           | $\sim$ | <b>Nodobookside reshing or post-treat-</b><br>and conserved by the property of the                          |        |
| Отвратили и доступ                                  | 49.56  | 51 H<br><b>Domestional control IV III</b>                                                                   |        |
| 4.74                                                |        | Departments where \$400mg spower 121,125 kHz 361                                                            |        |
| - A Freewicke paintered                             |        | 1000                                                                                                    |        |
| - 21 Antronomingsman                                |        | <b>LINTET</b>                                                                                               |        |
| 天体部                                                 |        | Aproximated \$12.                                                                                           |        |
| > Di Nitraiati 1                                    |        | Отрасно их не форм. 737 и 731 краси Правтольна и Мли свещени<br>Auffühlen 1940 der erfolgen kann als bereit |        |
| A Imprison                                          |        | Financine et (C/H)/FG                                                                                       |        |
| <b>b</b> Universite and                             |        | <b>Participant</b> (Option)                                                                                 |        |
| $+2x$ H.                                            |        | ULLA MARCH & DANIELL                                                                                        |        |
| Determine                                           | $\sim$ |                                                                                                    |        |
| Patzio-chi-vent chaostrenin p.                      | $\sim$ |                                                                                                    |        |
| Calval IrrestwaCta                                  | ×      |                                                                                                    |        |
| ATMOSPHERE @ ALLINYANTHE                            | to:    |                                                                                                    |        |
| Taxeta stretyest \$120.                             | $\sim$ |                                                                                                    |        |

Рисунок 199 – Наименования групп ограничений

(A Чтобы добавить группы ограничений в категорию, нажмите на кнопку панели инструментов окна. В открывшемся окне «Выбор групп ограничений» [\(Рисунок](#page-169-1) 200) установите «флажок»/«флажки» в полях с наименованиями групп ограничений или установите «флажок» в поле для множественного выбора в шапке таблицы, нажмите на кнопку «Ок». Выбранные группы ограничений отобразятся в списке.

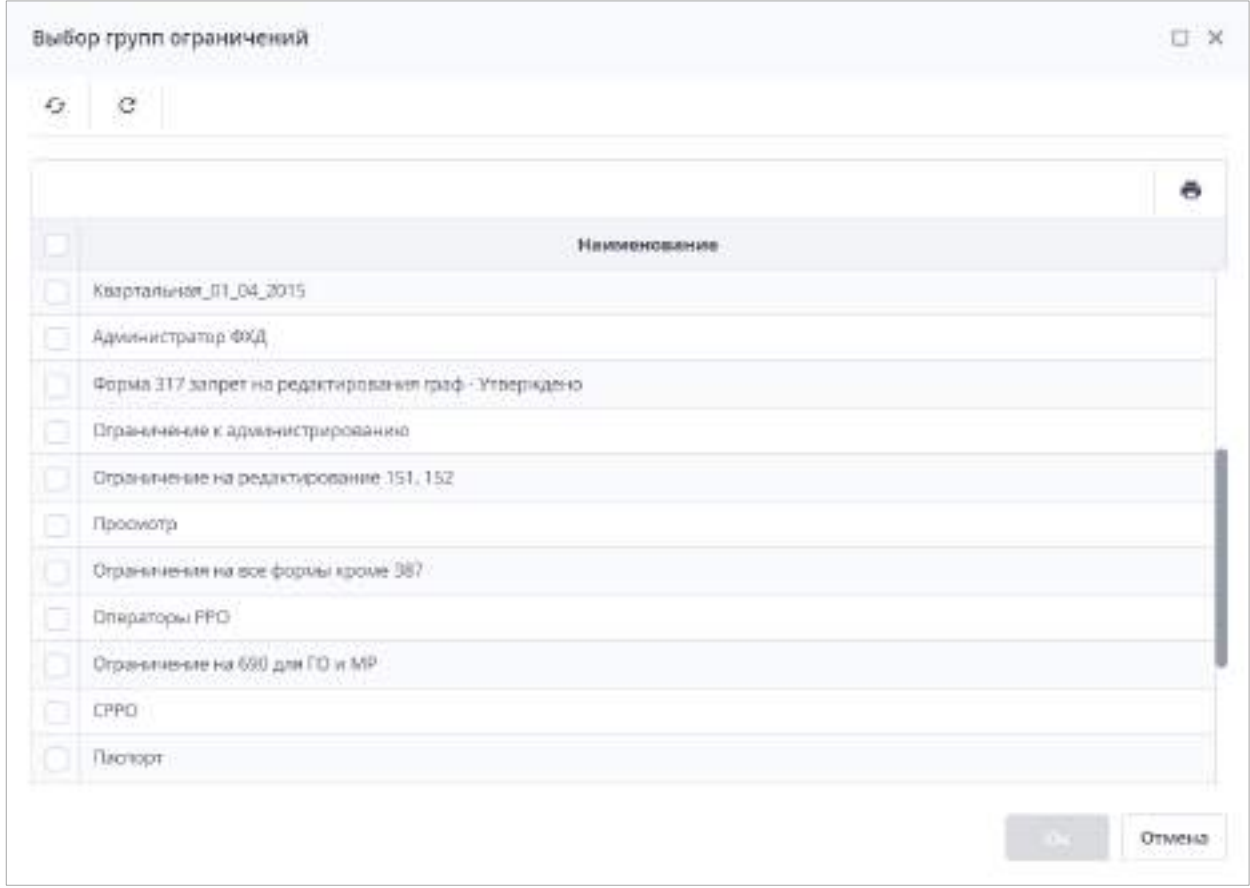

Рисунок 200 – Окно «Выбор групп ограничений»

<span id="page-169-1"></span>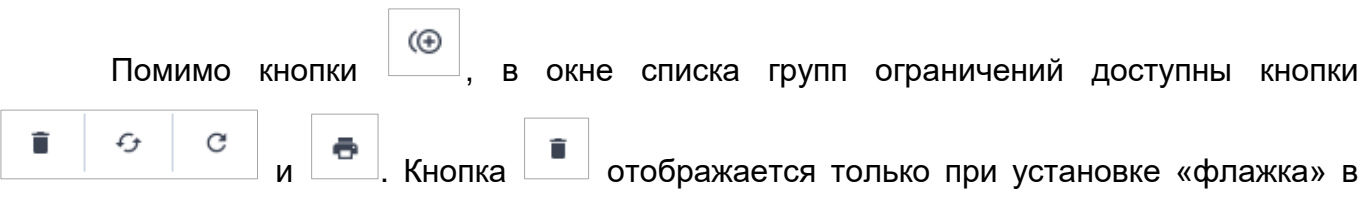

<span id="page-169-0"></span>строке таблицы. Использование этих кнопок описано в п. [4.1.4.](#page-52-0)

# **4.3.2.5 Работа со справочником «Группы ограничений»**

Создание списка ограничений операторов в Системе осуществляется при помощи справочника «Группы ограничений». Группы ограничений объединяют под собой необходимый набор ограничений на отчетные формы, элементы отчетных форм и на аналитические выборки. Данный набор в последующем можно назначать отдельному оператору, категории операторов и дополнительному признаку отчетных форм (подробнее в п. [4.3.2.4,](#page-164-0) [4.3.2.5.2,](#page-178-0) [4.3.2.16.3\)](#page-326-0). Для перехода к справочнику выберите пункт «Администрирование/ Консоль администрирования» в главном меню. В открывшемся окне выберите пункт «Операторы и доступ/ Группы ограничений».

Информация в справочнике представлена в виде иерархии, а также в виде таблицы

(Рисунок 201). Для открытия иерархии в узле «Группы ограничений» нажмите на кнопку

.

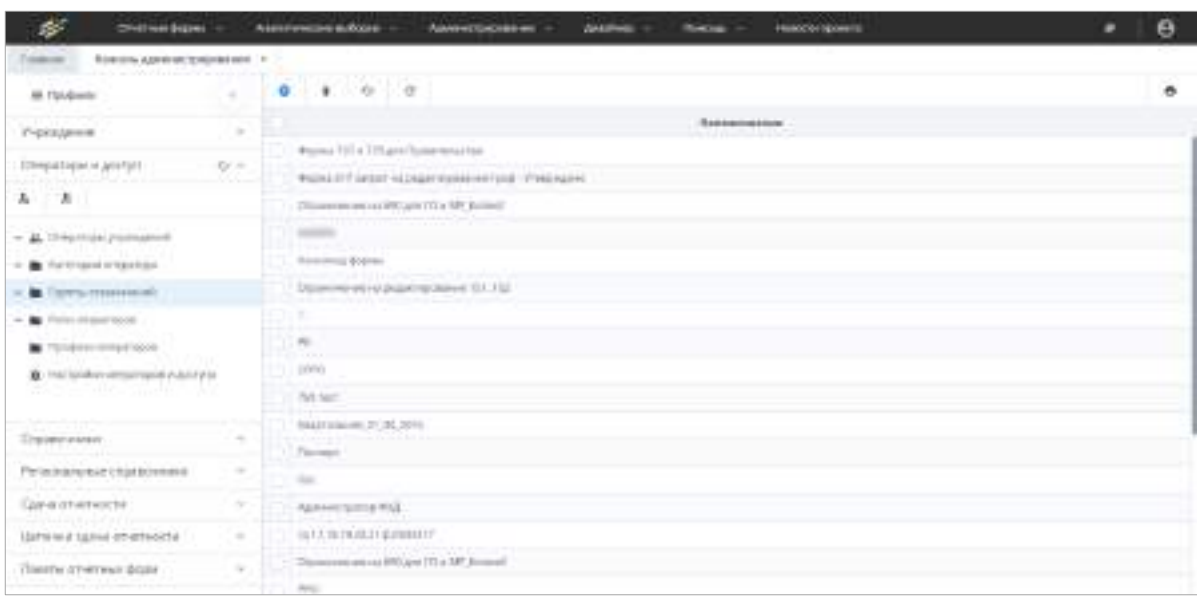

Рисунок 201 – Выбор пункта «Группы ограничений» на панели навигации

Через иерархию можно открыть данные по группе ограничений, они будут выводиться в правой части окна. Выберите значение «Группа ограничений» – отобразится список ограничений, созданных в Системе.

для добавления группы ограничений нажмите на кнопку **.** Откроется окно ([Рисунок](#page-171-0) 202).

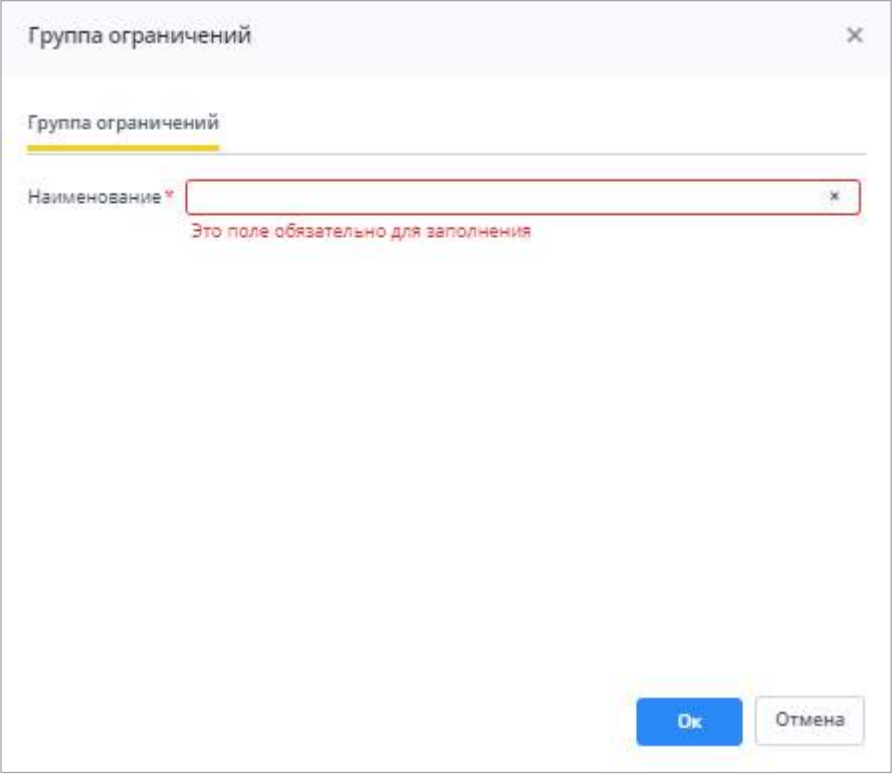

### Рисунок 202 – Окно «Группа ограничений»

<span id="page-171-0"></span>Введите значение в поле «Наименование» и нажмите кнопку «Ок». Отобразится сообщение [\(Рисунок](#page-171-1) 203).

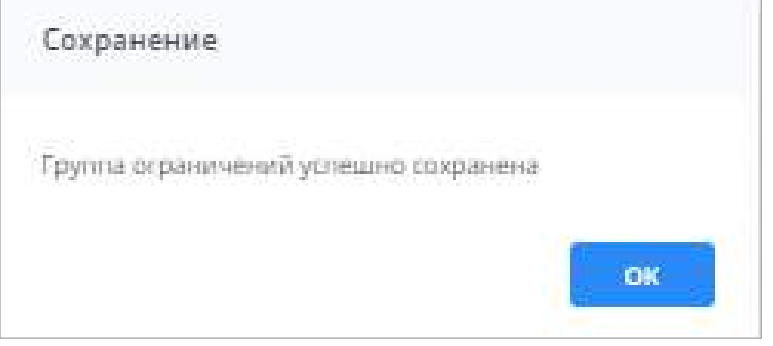

Рисунок 203 – Сообщение об успешном сохранении

<span id="page-171-1"></span>Новая группа ограничений будет добавлена в список групп ограничений в правой

части окна. Также она отобразится в левой части окна в иерархии. Нажмите на кнопку в узле «Ограничения» и выберите соответствующие пункты, чтобы настроить ограничения (см. п. [4.3.2.5.3](#page-181-0)). Затем выберите значение «Операторы», чтобы добавить новую группу ограничений оператору (см. п. [4.3.2.5.2\)](#page-178-0).

Чтобы удалить группу/группы ограничений, установите «флажок»/«флажки» в полях выбора групп ограничений либо в поле множественного выбора и нажмите на кнопку

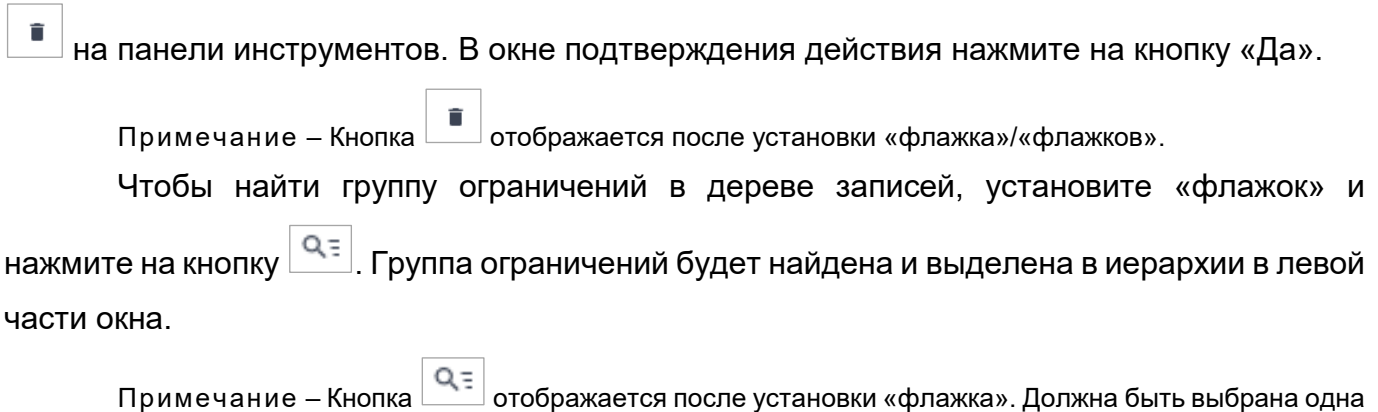

группа ограничений.

Для импорта групп ограничений в Систему требуется загрузить файл в формате .xml ([Рисунок](#page-172-0) 204). Структура файла описана в приведенной ниже таблице ([Таблица](#page-172-1) 7).

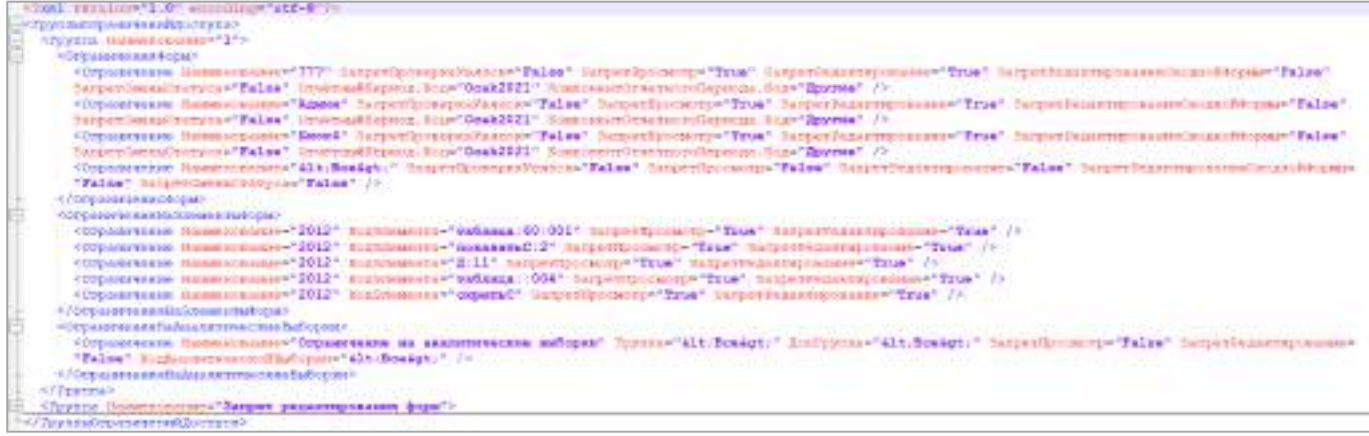

# Рисунок 204 – Пример файла импорта групп ограничений

### <span id="page-172-1"></span><span id="page-172-0"></span>Таблица 7 – Структура xml-файла импорта групп ограничений

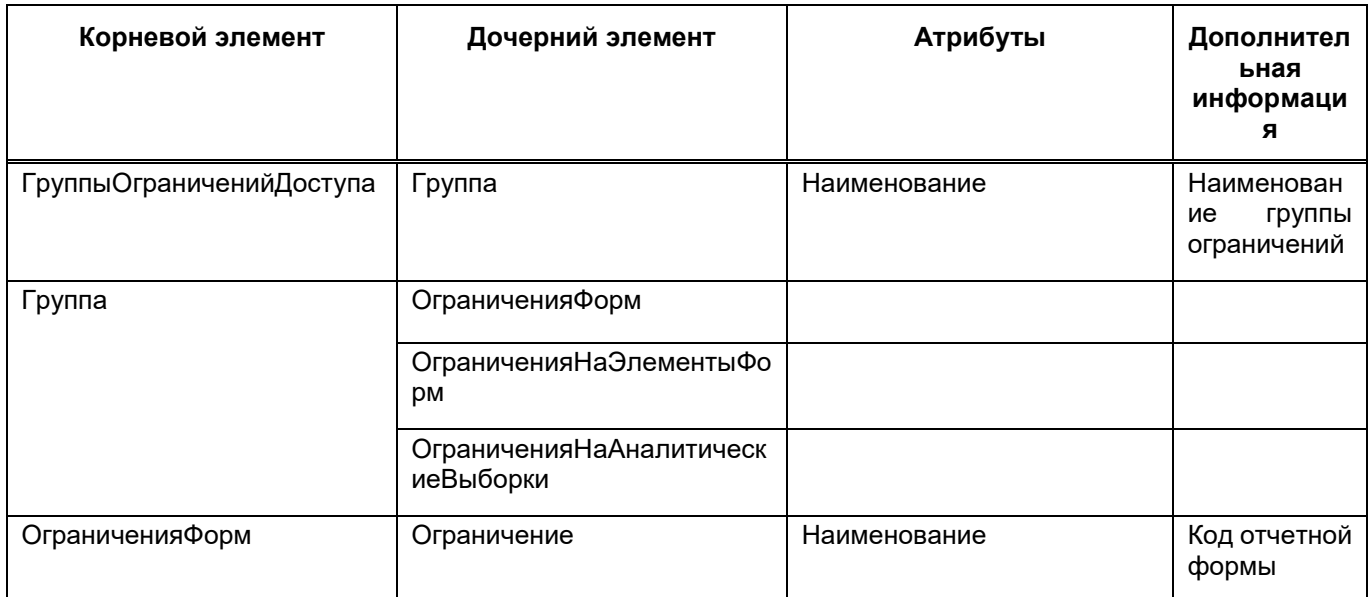

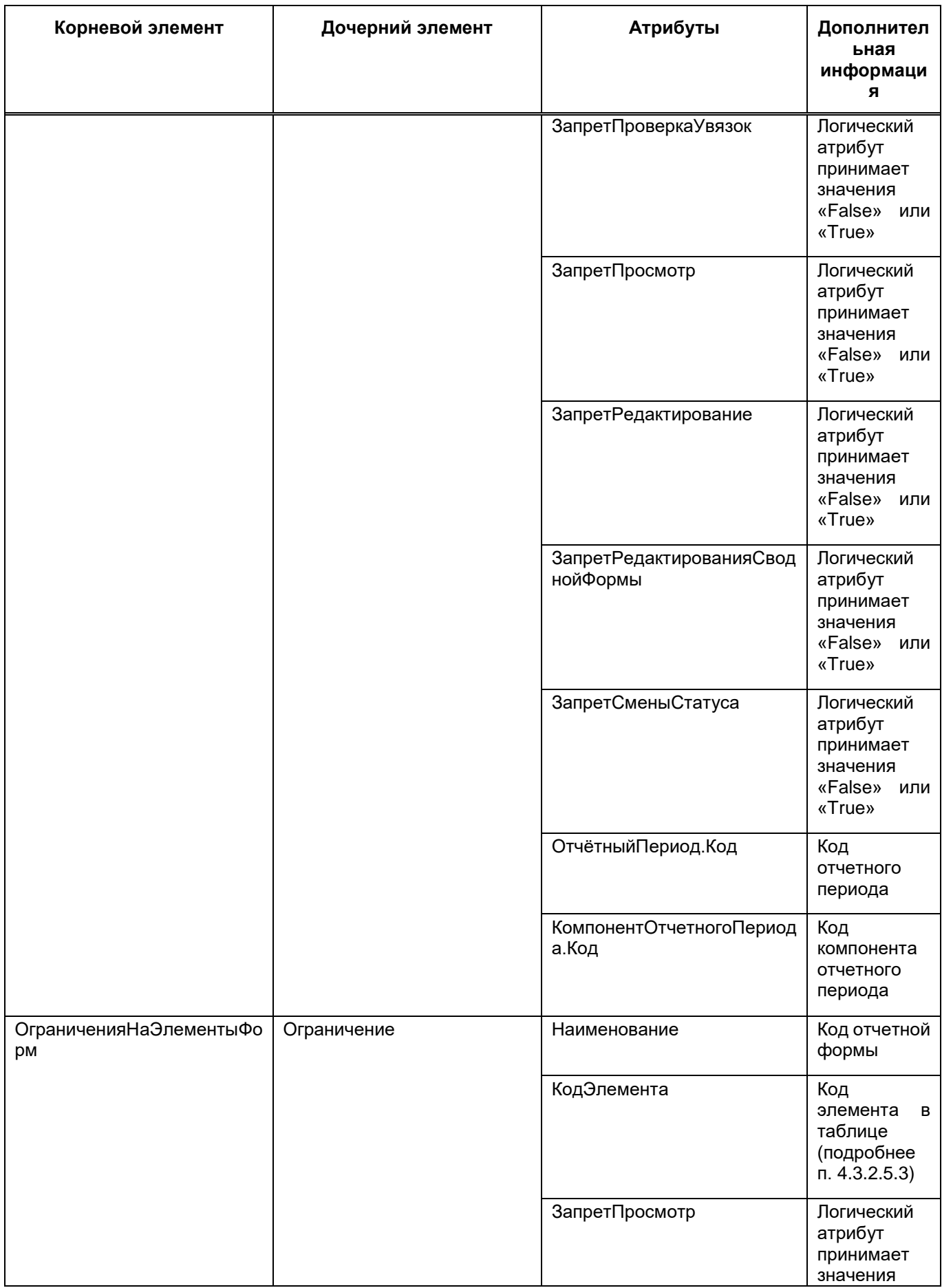

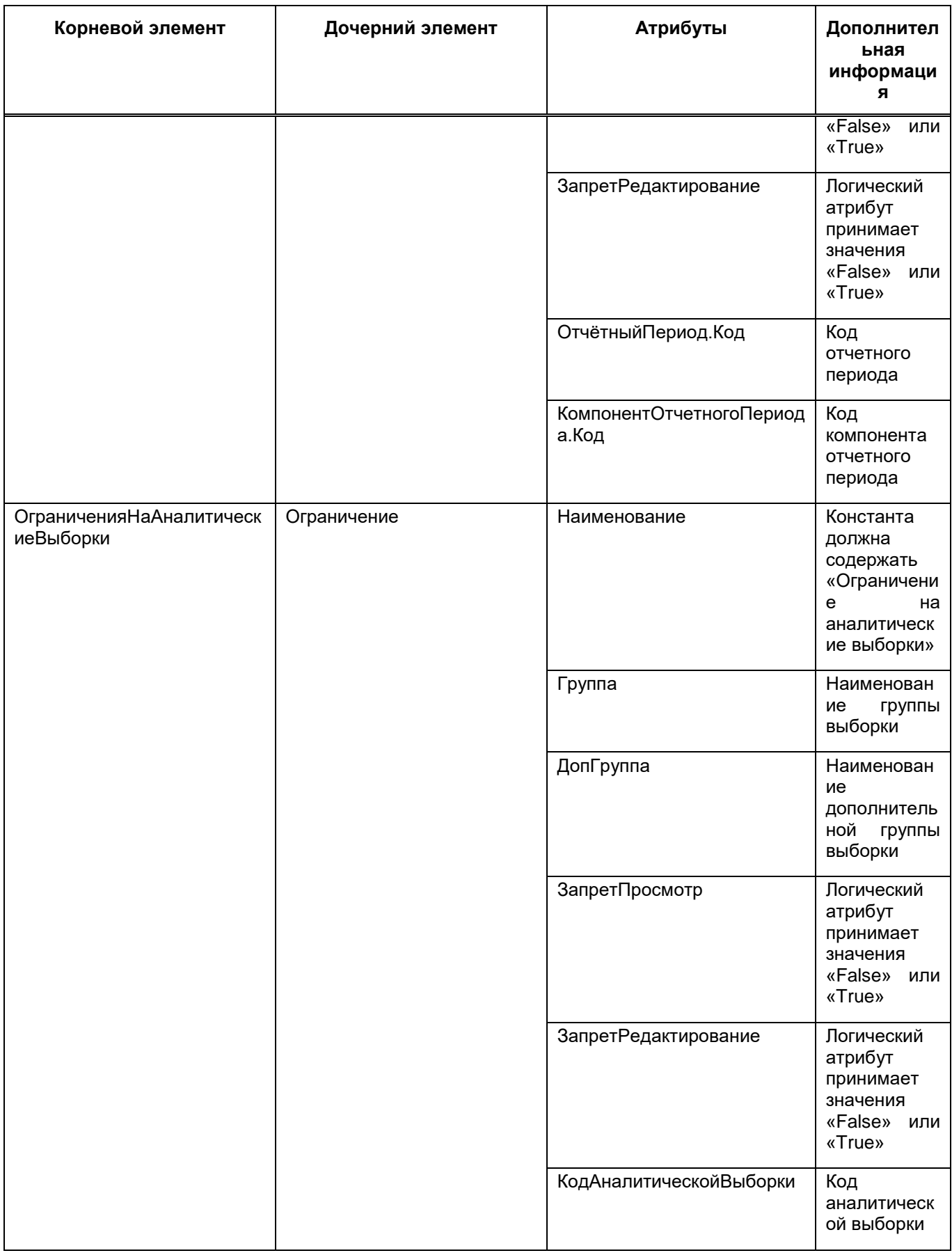

Примечания

<sup>1</sup> Для указания всех форм в одном ограничении в наименовании необходимо указать «<Bce&gt;».

2 Если необходимо указать все отчетные периоды и компоненты отчетных периодов в рамках одного ограничения, то в самом теге ограничение атрибуты «ОтчетныйПериод.Код» и «КомпонентОтчетногоПериода.Код» указывать не нужно.

3 В ограничениях тип доступа «Полный доступ» проставляется автоматически, если в атрибутах «ЗапретПросмотр» и «ЗапретРедактирование» установлено значение «False».

4 Для указания всех аналитических выборок в одном ограничении в атрибуте «КодАналитическойВыборки» необходимо указать «<Bce&gt;».

Для импорта нажмите на кнопку  $\begin{array}{|c|c|}\n\hline\n\end{array}$ . Откроется окно «Импорт групп ограничений» ([Рисунок](#page-175-0) 205).

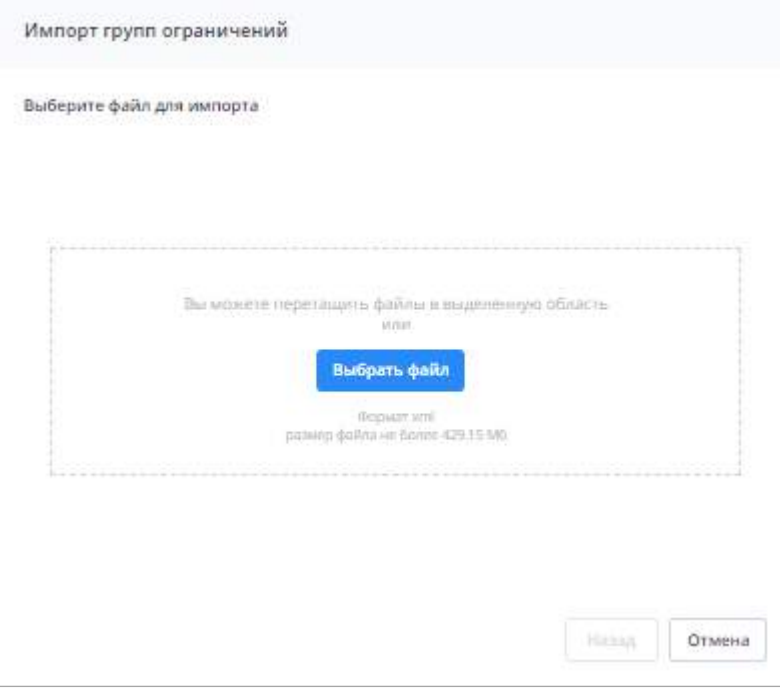

Рисунок 205 – Окно «Импорт групп ограничений»

<span id="page-175-0"></span>Нажмите на кнопку «Выбрать файл» и загрузите файл в формате .xml с компьютера или перетащите его в выделенную область с помощью технологии drag-and-drop. Затем нажмите на кнопку «Загрузить». Запустится фоновый процесс импорта. После этого откроется окно с результатами хода импорта списка групп ограничений – с указанием наименования группы и типа импорта [\(Рисунок](#page-176-0) 206).

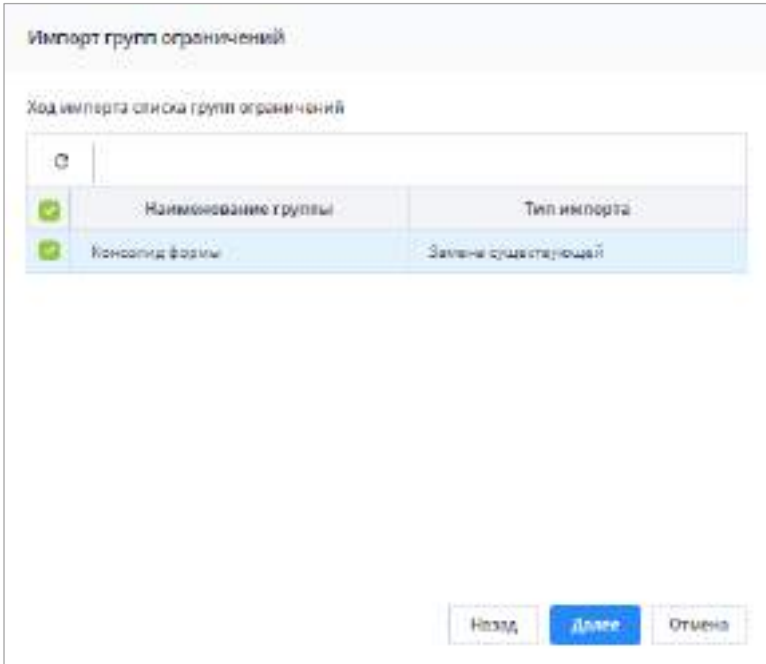

Рисунок 206 – Окно «Импорт групп ограничений»

<span id="page-176-0"></span>Установите «флажок» для выбора импортируемого ограничения и нажмите кнопку «Далее». Запустится фоновый процесс импорта. При успешном завершении отобразится соответствующее сообщение. Нажмите кнопку «ОК».

Для экспорта из Системы группы ограничений установите «флажок»/«флажки» на необходимые группы и нажмите на кнопку  $\boxed{\bullet}$ . В открывшемся окне [\(Рисунок](#page-176-1) 207) нажмите на кнопку «Ок».

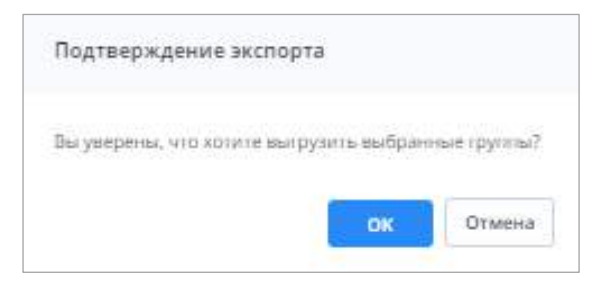

Рисунок 207 – Окно «Подтверждение экспорта»

<span id="page-176-1"></span>Запустится фоновый процесс, по окончании на компьютер выгрузится файл в формате .xml. Нажмите на него левой кнопкой мыши, чтобы открыть его.

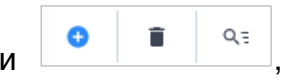

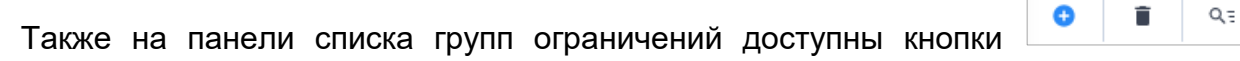

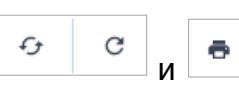

Использование этих кнопок описано в п. [4.1.4.](#page-52-0)

# **4.3.2.5.1 Работа с карточкой группы ограничений**

При выборе наименования группы ограничений в иерархии открывается карточка группы ограничений, состоящая из вкладок:

 «Группа ограничений» (Рисунок 208). На вкладке можно изменить наименование группы ограничений. Нажмите кнопку  $\lfloor \frac{x}{x} \rfloor$ и введите значение. Затем нажмите на

кнопку «Ок», которая станет доступна после внесения изменений;

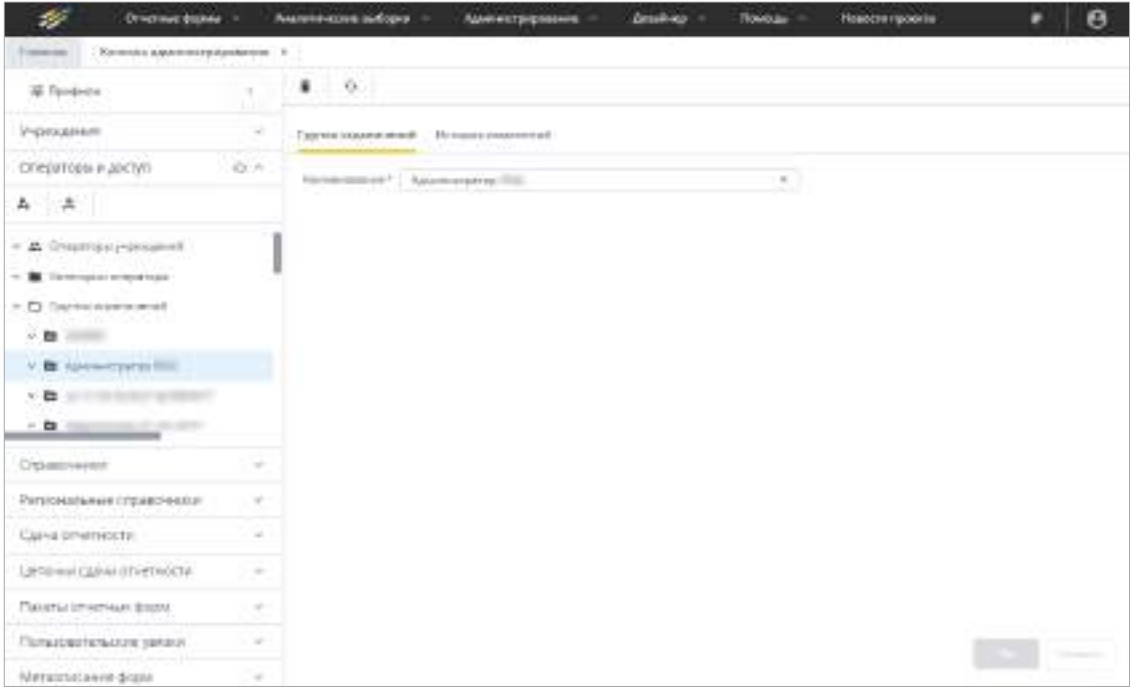

Рисунок 208 – Вкладка «Группа ограничений»

 «История изменений» [\(Рисунок](#page-178-1) 209). Вкладка для просмотра данных об изменениях настроек группы ограничений, их дате и авторе.

| s.<br>Dreitheab dopes: -                 |                                                                                                | Аналитические выборки. - | Ломанистрарование - | Zentrinio -<br><b>Roman -</b><br>Навости проекта | Θ<br>۰            |
|------------------------------------------|------------------------------------------------------------------------------------------------|--------------------------|---------------------|--------------------------------------------------|-------------------|
| Countre<br>Консоль вдалинострадавления = |                                                                                                |                          |                     |                                                  |                   |
| If Themen                                | ×                                                                                              | $\bullet$ $\circ$        |                     |                                                  |                   |
| <b>TACKS</b><br><b>PRIENZENIS</b>        | $\sim$                                                                                         | Tayran reportment.       | История изменений   |                                                  |                   |
| стераторым доступ                        | $\alpha$ -                                                                                     |                          |                     |                                                  |                   |
| 2.1<br>$\Lambda$                         |                                                                                                | ö<br>$\tau_F$            |                     |                                                  | ۰                 |
|                                          |                                                                                                | Arre                     | Rever               | Term association on                              | <b>If Appen</b>   |
| - 25 Oreparately-designed                |                                                                                                | 1149.003                 |                     | Родитерватие                                     |                   |
| w <b>B</b> Expenditure constanting       |                                                                                                | 29.09.2015               |                     | Realist Espage Fire                              | <b>STATISTICS</b> |
| A E3 Tayme or payment.                   |                                                                                                |                          |                     |                                                  |                   |
| $-6 =$<br>                               |                                                                                                |                          |                     |                                                  |                   |
| - Et Aussenbeur                          |                                                                                                |                          |                     |                                                  |                   |
| $-B$                                     |                                                                                                |                          |                     |                                                  |                   |
| and a part<br>$-2$                       |                                                                                                |                          |                     |                                                  |                   |
| Child Bowenikali                         | $\frac{1}{2}$                                                                                  |                          |                     |                                                  |                   |
| Репятнальные стравочники.                | $\frac{1}{2} \left( \frac{1}{2} \right) \left( \frac{1}{2} \right) \left( \frac{1}{2} \right)$ |                          |                     |                                                  |                   |
| Сдача речетности                         | u                                                                                              |                          |                     |                                                  |                   |
| Liemonah czarek cryerwocht               | s                                                                                              |                          |                     |                                                  |                   |
| ITAKINA OF HITHLIX GOD M.                | ń                                                                                              |                          |                     |                                                  |                   |
| главаевательские увязки                  | g)                                                                                             |                          |                     |                                                  | <b>The Common</b> |
| Метрописания фолм                        | $\alpha$                                                                                       |                          |                     |                                                  |                   |

Рисунок 209 – Вкладка «История изменений»

<span id="page-178-1"></span>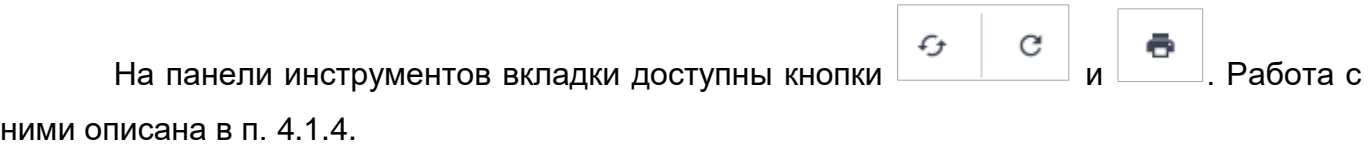

Подробнее просмотр истории изменений описан в п. [4.1.6.](#page-59-0)

Чтобы обновить карточку группы ограничений, нажмите на кнопку $\left\lfloor\frac{d_{\mathcal{F}}}{d_{\mathcal{F}}} \right\rfloor$ на ее панели инструментов.

Чтобы удалить группу ограничений, нажмите на кнопку <u>Гали</u> на панели инструментов и в окне подтверждения действия нажмите на кнопку «Да». Группа ограничений будет удалена.

#### **4.3.2.5.2 Назначение операторов**

<span id="page-178-0"></span>Для просмотра операторов, на которых назначена данная группа ограничений, выберите в иерархии значение «Операторы». В правой части окна отобразится список ([Рисунок](#page-179-0) 210).

| $\mathcal{P}$<br><b>Linetaurgener</b>                              |        | <b>Research Lot Indiana</b><br><b><i><u><i><u><b>RAALING SCHOOLS</b></u></i></u></i></b> | <b><i><u>Information</u></i></b><br>Analism:<br>Titakowa |                           | . 6                                                  |
|--------------------------------------------------------------------|--------|------------------------------------------------------------------------------------------|----------------------------------------------------------|---------------------------|------------------------------------------------------|
| Tomme 1<br>Executive aggresses (droppada) and 10-                  |        |                                                                                          |                                                          |                           |                                                      |
| A Technic                                                          |        |                                                                                          | ٠                                                        |                           |                                                      |
| President                                                          |        | the built is infinite of the<br>Chicaren                                                 | Cheese,                                                  | Partgret-                 | <b>Birmingste congression</b>                        |
| Отвестом и датум -                                                 | $15-1$ |                                                                                          | w                                                        | the company's company's   | [Bal revision]                                       |
| In despite all of Search of the African communicaties is a present |        |                                                                                          |                                                          | <b>The Second Control</b> | the internet                                         |
| $A = B$                                                            |        |                                                                                          | w                                                        |                           | <b>Hill International</b>                            |
| $\leq$ DC 111                                                      |        |                                                                                          | ÷                                                        |                           | The statement.                                       |
| 1 Et Torris strains and                                            |        |                                                                                          | m                                                        | ÷                         | [Air prymins]<br><b>State Council of the Council</b> |
| $-8 - 1$                                                           |        |                                                                                          | $10 - 10$                                                |                           | Selected and                                         |
| <b>CONTRACTOR</b><br>* B Nomman of Ital                            |        |                                                                                          |                                                          |                           | [baj président]                                      |
| - Al-Drawings                                                      |        |                                                                                          |                                                          |                           | <b>Their ex-sympath</b><br><b>FILLED FULL</b>        |
| · B Director                                                       |        | <b>CONSTRUCTION</b>                                                                      | <b>TEL:</b>                                              | <b>STATISTICS</b>         | FREE RETURNER                                        |
| <b>B</b> contract process to the                                   |        | <b>STATISTICS</b>                                                                        | <b>SOFTEN</b>                                            | <b>CONTRACTOR</b>         | Scientist                                            |
|                                                                    |        | Scopial Pour Company                                                                     | <b>HELP</b>                                              | The process of            | [Salas areas]                                        |
| Crassrower<br><b>Maria Maria</b>                                   |        | -1-1-1-1<br><b>CONTRACTOR</b>                                                            |                                                          |                           | (ba) an engined                                      |

Рисунок 210 – Список операторов

<span id="page-179-0"></span>Чтобы добавить пользователей в группу ограничений, нажмите на кнопку . Откроется окно «Добавление пользователей в группу ограничений». На вкладке «Пользователи» [\(Рисунок](#page-179-1) 211) установите «флажок»/«флажки» в полях выбора пользователей либо в поле множественного выбора и нажмите на кнопку «Ок». Кнопка «Ок» станет доступна после установки «флажка»/«флажков».

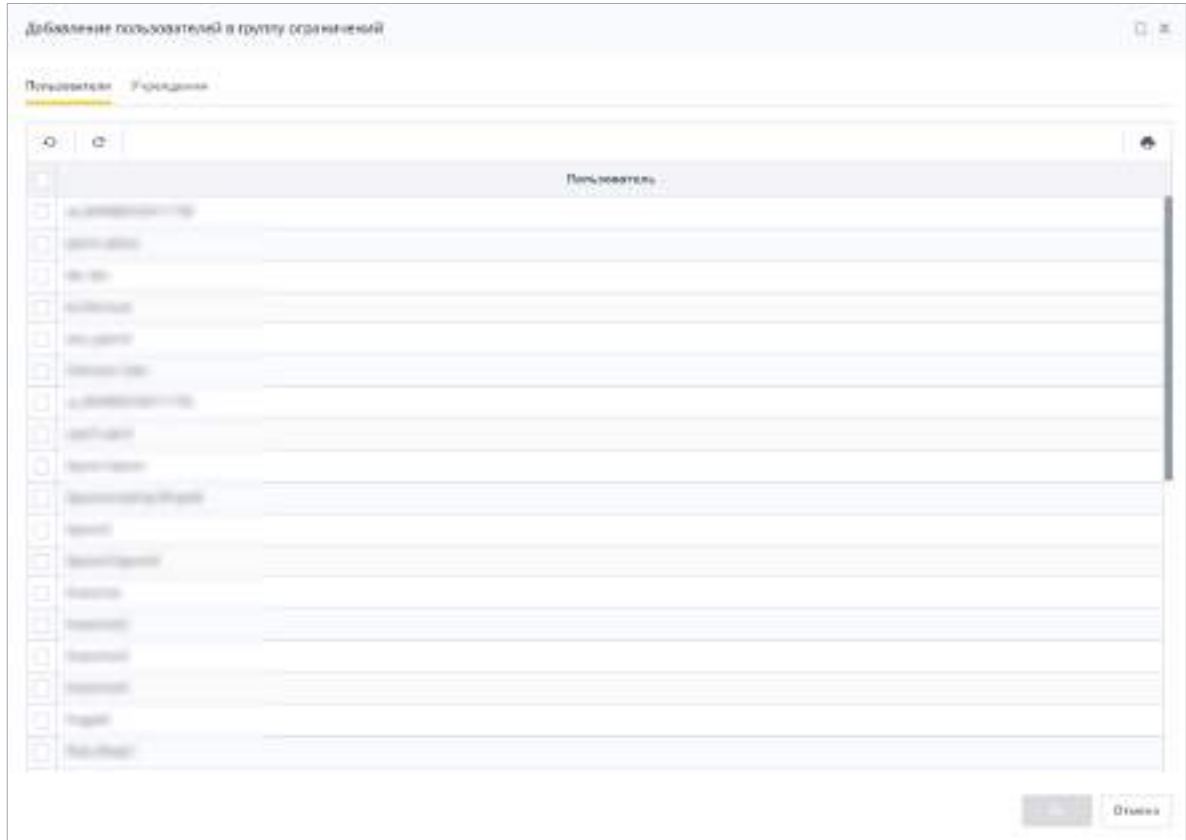

<span id="page-179-1"></span>Рисунок 211 – Вкладка «Пользователи»
Также на панели инструментов окна со списком операторов и на панели вкладки

G G «Пользователи» доступны кнопки и . Работа с данными кнопками описана в п. [4.1.4.](#page-52-0)

Аналогичным образом массово добавьте пользователей из выбранных учреждений

на вкладке «Учреждения» [\(Рисунок](#page-180-0) 212). Для открытия списка подведомственных

учреждений нажмите на кнопку .

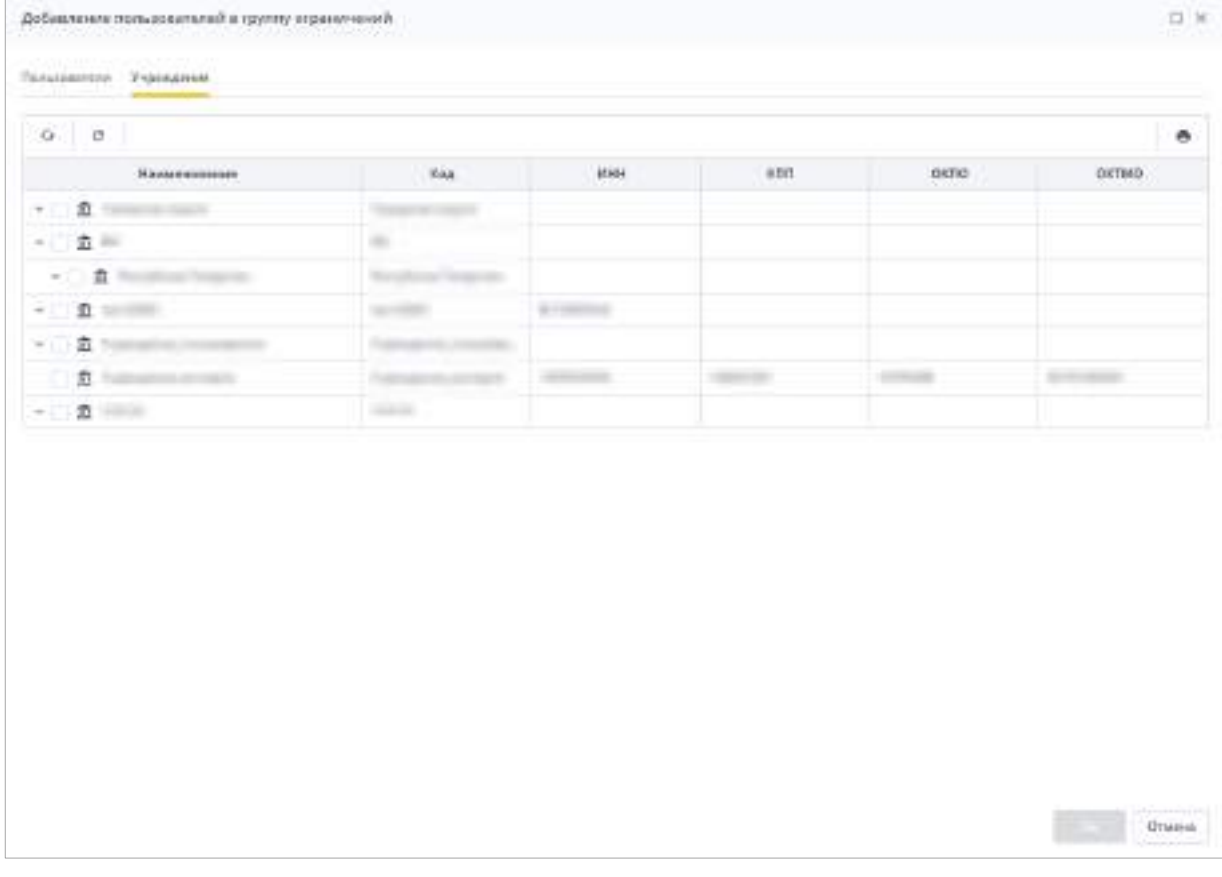

Рисунок 212 – Вкладка «Учреждения»

Чтобы добавить группу ограничений в категорию операторов (см. п. [4.3.2.4\)](#page-164-0), на

<span id="page-180-0"></span>панели инструментов нажмите на кнопку  $\begin{bmatrix} \Box \ \Box \end{bmatrix}$ . В открывшемся окне для выбора значения ([Рисунок](#page-181-0) 213) выделите его и нажмите кнопку «Ок», которая станет доступна после установки «флажка». Окно закроется, данная группа ограничений добавится в указанную категорию операторов.

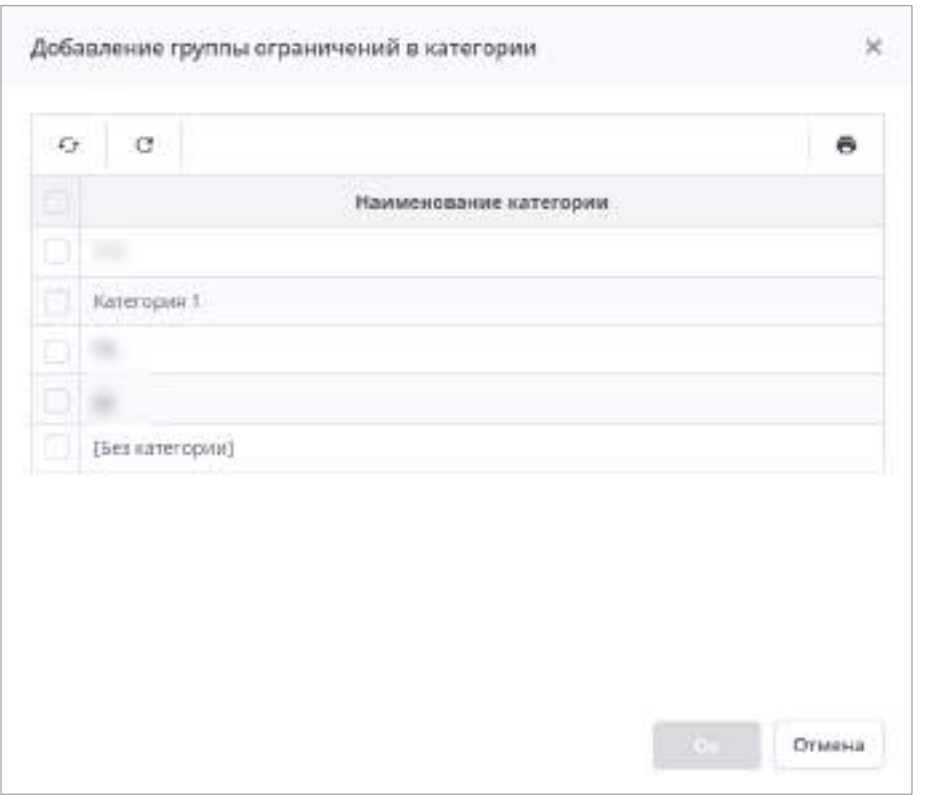

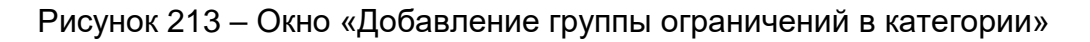

<span id="page-181-0"></span>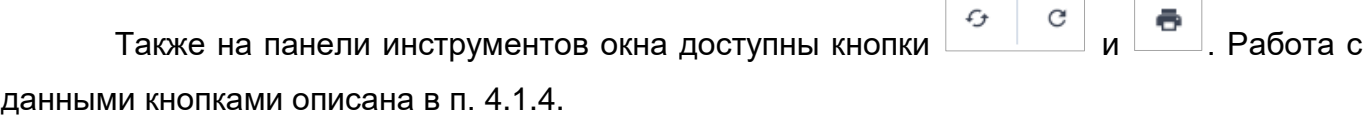

Примечание – Кнопка отображается при установке «флажка»/«флажков».

## **4.3.2.5.3 Создание ограничений**

Для просмотра и создания ограничений в узле иерархии «Ограничения» выберите подходящий вариант: «Ограничение на формы», «Ограничения на элементы форм», «Ограничения на аналитические выборки» (Рисунок 214). Ограничения выбранного типа отобразятся в правой части окна.

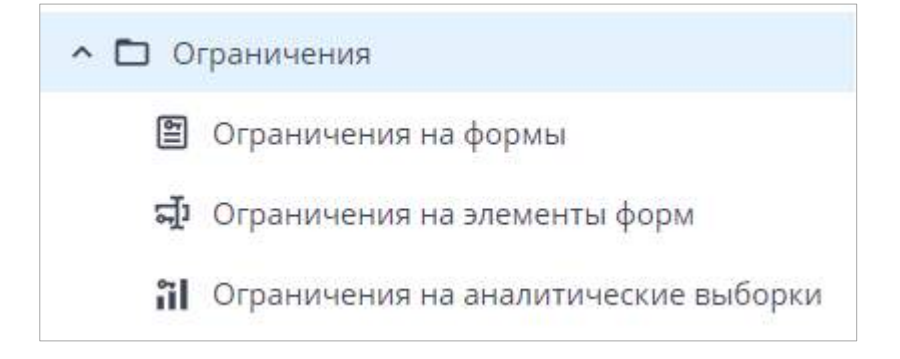

Рисунок 214 – Выбор ограничений

Для добавления ограничений на формы, перейдите в раздел «Ограничения на

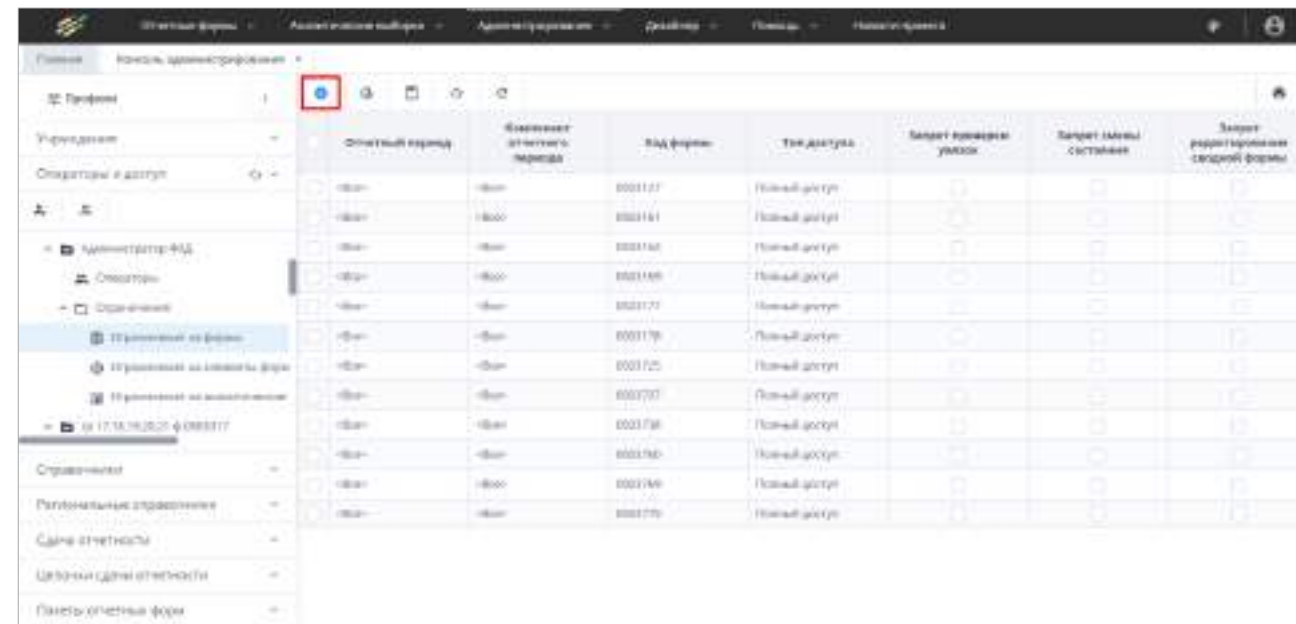

формы» ([Рисунок](#page-182-0) 215) и на панели инструментов нажмите на кнопку  $\boxed{\bullet}$ .

Рисунок 215 – Окно ограничений на формы

<span id="page-182-0"></span>В открывшемся окне [\(Рисунок](#page-182-1) 216) заполните следующие поля:

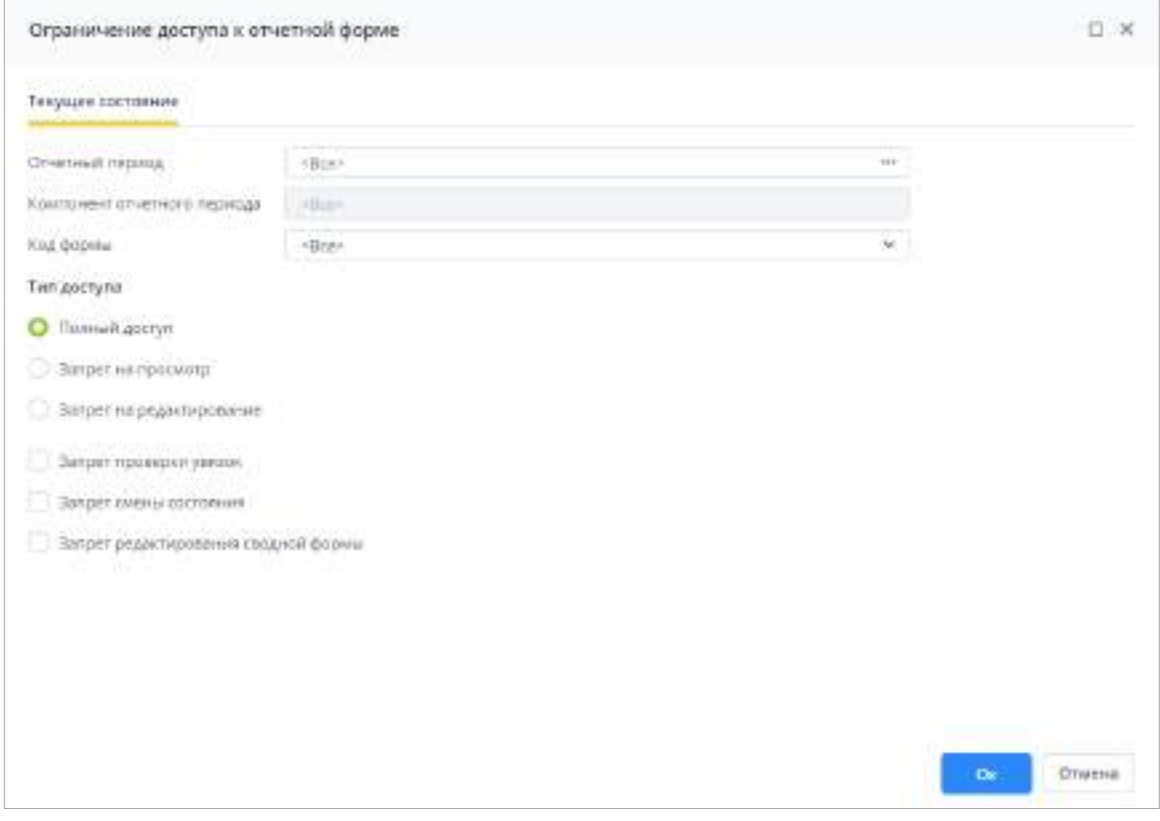

<span id="page-182-1"></span>Рисунок 216 – Окно добавления ограничения на формы

- «Отчетный период» нажмите на кнопку  $\boxed{...}$  откроется окно «Отчетные периоды». Выберите отчетный период, на формы которого пользователю будет установлено ограничение. По умолчанию выбрано значение «Все»;
- $-$  «Компонент отчетного периода» нажмите на кнопку  $\boxed{...}$ , откроется окно «Компоненты отчетного периода» с компонентами, относящимися к выбранному отчетному периоду. Выберите компонент отчетного периода, на формы которого пользователю будет установлено ограничение. По умолчанию выбрано значение «Все»;
- «Код формы» из выпадающего списка выберите код формы, на которую пользователю будет установлено ограничение. По умолчанию выбрано значение «Все»;
- «Тип доступа»:
	- «Полный доступ» установите «флажок» в данном поле, чтобы предоставить пользователю полный доступ к формам. «Флажок» установлен по умолчанию;
	- «Запрет на просмотр» установите «флажок» в данном поле, чтобы запретить пользователю просмотр данной формы;
	- «Запрет на редактирование» установите «флажок» в данном поле, чтобы запретить пользователю редактирование формы;
	- «Запрет проверки увязок» установите «флажок» в данном поле, чтобы запретить пользователю проверку увязок формы;
	- «Запрет смены статуса» установите «флажок» в данном поле, чтобы запретить пользователю смену статуса формы;
	- «Запрет редактирования сводной формы» установите «флажок» в данном поле, чтобы кнопка «Собрать сводную» в открытой отчетной форме стала недоступной пользователю.

Затем нажмите на кнопку «Ок», в результате чего будет создано ограничение на отчетную форму.

В Системе предусмотрена функция массового назначения ограничения на формы.

Для этого нажмите на кнопку  $\left|\mathbb{G}\right|$  на панели инструментов окна ограничений на формы. Откроется окно «Массовое назначение ограничений на формы» [\(Рисунок](#page-184-0) 217).

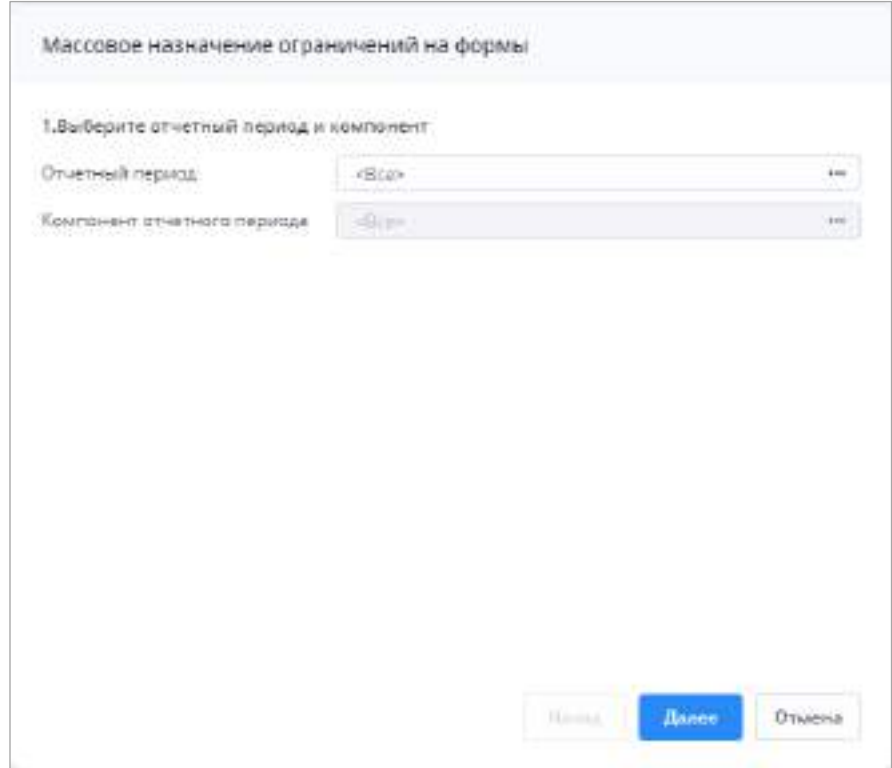

Рисунок 217 – Окно «Массовое назначение ограничений на формы», шаг 1

<span id="page-184-0"></span>Выберите отчетный период и компонент отчетного периода. Список компонентов отчетного периода становится доступен после выбора отчетного периода. Нажмите кнопку «Далее» и в открывшемся окне выберите формы [\(Рисунок](#page-184-1) 218).

|    | 2. Выберите форму       |                       |               |
|----|-------------------------|-----------------------|---------------|
|    | $\sigma$ $c$            |                       | ë             |
| Ð  | Идентификатер.<br>формы | Намменование<br>формы | <b>Группа</b> |
| ū  |                         |                       |               |
|    | 1151001                 |                       |               |
|    | 1152026                 |                       |               |
| e  | 1152028                 |                       |               |
| n  | 1190803                 |                       |               |
| ū  | 0602002                 |                       |               |
| IJ | 0606010                 |                       |               |
| ℿ  | 0000014                 |                       |               |

<span id="page-184-1"></span>Рисунок 218 – Окно «Массовое назначение ограничений на формы» шаг 2

На панели инструментов окна со списком форм доступны кнопки  $\begin{array}{|c|c|c|c|}\hline \mathcal{G} & \mathcal{G} & \mathcal{G} \\\hline \end{array}$ 

. Работа с данными кнопками описана в п. [4.1.4.](#page-52-0)

Нажмите кнопку «Далее». На следующем шаге настройте доступ к формам ([Рисунок](#page-186-0) 219):

- выберите один из вариантов типа доступа:
	- «Полный доступ» доступ на просмотр и на редактирование формы. Настройка включена по умолчанию;
	- «Запрет на просмотр» форма не отображается в списке отчетных форм;
	- «Запрет на редактирование» форма доступна на просмотр, но редактирование данных запрещено. При открытии формы отобразится соответствующее сообщение.
- при необходимости установите «флажки» в полях:
	- «Запрет на смену статуса» смена статуса будет недоступна. При нажатии на кнопку смены статуса отобразится уведомление «Нет возможных состояний»;
	- «Запрет на проверку увязок» при вызове проверки увязок отобразится сообщение: «Извините, у вас нет прав на проверку увязок данной формы»;
	- «Запрет на редактирование сводной формы» форма недоступна на редактирование на элементе цепочки типа офис или центральный офис.

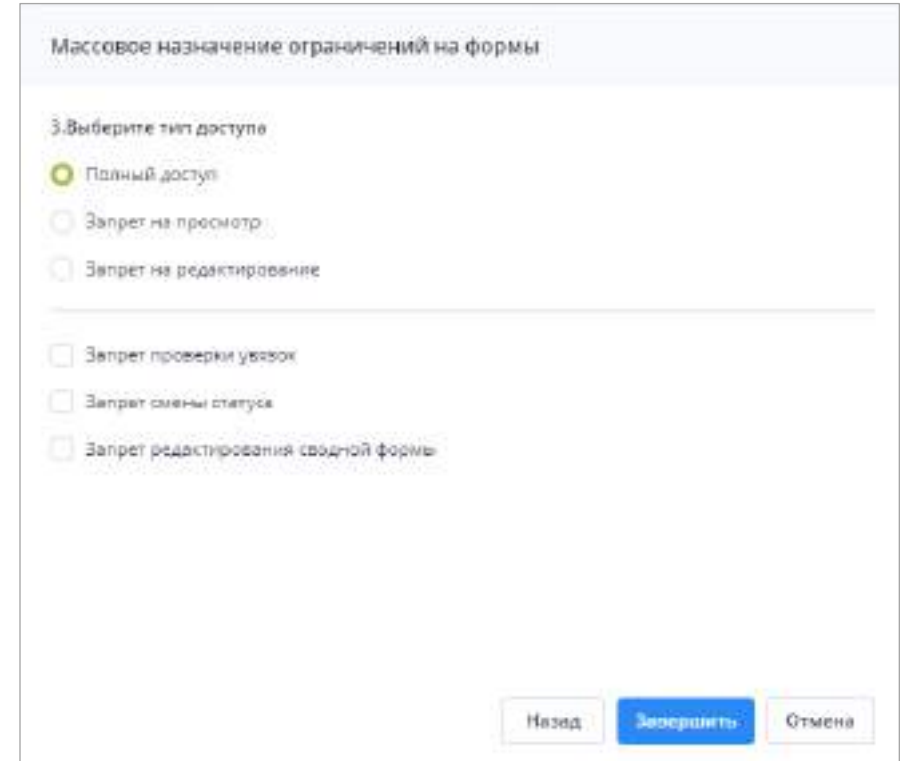

Рисунок 219 – Окно «Массовое назначение ограничений на формы», шаг 3

<span id="page-186-0"></span>Нажмите кнопку «Завершить». После чего Система произведет проверку на наличие дубликатов записей. При наличии дубликатов отобразится окно «Результат массового создания ограничений» с соответствующей информацией [\(Рисунок](#page-186-1) 220). При отсутствии дубликатов отобразится сообщение об успешном создании ограничений ([Рисунок](#page-187-0) 221).

|                   | Количество созданных отрачителей: 1 из 2  |                          |                         |             |                                                    |                                                  |                                                 |
|-------------------|-------------------------------------------|--------------------------|-------------------------|-------------|----------------------------------------------------|--------------------------------------------------|-------------------------------------------------|
| Tom biaseline     | Сообщение                                 | <b>Crystnial sepiece</b> | <b>Hous</b><br>distant. | Тил достуга | en la riviera<br><b>Janper</b><br>промерки увязки: | patrima anggot<br><b>Janser</b><br>синны стапуса | <b>INSET DRAINTHEMS ENVIR</b><br>сноднай формы. |
| <b>Julienster</b> | <b>Brimmer Argentereinhauer von Coupl</b> | TOMATANT PIECE APPLICE   | King                    | Tern.       | <b>COUNTY</b><br>ю                                 |                                                  | <b>SALES AND STATE</b>                          |
|                   | $\sigma$                                  |                          |                         |             |                                                    |                                                  |                                                 |

<span id="page-186-1"></span>Рисунок 220 – Окно «Результат массового создания ограничений»

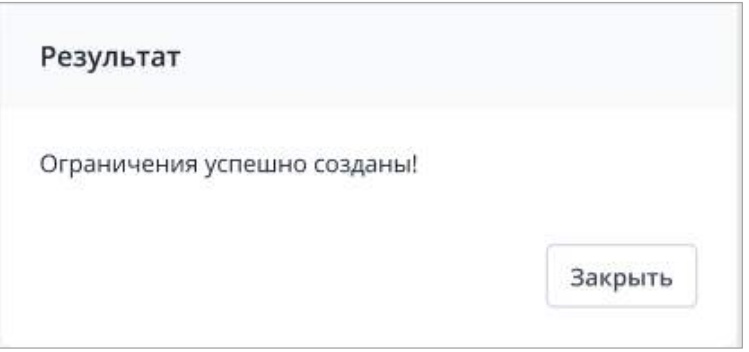

Рисунок 221 – Окно «Результат»

<span id="page-187-0"></span>Чтобы распечатать результаты массового создания ограничений, нажмите на кнопку **В**. При нажатии на кнопку **стата будут возвращены настройки таблицы** по молчанию.

Чтобы копировать ограничение/ограничения в буфер обмена, установите «флажок»/«флажки» в полях выбора либо в поле множественного выбора и нажмите на

кнопку **в на панели инструментов. В открывшемся окне нажмите на кнопку «Ок» (если** настроено копирование в буфер обмена в web-браузере) или выделите содержимое окна, удерживая левую кнопку мыши, и нажмите на клавиши <Ctrl> + <C>.

Чтобы вставить ограничение/ограничения из буфера обмена, нажмите на кнопку **на панели инструментов (если настроена вставка из буфера обмена в web**браузере) или нажмите на клавиши <Ctrl> + <V>. После успешного завершения процесса отобразится соответствующее сообщение, нажмите кнопку «ОК» ([Рисунок](#page-187-1) 222).

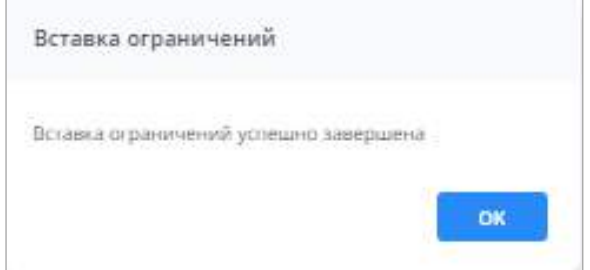

## Рисунок 222 – Сообщение об успешном завершении

<span id="page-187-1"></span>Откроется окно с результатами сверки данных ([Рисунок](#page-188-0) 223). При наличии ошибок информация о них отобразится в таблице.

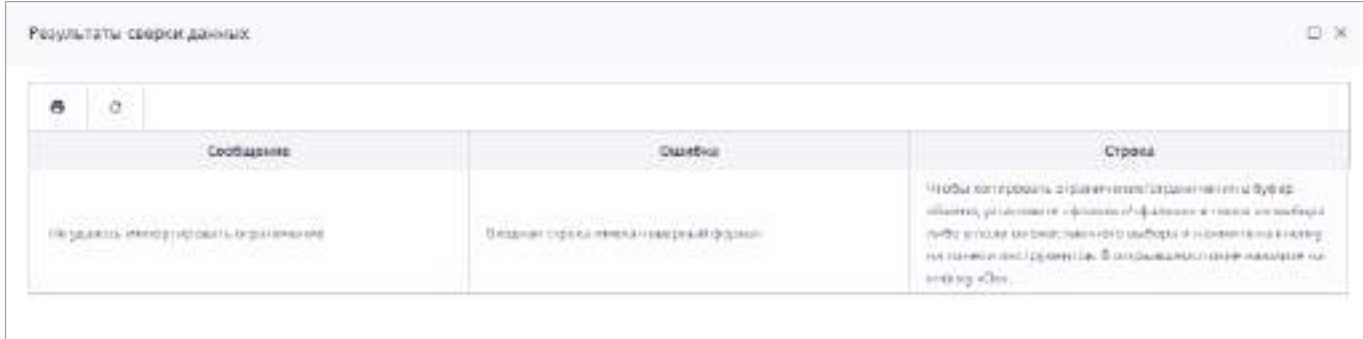

### Рисунок 223 – Окно «Результаты сверки данных»

<span id="page-188-0"></span>Нажмите на кнопку **на панели инструментов окна, чтобы распечатать** 

результаты импорта. Нажмите на кнопку  $\Box$ , чтобы вернуть настройки по умолчанию.

При успешном создании ограничений настройки доступа для выделенных форм сохранятся, и записи отобразятся в списке ограничений на формы (каждая отдельной строкой таблицы).

Также на панели инструментов окна со списком ограничений доступны кнопки

 $\sigma$   $\sigma$   $\sigma$   $\sigma$   $\sigma$   $\sigma$   $\sigma$  . Работа с данными кнопками описана в п. [4.1.4.](#page-52-0) G

Примечание – Кнопка  $\Box$  отображается при установке «флажка»/«флажков».

Для добавления ограничений на элементы формы перейдите в раздел

0 «Ограничения на элементы форм» и на панели инструментов нажмите на кнопку ([Рисунок](#page-189-0) 224). Работа ограничений показана на примере работы с отчетными формами ([Рисунок](#page-189-1) 225).

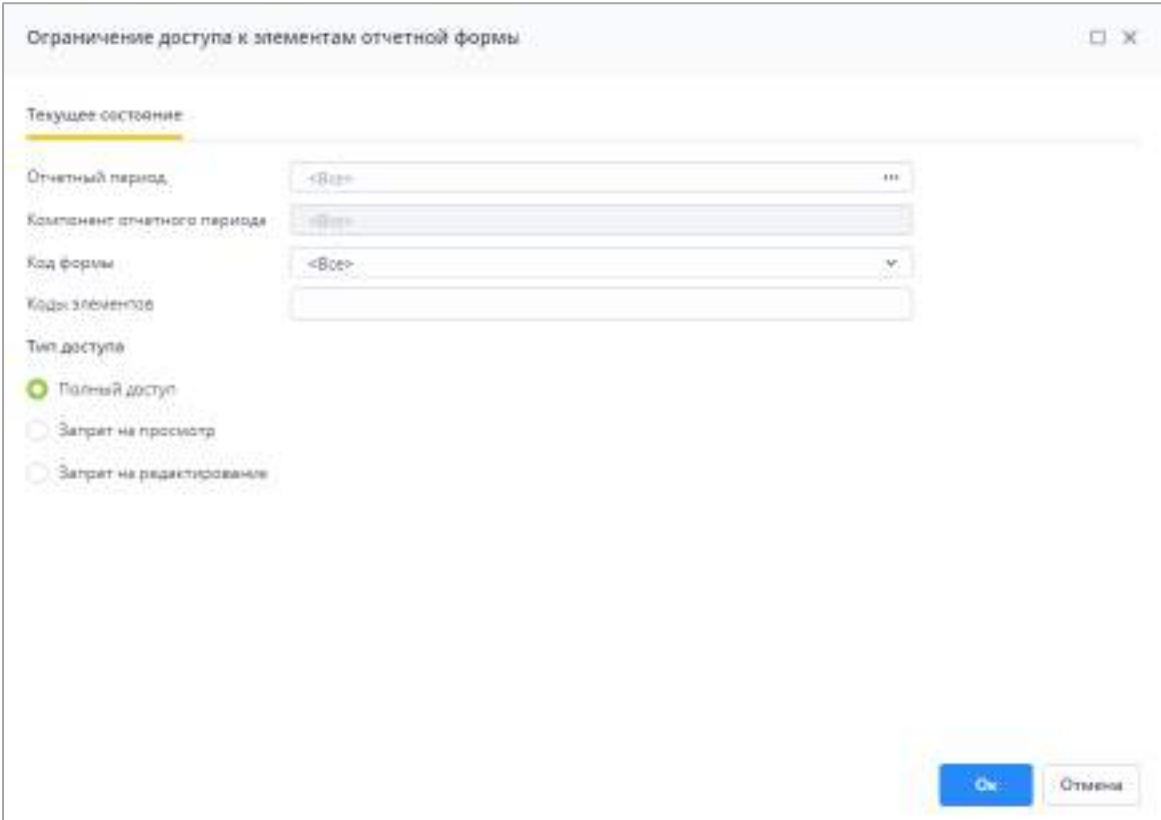

Рисунок 224 – Окно добавления ограничения на элементы формы

<span id="page-189-0"></span>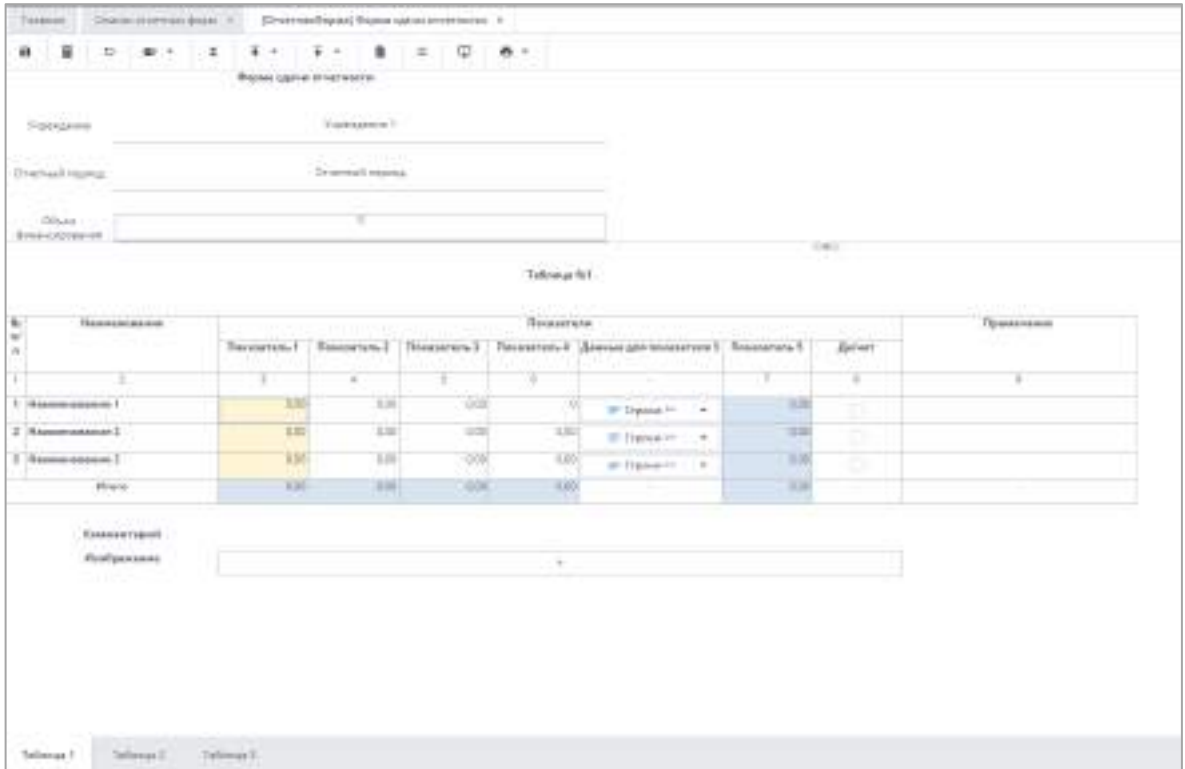

<span id="page-189-1"></span>Рисунок 225 – Отчетная форма

- «Отчетный период» нажмите на кнопку **, франк** откроется окно «Отчетные периоды». Выберите отчетный период, на формы которого пользователю будет установлено ограничение. По умолчанию выбрано значение «Все»;
- $-$  «Компонент отчетного периода» нажмите на кнопку  $\boxed{...}$  откроется окно «Компоненты отчетного периода» с компонентами, относящимися к выбранному отчетному периоду. Выберите компонент отчетного периода, на формы которого пользователю будет установлено ограничение. По умолчанию выбрано значение «Все»;
- «Код формы» из выпадающего списка выберите код формы, на которую пользователю будет установлено ограничение. По умолчанию выбрано значение «Все»;
- «Коды элементов» введите код элемента формы, на который пользователю будет установлено ограничение. Значение вводится с клавиатуры, формат задания ограничений:
	- при записи «КодТаблицы» применение ограничения ко всей таблице ([Рисунок](#page-190-0) 226, [Рисунок](#page-191-0) 227);

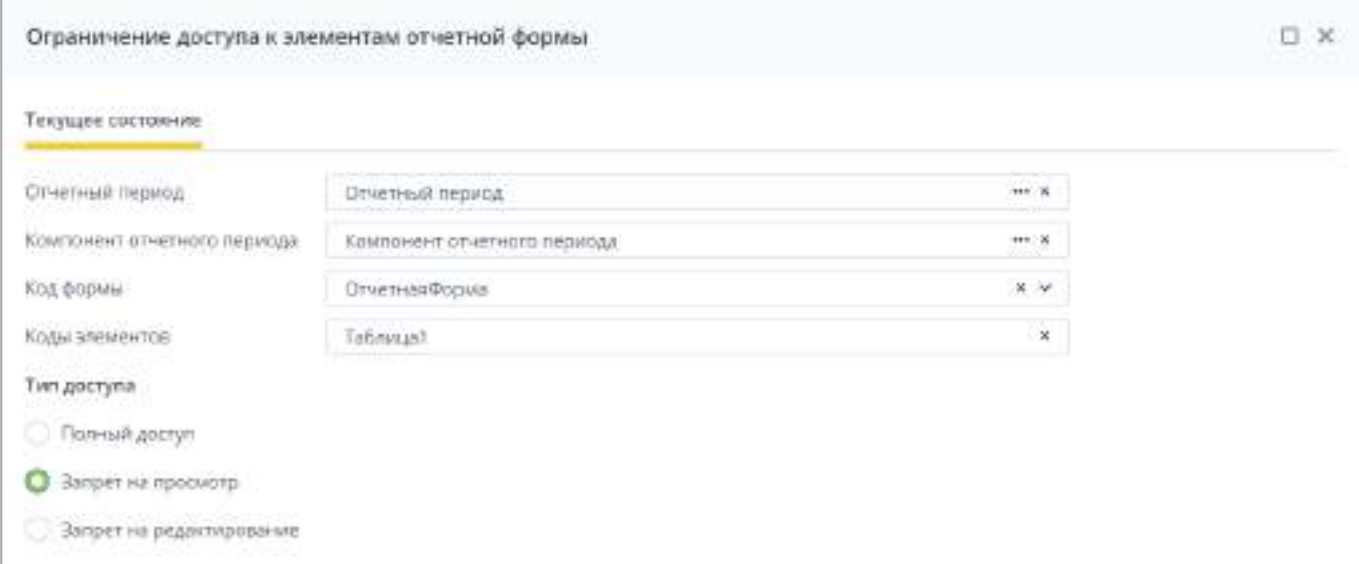

<span id="page-190-0"></span>Рисунок 226 – Создание ограничения на запрет просмотра таблицы

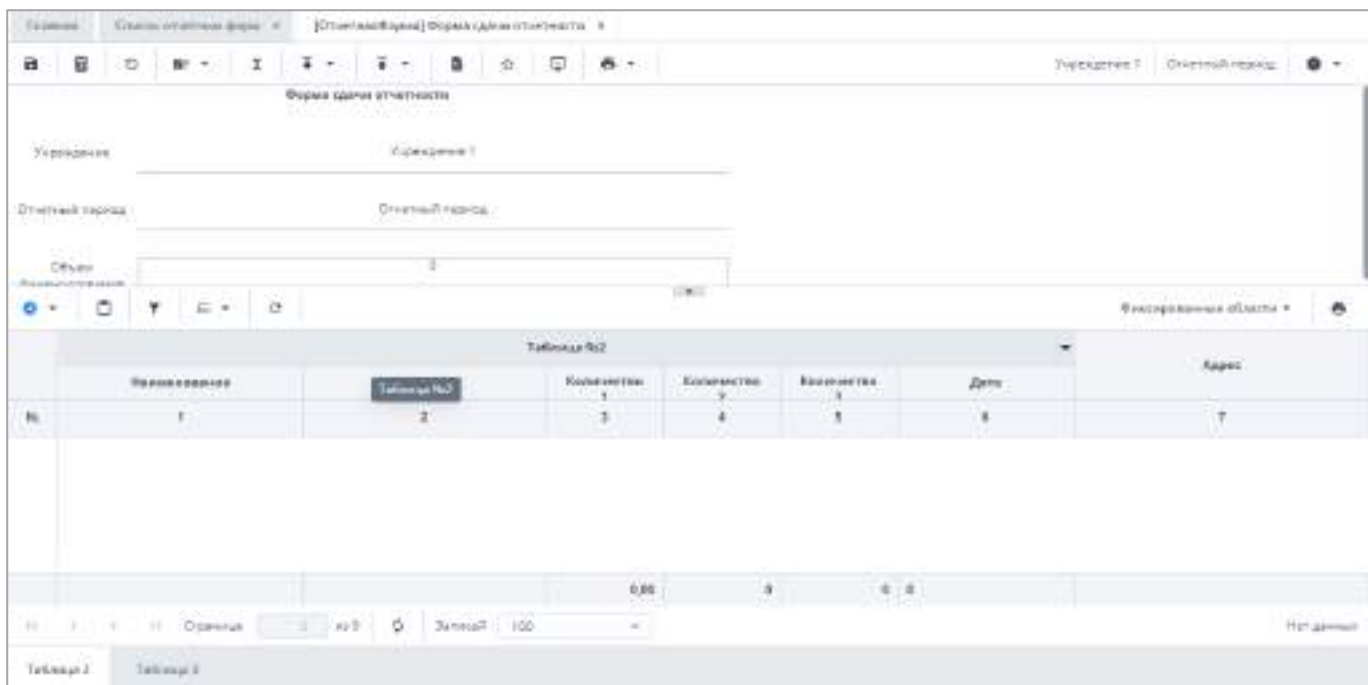

<span id="page-191-0"></span>Рисунок 227 – Результат ограничения запрет на просмотр таблицы

 при записи «КодТаблицы:КодСтолбца» или «КодТаблицы:КодСтолбца:» – применение ограничения к столбцу ([Рисунок](#page-191-1) 228, [Рисунок](#page-192-0) 229);

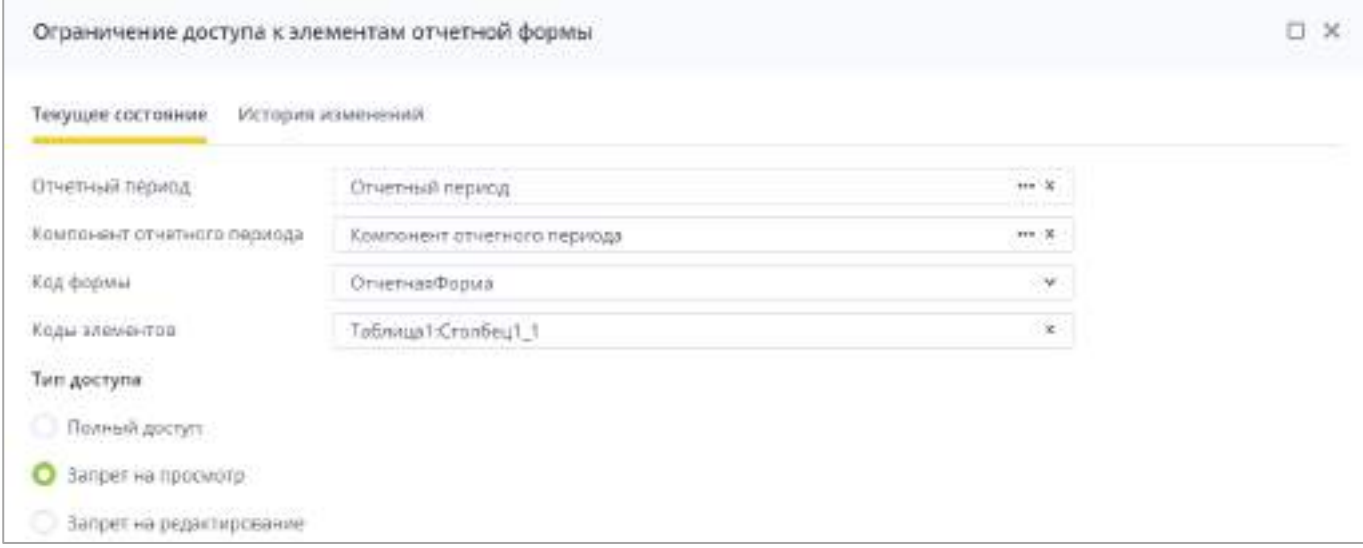

<span id="page-191-1"></span>Рисунок 228 – Создание ограничения на запрет просмотра столбца

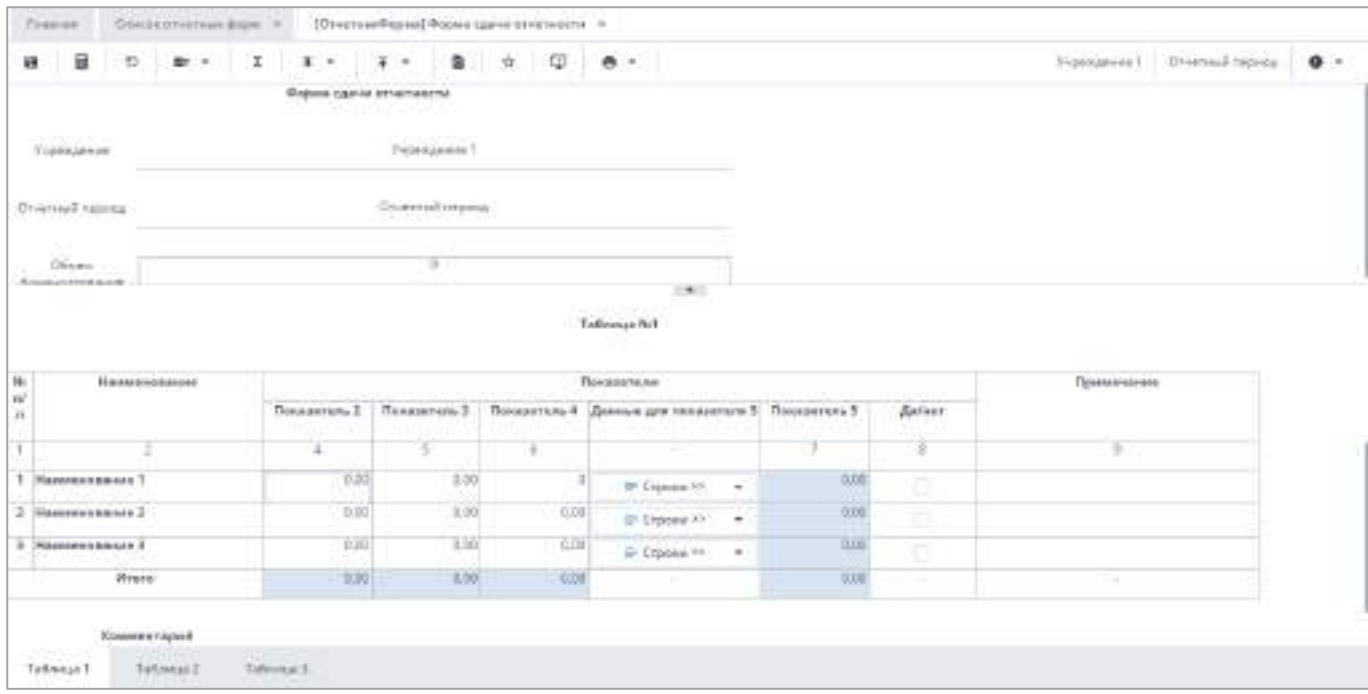

Рисунок 229 – Результат ограничения запрет на просмотр столбца

<span id="page-192-0"></span> при записи «КодТаблицы::КодСтроки» – применение ограничения к строке ([Рисунок](#page-192-1) 230, [Рисунок](#page-193-0) 231);

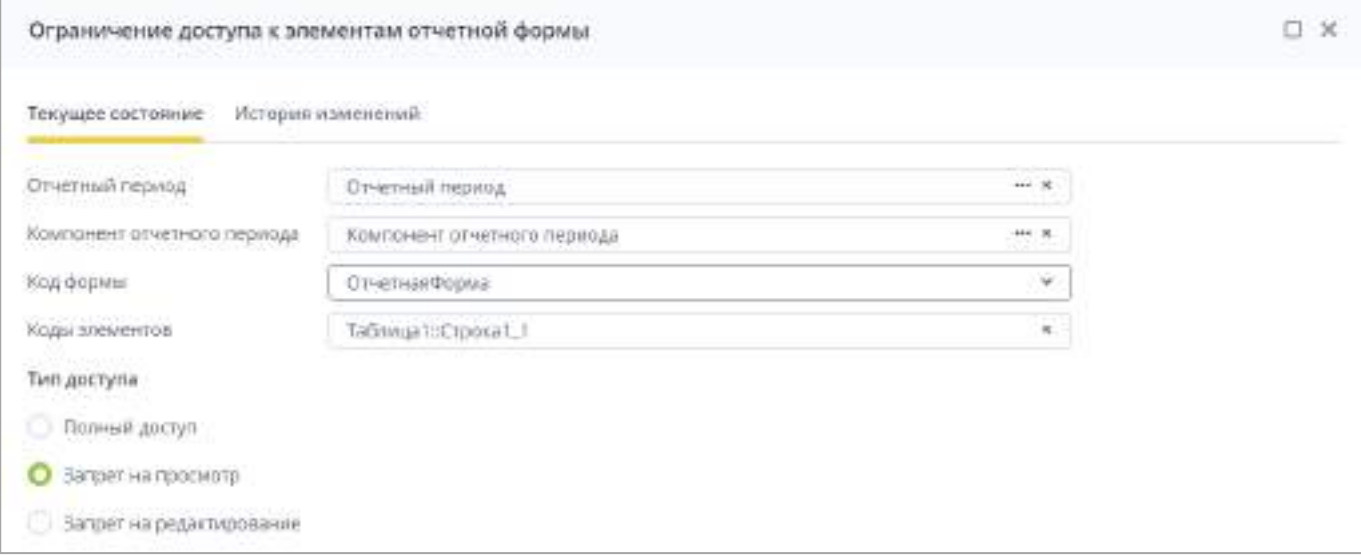

<span id="page-192-1"></span>Рисунок 230 – Создание ограничения на запрет просмотра строки

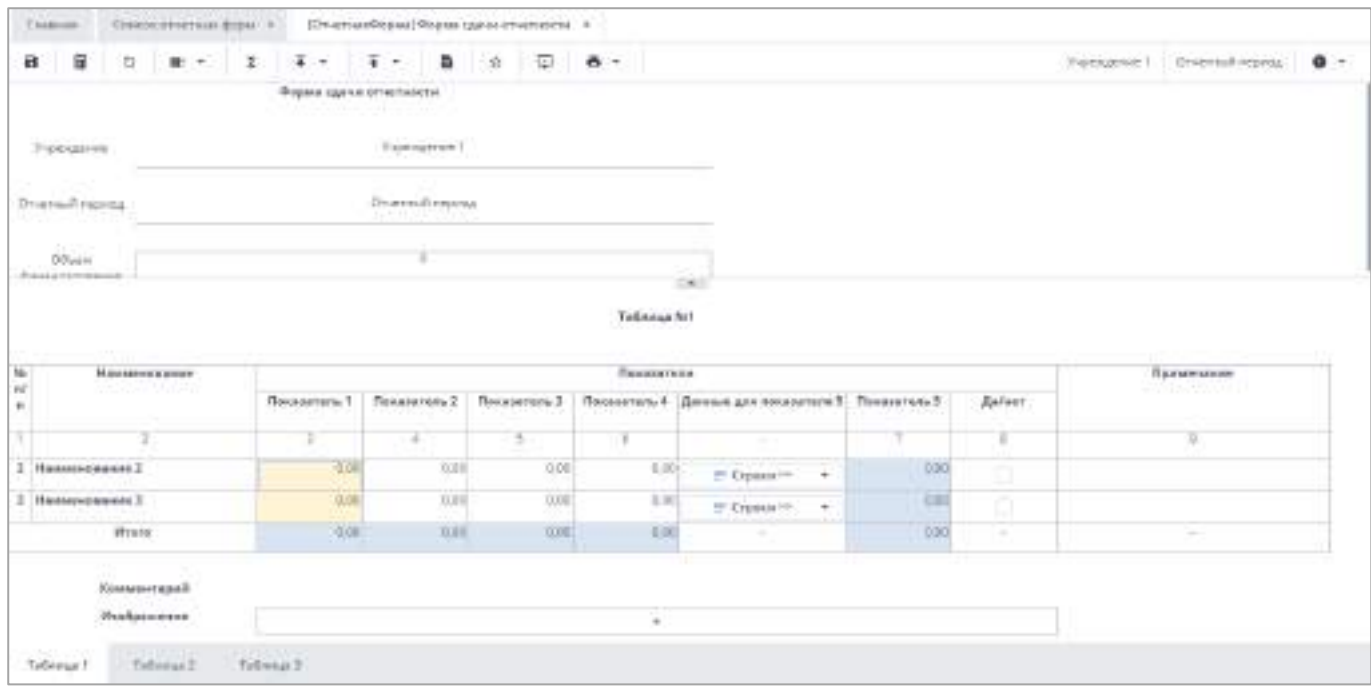

Рисунок 231 – Результат ограничения запрет на просмотр строки

<span id="page-193-0"></span> при записи «КодТаблицы:КодСтолбца:КодСтроки» – применение ограничения к ячейке, стоящей на пересечении столбца и строки ([Рисунок](#page-193-1) 232, [Рисунок](#page-194-0) 233);

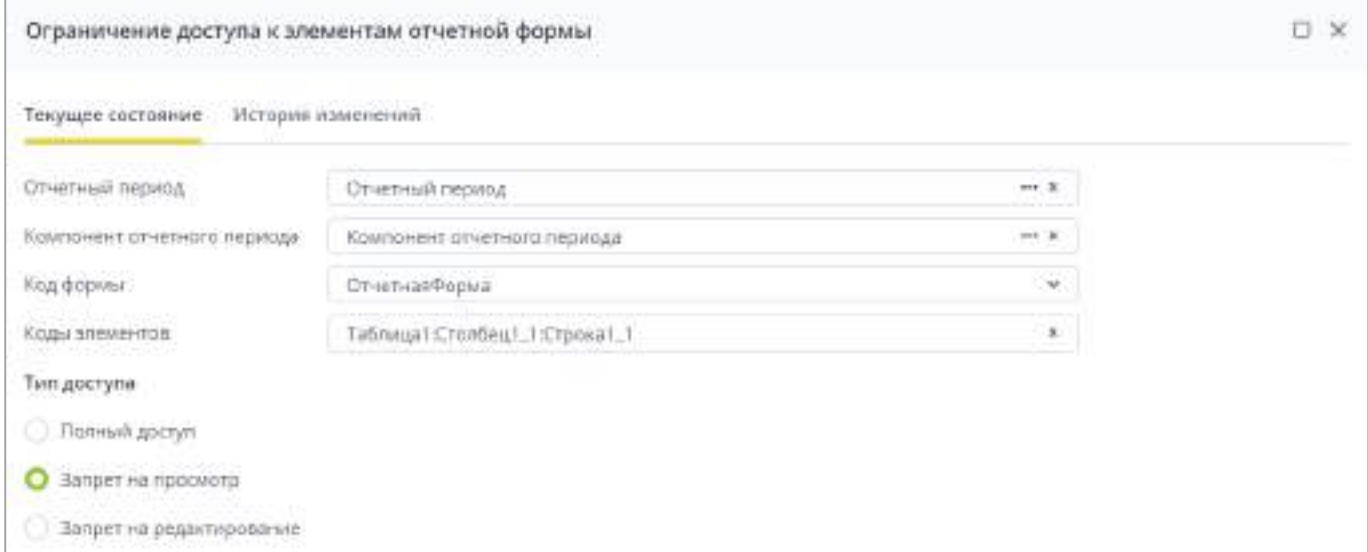

<span id="page-193-1"></span>Рисунок 232 – Создание ограничения на запрет просмотра ячейки

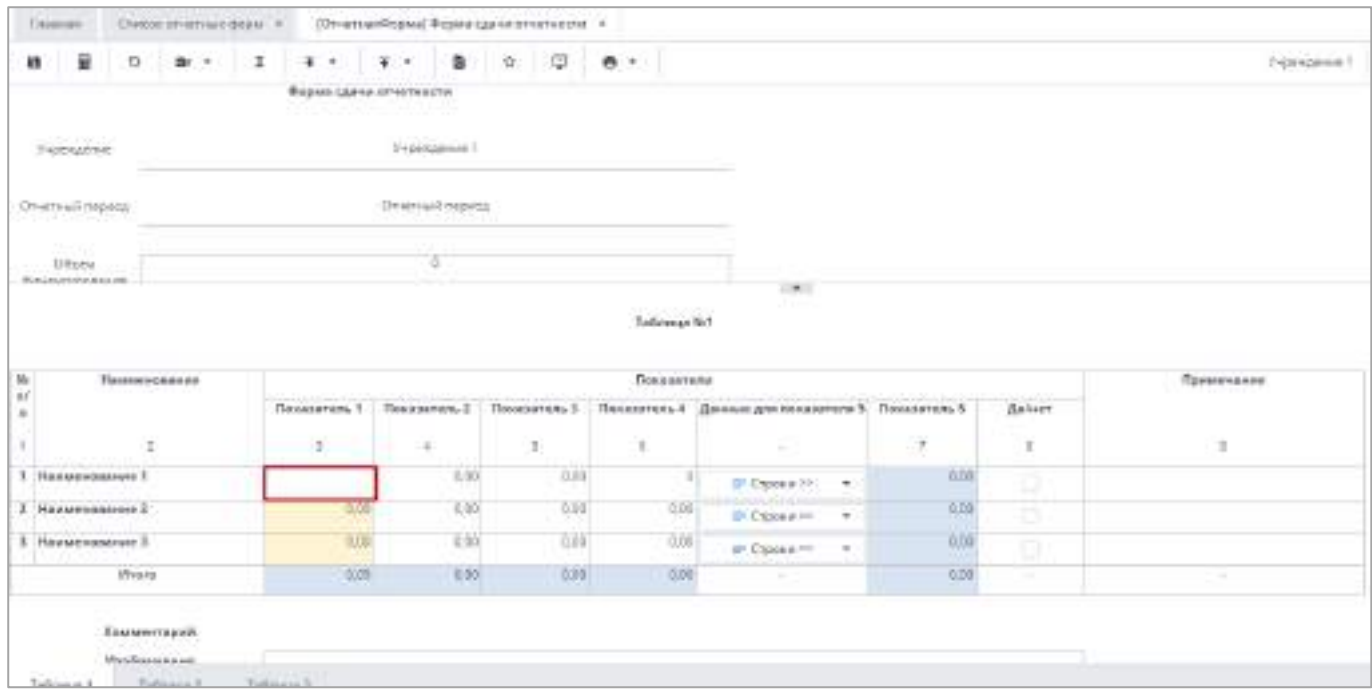

Рисунок 233 – Результат ограничения запрет на просмотр ячейки

<span id="page-194-0"></span> при записи «КодТаблицы:КодСтолбца,КодТаблицы:КодСтолбца,КодТаблиц ы:КодСтолбца» можно в одном ограничении назначать ограничения на элементы через запятую ([Рисунок](#page-194-1) 234 – [Рисунок](#page-195-0) 235).

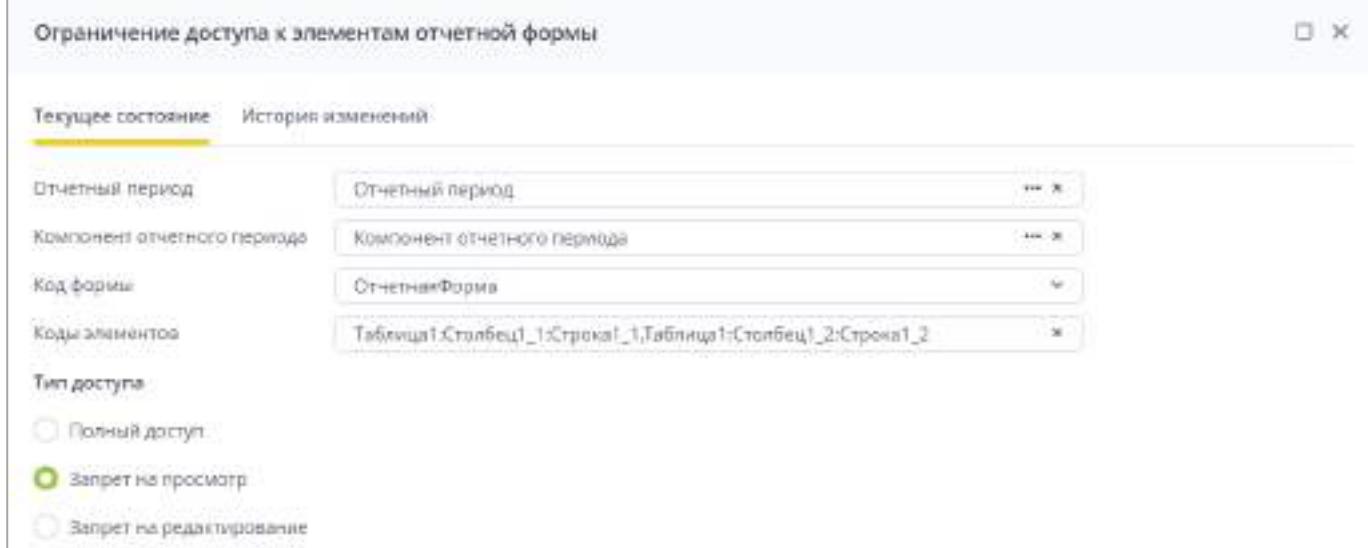

<span id="page-194-1"></span>Рисунок 234 – Создание ограничения на запрет просмотра нескольких элементов

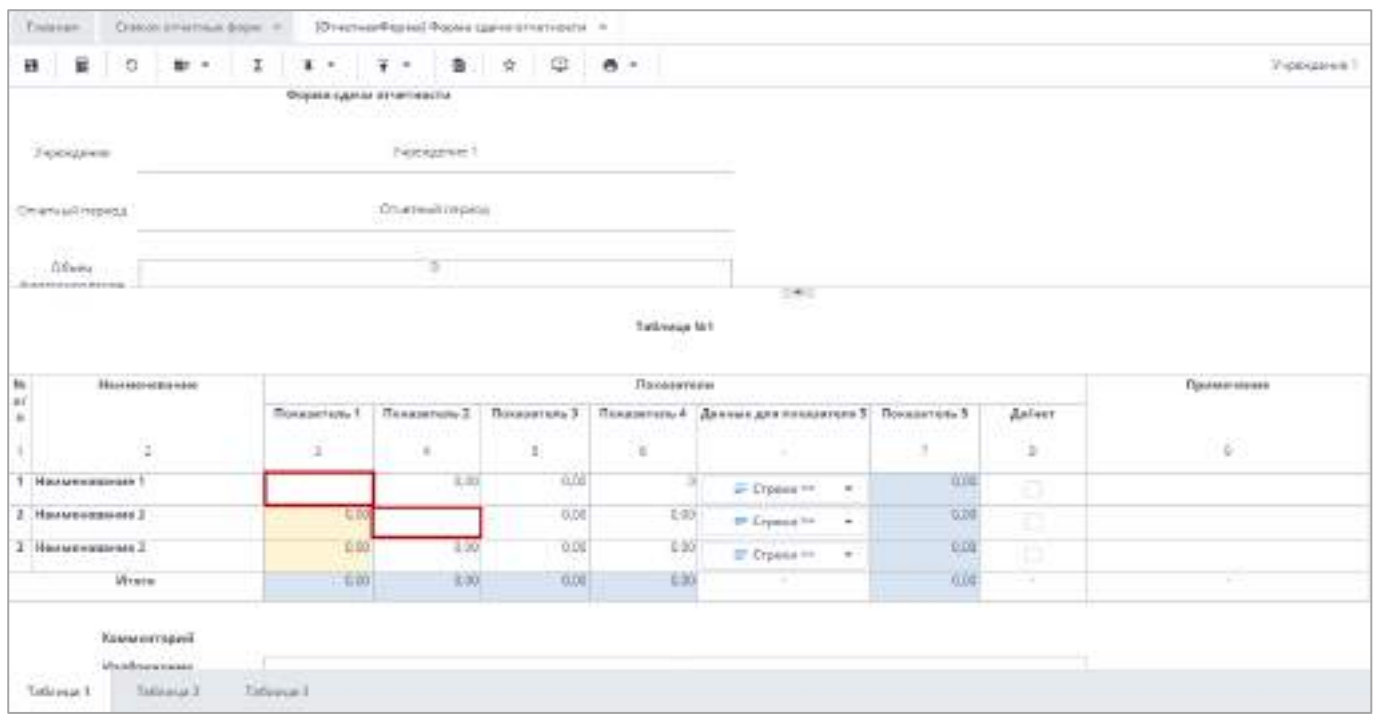

<span id="page-195-0"></span>Рисунок 235 – Результат ограничения запрет на просмотр нескольких элементов

- «Тип доступа»:
	- «Полный доступ» установите «флажок» в данном поле, чтобы предоставить пользователю полный доступ к указанным элементам формы. «Флажок» установлен по умолчанию;
	- «Запрет на просмотр» установите «флажок» в данном поле, чтобы запретить пользователю просмотр указанных элементов формы;
	- «Запрет на редактирование» установите «флажок» в данном поле, чтобы запретить пользователю редактирование указанных элементов формы.

Примечание – В функциональности «Ограничение доступа к отчетной форме» для оператора с конкретным профилем:

- если не выбраны ОП и КОП в поле «Код формы» формируется только список форм, соответствующих профилю оператора, дополнительному профилю оператора (если имеется) или профилю «Без профиля»;
- если выбран ОП в поле «Код формы» формируется только список форм из этого ОП, соответствующих профилю оператора,. дополнительному профилю оператора (если имеется) или профилю «Без профиля»;
- если выбраны ОП и КОП в поле «Код формы» формируется только список форм из этих ОП и КОП, соответствующих профилю оператора, дополнительному профилю оператора (если имеется) или профилю «Без профиля».

Аналогичный алгоритм реализован в разделе «Ограничения на элементы форм» и в функциональности «Массовое назначение ограничений на формы». Для оператора с профилем – «Без профиля» для выбора доступны все объекты со всеми профилями.

Затем нажмите на кнопку «Ок», в результате чего будет создано ограничение на элементы формы.

Также на панели инструментов окна со списком ограничений доступны кнопки

î

 $\sigma$   $\sigma$   $\sigma$   $\sigma$   $\sigma$   $\sigma$   $\sigma$  . Работа с этими кнопками описана в п. [4.1.4.](#page-52-0)

Примечание – Кнопка отображается при установке «флажка»/«флажков».

Для добавления ограничений на аналитические выборки перейдите в раздел «Ограничения на аналитические выборки» ([Рисунок](#page-196-0) 236) и на панели инструментов нажмите на кнопку ([Рисунок](#page-197-0) 237).

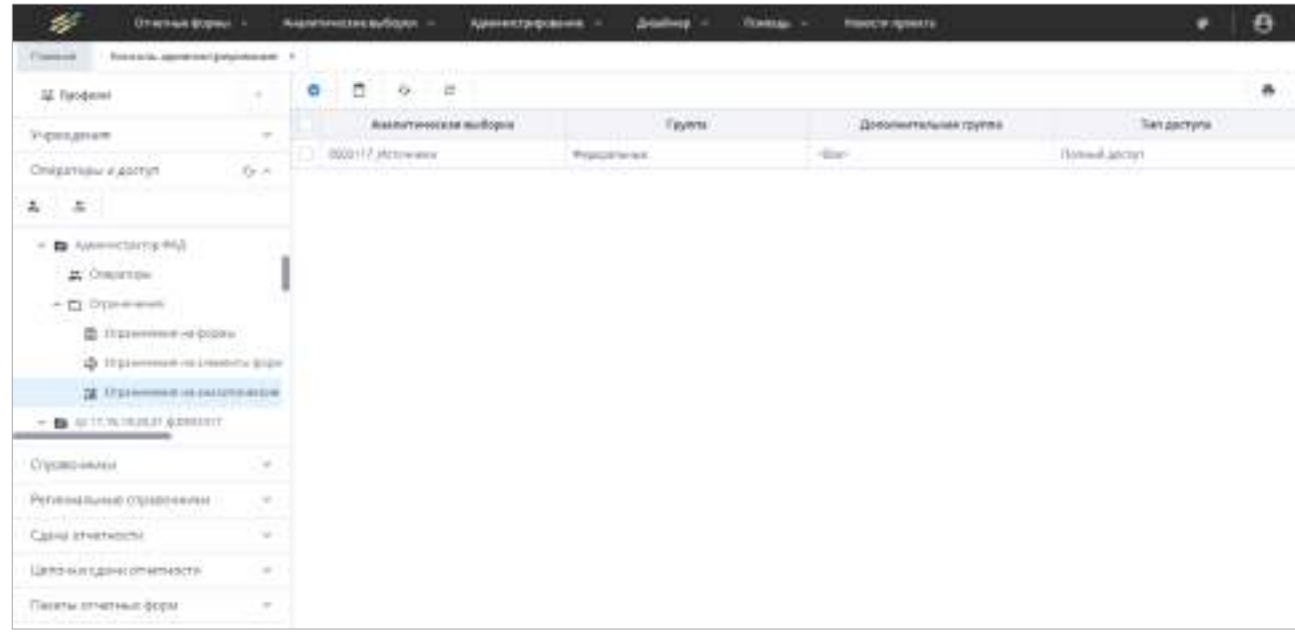

<span id="page-196-0"></span>Рисунок 236 – Окно ограничений на аналитические выборки

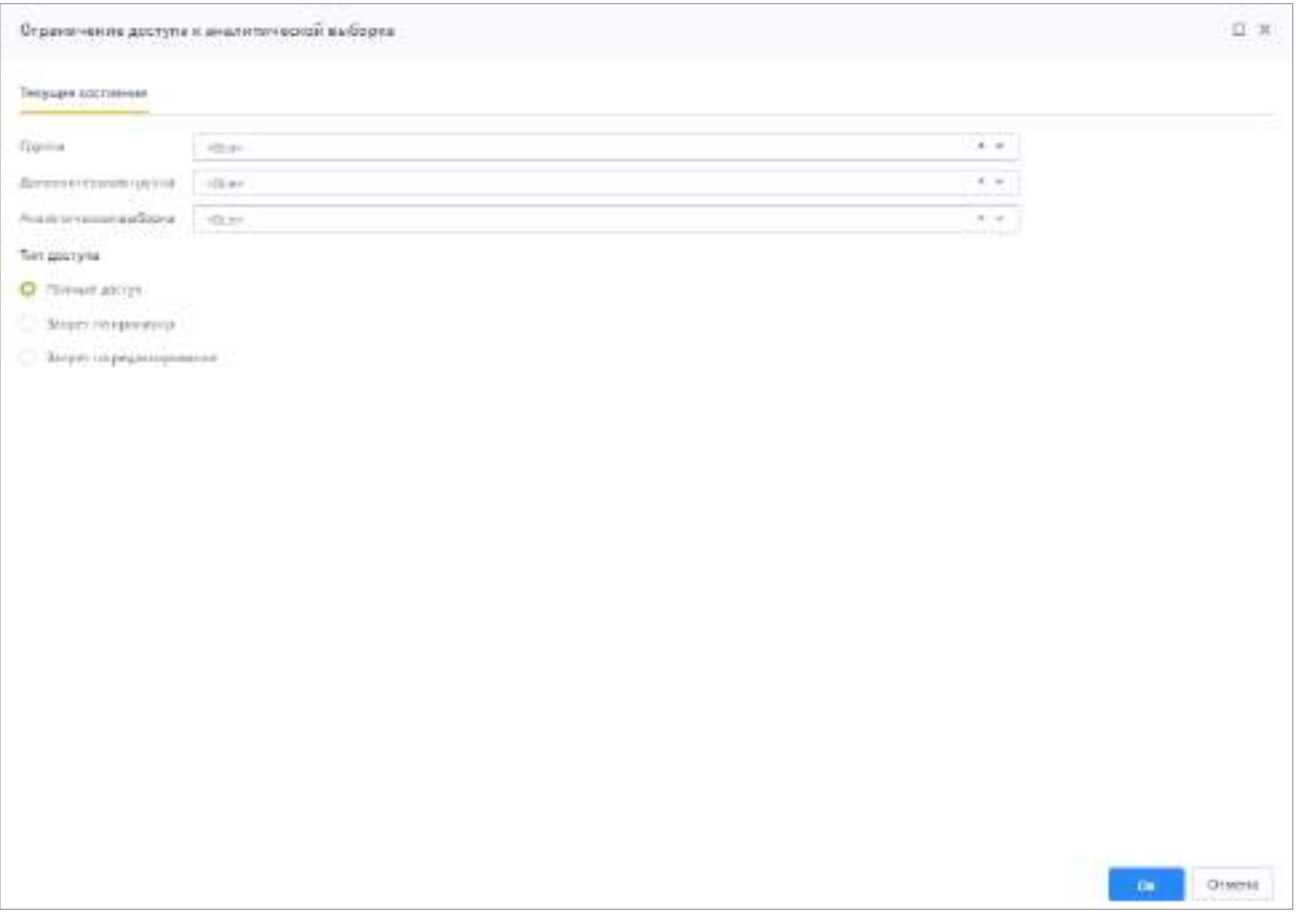

<span id="page-197-0"></span>Рисунок 237 – Окно добавления ограничения на аналитическую выборку

- «Группа» из выпадающего списка выберите группу аналитических выборок, на которую пользователю будет установлено ограничение. По умолчанию выбрано значение «Все»;
- «Дополнительная группа» из выпадающего списка выберите дополнительную группу аналитических выборок, на которую пользователю будет установлено ограничение. По умолчанию выбрано значение «Все»;
- «Аналитическая выборка» из выпадающего списка выберите аналитическую выборку, на которую пользователю будет установлено ограничение. По умолчанию выбрано значение «Все»;
- «Тип доступа»:
	- «Полный доступ» установите «флажок» в данном поле, чтобы предоставить пользователю полный доступ к аналитической выборке. «Флажок» установлен по умолчанию;
	- «Запрет на просмотр» установите «флажок» в данном поле, чтобы запретить пользователю просмотр данной аналитической выборки;

 «Запрет на редактирование» – установите «флажок» в данном поле, чтобы запретить пользователю редактирование аналитической выборки.

Затем нажмите на кнопку «Ок», в результате чего ограничение будет создано ограничение на аналитическую выборку.

Также на панели инструментов окна со списком ограничений доступны кнопки

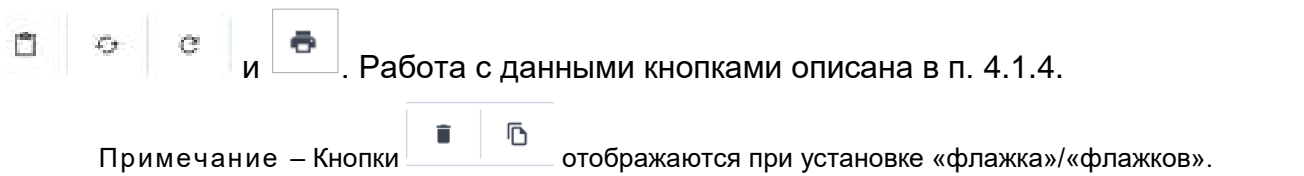

## **4.3.2.6 Работа со справочником «Роли операторов»**

Создание списка ролей операторов в Системе осуществляется при помощи справочника «Роли операторов». Для перехода к справочнику выберите пункт «Администрирование/ Консоль администрирования» в главном меню. В открывшемся окне выберите пункт «Операторы и доступ/ Роли операторов».

Информация в справочнике представлена в виде иерархии, а также в виде таблицы

(Рисунок 238). Для открытия иерархии в узле «Роли операторов» нажмите на кнопку .

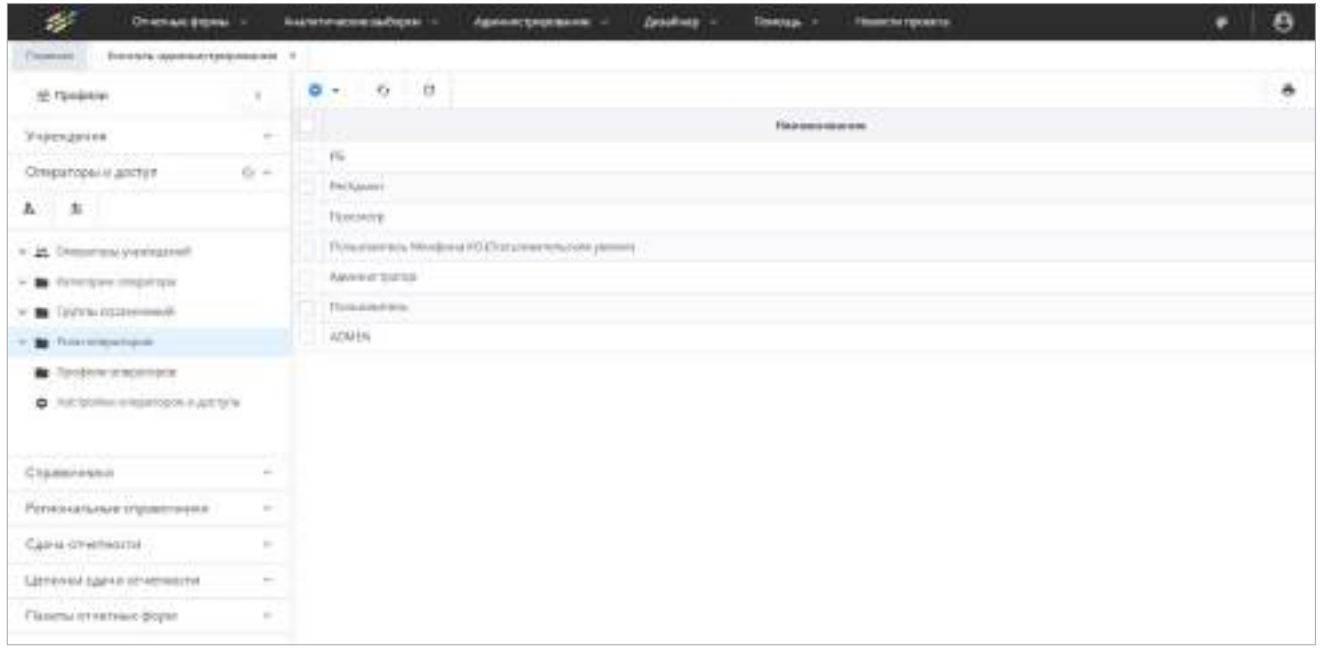

Рисунок 238 – Выбор пункта «Операторы и доступ» на панели навигации

<span id="page-198-0"></span>Переход к просмотру информации о роли или ее редактированию осуществляется двумя способами:

 дважды нажмите левой кнопки мыши на наименование роли. Откроется окно с карточкой роли [\(Рисунок](#page-199-0) 239);

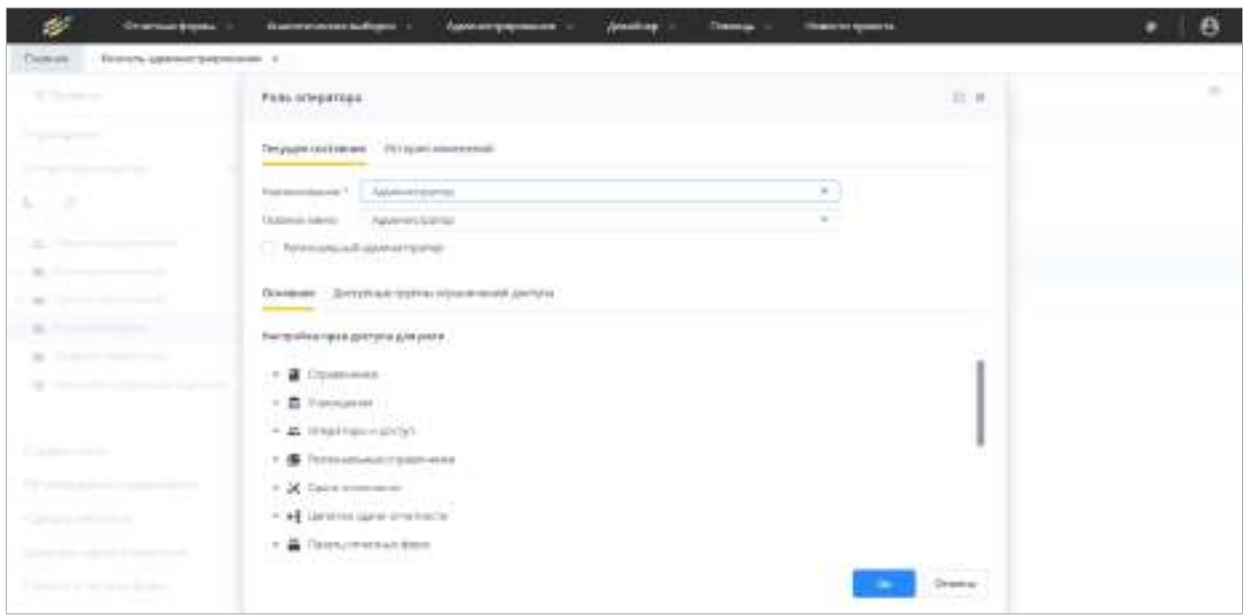

Рисунок 239 – Окно «Роль оператора»

<span id="page-199-0"></span> раскройте пункт «Роли операторов» и выберите роль. В правой части окна отобразится карточка роли (Рисунок 240).

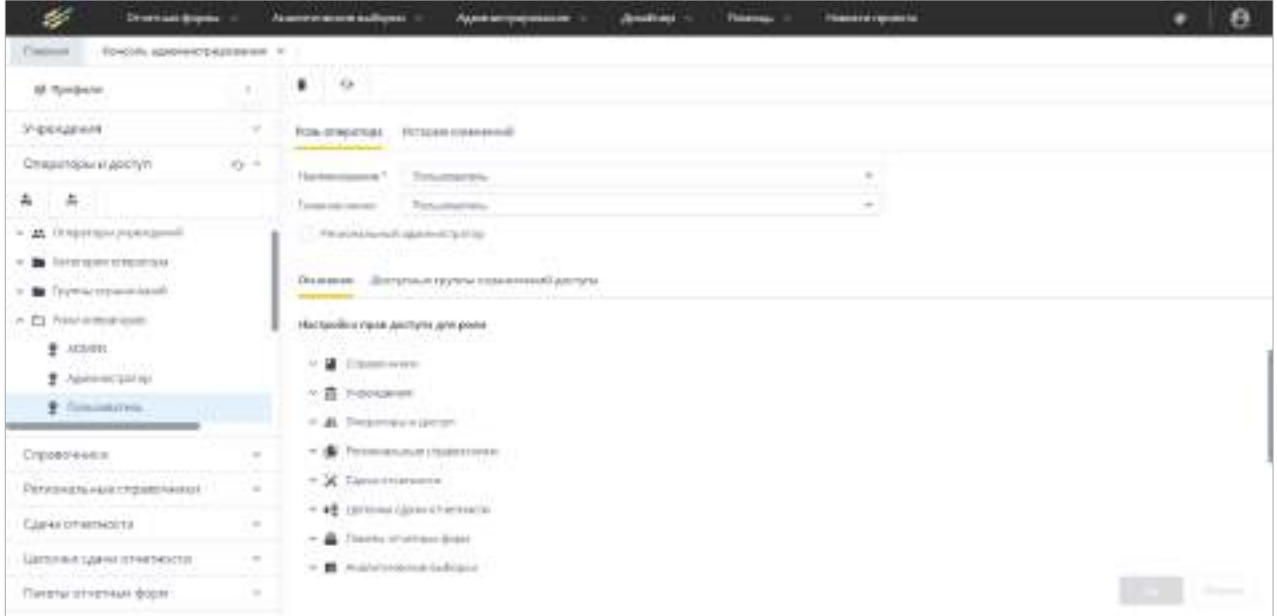

Рисунок 240 – Вкладка «Роль оператора»

Редактирование вкладки «Роль оператора» подробно описано ниже [\(Рисунок](#page-201-0) 242).

Если в карточку роли были внесены изменения, для их сохранения нажмите на кнопку «Ок».

Вкладка «История изменений» [\(Рисунок](#page-200-0) 241) предназначена для просмотра данных об изменениях настроек роли, их дате и авторе (подробнее в п. [4.1.6\)](#page-59-0).

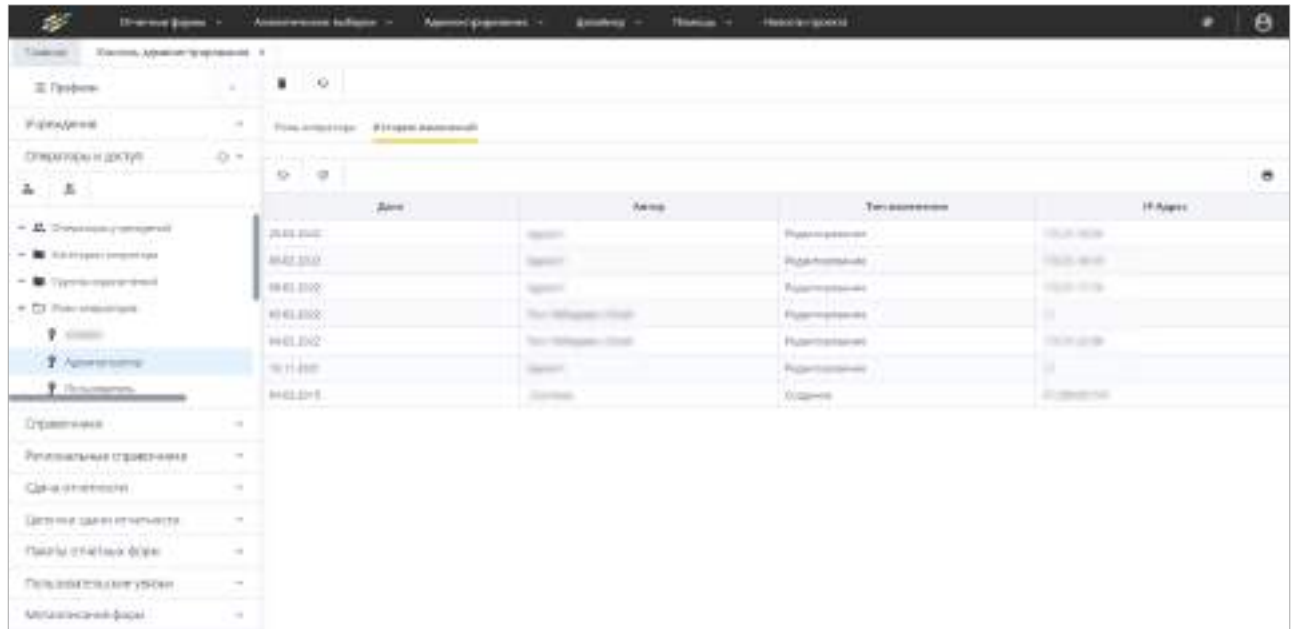

# Рисунок 241 – Вкладка «История изменений»

<span id="page-200-0"></span>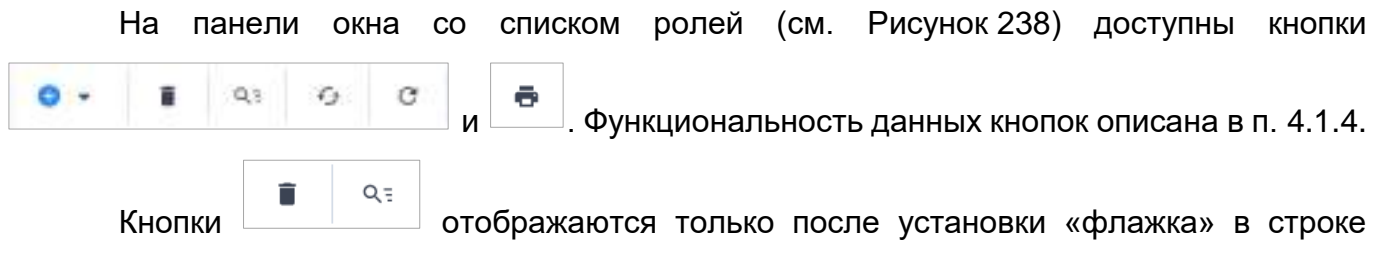

# таблицы.

Чтобы создать роль, на панели инструментов окна со списком ролей нажмите на

кнопку <mark>• У</mark>и выберите пункт «Создать». Откроется окно «Роль оператора» (Рисунок 242).

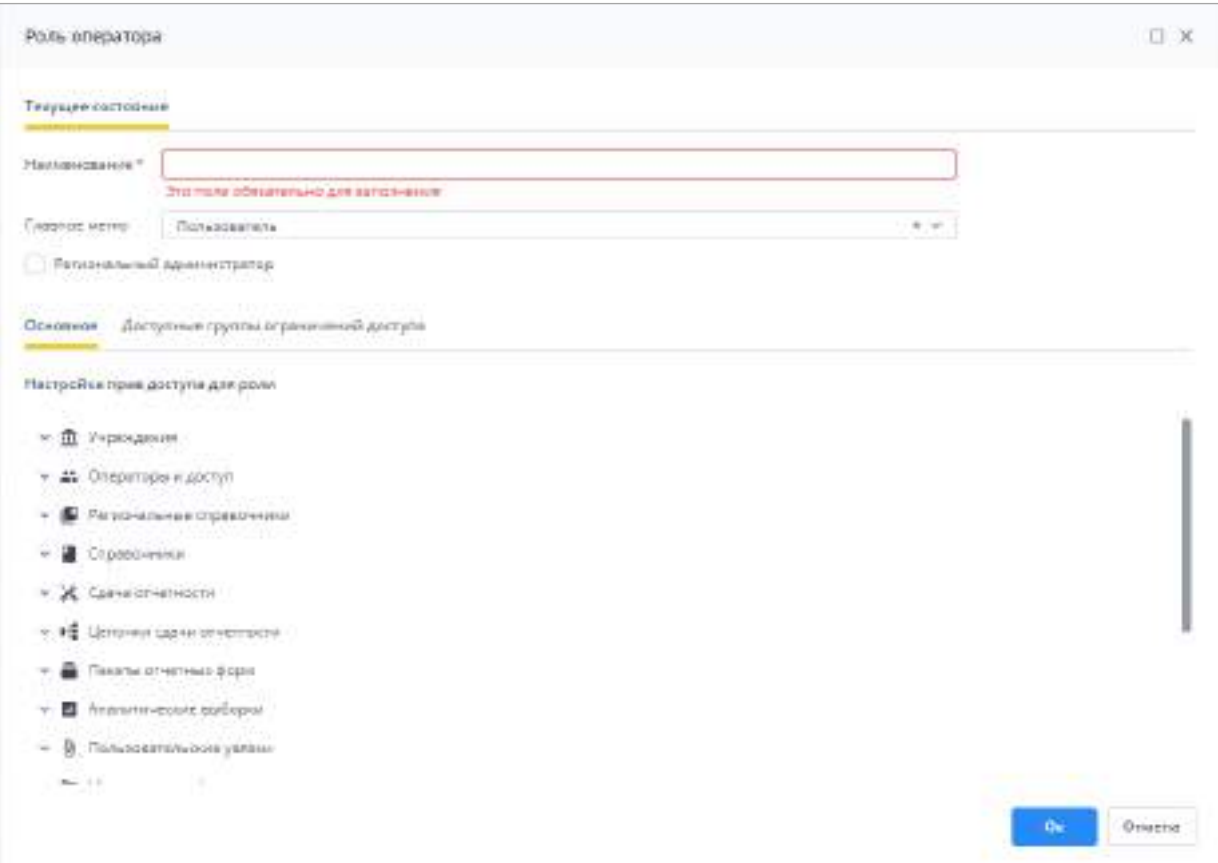

Рисунок 242 – Окно «Роль оператора»

<span id="page-201-0"></span>Заполните поля и разделы в окне «Роль оператора» и настройте доступ роли к группам ограничений (администратор с этой ролью впоследствии сможет администрировать только выбранные группы):

- «Наименование» введите наименование роли;
- «Главное меню» выберите значение из выпадающего списка. Выберите тип главного меню, которое будет отображаться в главном окне Системы:
	- тип главного меню «Пользователь» оператор сможет работать только с разделом отчетных форм и аналитических выборок. Оператору с ролью «Пользователь» доступны просмотр и заполнение отчетных форм, назначенных для заполнения учреждению, оператором которого он является, сбор аналитических выборок и сводных отчетов, просмотр руководства по работе в Системе, а также новостей проекта;
	- тип главного меню «Администратор» оператор с данной ролью сможет администрировать систему, имея доступ к разделу «Администрирование». Оператору с ролью «Администратор» доступна вся функциональность администрирования: заведение и редактирование профилей пользователей, настройка ролей, наложение ограничений, создание и редактирование

справочников, используемых в Системе. Администратор по необходимости может выдать другим операторам права доступа к Системе.

- «Региональный администратор» установите в поле «флажок», если оператору требуется назначить роль регионального администратора. Данная роль дает доступ к функционалу администрирования (при условии, что оператор имеет роль «Администратор»), но с некоторыми ограничениями. Если настройка включена, то для оператора с данной ролью отображаются:
	- в разделе «Консоль администрирования/ Учреждения» только свое учреждение и его подведомственные (нижестоящие);
	- в разделе «Консоль администрирования/ Операторы и доступ» только операторы этих учреждений (за исключением данного оператора, свою карточку он может просматривать/редактировать в разделе «Профиль» (п. [4.2.2\)](#page-73-0);
	- в разделе «Консоль администрирования/ Справочники» только региональные справочники по своему учреждению (п. [4.3.2.11\)](#page-245-0);
	- в разделе «Консоль администрирования/ Региональные справочники» только региональные справочники только по своему учреждению.

Если настройка не включена, то в разделе «Консоль администрирования/ Учреждения» администратору доступен весь справочник учреждений.

- вкладка «Основное», раздел «Настройка прав доступа для роли» представлены следующие разделы:
	- «Справочники» настраиваются права доступа работы в разделе «Справочники» (п. [4.3.2.10](#page-217-0)). В частности, можно настроить права для следующих пунктов: «Поисковые индексы», «Справочники», «Запись справочника» и «Описатель атрибута»;
	- «Учреждения» настраиваются права доступа работы в разделе «Учреждения» (см. п. [4.3.2.2](#page-90-0)). В частности, можно настроить права для следующих пунктов: «Учреждения», «Виды учреждения», «Типы учреждения», «Территориальное отношение» и «Дополнительные атрибуты»;
	- «Операторы и доступы» настраиваются права доступа работы в разделе «Операторы и доступы» (см. п. [4.3.2.3](#page-119-0) – [4.3.2.9](#page-215-0)). В частности, можно настроить права для следующих пунктов: «Операторы учреждения», «Категория операторов», «Группа ограничений», «Роль оператора»,

203

«Дополнительные атрибуты», «Профиль оператора» и «Настройка операторов и доступа»;

- «Региональные справочники» настраиваются права доступа работы в разделе «Региональные справочники» (п. [4.3.2.11](#page-245-0)). В частности, можно настроить права для следующих пунктов: «Региональный справочник», «Описатель атрибута» и «Запись справочника»;
- «Сдача отчетности» настраиваются права доступа работы в разделе «Сдача отчетности» (п. [4.3.2.12.1](#page-256-0)). В частности, можно настроить права для следующих пунктов: «Список отчетных периодов» и «Компонент отчетного периода»;
- «Цепочки сдачи отчетности» настраиваются права доступа работы в разделе «Цепочки сдачи отчетности» (п. [4.3.2.12.2\)](#page-270-0). В частности, можно настроить права для следующих пунктов: «Список цепочек сдачи отчетности» и «Список элементов цепочки»;
- «Пакеты отчетных форм» настраиваются права доступа работы в разделе «Пакеты отчетных форм» (п. [4.3.2.12.3\)](#page-284-0);
- «Аналитические выборки» настраиваются права доступа работы в разделе главного меню «Аналитические выборки». В частности, можно настроить права для следующих пунктов: «Список аналитических выборок» (подробнее описано в руководстве пользователя для аналитика) и «Настройки аналитических выборок» (п. [4.4\)](#page-357-0);
- «Пользовательские увязки» настраиваются права доступа работы в разделе «Пользовательские увязки» (п. [4.3.2.13\)](#page-290-0);
- «Метаописания форм» настраиваются права доступа работы в разделе «Метаописание форм» (п. [4.3.2.14](#page-296-0)). В частности, можно настроить права для следующих пунктов: «Список хранимых метаописаний отчетных форм» и «История метаописаний»;
- «Сроки сдачи отчетности» настраиваются права доступа работы в разделе «Сроки сдачи отчетности». В частности, можно настроить права для следующих пунктов: «Сроки сдачи отчетности» (п. [4.3.2.15](#page-301-0)) и «Журнал сроков сдачи отчетности» (подробнее описано в руководстве пользователя);
- «Адресная система» настраиваются права доступа работы в разделе «Адресная система» (п. [4.3.2.16.2\)](#page-322-0);
- «Прочее» настраиваются права доступа работы в разделе «Прочее» (п. [4.3.2.16](#page-309-0)). В частности, можно настроить права для следующих пунктов: «Настройки приложения», «Дополнительные признаки отчетных форм», «Настройки планировщика» и «Настройки истории изменений»;
- «Пользователь» настраиваются права доступа работы пользователя в разделе «Профиль» (см. п. [4.2.2](#page-73-0)). В частности, можно настроить права для следующих пунктов: «Мой профиль», «Мое учреждение» и «Мои хранимые блокировки»;
- «Дизайнер отчетных форм» настраиваются права доступа работы в разделе главного меню «Дизайнер» (подробнее описано в руководстве дизайнера);
- «Список отчетных форм» настраиваются права доступа для подписания отчетных форм электронной подписью (подробнее описано в руководстве пользователя);
- «Отчетная форма» настраиваются права доступа работы пользователя со справочником из отчетной формы (подробнее описано в руководстве пользователя).

Выберите в блоке раздел, для которого необходимо настроить права доступа. Раскроется список подразделов, выберите подраздел, затем установите «флажки» напротив необходимых прав доступа [\(Рисунок](#page-205-0) 243). Стандартные права доступа:

- «Выбрать все» чтобы предоставить доступ ко всем правам для роли, установите «флажок» в данном поле;
- «Просмотр» право только на просмотр выбранных элементов. Ограничивает право на удаление, добавление или редактирование элементов;
- «Добавление» право на добавление выбранных элементов. Не ограничивает право на просмотр, и редактирование элементов;
- «Редактирование» право на редактирование выбранных элементов. Не ограничивает право на просмотр элементов;
- «Удаление» право на удаление выбранных элементов. Не ограничивает право на просмотр элементов.

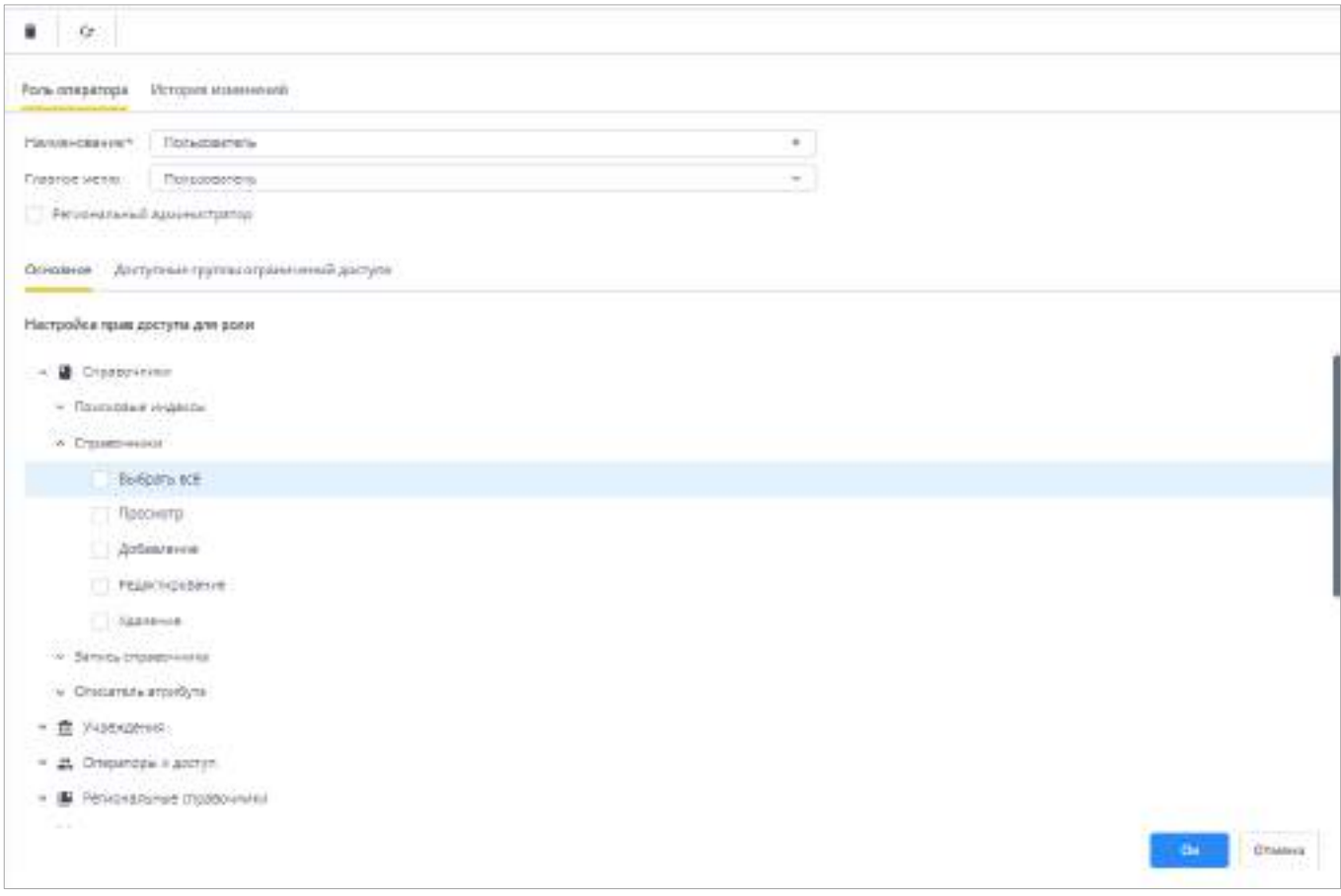

#### Рисунок 243 – Настройка прав доступа для роли

<span id="page-205-0"></span>Примечание – Если ни для одного пункта настроек не установлены «флажки» напротив необходимых прав доступа («Выбрать все», «Просмотр», «Добавление», «Редактирование», «Удаление»), то после сохранения созданной роли права доступа для настроек будут проставлены автоматически в зависимости от выбранного типа главного меню («Пользователь» или «Администратор»).

 вкладка «Доступные группы ограничений доступа» [\(Рисунок](#page-206-0) 244) позволяет настроить дополнительные ограничения доступа. Установите/снимите «флажки» в полях, чтобы добавить использование групп ограничений. Чтобы вернуть настройки по умолчанию, нажмите на кнопку  $\boxed{\texttt{c}}$ . С помощью групп ограничений задается набор ограничений на отчетные формы, элементы отчетных форм и на аналитические выборки (подробнее в п. [4.3.2.5\)](#page-169-0).

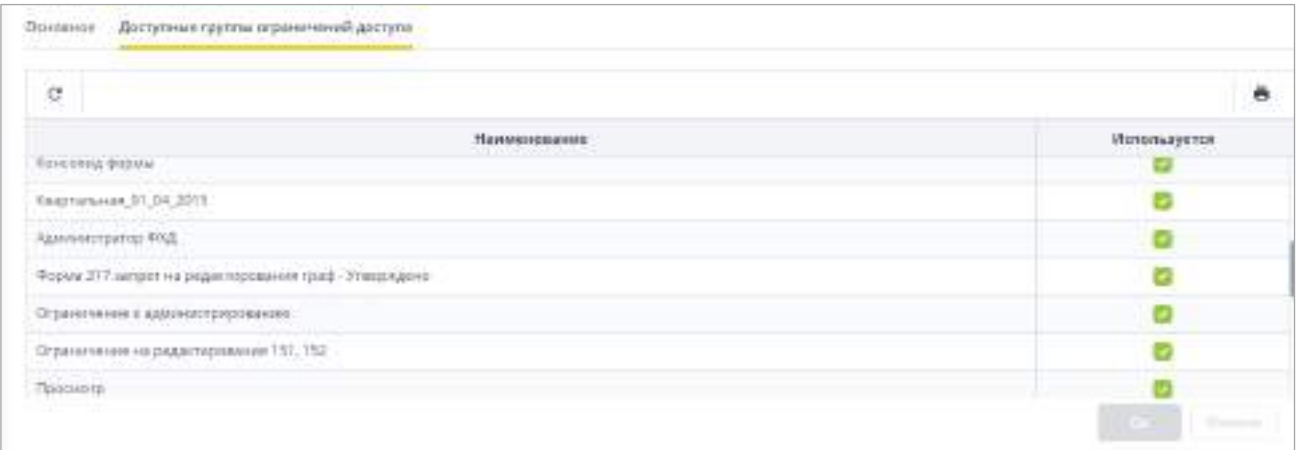

<span id="page-206-0"></span>Рисунок 244 – Вкладка «Роль оператора/ Дополнительные группы ограничений доступа»

Настроив все права доступа по каждому разделу, нажмите на кнопку «Ок».

Примечание – Наименование роли должно быть уникальным. Если значение в поле «Наименование» не уникально, отображается сообщение об ошибке (Рисунок 245). Нажмите на кнопку «Ок», измените наименование роли и сохраните роль.

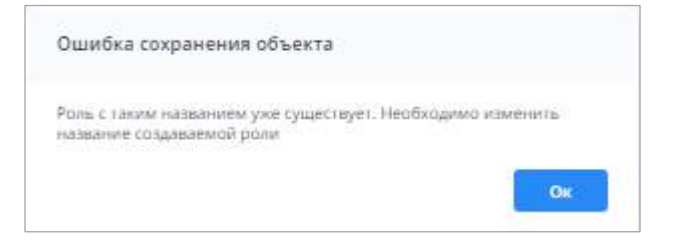

#### Рисунок 245 – Сообщение об ошибке

При отсутствии ошибок отобразится сообщение об успешном сохранении ([Рисунок](#page-206-1) 246).

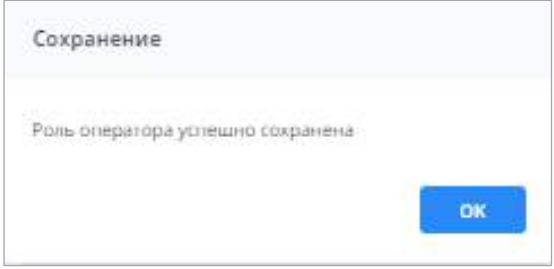

Рисунок 246 – Сообщение об успешном сохранении

<span id="page-206-1"></span>В результате созданный элемент будет добавлен в справочник как дочерний элемент иерархии «Роли операторов» и как элемент списка «Роли операторов».

В Системе реализована функция создания роли оператора на основе уже существующей роли. Находясь на узле «Роли операторов» иерархии справочника ролей,

установите в таблице «флажок» для выбора роли, нажмите на кнопку  $\boxed{\bullet\; \cdot}$  и выберите

пункт «Создать на основе существующей роли». Функция позволяет скопировать настройки прав и доступа для новой роли из уже существующей в Системе. Откроется окно (Рисунок 247).

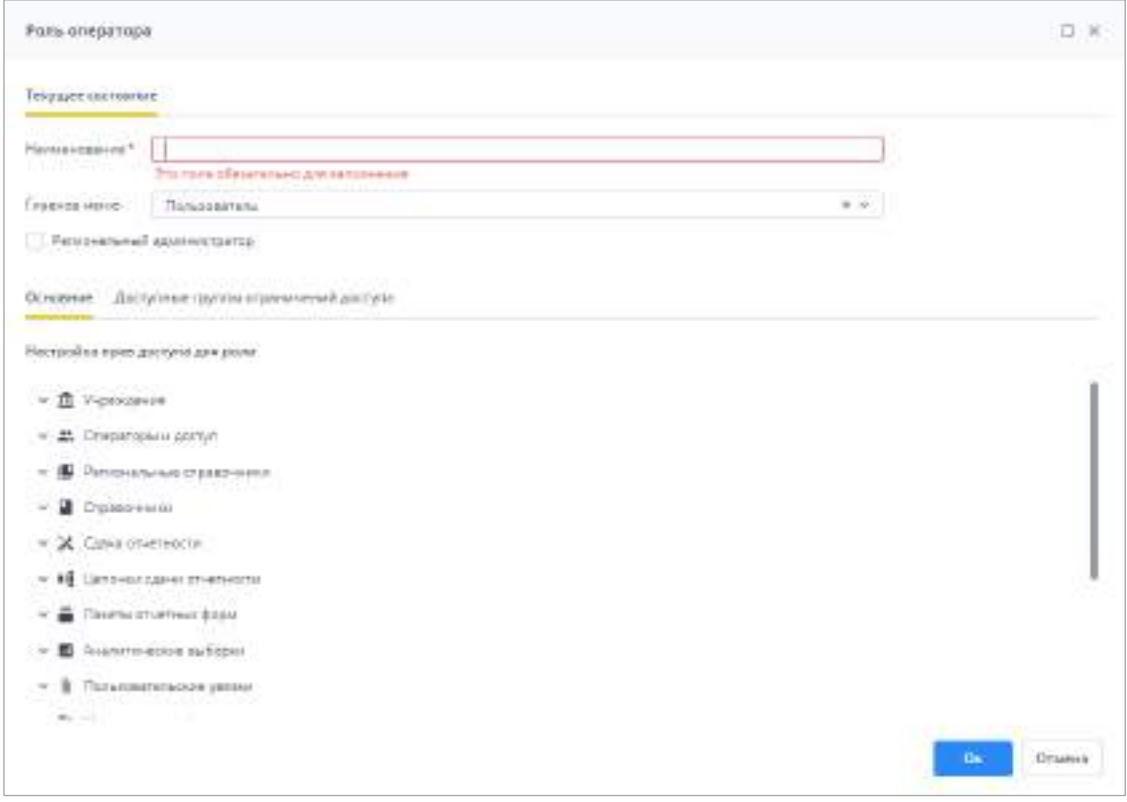

Рисунок 247 – Окно «Роль оператора»

Заполните поле «Наименование» – введите наименование роли. Остальное отредактируйте при необходимости, если настройки роли на основе другой роли отличаются в части каких-либо настроек.

Нажмите на кнопку «Ок». При отсутствии ошибок отобразится сообщение об успешном сохранении (Рисунок 248).

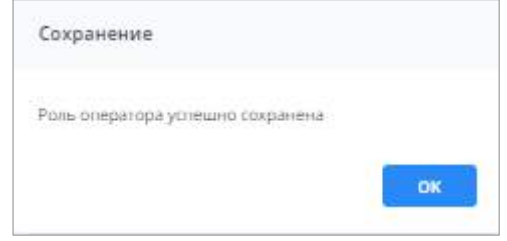

Рисунок 248 – Сообщение об успешном сохранении

Чтобы удалить роль, установите «флажок» в поле выбора роли и на панели

инструментов нажмите на кнопку **| i** | затем нажмите на кнопку «Да» в окне

подтверждения действия. Можно удалить все роли, установив «флажок» в поле множественного выбора (Рисунок 249).

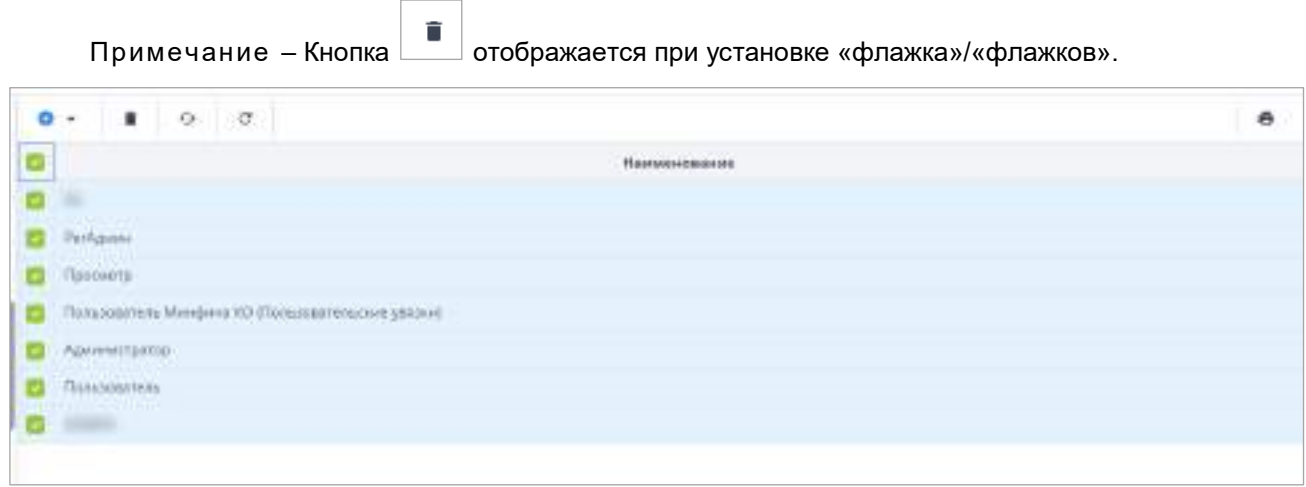

Рисунок 249 – Поле множественного выбора ролей

Чтобы найти роль в дереве записей, установите «флажок» и нажмите на кнопку  $\boxed{Q=}$ . Роль будет найдена и выделена в иерархии в левой части окна.

Примечание – Кнопка  $\overline{Q}$  = отображается при установке «флажка». Должна быть выбрана одна роль.

Нажмите на кнопку  $\boxed{\mathbf{c}}$ , чтобы вернуть настройки списка ролей по умолчанию.

Нажмите на кнопку  $\left| \begin{matrix} \frac{d^2 \cdot \bar{d}}{d} \end{matrix} \right|$ , чтобы обновить таблицу со списком ролей.

## **4.3.2.7 Работа со справочником «Дополнительные атрибуты»**

Дополнительные атрибуты предназначены для заполнения дополнительной информации по операторам учреждений. Возможность заполнения значений по дополнительным атрибутам предусмотрена в карточке оператора на вкладке «Дополнительные атрибуты» (см. [Рисунок](#page-152-0) 172).

Создание списка дополнительных атрибутов операторов в Системе осуществляется при помощи справочника «Дополнительные атрибуты». Для перехода к справочнику выберите пункт «Администрирование/ Консоль администрирования» в главном меню. В открывшемся окне выберите пункт «Операторы и доступ/ Дополнительные атрибуты».

Информация в справочнике представлена в виде таблицы ([Рисунок](#page-209-0) 250).

209

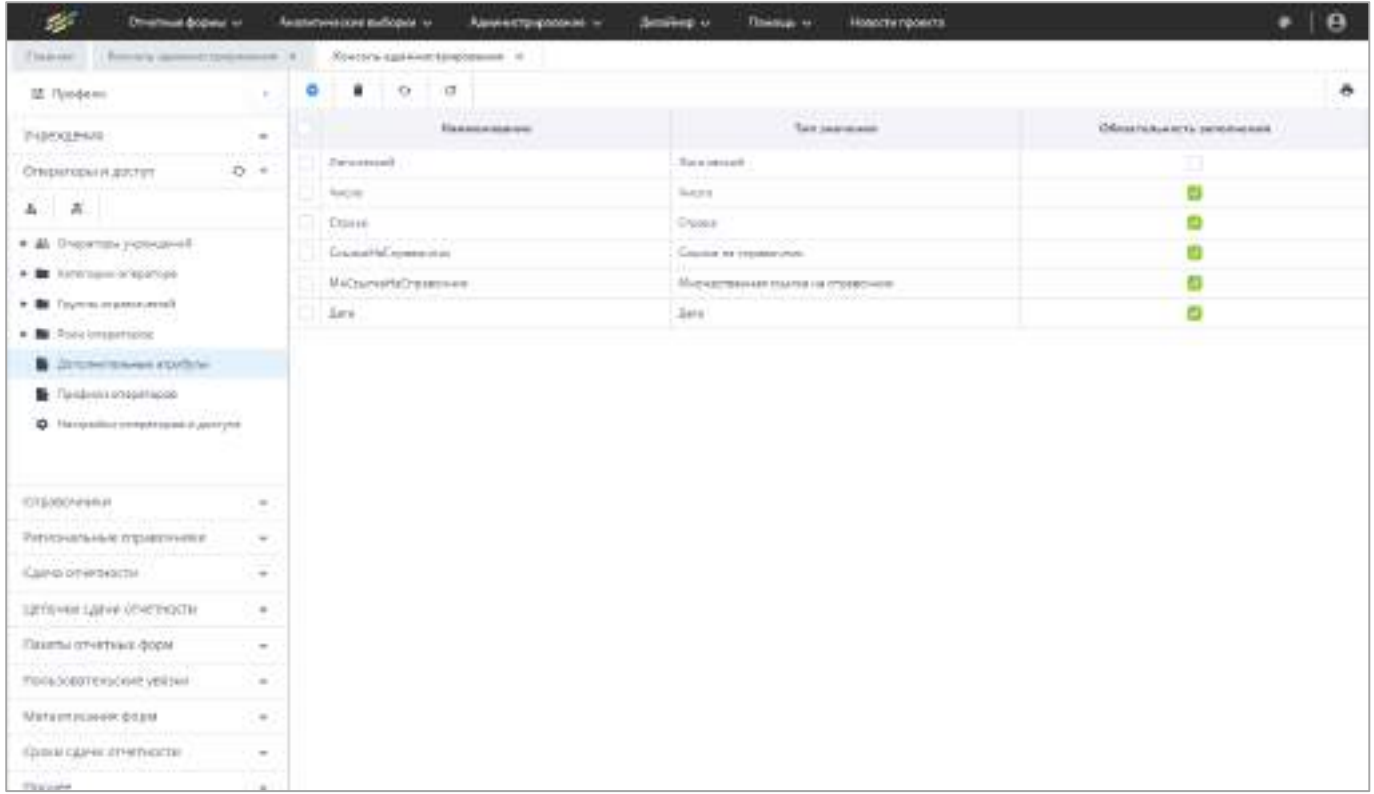

Рисунок 250 – Выбор пункта «Дополнительные атрибуты» на панели навигации

<span id="page-209-0"></span>Для добавления дополнительного атрибута оператора на панели инструментов нажмите на кнопку **о деласт**оров». Откроется окно «Дополнительный атрибут операторов» ([Рисунок](#page-210-0) 251).

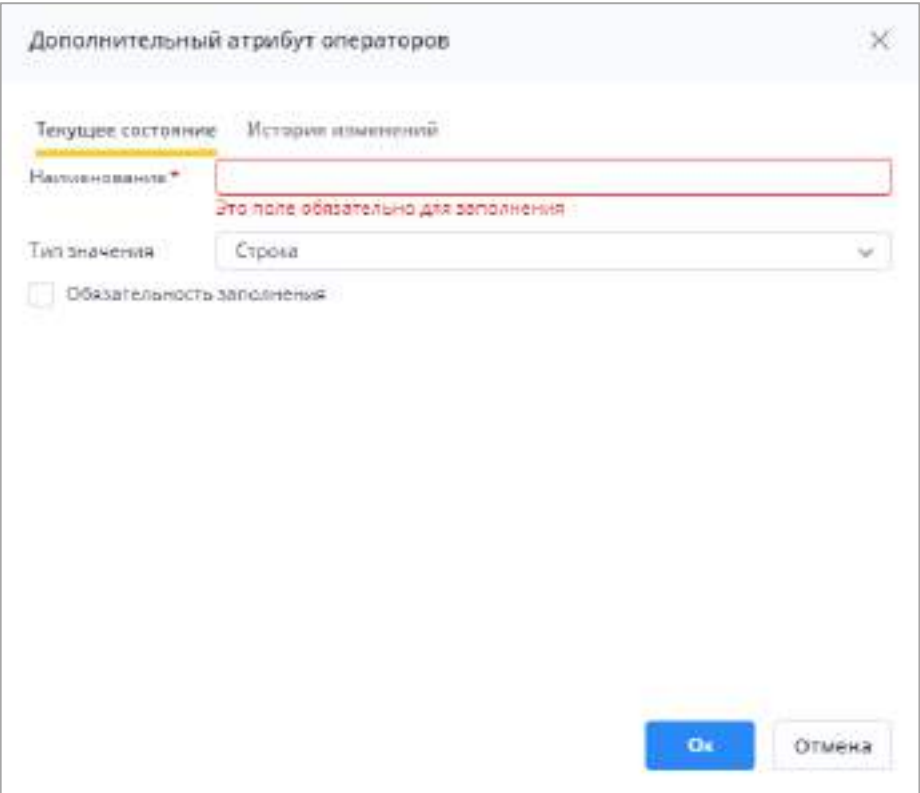

Рисунок 251 – Окно «Дополнительный атрибут операторов»

<span id="page-210-0"></span>Заполните поля на вкладке «Текущее состояние» (см. [Рисунок](#page-210-0) 251):

- «Наименование» обязательное для заполнения поле, введите наименование атрибута;
- «Тип значения» выберите из выпадающего списка тип добавляемого атрибута. Возможные значения: «Строка», «Дата», «Логический», «Число», «Ссылка на справочник», «Множественная ссылка на справочник». От типа значения зависит вид вводимой в качестве значения атрибута информации;
- «Обязательность заполнения» установите «флажок» для настройки обязательности заполнения значения по данному дополнительному атрибуту;
- «Справочник» выберите справочник, значения которого будут формироваться для выбора по данному дополнительному атрибуту.

Примечание – Поле «Справочник» формируется, если в поле «Тип значения» выбрано значение «Ссылка на справочник» или «Множественная ссылка на справочник».

После заполнения всех полей нажмите на кнопку «Ок».

Вкладка «История изменений» [\(Рисунок](#page-211-0) 252) предназначена для просмотра данных об изменениях дополнительных атрибутов операторов, их дате и авторе (см. п. [4.1.6\)](#page-59-0).

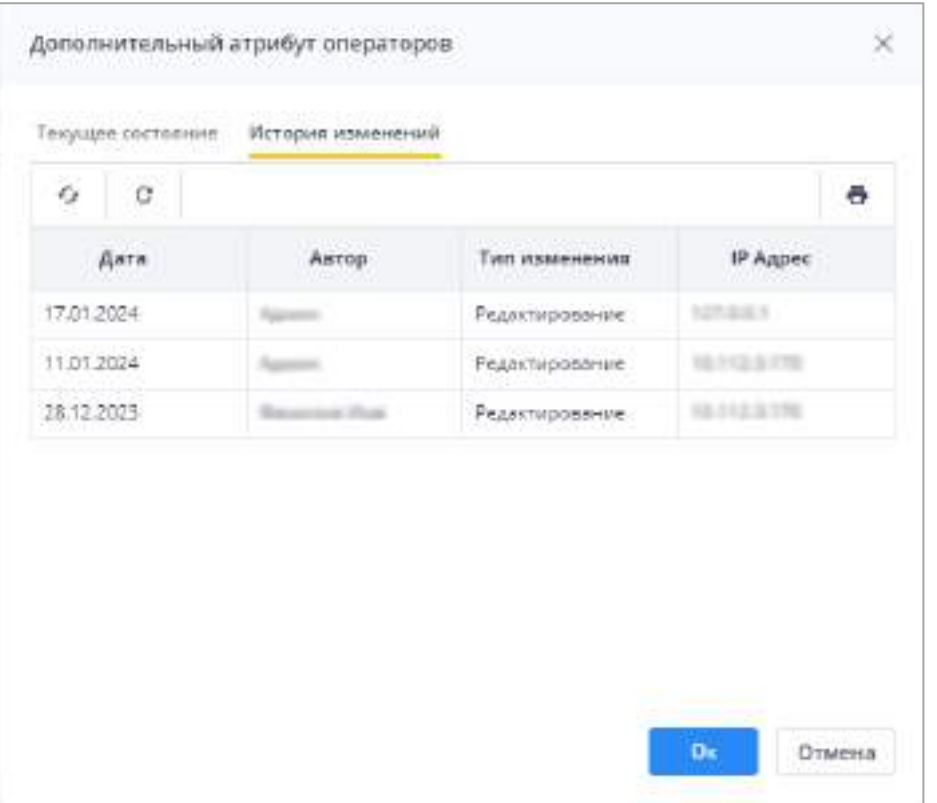

Рисунок 252 – Вкладка «История изменений»

<span id="page-211-0"></span>Также на панели инструментов окна доступны кнопки  $\begin{bmatrix} \bullet & \bullet & \bullet \\ \bullet & \bullet & \bullet \end{bmatrix}$ î G работа с которыми описана в п. [4.1.4.](#page-52-0)

Примечание – Кнопка  $\Box$  отображается при установке «флажка»/«флажков».

#### **4.3.2.8 Работа со справочником «Профили операторов»**

Профиль – это характеристика, которая позволяет разделить уровень доступа пользователей к данным, содержащимся в Системе. Данная характеристика используется, если одно приложение обслуживает несколько отраслей. Она позволяет изолировать их друг от друга, не ограничивая функциональность Системы, а лишь фильтруя данные, отображая доступные только текущей отрасли.

Функция профилирования доступна для следующих справочников и приложений Системы:

- справочник «Операторы учреждений»;
- справочник «Сдача отчетности»;
- справочник «Цепочки сдачи отчетности»;
- справочник «Пакет отчетных форм»;
- справочник «Учреждения»;
- справочник «Справочники»;
- справочник «Метаописания форм»;
- справочник «Дополнительные атрибуты учреждений»;
- приложение «Аналитические выборки».

**※ Профили** В консоли администрирования над боковым меню предусмотрена кнопка

, которая позволяет просматривать в Системе данные в разрезе профилей. Чтобы задать разрезы, нажмите на нее и установите/снимите «флажок»/«флажки» в поле выбора профиля [\(Рисунок](#page-212-0) 253).

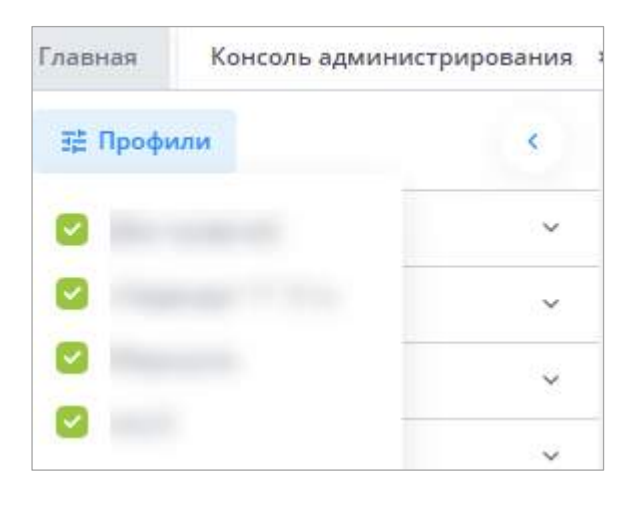

Рисунок 253 – Назначение профиля оператору учреждения

<span id="page-212-0"></span>Создание списка профилей операторов в Системе осуществляется при помощи справочника «Профили операторов». Для перехода к справочнику выберите пункт «Администрирование/ Консоль администрирования» в главном меню. В открывшемся окне выберите пункт «Операторы и доступ/ Профили операторов». Данные отобразятся в правой части окна.

Информация в справочнике представлена в виде таблицы (Рисунок 254).

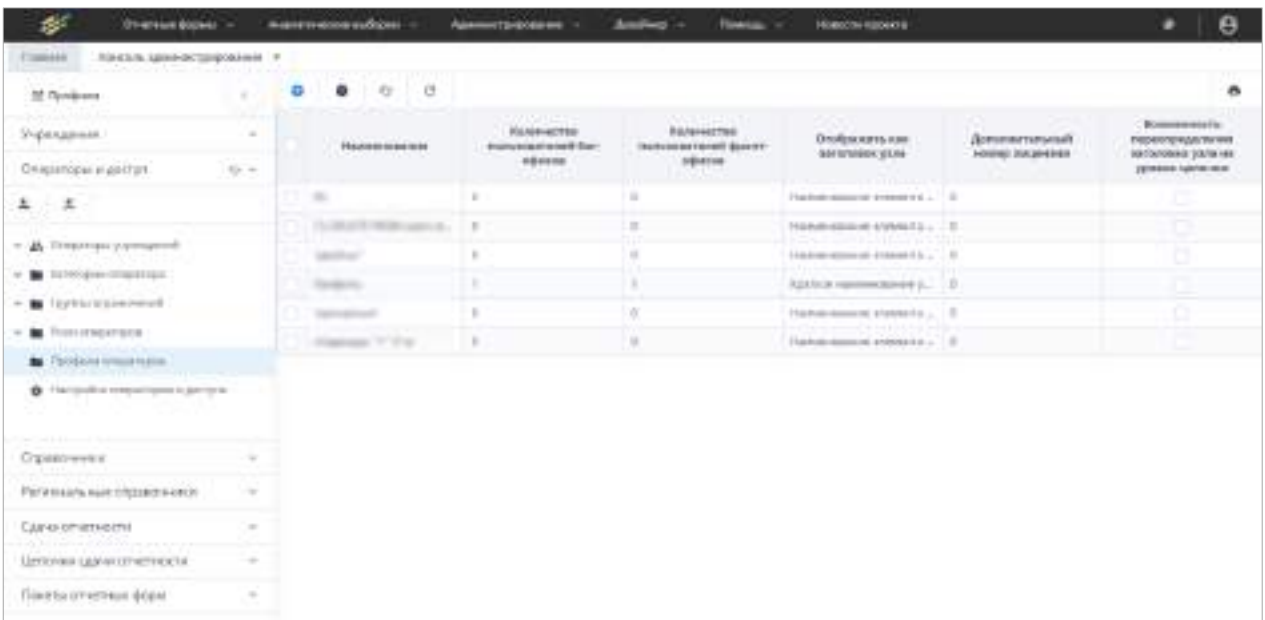

Рисунок 254 – Выбор пункта «Профили операторов» на панели навигации

Для добавления профиля оператора на панели инструментов нажмите на кнопку  $\Box$ , отобразится окно ([Рисунок](#page-213-0) 255).

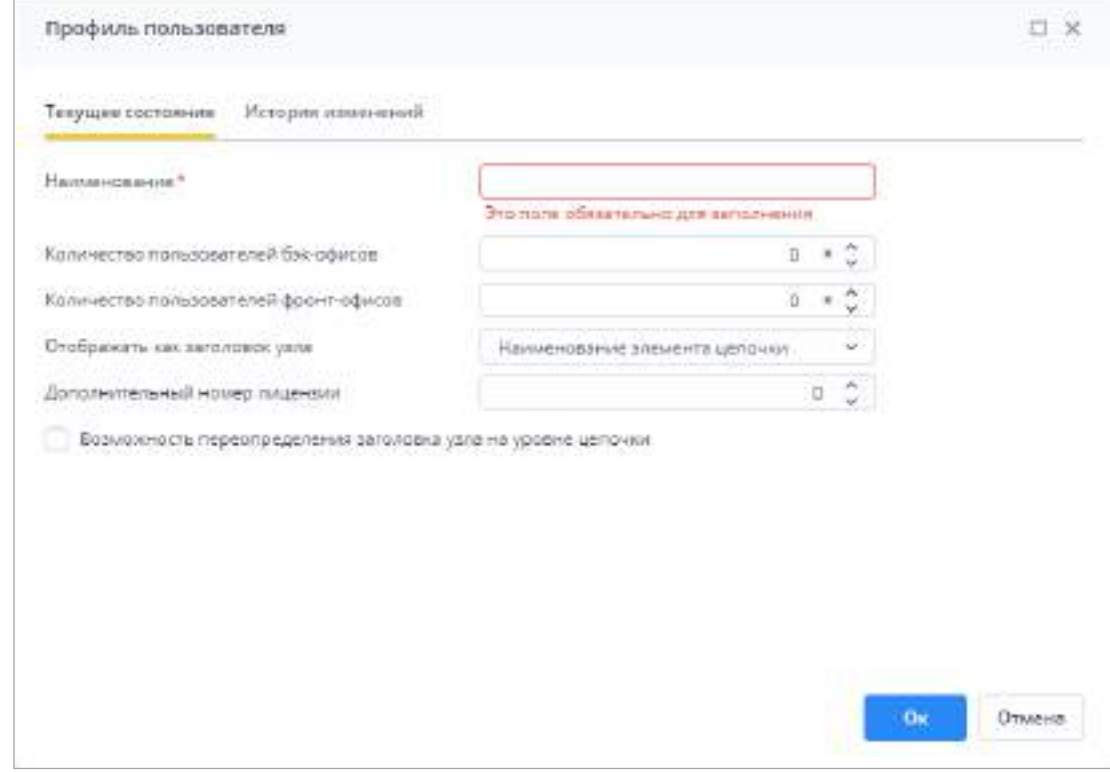

Рисунок 255 – Окно «Профиль пользователя»

<span id="page-213-0"></span>Заполните поля на вкладке «Текущее состояние» (см. [Рисунок](#page-213-0) 255):

«Наименование» – введите значение с клавиатуры;

- «Количество пользователей бэк-офисов» введите максимальное количество пользователей с типом рабочего места «бэк-офис» и с данным профилем, которые могут одновременно работать в Системе, с клавиатуры или установите значение нажатием на кнопки  $\mathbb{R}$ . По умолчанию значение «0»;
- «Количество пользователей фронт-офисов» введите максимальное количество пользователей с типом рабочего места «фронт-офис» и с данным профилем, которые могут одновременно работать в Системе, с клавиатуры или

установите значение нажатием на кнопки  $\sim$  По умолчанию значение «0»:

Примечание – Подробнее отличия бэк-офисов и фронт-офисов описано в таблице выше (см. [Таблица](#page-164-1) 6).

 «Отображать как заголовок узла» – выберите из выпадающего списка способ отображения наименования элемента цепочки. По умолчанию выбрано значение «Наименование элемента цепочки», которое задается в глобальных настройках приложения в разделе «Консоль администрирования/ Прочее / Настройки приложения» (п. [4.3.2.16\)](#page-309-0);

«Дополнительный номер лицензии» – введите значение с клавиатуры;

Примечание – Поле «Дополнительный номер лицензии» предназначено для ввода уточняющего номера лицензии под конкретную отрасль. Значение поля отображается на Рабочем столе пользователя Системы. Если уточняющий номер лицензии в настройках не указан, то на Рабочем столе отображается номер основной лицензии.

 «Возможность переопределения заголовка узла на уровне цепочки» – установите «флажок» для возможности переопределения заголовка узла на уровне цепочки, в таком случае поле «Отображать как заголовок узла» становится недоступным.

Нажмите на кнопку «Ок».

Примечание – При выборе способа отображения заголовка узла нужно учитывать, что данным образом они будут отображаться на вкладке «Список отчетных форм», а также при просмотре истории сборки сводной.

На вкладке «История изменений» будут отображаться данные по изменениям профиля пользователя при их наличии (подробнее в п. [4.1.6\)](#page-59-0).

Чтобы просмотреть информацию о профилях, нажмите на кнопку **•** на панели инструментов. Откроется окно [\(Рисунок](#page-215-1) 256).

215

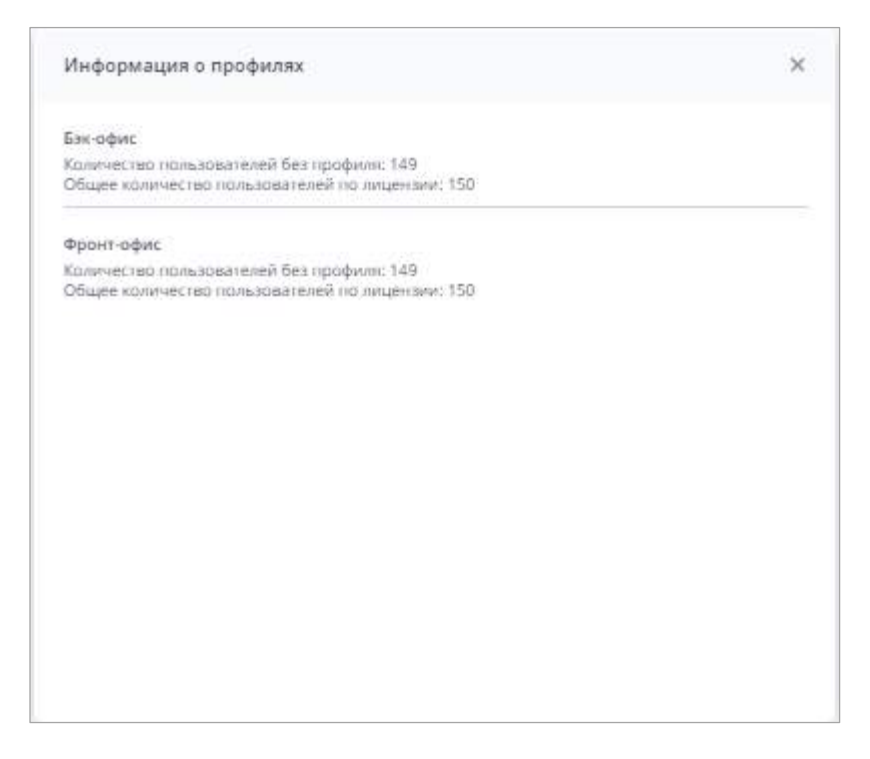

Рисунок 256 – Окно «Информация о профилях»

<span id="page-215-1"></span>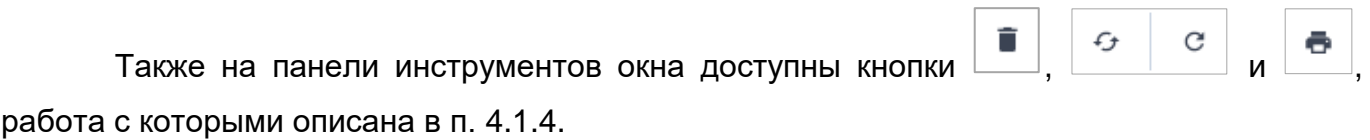

î Примечание – Кнопка  $\Box$  отображается при установке «флажка»/«флажков».

## **4.3.2.9 Настройки операторов и доступа**

<span id="page-215-0"></span>В Системе реализована возможность определения сложности задаваемых паролей. Для перехода к настройкам выберите пункт «Администрирование/ Консоль администрирования» в главном меню. В открывшемся окне выберите пункт «Операторы и доступ/ Настройки операторов и доступа».

Для изменения текущей сложности пароля заполните поля на вкладке «Настройки операторов и доступа» (Рисунок 257):
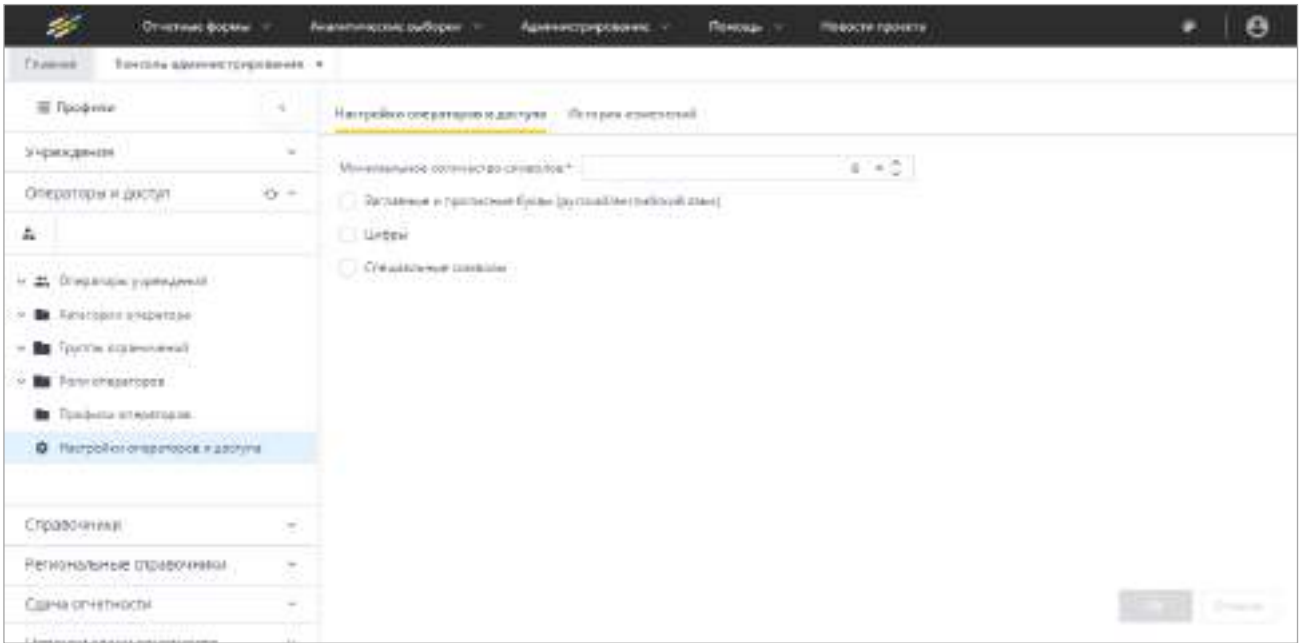

Рисунок 257 – Окно «Операторы и доступ/ Настройки операторов и доступа»

- «Минимальное количество символов» - укажите минимальное количество символов, из которых должен состоять пароль. По умолчанию заполнено значением «6»;

Примечание - В Системе задана минимальная длина пароля - шесть символов. Если установить в поле «Минимальное количество символов» значение меньше 6, то под полем отобразится сообщение «Значение этого поля не может быть меньше 6».

- «Заглавные и прописные буквы (русский/английский язык)» установите «флажок» в данном поле, если при задании пароля необходимо использовать заглавные и прописные буквы русского и/или английского языка;
- «Цифры» установите «флажок» в данном поле, если при задании пароля необходимо использовать хотя бы одну цифру;
- «Специальные символы» установите «флажок» в данном поле, если при задании пароля необходимо использовать специальные символы: >Ёё!@#\$%^&\*()"::..{}[]|∧№ <?=+, а также иные символы, отличные от кириллицы.

Нажмите на кнопку «Ок», чтобы сохранить изменения. При изменении настроек пароля у всех пользователей, чей пароль не соответствует новой сложности, при входе будет запрошена обязательная смена пароля.

На вкладке «История изменений» можно просмотреть историю изменений настроек пароля при их наличии (Рисунок 258). Подробнее просмотр истории изменений описан в п.  $4.1.6.$ 

| s.<br>Crecinus Sophia -                                               | Анализаческие выборки -                             | <b>Automotivations -</b><br>Дашанер - | <b>живопитронета</b><br><b>TEACHER</b> | $\theta$                 |
|-----------------------------------------------------------------------|-----------------------------------------------------|---------------------------------------|----------------------------------------|--------------------------|
| Консоль даннострациалист и<br>Tiliannia                               |                                                     |                                       |                                        |                          |
| El Taridonio.                                                         | Наукраїна восрочени и дистука - История менения в 2 |                                       |                                        |                          |
| Учреждания<br>$\equiv$                                                |                                                     |                                       |                                        |                          |
| $E_2 =$<br>Отераторы и доступ.                                        | DOM<br>$\alpha$                                     |                                       |                                        | ٠                        |
| <b>TERRORISME</b><br>$\mathbf{L}$                                     | firrs.                                              | Aptus                                 | Terrestements                          | W Anaoc.<br>s constru    |
|                                                                       | 30.00-2018                                          | <b>COMMERCIAL</b>                     | Colgomer                               | <b>SECTION</b>           |
| - A Distribuy course                                                  | rand buts                                           | <b>SERVICE</b>                        | RASILIADOMAIN                          | <b>BETWEEN HIS CORP.</b> |
| * B hostgermanner                                                     | 10.03.0020-                                         | <b>Janet March</b>                    | Oroganote                              | <b>SECTION AND</b>       |
| * B Tryers organization                                               | 2010/12/02                                          |                                       | Peasingclaime                          | <b>SECURITY</b>          |
| w a visit descendable                                                 | 30.0128.08                                          | <b>STEPHENOLOGY</b>                   | <b>Crossman</b>                        | the change of            |
| <b>E</b> Florison maintains                                           | <b>Javie Jelie</b>                                  |                                       | TRUSSY KINSALE                         | <b>RECORDSHIPS</b>       |
| <b>AGINERAL HAWAIT CONTACT</b><br><b>D</b> National Engineers and the | 20.09.2020                                          |                                       | Corporers                              | <b>SCHOOL</b>            |
| Crystabvioleti<br>$\frac{1}{2}$                                       |                                                     |                                       |                                        |                          |
| Renincentation programmed<br>M                                        |                                                     |                                       |                                        |                          |
| Clahed of Hermits Cha-<br>÷                                           |                                                     |                                       |                                        |                          |
| цепомогодиоготического<br>$\sim$                                      |                                                     |                                       |                                        |                          |
| Паляты пт-итлад форм :<br>$\sim$                                      |                                                     |                                       |                                        |                          |
| Польховательский увидет                                               |                                                     |                                       |                                        |                          |
|                                                                       |                                                     |                                       |                                        |                          |

Рисунок 258 – Вкладка «История изменений»

<span id="page-217-0"></span>На панели инструментов вкладки доступны кнопки и , работа с которыми описана в п. [4.1.4.](#page-52-0)

Нажмите на кнопку «Ок», чтобы сохранить изменения.

#### **4.3.2.10 Настройка и заполнение раздела «Справочники»**

Раздел «Справочники» необходим для хранения справочников Системы, предназначенных для заполнения отчетных форм. Для перехода в окно настройки и заполнения универсального справочника выберите пункт «Справочники» на панели навигации консоли администрирования [\(Рисунок](#page-218-0) 259).

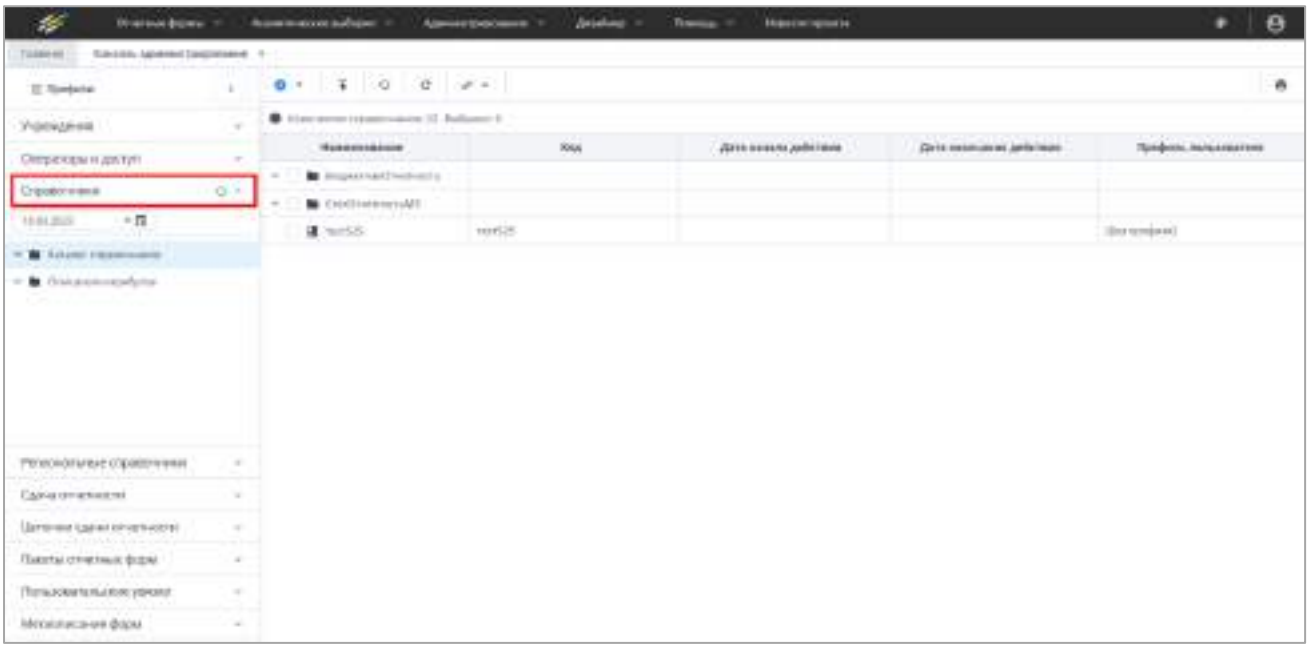

Рисунок 259 – Пункт панели навигации «Справочники»

<span id="page-218-0"></span>Информация в справочнике представлена в виде иерархии (1) и в виде таблицы с сохранением иерархии (2) ([Рисунок](#page-218-1) 260).

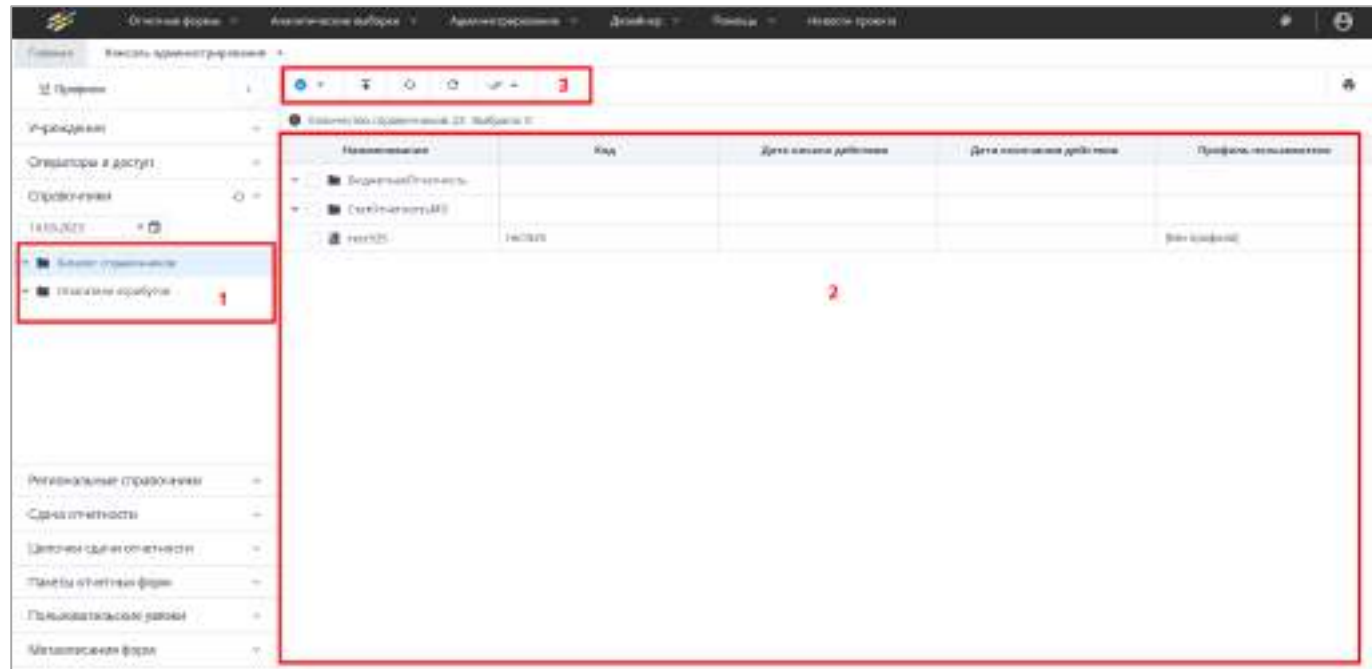

Рисунок 260 – Представление универсального справочника

<span id="page-218-1"></span>Панель инструментов (см. 3) пункта панели навигации «Справочники» предоставляет доступ к операциям, которые могут быть выполнены над отдельными элементами таблицы и над группами элементов.

Примечание – Панель инструментов меняется в зависимости от того, на каком узле иерархии справочника находится администратор.

# **4.3.2.10.1 Создание и работа со справочником**

<span id="page-219-1"></span>Для создания справочника нажмите на кнопку  $\boxed{\bullet\; \cdot \;}$ и, находясь на узле иерархии «Каталог справочников», выберите пункт «Группа справочников». Откроется окно ([Рисунок](#page-219-0) 261).

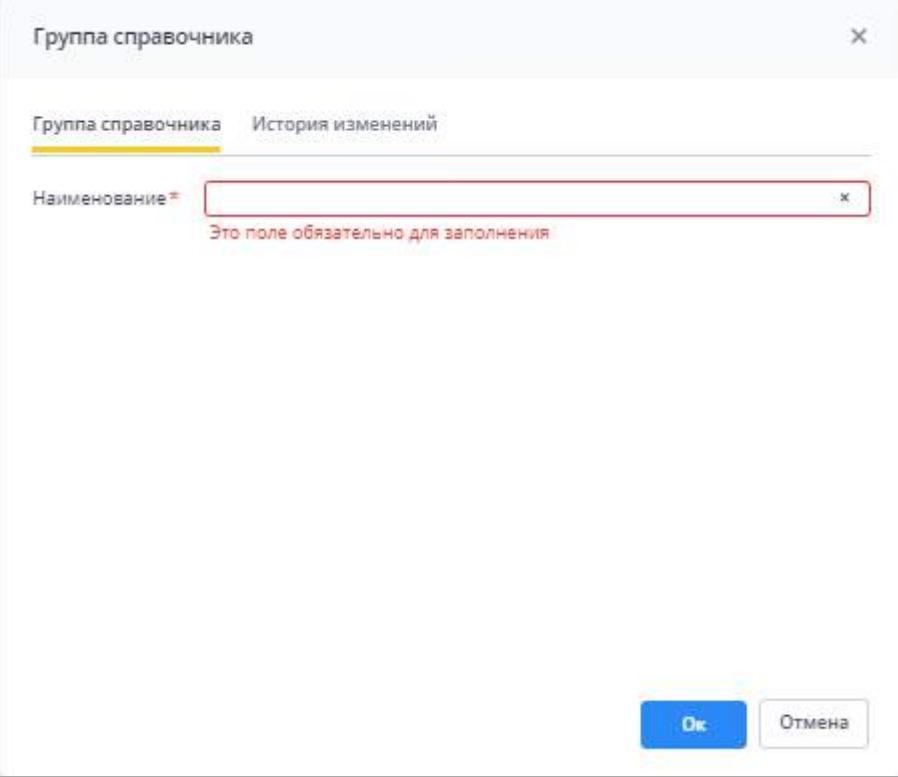

Рисунок 261 – Окно «Группа справочника»

<span id="page-219-0"></span>На вкладке «Группа справочников» заполните поле «Наименование» введите наименование группы справочников. Нажмите на кнопку «Ок». Созданная группа справочников отобразится в списке каталога справочников.

Для удаления группы справочников раскройте узел иерархии «Каталог справочников», выберите группу и нажмите на кнопку  $\boxed{\blacksquare}$  ([Рисунок](#page-220-0) 262).

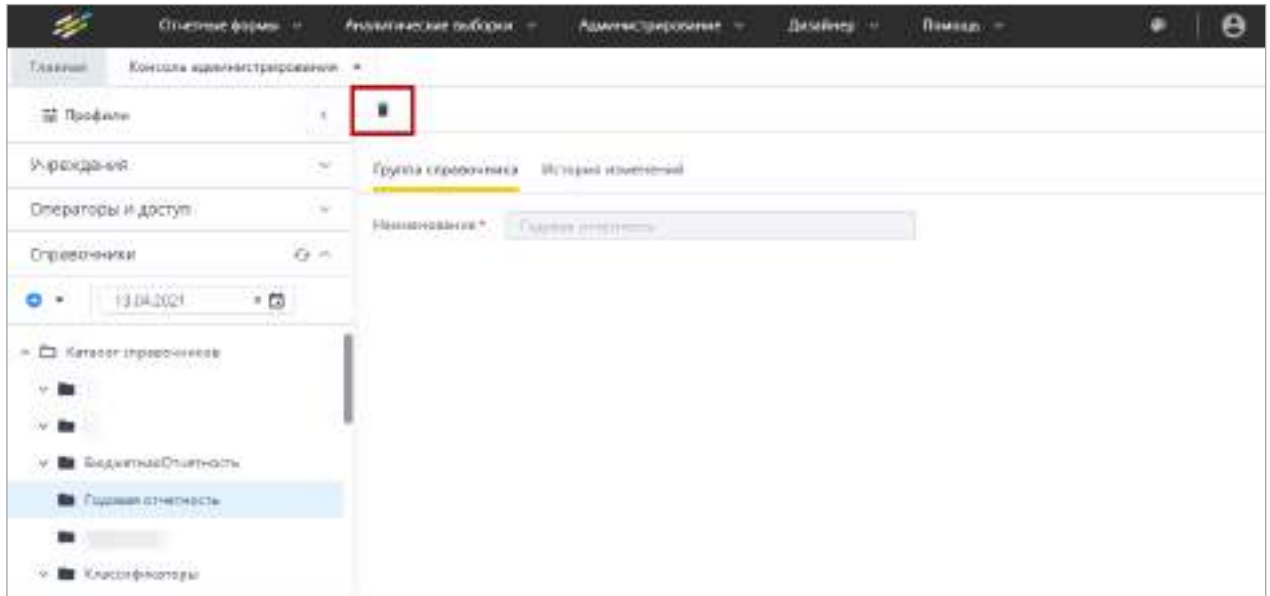

Рисунок 262 – Удаление группы справочников

<span id="page-220-0"></span>Откроется окно подтверждения действия. Для удаления группы справочника нажмите на кнопку «Да» [\(Рисунок](#page-220-1) 263).

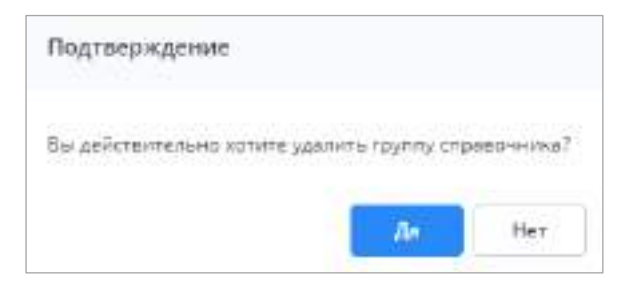

Рисунок 263 – Окно подтверждения

<span id="page-220-1"></span>Примечание – Заполненную группу (содержащую справочники) невозможно удалить. При попытке удаления отобразится соответствующее сообщение.

Для создания справочника на панели инструментов таблицы с каталогом справочников нажмите на кнопку **• и выберите пункт «Справочник»**. Откроется окно ([Рисунок](#page-221-0) 264).

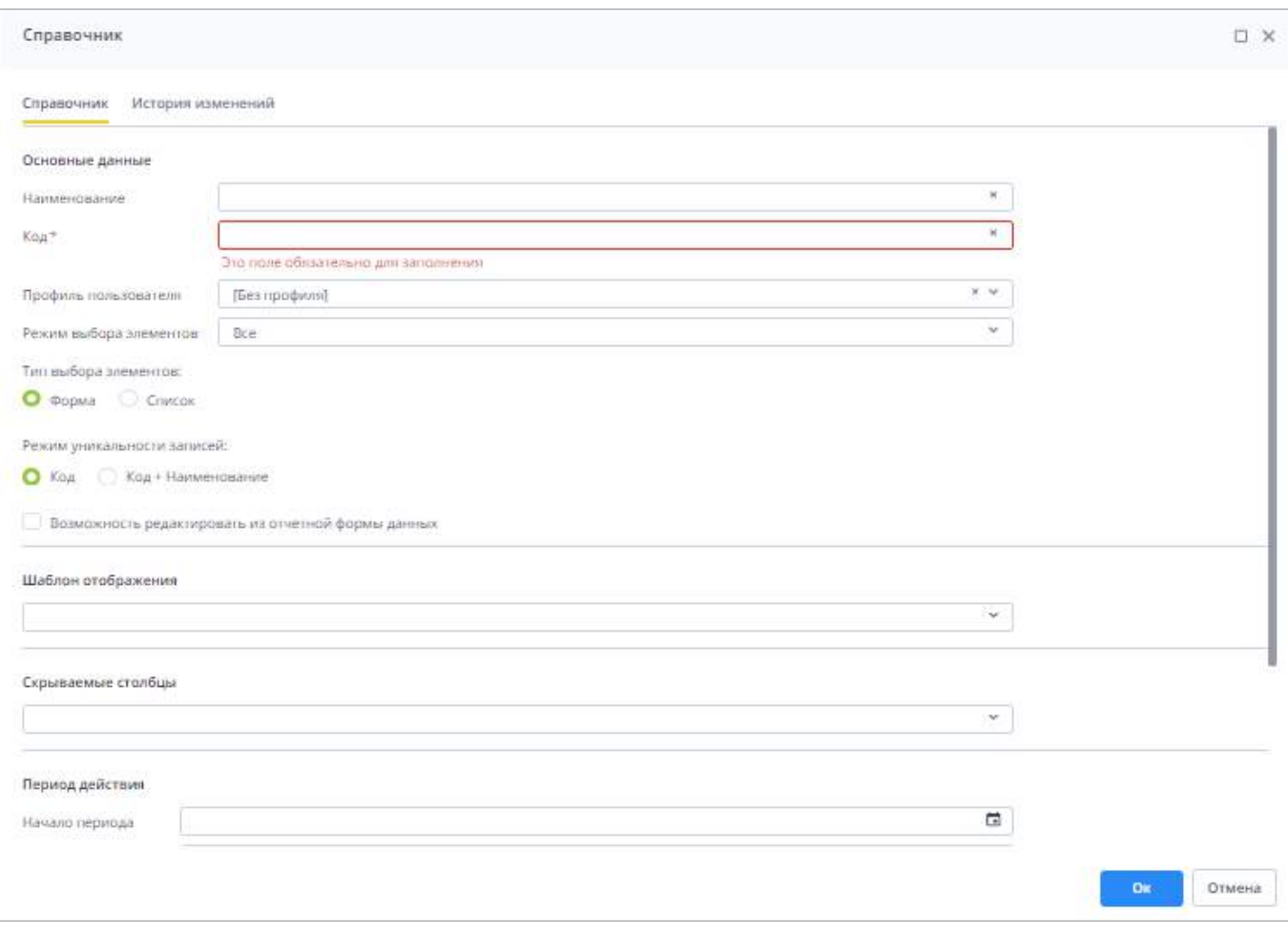

Рисунок 264 - Окно «Справочник»

<span id="page-221-0"></span>На вкладке «Справочник» заполните поля:

- «Наименование» введите полное наименование справочника;
- «Код» введите краткое наименование справочника;
- «Профиль пользователя» выберите профиль пользователя из выпадающего списка (см. п. 4.3.2.8);
- «Режим выбора элементов» из выпадающего списка выберите одно из следующих значений:
	- «Определяется справочником» при открытии данного справочника доступность его записей зависит от настроек каждой записи справочника в параметре «Режим выбора»;
	- «Все» при открытии данного справочника все его записи могут быть использованы пользователем для работы в Системе;
	- «Групповые» при открытии данного справочника пользователи могут использовать для выбора только родительские записи в иерархии;
- «Негрупповые» при открытии данного справочника пользователи могут использовать для выбора только записи без потомков;
- «Запрещено» при открытии данного справочника все его записи не смогут быть использованы пользователем для работы в Системе.
- «Тип выбора элементов» установите переключатель на выбранное значение:
	- «Список» при выборе этого значения у ячеек с типами «СсылкаНаСправочник» и «МножСсылкаНаСправочник» все записи справочника выводятся выпадающим списком. У многоуровневых справочников выводятся списком записи первого уровня;
	- «Форма» при выборе этого значения из отчетной формы со справочником открывается окно.
- «Режим уникальности записей» установите переключатель на выбранное значение
	- «Код» можно создать одну уникальную запись по критериям «Код» и «Период действия»;
	- «Код+Наименование» можно создать одну уникальную запись по совокупности критериев «Код», «Наименование», «Период действия».
- «Возможность редактировать из отчетной формы данных» установите «флажок» для активации возможности добавления/редактирования/удаления записей справочника из отчетной формы;

Примечание – После установки «флажка» в поле «Возможность редактировать из отчетной формы данных» данная функциональность появится только у тех пользователей, в роли которых настроены права доступа на внесения изменений в справочник (см. [Рисунок](#page-205-0) 243).

- «Шаблон отображения» выберите шаблон представления записей в справочнике из выпадающего списка. В ячейках отчетной формы будут отображаться те атрибуты записи, которые заданы в данном поле, если отображение не переопределяется на уровне метаописания ячейки;
- «Скрываемые столбцы» выберите столбцы из выпадающего списка. Выбранные столбцы не будут отображаться в окне выбора записей справочника при заполнении отчетной формы;
- блок полей «Период действия»:
	- «Начало периода» укажите дату начала действия справочника с помощью календаря **или введите с клавиатуры. Если дата указана**, то в отчетной

форме справочник будет открываться только в тех отчетных периодах, дата окончания которых не раньше даты начала действия справочника;

 «Окончание периода» – укажите дату окончания действия справочников с помощью календаря **или введите с клавиатуры. Если дата указана**, то в отчетной форме справочник будет открываться только в тех отчетных периодах, дата начала которых не позднее даты окончания действия справочника.

Примечание – Если период действия справочника полностью или частично захватывает один или несколько отчетных периодов, то в этих периодах справочник будет доступен для работы. Если период действия справочника не попадает в отчетный период, то в форме справочник доступен не будет.

- блок «Валидация записей справочника»:
	- «Дата валидации» поле заполняется автоматически после успешно пройденной валидации справочника (п. 4.3.2.10.2).
- «Описание» введите комментарий к справочнику при необходимости.

Нажмите на кнопку «Ок» для сохранения информации.

На панели инструментов таблицы с каталогом справочников доступны следующие кнопки ([Рисунок](#page-223-0) 265):

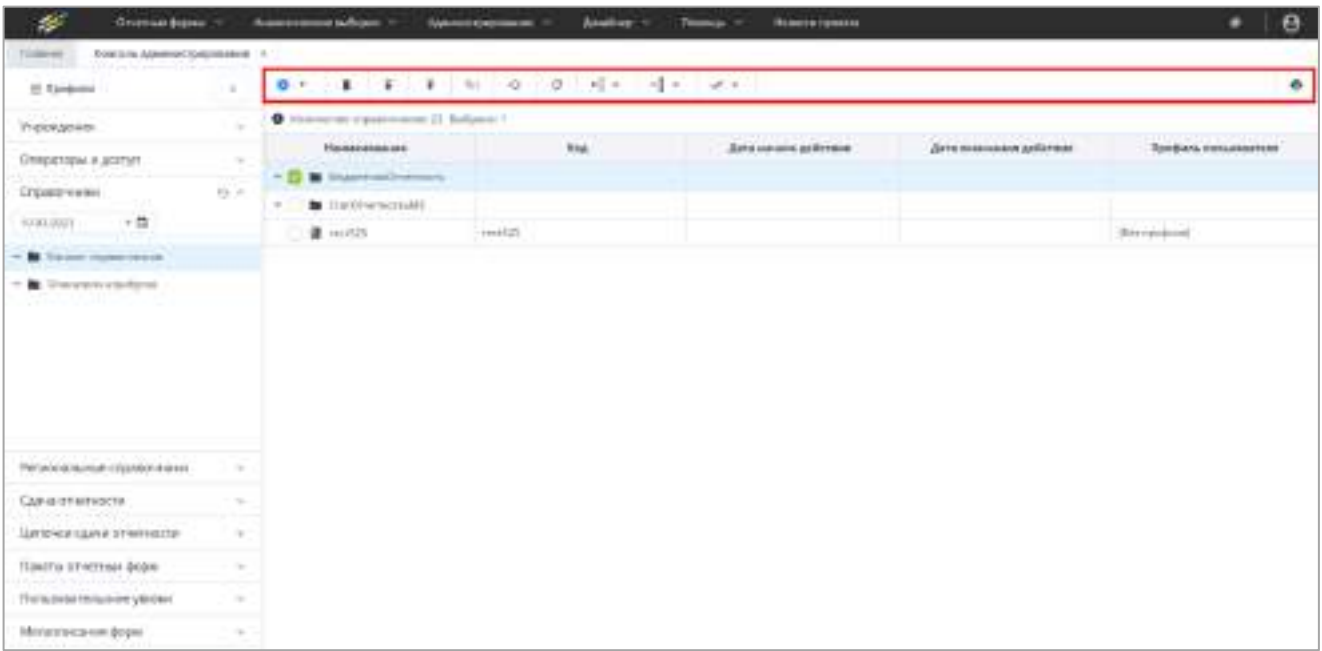

#### Рисунок 265 – Панель инструментов

<span id="page-223-0"></span> – добавление группы справочников/ справочника. Функции подробно описаны выше;

 – удаление выделенной записи/записей. Кнопка отображается при установке «флажка»/«флажков»;

 $\left| \frac{1}{\cdot} \right|$  – импорт справочника и групп справочников из формата Своды. После нажатия на кнопку отобразится окно с предупреждением ([Рисунок](#page-224-0) 266). Нажмите на кнопку «Ок», чтобы продолжить импорт;

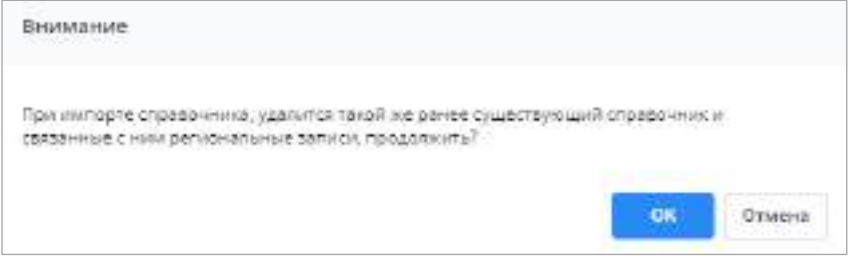

Рисунок 266 – Окно предупреждения

<span id="page-224-0"></span>Откроется окно «Мастер импорта справочника» [\(Рисунок](#page-224-1) 267).

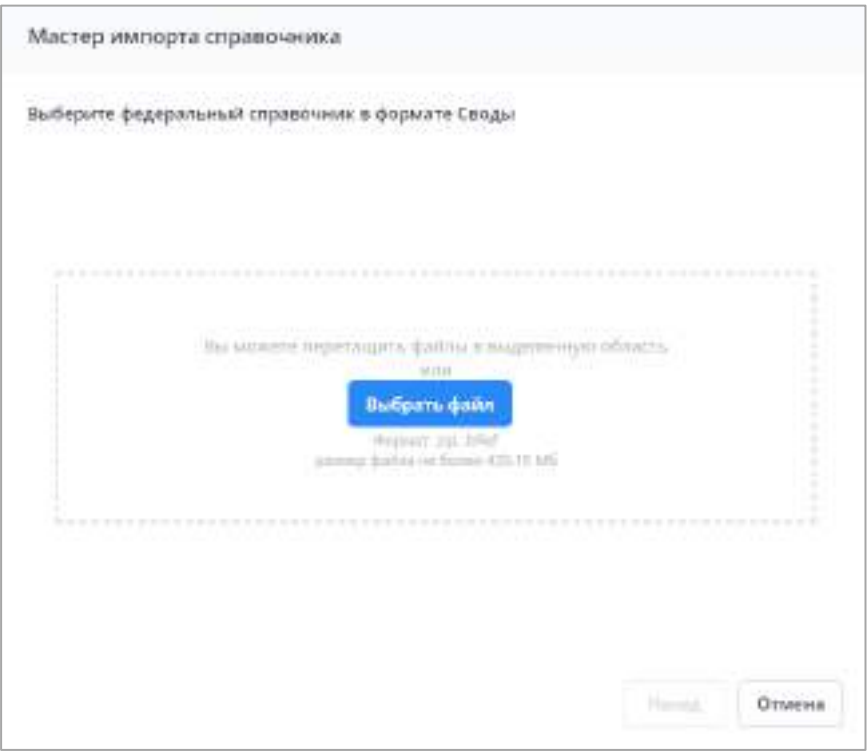

Рисунок 267 – Окно «Мастер импорта справочника»

<span id="page-224-1"></span>Нажмите на кнопку «Выбрать файл» и выберите файл в формате .bRef или архив .zip в кодировке «cp866» с файлами .bRef с локального компьютера или переместите его в выделенную область с помощью технологии drag-and-drop.

Файл .bRef для импорта имеет структуру xml [\(Рисунок](#page-225-0) 268). Подробно структура файла описана в приведенной ниже таблице [\(Таблица](#page-225-1) 8).

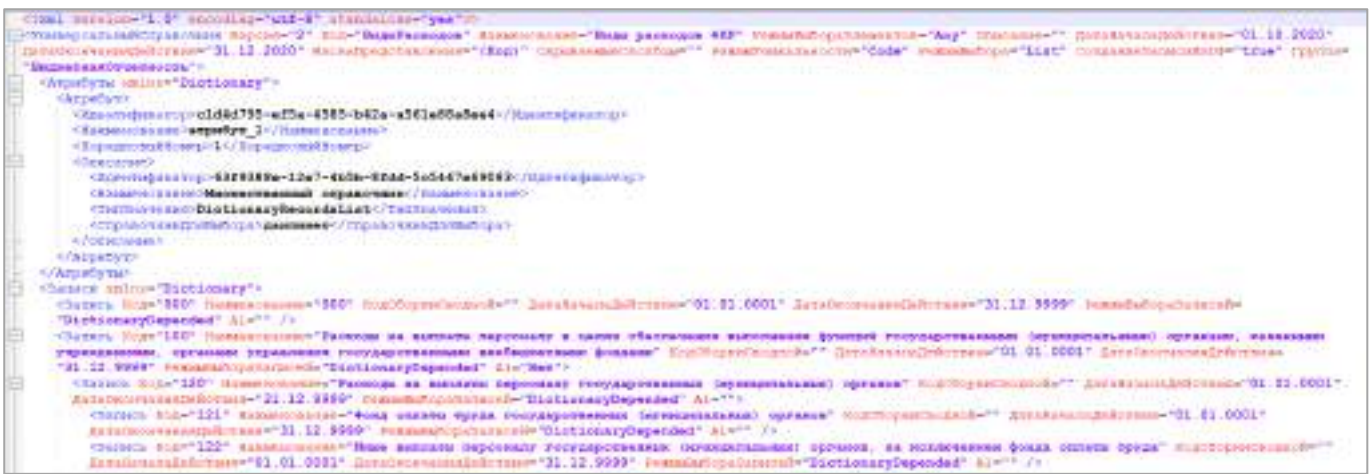

# Рисунок 268 – Пример файла экспорта/импорта справочников

<span id="page-225-1"></span><span id="page-225-0"></span>Таблица 8 - Структура файла импорта справочников

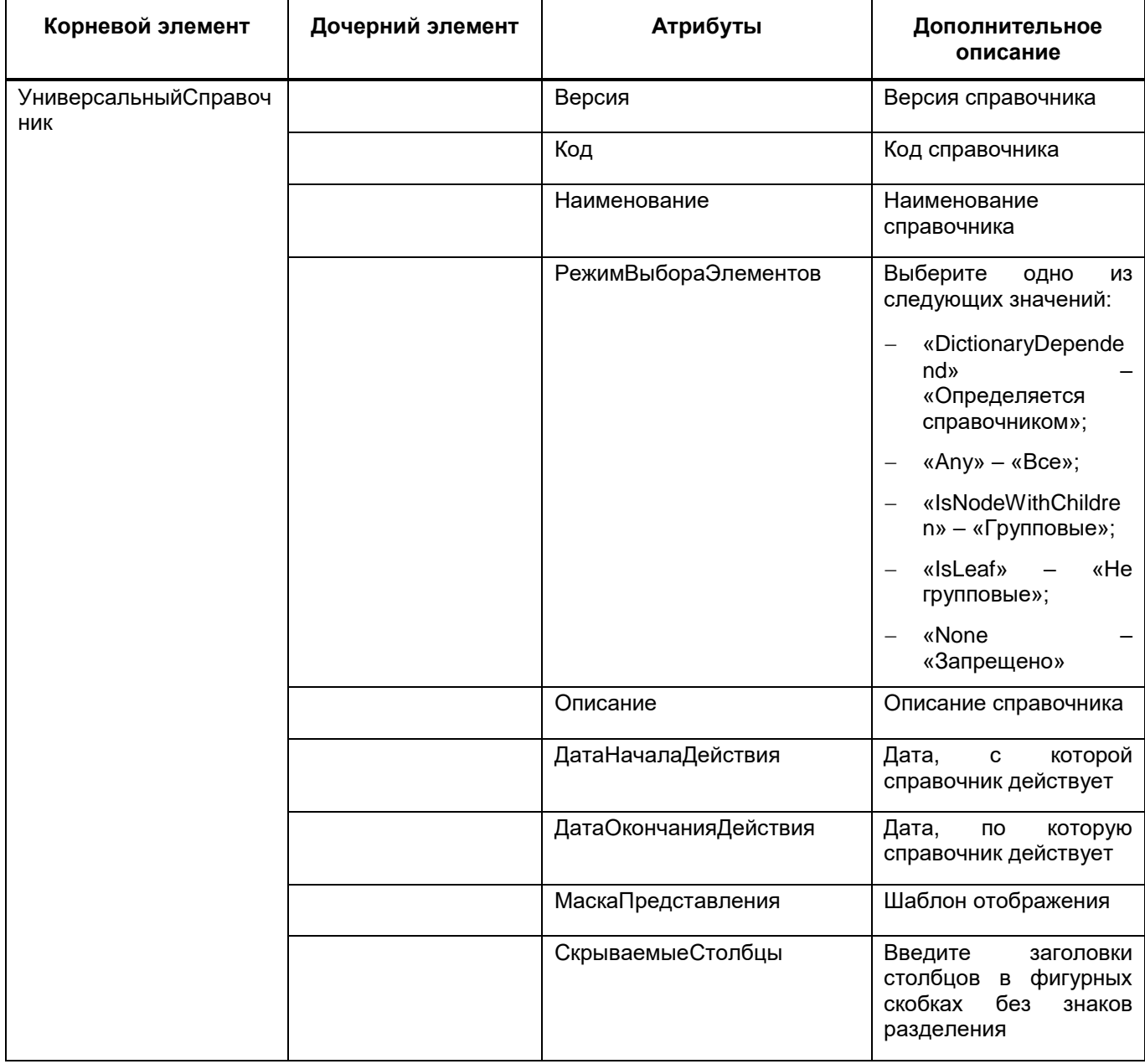

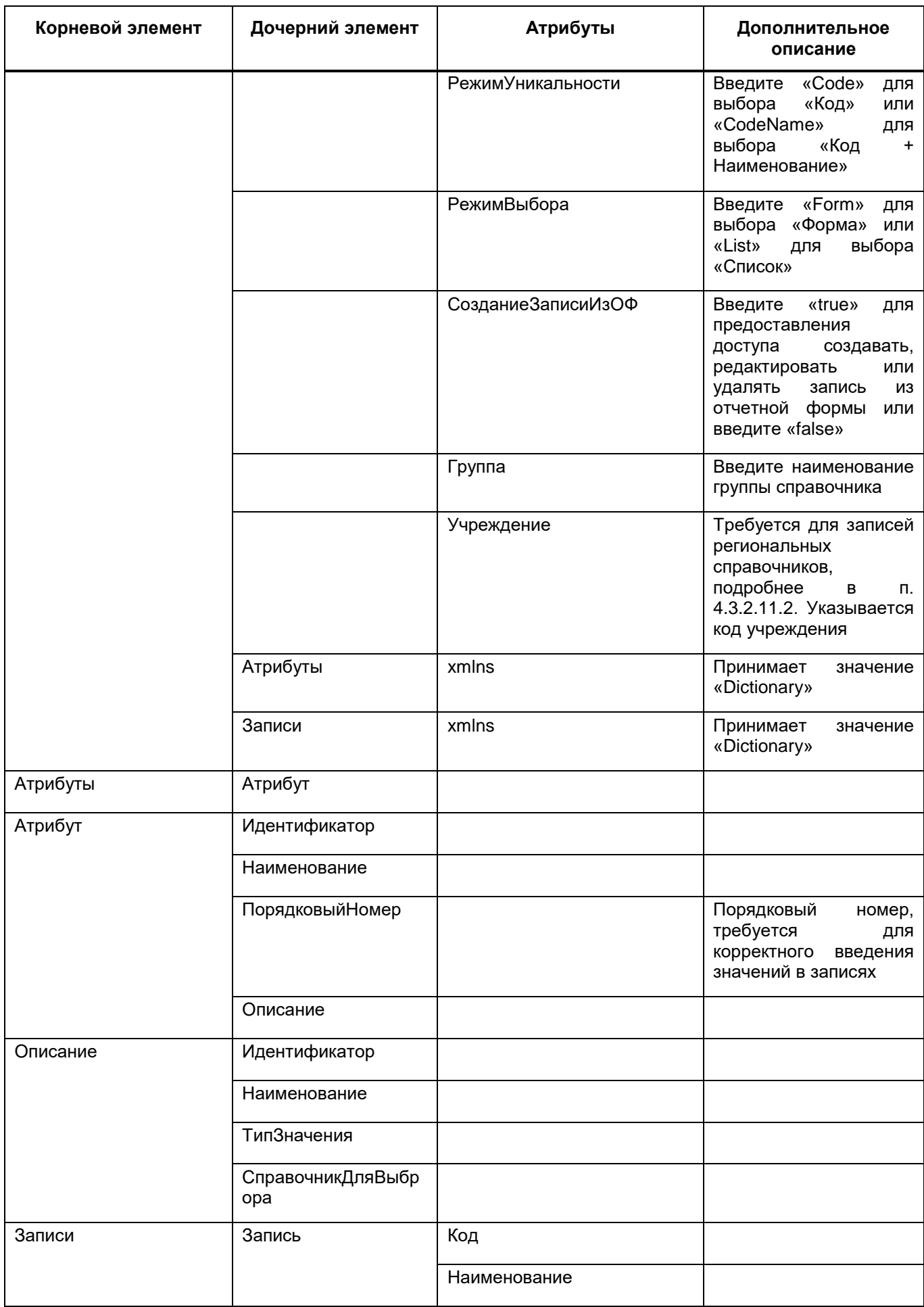

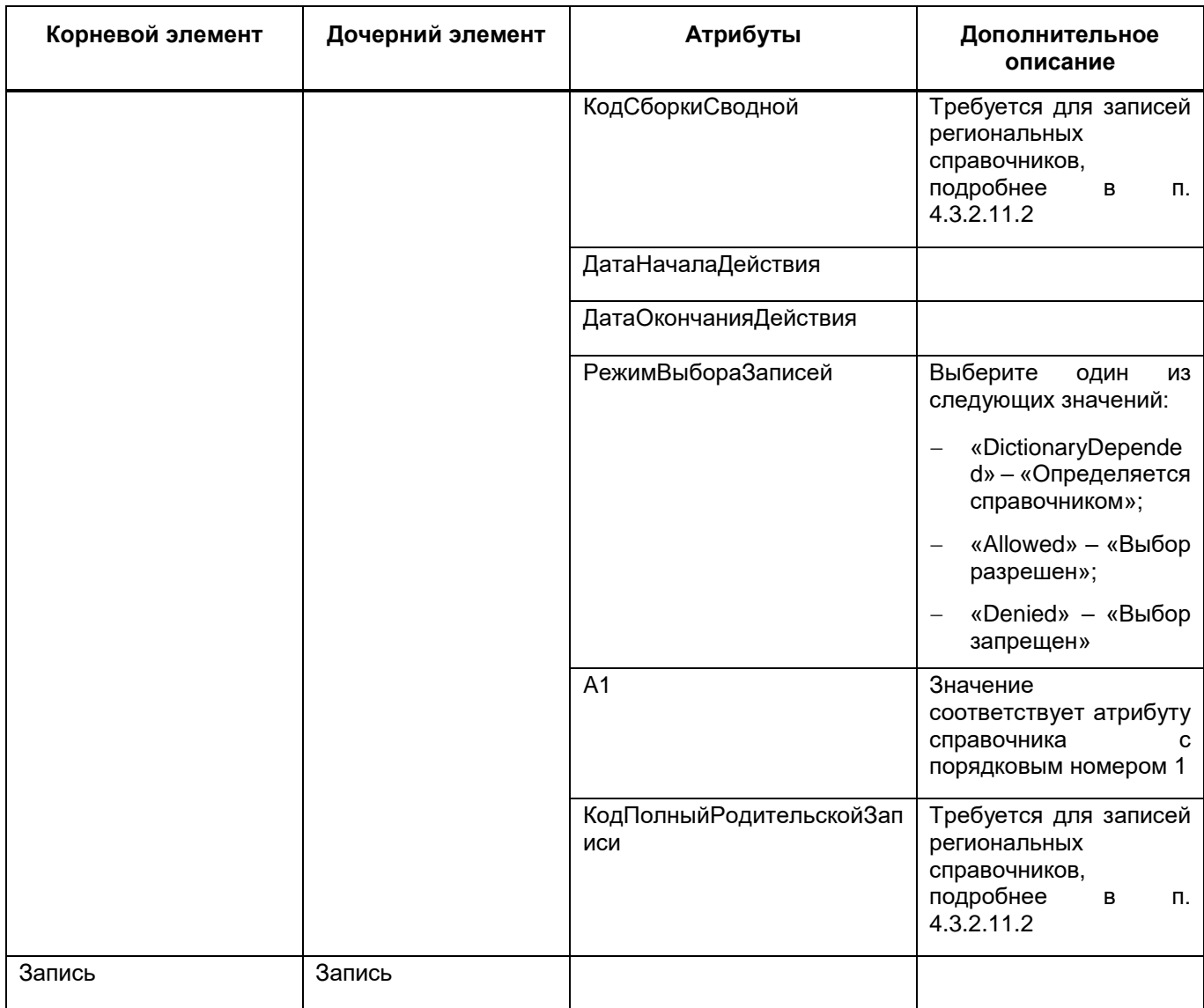

#### Примечания

1 Атрибуты справочника и описатели атрибутов должны быть созданы внутри Системы перед импортом справочника.

2 Атрибуты тега «УниверсальныйСправочник» подробно описаны при создании справочника выше.

3 Атрибуты тега «Запись» подробно описаны при создании записи в п. 4.3.2.10.2.

Файл отобразится в окне мастера импорта справочника. Чтобы загрузить справочник, нажмите на кнопку «Загрузить». Откроется окно подтверждения действия (Рисунок 269).

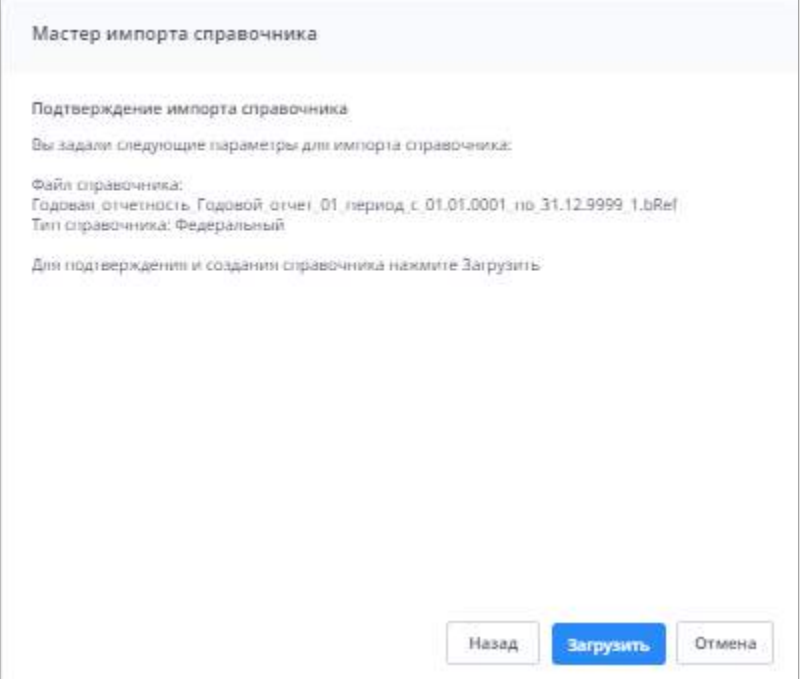

Рисунок 269 – Окно «Мастер импорта справочника»

<span id="page-228-0"></span>Нажмите на кнопку «Загрузить», чтобы продолжить импорт. Содержимое уже существующих импортируемых справочников будет заменено. Откроется окно с результатами импорта, в котором отобразятся сведения об импортированном справочнике. После закрытия окна справочник отобразится в выбранной группе справочников. В случае возникновения ошибок при импорте отобразится отчет, доступный для скачивания при

нажатии кнопки (Рисунок 270).

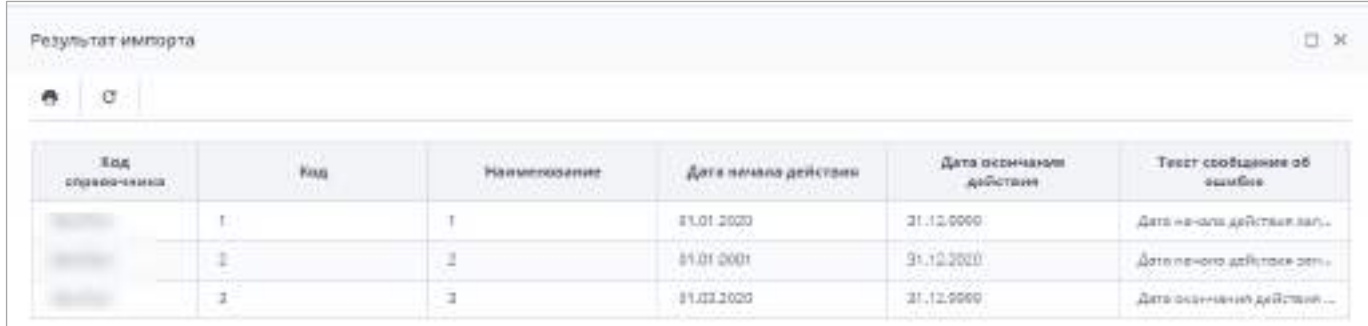

# Рисунок 270 – Окно «Результат импорта»

Чтобы прервать процесс импорта справочника, в окне подтверждения действия нажмите на кнопку «Отмена».

 $\left| \rule{0.3cm}{0.4cm} \right|$  – экспорт справочника/справочников и групп справочников в формат Своды. Кнопка отображается при установке «флажка»/«флажков». После ее нажатия запустится фоновый процесс, откроется окно с отображением прогресса

выполнения операции. По завершении на компьютер выгрузится файл в формате .bRef. Структура файла соответствует описанию, представленному в таблице выше (см. [Таблица](#page-225-1) 8);

- <u>яв</u> поиск в дереве записей. Кнопка отображается при установке «флажка». После ее нажатия выбранная запись отобразится в иерархии (см. 1, [Рисунок](#page-218-1) 260);
- $\boxed{\frac{G}{\sigma}}$  обновление таблицы:
- сброс настроек таблицы;
- выделение записей текущего уровня групп справочников. Кнопка отображается при установке «флажка»/«флажков». Нажмите ее и выберите пункт «Выделить»;
- выделение дочерних записей выделенной группы справочников. Кнопка отображается при установке «флажка»/«флажков». Нажмите ее и выберите пункт «Выделить»;
- выделение всех записей окна. Нажмите кнопку и выберите пункт «Выделить»;

Примечание – При выборе всех записей таблицы с помощью кнопки «Выбрать все» фиксируются выбранными все записи таблицы, включая все дочерние. Если после снять «флажок» с нескольких записей, выбранными остаются только фактически загруженные записи.

 – создание копии выбранного справочника. Кнопка отображается при установке «флажка»;

– выгрузка таблицы в формате .xlsx.

Если необходимо переместить справочники или их группы, выделите перемещаемый элемент каталога в таблице справочников и, удерживая его левой кнопкой мыши, перенесите в требуемый узел каталога справочников.

Примечание – Возможные причины перемещения элементов каталога справочников: справочник был создан в несоответствующей ему группе, изменилось содержания справочника, произошло слияние нескольких групп справочников.

В Системе предусмотрена функция отображения справочников, актуальных на конкретную дату, т.е. выбранная дата будет входить в период действия справочника.

Чтобы воспользоваться данной функцией, укажите интересующую дату вручную или с помощью календаря [\(Рисунок](#page-230-1) 271).

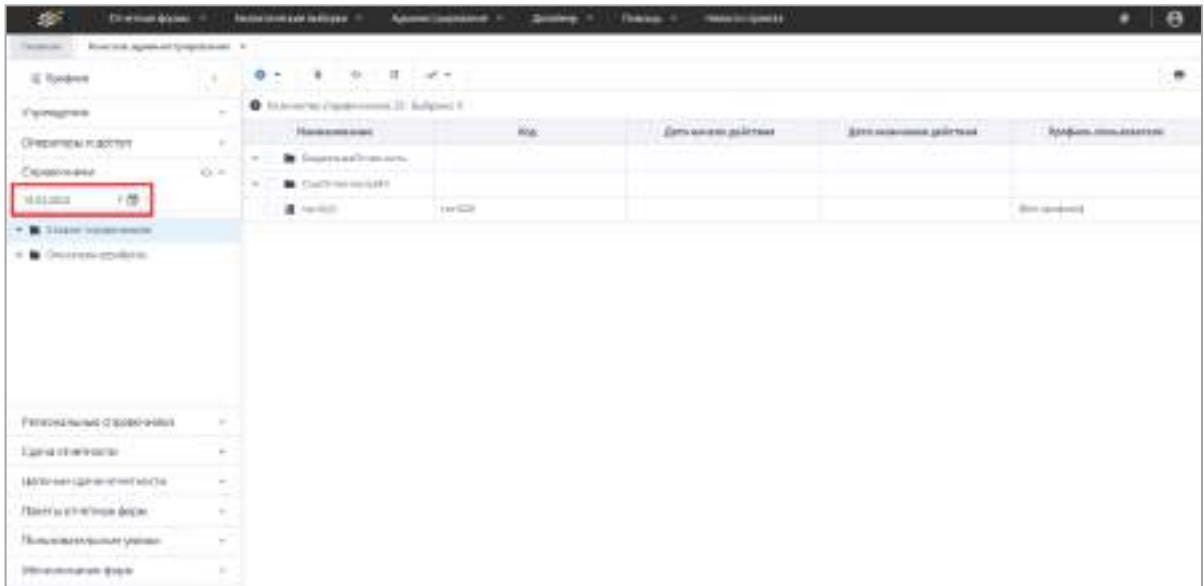

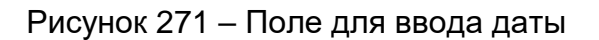

# <span id="page-230-1"></span>**4.3.2.10.2 Работа с записями справочника**

<span id="page-230-0"></span>Для добавления новой записи в узле иерархии созданного справочника выберите пункт «Записи справочника» [\(Рисунок](#page-230-2) 272).

| <b>SPT</b><br>Ol retreak Gitches, 11         |             | Associates and challenges.                                                         | Josley v.<br>Abelicacional V                           | <b>INSCOVERANT</b><br><b>Rominal</b> , W |                              | $\Theta$         |  |
|----------------------------------------------|-------------|------------------------------------------------------------------------------------|--------------------------------------------------------|------------------------------------------|------------------------------|------------------|--|
| Texture."<br>Талушка админика добробатия - У |             |                                                                                    |                                                        |                                          |                              |                  |  |
| All Painterson                               |             | $0$ 0 0 $0$ $0$ $0$ 0 0                                                            |                                                        |                                          |                              | ö.               |  |
| P-DOUGHER                                    |             | Columns record in                                                                  |                                                        |                                          |                              |                  |  |
| блера юры м доступ.                          | $\sim$      | <b>COLLEGE AND</b>                                                                 | <b>Buenosynews</b>                                     | As re essente (ART por e                 | <b>Brococonness printers</b> | daria conseguida |  |
| Drawing a six                                | $1.39 - 4.$ | Telemal Subusti Rooms/Collecti                                                     |                                                        |                                          |                              |                  |  |
| $-12$<br>(6.012221 : )                       |             | $\tau=\tau=1$ . It is spanned by $\tau=1$ , $\theta=0$ , someone ( $\theta=\tau$ ) |                                                        |                                          |                              |                  |  |
| r & Hallmarkett                              |             | <b>BE REGISTERED BANK</b>                                                          | Application agent                                      |                                          |                              | U.S. mil.        |  |
| a: R. Squeerafijotoni                        |             | Assumption a release 1. Againment to remember on                                   |                                                        |                                          |                              | TERCHIT          |  |
| <b>M</b> Associate                           |             |                                                                                    | ANNETSEVEN BRAZ, APRIPRIEST LARGESTER                  |                                          |                              | TRAINING         |  |
| <b>B</b> BRAIN Listen work                   |             |                                                                                    | The incorporate plate. Apertment con a prevent transit |                                          |                              | T/m.mrg          |  |
| <b>B</b> Therapiece requires                 |             | Technological as                                                                   | Territori e passono                                    |                                          |                              | TUELBEE          |  |
| S Texassandripercent                         |             | <b>B</b> Heathern                                                                  | <b>Well-remotels</b>                                   |                                          |                              | 114.305          |  |
| . It has made a                              |             | Treasuring                                                                         | <b>Wood Good</b>                                       |                                          |                              | <b>Tracaus</b>   |  |
|                                              |             | A Longitude poster                                                                 | Accord-television rate of                              |                                          |                              | tracatis.        |  |
| Terranck-McNecheld criticalistic-wallock:    | $\sim$      | <b>B</b> Athlet receivers                                                          | Januar Augustus Int                                    |                                          |                              | 11/0-2019        |  |
| Corea or extenses                            |             | <b>Contact Internet</b>                                                            | Satisan Incomesa<br><b>MARK COMMENT</b>                |                                          |                              | FEEL BILE        |  |
| December capital covers entre                |             | <b>B</b> Artward teachers                                                          | Arrant important                                       |                                          |                              | TTELBIE          |  |
| Tissina prietnaut Bopie                      | ٠           | <b>B</b> Antonio August 49                                                         | Januarie importion                                     |                                          |                              | 1141,013         |  |
|                                              |             | <b>Contact Automotive Contract International Automotive</b>                        |                                                        |                                          |                              | 108.800          |  |
| Tip/Account/Effectives yargeted              | ×           | Peletament fates: Holman such cares                                                |                                                        |                                          |                              | TERCRITE         |  |
| Matusrezulem (biga)                          | ٠           | <b>B</b> frequenting                                                               | Turney relations                                       |                                          |                              | <b>ITALIAS</b>   |  |

Рисунок 272 – Создание новой записи

<span id="page-230-2"></span>Нажмите на кнопку **о на панели инструментов. Откроется Окно «Запись** справочника» ([Рисунок](#page-231-0) 273).

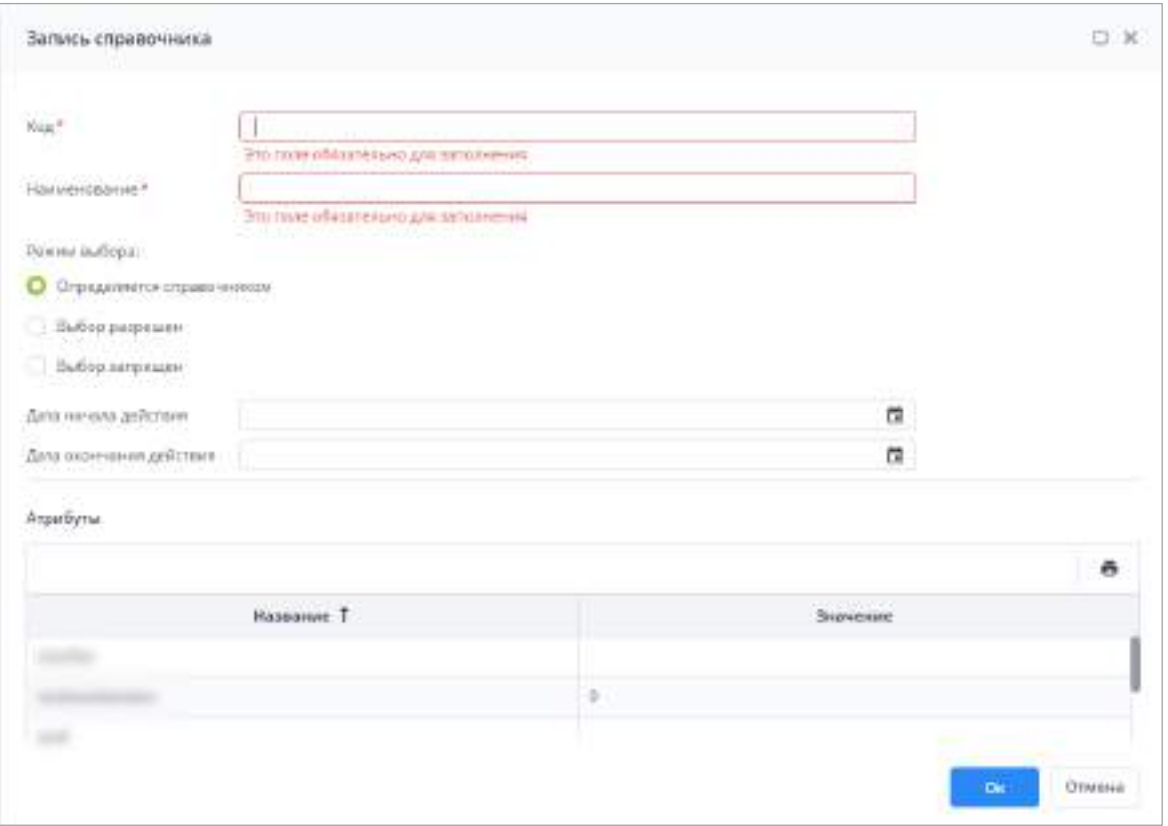

Рисунок 273 – Окно «Запись справочника»

<span id="page-231-0"></span>Заполните поля:

- «Код» введите код записи;
- «Наименование» введите наименование записи;
- «Режим выбора» установите переключатель на выбранное значение:
	- «Определяется справочником». При выборе этого значения при отображении в ячейке отчетной формы учитывается настройка из самого справочника;
	- «Выбор разрешен». При выборе этого значения данная настройка в ячейке отчетной формы приоритетнее, чем в справочнике. Запись доступна для выбора;
	- «Выбор запрещен». При выборе этого значения при отображении в ячейке отчетной формы данная настройка приоритетнее, чем в справочнике. Запись недоступна для выбора.
- «Дата начала действия» укажите дату начала действия с помощью календаря

или введите с клавиатуры;

«Дата окончания действия» – укажите дату окончания действия с помощью

календаря  $\Box$  или введите с клавиатуры.

Нажмите на кнопку «Ок» для добавления новой записи в справочник.

#### Примечания

- 1 После нажатия на кнопку «Ок» выполняется проверка заполнения полей записи справочника:
- значения полей «Код», «Наименование», «Дата начала действия», «Дата окончания действия» должны быть уникальными. В зависимости от настроек Системы и самого справочника возможны следующие варианты уникальности записи:
	- по коду и периоду действия (не установлен «флажок» строгой иерархии ([Рисунок](#page-318-0) 381), уникальность записей справочника задана по коду (см. п. [4.3.2.10.1\)](#page-219-1);
	- по коду, периоду действия и родителю (установлен «флажок» строгой иерархии, уникальность записей справочника задана по коду);
	- по коду, наименованию и периоду действия (не установлен «флажок» строгой иерархии, уникальность записей справочника задана по коду и наименованию);
	- по коду, наименованию, периоду действия и родителю (установлен «флажок» строгой иерархии, уникальность записей справочника задана по коду и наименованию).
- дата в поле «Дата начала действия» родительской записи должна быть предшествующей или совпадающей с датой в поле «Дата начала действия» дочерней записи;
- дата в поле «Дата окончания действия» родительской записи должна быть более поздней или совпадающей с датой в поле «Дата окончания действия» дочерней записи.

2 Значения в полях «Дата начала действия» и «Дата окончания действия» одной записи не должны пересекаться со значениями в этих полях другой записи при условии совпадения кода или кода и наименования (в зависимости от настройки уникальности записей).

Для копирования записи из одного справочника в другой или для копирования записей в буфер обмена выполните следующие действия:

- в узле иерархии справочника, запись которого будет копироваться, выберите пункт «Записи справочника»;
- $-$  на панели инструментов нажмите на кнопку  $\boxed{\mathbb{G}}$
- в открывшемся окне [\(Рисунок](#page-233-0) 274) нажмите на кнопку «Ок» (если настроено копирование в буфер обмена в web-браузере) или выделите содержимое окна, удерживая левую кнопку мыши, и нажмите клавиши <Ctrl> + <C>. Отобразится информационное сообщение о копировании записи справочника в буфер обмена [\(Рисунок](#page-233-1) 275);

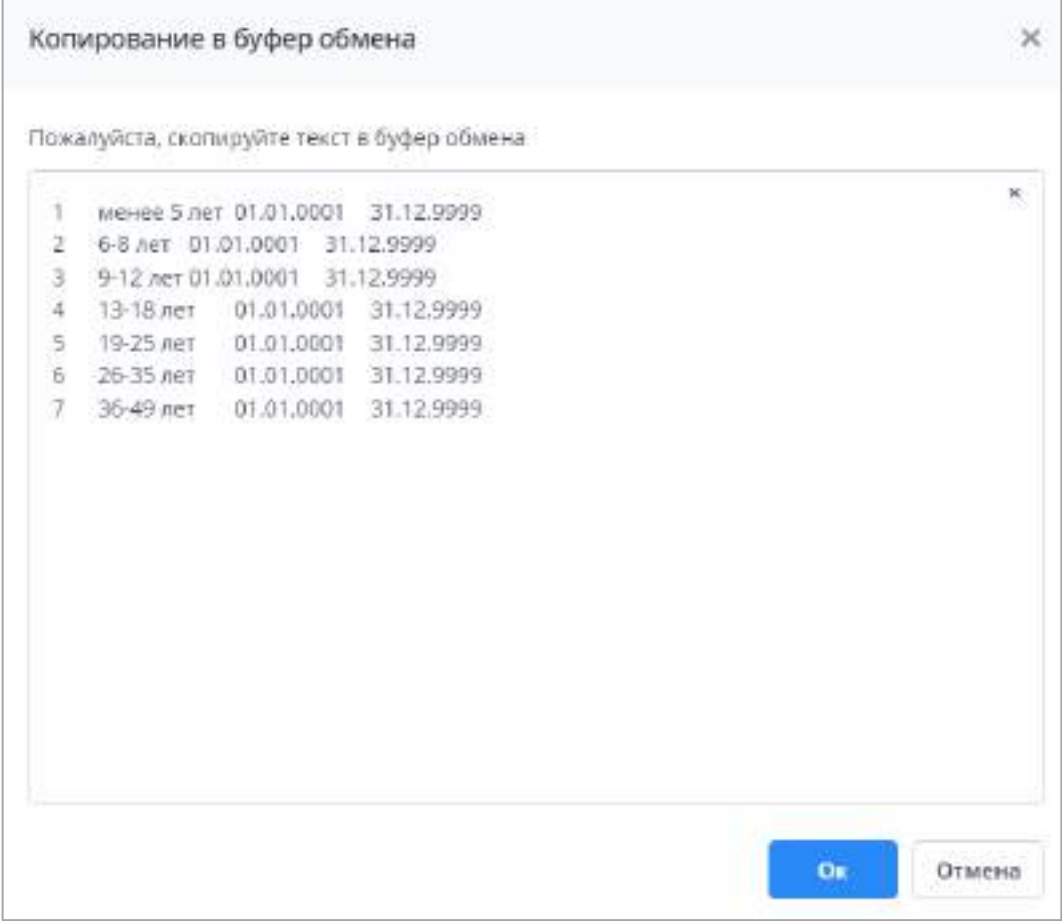

<span id="page-233-0"></span>Рисунок 274 – Окно «Копирование в буфер обмена»

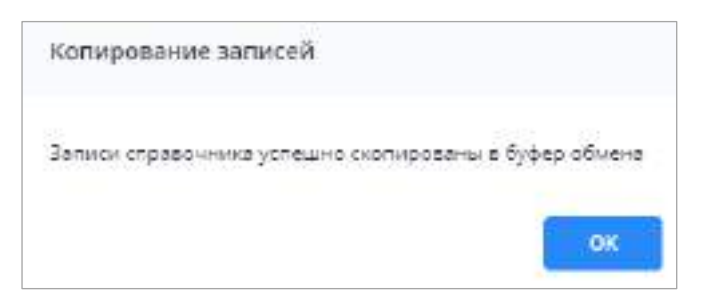

<span id="page-233-1"></span>Рисунок 275 – Информационное сообщение о копировании записи справочника

- в узле иерархии справочника, в который будет скопирована запись из буфера обмена, выберите пункт «Записи справочника». Выделите нужный уровень иерархии записей справочника, если вставка из буфера обмена будет производиться не в корень справочника;
- на панели инструментов нажмите на кнопку  $\boxed{\Box}$
- откроется окно выбора режима вставки ([Рисунок](#page-235-0) 276). Заполните поля:
	- «Принцип замещения записей» выберите значение из выпадающего списка:
- «Добавить только новые записи» в справочник будут добавлены только новые записи. При обнаружении совпадений уже существующей и добавляемой записей существующая запись не будет удалена, а копируемая запись не будет добавлена;
- «Полное замещение с удалением существующих записей» из справочника будут удалены все существующие записи, в него будут добавлены все копируемые записи;
- «Добавить записи с замещением существующих» в справочник будут добавлены все копируемые записи. При обнаружении совпадений уже существующей и добавляемой записей существующая запись будет удалена, а копируемая запись – добавлена;
- «Обновить только существующие записи при совпадении кода» в справочнике будут обновлены уже существующие записи, новые данные добавлены не будут.
- «Размещение добавляемых записей» установите переключатель на выбранное значение:
	- «Корневой элемент» записи будут вставлены на уровне корневой записи справочника;
	- «Текущая выбранная запись» записи будут вставлены из буфера обмена на уровне текущей записи справочника. Текущая строка – строка каталога, на которой установлен курсор (выделение голубой рамкой).

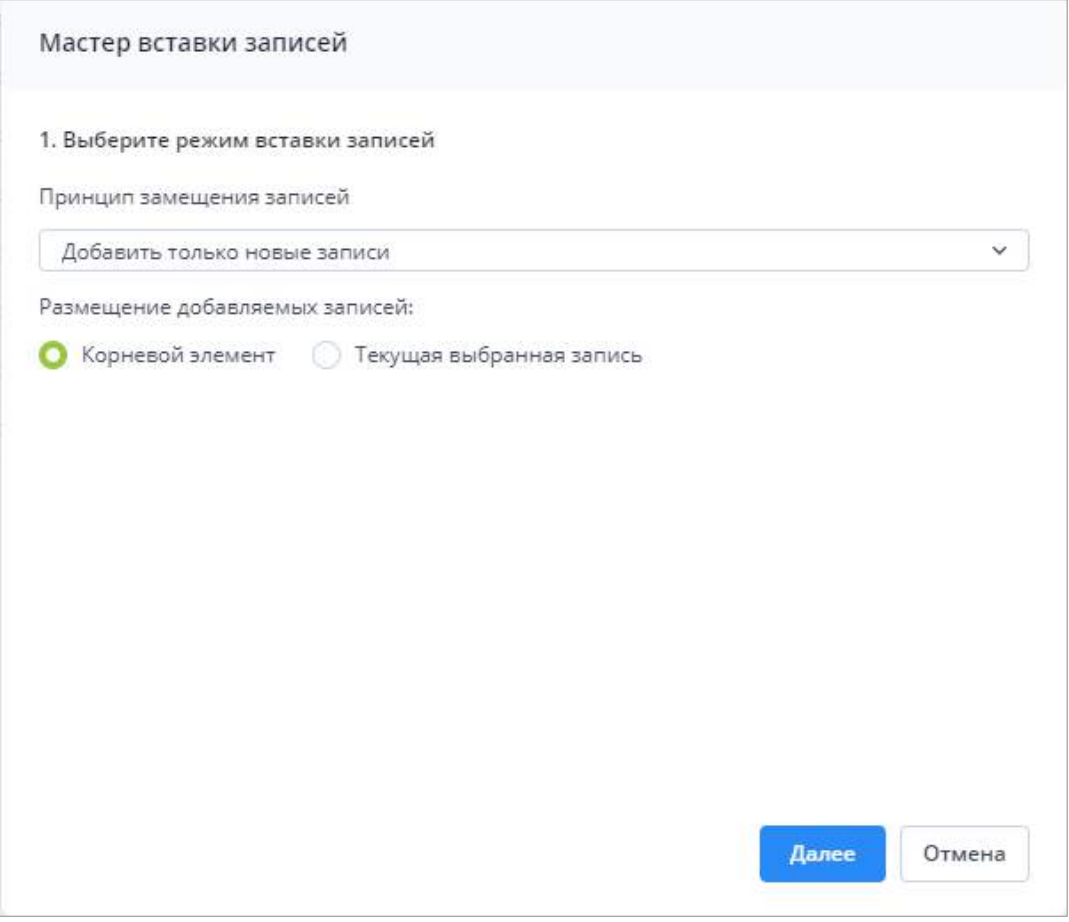

Рисунок 276 – Окно «Мастер вставки записей»

- <span id="page-235-0"></span>нажмите на кнопку «Далее»;
- вставьте содержимое буфера обмена в окно «Содержимое буфера обмена» нажатием комбинации клавиш <Ctrl> + <V>. Нажмите на кнопку «Завершить» ([Рисунок](#page-236-0) 277);

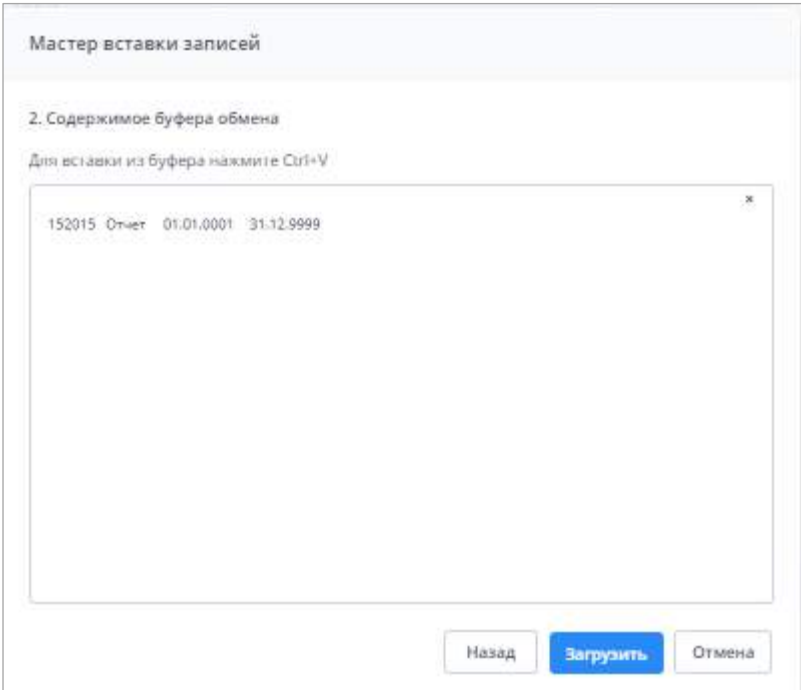

Рисунок 277 – Содержимое буфера обмена

<span id="page-236-0"></span>в случае успешного добавления записи отобразится сообщение [\(Рисунок](#page-236-1) 278).

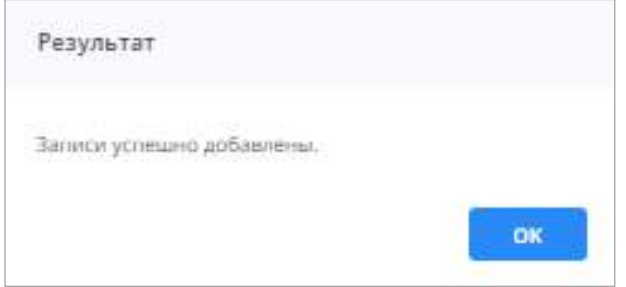

Рисунок 278 – Успешное добавление записи

<span id="page-236-1"></span>Если необходимо переместить записи справочника между собой, выделите перемещаемый элемент и, удерживая его левой кнопкой мыши, перенесите в требуемый узел иерархии записей.

Примечание – Возможные причины перемещения записей справочников: запись была сделана в несоответствующей ей группе, изменилось содержание справочника, произошло слияние нескольких групп записей.

Если у перемещаемой записи есть дочерние записи, осуществляется проверка даты начала действия и даты окончания действия дочерних записей и перемещаемой записи. Перемещение записи невозможно в следующих случаях:

– если дата начала действия перемещаемой записи предшествует дате начала действия родительской записи, то отображается сообщение: «Невозможно переместить запись! Дата начала действия записи не может быть раньше даты начала действия родительской записи»;

- если дата окончания действия перемещаемой записи позже даты окончания действия родительской записи, то отображается сообщение: «Невозможно переместить запись! Дата окончания действия записи не может быть позже даты окончания действия родительской записи»;
- если дата начала действия перемещаемой записи предшествует дате начала действия родительской записи и дата окончания действия перемещаемой записи позже даты окончания действия родительской записи, то отображается сообщение: «Невозможно переместить запись! Дата начала действия записи не может быть раньше даты начала действия родительской записи. Дата окончания действия записи не может быть позже даты окончания действия родительской записи».

Если записей более 20 на одном уровне иерархии, над списком записей справочника расположена панель [\(Рисунок](#page-237-0) 279). Чтобы перейти к следующей или предыдущей странице, нажмите на кнопку |> или |< соответственно. Для перехода к первой или последней странице нажмите на кнопку | к или | > соответственно. Чтобы настроить количество отображаемых записей на странице, в поле «Записей» выберите значение из выпадающего списка: «20», «50», «100», «200», «500». Записи будут отображаться в количестве, соответствующем выбранному значению.

> $\overline{c}$ (ic) **S**  $\overline{\mathbf{5}}$  $|13|$ Ó. h. Записей  $\overline{20}$ v Страница

> Рисунок 279 – Панель настройки отображения записей в справочнике

<span id="page-237-0"></span>В Системе доступна функция валидации записей справочника. Нажмите на кнопку **. Откроется окно подтверждения действия**. Нажмите на кнопку «Да», процесс валидации будет запущен.

По окончании процесса валидации откроется окно с сообщением об успешном выполнении валидации. В столбце «Дата валидации» записей справочника отобразится дата выполнения процесса [\(Рисунок](#page-238-0) 280).

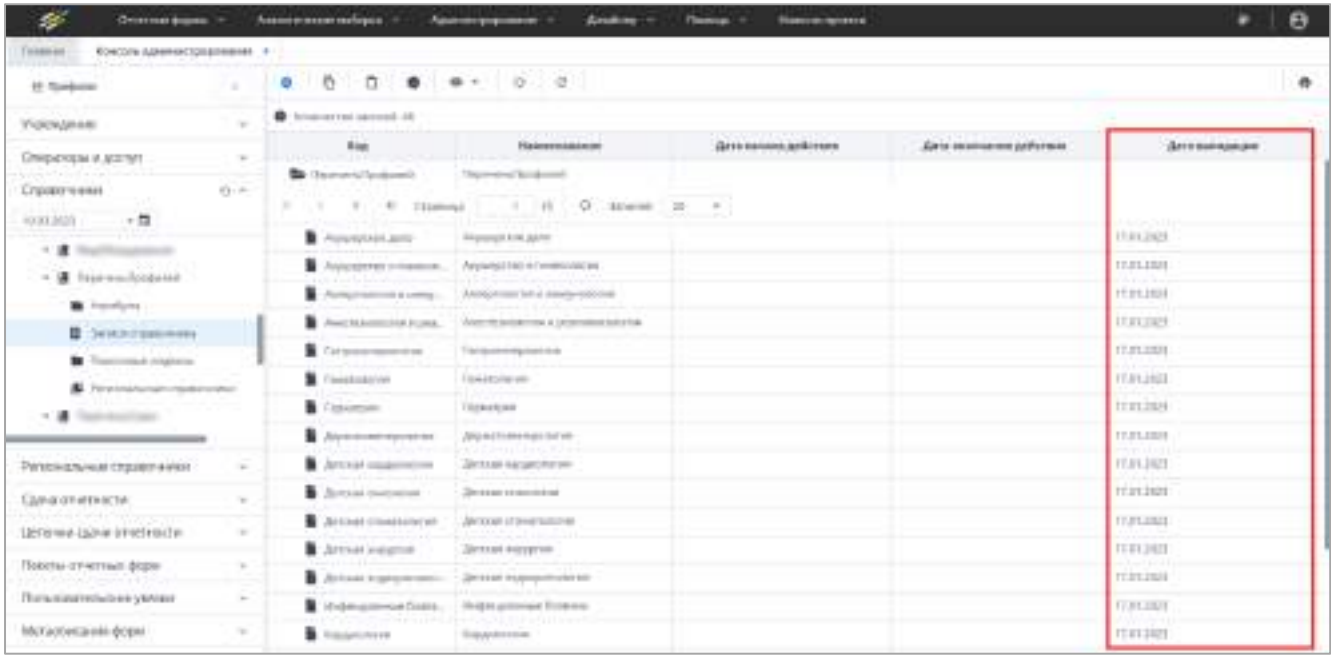

# Рисунок 280 – Столбец «Дата валидации»

<span id="page-238-0"></span>Если в процессе валидации возникнут ошибки, откроется окно с сообщением: «Валидация выполнена с ошибкой!». Нажмите на кнопку «Открыть». Откроется окно со списком записей справочника, которые не прошли валидацию (Рисунок 281).

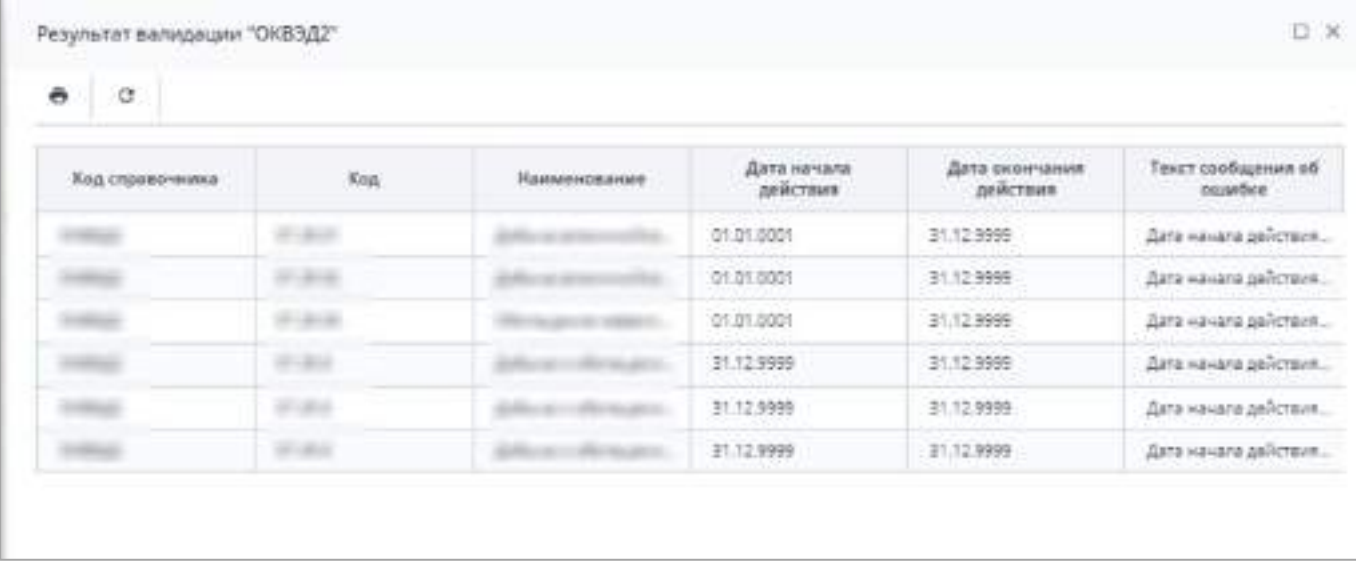

Рисунок 281 – Окно «Результат валидации»

 $\bullet$ Для отображения записей в столбце «Наименование» нажмите на кнопку и выберите значение из выпадающего списка:

«Наименование» – столбец будет отображать только наименование записей;

 «Представление» – столбец отображает записи по шаблону отображения в настройках справочника. По умолчанию отображается только наименование записи.

На панели инструментов окна имеются кнопки  $\begin{bmatrix} \bullet \\ \bullet \end{bmatrix}$  и  $\begin{bmatrix} c \\ \bullet \end{bmatrix}$ , работа с которыми описана в п. [4.1.4.](#page-52-0)

### **4.3.2.10.3 Создание описателей атрибута для атрибутов справочника**

<span id="page-239-1"></span>Атрибут справочника – это дополнительный столбец в таблице записей справочника, помимо столбцов, предусмотренных в Системе по умолчанию. Описатель атрибута представляет собой набор признаков атрибута справочника, таких как тип атрибута (например, числовой) и код справочника (если в качестве значения атрибута требуется выбирать запись другого справочника). Описатели атрибутов необходимо создать перед формированием атрибутов справочника в Системе.

Для создания описателя в пункте «Справочники» консоли администрирования перейдите в узел «Описатели атрибутов» [\(Рисунок](#page-239-0) 282).

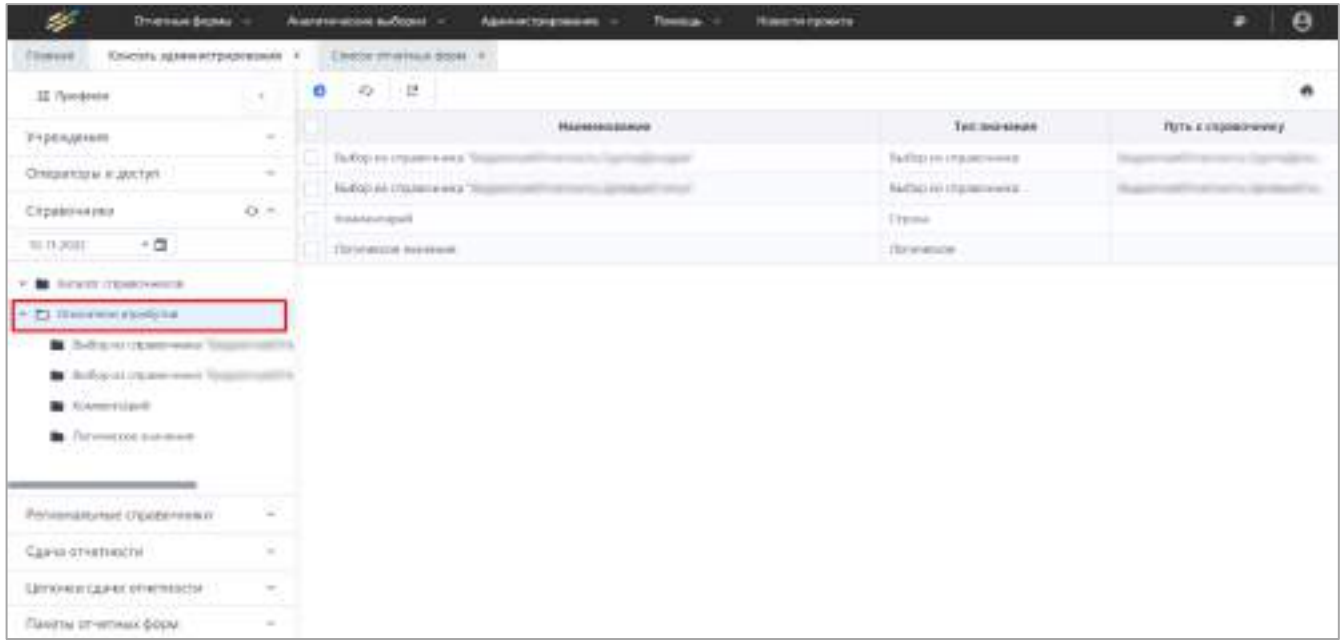

Рисунок 282 – Описатели атрибутов

<span id="page-239-0"></span>Нажмите на кнопку **. Откроется окно [\(Рисунок](#page-240-0) 283).** 

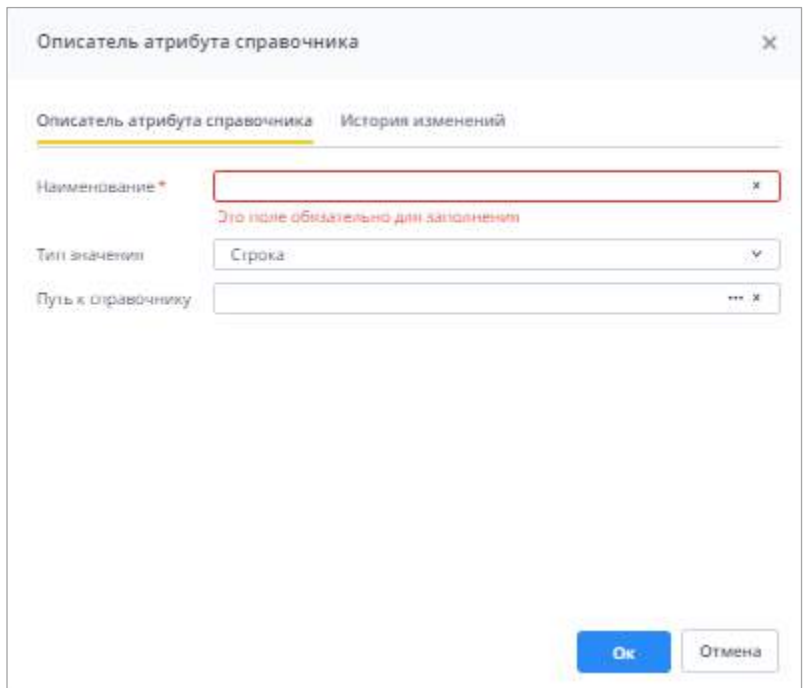

Рисунок 283 – Окно «Описатель атрибута справочника»

<span id="page-240-0"></span>Заполните поля:

- «Наименование» введите наименование описателя атрибута;
- «Тип значения» выберите тип значения из выпадающего списка;
- «Путь к справочнику» укажите путь к справочнику, если в поле «Тип значения» выбрано значение «Выбор из справочника» или «Множественный выбор из справочника».

После заполнения полей нажмите на кнопку «Ок».

Запустится проверка на уникальность значений в полях «Тип значения» или «Тип значения» и полный код справочника, если выбрано значение «Выбор из справочника» или «Множественный выбор из справочника». Нельзя создать несколько описателей с одинаковым типом.

Примечание - Типы «Выбор из справочника» и «Множественный выбор из справочника» проверяются на уникальный тип описателя в связке с полным кодом справочника.

 $\alpha$ XX. C. На панели инструментов доступны кнопки работа с которыми описана в п. 4.1.4.

#### <span id="page-240-1"></span>4.3.2.10.4 Формирование атрибутов справочника

В Системе есть возможность добавить в справочник столбцы, помимо существующих по умолчанию столбцов. Такие столбцы называются атрибутами справочника.

Для добавления нового атрибута в узле иерархии созданного справочника выберите пункт «Атрибуты» [\(Рисунок](#page-241-0) 284).

| ×<br>Creitme Bopaus -                    |                          | Анализичком выборки -     | <b>NAWKERSKAME -</b> | Дамане - | Паксад -             | нишей гранса.                                       | Θ |
|------------------------------------------|--------------------------|---------------------------|----------------------|----------|----------------------|-----------------------------------------------------|---|
| Консоль Давинострадиально. 4<br>Tildened |                          |                           |                      |          |                      |                                                     |   |
| 49 Needenin                              | $\mathbb{R}$ .           | $\bullet$ $\circ$ $\circ$ |                      |          |                      |                                                     | õ |
| Учреждения                               | $\overline{\phantom{a}}$ |                           | Наименналие          |          |                      | Otherstein Tells animates                           |   |
| Отвраторы и доступ                       | W                        |                           |                      |          |                      |                                                     |   |
| Стравочники                              | 6w                       | -                         |                      |          |                      | 16/02/10/000 al op-all-scrap                        |   |
| 20.00.2032 一個                            |                          |                           |                      |          | car chair and a last | these exclusion are "buserousthermoutapouthonical". |   |
| or the sequences in error to             |                          | E arantie:                |                      |          | <b>Hind</b>          |                                                     |   |
| $-1 - 1$                                 |                          |                           |                      |          |                      |                                                     |   |
| 中港<br><b>STATE</b>                       |                          |                           |                      |          |                      |                                                     |   |
| 人道<br>Jasovinia                          |                          |                           |                      |          |                      |                                                     |   |
| * Di Historia                            |                          |                           |                      |          |                      |                                                     |   |
| # attempt                                |                          |                           |                      |          |                      |                                                     |   |
| ۰                                        |                          |                           |                      |          |                      |                                                     |   |
| Регионносым отравнение:                  | $\equiv$                 |                           |                      |          |                      |                                                     |   |
| Clurea dTH29450M                         | w                        |                           |                      |          |                      |                                                     |   |
| Denovear currich on environment          | $\frac{1}{2}$            |                           |                      |          |                      |                                                     |   |
| Пикеты отчетный форм .                   | $\sim$                   |                           |                      |          |                      |                                                     |   |
|                                          |                          |                           |                      |          |                      |                                                     |   |

Рисунок 284 – Выбор пункта «Атрибуты»

<span id="page-241-0"></span>На панели инструментов окна «Атрибуты» нажмите на кнопку **. Откроется окно** ([Рисунок](#page-241-1) 285).

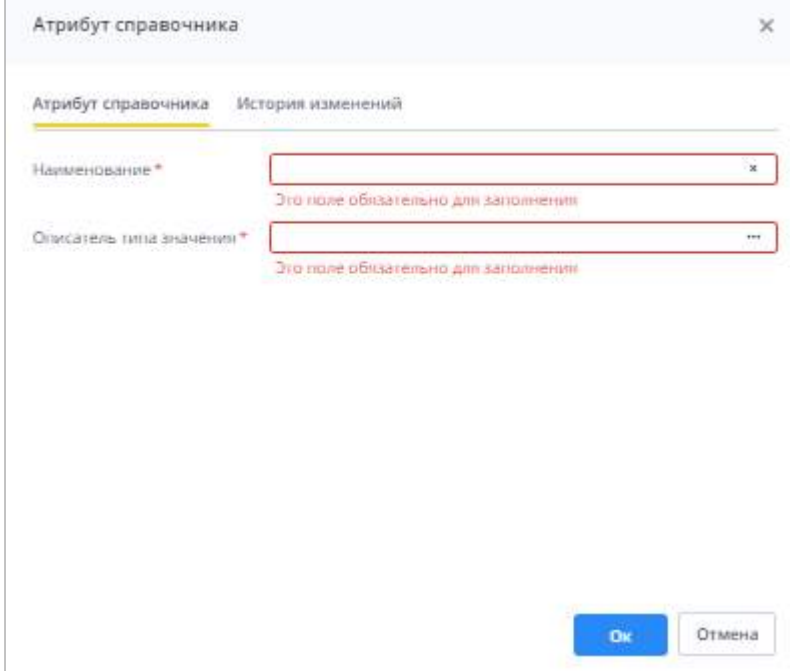

Рисунок 285 – Окно «Атрибут справочника»

<span id="page-241-1"></span>Заполните поля:

«Наименование» – введите наименование атрибута;

– «Описатель типа значения» – выберите описатель. Нажмите на кнопку  $\Box$ , в открывшемся окне выделите строку и нажмите на кнопку «Ок» (см. п. [4.3.2.10.3\)](#page-239-1). Нажмите на кнопку «Ок». В справочнике отобразится новый атрибут.

#### **4.3.2.10.5 Поисковые индексы**

Поисковые индексы необходимы для ускорения поиска Системой записей справочника из отчетных форм.

Для добавления поискового индекса в узле иерархии справочника выберите пункт «Поисковые индексы» [\(Рисунок](#page-242-0) 286).

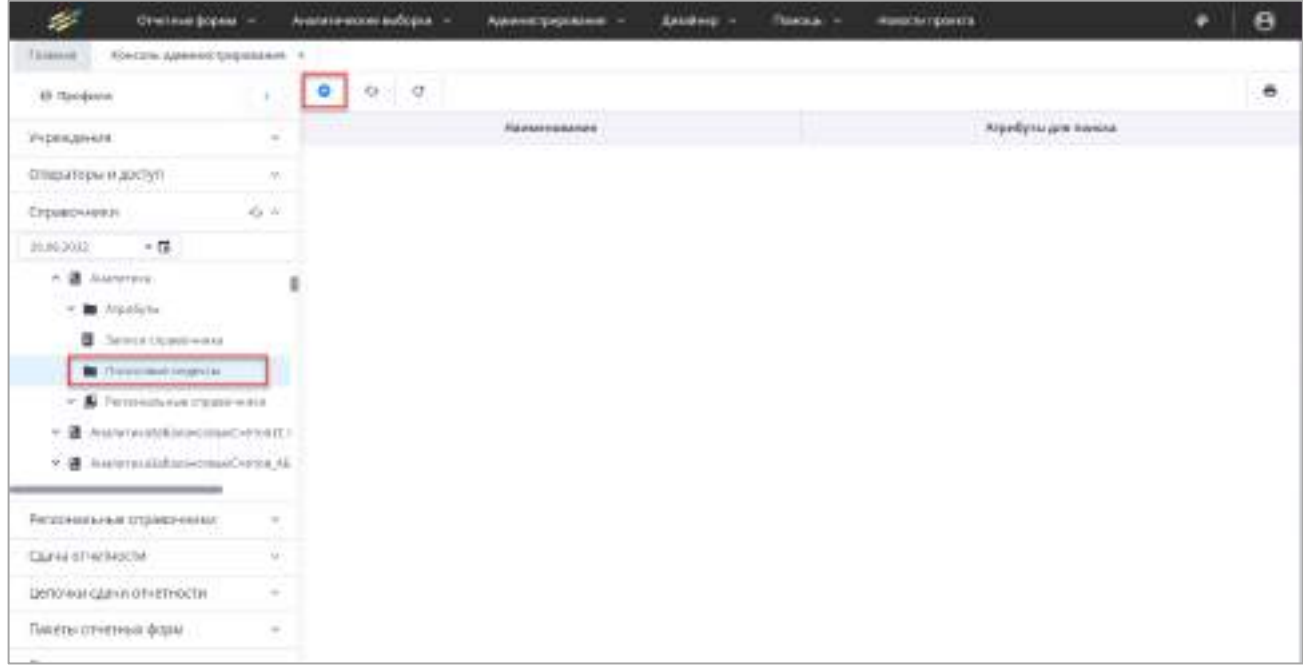

# Рисунок 286 – Окно «Поисковые индексы»

<span id="page-242-0"></span>На панели инструментов окна «Поисковые индексы» нажмите на кнопку Откроется окно [\(Рисунок](#page-243-0) 287).

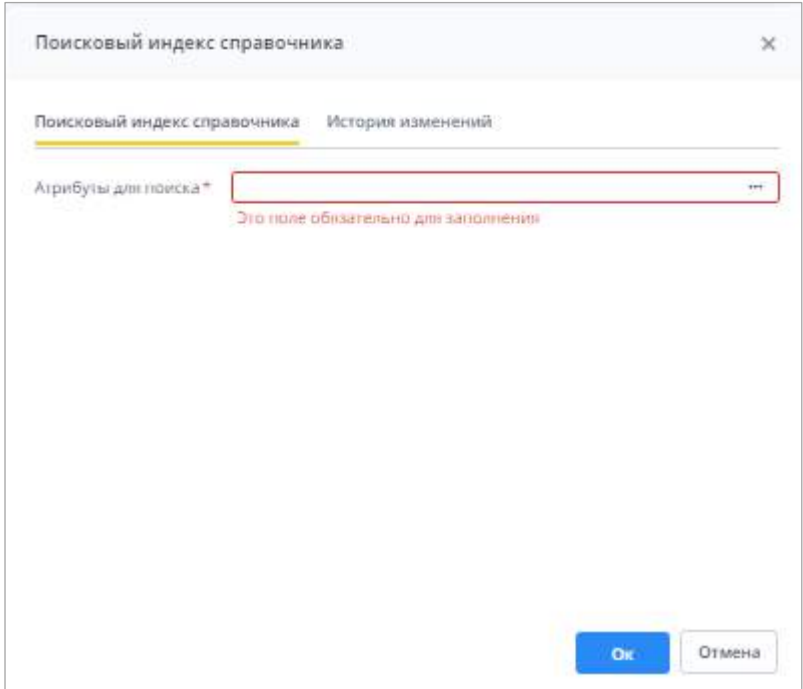

Рисунок 287 – Окно «Поисковый индекс справочника»

<span id="page-243-0"></span>Заполните поле «Атрибуты для поиска». Нажмите на кнопку  $\boxed{...}$ . В открывшемся окне установите «флажок»/«флажки» и нажмите на кнопку «Ок».

Нажмите на кнопку «Ок». В справочнике отобразится новый поисковый индекс.

Также на панели инструментов доступны кнопки <u>и полежали с поте</u>ребота  $0.4$ с которыми описана в п. [4.1.4.](#page-52-0)

# **4.3.2.10.6 Подраздел «Региональные справочники»**

В разделе «Справочники» есть возможность просмотра региональных справочников для выбранного справочника. Назначение и создание региональных справочников описано в п. [4.3.2.11.](#page-245-0)

Для просмотра региональных справочников выберите необходимый справочник и раскройте его дочерние записи нажатием на кнопку  $\boxed{\times}$  Далее выберите пункт «Региональные справочники». В правой части рабочей области отобразится список региональных справочников ([Рисунок](#page-244-0) 288).

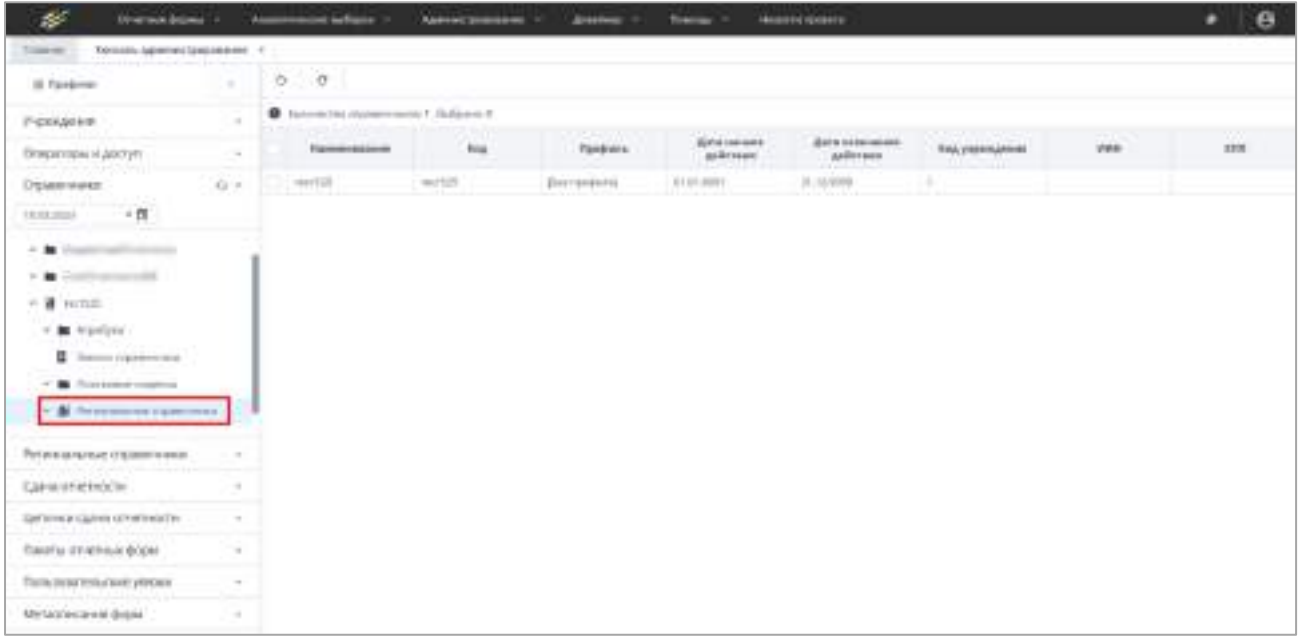

Рисунок 288 – Региональные справочники в разделе «Справочники»

<span id="page-244-0"></span>Для просмотра регионального справочника выберите запись в таблице и откройте двойным нажатием левой кнопки мыши. Откроется окно ([Рисунок](#page-244-1) 289).

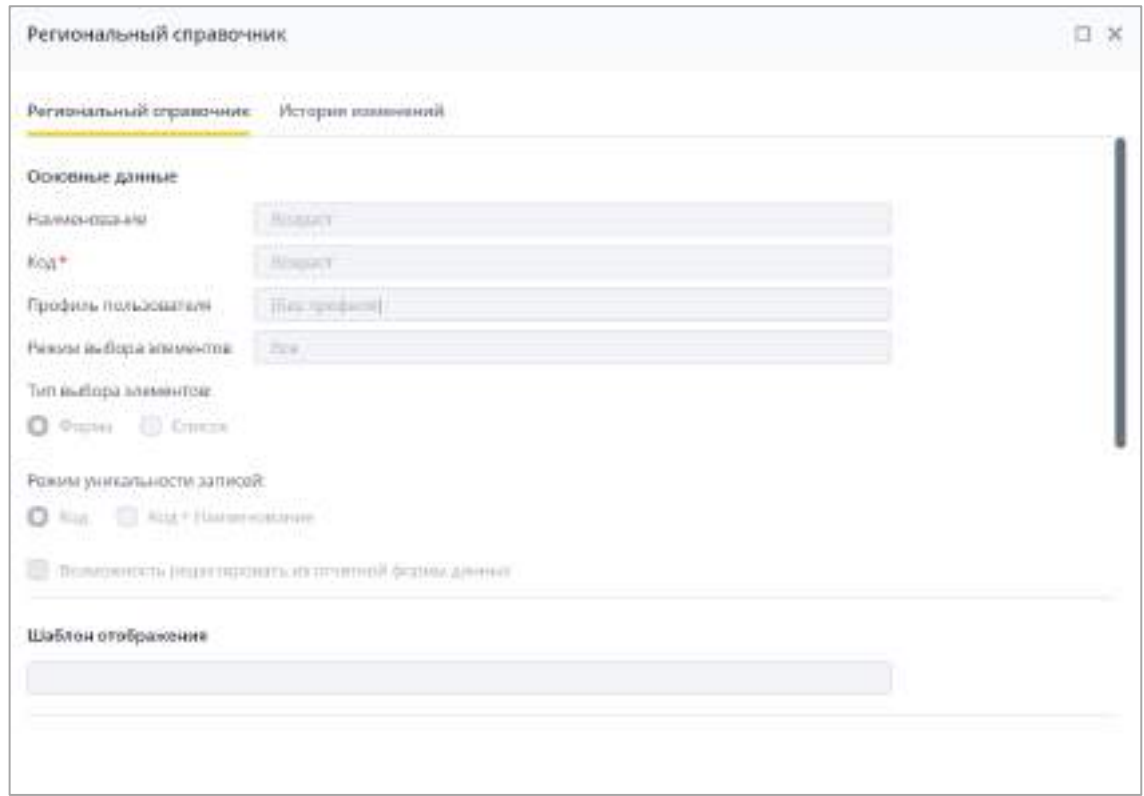

Рисунок 289 – Окно «Региональный справочник»

<span id="page-244-1"></span>Поля в окне недоступны для редактирования.

Чтобы выполнить экспорт регионального справочника, установить «флажок»/

«флажки» в записях таблицы и нажмите на кнопку  $\Box$ . На компьютер пользователя будет выгружен файл/файлы формата .bRef, содержащий данные выбранных справочников. Структура файла соответствует описанию, приведенному в таблице выше (см. [Таблица](#page-225-1) 8).

Также на панели инструментов таблицы со списком региональных справочников доступны кнопки и , работа с которыми описана в п. [4.1.4.](#page-52-0)

Также в дереве справочников можно просмотреть учреждения, которым назначен региональный справочник. Для этого раскройте дочерние записи подпункта «региональные справочники» нужного справочника. Для просмотра карточки учреждения выберите его в раскрывшемся списке [\(Рисунок](#page-245-1) 290).

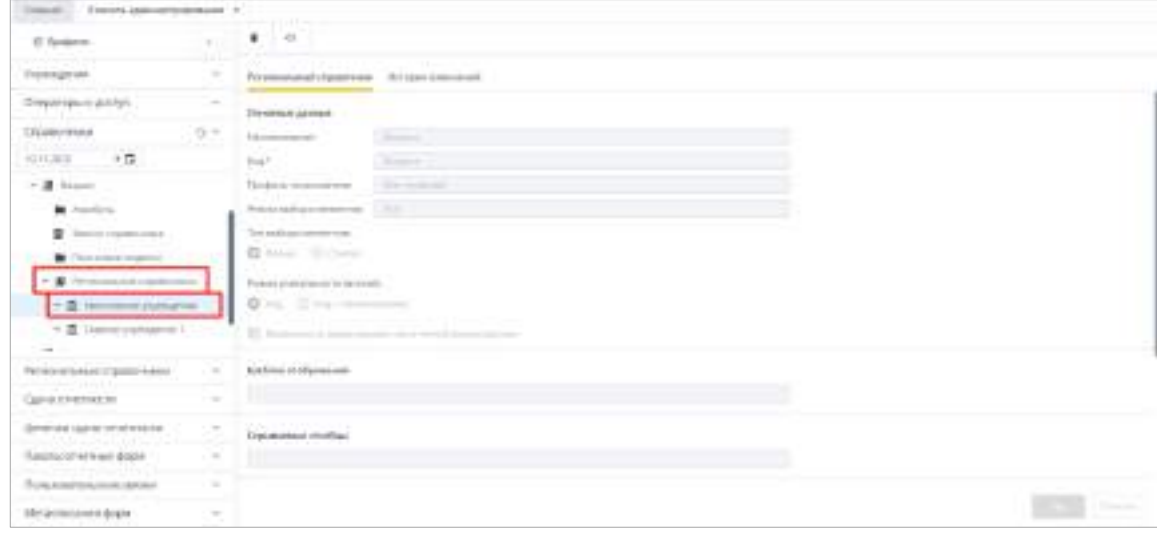

<span id="page-245-1"></span>Рисунок 290 – Просмотр учреждения, которому назначен региональный справочник

Чтобы просмотреть записи и атрибуты справочника, раскройте пункт с наименованием учреждения и выберите соответствующий подпункт. Записи и атрибуты в данном подразделе доступны только для просмотра.

#### **4.3.2.11 Настройка и заполнение раздела «Региональные справочники»**

<span id="page-245-0"></span>Региональный справочник служит для хранения справочников Системы, предназначенных для заполнения отчетных форм и содержащих данные для конкретного учреждения или подведомственных ему учреждений. Настройка и заполнение региональных справочников вызывается выбором пункта «Региональные справочники» на панели навигации консоли администрирования [\(Рисунок](#page-246-0) 291).

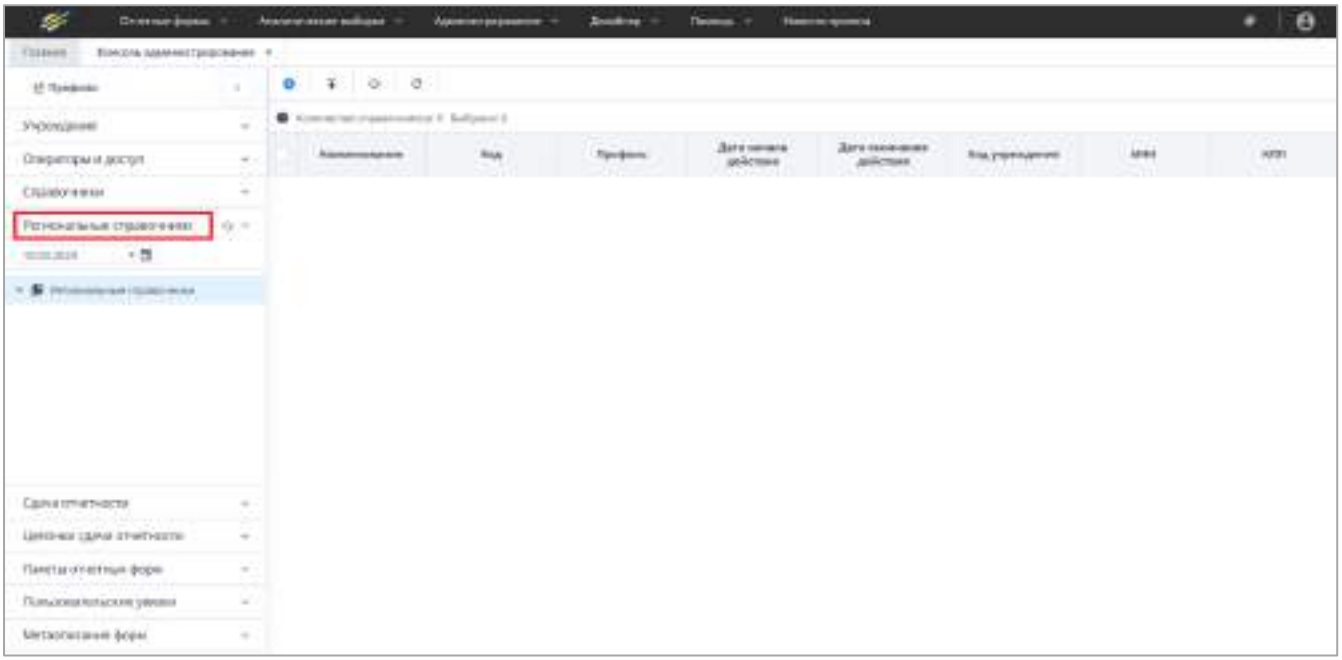

Рисунок 291 – Выбор пункта «Региональные справочники» на панели навигации

<span id="page-246-0"></span>Информация в справочнике представлена в виде иерархии (1) и в виде каталога (2) ([Рисунок](#page-246-1) 292).

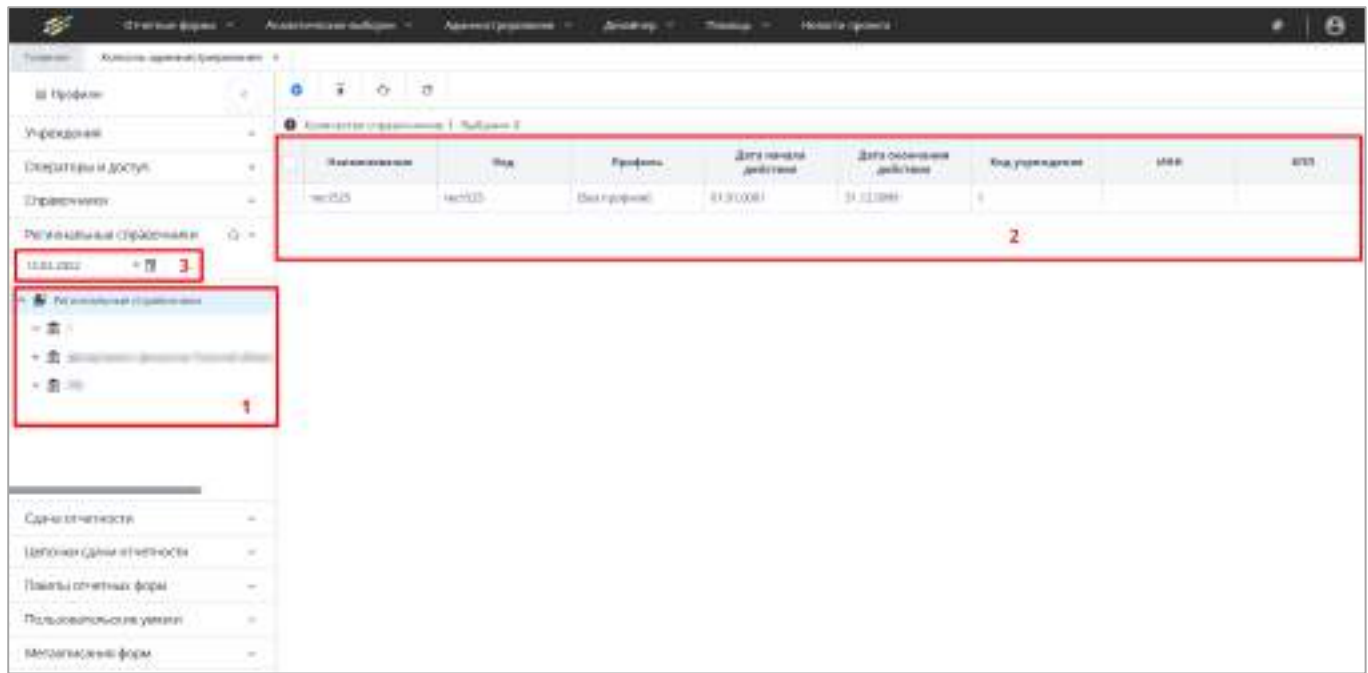

# Рисунок 292 – Региональный справочник

<span id="page-246-1"></span>Примечание – Информация в иерархии отображается согласно дате актуальности, указанной в поле (см. 3).

# **4.3.2.11.1 Создание и работа с региональным справочником**

Для создания регионального справочника выполните следующее:

а) находясь в окне каталога региональных справочников, нажмите кнопку ([Рисунок](#page-247-0) 293).

٥

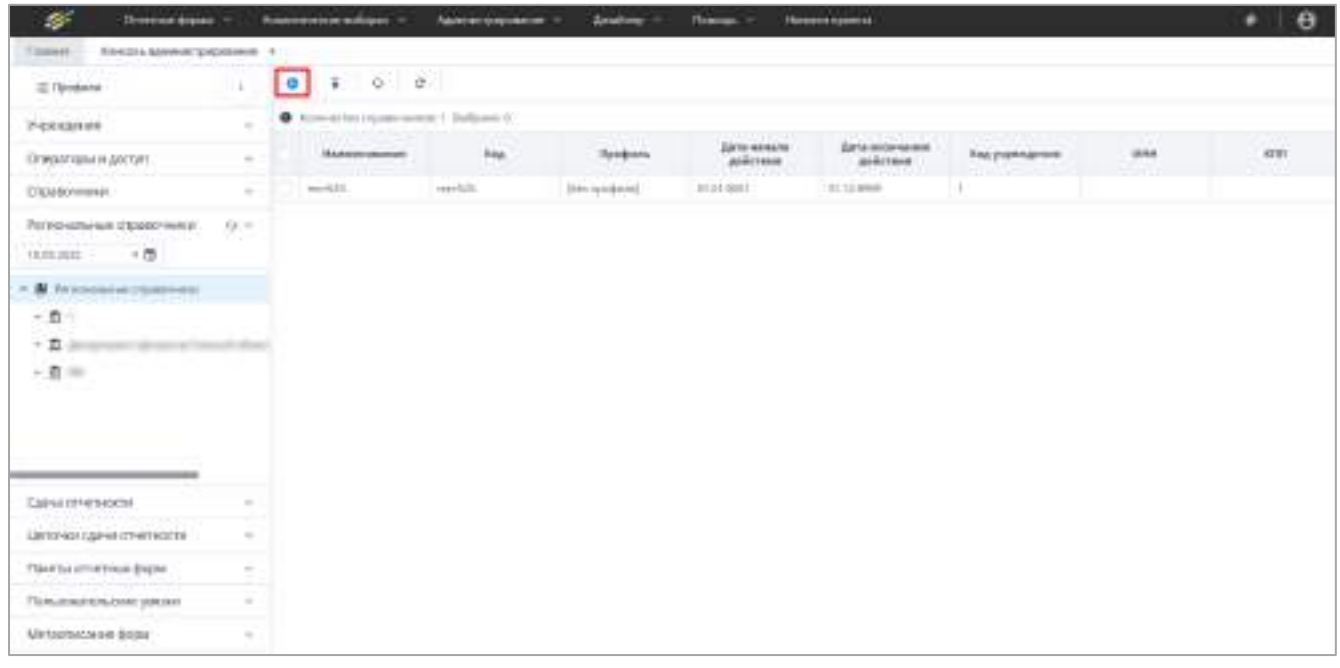

Рисунок 293 – Добавление регионального справочника

- <span id="page-247-0"></span>б) в открывшемся окне «Региональный справочник» заполните поля ([Рисунок](#page-248-0) 294):
	- «Учреждение» нажмите на кнопку **, выберите учреждение, которому** будет назначен создаваемый региональный справочник, и нажмите кнопку «ОК». Назначенный справочник будет также действовать и для учреждений, подчиненных выбранному;
	- «Справочник» нажмите на кнопку **...** выберите в дереве федеральный справочник, к которому будет привязан региональный справочник, и нажмите кнопку «ОК».

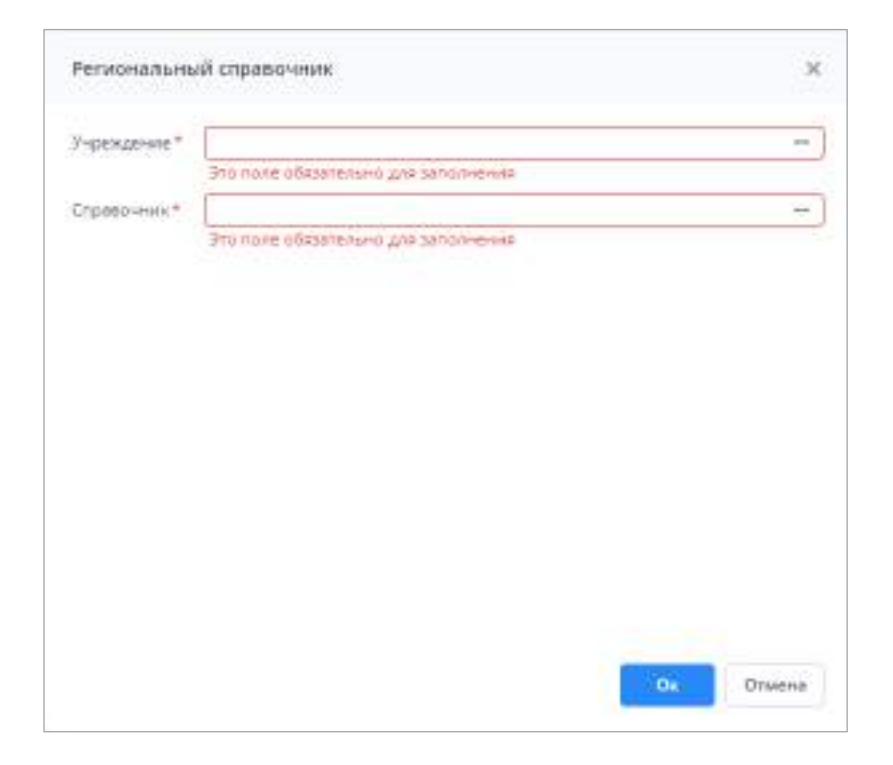

#### Рисунок 294 – Окно «Региональный справочник»

<span id="page-248-0"></span>Примечание – Региональный справочник можно создавать сразу из узла учреждения в пункте «Региональные справочники». В таком случае в окне создания регионального справочника поле «Учреждение» будет заполнено автоматически значением выбранного учреждения [\(Рисунок](#page-248-1) 295).

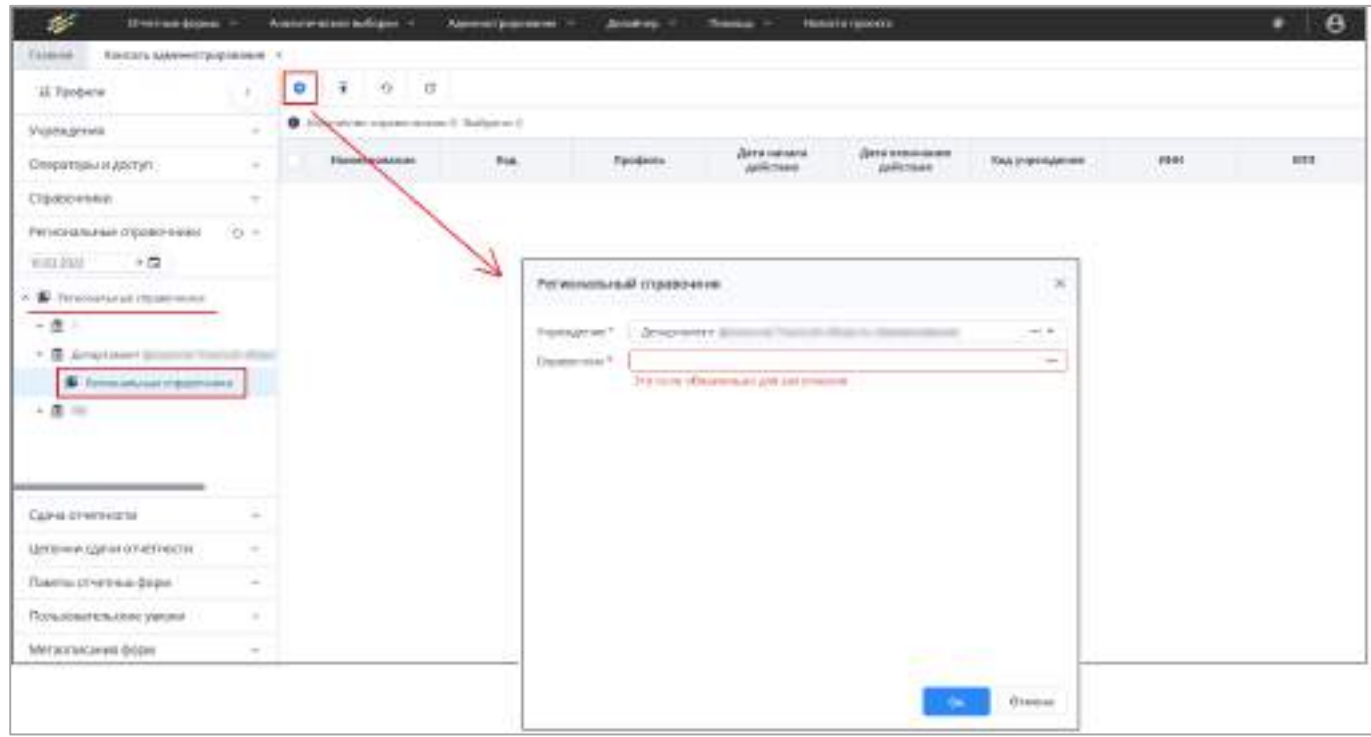

Рисунок 295 – Создание регионального справочника

<span id="page-248-1"></span>в) нажмите кнопку «ОК». Отобразится сообщение об успешном сохранении справочника. Созданный справочник отобразится в выбранном учреждении;

- г) раскройте в иерархии узел созданного регионального справочника. Отобразятся узлы (Рисунок 296):
	- «Записи справочника»;
	- «Атрибуты справочника». Атрибуты для региональных справочников отображаются в соответствии с атрибутами стандартных справочников.

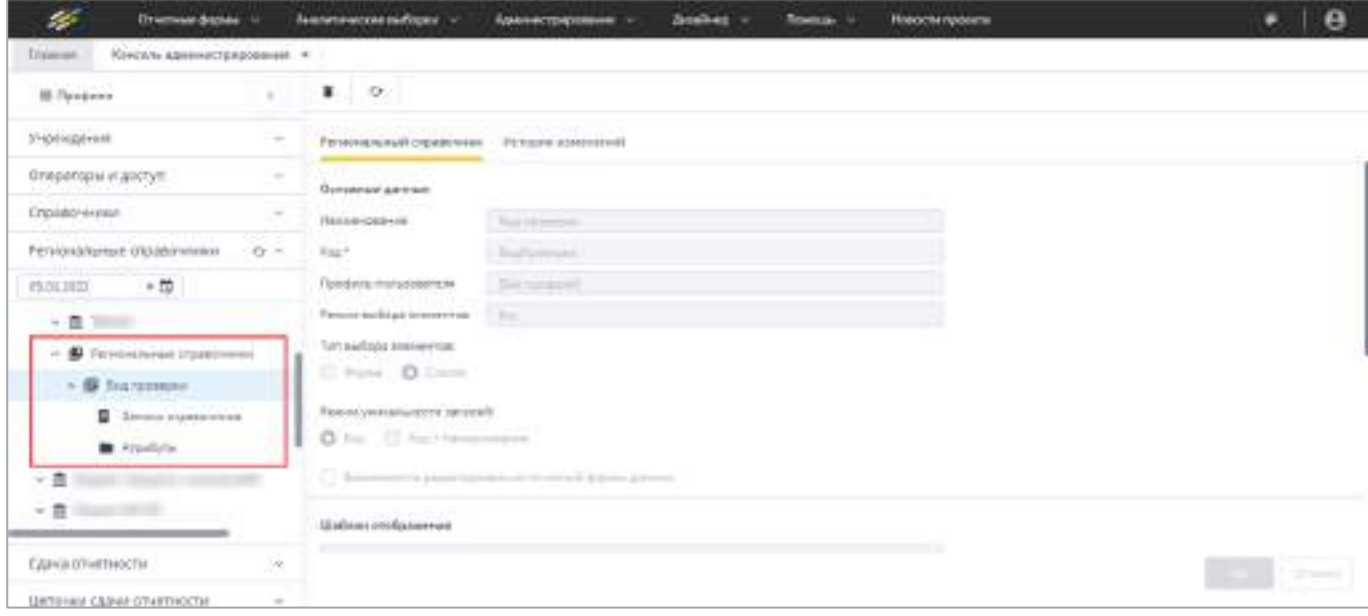

Рисунок 296 – Окно «Региональный справочник»

- <span id="page-249-0"></span>д) добавьте запись регионального справочника. Для этого перейдите на узел «Записи справочника», нажмите на панели инструментов кнопку ⊥ Откроется окно добавления региональной записи справочника (Рисунок 297). Заполните попя:
	- «Код» введите код, обязательное для заполнения поле;
	- «Код сборки сводной» выберите значение из справочника, который является «Федеральным», ту запись, под кодом которой будут собираться данные в Системе:
	- «Наименование» введите наименование, обязательное для заполнения поле:
	- «Режим выбора» выберите значение из выпадающего списка, доступны следующие варианты: «Определяется справочником», «Выбор разрешен»; «Выбор запрещен»;
	- «Дата начала действия» введите дату с помощью календаря  $\left|\blacksquare\right|$ :
	- «Дата окончания действия» введите дату с помощью календаря <mark>□</mark>

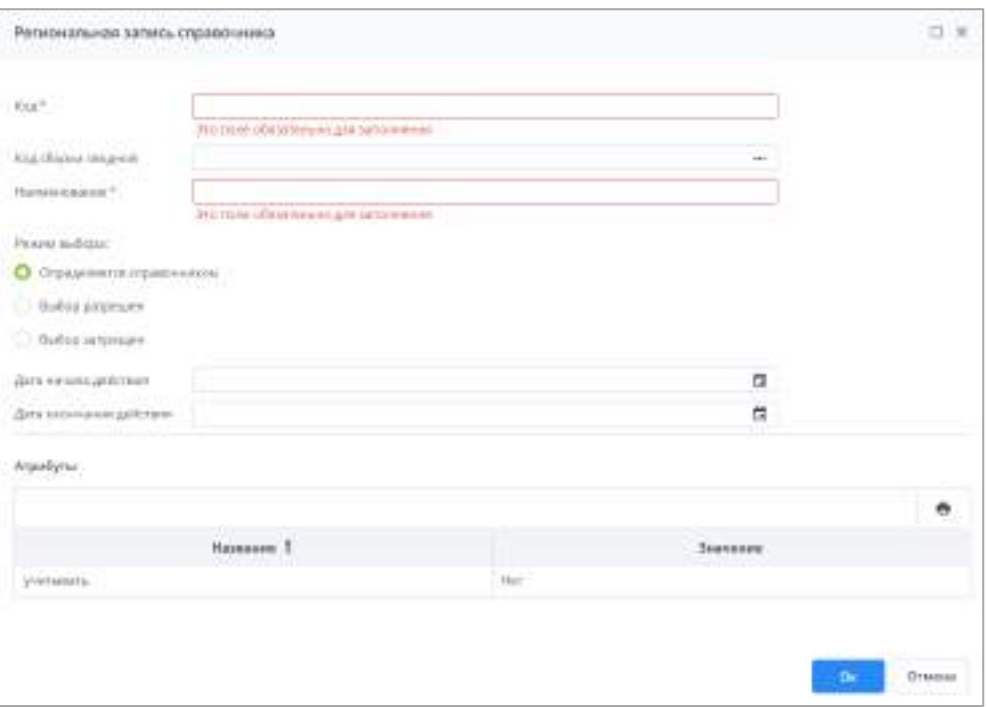

Рисунок 297 - Окно «Запись регионального справочника»

- <span id="page-250-0"></span>е) при необходимости заполните атрибуты справочника в нижней области окна в столбце «Значение». Способ ввода значения зависит от типа атрибута. Подробнее работа с атрибутами справочника описана в п. 4.3.2.10.4;
- ж) нажмите кнопку «Ок» для сохранения изменений. В записях регионального справочника отобразится строка с новой записью.

После нажатия кнопки «ОК» выполняется проверка заполнения полей записи справочника:

- набор полей «Код», «Наименование», «Дата начала действия», «Дата окончания действия» должен быть уникальным;
- значение в поле «Дата начала действия» родительской записи должно быть раньше или равно значению в поле «Дата начала действия» дочерней записи;
- значение в поле «Дата окончания действия» родительской записи должно быть позже или равно значению в поле «Дата окончания действия» дочерней записи;
- значение в поле «Дата окончания действия» родительской записи должно быть позже значения в поле «Дата начала действия» дочерней записи;
- значения в полях «Дата начала действия» и «Дата окончания действия» одной записи не должны пересекаться со значениями в этих полях другой записи при условии совпадения кода или кода и наименования (в зависимости от настройки уникальности записей).

Панель инструментов в окне создания записи регионального справочника также предоставляет доступ к операциям, которые могут быть выполнены над записями регионального справочника (п. [4.3.2.11.2\)](#page-253-0).

Панель инструментов каталога справочников позволяет осуществить над справочниками и их группами следующие массовые операции с помощью соответствующих пунктов [\(Рисунок](#page-251-0) 298):

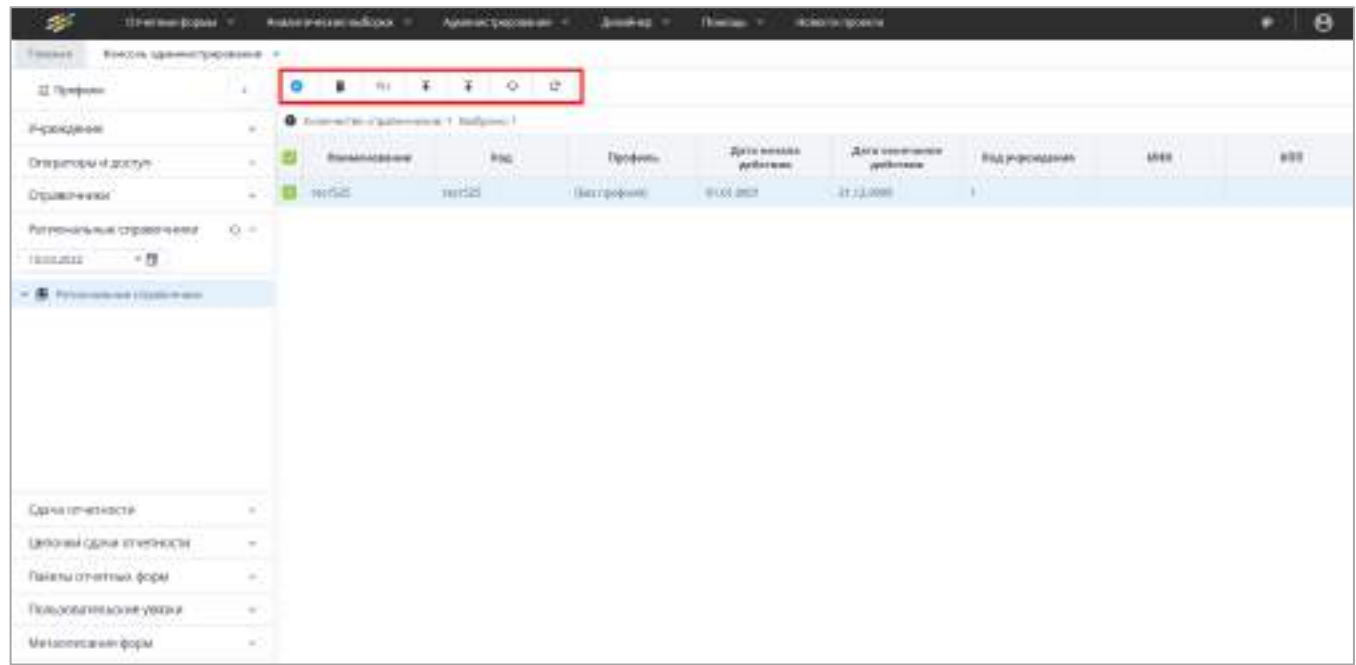

#### Рисунок 298 – Панель инструментов каталога справочников

<span id="page-251-0"></span>Примечание – Перед тем как воспользоваться пунктом панели инструментов, выберите элементы каталога справочника, которые будут участвовать в выполнении массовых операций.

- «Создать»;
	- «Импорт» данный пункт предназначен для импорта справочника и групп справочников из формата Системы. После выбора данного пункта откроется окно «Мастер импорта справочника», выберите файл для импорта в формате .bRef, структура файла описана в приведенной выше таблице (см. [Таблица](#page-225-1) 8), при помощи кнопки «Выбрать файл» или переместите файл с помощью drag-and-drop и нажмите кнопку «Далее» [\(Рисунок](#page-252-0) 299);
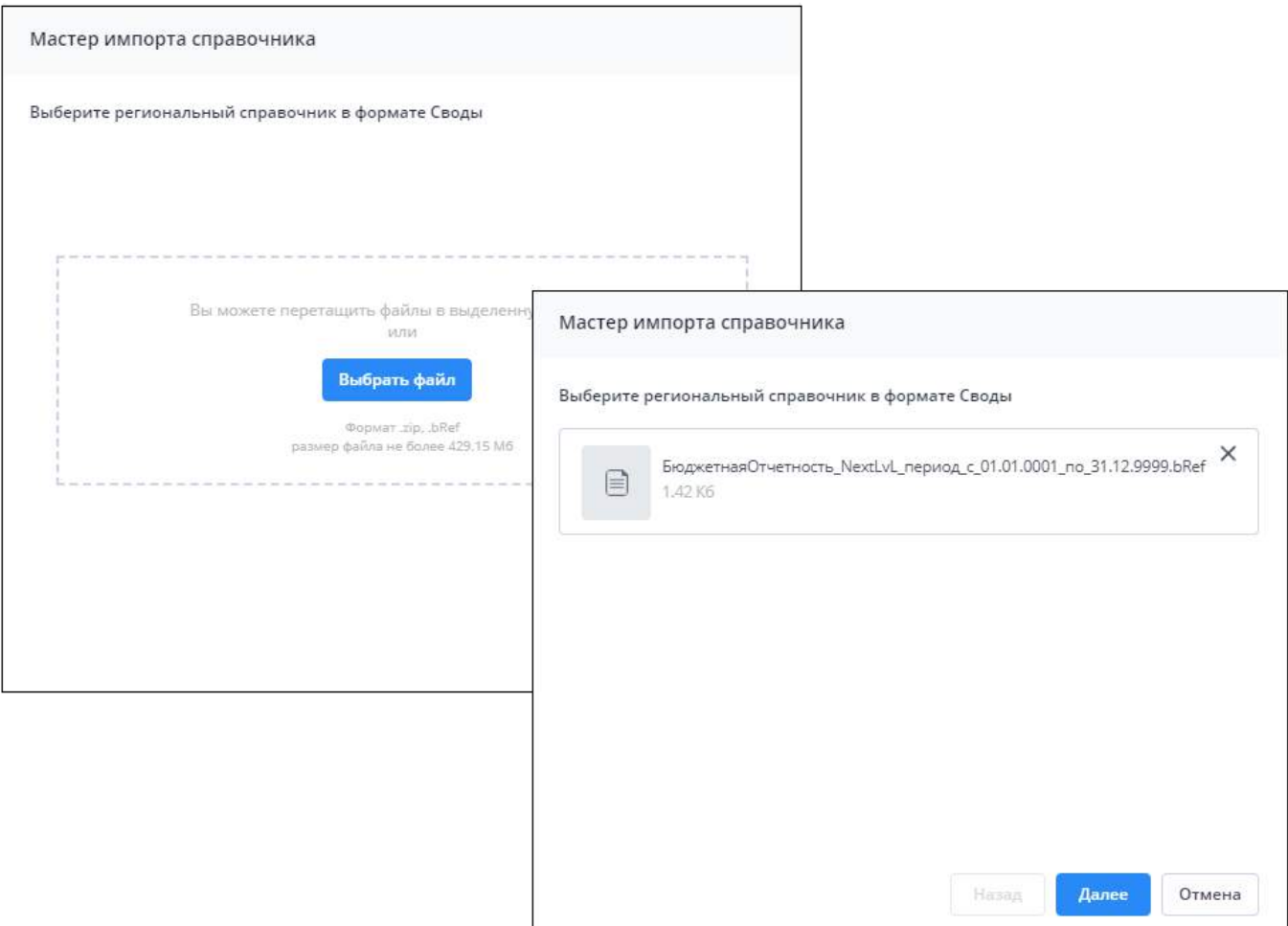

Рисунок 299 – Окно «Мастера импорта справочника»

Дождитесь окончания загрузки файлов. Отобразится окно с подтверждением загрузки справочника. Нажмите кнопку «Загрузить». В результате отобразится сообщение «Импорт справочников завершен успешно». При наличии ошибок отобразится соответствующее сообщение. Исправьте ошибки и повторите процедуру импорта справочника.

 – «Экспорт» – данный пункт предназначен для экспорта справочника и групп справочников. Выбранный справочник выгрузится на локальный компьютер в формате .bRef, структура файла описана в приведенной выше таблице (см. [Таблица](#page-225-0) 8).

– работа с данными кнопками описана в п. [4.1.4.](#page-52-0)

Q= Примечание – Кнопка  $\Box$  доступна только при выборе одного элемента списка и не отображается, если ни один элемент не выбран либо если выбрано несколько. Работа с кнопкой описана в п. [4.1.4.](#page-52-0)

#### **4.3.2.11.2 Операции с записями регионального справочника**

Панель инструментов пункта «Записи справочника» региональных справочников предоставляет доступ к операциям, которые могут быть выполнены над записями справочника [\(Рисунок](#page-253-0) 300):

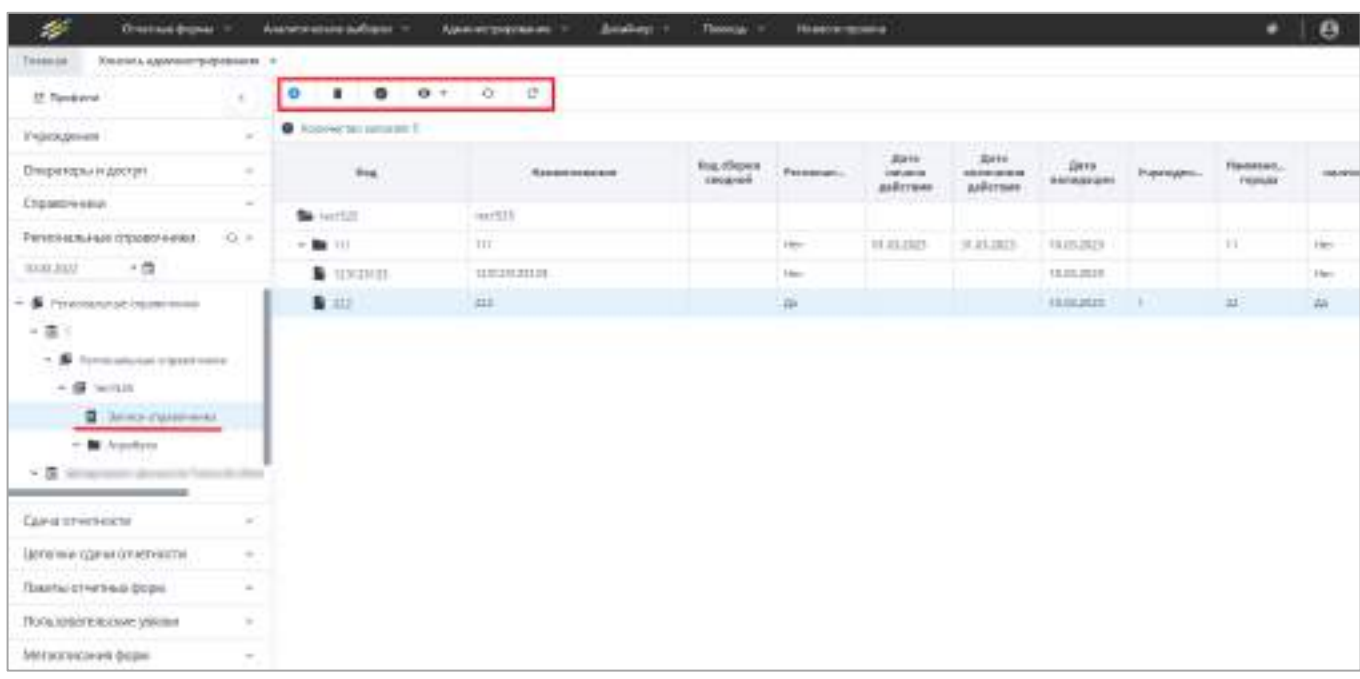

<span id="page-253-0"></span>Рисунок 300 – Панель инструментов пункта «Региональные справочники»

- добавление записи в справочник;
- 

 – удаление выбранной записи, после нажатия на кнопку выводится запрос на подтверждение удаления;

- отображение представления согласно шаблону отображения справочника;
- выполнение валидации записей справочника.

Для валидации записей нажмите на кнопку  $\Box$ . Откроется окно подтверждения действия, нажмите на кнопку «Да». Процесс валидации будет запущен.

По окончании процесса валидации отобразится информационное сообщение об успешном выполнении валидации, в столбце «Дата валидации» записей справочника отобразится дата выполнения процесса [\(Рисунок](#page-254-0) 301).

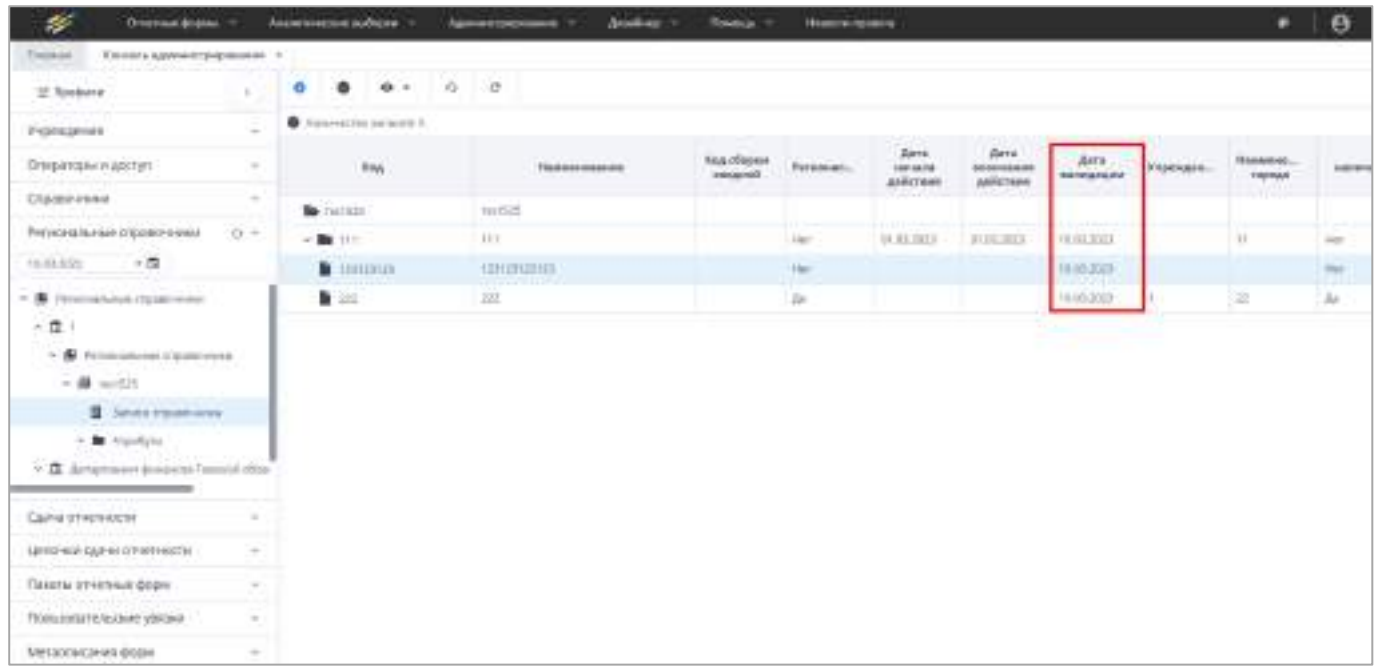

# Рисунок 301 – Столбец «Дата валидации»

<span id="page-254-0"></span>Если в процессе валидации возникнут ошибки, откроется окно с сообщением «Валидация выполнена с ошибкой!». Нажмите на кнопку «Открыть». Откроется окно со списком записей справочника, которые не прошли валидацию ([Рисунок](#page-254-1) 302).

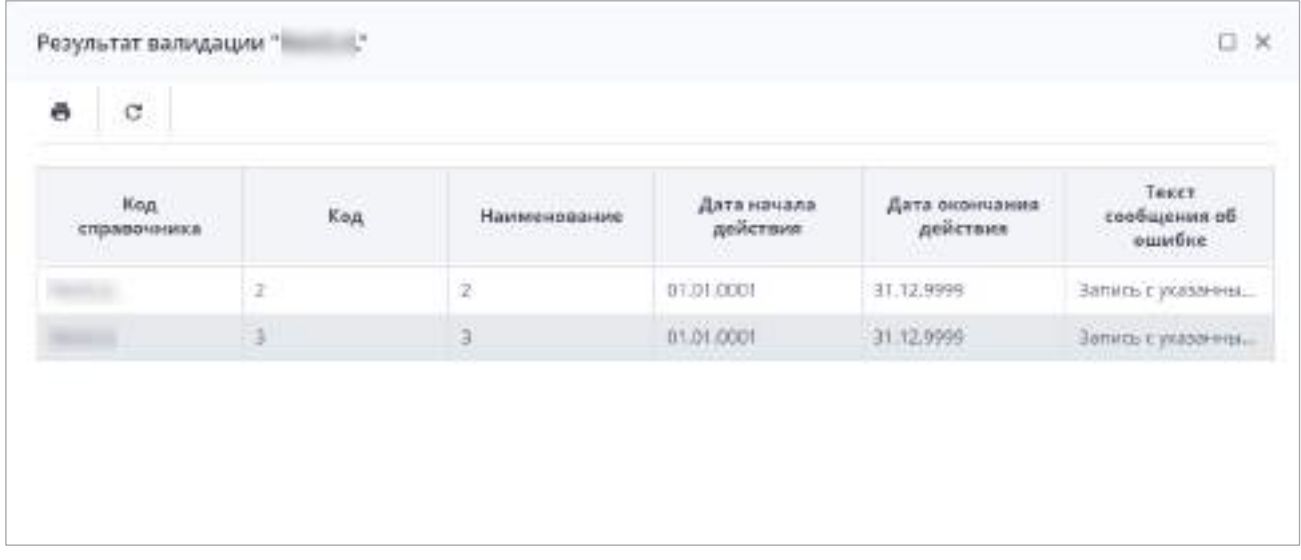

# Рисунок 302 – Окно «Результат валидации»

<span id="page-254-1"></span>Чтобы сохранить результат валидации, нажмите на кнопку **.** На локальный компьютер будет выгружен файл с результатом валидации в формате .xlsx.

### **4.3.2.11.3 Просмотр атрибутов регионального справочника**

Региональный справочник имеет те же атрибуты, что и основной справочник, в который были добавлены региональные записи. Работа с атрибутами справочника подробно описана в п. [4.3.2.10.4.](#page-240-0)

Чтобы просмотреть атрибуты регионального справочника, в дереве региональных

справочников выберите пункт с наименованием учреждения и нажатием на кнопку раскройте его дочерние записи. Затем среди записей выберите подпункт «Региональные справочники» и аналогичным образом раскройте его подпункты. Среди раскрывшихся записей выберите пункт «Атрибуты» [\(Рисунок](#page-255-0) 303).

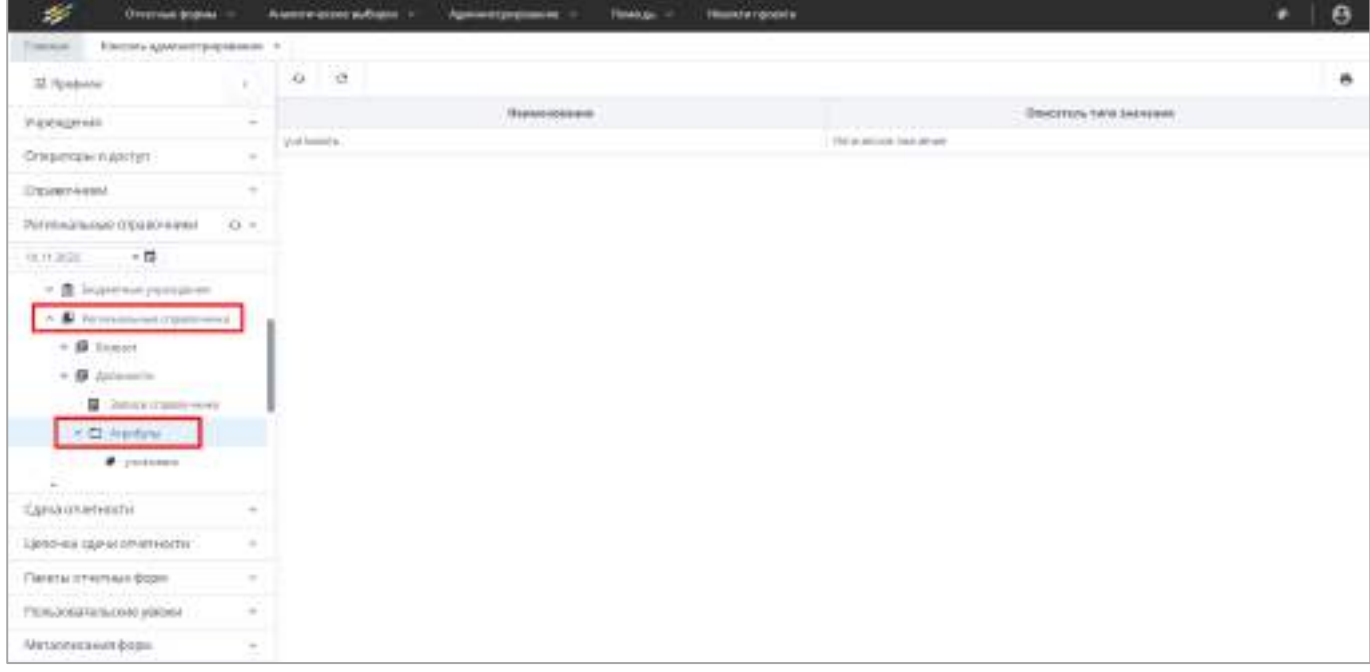

Рисунок 303 – Атрибуты регионального справочника

<span id="page-255-0"></span>В правой части рабочей области отобразится список атрибутов. Также список можно просмотреть, раскрыв дочерние записи пункта «Атрибуты» в дереве в левой части рабочей области.

Для просмотра карточки атрибута выберите запись в списке атрибутов и откройте ее двойным нажатием левой кнопки мыши. Откроется окно [\(Рисунок](#page-256-0) 304).

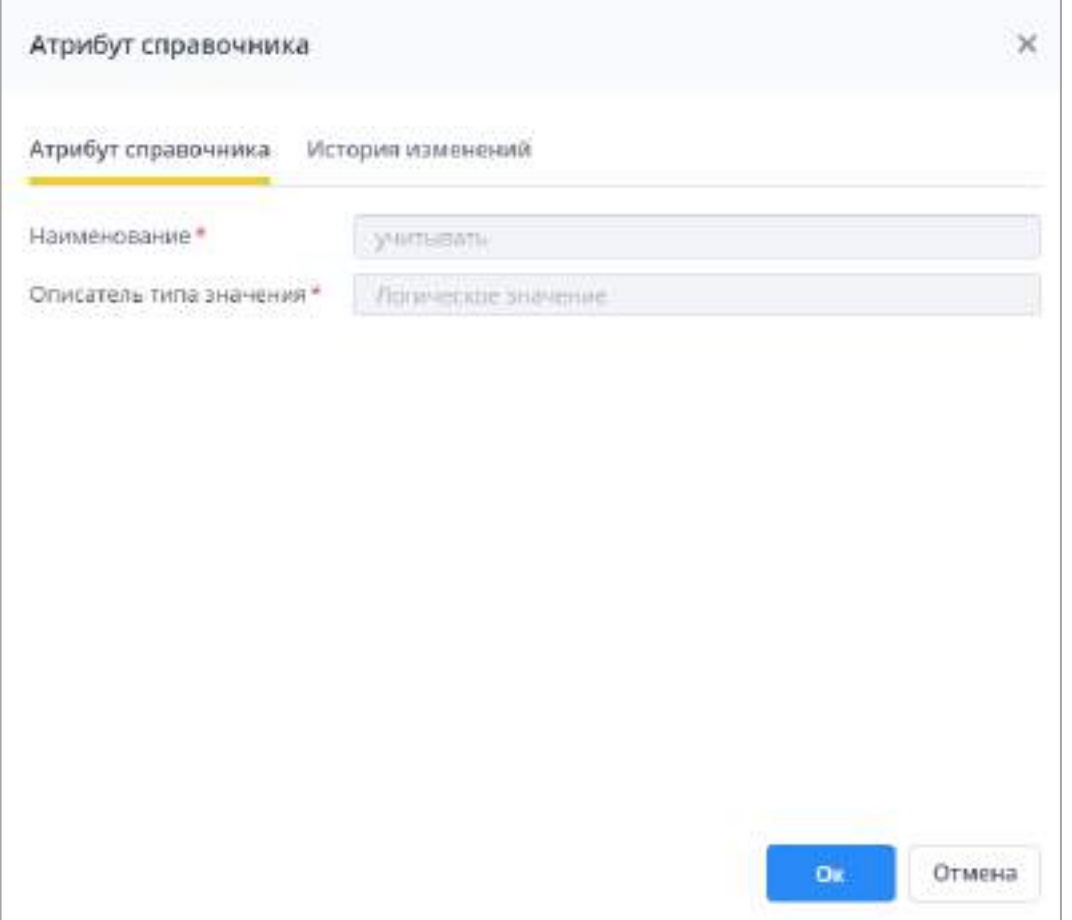

Рисунок 304 – Окно «Атрибут справочника»

<span id="page-256-0"></span>Поля в окне недоступны для редактирования.

 $Q_{\overline{z}}$ На панели инструментов списка атрибутов доступны кнопки

 $\mathcal{L}_{\mathcal{F}}$  $\sim$ 

QE ē , работа с которыми описана в п. [4.1.4](#page-52-0). Кнопка  $\Box$  отображается только при выборе записи.

### **4.3.2.12 Настройка сдачи отчетности**

### **4.3.2.12.1 Настройка справочника отчетных периодов**

Справочник отчетных периодов предназначен для хранения данных о периодах сдачи отчетности.

Чтобы открыть справочник, выберите пункт «Администрирование/ Консоль администрирования» в главном меню. На панели навигации выберите пункт «Сдача отчетности» [\(Рисунок](#page-257-0) 305).

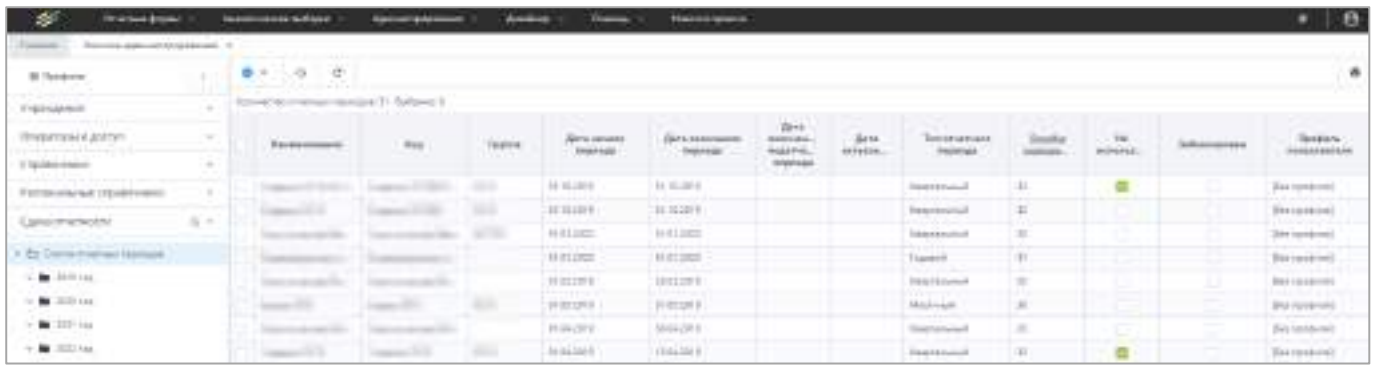

Рисунок 305 – Пункт панели навигации «Сдача отчетности»

<span id="page-257-0"></span>Информация в справочнике представлена в виде иерархии (1), а также в виде таблицы (2) [\(Рисунок](#page-257-1) 306).

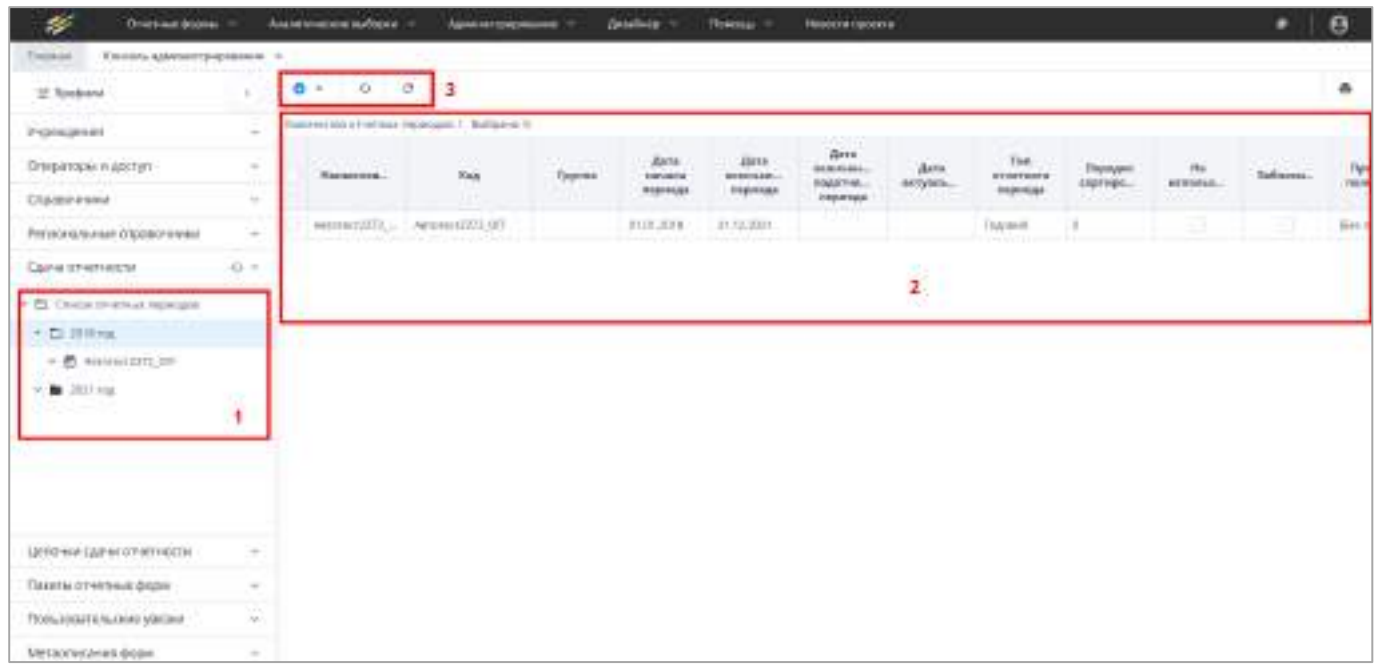

Рисунок 306 – Справочник отчетных периодов

<span id="page-257-1"></span>Отчетные периоды в справочнике сгруппированы по годам. После сохранения отчетный период добавляется в соответствующую группу. Когда период с определенным годом создается впервые, группа с этим годом создается автоматически.

Панель инструментов (см. 3) пункта панели навигации «Сдача отчетности» предоставляет доступ к операциям, которые могут быть выполнены над списком отчетных периодов.

Примечание – Панель инструментов меняется в зависимости от того, на каком узле иерархии справочника отчетных периодов находится администратор.

### **4.3.2.12.1.1 Создание отчетных периодов**

Чтобы создать отчетный период, на панели инструментов нажмите на кнопку

и выберите из выпадающего списка значение «Отчетный период». Откроется окно «Отчетный период» [\(Рисунок](#page-258-0) 307).

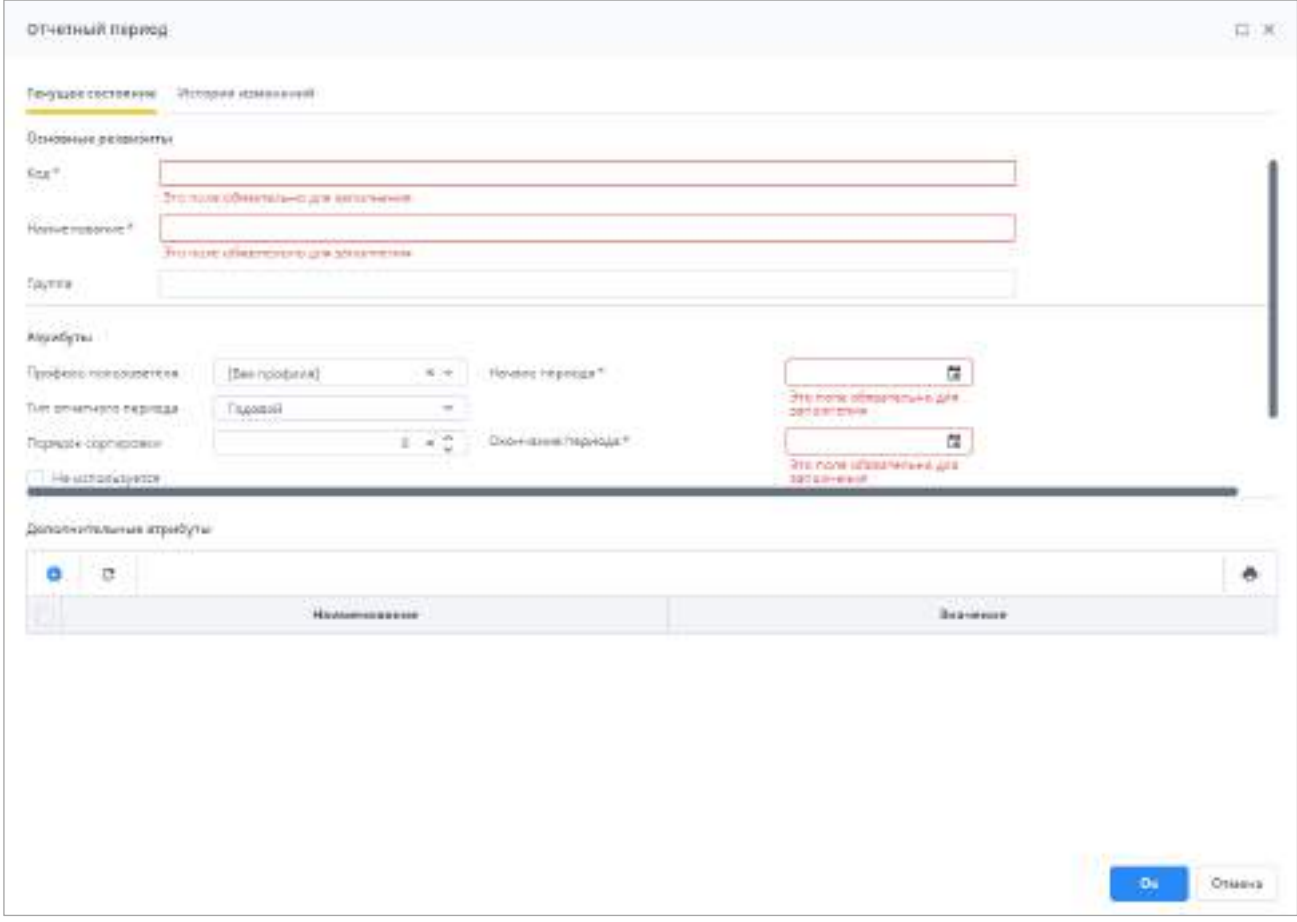

Рисунок 307 – Окно «Отчетный период»

<span id="page-258-0"></span>Заполните поля:

 «Код» – введите код отчетного периода. Назначенный код не рекомендуется изменять при последующей работе с Системой;

Примечание – Код отчетного периода должен быть уникальным в рамках одного профиля.

- «Наименование» введите наименование отчетного периода;
- «Группа» введите группу, к которой относится отчетный период;
- «Профиль пользователя» выберите из выпадающего списка профиль пользователя (см. п. [4.3.2.8\)](#page-211-0), для которого настраивается отчетный период;
- «Тип отчетного периода» выберите из выпадающего списка тип отчетного периода. Существуют следующие типы периодов:
	- «Годовой»;
- «Полугодовой»;
- «Квартальный»;
- «Месячный»;
- «Недельный»;
- «Разовый».
- «Порядок сортировки» выберите порядок расположения наименований отчетного периода с помощью кнопки  $\leq$  или введите с клавиатуры. Этот параметр определяет, каким по счету будет расположение отчетного периода в списке периодов в разделе «Отчетные формы/Список отчетных форм» ([Рисунок](#page-259-0) 308);

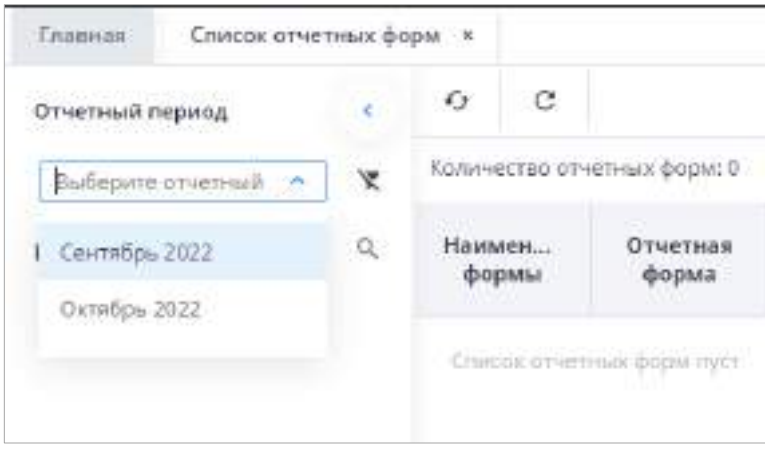

#### <span id="page-259-0"></span>Рисунок 308 – Список отчетных периодов в разделе «Список отчетных форм»

#### Примечания

1 Работа с разделом отчетных форм подробно описана в руководстве пользователя Системы.

2 По умолчанию в поле установлен порядок «0» – это означает, что данный период будет идти в списке перед теми периодами, которым задан порядок «1» и выше. Чем выше значение, заданное в поле, тем ниже будет расположен отчетный период в списке периодов.

3 Если несколько периодов имеют одно и то же значение в поле «Порядок сортировки», то между собой они будут отсортированы по алфавиту.

- «Не используется» установите «флажок», чтобы данный отчетный период не отображался в разделе «Список отчетных форм»;
- «Заблокирован» установите «флажок» при необходимости блокировки отчетного периода. В заблокированном периоде нельзя редактировать данные отчетных форм;
- «Начало периода» укажите дату начала периода с помощью календаря или с клавиатуры;
- «Окончание периода» укажите дату окончания периода с помощью календаря или с клавиатуры;
- «Начало подотчетного периода» укажите дату начала подотчетного периода с помощью календаря **и** или с клавиатуры;
- «Окончание подотчетного периода» укажите дату окончания подотчетного периода с помощью календаря **или с клавиатуры**;
- «Дата актуальности» укажите дату актуальности (действия) отчетного периода

с помощью календаря **или с клавиатуры. Она влияет на отображение** актуального набора отчетных форм в разделе «Текущие отчетные формы». Если выставленная дата актуальности входит в период действия метаописания отчетной формы, то форма будет доступна в отчетном периоде. Если в отчетном периоде нет метаописаний на эту дату актуальности, то формы соответственно не будут доступны в отчетном периоде. Влияет на отображение справочника в отчетной форме, если в Системе есть справочники с одинаковым кодом и разным периодом действия.

Чтобы добавить дополнительный атрибут отчетному периоду, нажмите на

кнопку  $\Box$ . Откроется окно «Дополнительный атрибут». Введите наименование и значение дополнительного атрибута и нажмите на кнопку «Ок».

Примечание – Наименования дополнительных атрибутов должны быть уникальными в пределах отчетного периода.

Кнопка <sup>——</sup> отображается после установки «флажка»/«флажков» в записи/записях дополнительных атрибутах для последующего удаления.

 $\mathcal{C}$ Работа с кнопками  $\boxed{\phantom{a}a}$  и  $\boxed{\phantom{a}a}$  описана в п. [4.1.4.](#page-52-0)

Чтобы добавить созданный период в единую иерархию отчетных периодов, нажмите на кнопку «ОК».

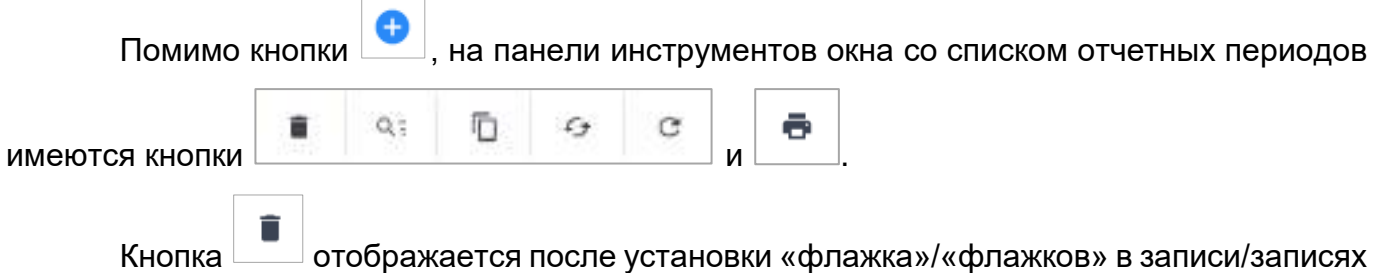

таблицы.

Q= П Кнопки **Серезия отображаются при установке «флажка» в одной записи.** 

Кнопка **Предназначена для создания копии отчетного периода. Создание копий** отчетных периодов подробно описано в п. [4.3.2.12.1.2.](#page-261-0)

Работа с остальными кнопками описана в п.[4.1.4.](#page-52-0)

#### **4.3.2.12.1.2 Копирование отчетного периода**

<span id="page-261-0"></span>В справочнике сдачи отчетности доступна функция копирования отчетного периода.

Выделите запись в таблице и нажмите на кнопку  $\Box$  на панели инструментов. Откроется окно «Мастер копирования» [\(Рисунок](#page-261-1) 309). В окне будет предложено выбрать компоненты отчетного периода, которые можно скопировать вместе с ним. Если требуется создать копию только периода без компонентов, нажмите на кнопку «Далее». Если компоненты отчетного периода тоже необходимо скопировать, установите «флажок»/ «флажки» в строках с необходимыми компонентами и нажмите кнопку «Далее».

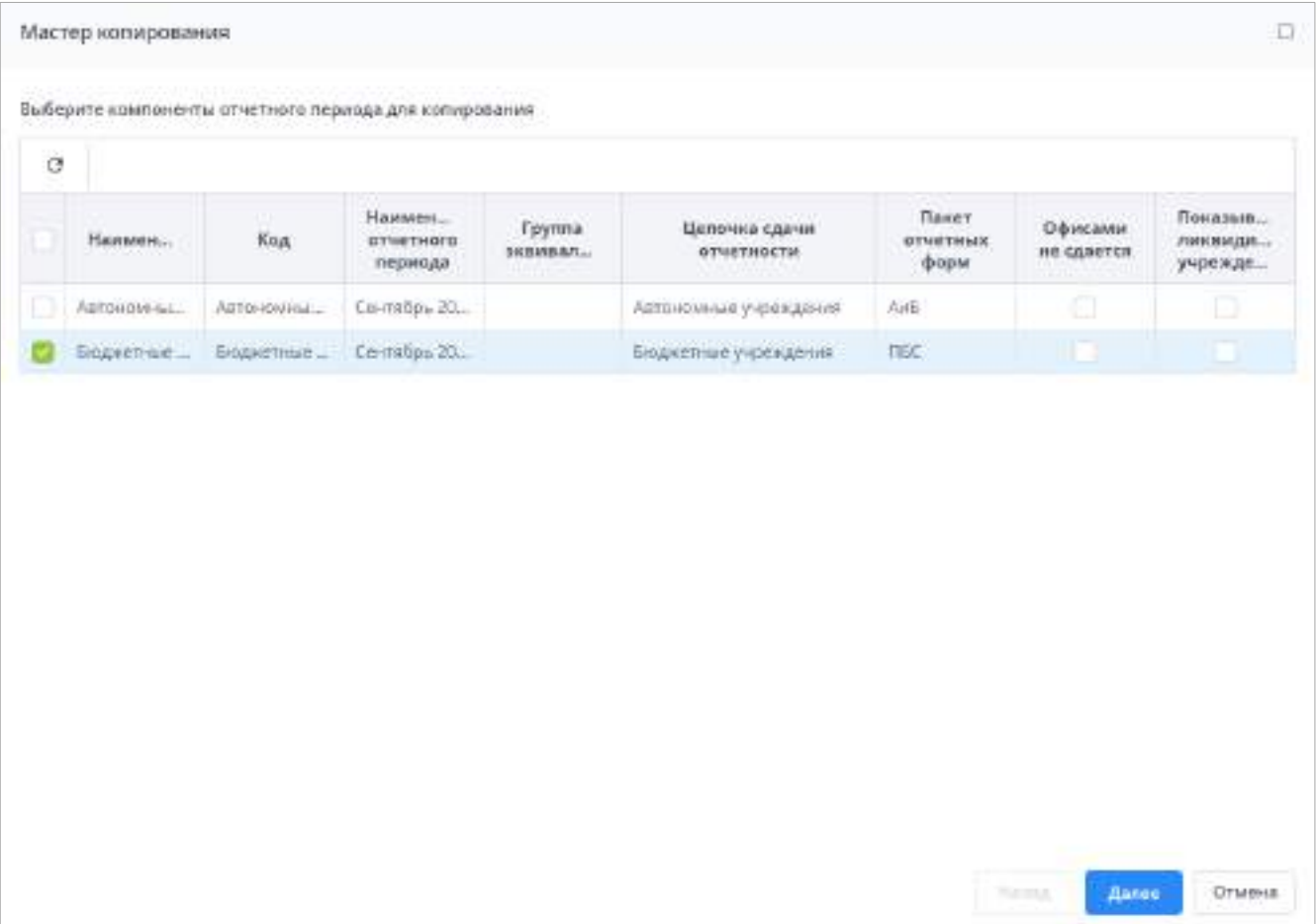

### <span id="page-261-1"></span>Рисунок 309 – Окно «Мастер копирования»

В следующем окне ([Рисунок](#page-262-0) 310) укажите параметры копирования компонентов отчетного периода (если в предыдущем шаге записи были выбраны). Если компоненты не выбирались, таблица будет пуста. При необходимости можно вернуться к предыдущим настройкам нажатием на кнопку «Назад». Если у отчетного периода не были заданы пакет отчетных форм и цепочка сдачи отчетности, то при выборе параметров компонентов отчетного периода они будут недоступны для редактирования.

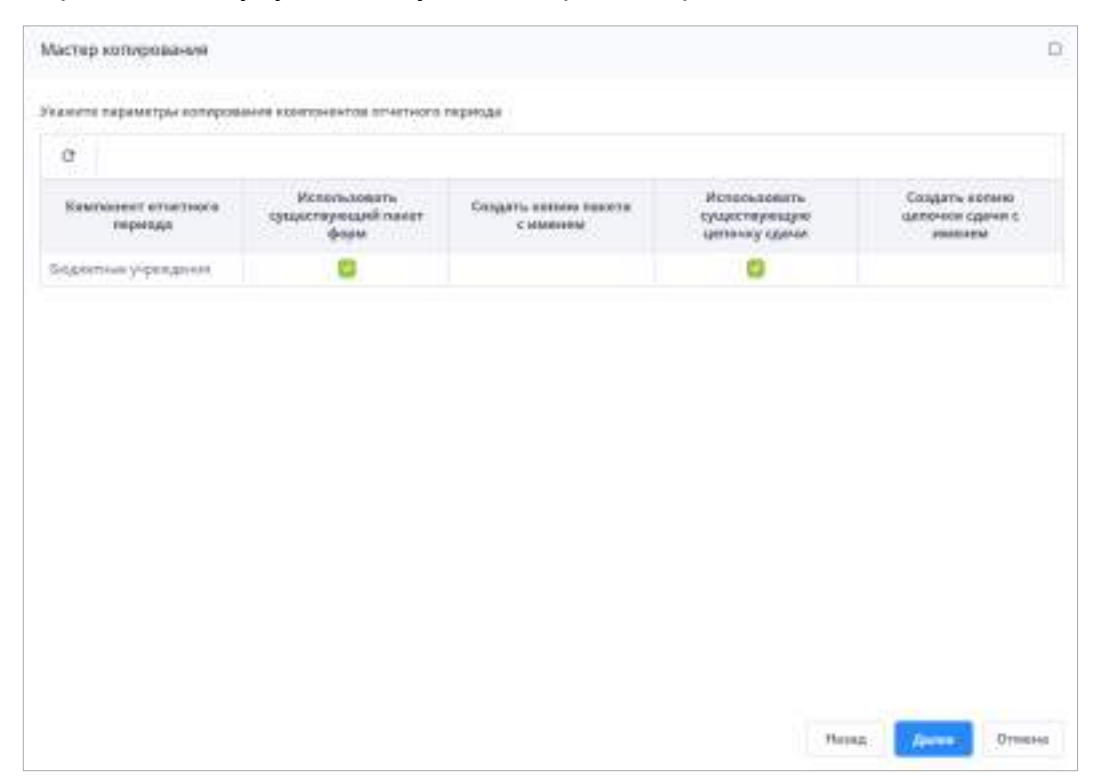

<span id="page-262-0"></span>Рисунок 310 – Окно «Мастер копирования». Параметры копирования компонентов отчетного периода

Доступны следующие параметры:

- «Использовать существующий пакет форм» установите «флажок», чтобы в скопированном отчетном периоде были указаны те же пакеты форм (с тем же наименованием), что и в исходном отчетном периоде;
- «Создать копию пакета с именем» поле предназначено для присвоения нового наименования пакету форм в копируемом отчетном периоде. Поле становится активным после снятия «флажка» в поле «Использовать существующий пакет форм». Введите значение;
- «Использовать существующую цепочку сдачи» установите «флажок», чтобы в скопированном отчетном периоде были указаны те же цепочки сдачи отчетности (с тем же наименованием), что и в исходном отчетном периоде;

 «Создать копию цепочки сдачи с именем» – поле предназначено для присвоения нового наименования цепочке сдачи отчетности в копируемом отчетном периоде. Поле становится активным после снятия «флажка» в поле «Использовать существующий пакет форм». Введите значение.

Нажмите на кнопку «Далее». В следующем окне в поле «Не используется» по умолчанию установлен «флажок». При установленном «флажке» отчетный период не отображается в списке периодов в разделе «Отчетные периоды» (работа с разделом подробно описана в руководстве пользователя Системы).

Нажмите на кнопку «Завершить», начнется копирование отчетного периода и выбранных компонентов. В случае успешного копирования отобразится окно с сообщением «Копирование выполнено успешно». Нажмите на кнопку «ОК».

Скопированный отчетный период отобразится в списке отчетных периодов с кодом: «{Код отчетного периода} {Дата копирования}».

### **4.3.2.12.1.3 Создание компонентов отчетного периода**

Компонент отчетного периода указывает, какие отчетные формы сдаются тем или иным учреждением в указанном отчетном периоде.

Чтобы создать компонент отчетного периода, выберите в таблице отчетный период

и на панели инструментов нажмите на кнопку **В.** Выберите из выпадающего списка значение «Компонент отчетного периода» [\(Рисунок](#page-263-0) 311).

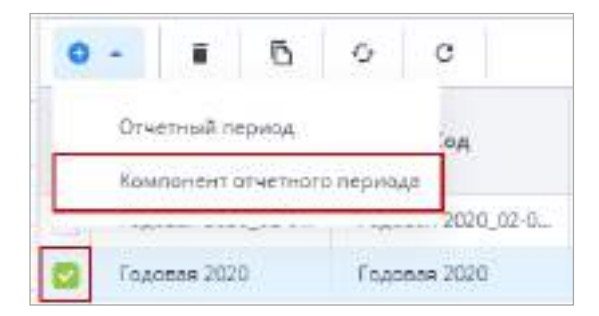

Рисунок 311 – Создание компонента отчетного периода

<span id="page-263-0"></span>Откроется окно «Компонент отчетного периода» [\(Рисунок](#page-264-0) 312).

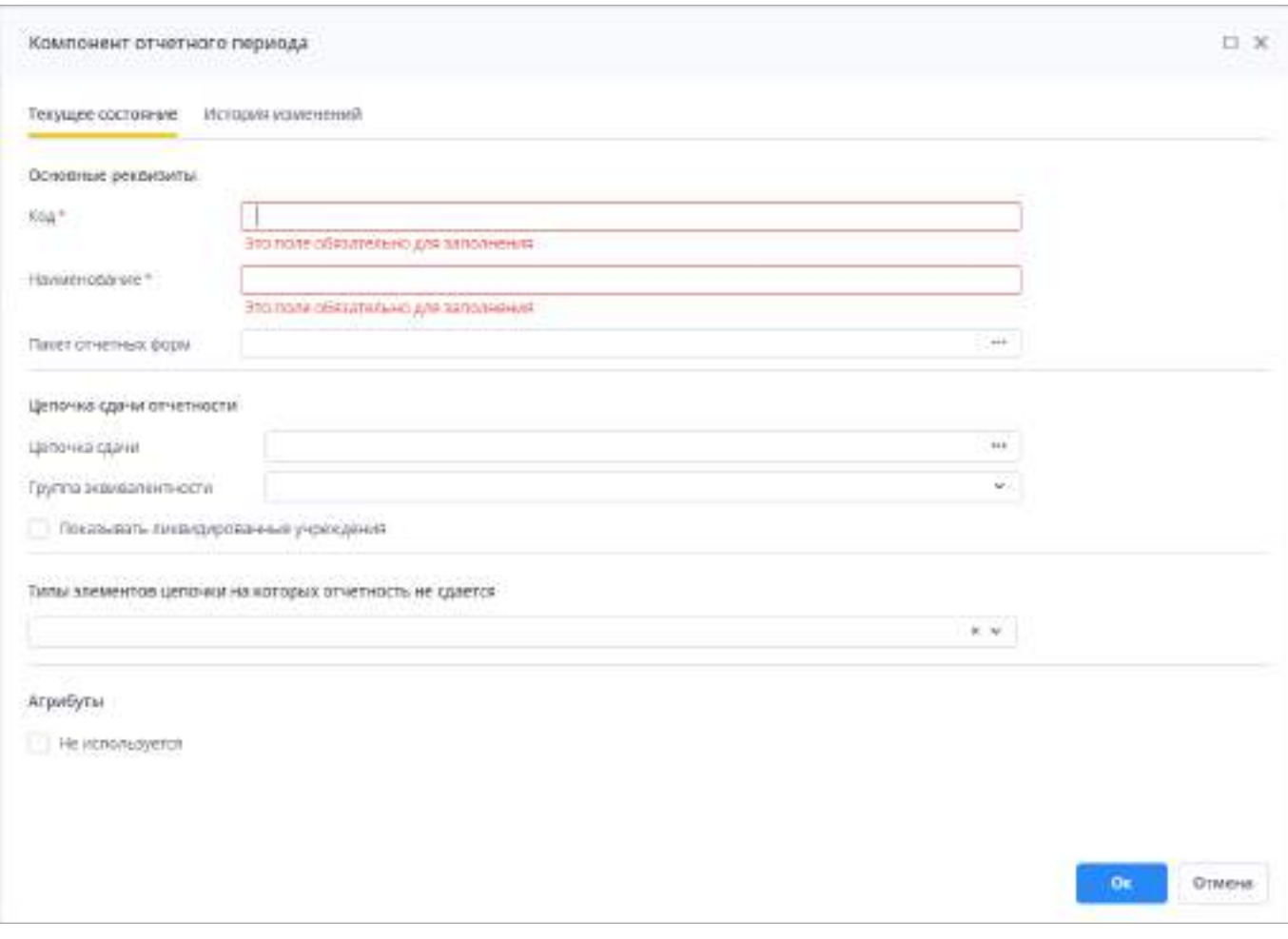

Рисунок 312 – Окно «Компонент отчетного периода»

### <span id="page-264-0"></span>Заполните поля:

- «Код» введите код компонента отчетного периода;
- «Наименование» введите наименование компонента отчетного периода;
- «Пакет отчетных форм» нажмите на кнопку ........ Откроется окно «Пакеты отчетных форм» (п. [4.3.2.12.3\)](#page-284-0). Выберите необходимое значение и нажмите на кнопку «Выбрать»;
- «Цепочка сдачи» нажмите на кнопку . Откроется окно «Цепочки сдачи отчетности» (п. [4.3.2.12.2\)](#page-270-0). Выберите необходимое значение и нажмите на кнопку «Выбрать»;
- «Группа эквивалентности» введите наименование группы эквивалентности. Задание группы предоставляет возможность отображать цепочку сдачи отчетности в разрезе эквивалентности. Если у нескольких компонентов отчетного периода указана одна и та же группа эквивалентности, то в разделе

«Список отчетных форм» цепочки по этим компонентам сгруппируются и будут отображаться под данной группой эквивалентности;

- «Показывать ликвидированные» установите «флажок», чтобы в цепочке сдачи отчетности отображались ликвидированные учреждения;
- «Типы элементов цепочки, на которых отчетность не сдается» выберете одно или несколько значений («Центральный офис», «Офис», «Абонент», «Пассивный абонент» (см. п. [1.1\)](#page-10-0)) из выпадающего списка параметра, чтобы данный компонент отчетного периода не сдавался выбранными типами элементов цепочки и не отображался для данных учреждений в процессе работы с Системой. Например, были выбраны значения «Центральный офис» и «Офис». Если в разделе «Список отчетных форм» был выделен «Офис» или «Центральный офис», то в этом компоненте список отчетных форм будет пуст. Отчетные формы будут отображаться лишь при выборе «Абонент» и «Пассивный абонент»;
- «Не используется» установите «флажок», чтобы в списке отчетных периодов не отображались форма/формы и цепочка сдачи компонента только в том отчетном периоде, где находится данный компонент. Аналогичный компонент в другом отчетном периоде будет отображаться.

После заполнения полей нажмите на кнопку «Ок». В иерархии справочника отчетных периодов отобразится новая запись [\(Рисунок](#page-265-0) 313).

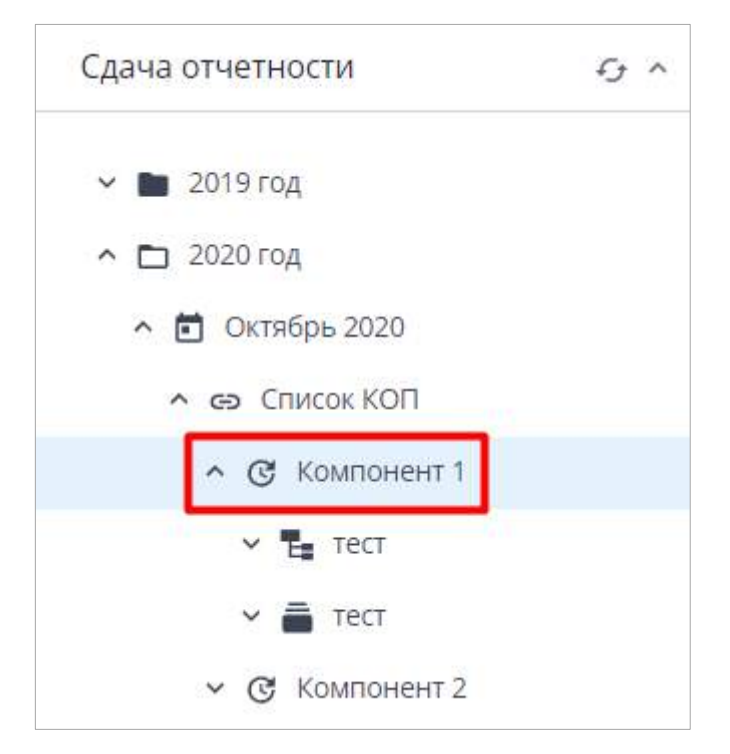

<span id="page-265-0"></span>Рисунок 313 – Компонент отчетного периода в иерархии справочника отчетных периодов

Список компонентов отчетного периода можно открыть из иерархии, выбрав пункт «Список КОП» (Рисунок 314). В правой части окна отобразится таблица.

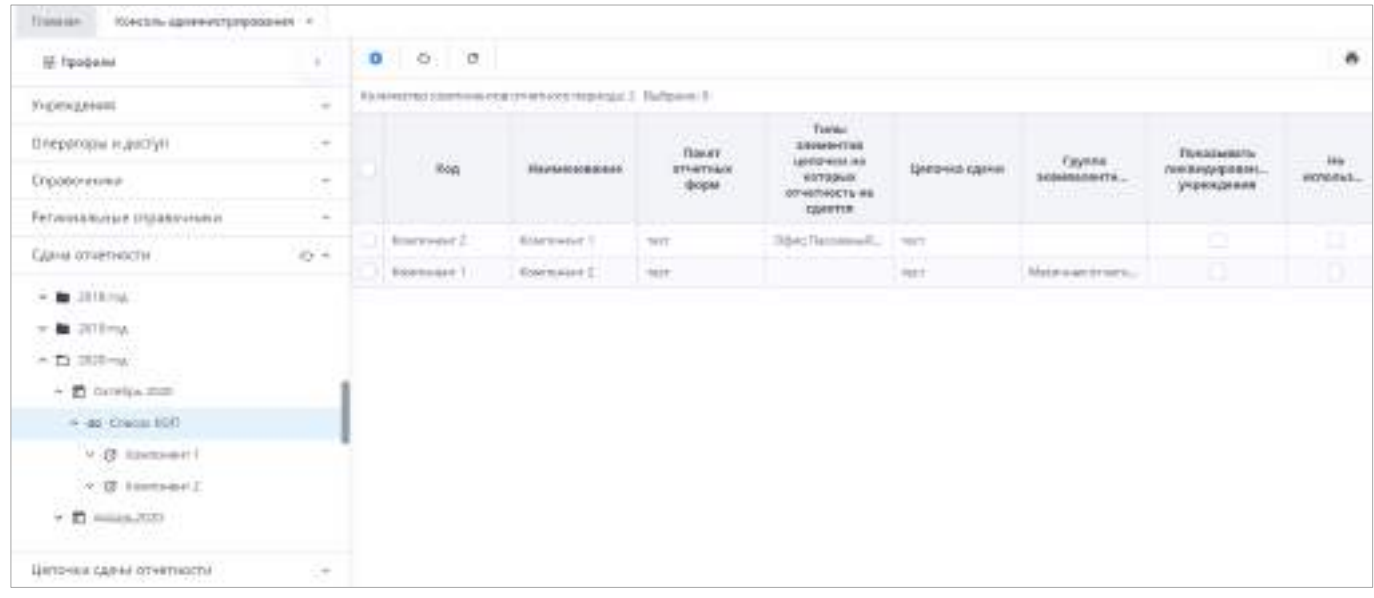

Рисунок 314 – Список компонентов отчетного периода

Чтобы добавить компонент в список, нажмите на кнопку **•** Откроется окно «Компонент отчетного периода» [\(Рисунок](#page-264-0) 312), заполнение описано выше.

 $\begin{array}{|c|c|c|c|c|}\n\hline\n\text{Take the name of the following matrices}\end{array}$  . Take example the matter when  $\begin{array}{|c|c|c|c|}\n\hline\n\text{Hence, the equation of the following matrices}\end{array}$ 

Работа с данными кнопками описана в п. [4.1.4,](#page-52-0) работа с кнопкой  $\boxed{\text{D}}$  описана ниже.

Кнопка **в при установке «флажка»/«флажков»**.

Кнопка  $\boxed{Q=}$  отображается при установке «флажка». Должен быть выбран один компонент.

Нажмите на кнопку **В**, чтобы копировать компонент отчетного периода. В открывшемся окне ([Рисунок](#page-267-0) 315) установите «флажки», если хотите использовать существующий пакет форм и существующую цепочку сдачи (установлены по умолчанию). Нажмите на кнопку «Далее».

Примечание – Кнопка **Ображается при установке «флажка»/«флажков»**.

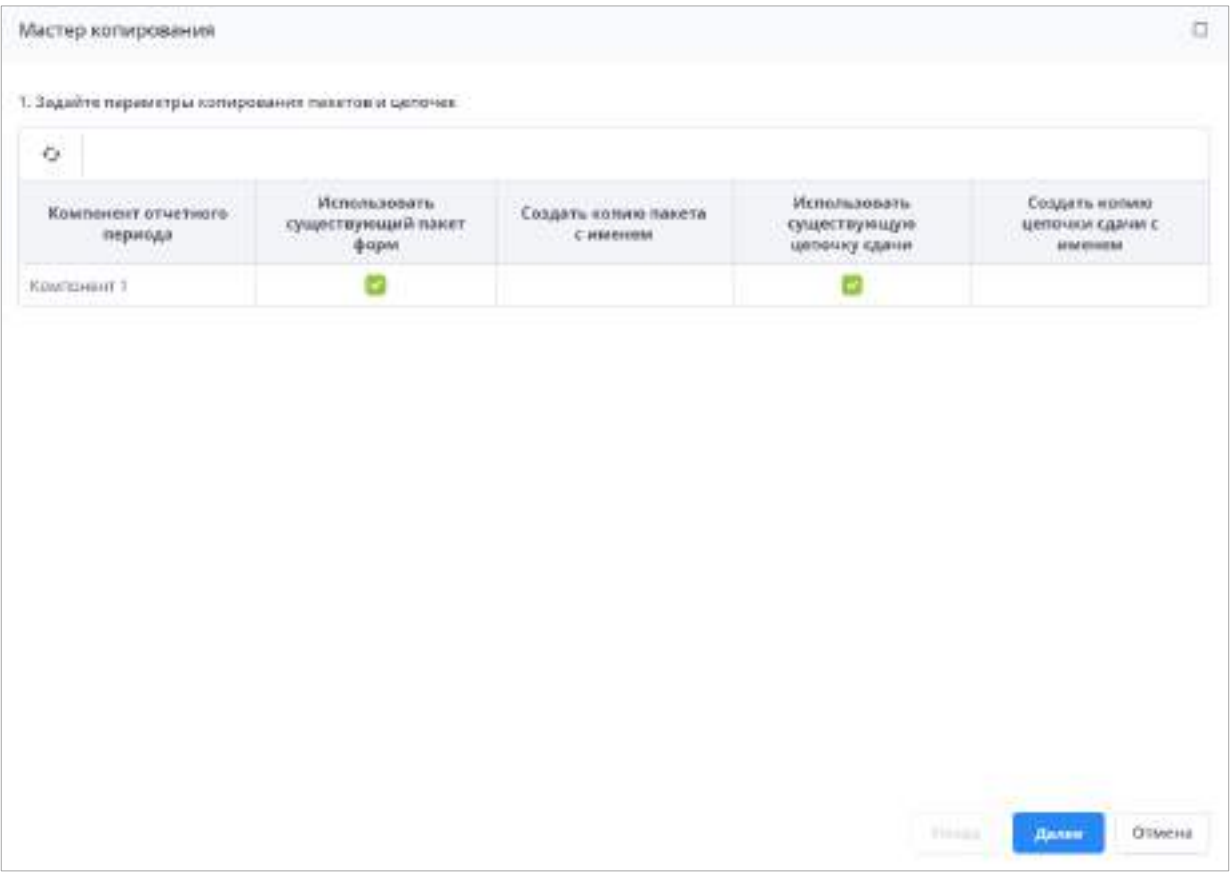

Рисунок 315 – Окно «Мастер копирования»

<span id="page-267-0"></span>Выберите атрибуты. Установите «флажок» в поле выбора столбца «Не используется», если атрибут не должен использоваться (Рисунок 316). Нажмите на кнопку «Завершить».

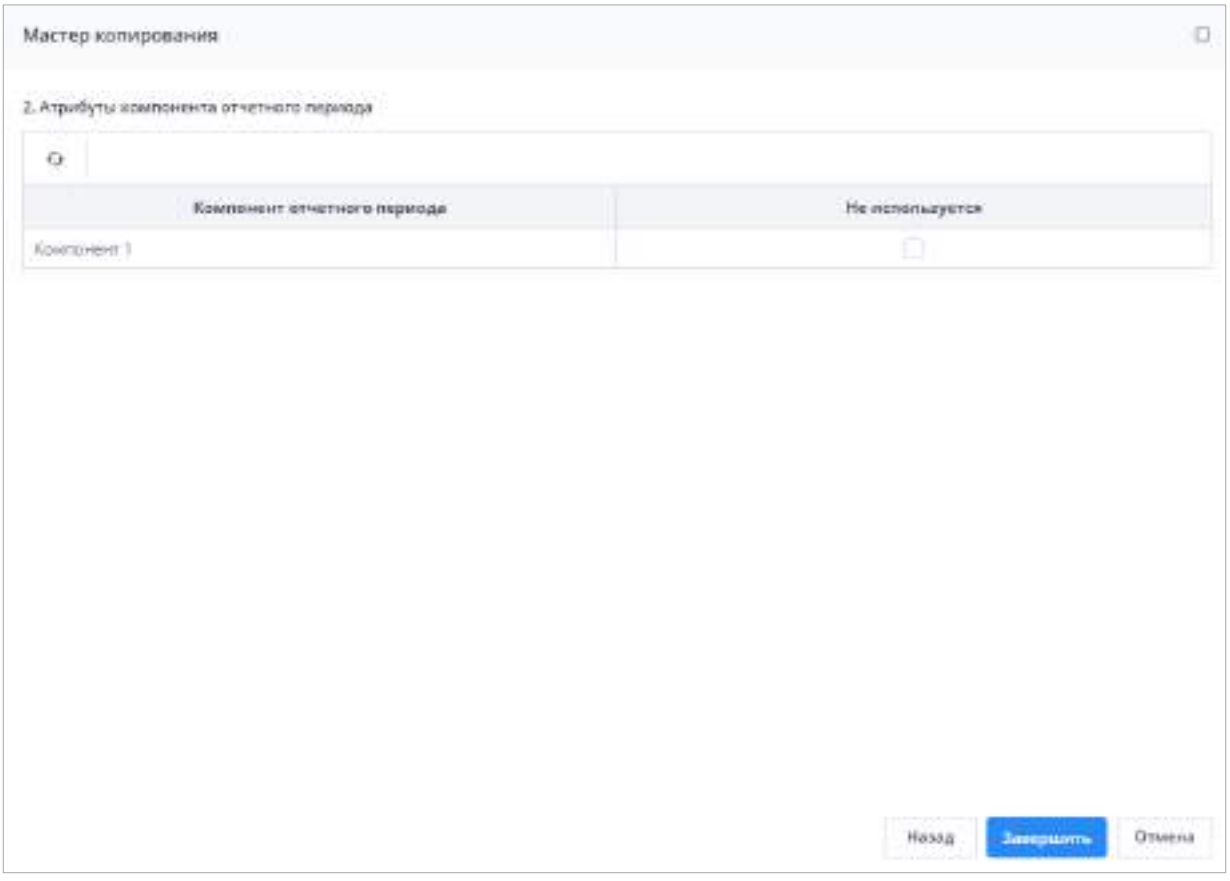

Рисунок 316 – Окно «Мастер копирования»

Запустится фоновый процесс. При успешном завершении операции откроется окно (Рисунок 317). Скопированная запись отобразится в таблице со списком компонентов отчетных периодов с подписью «\_Копия» в названии.

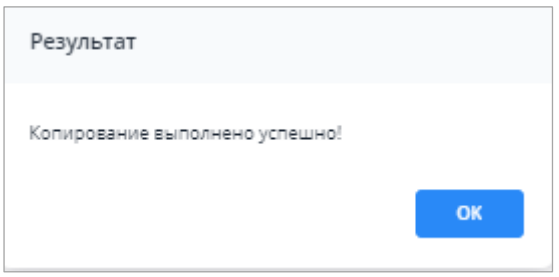

Рисунок 317 – Окно «Результат»

В иерархии пункта «Список КОП» (1, Рисунок 318) с помощью кнопок  $\begin{array}{|c|c|c|c|c|}\hline \sim & \multicolumn{1}{|c|}{\sim} & \multicolumn{1}{|c|}{\sim} & \multicolumn{1}{|c|}{\sim} & \multicolumn{1}{|c|}{\sim} & \multicolumn{1}{|c|}{\sim} & \multicolumn{1}{|c|}{\sim} & \multicolumn{1}{|c|}{\sim} & \multicolumn{1}{|c|}{\sim} & \multicolumn{1}{|c|}{\$ можно перейти к просмотру:

- компонентов данного отчетного периода (2, Рисунок 318);
- цепочки сдачи отчетности, заданной для компонента (3, Рисунок 318). В правой части окна отобразится цепочка сдачи отчетности [\(Рисунок](#page-277-0) 329). Заполнение полей описано в п. 4.3.2.12.2.2;
- списка элементов цепочки (4, Рисунок 318). В правой части окна отобразится цепочка сдачи отчетности [\(Рисунок](#page-278-0) 330). Заполнение полей описано в п. [4.3.2.12.2.3;](#page-278-1)
- списка компонентов, в которых задействована данная цепочка (5, Рисунок 318). При выборе этого пункта информация отобразится в правой части окна в виде таблицы (Рисунок 319);
- пакета отчетных форм (6, Рисунок 318);
- списка компонентов, в которых задействован данный пакет отчетных форм (7, Рисунок 318). При выборе этого пункта информация отобразится в правой части окна в виде таблицы [\(Рисунок](#page-270-1) 320).

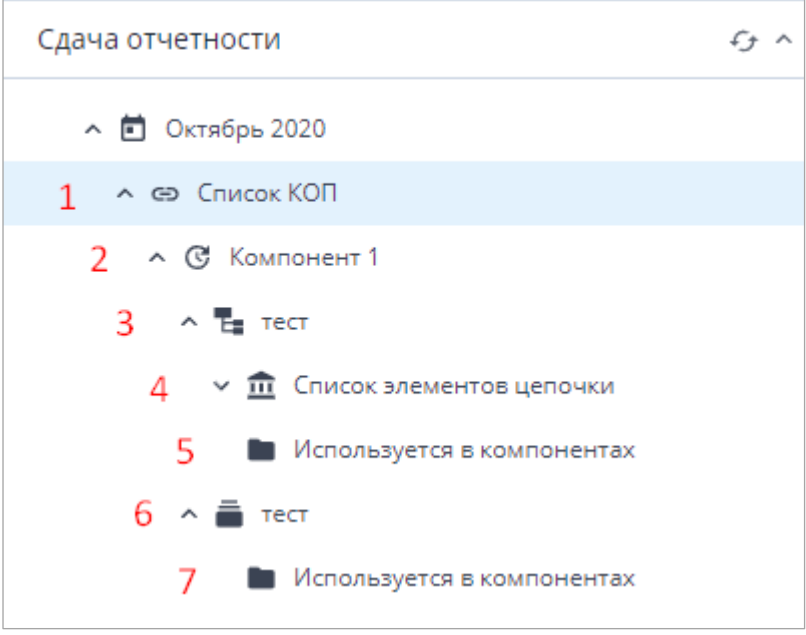

Рисунок 318 – Иерархия пункта «Список КОП»

| Начины древнителеризования - 3<br>Teamus-     |               |                      |                       |                                         |                                   |                            |                                     |                            |                                                                    |                                |
|-----------------------------------------------|---------------|----------------------|-----------------------|-----------------------------------------|-----------------------------------|----------------------------|-------------------------------------|----------------------------|--------------------------------------------------------------------|--------------------------------|
| E Rookers                                     | $\alpha$ .    | $9 - 0.$             |                       |                                         |                                   |                            |                                     |                            |                                                                    | ٠                              |
| Учреждания                                    | $\sim 100$    | <b>REGISTER</b>      | <b>SYDE</b>           | <b>FILK</b>                             | Hostummagner                      | <b>CONVY</b><br>Caynelai   | Ejeleonaua                          | <b><i><u>Taser</u></i></b> | <b>Temp</b><br><b><i>UTBANETER</i></b><br><b>Las homes at make</b> | Thorateus.                     |
| Оладаторы и достут:                           | $\sim$<br>œ.  | <b>HAMNIFORK</b>     | <b>AM</b><br>,,,,     | presidence<br><b>TREASER</b>            | <b>STIRTHOIX</b><br><b>INGERA</b> | INMINIOUTHL<br>A DIRECTOR  | <b>SAVE OF</b><br><b>AT-MERCETA</b> | envisional<br>* player     | astropers.<br>опчетность                                           | <b>FIRM BINAR</b><br>y consule |
| Стравочения                                   | $\mathcal{L}$ |                      |                       |                                         |                                   |                            |                                     |                            | AN CARNICK                                                         |                                |
| Por you can a real children worker            | $\sim$        | Southwest 2          | <b>Equipment of 1</b> | Detaillan, 2020                         | Darwing, 8000                     | Meanwalk attention That    |                                     | 2607                       |                                                                    | o                              |
|                                               |               | Courtswert T.        | Emmession 3           | Orretto, 2021                           | Drivilla, 2020                    |                            | suit.                               | <b>TRIP</b>                | Objectations.                                                      |                                |
| Сдана речетности                              | $G =$         | 5.1 Quality (repres) | 1.1 Delri india.      | Taylor Au program.                      | Zahudini/2020                     | Carrymenters - 1997        |                                     | TRC20150L                  |                                                                    | o                              |
| A (P) ENTROPHICETE                            |               | A 2 Davis in the     | 8-3 Dilute statutes   | Telefinationship.                       | Tawidyia 3027                     | Claresviller front. [ Fe/T |                                     | DOM: NOTHER                |                                                                    |                                |
| A in Densek00.<br>* @ Warkward 1              |               | 41 Gammona           |                       | 41 Пальчете Группы может. Данабрь 2000. |                                   | Canvarous roos, 1987       |                                     | <b>TRO STYLIK</b>          |                                                                    | o                              |
| $-7$ and                                      |               |                      |                       |                                         |                                   |                            |                                     |                            |                                                                    |                                |
| 4. E. Cristia tenniske biographica            |               |                      |                       |                                         |                                   |                            |                                     |                            |                                                                    |                                |
| <b>M</b> . We won training a number or exist. |               |                      |                       |                                         |                                   |                            |                                     |                            |                                                                    |                                |
| 48,740<br>$\sim$                              |               |                      |                       |                                         |                                   |                            |                                     |                            |                                                                    |                                |
| To Victoria Lywich Australia writing          |               |                      |                       |                                         |                                   |                            |                                     |                            |                                                                    |                                |
| $=$ $(2)$ $(0)$                               |               |                      |                       |                                         |                                   |                            |                                     |                            |                                                                    |                                |

Рисунок 319 – Список компонентов, в которых задействована цепочка

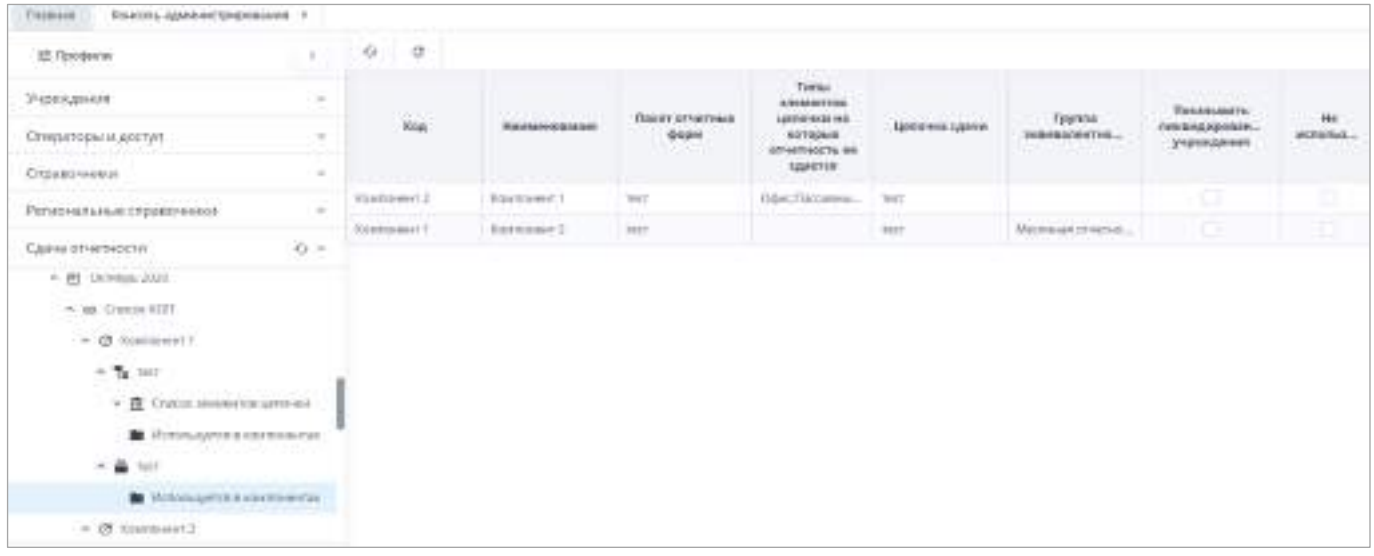

<span id="page-270-1"></span>Рисунок 320 – Список компонентов, в которых задействован пакет отчетных форм

Данные доступны для просмотра. На панели инструментов доступны кнопки

<span id="page-270-0"></span>G  $\mathcal{C}$ , работа с которыми описана в п. [4.1.4.](#page-52-0)

### **4.3.2.12.2 Настройка справочника «Цепочки сдачи отчетности»**

Цепочка сдачи отчетности задает иерархию сдачи отчетности среди учреждений. Цепочки необходимы, чтобы сформировать отличную от иерархии в справочнике учреждений (см. п. [4.3.2.2\)](#page-90-0) иерархию сдачи отчетности.

Чтобы открыть справочник, выберите пункт «Администрирование/ Консоль администрирования» в главном меню. На панели навигации выберите пункт «Цепочки сдачи отчетности» [\(Рисунок](#page-271-0) 321).

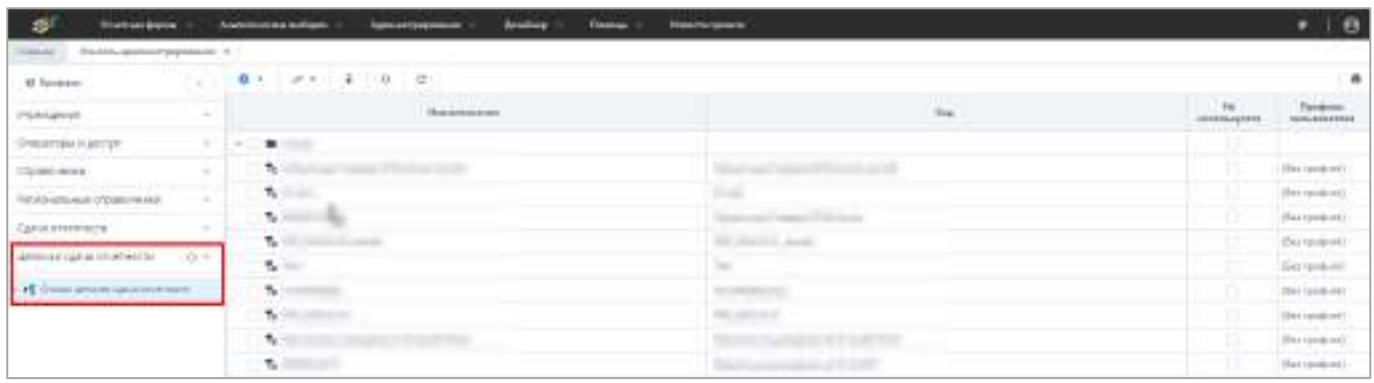

Рисунок 321 – Пункт панели навигации «Цепочки сдачи отчетности»

<span id="page-271-0"></span>Панель инструментов окна «Цепочка сдачи отчетности» предоставляет доступ к операциям, которые могут быть выполнены над списком цепочки сдачи отчетности:

Примечание – Панель инструментов меняется в зависимости от того, на каком узле иерархии справочника «Цепочка сдачи отчетности» находится администратор. Также дополнительные кнопки отображаются при установке «флажка» в поле выбора записи.

– создание новой цепочки сдачи отчетности или группы цепочек;

– массовый выбор цепочек сдачи отчетности;

Примечание – При выборе всех записей таблицы с помощью кнопки «Выбрать все» фиксируются выбранными все записи таблицы, включая все дочерние. Если после снять «флажок» с нескольких записей, Система оставляет выбранными только фактически загруженные записи.

- — массовый выбор учреждений текущего уровня и массовое снятие выделения;
- $\frac{1}{2}$  массовый выбор дочерних учреждений и массовое снятие выделения;
- удаление текущего элемента справочника. После нажатия на кнопку откроется окно подтверждения действия;

Примечание – При удалении цепочки сдачи отчетности выполняется проверка:

- если цепочка сдачи отчетности имеет связи с компонентами отчетного периода, то цепочка не удаляется и отображается сообщение об ошибке: «Невозможно удалить в связи с наличием связанных компонентов отчетного периода»;
- если цепочка сдачи отчетности не имеет связи с компонентами отчетного периода, то цепочка сдачи отчетности удаляется и отображается сообщение об успешном удалении.
- $\boxed{\Box}$  создание копии цепочки сдачи отчетности. Для создания копии выберите цепочку, которую пнеобходимо скопировать. Нажмите на кнопку. Откроется окно «Создание копии цепочки сдачи отчетности» [\(Рисунок](#page-272-0) 322). Установите «флажки» на элементы цепочки, которые необходимо скопировать. Нажмите на

кнопку «Создать». Скопированная цепочка отобразится в таблице со списком цепочек сдачи отчетности с подписью «\_Копия» в названии;

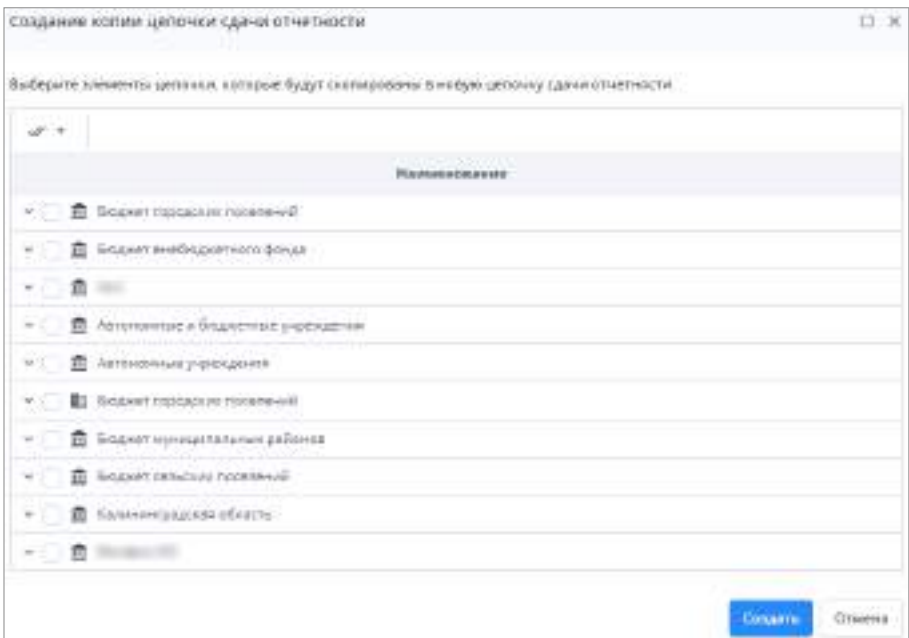

Рисунок 322 – Окно «Создание копии цепочки сдачи отчетности»

<span id="page-272-0"></span> $\frac{Q_{\overline{z}}}{Q_{\overline{z}}}$  – поиск цепочки в дереве записей. Установите «флажок» в поле выбора и нажмите на кнопку. Цепочка будет найдена и выделена в иерархии в левой части окна;

 $\left\lfloor\frac{\bullet}{\bullet}\right\rfloor$  – импорт цепочек из формата .xml. При нажатии на кнопку откроется окно «Импорт цепочек из XML» [\(Рисунок](#page-273-0) 323).

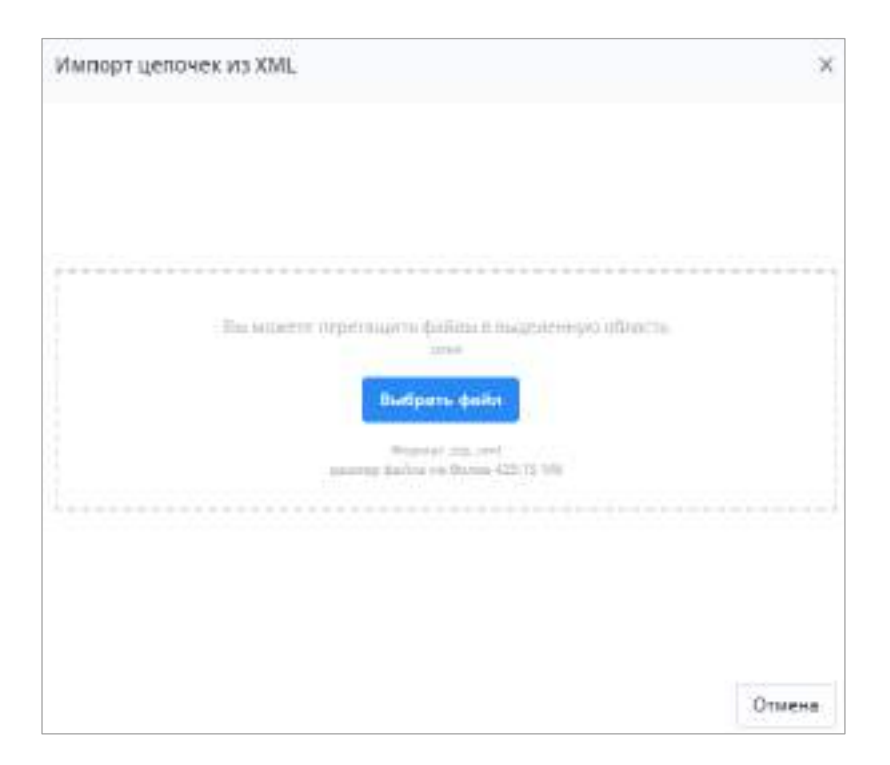

Рисунок 323 – Окно «Импорт цепочек из XML»

<span id="page-273-0"></span>Нажмите на кнопку «Выбрать файл» и выберите файл в формате .xml с компьютера или перетащите его в выделенную область с помощью технологии drag-and-drop. Нажмите на кнопку «Загрузить».

Откроется окно подтверждения действия при импорте цепочек с одинаковыми параметрами. При нажатии на кнопку «ОК» процесс импорта будет продолжен. В случае обнаружения цепочек с одинаковыми параметрами данные цепочки будут продублированы. При нажатии на кнопку «Отмена» процесс импорта справочников будет прекращен.

- экспорт цепочки в формат .xml. Выделите одну или несколько цепочек для экспорта в таблице и нажмите на кнопку;
- $\overline{\mathbb{G}}$  копирование элементов цепочки сдачи отчетности в буфер обмена;

– вставка элементов цепочки сдачи отчетности из буфера обмена;

#### Примечания

1 Данная функциональность позволяет быстро обмениваться элементами между цепочками или выгружать их в буфер обмена для дальнейшего массового редактирования, например, в файле формата .xlsx;

2 Если импортировать цепочку под оператором с конкретным профилем (дополнительным профилем), цепочка загружается под основным профилем текущего оператора.

3 Если у цепочки проставлен дополнительный профиль, совпадающий с дополнительным профилем текущего оператора, то цепочка загружается под этим дополнительным профилем.

4 Если импортировать цепочку под оператором «Без профиля», цепочка загружается под профилем, который указан в файле импорта.

При вставке из буфера обмена можно выбрать следующие условия ([Рисунок](#page-274-0) 324):

- добавить новые элементы цепочек. Вставка только новых элементов в выбранную цепочку;
- полное замещение с удалением существующих элементов. При вставке элементы выбранной цепочки будут полностью заменены элементами из буфера обмена;
- добавить новые/ обновить существующие элементы. Вставка в выбранную цепочку новых элементов и обновление уже существующих.

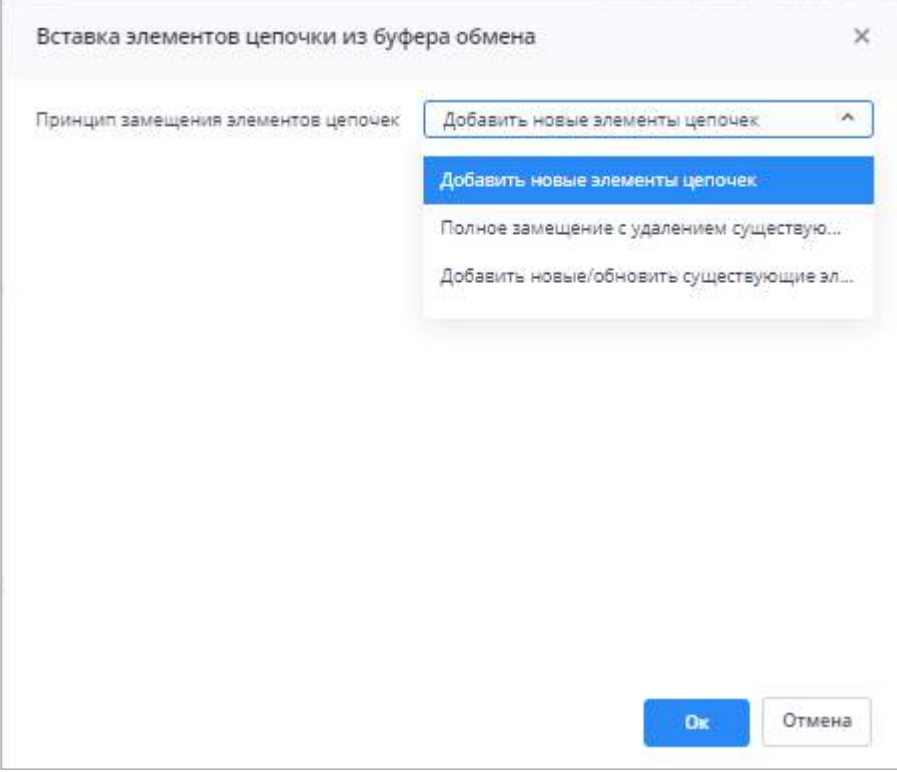

Рисунок 324 – Окно «Вставка элементов цепочки из буфера обмена»

<span id="page-274-0"></span>При вставке из буфера обмена осуществляется сверка данных. В случае возникновения ошибок информация о них отобразится в окне «Результаты сверки данных» ([Рисунок](#page-275-0) 325).

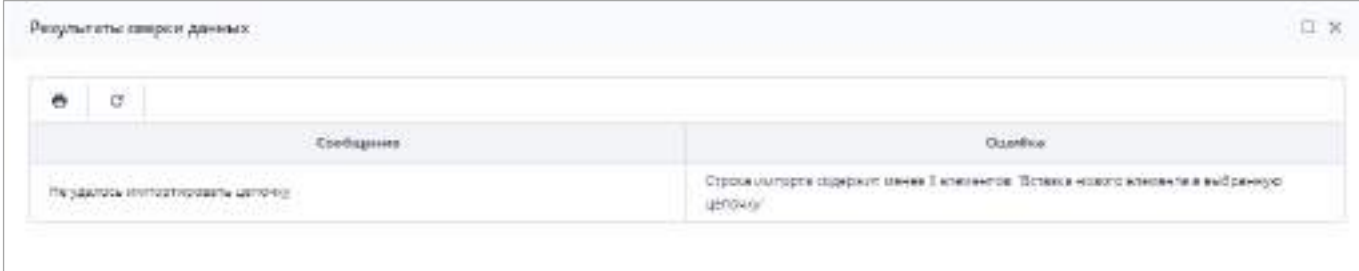

# Рисунок 325 – Окно «Результат сверки данных»

<span id="page-275-0"></span> $\left| \mathcal{F}_{\mathcal{F}} \right|$  – обновление таблицы; – сброс настроек таблицы; <u>♣</u><br>— выгрузка файла формата .xlsx, содержащего данные их таблицы.

# <span id="page-275-2"></span>**4.3.2.12.2.1 Создание группы цепочек сдачи отчетности**

Чтобы создать группы цепочек сдачи отчетности, на панели инструментов нажмите

на кнопку **•** Выберите из выпадающего списка значение «Группа цепочек сдачи отчетности» [\(Рисунок](#page-275-1) 326).

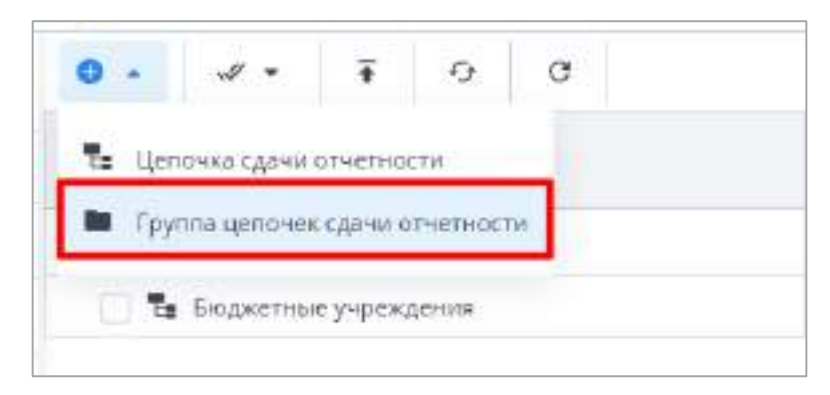

Рисунок 326 – Создание группы цепочек сдачи отчетности

<span id="page-275-1"></span>Откроется окно «Группа цепочек сдачи отчетности» [\(Рисунок](#page-276-0) 327). В поле «Наименование» введите наименование группы. Нажмите на кнопку «Ок».

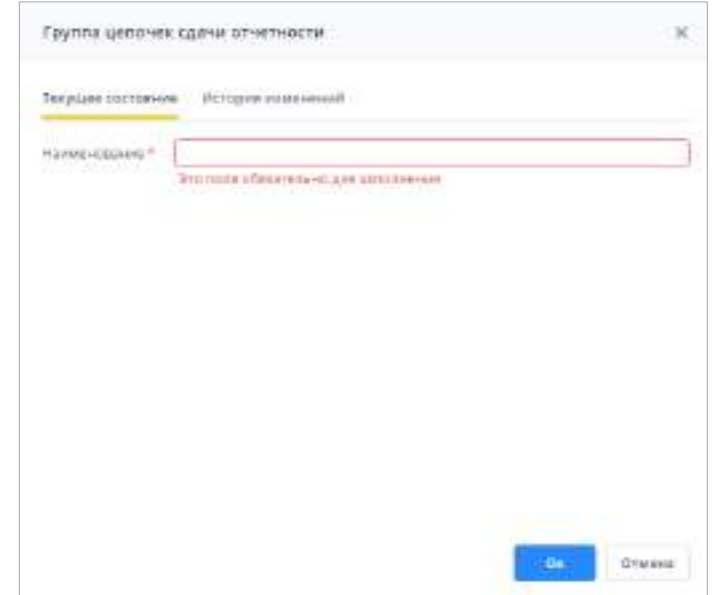

Рисунок 327 – Окно «Группа цепочек сдачи отчетности»

<span id="page-276-0"></span>Новая группа отобразится в разделе «Цепочки сдачи отчетности». Максимальная вложенность групп друг в друга – не более двух.

Чтобы переместить существующие цепочки сдачи отчетности и группы в новую группу, выберите в таблице одну или несколько цепочек, групп, которые должны попасть в создаваемую группу, и переместите их, удерживая левую кнопку мыши, на нужную группу.

Чтобы удалить группу цепочек сдачи отчетности, выберите в таблице группу и нажмите на кнопку  $\Box$  на панели инструментов. В окне подтверждения действия нажмите

на кнопку «Да».

При удалении группы цепочек сдачи отчетности будут выполнены проверки:

- если в группе отсутствуют цепочки сдачи отчетности, то группа удаляется;
- если в удаляемой группе существуют цепочки сдачи отчетности со связанными компонентами, то группа не удаляется и выводится сообщение об ошибке: «Невозможно удалить группу в связи с наличием в ней цепочек отчетности со связанными компонентами отчетных периодов»;
- если в удаляемой группе отсутствуют цепочки сдачи отчетности со связанными компонентами, то группа с цепочками сдачи отчетности удаляется.

### **4.3.2.12.2.2 Создание цепочки сдачи отчетности**

Чтобы создать цепочку сдачи отчетности внутри группы, выделите группу цепочек,

и на панели инструментов нажмите на кнопку  $\Box$ . Выберите из выпадающего списка значение «Цепочка сдачи отчетности» [\(Рисунок](#page-277-1) 328).

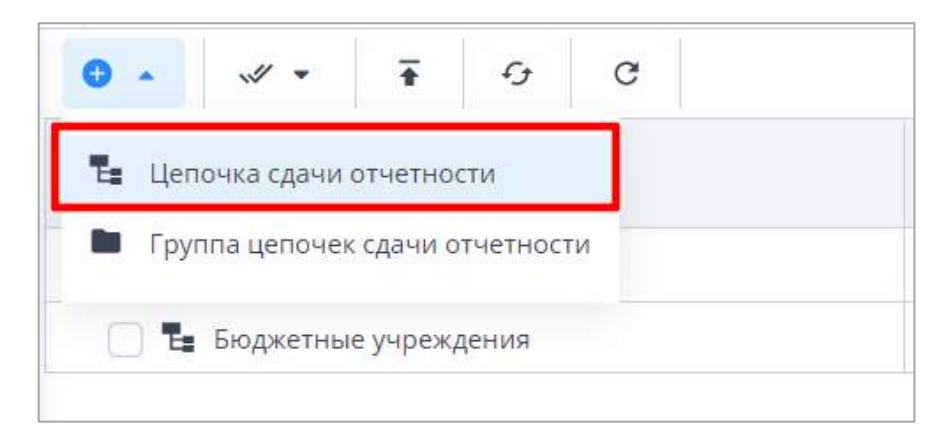

Рисунок 328 – Создание цепочки сдачи отчетности

<span id="page-277-1"></span>Откроется окно «Цепочка сдачи отчетности» [\(Рисунок](#page-277-0) 329).

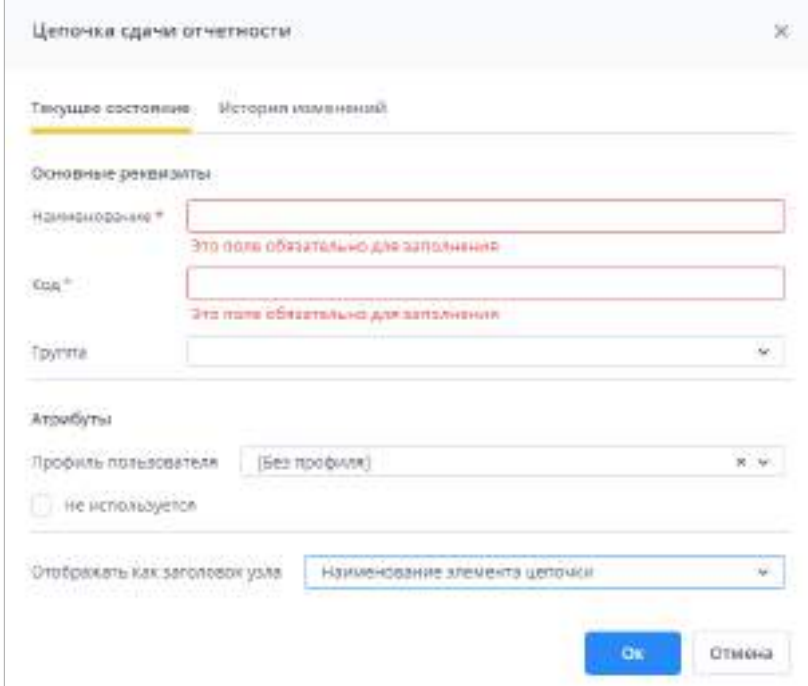

Рисунок 329 – Окно «Цепочка сдачи отчетности»

<span id="page-277-0"></span>Заполните поля:

- «Наименование» введите наименование цепочки сдачи отчетности;
- «Код» введите код цепочки сдачи отчетности;
- «Группа» выберите из выпадающего списка группу (см. п. [4.3.2.12.2.1\)](#page-275-2), к которой относится цепочка сдачи отчетности;
- «Профиль пользователя» выберите из выпадающего списка профиль пользователя (см. п. [4.3.2.8\)](#page-211-0), для которого настраивается справочник;
- «Не используется» установите «флажок», чтобы цепочка сдачи отчетности не использовалась при работе с Системой. Если «флажок» установлен, то в разделе «Список отчетных форм» цепочка не будет отображаться (т.е. не

отобразится весь компонент отчетного периода, где используется данная цепочка сдачи отчетности). Если такая цепочка есть в составе группы эквивалентности, то цепочка (учреждения данной цепочки сдачи отчетности) не будет отображаться в данной группе эквивалентности;

 «Отображать как заголовок узла». Значение «Отображать как заголовок узла» доступно в зависимости от настроек приложения или профиля данной цепочки. Если поле активно и в нем задано отображение, то в разделе «Список отчетных форм» у данной цепочки узлы будут называться в соответствии с выставленным значением.

После заполнения полей нажмите на кнопку «Ок».

# <span id="page-278-1"></span>**4.3.2.12.2.3 Создание и редактирование элементов цепочки сдачи отчетности**

После создания цепочки сформируйте список элементов цепочки. Выберите дочерний узел цепочки «Список элементов цепочки» (см. [Рисунок](#page-271-0) 321), в который будут добавлены новые элементы.

Перенесите с помощью левой кнопки мыши выбранное учреждение из правой таблицы в левую [\(Рисунок](#page-278-0) 330).

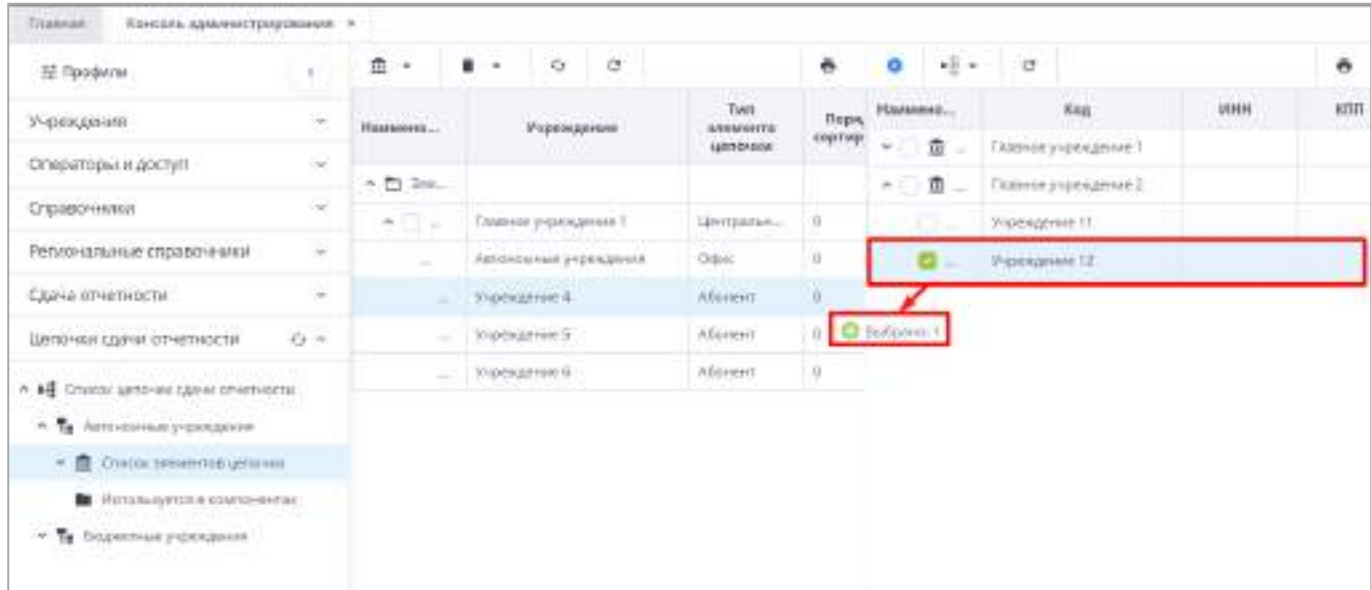

Рисунок 330 – Создание списка элементов цепочки

<span id="page-278-0"></span>Для массового добавления учреждений в дерево элементов цепочки в справочнике учреждений установите «флажки» для выбранных элементов. Перенесите их, удерживая левой кнопкой мыши, из правой таблицы в левую.

Чтобы изменить тип выбранного элемента цепочки, выделите элемент и нажмите

на кнопку  $\frac{\hat{m}}{n}$ . Выберите тип в выпадающем списке доступных элементу значений ([Рисунок](#page-279-0) 331). После этого элемент изменит свое положение в дереве и в иерархии в соответствии с выбранным значением.

|                                  | $\mathbf{w}$<br>٠ | Ġ<br>Đ,                      |                             |                | Ġ             |                      |            |
|----------------------------------|-------------------|------------------------------|-----------------------------|----------------|---------------|----------------------|------------|
| Центральный офис.<br>而<br>图 Odwc |                   |                              | Tiem<br>злемента<br>цепочки | Поря<br>сортир | Наимено       | Код                  | <b>WHH</b> |
|                                  |                   | миление<br><b>STATISTICS</b> |                             |                | ▼□血<br>$\sim$ | Главное учреждение 1 |            |
|                                  | Абонент           |                              |                             |                | A<br>垂<br>m   | Главное учреждение 2 |            |
|                                  | Тассивный абонент | 1009 PH 94<br>еждение 1      | Центральн                   | Ö              | Đ-            | Учреждение 11        |            |
|                                  | еждение 2         | Центральн                    | $\alpha$                    | CL 43          | Учреждение 12 |                      |            |

Рисунок 331 – Выбор значений для изменения типа элемента цепочки

<span id="page-279-0"></span>Чтобы удалить элемент цепочки, выделите его, нажмите на кнопку  $\boxed{\bullet \bullet}$  и в окне подтверждения действия нажмите кнопку «Да». Чтобы удалить элемент цепочки с дочерними элементами, выделите его, нажмите на кнопку  $\boxed{\bullet}$ , выберите из выпадающего списка значение «Удалить с дочерними» и в окне подтверждения действия нажмите кнопку «Да».

Для просмотра и редактирования элемента цепочки дважды нажмите на записи левой кнопкой мыши. Откроется окно (Рисунок 332).

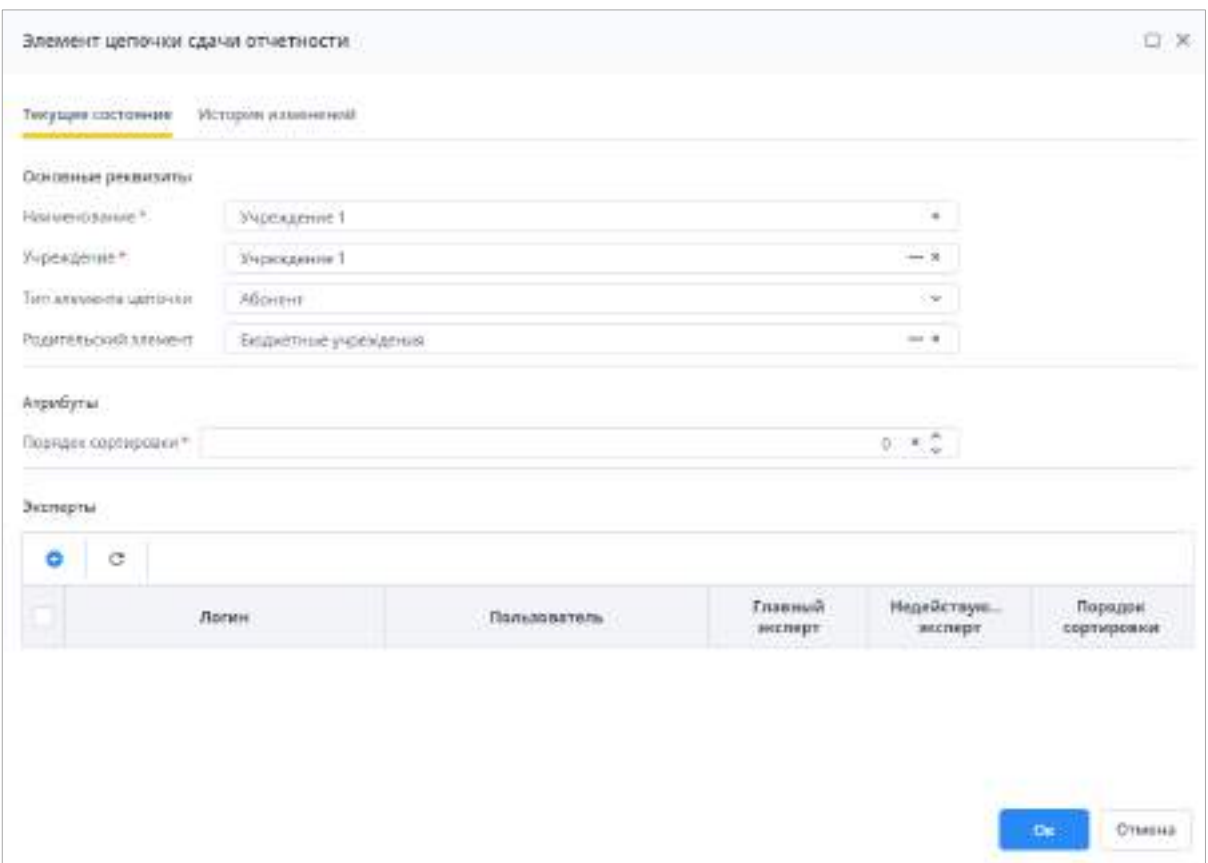

Рисунок 332 – Окно «Элемент цепочки сдачи отчетности»

На вкладке «Текущее состояние» при необходимости внесите изменения в полях:

- «Наименование» введите с клавиатуры;
- «Учреждение» выберите из справочника учреждений;
- «Тип элемента цепочки» выберите значение из выпадающего списка. Доступные значения зависят от текущего уровня элемента цепочки;
- «Родительский элемент» выберите значение из справочника всех доступных элементов данной цепочки. Недоступные в качестве родителя элементы отображаются серыми. После задания нового родительского элемента, текущий элемент цепочки переместится под родителя;
- «Порядок сортировки» укажите порядок расположения сортировки в общем списке с помощью кнопки  $\leq$ . Чем меньше цифра, тем выше на своем уровне будет находиться элемент в цепочке в разделе «Список отчетных форм» и в списке элементов цепочки в данной цепочке в «Консоли администрирования». Если порядок сортировки не задан, то элементы одного уровня располагаются сверху вниз по возрастанию 0-9, А-Я.

Для добавления эксперта нажмите на кнопку . Добавление эксперта подробно

описано в п. 4.3.2.12.2.4. После заполнения полей нажмите кнопку «Ок» для сохранения изменений.

На вкладке «История изменений» ([Рисунок](#page-281-0) 333) отображаются данные об изменениях настроек элемента, их дате и авторе (подробнее в п. [4.1.6\)](#page-59-0).

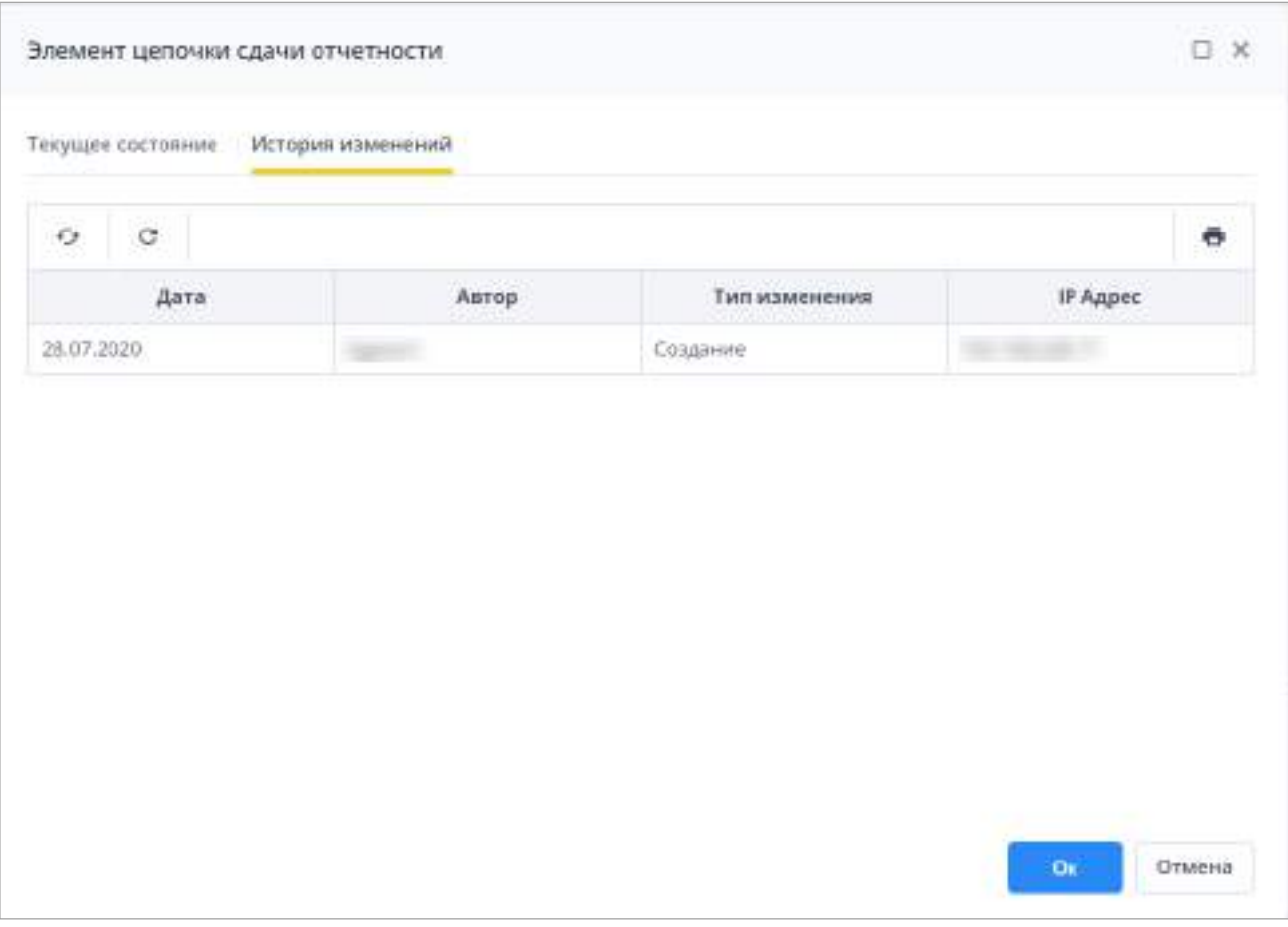

Рисунок 333 – Вкладка «История изменений»

<span id="page-281-0"></span>На панели инструментов окна истории изменений доступны кнопки  $\begin{array}{c|c} \hline \mathcal{G} & \mathcal{G} \end{array}$ , работа с которыми описана в п. [4.1.4.](#page-52-0)

В цепочке сдачи отчетности в разделе «Список отчетных форм соблюдается иерархия выбранных учреждений.

Справочник цепочек сдачи отчетности содержит информацию о компонентах, в которых используются данные цепочки. Раздел доступен только для просмотра. Выберите узел иерархии «Используется в компонентах». Выберите в таблице необходимый компонент двойным нажатием левой кнопки мыши. Откроется окно «Компонент отчетного периода» [\(Рисунок](#page-282-0) 334).

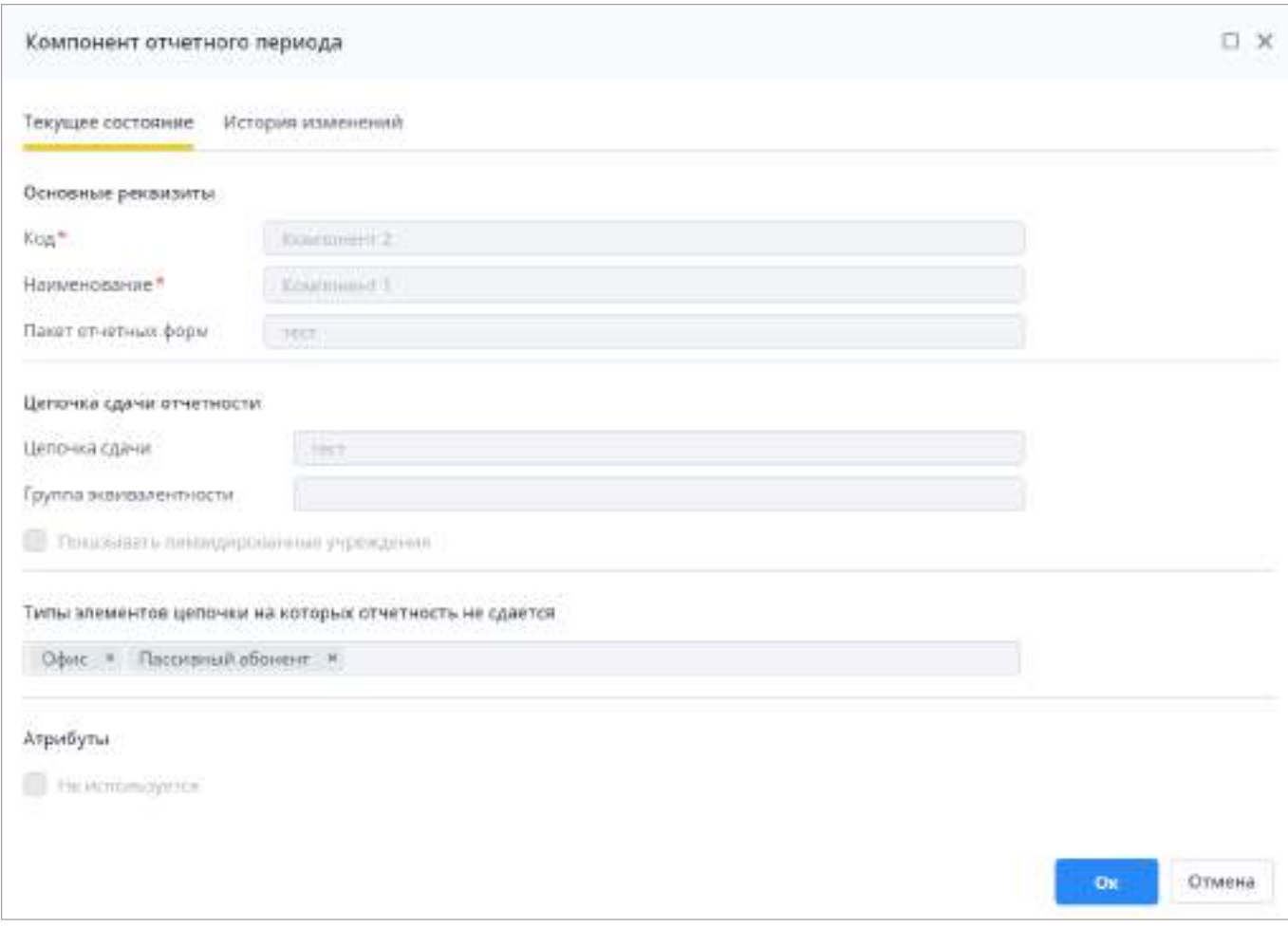

Рисунок 334 – Окно «Компонент отчетного периода»

# <span id="page-282-0"></span>**4.3.2.12.2.4 Назначение экспертов на элементы цепочки сдачи отчетности**

Для назначения экспертов на элементы цепочки сдачи отчетности раскройте

дочерний узел «Список элементов цепочки» (см. [Рисунок](#page-271-0) 321) нажатием на кнопку  $\boxed{\mathbb{W}}$  и

выберите элемент. В правой части окна нажмите на кнопку **на панели инструментов** ([Рисунок](#page-283-0) 335).

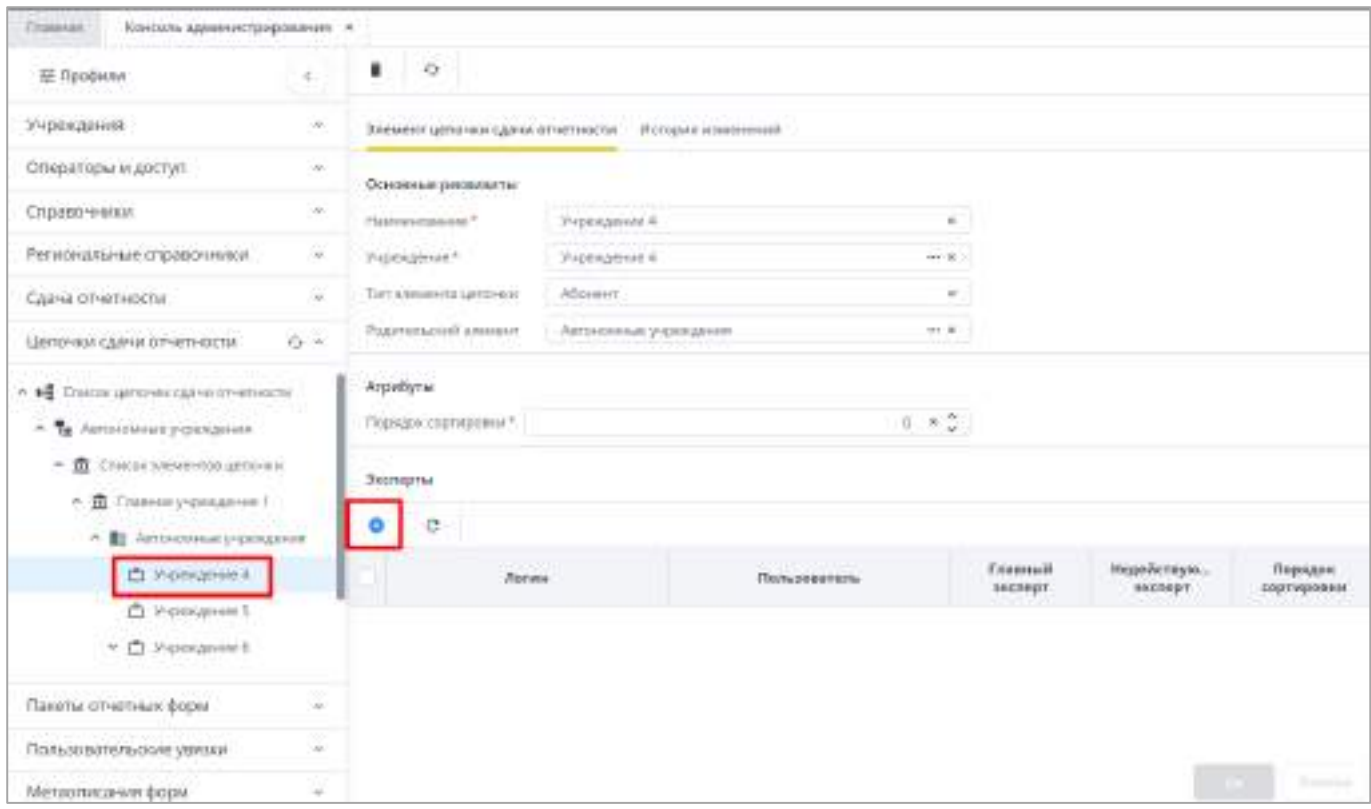

# Рисунок 335 – Назначение эксперта

<span id="page-283-0"></span>Откроется окно «Добавление эксперта» [\(Рисунок](#page-283-1) 336).

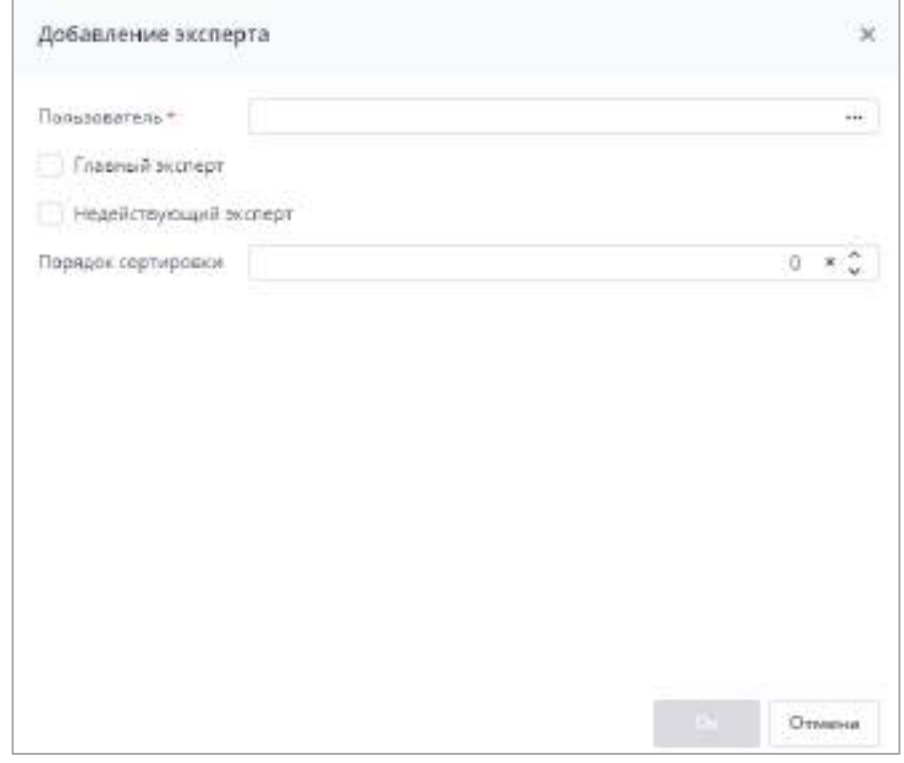

<span id="page-283-1"></span>Рисунок 336 – Окно «Добавление эксперта»

Заполните поля:

- «Пользователь» нажмите на кнопку  $\boxed{\cdots}$ . Откроется окно «Выбор оператора» (см. п. [4.3.2.3\)](#page-119-0). Выберите необходимое значение и нажмите на кнопку «Ок»;
- «Главный эксперт» установите «флажок», чтобы присвоить эксперту статус главного. При прохождении формой экспертизы эксперт будет иметь право на присвоение форме статуса «Согласовано» даже в том случае, если форма не была проверена остальными экспертами;
- «Недействующий эксперт» установите «флажок», чтобы снять у указанного пользователя полномочия эксперта для данного элемента цепочки сдачи отчетности. Если на элементы цепочки сдачи отчетности назначены действующие и недействующие эксперты, в печатной форме, выгруженной из окна экспертизы, будут отображаться только действующие эксперты;

«Порядок сортировки» – укажите порядок расположения эксперта в общем

списке с помощью кнопки .

Примечания

1 Чем меньше цифра (порядок сортировки), тем выше эксперт в списке экспертов.

2 Если на каждом уровне элементов цепочки (Центральный офис – Офис – Абонент – Пассивный абонент) есть свои эксперты, то список экспертов формируется следующим образом: сначала выводятся эксперты данного учреждения по порядку, указанному выше, далее по порядку выводятся эксперты вышестоящих учреждений.

3 Если добавляемый оператор уже является экспертом на этом элементе цепочки, то отобразится сообщение: «Оператор <имя оператора> уже является экспертом для <наименование элемента цепочки>».

После заполнения полей нажмите на кнопку «Ок», запись о добавленном эксперте отобразится в таблице в нижней части окна. Чтобы удалить эксперта, выделите запись и

нажмите на кнопку .

Примечание – Если выделенный эксперт участвовал в экспертизе отчетных форм, удалить его будет невозможно. В данном случае для эксперта необходимо проставить «флажок» в поле «Недействующий эксперт».

<span id="page-284-0"></span>Чтобы вернуть настройки таблицы по умолчанию (например, если была настроена фильтрация), нажмите на кнопку  $\boxed{\text{C}}$ .

#### **4.3.2.12.3 Настройка справочника «Пакеты отчетных форм»**

Справочник пакетов отчетных форм предназначен для хранения списка пакетов отчетных форм.

285

Чтобы открыть справочник, выберите пункт «Администрирование/ Консоль администрирования» в главном меню. На панели навигации выберите пункт «Пакеты отчетных форм» ([Рисунок](#page-285-0) 337).

| 宯<br>Distinction (Hopes) -              |                       |   | hastetnicontradicion in<br>Здовантупирование - | <b>Jenshare - -</b><br>Thomas 1 | <b>Busecre-tensores</b> |                      | Θ<br>a.              |
|-----------------------------------------|-----------------------|---|------------------------------------------------|---------------------------------|-------------------------|----------------------|----------------------|
| Tipperoe-<br>THESE ISOMETHICS PRINTS TO |                       |   |                                                |                                 |                         |                      |                      |
| of Declinary                            |                       | ø | $\circ$<br>$\alpha$                            |                                 |                         |                      | ۰                    |
| Percurso                                | ou k<br>$\frac{1}{2}$ |   | <b>Nassaccatese</b>                            | isi                             | Toyota.                 | <b>BE PROBATEFOR</b> | Профиль пользователя |
| Onepatrijus ir gacija.                  | Time of               |   | the same control of the control of             | <b>NEW YEAR ROOM AND</b>        |                         | ū                    | Distribution (1)     |
|                                         |                       |   |                                                |                                 |                         |                      | [Betrigstead]        |
| 07030010984                             | $\tilde{z}$           |   | <b>Little State</b>                            | <b>CONTRACTOR</b>               |                         | Ю                    | [Birdgepine]         |
| Postcholarsic cradination               | $\sim$                |   | <b>Service</b>                                 | an-                             |                         | D                    | Eliza territoriani   |
| Caine priestiesche                      | 1.98                  |   | <b>REAL PROPERTY</b>                           | <b>CONTRACTOR</b>               |                         | $\Omega$             | [Early@oblook]       |
| Liste voltage in other hacter           | $\sim$                |   |                                                | <b>PERMIT</b>                   |                         |                      | [icrmspow]           |
| Панты істогныя форм.                    | $0 - 1$               |   | $\frac{1}{2}$                                  | <b>STATE</b>                    |                         | Ð                    | (Estimatera).        |
|                                         |                       |   | <b>CONSUMERS CONTRACTOR</b>                    | With Schultzman a provident     |                         | Æ                    | [list oppositent]    |
| - In Chairmann                          |                       |   | <b>CONTRACTOR</b> MARINER                      | <b>SELECTION</b>                |                         |                      | Distruments!         |
|                                         |                       |   | <b>Received Concertainty</b>                   | <b>The Christmas Committee</b>  |                         |                      | [Editionbook]        |

Рисунок 337 – Пункт панели навигации «Пакеты отчетных форм»

<span id="page-285-0"></span>Информация в справочнике пакетов отчетных форм представлена в виде иерархии и в виде таблицы.

В справочнике пакетов есть возможность просмотра информации о компонентах, в которых используется данный пакет отчетных форм.

Выберите узел иерархии «Используется в компонентах». Выберите в таблице необходимый компонент двойным нажатием левой кнопки мыши. Откроется окно «Компонент отчетного периода» (Рисунок 338).

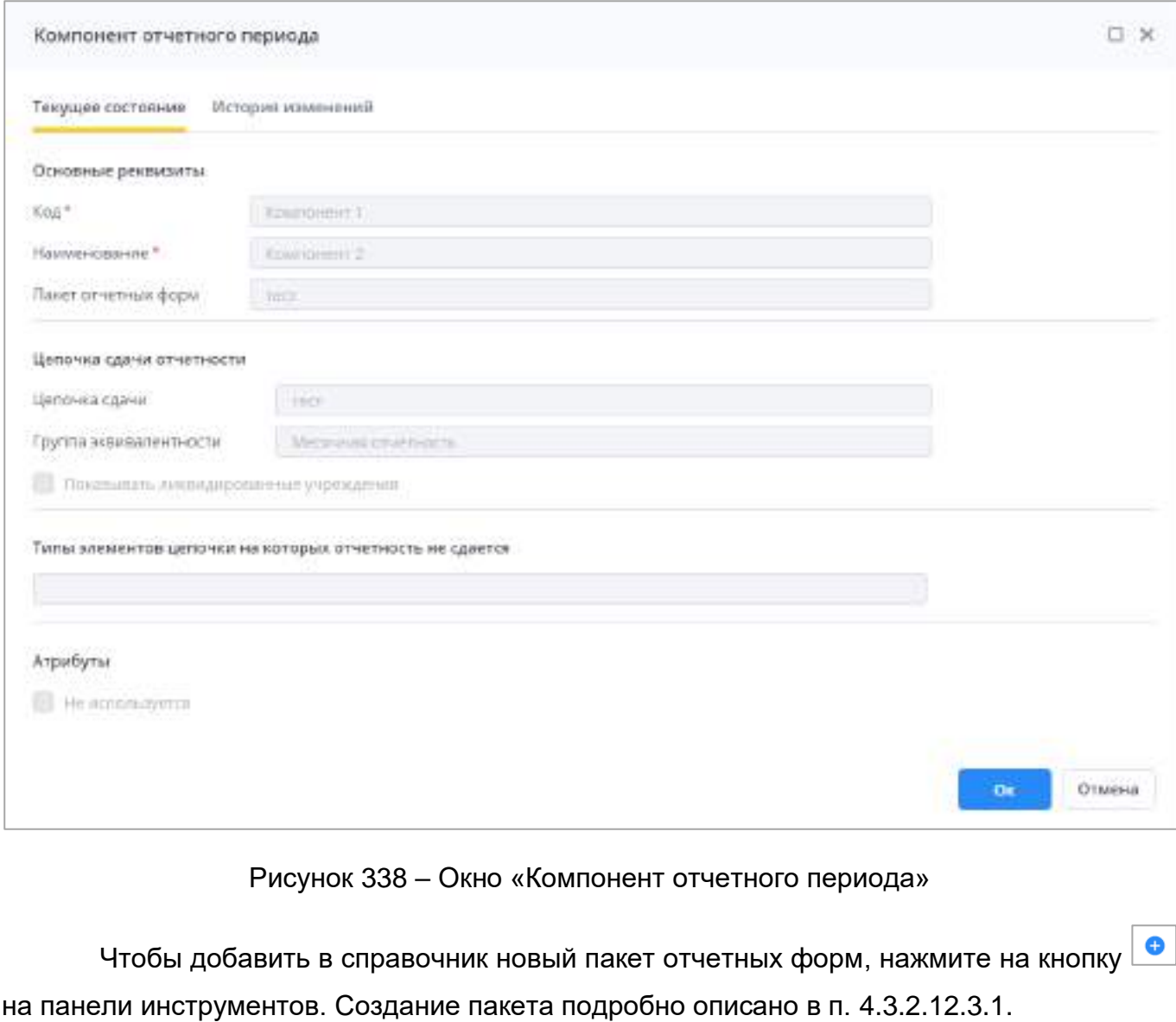

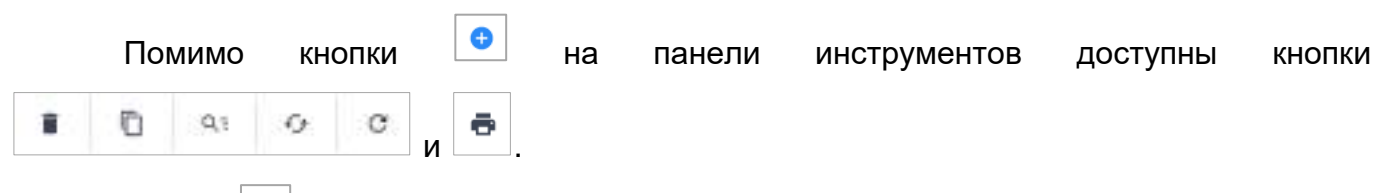

Кнопка **Полюта** позволяет копировать пакет. Копирование пакета подробно описано в п. [4.3.2.12.3.1.](#page-287-0)

Работа с остальными кнопками описана в п. [4.1.4.](#page-52-0)

Примечания

î 1 Кнопка <sup>в отображается при установке «флажка»/«флажков».</sup>

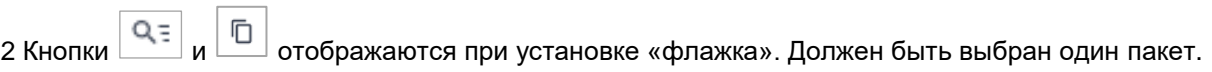

#### <span id="page-287-0"></span>**4.3.2.12.3.1 Создание пакета отчетных форм**

Чтобы создать пакет отчетных форм, на панели инструментов окна «Список

пакетов» (Рисунок 339) нажмите на кнопку  $\boxed{\bullet}$ 

| ø<br>Chartrast boyaux +              |             | <b>Bridge below can build page - --</b><br>Арасный разлицами - | Academia v<br><b>ISSUED</b> TO     | <b>Himmin Normal</b> |                | A                   |
|--------------------------------------|-------------|----------------------------------------------------------------|------------------------------------|----------------------|----------------|---------------------|
| Financial:<br>Енерн-дарнистрировны в |             |                                                                |                                    |                      |                |                     |
| tel: hipodessine                     |             | $\Box$<br><b>SU</b><br>$\bullet$<br>$\overline{U}$<br>٠<br>۰   |                                    |                      |                | ÷                   |
| P-pickanywr.                         | u<br>$\sim$ | Hoekesicaanne                                                  | FAL                                | favou                | functionages a | Лукфить силуепостью |
| Onegamies in gazzun                  | Tags.       | THE VEH OF REAL PROPERTY                                       | <b><i>SERVICE CALCULATIONS</i></b> |                      | 43             | The suspensi-       |
|                                      |             |                                                                | m                                  |                      |                | Illucatedorei.      |
| СПАНИЕМ РАНА                         | $\sim$      | la :                                                           | <b>TRANS</b>                       |                      | $\circ$        | (Barmmann)          |
| Personalizing clipate exec.          | $\sim$      |                                                                |                                    |                      |                | Het moment.         |
| Caina priestiectis                   | $\sim$      | <b>COMPANY</b>                                                 | <b>SECTION</b>                     |                      | $\alpha$       | Distributions)      |
| Light-entrusing the best in          | $-1.10$     |                                                                |                                    |                      |                | 150 Kingson         |
| l'interna invertissal dopor-         |             | $\sim$                                                         | m                                  |                      | Đ.             | Get modern)         |
|                                      | $16 - 4$    | <b>Service experience of the American</b>                      | WHO All Agreement to prevent out   |                      | o              | (Scrappine)         |
| - M. Chave Hischie                   |             | <b>PELOTIFICATION</b>                                          | <b>SECURITY AND</b>                |                      | E3.            | (Si) knowed         |
|                                      |             | de nome con such                                               |                                    |                      |                | [Act thinkers]      |

Рисунок 339 – Панель инструментов

Откроется окно «Пакет отчетных форм» ([Рисунок](#page-287-1) 340).

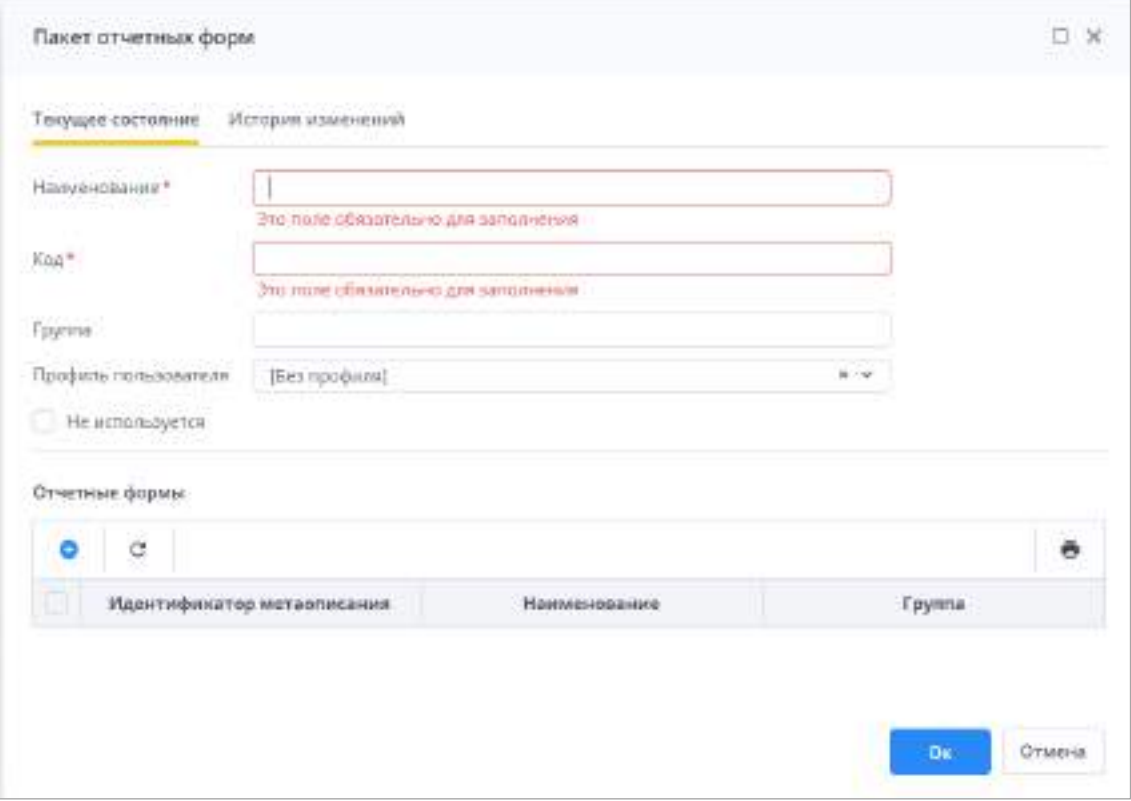

Рисунок 340 – Окно «Пакет отчетных форм»

<span id="page-287-1"></span>Заполните поля:

«Наименование» – введите наименование пакета отчетных форм;
- «Код» введите код пакета отчетных форм. Назначенный код не рекомендуется изменять при последующей работе с Системой;
- «Группа» введите группу, к которой относится пакет отчетных форм;
- «Профиль пользователя» выберите из выпадающего списка профиль пользователя (см. п. [4.3.2.8\)](#page-211-0), для которого настраивается справочник;
- «Не используется» при необходимости установите «флажок». Если в свойстве «Не используется» установлен «флажок», выбранный пакет отчетных форм не используется при работе с Системой. Список форм в разделе «Список отчетных форм» в данном случае будет пустым.

Чтобы добавить отчетную форму в пакет, после заполнения полей на панели кнопок

таблицы «Отчетные формы» нажмите на кнопку **. В** окне подтверждения сохранения пакета нажмите на кнопку «Да». В открывшемся окне ([Рисунок](#page-288-0) 341) установите «флажки» для выбора метаописаний. Нажмите кнопку «Ок», добавленная форма отобразится в таблице.

|   | Добавление формы           |              |                      | 0.80 |
|---|----------------------------|--------------|----------------------|------|
| s | ø                          |              |                      |      |
|   | Идентификатор метаописания | Наименование | <b>Fgynna</b>        |      |
| c | 0503130                    |              | to:                  |      |
| o | 0503160                    | en.          | <b>Jan</b>           |      |
| o | 0503723                    | ۰            | <b>June</b>          |      |
| a | 0503768                    |              | 1,000                |      |
|   |                            |              |                      |      |
|   |                            |              | $\sim 100$<br>Отмена |      |

<span id="page-288-0"></span>Рисунок 341 – Окно «Добавление формы»

Помимо кнопки **в на панели инструментов таблицы «Отчетные формы» доступны** 

кнопки  $\begin{array}{|c|c|c|c|c|c|}\n\hline\n\end{array}$   $\begin{array}{|c|c|c|c|c|}\n\hline\n\end{array}$  . Работа с ними описана в п. [4.1.4.](#page-52-0)

После заполнения полей нажмите на кнопку «Ок».

Также доступна возможность копирования пакета отчетных форм. Установите «флажок» для выбора записи в таблице и на панели инструментов (см. Рисунок 339)

нажмите на кнопку  $\Box$ 

Примечание – Кнопка  $\Box$  отображается при установке «флажка».

В открывшемся окне (Рисунок 342) установите «флажок»/«флажки», чтобы выбрать формы, которые будут скопированы в новый пакет. Нажмите на кнопку «Далее».

Примечание – При необходимости используйте кнопку  $\Box$ . В выпадающем списке можно выбрать пункт «Выделить» для массовой установки «флажков» в полях выбора форм или пункт «Убрать выделения» для массового снятия «флажков».

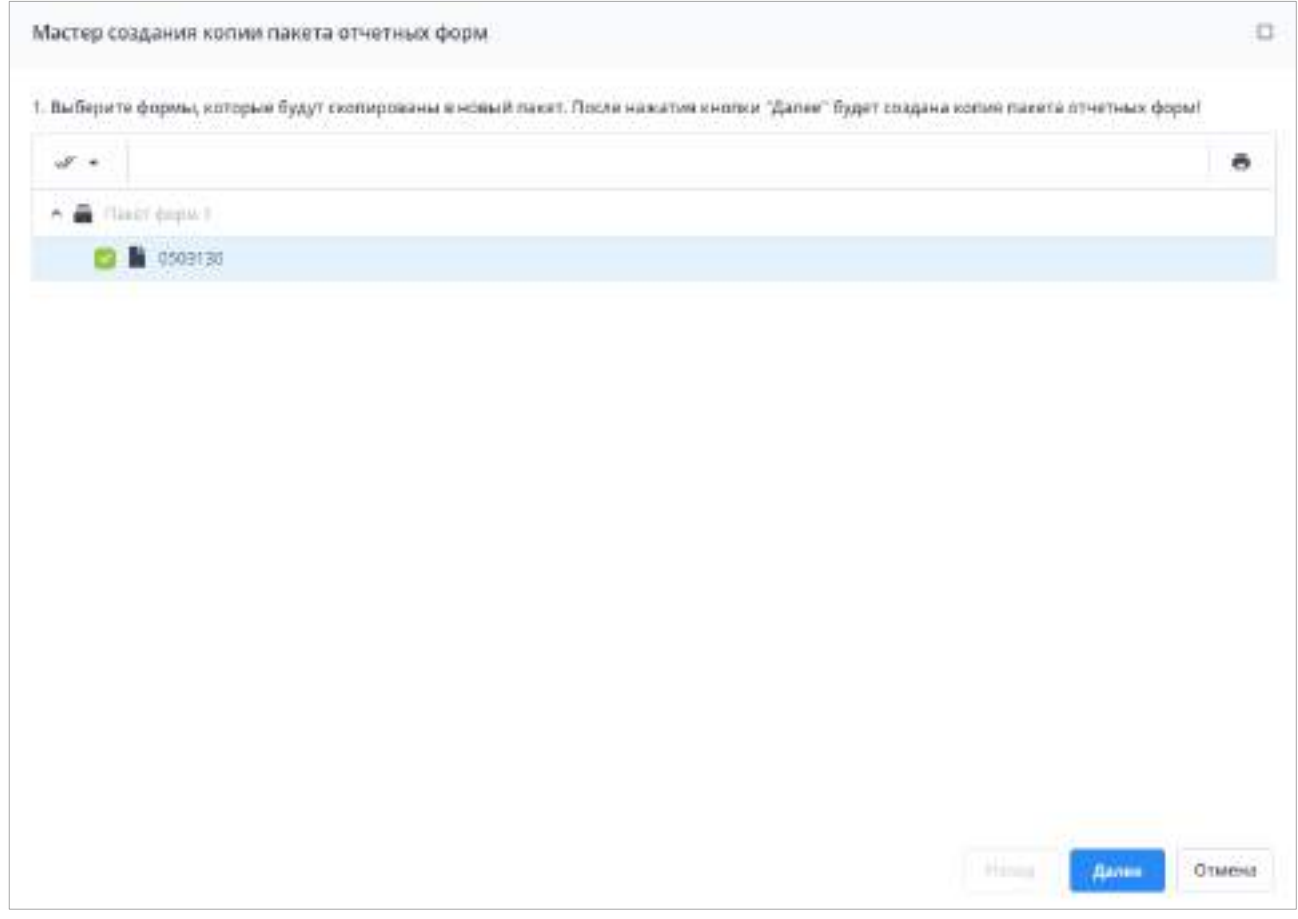

Рисунок 342 – Окно «Мастер создания копии пакета отчетных форм»

В результате успешного создания копии отчетных форм отобразится соответствующее сообщение (Рисунок 343). Нажмите на кнопку «Ок». Скопированный пакет отчетных форм отобразится в таблице с подписью «Копия» в названии.

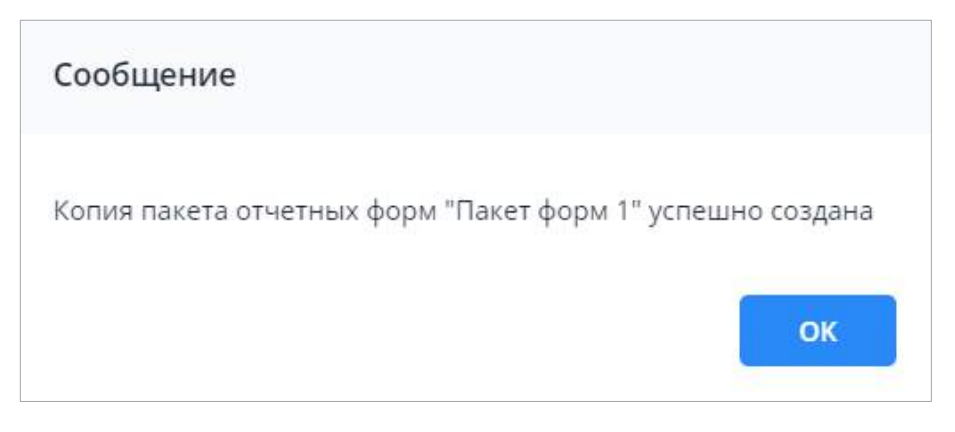

Рисунок 343 – Окно «Сообщение»

## **4.3.2.13 Пользовательские увязки**

Раздел «Пользовательские увязки» предназначен для написания увязок, которые работают наряду с основными увязками формы. Работа с увязками в отчетной форме описана в руководстве пользователя Системы.

Чтобы открыть справочник, выберите пункт «Администрирование/ Консоль администрирования» в главном меню. На панели навигации выберите пункт «Пользовательские увязки» ([Рисунок](#page-290-0) 344).

| s<br>Drammar deposit 11                                |                                                                     |   |            | Aussicianist at authority of |            | Askerman experiencement | <b>Burning</b> II          | <b>Incorporate</b> |                        |                | $\theta$ |
|--------------------------------------------------------|---------------------------------------------------------------------|---|------------|------------------------------|------------|-------------------------|----------------------------|--------------------|------------------------|----------------|----------|
| Бесов движественные с<br>Terminan<br><b>CONTRACTOR</b> |                                                                     |   |            |                              |            |                         |                            |                    |                        |                |          |
| M. Gardener                                            | $\sim$                                                              | Ю | ۰          | 39                           | $-45$      |                         |                            |                    |                        |                | ٠        |
| I'rizolojemin                                          | ٠                                                                   |   |            |                              | Holdmobile |                         | <b>Streetsway</b> delighed | Arivemencaskerees  | Дать основный дойствик | Withdiscortoin |          |
| Онцилам к дотуп                                        |                                                                     |   |            | They're broman and adopted   |            | 490091                  |                            | montaini           | 41.39.3411             |                |          |
| Crystermeases                                          | $\frac{1}{2}$                                                       |   | Partment 1 |                              |            | 0100701                 |                            | as industrials.    | #P201                  | 目              |          |
| Samuel Sternes<br>Personniance (resent exec.)          | $\frac{1}{2}$                                                       |   |            |                              |            |                         |                            |                    |                        |                |          |
| Easten a Particular                                    |                                                                     |   |            |                              |            |                         |                            |                    |                        |                |          |
| 100 A.C.O.<br>LEPTOMAK DEMAND CERATIVE                 | $\sim$                                                              |   |            |                              |            |                         |                            |                    |                        |                |          |
| Полны стектных форм                                    | $\rightarrow$                                                       |   |            |                              |            |                         |                            |                    |                        |                |          |
| Thirty-draw/Hartwritery/Milleni                        | $\sim$                                                              |   |            |                              |            |                         |                            |                    |                        |                |          |
| The complete come prices                               |                                                                     |   |            |                              |            |                         |                            |                    |                        |                |          |
|                                                        |                                                                     |   |            |                              |            |                         |                            |                    |                        |                |          |
|                                                        |                                                                     |   |            |                              |            |                         |                            |                    |                        |                |          |
|                                                        |                                                                     |   |            |                              |            |                         |                            |                    |                        |                |          |
|                                                        |                                                                     |   |            |                              |            |                         |                            |                    |                        |                |          |
|                                                        |                                                                     |   |            |                              |            |                         |                            |                    |                        |                |          |
|                                                        |                                                                     |   |            |                              |            |                         |                            |                    |                        |                |          |
| INSTALTAGING CODA                                      | $\frac{1}{2} \left( \frac{1}{2} \right) \left( \frac{1}{2} \right)$ |   |            |                              |            |                         |                            |                    |                        |                |          |

<span id="page-290-0"></span>Рисунок 344 – Пункт панели навигации «Пользовательские увязки»

На панели инструментов раздела доступны кнопки:

 $\boxed{1}$  – загрузка пользовательских увязок в Систему. При нажатии на кнопку открывается окно импорта комплектов пользовательских увязок [\(Рисунок](#page-291-0) 345). Нажмите на кнопку «Выбрать файл». Выберите архив в формате .zip с кодировкой «cp866», содержащий комплект увязок или перетащите его в выделенную область с помощью технологии drag-and-drop. Нажмите на кнопку «Далее». В следующем окне выберите комплекты пользовательских увязок для импорта и нажмите на кнопку «Далее»;

#### Примечания

1 Сторонними средствами архив создать невозможно, в данном случае загрузить пользовательские увязки можно только архивом, выгрузившимся из Системы.

2 В последующих версиях Системы ожидается возможность выгрузки пользовательских увязок из Системы в аналогичном формате.

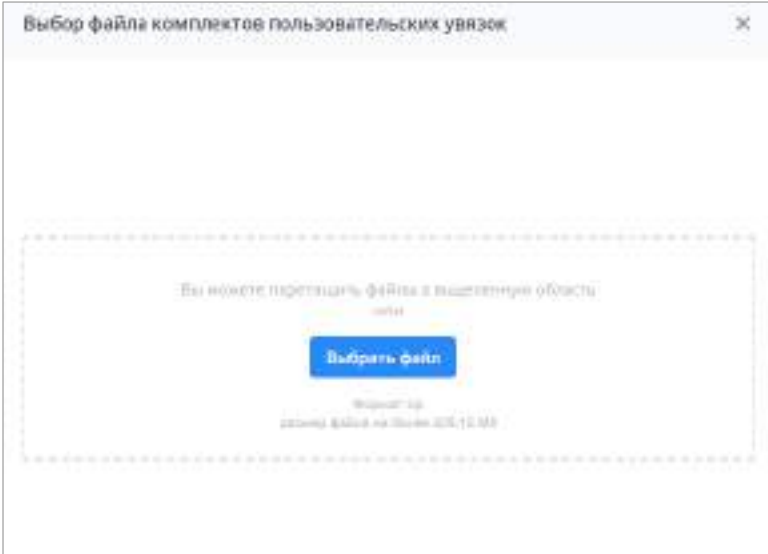

Рисунок 345 – Импорт комплектов пользовательских увязок

<span id="page-291-0"></span> – создание нового комплекта пользовательских увязок. При нажатии на кнопку открывается окно [\(Рисунок](#page-292-0) 346).

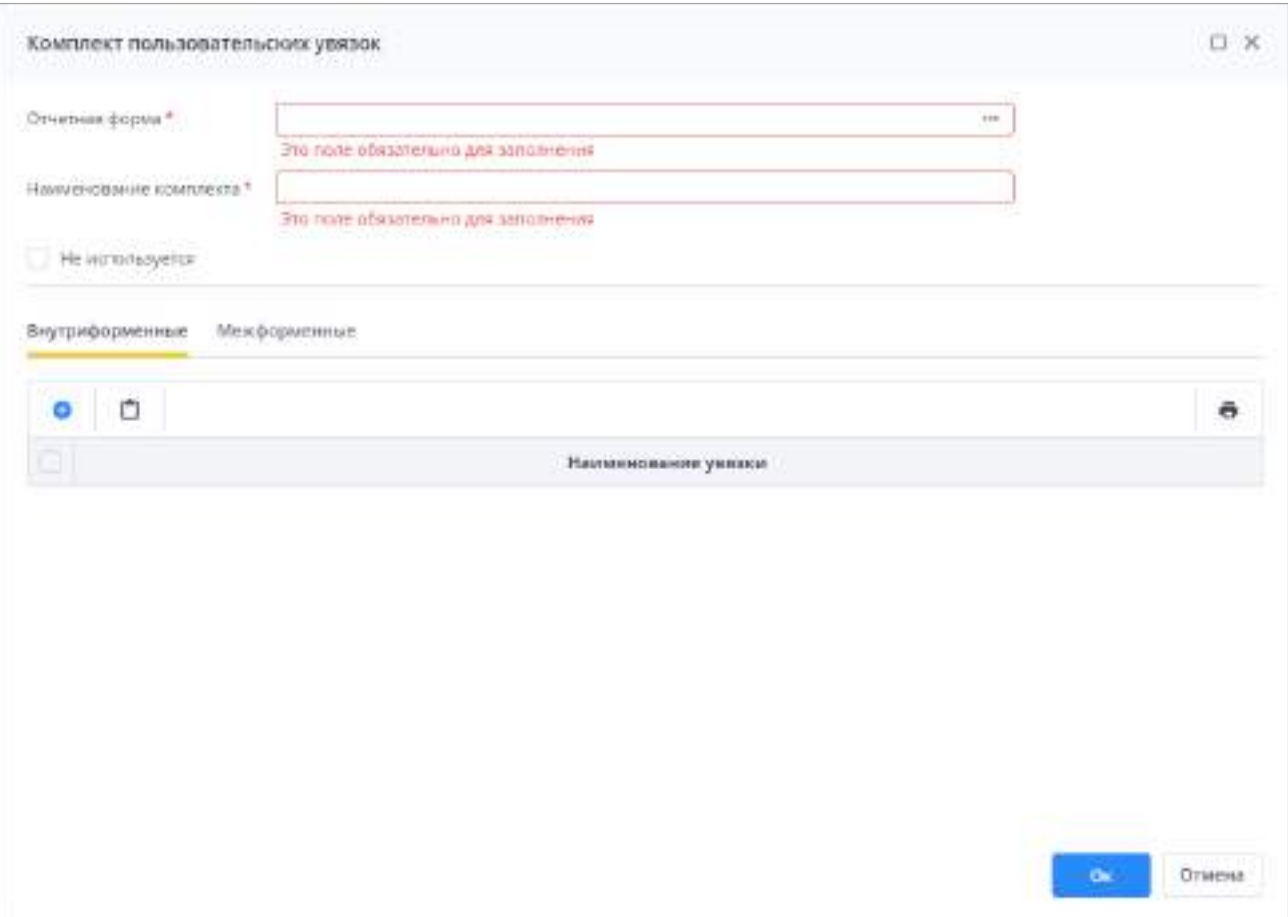

<span id="page-292-0"></span>Рисунок 346 – Окно «Форма создания комплекта пользовательских увязок»

Заполните поля:

- «Отчетная форма» нажмите на кнопку  $\Box$  Откроется окно «Хранимые метаописания отчетных форм». Выберите отчетную форму и нажмите на кнопку «Ок»;
- «Наименования комплекта» введите наименование комплекта пользовательских увязок;

«Не используется» – установите «флажок», чтобы комплект не использовался.

Для добавления новой увязки перейдите на нужную вкладку и нажмите на

кнопку **В**. Для удаления увязки выделите ее в списке и нажмите на кнопку **В**. Также доступны кнопки:

- загрузка увязок с помощью буфера обмена;
- выгрузка увязок с помощью буфера обмена;
- назначение периода действия;

– снятие периода действия.

Для редактирования увязки выберите увязку двойным нажатием левой кнопки мыши. Откроется окно редактирования увязки (Рисунок 347).

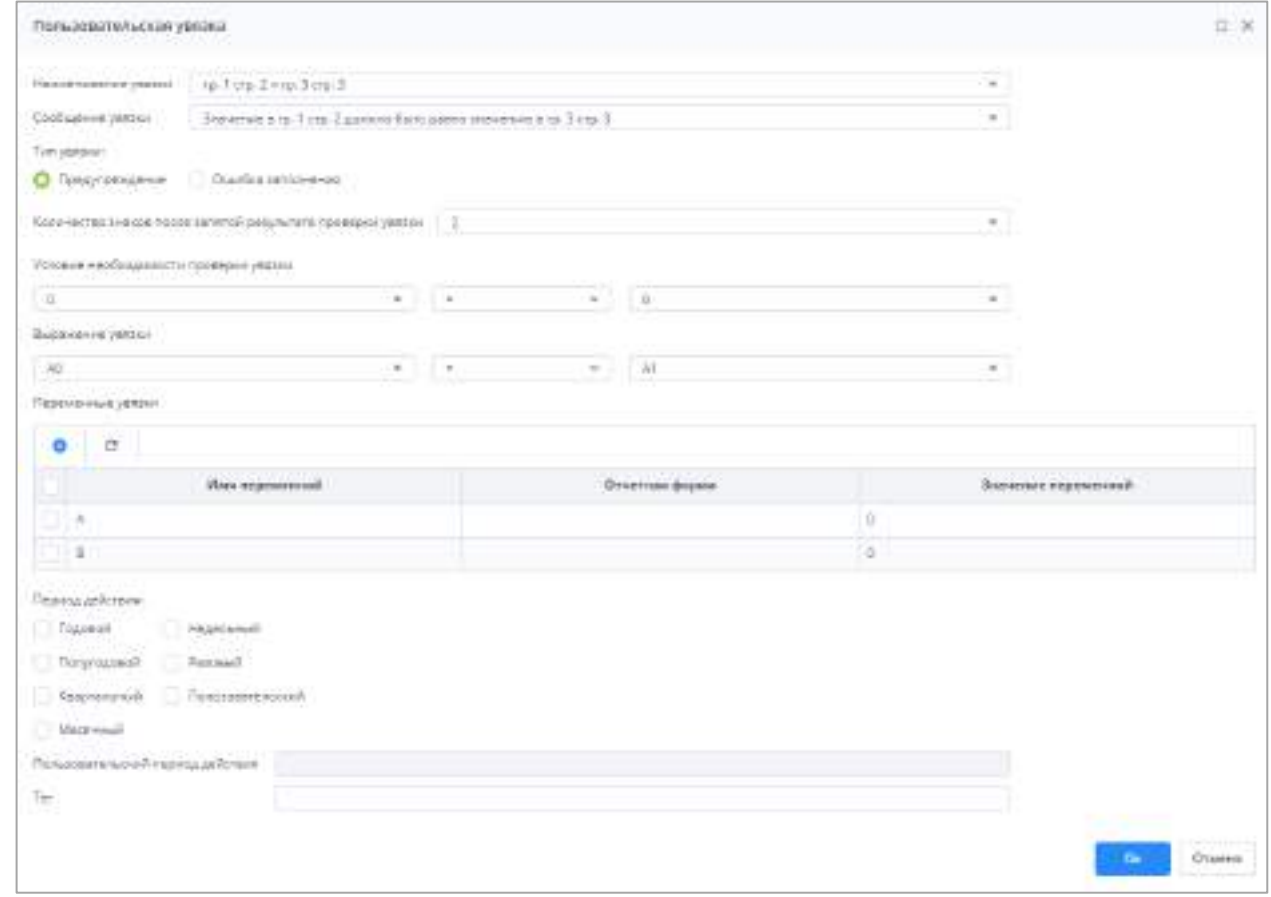

Рисунок 347 – Окно «Пользовательская увязка»

Заполните поля или проверьте правильность заполнения полей:

- «Наименование увязки»;
- «Сообщение увязки» сообщение, которое будет отображаться в окне с результатом проверки увязок в отчетной форме;
- «Тип увязки» установите переключатель в одно из значений:
	- «Предупреждение» при несоответствии показателей данной увязки появляется соответствующее предупреждение;
	- «Ошибка заполнения» при несоответствии показателей данной увязки отображается сообщение об ошибке заполнения.
- «Количество знаков после запятой результата проверки увязки» укажите количество знаков после запятой, которое будет отображаться в результате проверки увязки;
- «Условие необходимости проверки увязки» условие, при выполнении которого выполняется проверка увязки. Состоит из левой части (имя первой переменной или формула, состоящая из нескольких переменных), логического оператора (выбирается из выпадающего списка) и правой части (имя переменной или формула, состоящая из нескольких переменных). Если условие не задано, то проверка увязки будет производиться в любом случае в соответствии с выражением увязки, описанным ниже. Возможные варианты значений:
	- «равно»;
	- «не равно»;
	- «больше»;
	- «меньше»;
	- «больше или равно»;
	- «меньше или равно».
- «Выражение увязки» формула увязки, по которой проверяются значения в отчетной форме. Состоит из левой части (имя первой переменной или формула, состоящая из нескольких переменных), логического оператора (выбирается из выпадающего списка) и правой части (имя переменной или формула, состоящая из нескольких переменных). Возможные варианты значений:
	- «равно»;
	- «не равно»;
	- «больше»;
	- «меньше»;
	- «больше или равно»;
	- «меньше или равно».

В правой и левой части выражения, можно задавать числа, переменные, или формулы, состоящие из переменных. Для задания формул используйте знаки «+» и «-». Также можно указать символ «-» перед переменной, чтобы задать отрицательное значение.

*Пример – В выражении увязки участвуют переменные А,* **B** *и* **C***. Требуется задать условие –* **A** *больше суммы переменных* **B** *и С. В данном случае выражение увязки будет выглядеть, как приведено на рисунке ниже* **(***[Рисунок](#page-295-0)* **348).**

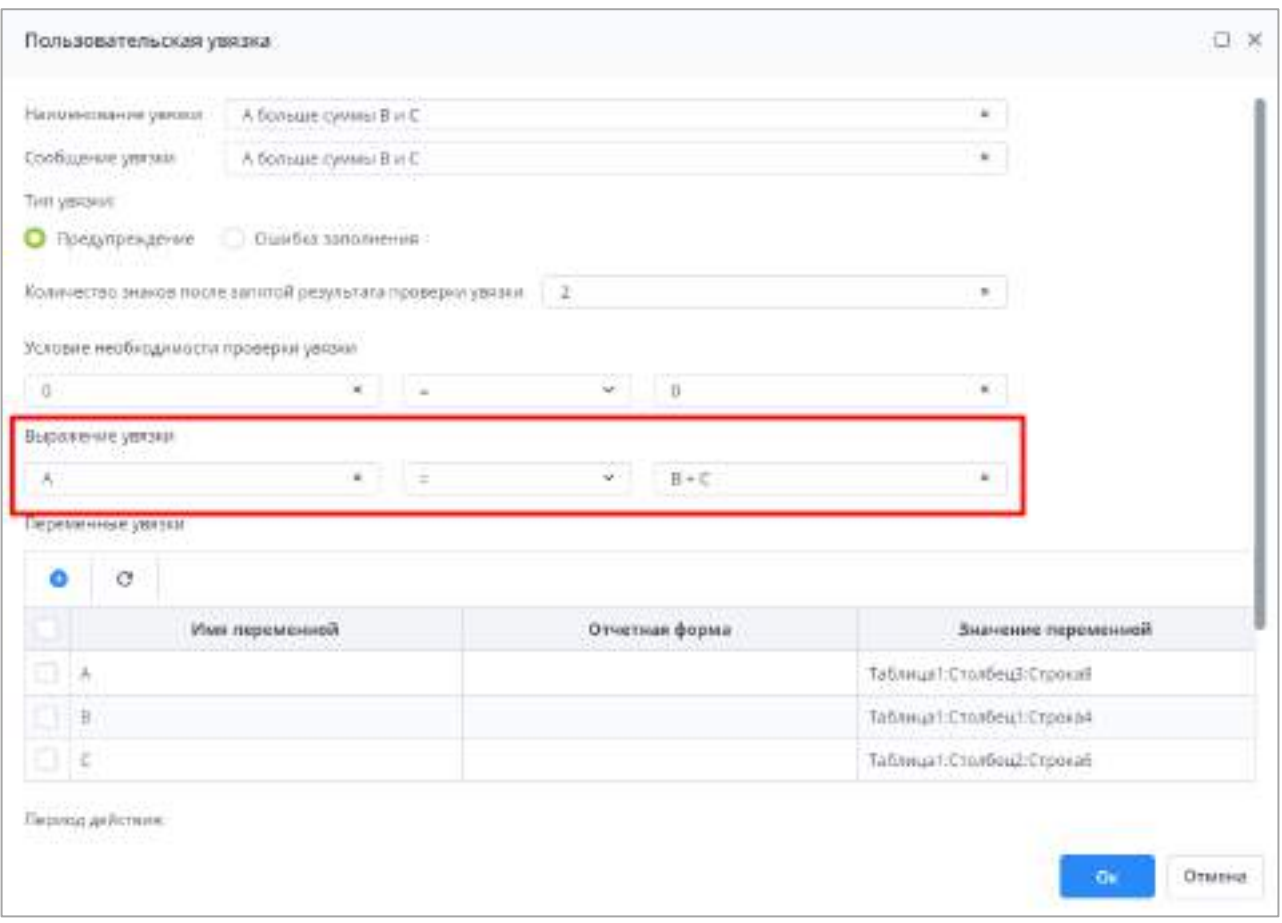

*Рисунок* **348** *– Пример выражения увязки*

- <span id="page-295-0"></span> «Переменные увязки» – для добавления переменной увязки нажмите на кнопку • и введите значения в поля добавленной строки:
- «Имя переменной» название переменной;
- «Отчетная форма» код отчетной формы, значения в которой будут проверяться (требуется только для межформенных увязок);
- «Значение переменной» введите число либо поле отчетной формы, значение в котором будет проверяться. Значение вводится в формате: «КодтаблицыФормы:КодСтолбца:КодСтроки».

Для сохранения переменной нажмите на кнопку «Ок». Чтобы удалить строку,

## выделите ее и нажмите на кнопку .

 «Период действия» – настройка определяет, в отчетных периодах с каким типом будет действовать увязка. Если выбрано несколько периодов, то увязка привязывается к каждому из выбранных периодов и действует для каждого из них. Установите «флажок» для выбора значения;

 «Пользовательский период действия» – укажите период при необходимости. Поле становится доступным для редактирования, если установлен «флажок» в поле «Пользовательский» раздела «период действия». В поле указывается значение, определяющее отчетный период, к которому привязывается увязка. При вводе значения можно применять фильтр, используя символ «\*». Данный символ подразумевает любое количество любых символов;

*Пример – Введенное значение 1.\*.20***20** *в поле «Пользовательская увязка» привязывает увязку к отчету на любой месяц 20***22** *года.*

«Тег» – используется прикладным кодом.

 $\mathcal{L}_{\mathcal{F}}$ G ã Также на панели инструментов доступны кнопки  $\boxed{\phantom{a} \phantom{a}}$  , и  $\boxed{\phantom{a} \phantom{a}}$ , работа с которыми описана в п. [4.1.4.](#page-52-0)

### **4.3.2.14 Метаописания форм**

Метаописание формы – это совокупность файлов, обеспечивающих работу отчетной формы в Системе. Метаописания создаются в разделе «Дизайнер» главного меню Системы (работа в данном разделе описана в руководстве по дизайнеру отчетных форм и доступна при наличии компонента в поставке).

Раздел «Метаописания форм» содержит список хранимых метаописаний отчетных форм в Системе.

Чтобы открыть раздел, выберите пункт «Администрирование/ Консоль администрирования» в главном меню. На панели навигации выберите пункт «Метаописания форм/ Список хранимых метаописаний отчетных форм» [\(Рисунок](#page-297-0) 349).

297

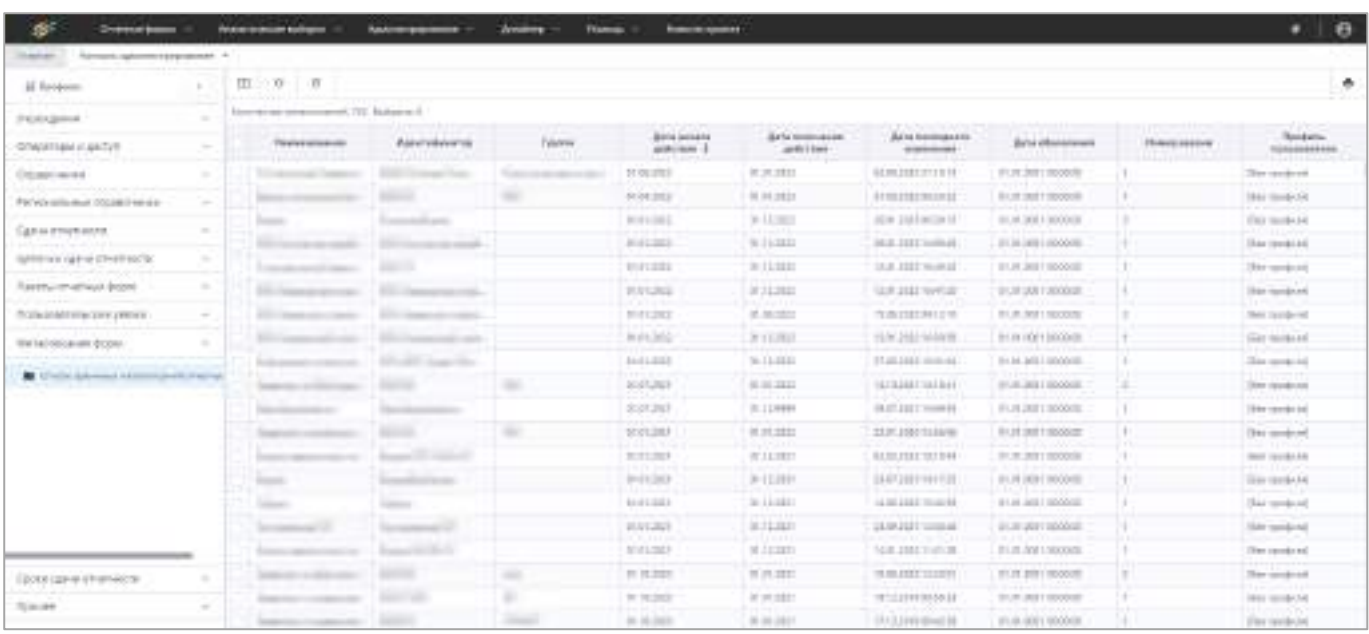

Рисунок 349 – Список хранимых метаописаний отчетных форм

<span id="page-297-0"></span>На панели инструментов доступны кнопки:

- $\begin{bmatrix} \begin{bmatrix} \begin{bmatrix} \begin{bmatrix} \begin{bmatrix} \end{bmatrix} \end{bmatrix} & \begin{bmatrix} \end{bmatrix} & \end{bmatrix} \\ & \begin{bmatrix} \end{bmatrix} & \begin{bmatrix} \end{bmatrix} & \begin{bmatrix} \end{bmatrix} & \begin{bmatrix} \end{bmatrix} & \begin{bmatrix} \end{bmatrix} & \begin{bmatrix} \end{bmatrix} & \begin{bmatrix} \end{bmatrix} & \begin{bmatrix} \end{bmatrix} & \begin{bmatrix} \end{bmatrix} & \begin{bmatrix} \end{bmatrix} & \begin{bmatrix} \end{bmatrix} & \begin{bmatrix} \end{bmatrix$ 
	- в открывшемся окне выберите профиль пользователя (см. п. [4.3.2.8\)](#page-211-0) из выпадающего списка в поле «Профиль» и нажмите на кнопку «Далее» ([Рисунок](#page-297-1) 350).

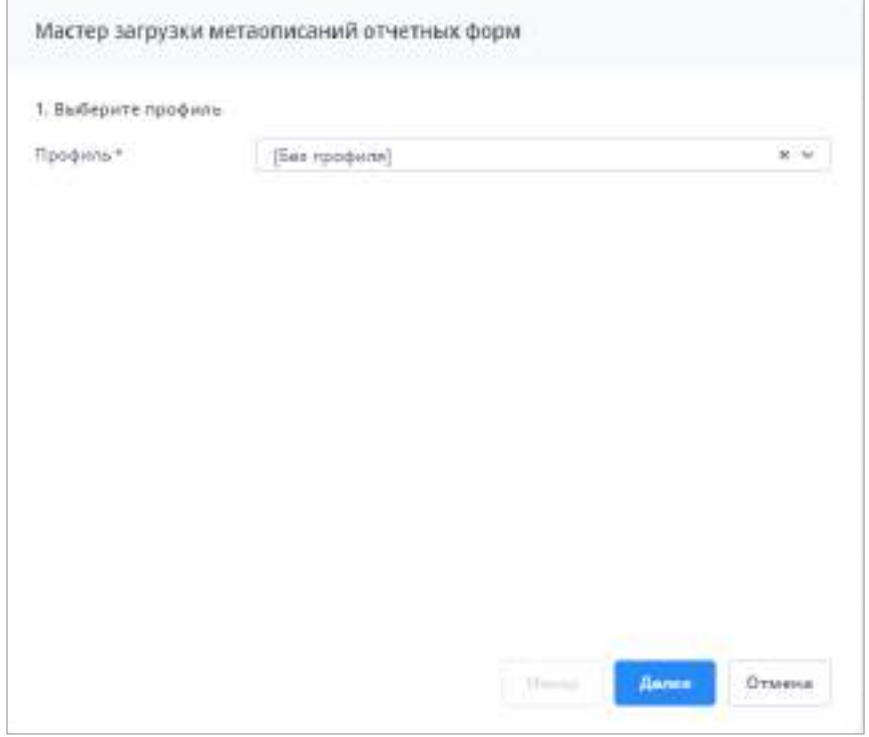

<span id="page-297-1"></span>Рисунок 350 – Окно «Мастер загрузки метаописаний отчетных форм»

 нажмите кнопку «Выбрать файл» (Рисунок 351) и выберите файл с метаописанием отчетной формы в формате .zip, либо архив метаописаний отчетных форм в формате .zip с кодировкой «cp866» или перетащите файл в выделенную область с помощью технологии drag-and-drop.

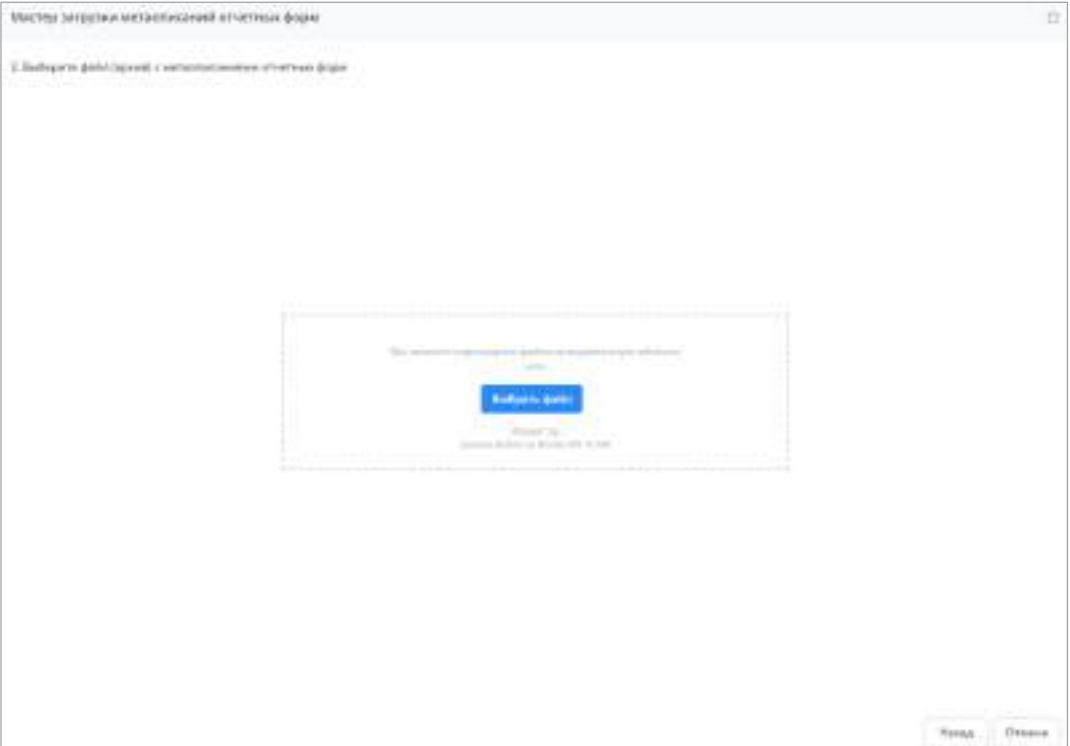

Рисунок 351 – Окно «Мастер загрузки метаописаний отчетных форм»

- нажмите на кнопку «Загрузить». После завершения процесса добавленные файлы отобразятся в списке метаописаний для загрузки;
- установите «флажок»/«флажки» в полях выбора и нажмите на кнопку «Далее» ([Рисунок](#page-299-0) 352). Выбранные метаописания будут загружены в Систему;

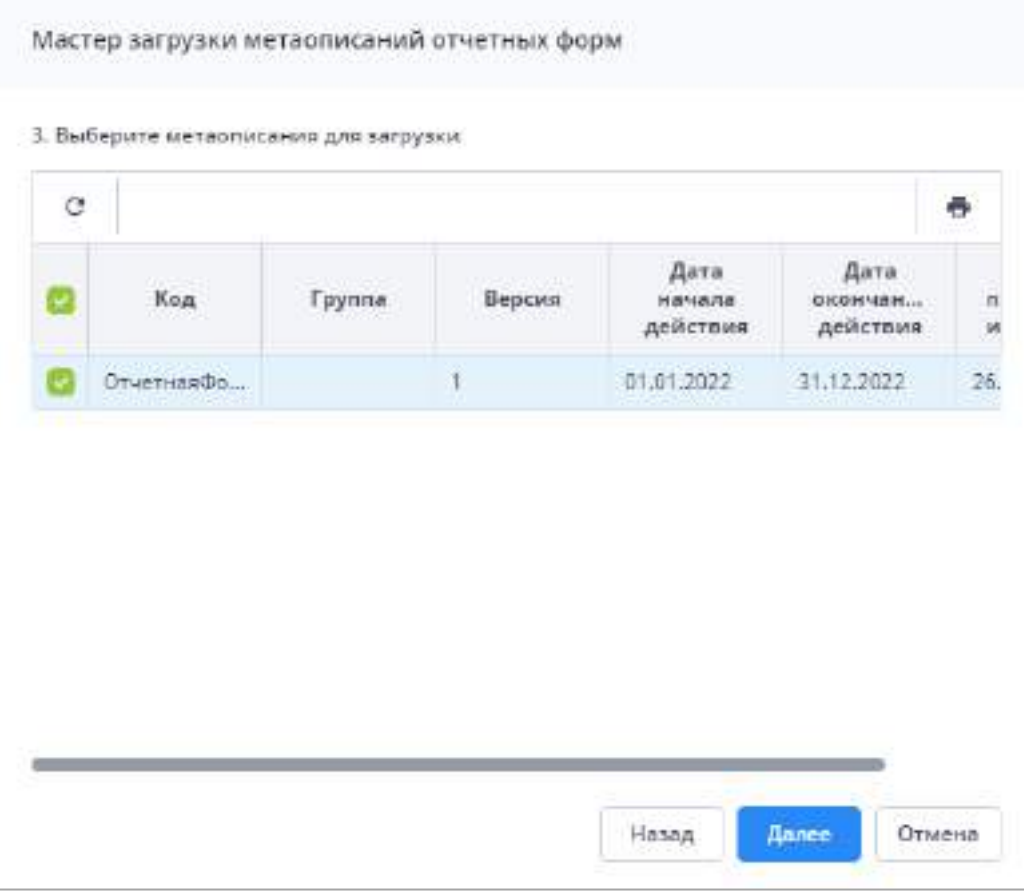

Рисунок 352 – Выбор метаописания формы

<span id="page-299-0"></span> если метаописание является некорректным, то отобразится окно с информацией о некорректных данных метаописания [\(Рисунок](#page-299-1) 353).

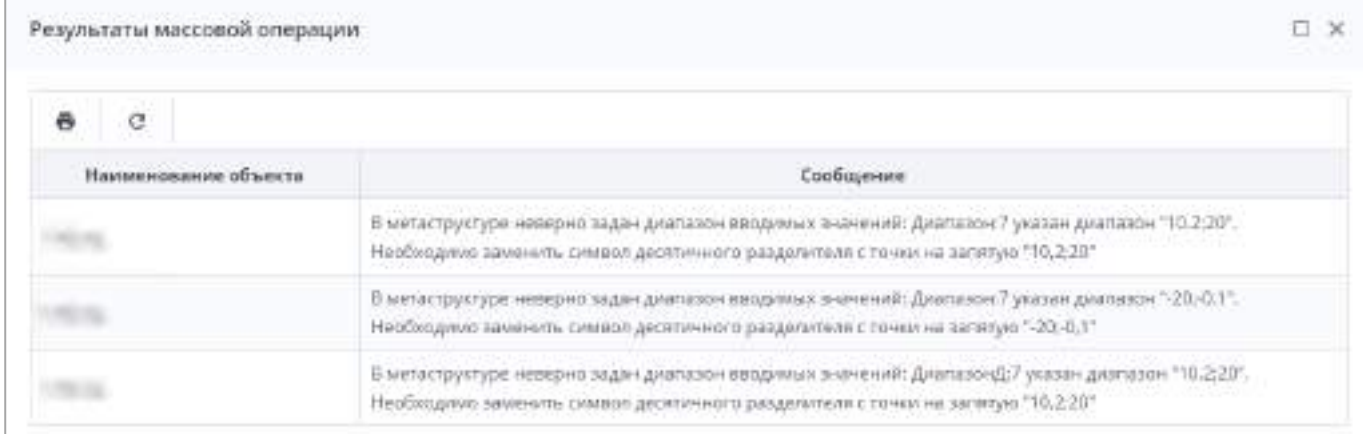

Рисунок 353 – Ошибка загрузки метаописания

<span id="page-299-1"></span> $\begin{array}{|c|} \hline \quad \bullet \end{array}$  — удаление метаописаний; –  $\boxed{f}$  – обновление таблицы;

 $\mathbb{G}$  – просмотр истории метаописания. При нажатии кнопки открывается окно ([Рисунок](#page-300-0) 354). При установке «флажка» в поле выбора записи становится доступна кнопка  $\boxed{\textcolor{red}{\textbf{I}}}$  для скачивания файла с версией метаописания за указанную дату в формате zip. Данная функция будет доступна, если ведение историй метаописаний было включена в разделе «Настройки приложения» (п. [4.3.2.16](#page-309-0)) и метаописания загружались после активации настройки;

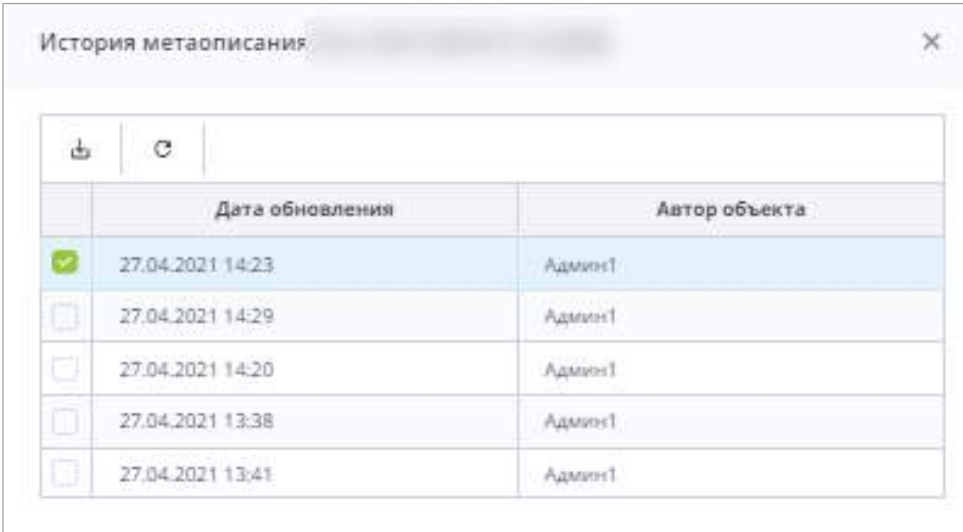

Рисунок 354 – Окно «История метаописания»

<span id="page-300-0"></span> $\boxed{\textbf{C}}$  – сброс настроек таблицы по умолчанию;

– выгрузка списка метаописаний в файл формата .xlsx.

Для просмотра информации о метаописании отчетной формы выберите отчетную форму двойным нажатием левой кнопки мыши. Откроется окно «Хранимое метаописание отчетной формы» [\(Рисунок](#page-301-0) 355).

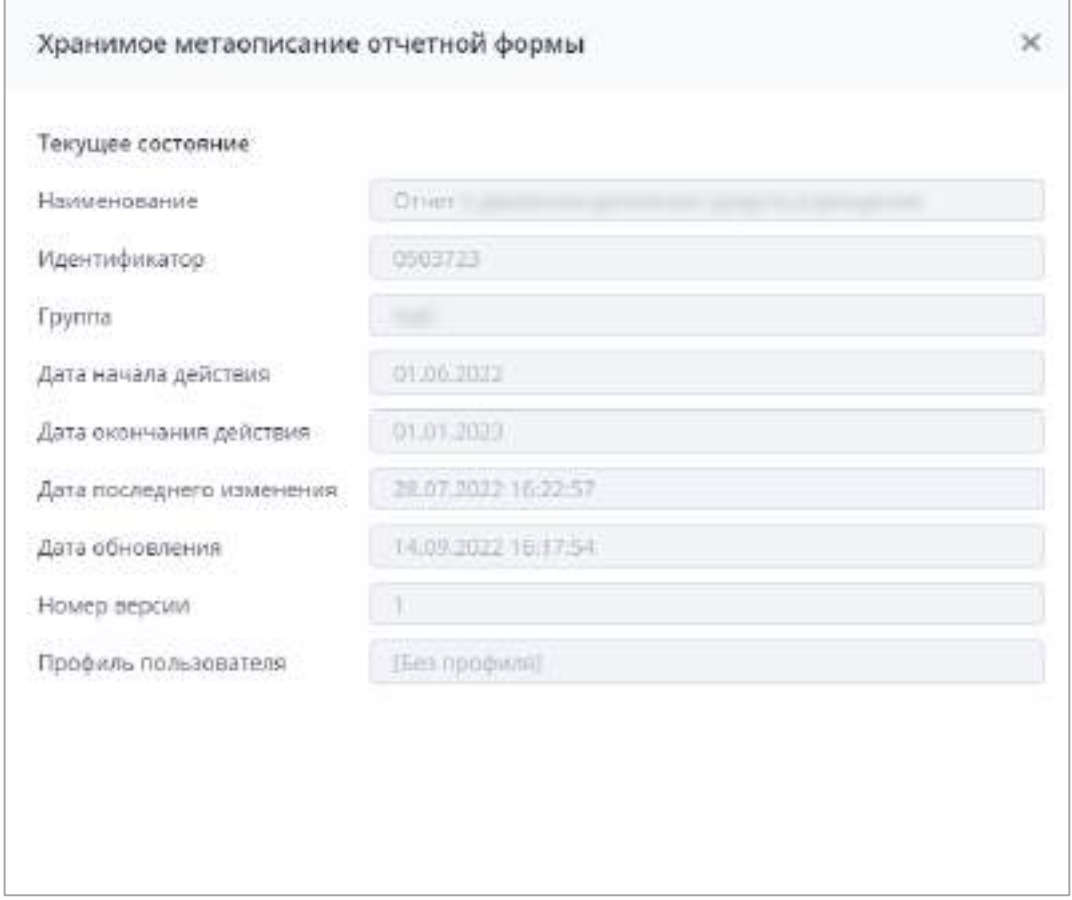

Рисунок 355 – Окно «Хранимое метаописание отчетной формы»

### <span id="page-301-0"></span>**4.3.2.15 Сроки сдачи отчетности**

Раздел «Сроки сдачи отчетности» предназначен для напоминания о наступлении сроков сдачи отчетности.

#### Примечания

1 Для подключения раздела «Сроки сдачи отчетности» на схеме замените в файле «svody.config»:

```
<!-- Настройки ReminderWorker -->
       <Bars.RemindNotificator>
       <enabled>true</enabled>
       <ReminderWorkerJobInterval>43200</ReminderWorkerJobInterval>
       <ReminderCalculatorChangesAnalyzerJobInterval>3600</ReminderCalculatorChangesAn
alyzerJobInterval>
       </Bars.RemindNotificator>
```
2 «ReminderWorkerJobInterval=43200» – это время, через которое будет отправлено очередное сообщение. «ReminderCalculatorChangesAnalyzerJobInterval=3600» – это то с какой частотой проверяются условия отправки. Оба значения указываются в секундах и могут меняться в зависимости от желаемой частоты отправки и пересчета условий отправки напоминаний о сроках сдачи отчетности.

Информационные сообщения о сроках сдачи отчетности используются для напоминания пользователю о сроках сдачи отчетных форм с указанием отчетного периода,

его компонентов и правил-условий, указывающих, на какие формы распространяется напоминание.

Для перехода к разделу «Сроки сдачи отчетности» нажмите на ярлык «Консоль администрирования» или выберите пункт «Администрирование/ Консоль администрирования» в главном меню. На панели навигации консоли администрирования выберите пункт «Сроки сдачи отчетности» [\(Рисунок](#page-302-0) 356).

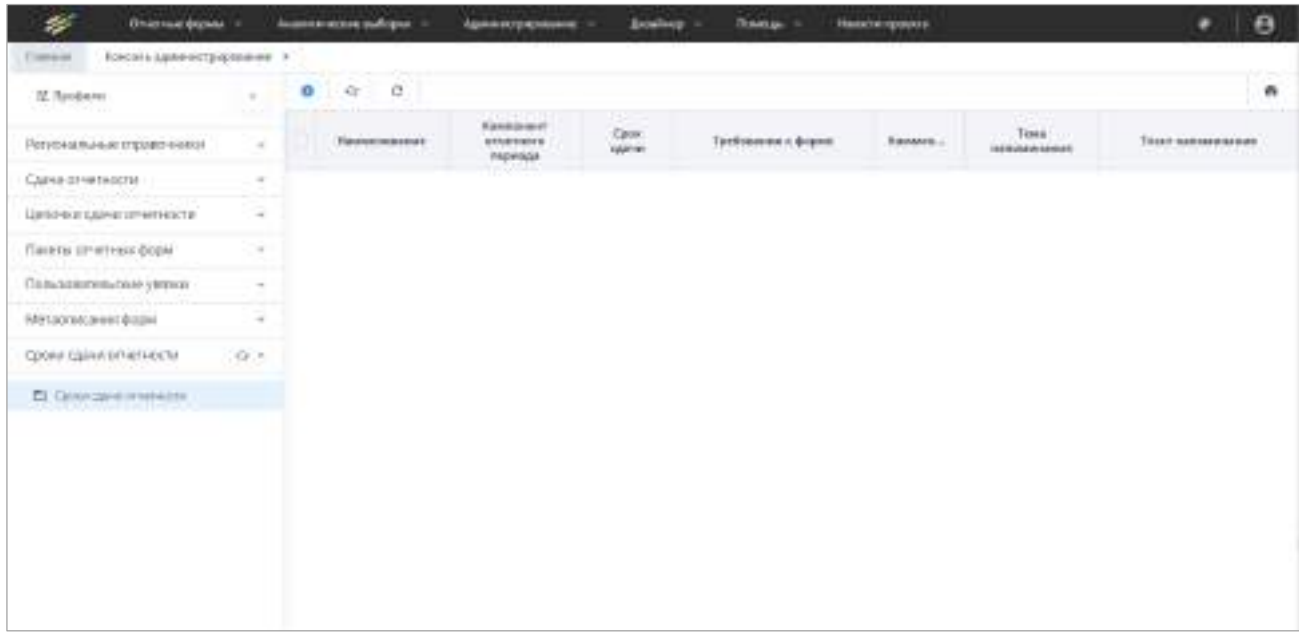

Рисунок 356 – Пункт панели навигации «Сроки сдачи отчетности»

<span id="page-302-0"></span>Для формирования сообщения-напоминания о сроках сдачи отчетности выполните следующие действия:

- нажмите на кнопку **•** на панели инструментов;
- в окне «Создание напоминания» выберите компонент/компоненты отчетного периода, по которым будут созданы напоминания, и нажмите на кнопку «Далее» ([Рисунок](#page-303-0) 357);

| ó       |     |                               |                                 |                     |                              |                              |                        | ŏ                                       |
|---------|-----|-------------------------------|---------------------------------|---------------------|------------------------------|------------------------------|------------------------|-----------------------------------------|
| Наимено | Hoa | Kag<br>arvements.<br>пириода. | Наимена<br>OTHETHOTO<br>периода | Fpynne<br>310MBA/L. | Цепочка<br>KAINH<br>OTHETHIC | Пакат.<br>отчетных.<br>фарм. | Офисание<br>не сдается | Похазыв<br><b>VERGENUER </b><br>ундежде |
|         |     | Сентябрь 20                   | Complete 20.                    |                     |                              | œ                            | o                      | ū                                       |
|         |     | Countin 20.                   |                                 |                     |                              |                              |                        |                                         |
|         |     |                               | Covertiga 20.                   |                     |                              | <b>SECURITY</b>              | a                      | α                                       |
|         |     |                               |                                 |                     |                              |                              |                        |                                         |

Рисунок 357 – Окно «Создание напоминания»

<span id="page-303-0"></span> выберите элементы цепочки, которым будут направлены информационные сообщения, и нажмите на кнопку «Далее» [\(Рисунок](#page-304-0) 358);

| Создание напоминания                     |                       |                            |                |                                        |                            | $\Box$     |
|------------------------------------------|-----------------------|----------------------------|----------------|----------------------------------------|----------------------------|------------|
| 2. Выберите элементой цепочки            |                       |                            |                |                                        |                            |            |
| $\langle \mathbf{C} \rangle$<br>27.9     |                       |                            |                |                                        |                            | õ          |
| Наименования                             | Код учреждения        | Наименование<br>учреждения | Tim<br>укрежде | <b>B</b> irill <sub>s</sub><br>учрежде | <b>CSRS</b><br><b>WHIM</b> | me<br>kuu. |
| $\mathbf{v}$ $\mathbf{\hat{m}}$ and<br>m | the California of the | 略                          |                |                                        |                            |            |
|                                          |                       |                            |                |                                        |                            |            |
|                                          |                       |                            |                |                                        |                            |            |
|                                          |                       |                            |                |                                        |                            |            |
|                                          |                       |                            |                |                                        |                            |            |
|                                          |                       |                            |                |                                        |                            |            |
|                                          |                       |                            |                |                                        |                            |            |
|                                          |                       |                            |                |                                        |                            |            |
|                                          |                       |                            |                |                                        |                            |            |
|                                          |                       |                            |                |                                        |                            |            |
|                                          |                       |                            |                |                                        |                            |            |

Рисунок 358 – Окно «Создание напоминания»

<span id="page-304-0"></span>В списке отображается только корневой элемент цепочки, а дочерние элементы скрыты. Чтобы раскрыть дочерние элементы нажмите кнопку **... Для выбора всех** элементов цепочки нажмите кнопку  $\Box$  и в раскрывшемся меню выберите пункт «Выделить» [\(Рисунок](#page-304-1) 359). Если уже выбраны все или некоторые элементы, и выделение необходимо снять со всех, то в меню данной кнопки выберите пункт «Убрать выделение».

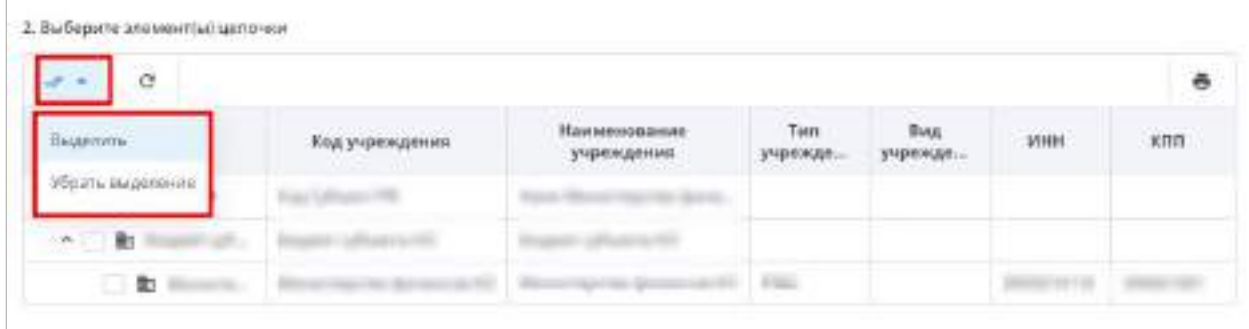

## <span id="page-304-1"></span>Рисунок 359 – Кнопка выбора/удаления всех элементов цепочки сдачи отчетности

Примечание – При выборе всех записей таблицы с помощью кнопки «Выбрать все» фиксируются выбранными все записи таблицы, включая все дочерние. Если после снять «флажок» с нескольких записей, остаются выбранными только фактически загруженные записи.

После установления «флажков» у элементов цепочки на панели отобразятся

•∰ ▼ .∯., кнопки **. После нажатия кнопок открывается подменю с пунктами** «Выделить» и «Убрать выделение» [\(Рисунок](#page-305-0) 360).

|                           | è              |                                                       |                        |                              |            |               |
|---------------------------|----------------|-------------------------------------------------------|------------------------|------------------------------|------------|---------------|
|                           | Код унреждения | <b>FEFRON</b><br><b>Hautsmoodgaring</b><br>учреждения | Тып<br><b>РЕЗЕЛЕДИ</b> | <b>Buick</b><br>Aviberetterr | <b>MHH</b> | <b>ICTITS</b> |
| <b>BOOTH BILLER/MINIM</b> |                |                                                       |                        |                              |            |               |
| $\mathcal{M}$ .           |                |                                                       |                        |                              |            |               |

Рисунок 360 – Подменю кнопок выделения элементов

<span id="page-305-0"></span>Кнопка **позволяет выделить или убрать выделение с элементов**, которые

являются дочерними для выделенного, кнопка – выделить или убрать выделение со всех элементов, которые находятся на том же уровне, что и выделенный.

 выберите отчетные формы, о сроках сдачи или состоянии которых создаются напоминания, и нажмите на кнопку «Далее» [\(Рисунок](#page-305-1) 361).

|               | 3. Выберите отчетные формы |                |
|---------------|----------------------------|----------------|
| ð.            |                            | ĕ              |
|               | Идинтификатор метаолисания | Haveningspace  |
| a<br>O        | $\frac{1}{2}$              |                |
|               |                            |                |
|               | <b>TO SHOW IN</b>          |                |
| olojo<br>Oloj |                            |                |
|               |                            |                |
|               |                            |                |
|               | ٠                          |                |
|               |                            |                |
|               |                            |                |
|               | öler                       |                |
|               | $\bigcirc$ (means)         | Wagon Addition |

<span id="page-305-1"></span>Рисунок 361 – Окно «Создание напоминания»

- в открывшемся окне заполните поля [\(Рисунок](#page-306-0) 362):
	- «Наименование» введите наименование правила;
	- «Срок сдачи» укажите срок сдачи с помощью календаря **II** или с клавиатуры;
	- «Состояние данных» выберите значение из выпадающего списка. При указании состояния форм руководствуйтесь тем, что Система формирует сообщения только по отчетным формам, состояние которых ниже выбранного состояния. При достижении отчетной формы статуса, указанного в поле «Состояние данных», пользователь перестанет получать уведомления;
	- «Комментарий» введите комментарий;
	- «Тема напоминания» введите название темы напоминания;
	- «Текст напоминания» автоматически заполняется шаблоном напоминания. При необходимости отредактируйте текст напоминания.

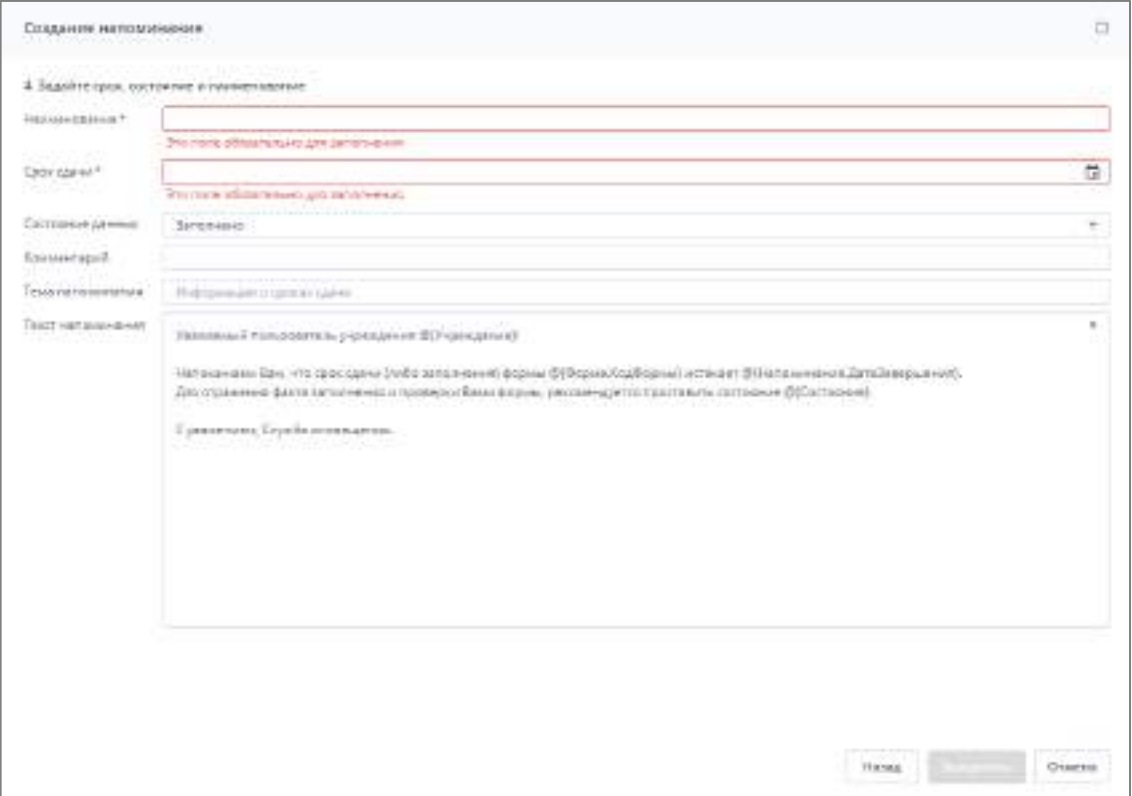

Рисунок 362 – Окно «Создание напоминания»

<span id="page-306-0"></span>Нажмите на кнопку «Завершить». При успешном завершении работы откроется сообщение: «Напоминание <наименование напоминания> успешно создано». Нажмите на кнопку «ОК». Новое напоминание появится в списке напоминаний о сроках сдачи отчетности.

Чтобы удалить напоминание, выберите его в списке и нажмите на кнопку . Откроется сообщение: «Вы действительно хотите удалить выбранные напоминания?». Нажмите на кнопку «Да» для подтверждения действия, нажмите на кнопку «Нет» для отмены действия.

Для редактирования напоминания выберите нужное напоминание двойным нажатием левой кнопки мыши. Откроется окно редактирования напоминания ([Рисунок](#page-307-0) 363). Внесите необходимые изменения и нажмите на кнопку «ОК».

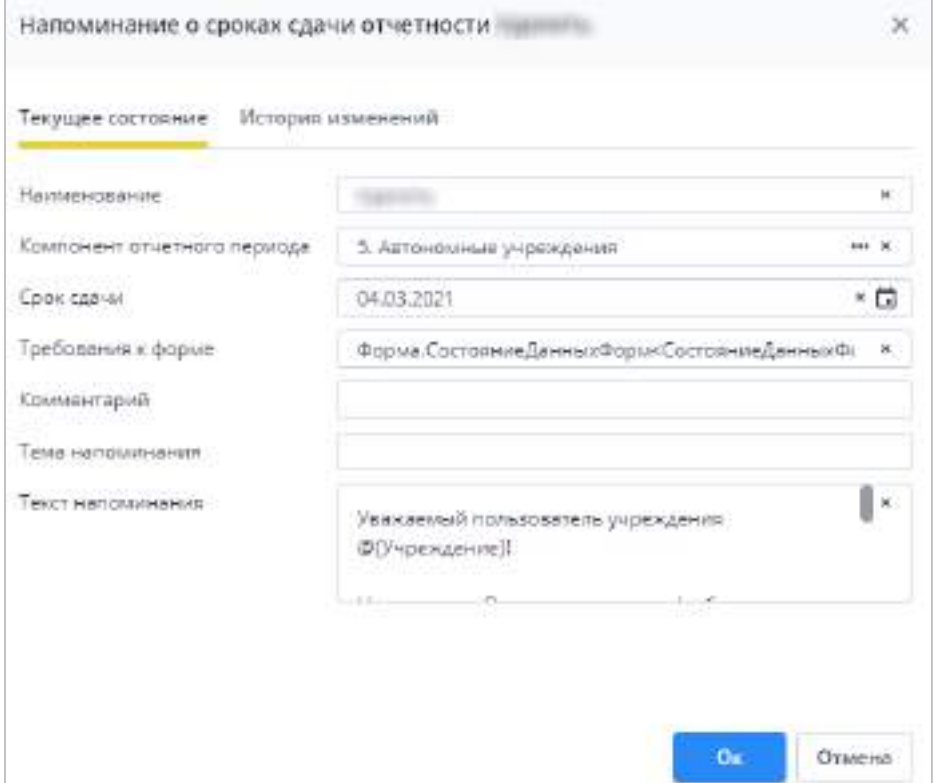

Рисунок 363 – Окно «Напоминание о сроках сдачи отчетности»

<span id="page-307-0"></span>После создания напоминания в иерархии пункта панели навигации «Сроки сдачи отчетности» отобразится объект напоминания с указанным компонентом, датой, наименованием и списком правил-условий, указывающих, на какие формы распространяется напоминание. Если объект напоминания с такими же параметрами уже существует, добавляются новые правила к существующему [\(Рисунок](#page-308-0) 364).

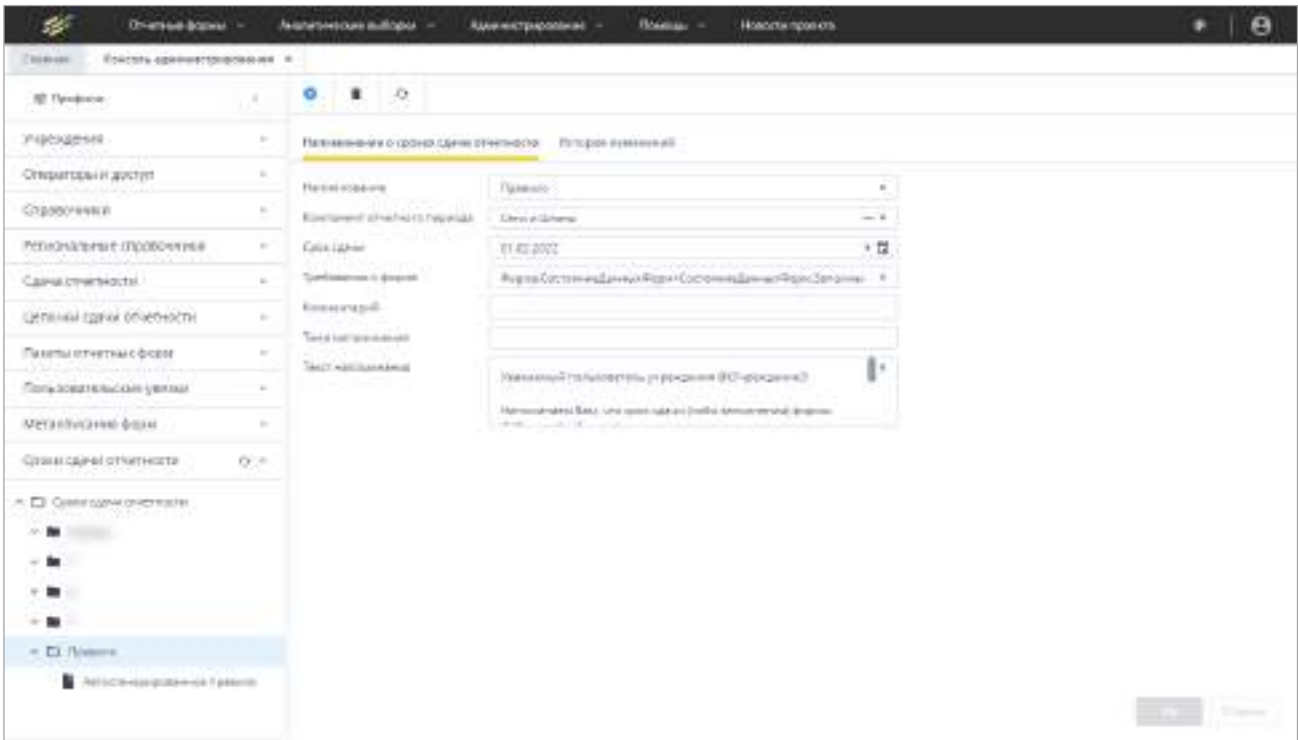

Рисунок 364 – Сформированный объект напоминания

<span id="page-308-0"></span>Реализована возможность отрегулировать начало рассылки, установив значение в поле «Сдвиг в днях», обозначающее количество дней до срока сдачи отчетной формы, за которое пользователю начинают приходить напоминания. Проверка рассылки согласно сгенерированным правилам осуществляется в 0:00 каждого дня.

*Пример – 1 октября создано правило***-***напоминание о сроке сдачи отчетной формы 17 октября. Если значение в поле «Сдвиг в днях» равно 0 (по умолчанию), то согласно настройкам в svody.config выполнится проверка правил рассылки напоминаний, и начнется эта рассылка 17 октября («день в день»). Если значение в поле «Сдвиг в днях» равно 15, то согласно настройкам в svody.config выполнится проверка правил рассылки напоминаний и начнется рассылка напоминаний в 0:00 2 октября.*

Для редактирования значения в поле «Сдвиг в днях» выделите правило напоминания в иерархии сроков сдачи отчетности [\(Рисунок](#page-309-1) 365).

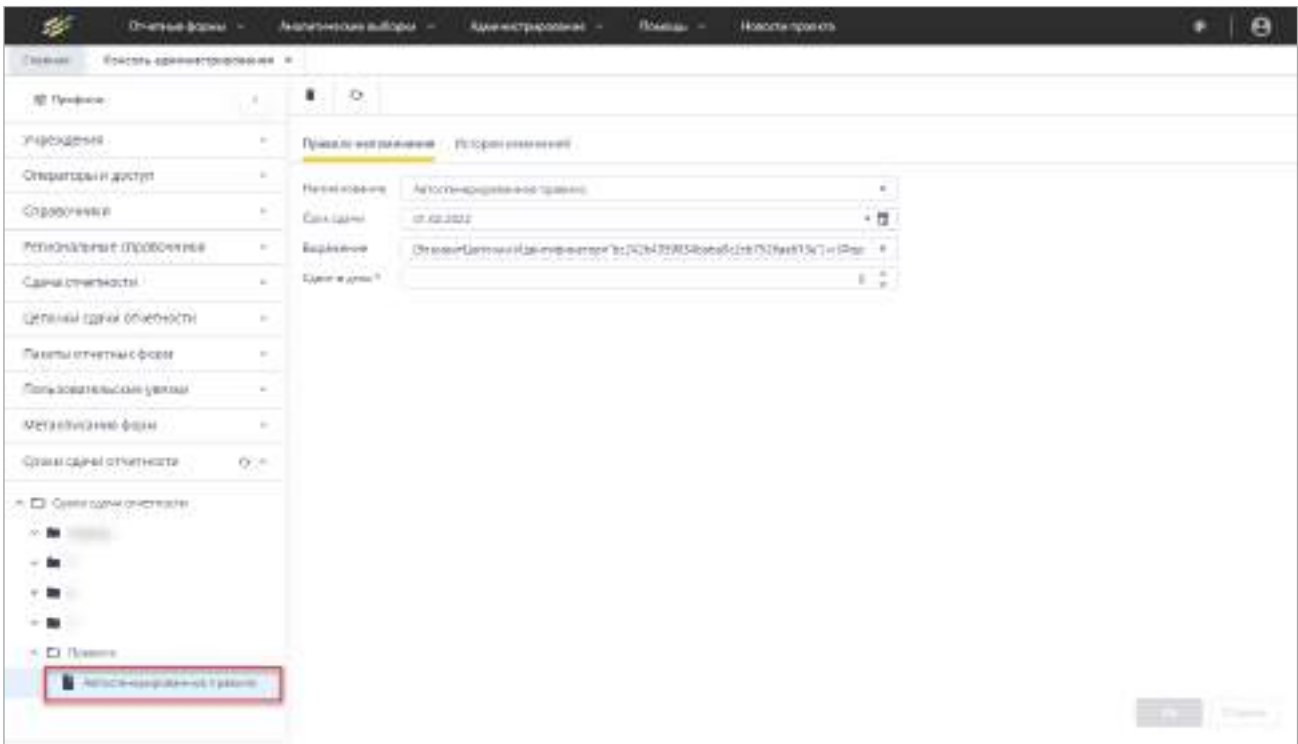

Рисунок 365 – Редактирование рассылки напоминания

<span id="page-309-1"></span>Доступна возможность отредактировать наименование правила, срока сдачи и выражения. На вкладке «История изменений» фиксируются сведения о совершенных изменениях (подробнее история изменений описана в п. [4.1.6\)](#page-59-0).

После создания сообщения-напоминания оно будет отображаться в правом верхнем углу экрана пользователя как непрочитанное сообщение. Для просмотра внутри Системы поступивших сообщений перейдите в раздел «Центр сообщений» (п. 4.5).

<span id="page-309-0"></span>Примечание – Если в Системе настроен сервис отправки сообщений, то сообщения будут продублированы на e-mail, указанный в карточке оператора.

#### **4.3.2.16 Прочее**

#### **4.3.2.16.1 Настройки приложения**

Раздел «Настройки приложения» содержит глобальные настройки, применимые ко всему приложению (для всех пользователей, учреждений, профилей).

Примечание – Синхронизация настроек приложения Системы и сервисов отчетных форм происходить в течение 1 минуты.

Для перехода к разделу выберите пункт «Администрирование/ Консоль администрирования» в главном меню. На панели навигации выберите пункт «Прочее/ Настройки приложения» [\(Рисунок](#page-310-0) 366).

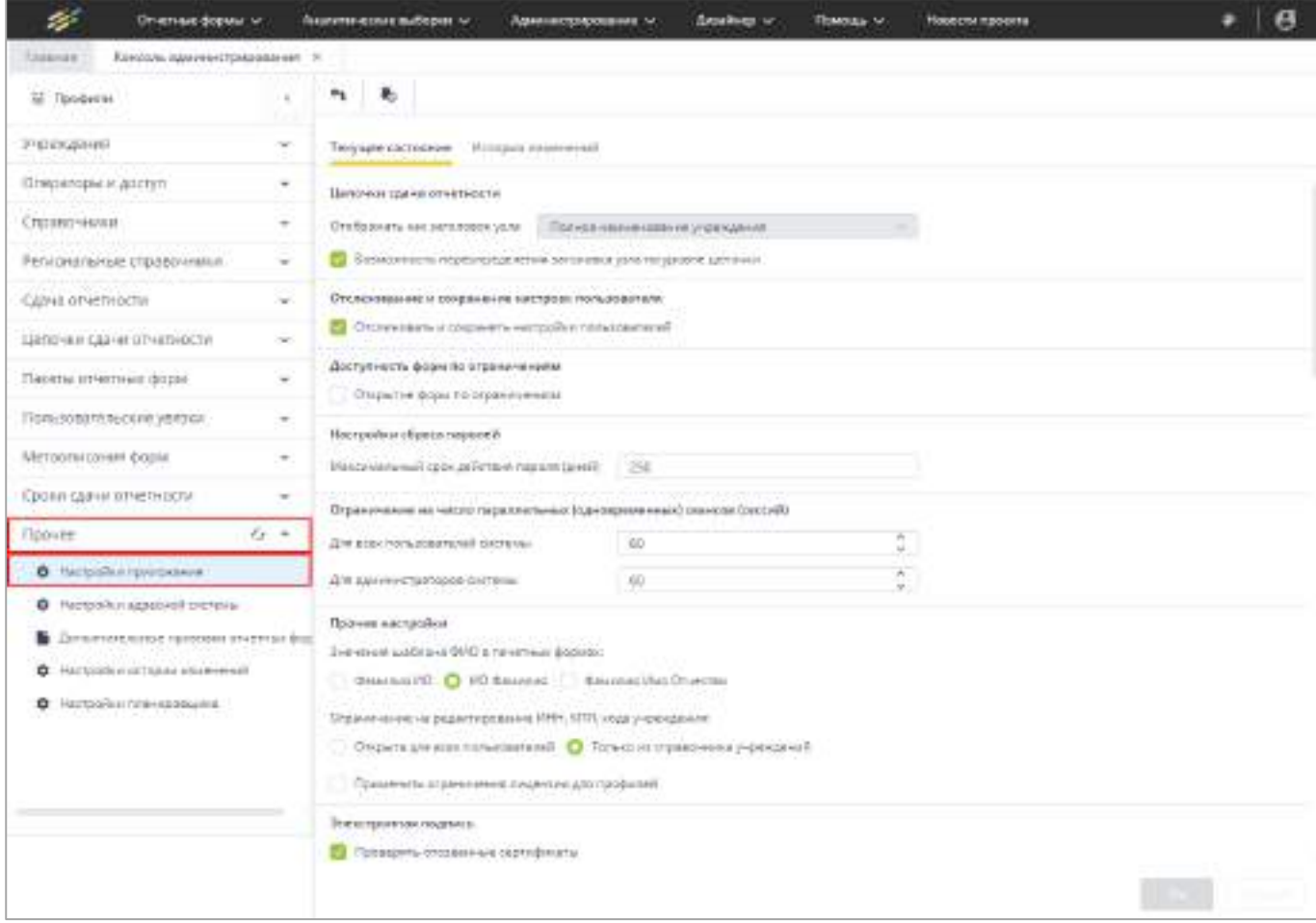

Рисунок 366 – Пункт панели навигации «Настройки приложения»

## <span id="page-310-0"></span>Заполните или измените поля:

«Цепочки сдачи отчетности» [\(Рисунок](#page-310-1) 367):

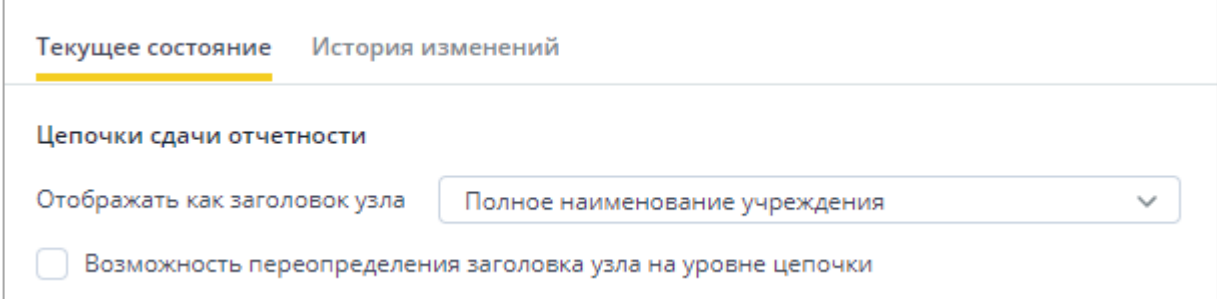

Рисунок 367 – Блок полей «Цепочки сдачи отчетности»

<span id="page-310-1"></span> «Отображать как заголовок узла» – выберите из выпадающего списка способ отображения наименования элемента цепочки сдачи отчетности в разделе «Список отчетных форм» (работа с отчетными формами подробно описана в руководстве пользователя Системы). Доступны варианты:

- «Наименование элемента цепочки» в цепочке сдачи отчетности будет отображаться наименование, заданное для элемента цепочки (см. [Рисунок](#page-280-0) 332);
- «Код учреждения» в цепочке будет отображаться код из карточки учреждения (см. [Рисунок](#page-97-0) 130), которое выбрано для элемента цепочки;
- «Наименование учреждения» в цепочке будет отображаться наименование, заданное в карточке учреждения;
- «Краткое наименование учреждения» в цепочке будет отображаться краткое наименование, заданное в карточке учреждения;
- «Полное наименование учреждения» в цепочке будет отображаться полное наименование, заданное в карточке учреждения.

Создание и настройка цепочек сдачи отчетности описана в п. [4.3.2.12.2.](#page-270-0)

- «Возможность переопределения заголовка узла на уровне цепочки» установите «флажок» для возможности переопределения заголовка узла на уровне цепочки.
- «Отслеживание и сохранение настроек пользователя» [\(Рисунок](#page-311-0) 368):

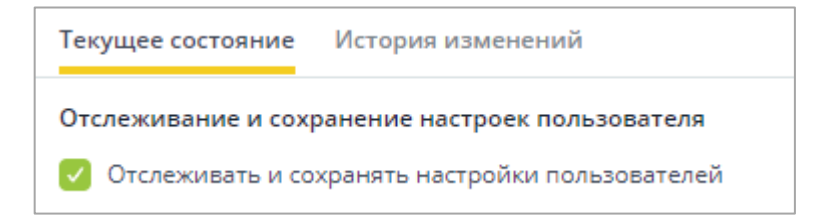

<span id="page-311-0"></span>Рисунок 368 – Блок полей «Отслеживание и сохранение настроек пользователя»

- «Отслеживать и сохранять настройки пользователей» установите «флажок», чтобы отслеживать и сохранять настройки пользователей, таких как созданные ярлыки, фильтр отчетных периодов, настройка панели инструментов отчетных форм, добавление отчетной формы в избранное, оформление Системы.
- «Доступность форм по ограничениям» [\(Рисунок](#page-311-1) 369):

<span id="page-311-1"></span>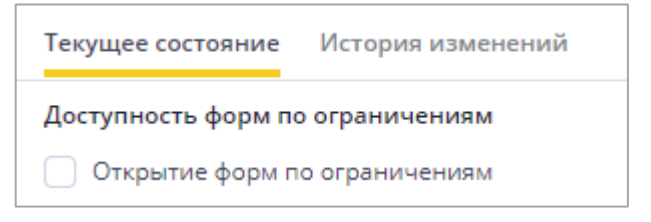

Рисунок 369 – Блок полей «Доступность форм по ограничениям»

 «Открытие форм по ограничениям» – при необходимости установите «флажок». В Системе существуют две группы ограничений: первая группа включает запрет на все формы, а вторая группа включает запрет на просмотр и редактирование конкретных форм. При этом вторая группа ограничений приоритетнее первой. Когда настройка включена, среди всех ограничений (дополнительные признаки и группы ограничений) на отчетные формы будут действовать наиболее лояльные, даже если на эту же отчетную форму есть запрещающее просмотр ограничение.

Примечание – Настройка не действует на ограничения на элементы форм и на ограничения на выборки.

Если «флажок» не установлен и настройка выключена, среди всех ограничений на открытие форм действует самое строгое (по максимуму запрещающее) ограничение.

«Настройка сброса паролей» [\(Рисунок](#page-312-0) 370):

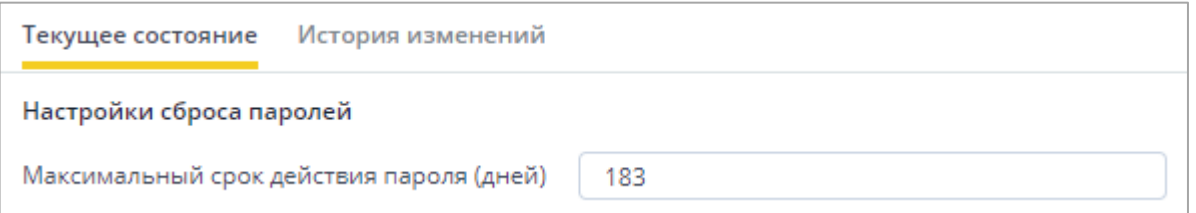

Рисунок 370 – Блок полей «Настройка сброса паролей»

<span id="page-312-0"></span> «Максимальный срок действия пароля (дней)» – введите максимальное количество дней действия пароля пользователей. Через указанное количество дней от последнего изменения пароля Система запросит задать новый пароль.

Примечание – При нажатии кнопки («Принудительная смена паролей всех пользователей») на панели инструментов [\(Рисунок](#page-313-0) 371) устанавливается признак смены пароля всем пользователям при последующем входе.

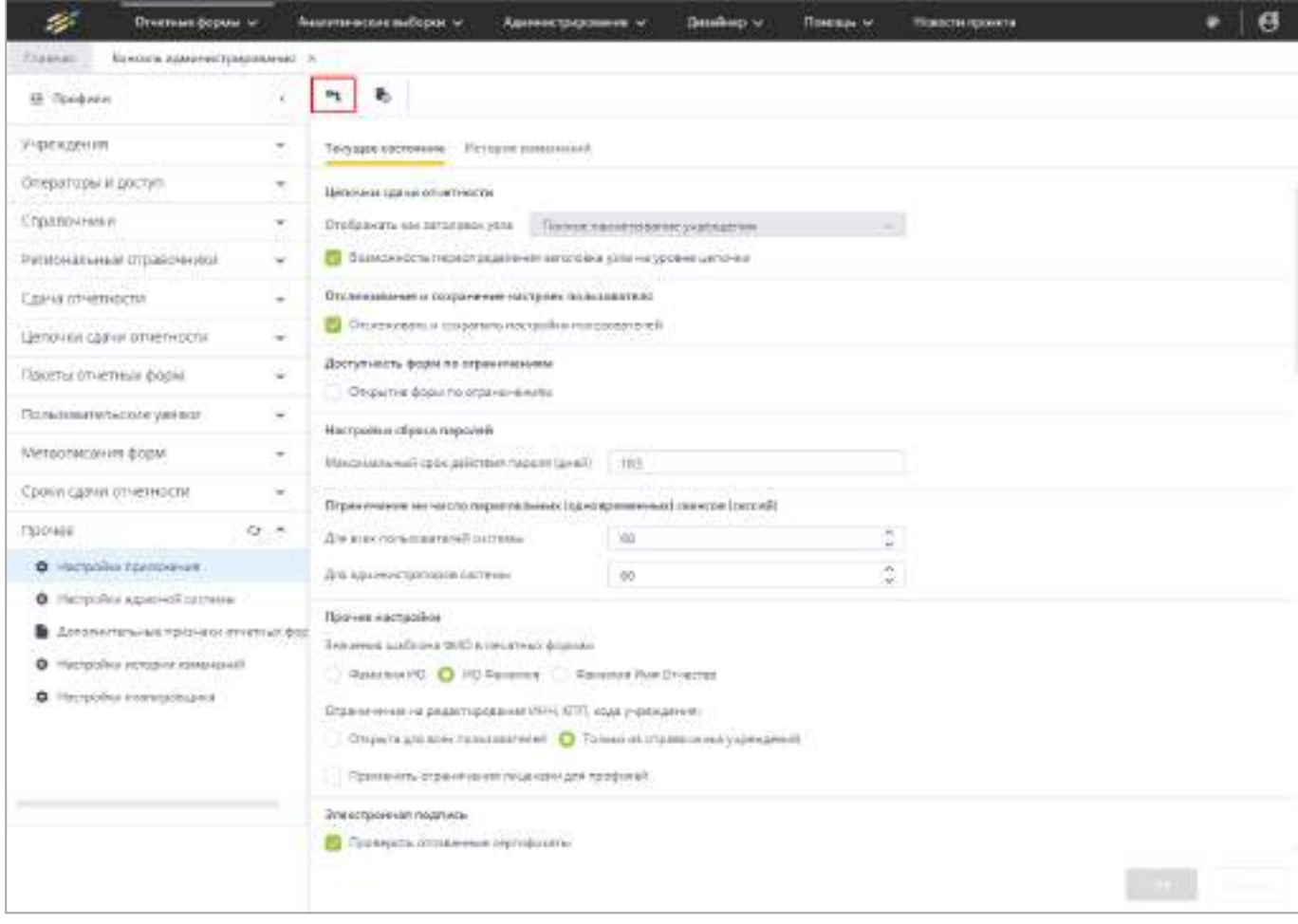

Рисунок 371 – Кнопка принудительной смены пароля

<span id="page-313-0"></span> блок полей «Ограничение на число параллельных (одновременных) сеансов (сессий)» [\(Рисунок](#page-313-1) 372) – позволяет ограничить количество одновременных сессий каждого пользователя/администратора. То есть если под одной и той же учетной записью уже открыто количество сессий, указанное в поле «Для всех пользователей системы»/«Для администраторов системы» (выполнен вход с разных компьютеров), то с этой учетной записью больше нельзя будет зайти в Систему, пока не будет закрыта какая-либо из сессий;

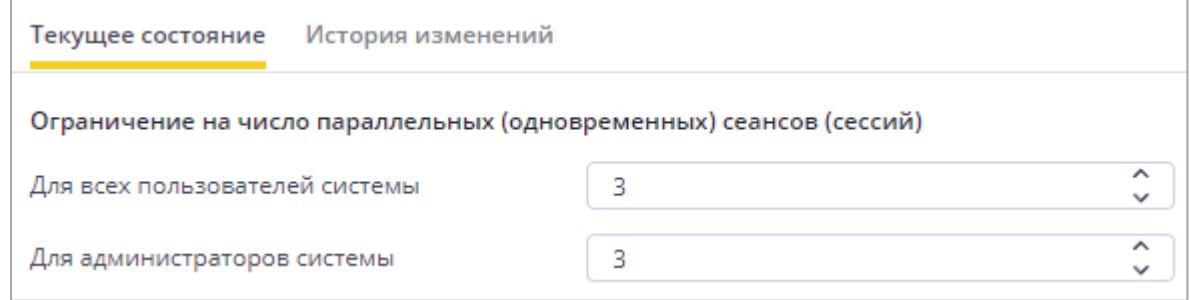

<span id="page-313-1"></span>Рисунок 372 – Блок полей «Ограничение на число параллельных (одновременных) сеансов (сессий)»

В поле «Для всех пользователей системы» задается количество сессий для всех операторов, которым назначена роль с типом главного меню «Пользователь» (см. [Рисунок](#page-199-0) 240). В поле «Для администраторов системы» можно установить ограничение для всех операторов с ролью типа «Администратор».

Выберите необходимое количество сессий с помощью кнопок  $\boxed{\hat{z}}$  или введите значение с клавиатуры.

Примечание – Если оператору назначено больше одной роли, и среди ролей есть и тип «Пользователь», и тип «Администратор», то для такого оператора будет действовать ограничение «Для всех пользователей».

«Прочие настройки» [\(Рисунок](#page-314-0) 373):

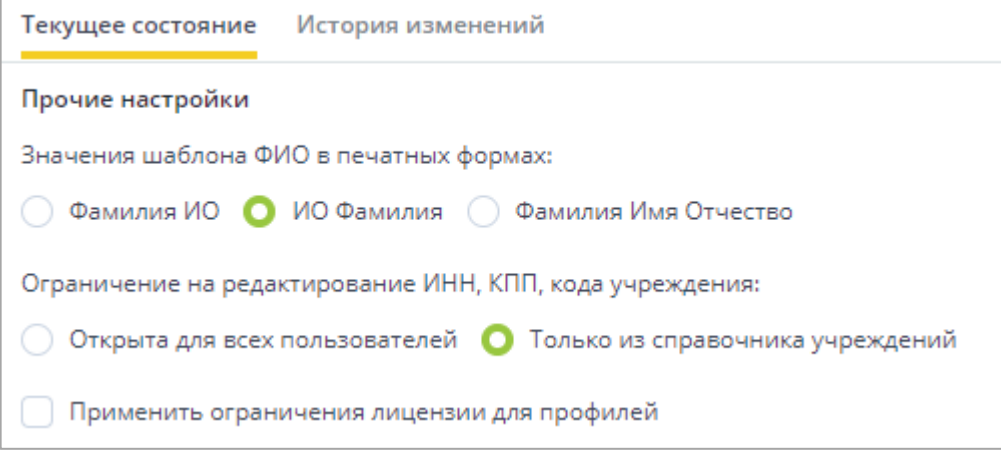

Рисунок 373 – Блок полей «Прочие настройки»

- <span id="page-314-0"></span> «Значения шаблона ФИО в печатных формах» – установите переключатель на одно из значений. Настройка действует на следующие константы в шаблонах печатных форм: \$Учреждение.Руководитель\$, \$Учреждение.ГлБухгалтер\$;
- «Ограничение на редактирование ИНН, КПП, кода учреждения» установите переключатель на одно из значений. При выборе значения «Открыта для всех пользователей» все пользователи могут редактировать ИНН, КПП, код учреждения в карточке «Учреждение». При выборе значения «Только из справочника учреждений» менять реквизиты могут только пользователи с ролью «Администратор» в справочнике учреждений;
- «Применить ограничения лицензии для профилей» если «флажок» установлен, то проверка на одновременное количество работающих пользователей осуществляется с количеством пользователей бэк-офисов и количеством пользователей фронт-офисов по основному профилю,

установленных в разделе «Операторы и доступ.Профили операторов» в разрезе профилей. Если «флажок» не установлен, то проверка будет происходить с количеством пользователей фронт-офисов и бэк-офисов, установленных в разделе «Помощь.О программе» в блоке «Ограничения лицензионного ключа».

«Электронная подпись» [\(Рисунок](#page-315-0) 374):

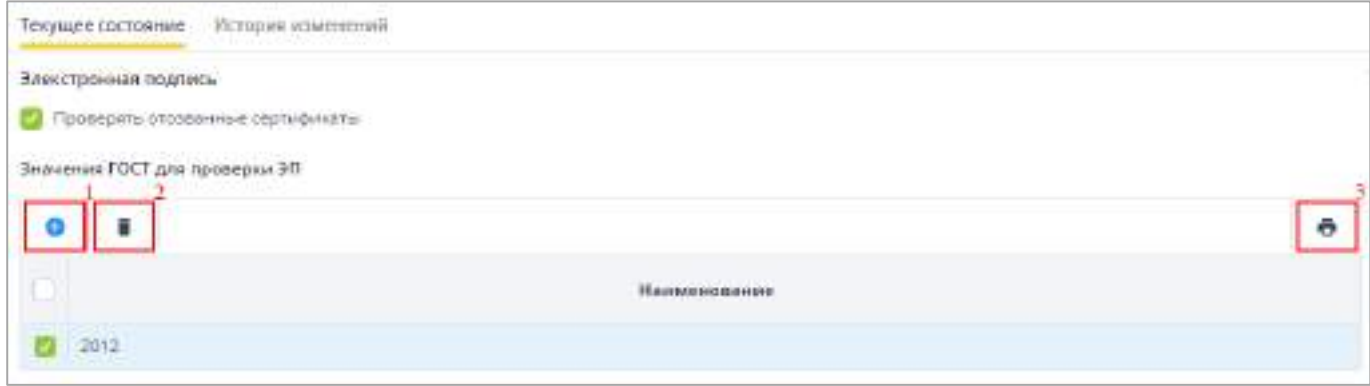

Рисунок 374 – Блок полей «Электронная подпись»

- <span id="page-315-0"></span> «Проверять отозванные сертификаты» – установите «флажок», чтобы проверка выполнялась с помощью списка отзыва сертификатов с подключением к сети. Если «флажок» не установлен, то проверка на отозванные сертификаты не выполняется;
- «Значения ГОСТ для проверки ЭП» если настройка включена, то при подписании отчетной формы в списке сертификатов ЭП будут отображаться только те, у которых значение в поле «Алгоритм подписи» совпадает со значением, введенным в поле «Наименование», описанное ниже. Нажмите

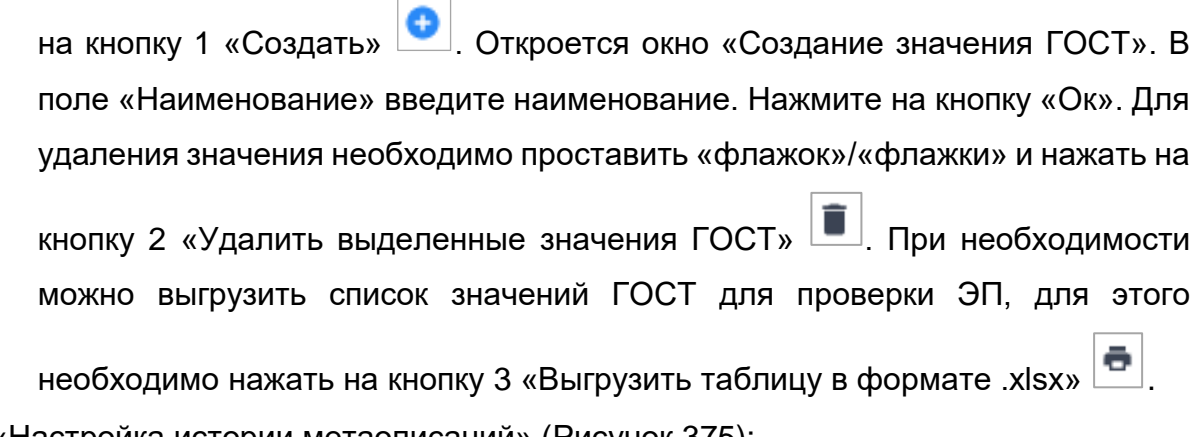

«Настройка истории метаописаний» [\(Рисунок](#page-316-0) 375):

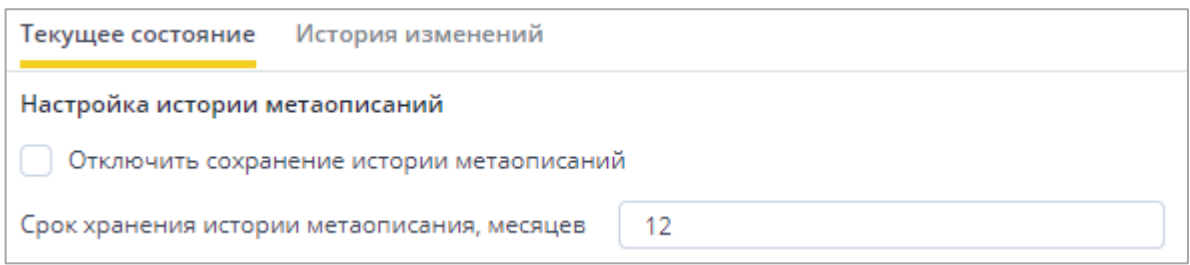

Рисунок 375 – Блок полей «Настройка истории метаописаний»

- <span id="page-316-0"></span> «Отключить сохранение истории метаописаний» – установите «флажок», чтобы отключить сохранение истории метаописаний при импорте новых версий метаописаний;
- «Срок хранения истории метаописания, месяцев» введите количество месяцев хранения истории метаописания с даты загрузки.

Примечание – При нажатии кнопки («Очистить историю метаописаний») на панели инструментов [\(Рисунок](#page-316-1) 376) и подтверждении нажатием кнопки «Да» в окне подтверждения действия очищается история метаописаний. После очистки в разделе «Метаописания форм» у всех метаописаний удалится история изменений.

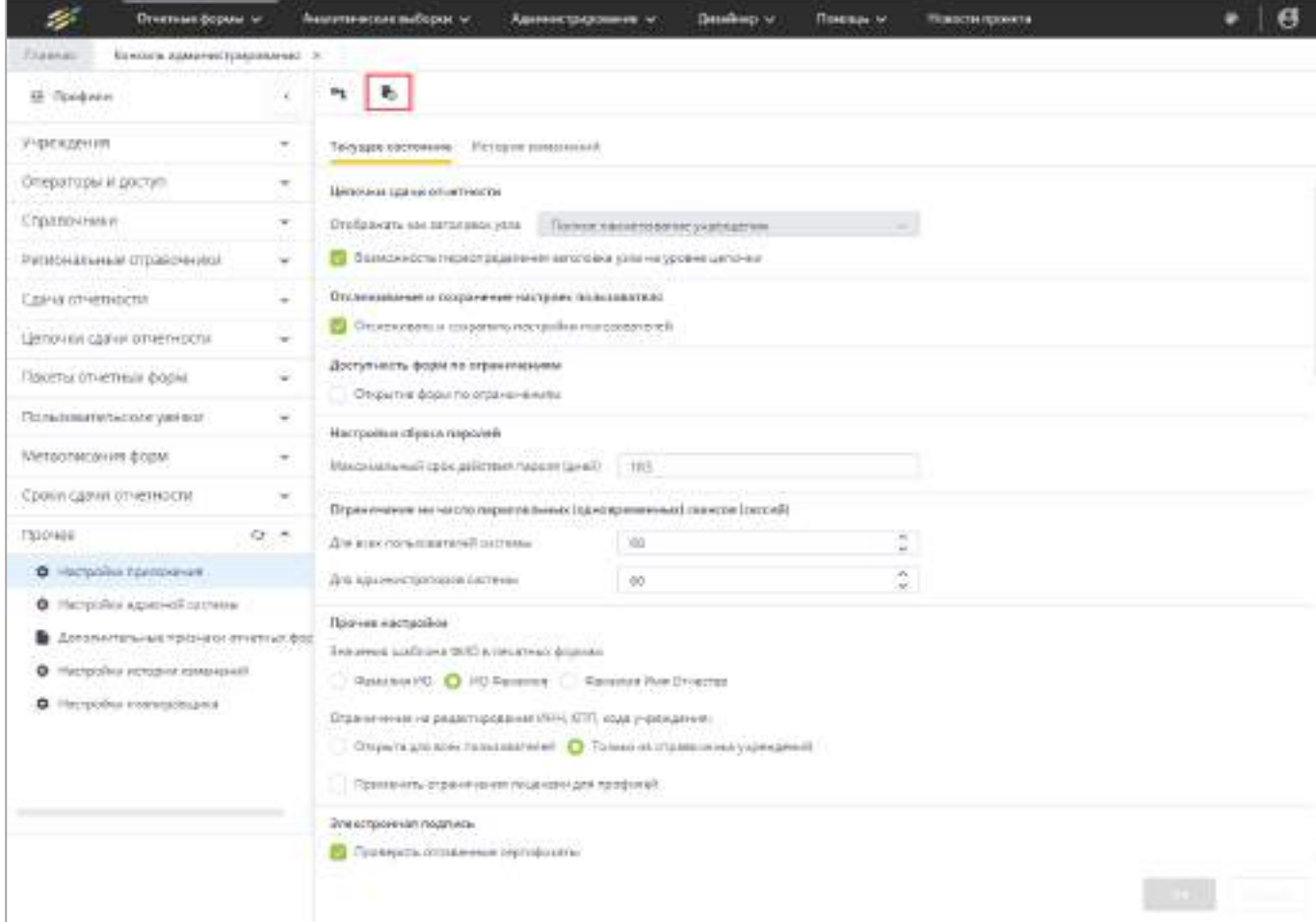

<span id="page-316-1"></span>Рисунок 376 – Кнопка очистки истории метаописаний

 «Настройки истории изменений хранимых данных форм» – блок полей «Типы операций, при выполнении которых необходимо сохранять данные формы в историю» – установите «флажки» для типов операций, при выполнении которых необходимо сохранять данные формы в историю [\(Рисунок](#page-317-0) 377). При операции сохранения сводной формы данные не только будут сохраняться в историю, но и активируется заполнение столбца «Свод» в списке отчетных форм;

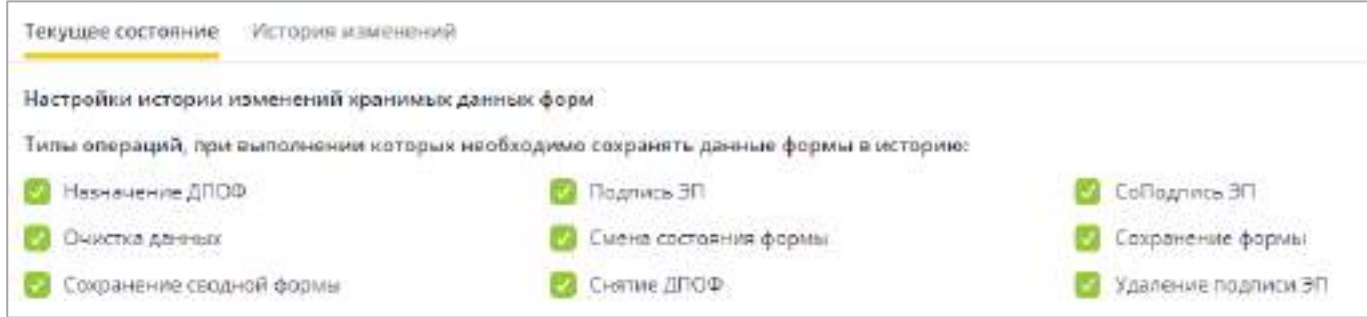

<span id="page-317-0"></span>Рисунок 377 – Блок полей «Настройки истории изменений хранимых данных форм»

Примечание – Создание ДПОФ подробно описано в п. [4.3.2.16.3.](#page-326-0)

 «Редактирование атрибутов карточки «Мое учреждение» – установите «флажки» напротив необходимых значений на вкладках: «Запрет редактирования» ([Рисунок](#page-317-1) 378), «Запреты по вкладкам» ([Рисунок](#page-318-0) 379), «Запрет редактирования кодов» [\(Рисунок](#page-318-1) 380). Данные запреты распространяются на операторов, у которых роль имеет тип главного меню «Пользователь», запрет будет действовать на внесение изменений в окне «Учреждение» (описание окна приведено в п. [4.2.3\)](#page-78-0);

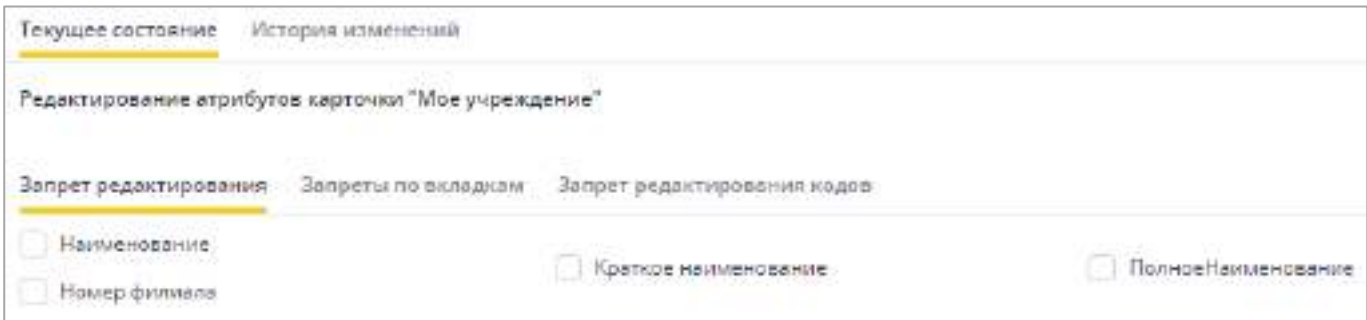

<span id="page-317-1"></span>Рисунок 378 – Блок полей «Редактирование атрибутов карточки «Мое учреждение», вкладка «Запрет редактирования»

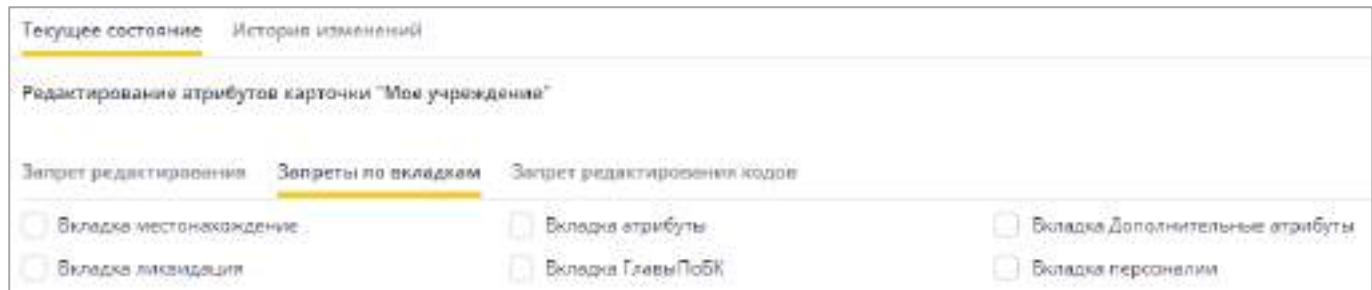

<span id="page-318-0"></span>Рисунок 379 – Блок полей «Редактирование атрибутов карточки «Мое учреждение», вкладка «Запреты по вкладкам»

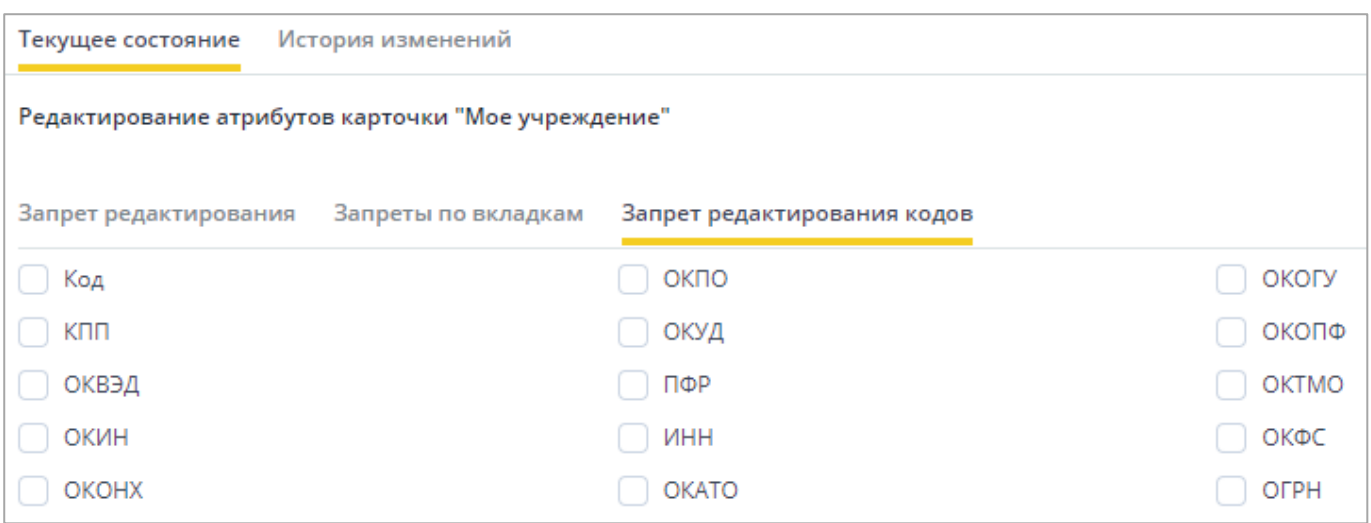

<span id="page-318-1"></span>Рисунок 380 – Блок полей «Редактирование атрибутов карточки «Мое учреждение»,

вкладка «Запрет редактирования кодов»

«Настройки справочников» [\(Рисунок](#page-318-2) 381):

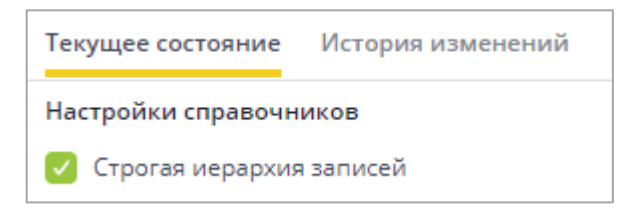

Рисунок 381 – Блок полей «Настройки справочников»

- <span id="page-318-2"></span> «Строгая иерархия записей справочника» – установите «флажок» при необходимости соблюдения строгой иерархии записей справочника. Если «флажок» установлен, то в справочнике под разными родителями можно создать идентичные по коду и периоду действия записи (или идентичные по коду, наименованию и периоду действия).
- «Электронная подпись» в поле «Вариант отображения» установите переключатель на одном из значений [\(Рисунок](#page-319-0) 382);

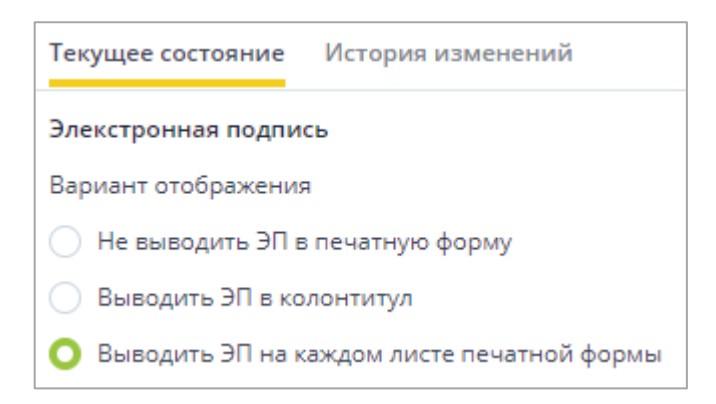

Рисунок 382 – Блок полей «Электронная подпись»

- <span id="page-319-0"></span> «Не выводить ЭП в печатную форму». В печатную форму не выводятся данные ЭП, даже если константа прописана в колонтитуле;
- «Выводить ЭП в колонтитул». В печатную форму выводятся данные ЭП, если константа прописана в колонтитуле.

Примечание – В этом случае в файле шаблона печатной формы в формате .xlsx в нижнем правом колонтитуле укажите \$ЭЦП.КОЛОНТИТУЛ\$.

- «Выводить ЭП на каждом листе печатной формы». В этом случае на каждой странице печатной формы будут выводиться данные ЭП.
- «Настройки хранения результатов фоновых операций» для включения параметров установите «флажки» [\(Рисунок](#page-319-1) 383). При включенном параметре в окне «Менеджер фоновых процессов» будет храниться список выполненных фоновых операций и их результатов – файлов, сохраняемых в течение всего сеанса работы пользователя до выхода из Системы:

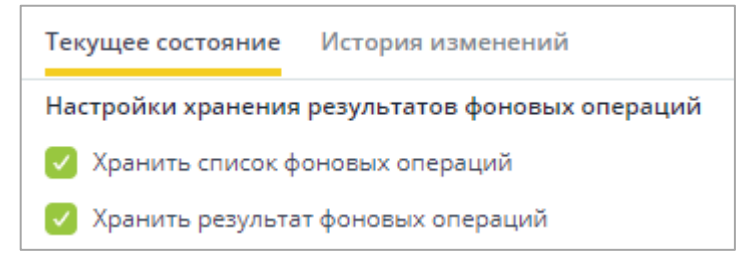

<span id="page-319-1"></span>Рисунок 383 – Блок полей «Настройки хранения результатов фоновых операций»

- «Хранить список фоновых операций» установите «флажок» при необходимости;
- «Хранить результаты фоновых операций» установите «флажок» при необходимости.
- «Настройки монитора активных подключений» установите «флажок» в поле «Включен» при необходимости [\(Рисунок](#page-320-0) 384). Если «флажок» установлен, то в таблице БД «SYSTEMCONNECTIONS» создаются и обновляются записи при

логине операторов. Если «флажок» не установлен, то осуществляется только удаление старых записей при выходе операторов из Системы;

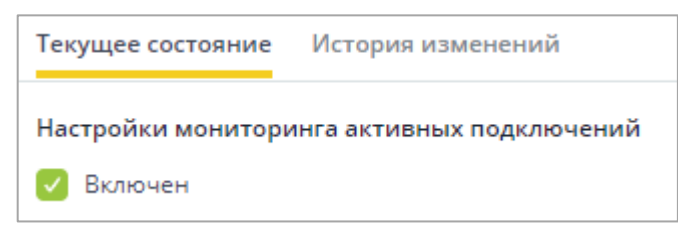

<span id="page-320-0"></span>Рисунок 384 – Блок полей «Настройки монитора активных подключений»

блок полей «Хранение вложений» ([Рисунок](#page-320-1) 385):

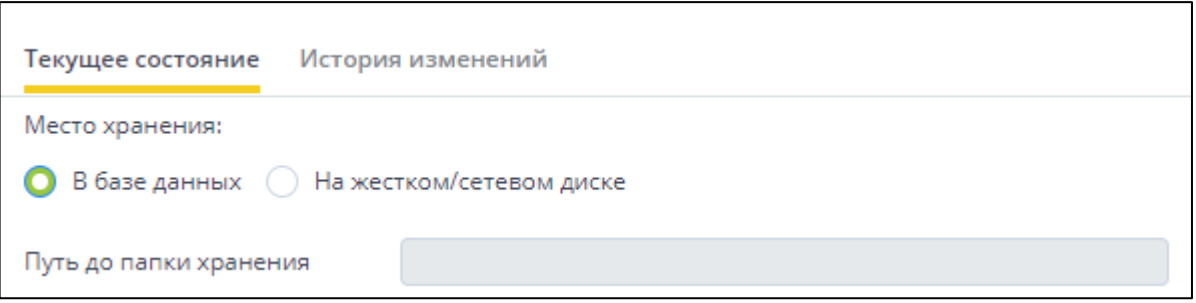

<span id="page-320-1"></span>Рисунок 385 – Блок полей «Хранение вложений» на сервере с ОС AstraLinux

- «Место хранения» установите переключатель на одно из значений;
- «Путь до папки хранения» заполняется, если в поле «Место хранения» выбрано значение «На жестком/сетевом диске». Укажите путь до папки на сетевом диске, в которой будут храниться вложенные файлы. Формат пути до папки хранения – **/НазваниеПапки**, если приложение расположено на том же сервере, где создана папка для вложений, иначе укажите путь до папки на linux-сервере web-приложения в формате **/mnt/НазваниеПапки**. В эту папку должна быть смонтирована сетевая папка (папка на отдельном файловом сервере для хранения вложений).

Примечание – Для каждого приложения на сервере должна быть создана уникальная папка для хранения вложений.

- «Настройки для стандартной статусной модели» установите «флажки» для необходимых настроек:
	- «Разрешить прикрепление вложений для форм со статусом выше, чем «Черновик» ([Рисунок](#page-321-0) 386, 1) – установите «флажок», чтобы к отчетным формам можно было прикреплять вложения в состояниях «Заполнено», «Проверено», «Экспертиза», «Утверждено»;

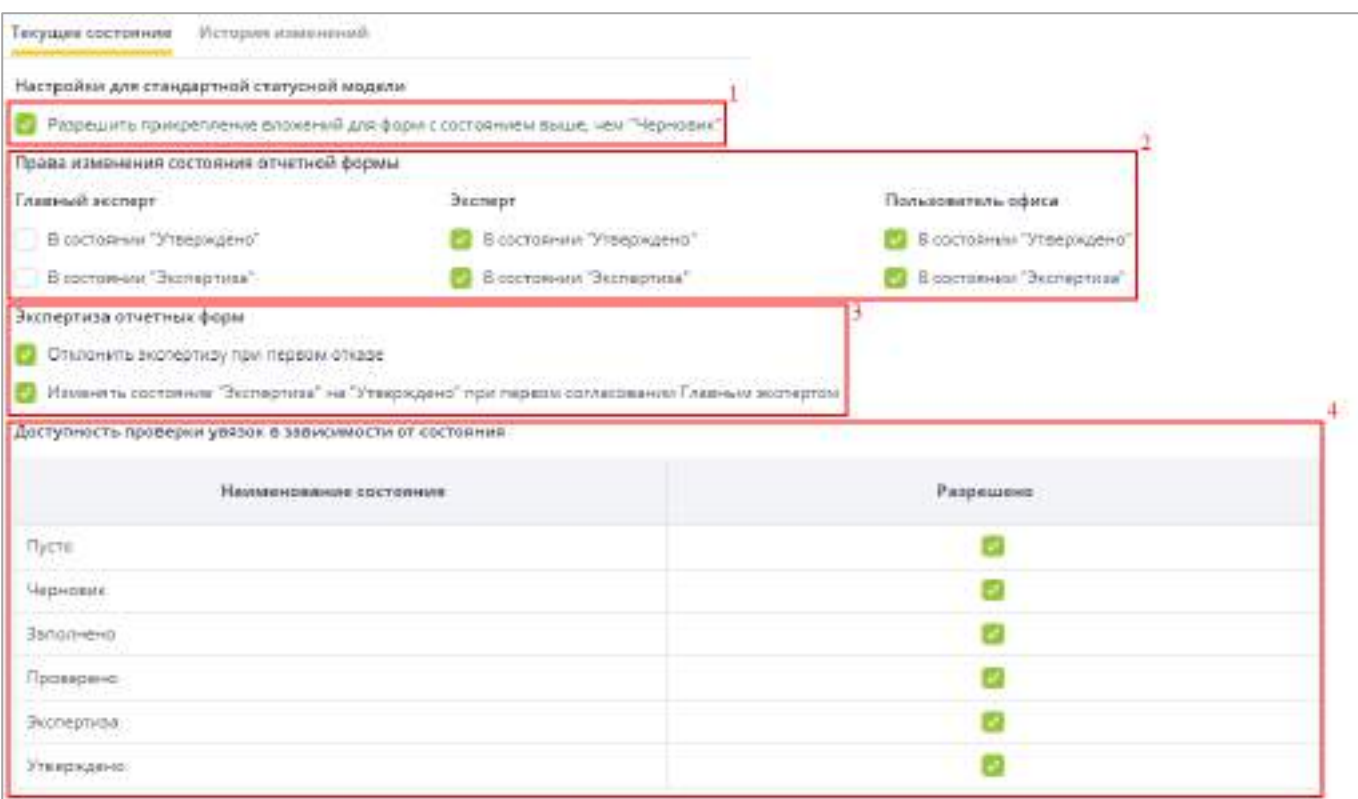

<span id="page-321-0"></span>Рисунок 386 – Поля блока «Настройки для стандартной статусной модели»

- блок полей «Права изменения статуса отчетной формы» ([Рисунок](#page-321-0) 386, 2) установите «флажки» для выделения прав на изменение статуса отчетной формы указанным в заголовках категориям пользователей;
- «Экспертиза отчетных форм» ([Рисунок](#page-321-0) 386, 3):
	- «Отклонить экспертизу при первом отказе» при необходимости установите «флажок». Если «флажок» установлен, и один из экспертов не согласовал экспертизу, отобразится сообщение с предложением перевести форму в состояние «Черновик». В столбце «Экспертиза» отобразится значение «Имеются ошибки», экспертиза будет отклонена;
	- «Изменять статус «Экспертиза» на «Утверждено» при первом согласовании Главным экспертом» – установите «флажок», чтобы при согласовании Главным экспертом и при отсутствии согласования остальных экспертов состояние формы можно было перевести в статус «Утверждено».
- «Доступность проверки увязок в зависимости от статуса» установите «флажки» напротив необходимых статусов для включения проверки увязок как внутри формы, так и из списка отчетных форм [\(Рисунок](#page-321-0) 386, 4).

Чтобы сохранить внесенные изменения в настройки приложения, нажмите на кнопку «Ок».

Также есть возможность просмотреть историю изменений настроек приложения. Для этого перейдите на вкладку «История изменений» [\(Рисунок](#page-322-0) 387).

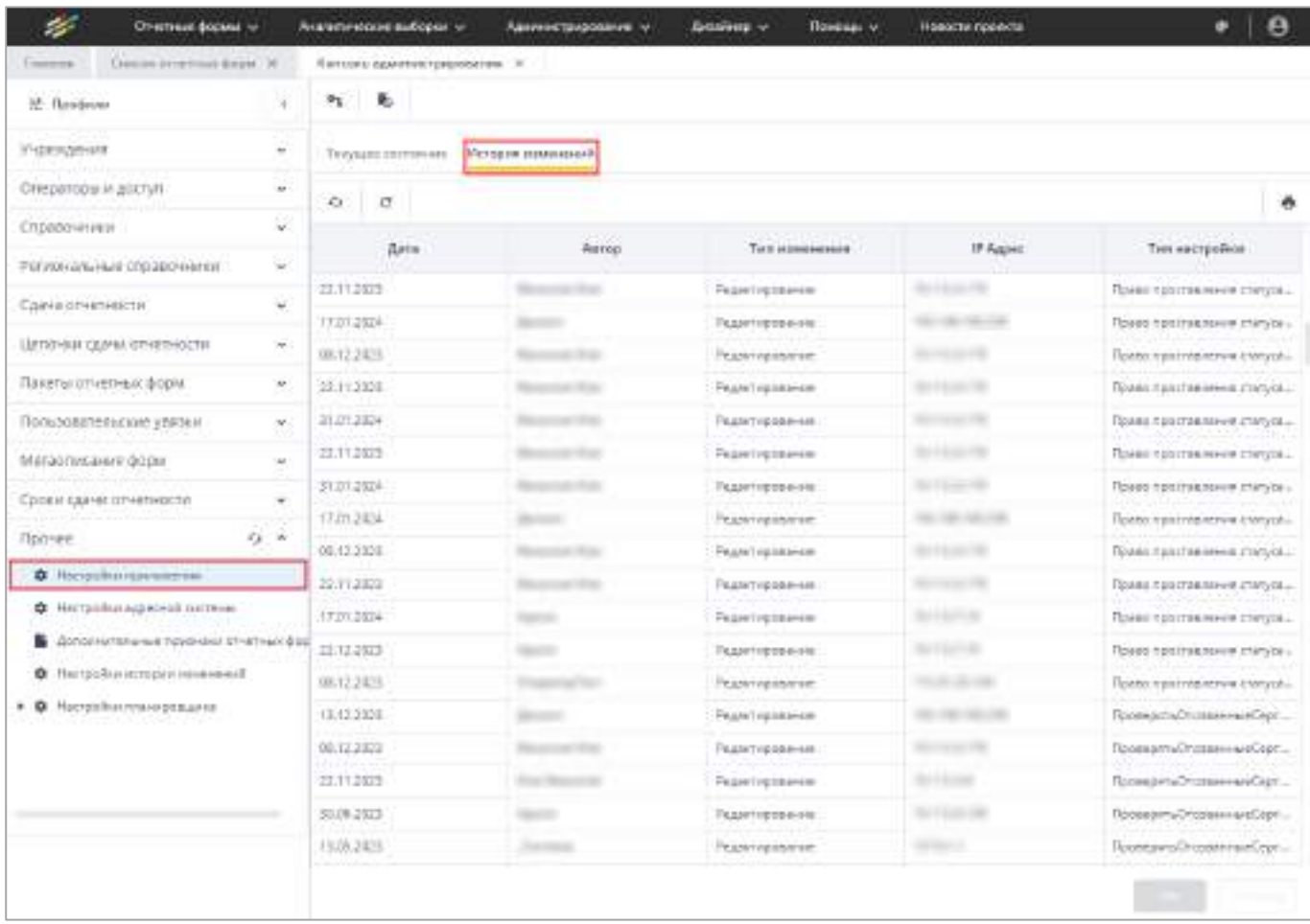

Рисунок 387 – Вкладка «Настройки приложения/История изменений»

<span id="page-322-0"></span>Просмотр истории изменений описан в п. [4.1.6.](#page-59-0)

# **4.3.2.16.2 Настройки адресной системы**

В Системе предусмотрена настройка формирования адреса в карточке учреждения и в отчетной форме с помощью адресной системы.

Для перехода к настройке выберите пункт «Администрирование/ Консоль администрирования» в главном меню. В открывшемся окне выберите пункт «Прочее/ Настройки адресной системы» ([Рисунок](#page-323-0) 388).

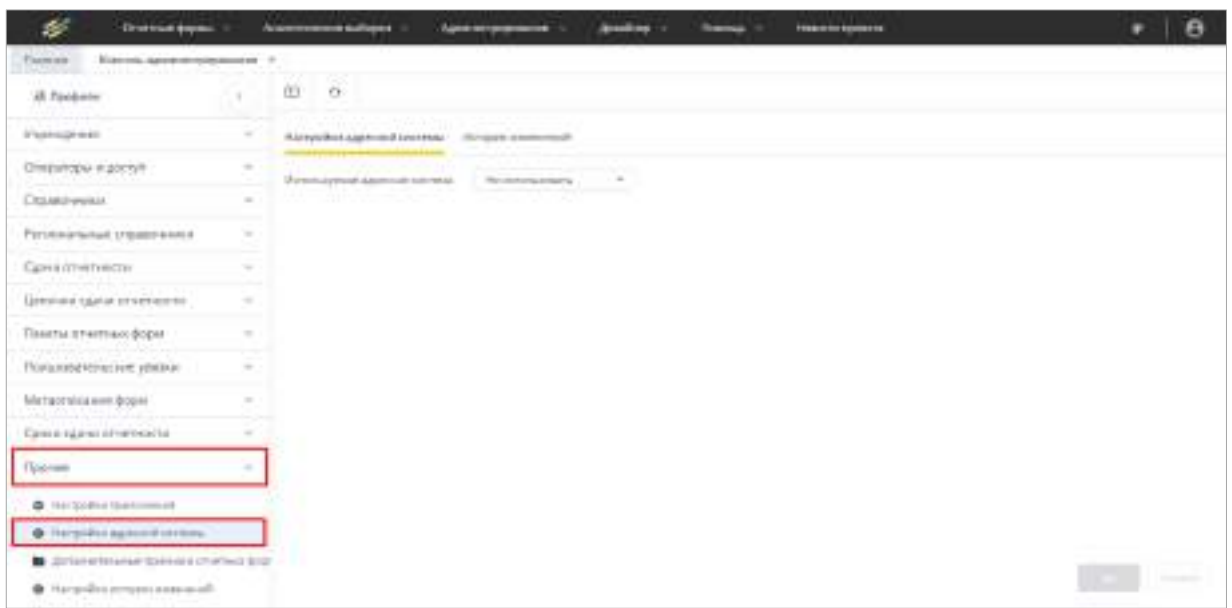

Рисунок 388 – Окно «Прочее/ Настройки адресной системы»

<span id="page-323-0"></span>В поле «Используемая адресная система» выберите из выпадающего списка нужное значение. Возможные значения:

- «Не использовать» (значение по умолчанию) поле «Адрес» вкладки «Местонахождение» карточки учреждения будет недоступно для редактирования. Формирование адреса будет происходить при заполнении полей «Регион», «Территория», «Тип населенного пункта», «Населенный пункт», «Почтовый индекс», «Улица», «Дом», «Строение», «Корпус»;
- «ФИАС» заполнение поля «Адрес» вкладки «Местонахождение» карточки учреждения будет осуществляться с подсказками из справочника ФИАС. Значение доступно, если ранее в Систему был загружен справочник ФИАС;
- «ГАР» заполнение поля «Адрес» вкладки «Местонахождение» карточки учреждения будет осуществляться с подсказками из реестра ГАР.

Примечание – Заполнение карточки учреждения описано в п. [4.2.3](#page-78-0) и [4.3.2.1.](#page-90-0)

Если в Систему не были загружены адреса адресной системы, нажмите на

кнопку **[43]** Откроется окно «Мастер загрузки адресной системы». В поле «Вариант загрузки» выберите значение «Полная БД» [\(Рисунок](#page-324-0) 389) и нажмите на кнопку «Далее».
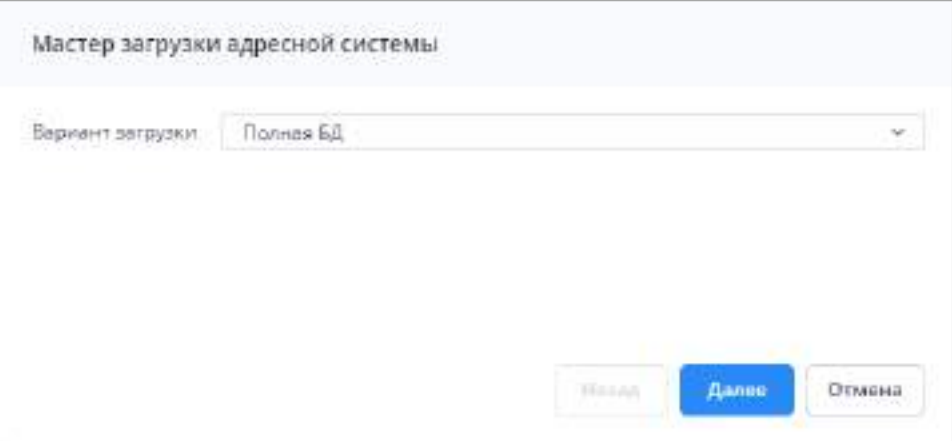

Рисунок 389 – Окно «Мастер загрузки адресной системы»

Дождитесь окончания загрузки файлов адресной системы ([Рисунок](#page-324-0) 390).

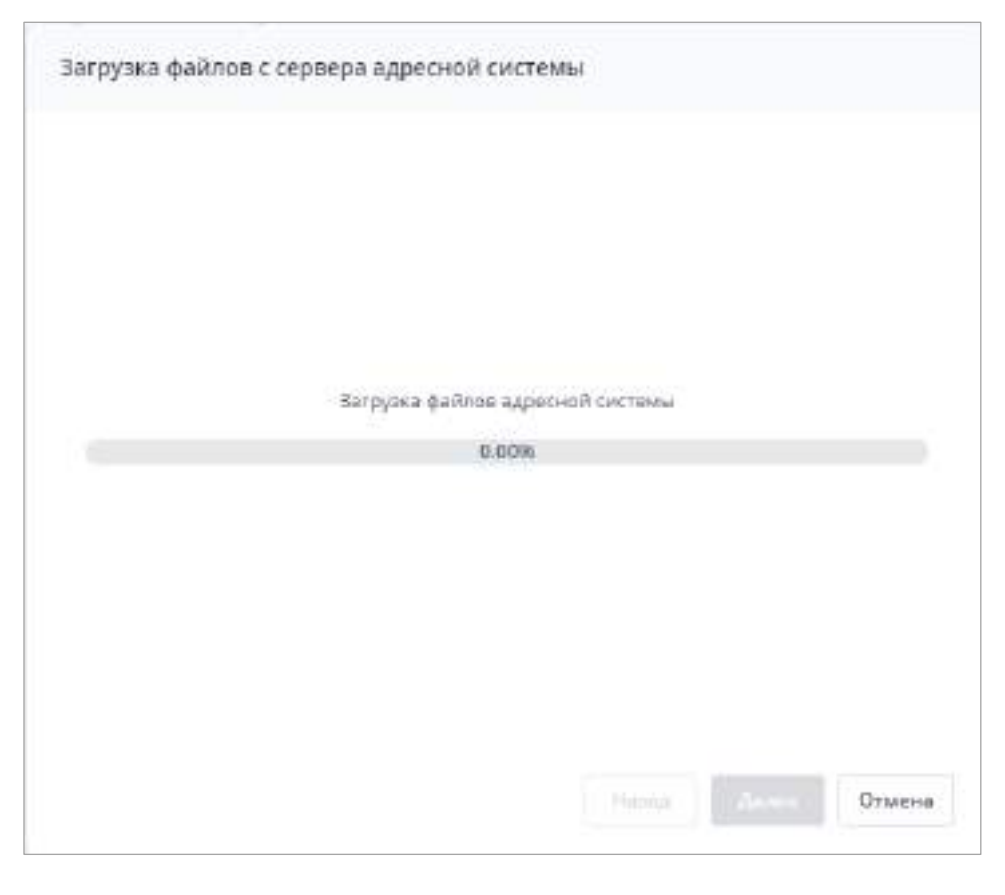

<span id="page-324-0"></span>Рисунок 390 – Окно «Загрузка файлов с сервера адресной системы», процесс загрузки

После окончания загрузки файлов адресной системы отобразится окно со списком регионов для загрузки в Систему. Установите «флажки» в полях выбора и нажмите на кнопку «Далее» [\(Рисунок](#page-325-0) 391). Данные по выбранным регионам будут загружены в Систему.

| ū  | Код региона | Регион                     |  |  |  |  |  |
|----|-------------|----------------------------|--|--|--|--|--|
| ū  | D1          | Республика Адыгея (Адыгея) |  |  |  |  |  |
| o  | 114         | Pecny Smissa Artrail       |  |  |  |  |  |
| ā  | 22          | Алтайский край             |  |  |  |  |  |
| ū  | 28          | Амурская область           |  |  |  |  |  |
| d  | 29          | Архангельская областы      |  |  |  |  |  |
| ō  | 30          | Астраканская область       |  |  |  |  |  |
|    | 99          | Город Бейконур             |  |  |  |  |  |
| a  | 02          | Республика Башкортостан    |  |  |  |  |  |
| 17 | 31          | Белгородская область       |  |  |  |  |  |
| ō  | $-92$       | Брянская область           |  |  |  |  |  |
| n. | 収定          | Республика Бурятия         |  |  |  |  |  |

Рисунок 391 – Окно «Выбор списка регионов для загрузки»

<span id="page-325-0"></span>Для обновления адресов адресной системы в Системе в окне «Мастер загрузки адресной системы» ([Рисунок](#page-326-0) 392) в поле «Вариант загрузки» выберите значение «Обновление (загрузить последнее обновление)». Если не загрузить обновление, в Системе будут неактуальные адреса.

Примечание – Загрузить полную БД и обновить можно только ГАР, т.к. ФИАС больше не поддерживается. Однако если ФИАС уже загружен в Систему, то его можно использовать.

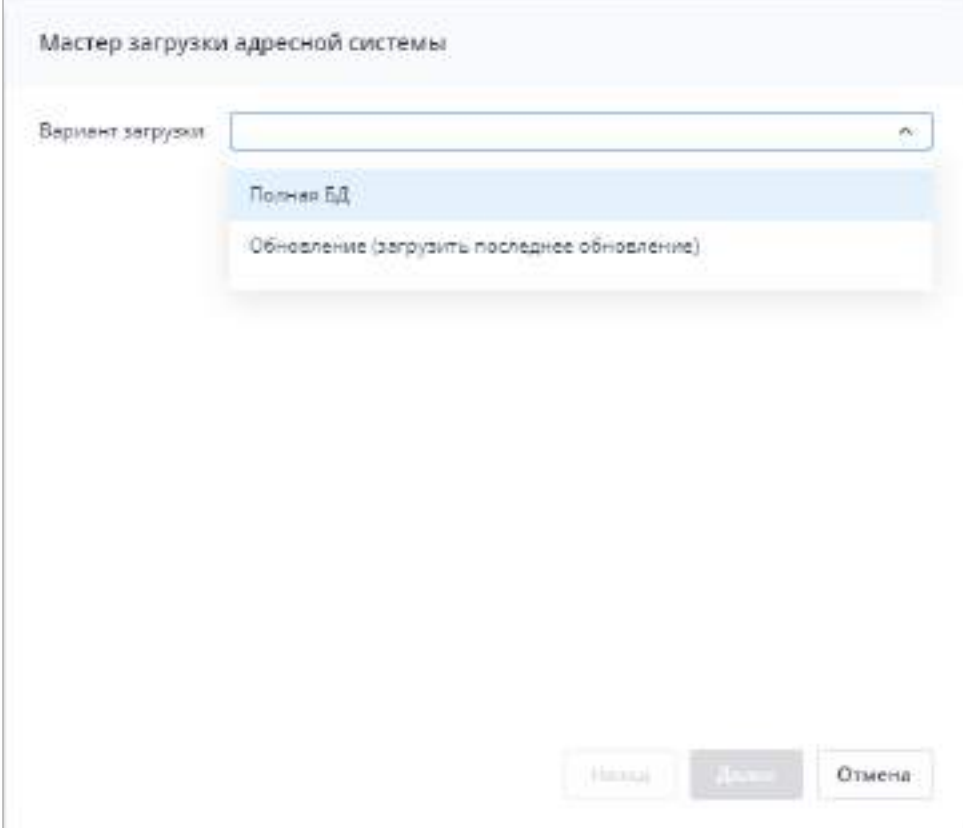

Рисунок 392 – Выбор варианта загрузки адресной системы

<span id="page-326-0"></span>Примечание – Если в поле «Вариант загрузки» выбрано значение «Обновление (загрузить последнее обновление)», после загрузки файлов адресной системы сразу начнется обновление данных по уже загруженным в Систему регионам.

После завершения загрузки откроется сообщение об успешном выполнении обновления. Нажмите на кнопку «Закрыть».

На вкладке «Настройки адресной системы» выберите в качестве используемой адресной системы значение «ГАР» (см. [Рисунок](#page-323-0) 388). При выборе этого значения формирование адреса в карточке учреждения будет происходить с помощью реестра ГАР в поле «Адрес» (см. [Рисунок](#page-84-0) 116).

Нажмите на кнопку «Ок» для сохранения изменений.

#### **4.3.2.16.3 Дополнительные признаки отчетных форм**

В Системе реализована возможность назначения созданных дополнительных признаков отчетных форм на отчетные формы в разделе «Список отчетных форм» (описание данного раздела представлено в руководстве пользователя Системы).

Настройка ограничений на заполнение отчетных форм осуществляется после создания справочника «Группы ограничений» и привязкой созданного ограничения к отчетной форме или ее элементу (см. п. [4.3.2.5\)](#page-169-0).

Ограничения на заполнение отчетных форм также могут быть созданы при помощи раздела «Прочее». Для перехода к разделу выберите пункт «Администрирование/ Консоль администрирования» в главном меню. На панели навигации выберите пункт «Прочее/ Дополнительные признаки отчетных форм» ([Рисунок](#page-327-0) 393).

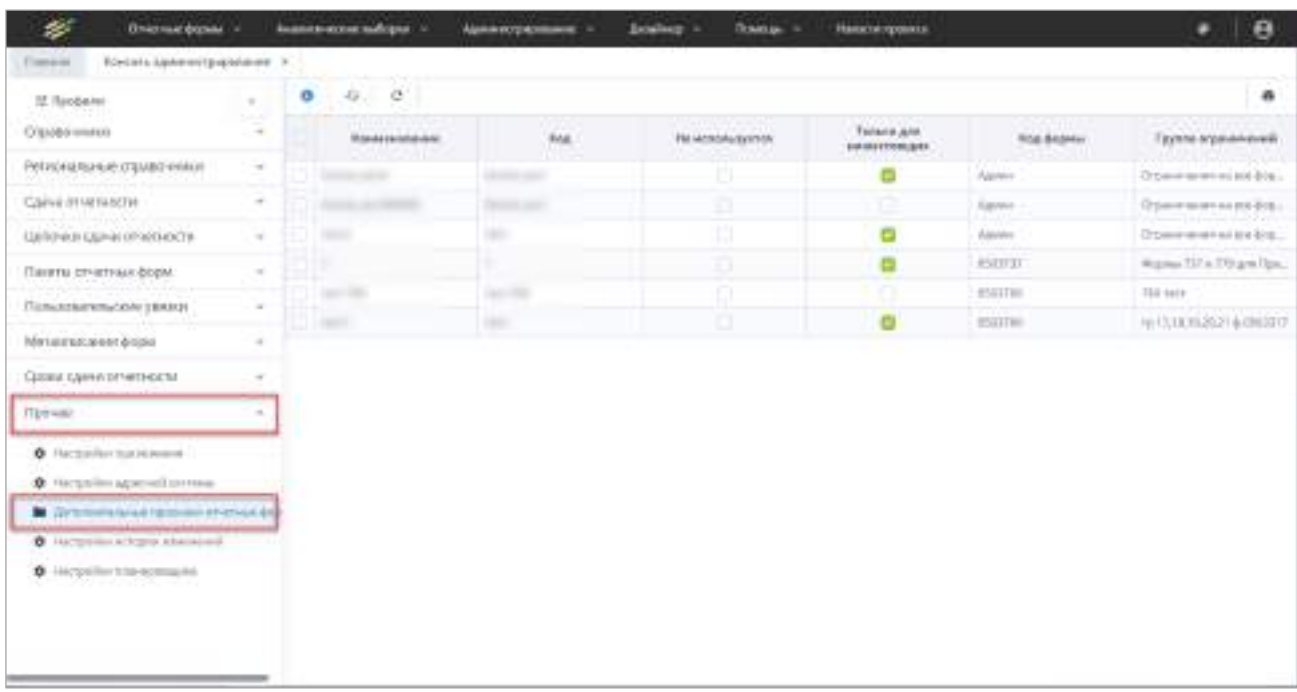

<span id="page-327-0"></span>Рисунок 393 – Пункт панели навигации «Дополнительные признаки отчетных форм»

Для формирования дополнительных признаков отчетных форм необходимо выполнить следующую последовательность действий:

а) нажмите на панели инструментов кнопку . Откроется окно «Дополнительный признак отчетных форм» [\(Рисунок](#page-328-0) 394);

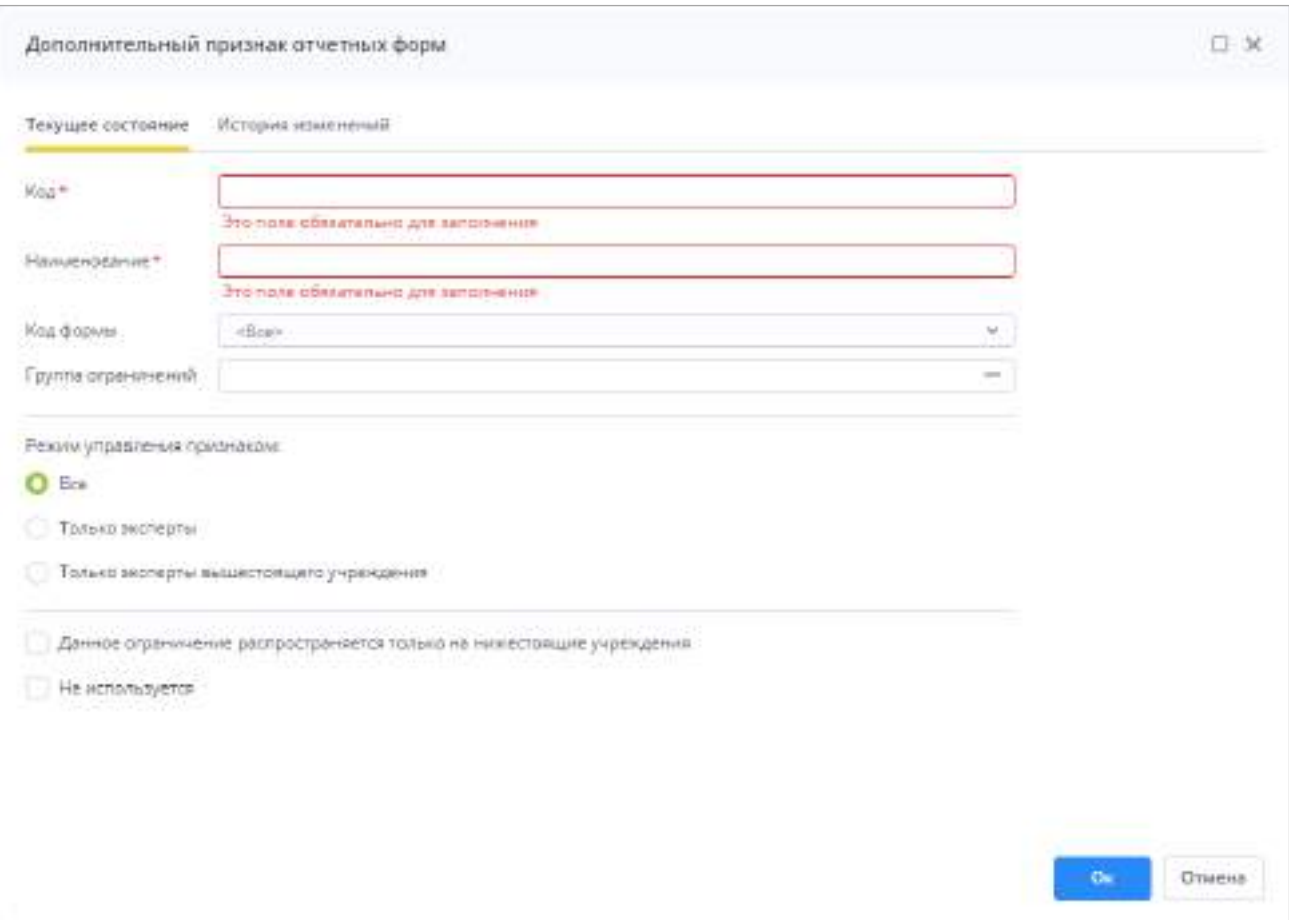

Рисунок 394 – Окно «Дополнительный признак отчетных форм»

- <span id="page-328-0"></span>б) в окне «Дополнительный признак отчетных форм» заполните поля (см. [Рисунок](#page-328-0) 394):
	- «Код» и «Наименование» обязательные поля, введите код и наименование дополнительного признака;
	- «Код формы» укажите форму, к которой будут применены признаки;
	- «Группа ограничений» укажите группы ограничений, к которым будут применены данные признаки;
	- «Режим управления признаком» выберите тип пользователя, который сможет назначить или снять признак:
	- «Все»;
	- «Только эксперты»;
	- «Только эксперты вышестоящего учреждения».
	- «Данное ограничение распространяется только на нижестоящие учреждения» – установите «флажок» в данном поле при необходимости;
	- «Не используется» установите «флажок» в данном поле, чтобы признак не использовался.

в) для сохранения созданного признака отчетных форм нажмите кнопку «ОК».

Панель инструментов пункта «Прочее» предоставляет доступ к операциям, которые могут быть выполнены над записями справочника [\(Рисунок](#page-329-0) 395):

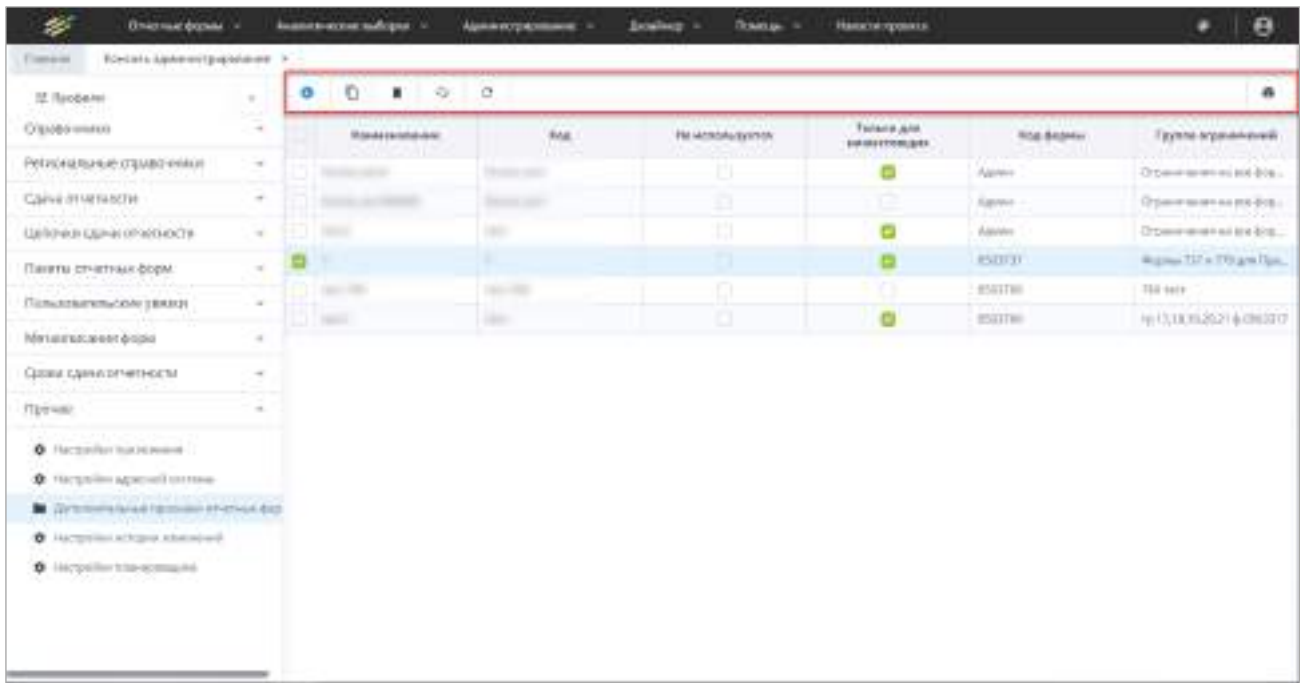

Рисунок 395 – Панель инструментов пункта «Прочее»

- <span id="page-329-0"></span>0 – данный пункт предназначен для создания нового элемента;
- **∎\_**<br>—— данный пункт предназначен для удаления текущей записи, после выбора данного пункта выводится запрос на подтверждение удаления. Доступен только после установки «флажка»/«флажков»;
- $\boxed{\textsf{n}}$  данный пункт предназначен для создания копии записи справочника. Доступен только после установки «флажка»;
- $\mathcal{F}_{\mathcal{F}}$  данный пункт предназначен для обновления значений;
- $\overline{C}$  данный пункт предназначен для возвращения настроек таблицы по умолчанию;
	- ē – данный пункт предназначен для выгрузки таблицы в формате .xlsx.

### **4.3.2.16.4 Настройки истории изменений**

Возможность хранения истории изменений по объектам позволяет просматривать версии объекта (например, карточки учреждения), которые существовали в Системе на определенную дату, а также отслеживать даты изменений и их автора.

Для перехода к настройкам хранения истории изменений требуемых объектов выберите пункт «Администрирование/ Консоль администрирования» в главном меню. В открывшемся окне выберите пункт «Прочее/ Настройки истории изменений».

В правой части окна представлен список объектов Системы, для которых возможно ведение истории изменений [\(Рисунок](#page-330-0) 396).

| ×<br>Onethius dogsal -                            |               | Analtativecture duOpper<br>Asketectoscosums =             | <b>Determination</b><br><b>Rowcass</b> | Hedocra ripocki il        | e                 |
|---------------------------------------------------|---------------|-----------------------------------------------------------|----------------------------------------|---------------------------|-------------------|
| European<br>Riterrishe Address (Svipidaleise) 4   |               |                                                           |                                        |                           |                   |
| AL Ronbene                                        | $\sim$        | $a$ at                                                    |                                        |                           | ٠                 |
| and and show the                                  |               | <b>Сенашкі храняли пізата</b>                             | История социализм история (гутой)-     | Arts were pathelpatheter. | Physical Magazine |
| Региональные отразов в кони-                      | $\frac{1}{2}$ | Florelate Femanisetechn                                   |                                        | <b>BLIFODER</b>           |                   |
| Canomenete                                        | $\omega$      | Personal Property List                                    |                                        | <b>Hillsman</b>           |                   |
| Цепочки тданктотчетности                          | ×             | Tartis transmised godyn                                   |                                        | <b>ISTURE</b>             |                   |
| Платы отнетные фарк-                              | $\frac{1}{2}$ | Childrenwood profit/19 (Administration projection), [1]   |                                        | ELECTRIC                  |                   |
| Позанительно умной                                |               | Giperees printingates change. If                          |                                        | <b>Hitsing</b>            |                   |
|                                                   | <b>Take</b>   | Ознанном детем посложном сомнете 1. 1                     |                                        | <b>BIJ LIKE</b>           |                   |
| Metachesaven dopre                                | $\equiv$      | <b>Familiana</b> considerate                              |                                        | ELECTRON                  |                   |
| Case rigge as short relates                       |               | Plannysiikus Assesswatuses                                |                                        | ELECTRIC                  |                   |
| <b><i><u>Tickinsk</u></i></b>                     |               | <b><i>Distancement</i></b> Colorado de entra independen-  |                                        | <b>STEELING</b>           |                   |
| @ 144 profess tracheologic                        |               | <b>AUTOMOTATION INTO THE</b>                              |                                        | <b>KITLING</b>            |                   |
| @ Harmship algebraic receive                      |               | Eppera aproval cape in terminal                           |                                        | ELECTRIC                  |                   |
| The attention of the resident in the stage of the |               | Deal protectable and                                      |                                        | B111,262                  |                   |
| C. Helpolice at them consciously                  |               | Treparapouse or express                                   |                                        | <b>81313802</b>           |                   |
| C Marquartea transportation of                    |               | <b>Interpretation</b>                                     |                                        | ELFT-BELL                 |                   |
|                                                   |               | There were manipular                                      | ×<br><b>ELITLESS</b>                   |                           |                   |
|                                                   |               | Basebel address Larry character<br><b>CLOSER</b>          |                                        | <b>REFEREN</b>            |                   |
|                                                   |               | Children Awards                                           | гs                                     | <b>BUILDER</b>            |                   |
|                                                   |               | The holiday and in closed 1 game in the rest of Alegona's |                                        | <b>FLFL2KE</b>            |                   |

Рисунок 396 – Настройки истории изменений

<span id="page-330-0"></span>Для изменения записи дважды нажмите на нее левой кнопкой мыши. Откроется окно [\(Рисунок](#page-331-0) 397). Установите «флажок» в поле «История ведется» по хранимым объектам, по которым есть необходимость вести историю изменения. Для увеличения интервала создания новых записей введите число в соответствующем поле. Число должно соответствовать единичному сохранению в определенное количество суток. Минимальное значение создания истории изменения один раз в сутки.

Нажмите на кнопку «Ок».

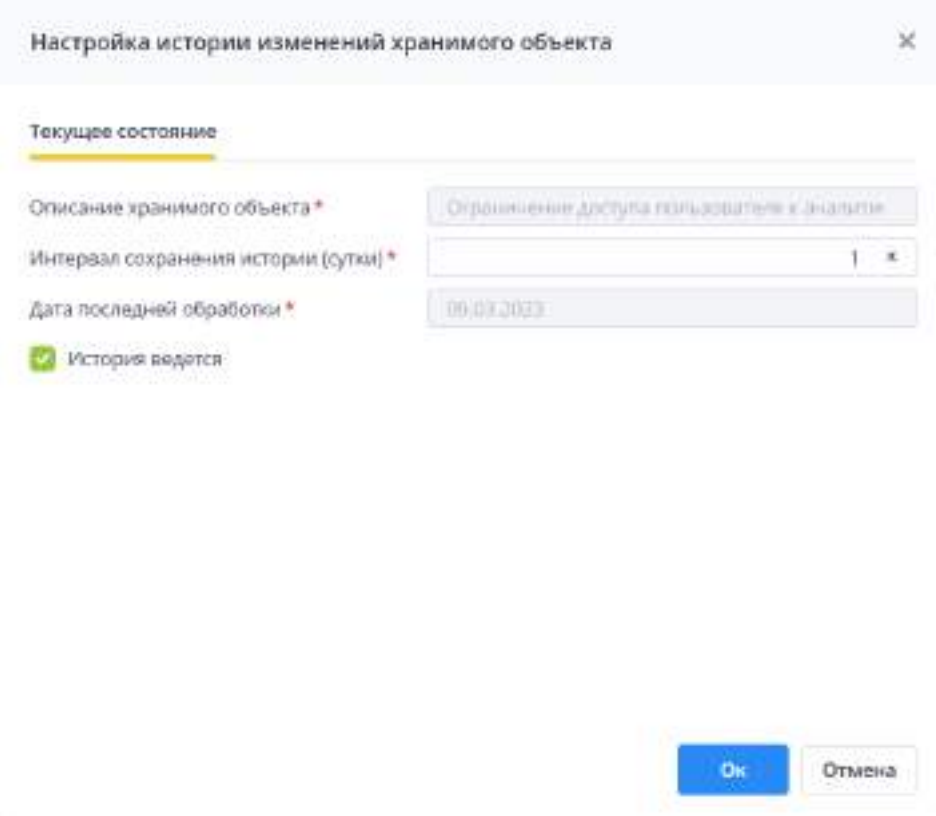

<span id="page-331-0"></span>Рисунок 397 – Настройка ведения истории изменений хранимого объекта

Измененная запись отобразится в списке хранимых объектов.

для массовой настройки ведения истории нажмите на кнопку **...** Откроется окно ([Рисунок](#page-332-0) 398).

| Описание краниного<br>абъекта | Интервал сохранения<br>истории (сутки) | Дата последней обработки | История ведется |
|-------------------------------|----------------------------------------|--------------------------|-----------------|
| <b>Профиль пользаватели</b>   | 9.                                     | (11/01/0001)             |                 |
| Porta of epatropa             | ś.                                     | 01.11.2022               |                 |
| Группа ограничений доступа    | t                                      | 01.11.2022               |                 |
| Ограничение доступа пользов   | ۲                                      | 01.11.2022               |                 |
| Отраничение доступа пользов   | í                                      | 01.11.2022               |                 |
| Ограничение доступа пользов   | I.                                     | 01.11.2022               |                 |
| Катитория отворитора          | t.                                     | 01.11.1022               |                 |
| Настройка прихожения          | ۲.                                     | 01.11.2022               |                 |
| Компонент етчетного периода   | T.                                     | 01.11.2022               |                 |
| Цепочка сдачи отчетности      | ۱                                      | 03.11.2022               |                 |
| Группа циплик сдечателям      | 1                                      | 03.11.2022               |                 |
| Видукрекдения                 | ï                                      | 01.11.2022               |                 |
| Тедриториильное отношение.    | Ť                                      | 01.11.2022               |                 |
| Тип учреждений                |                                        | 01.11.2022               |                 |

Рисунок 398 – Окно «Массовое редактирование»

<span id="page-332-0"></span>Установите «флажки» напротив объектов, историю изменений которых необходимо сохранять в Системе. Нажмите на кнопку «Ок». Откроется окно, информирующее об успешном сохранении настроек.

После настройки ведения истории изменений для соответствующих объектов Системы станут доступны для просмотра история изменения этих объектов и их свойства на определенную дату сразу при изменении объектов (см. п. [4.1.6\)](#page-59-0). Пример истории изменений объекта «Учреждение» представлен на рисунке [\(Рисунок](#page-333-0) 399).

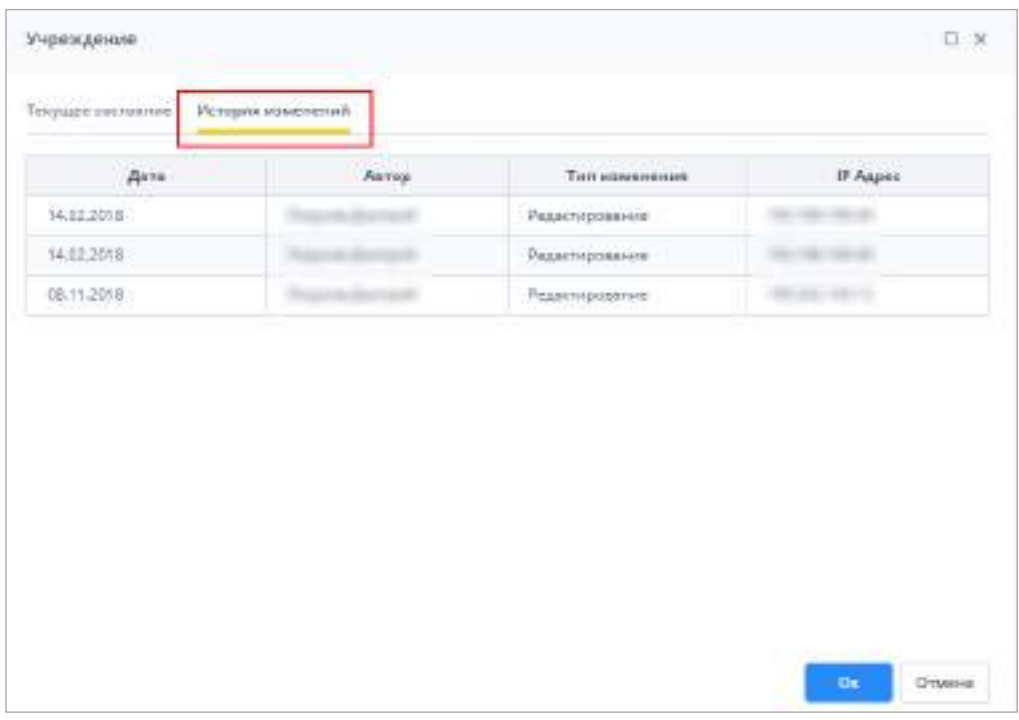

Рисунок 399 – Просмотр истории изменений объекта «Учреждение»

<span id="page-333-0"></span>Настройки истории изменений доступны для следующих хранимых объектов:

- роль оператора данные в окне «Роль оператора» (см. [Рисунок](#page-199-0) 239);
- группа ограничений доступа (см. [Рисунок](#page-178-0) 209);
- ограничение доступа пользователя к аналитической выборке данные в соответствующем окне (см. [Рисунок](#page-196-0) 236);
- ограничение доступа пользователя к отчетной форме данные в соответствующем окне (см. [Рисунок](#page-182-0) 215);
- ограничение доступа пользователя к элементу отчетной формы данные в соответствующем окне (см. [Рисунок](#page-189-0) 224);
- категория оператора данные в окне «Категория оператора» (см. [Рисунок](#page-165-0) 194);
- настройка приложения (см. [Рисунок](#page-322-0) 387);
- оператор учреждения учетные данные пользователя: логин, пароль и т.д. (см. [Рисунок](#page-148-0) 168);
- профиль пользователя данные в окне «Профиль пользователя» (см. [Рисунок](#page-213-0) 255);
- дополнительный признак отчетной формы данные в окне «Дополнительный признак отчетной формы» (см. [Рисунок](#page-328-0) 394);
- компонент отчетного периода данные в окне «Компонент отчетного периода» (см. [Рисунок](#page-264-0) 312);
- отчетный период данные в окне отчетного периода (см. [Рисунок](#page-258-0) 307);
- пакет отчетных форм данные в окне «Пакет отчетных форм» (см. [Рисунок](#page-287-0) 340);
- цепочка сдачи отчетности данные в окне «Цепочка сдачи отчетности» (см. [Рисунок](#page-277-0) 329);
- элемент цепочки сдачи отчетности данные в окне «Элемент цепочки сдачи отчетности» (см. [Рисунок](#page-276-0) 327);
- группа цепочек сдачи отчетности данные в окне «Группа цепочек сдачи отчетности» (см. [Рисунок](#page-276-0) 327);
- учреждение данные в карточке учреждения (см. [Рисунок](#page-97-0) 130);
- описатель дополнительного атрибута учреждения (см. [Рисунок](#page-328-0) 394);
- вид учреждения данные в окне «Вид учреждения» (см. [Рисунок](#page-93-0) 125);
- территориальное отношение данные в окне, соответствующему пункту «Территориальное отношение» (см. 1, [Рисунок](#page-91-0) 122);
- тип учреждения данные в окне, соответствующему пункту «Тип учреждения» (см. 1, [Рисунок](#page-91-0) 122);
- напоминание о сроке сдачи отчетной формы данные в окне «Напоминание о сроках сдачи отчетности» (см. [Рисунок](#page-307-0) 363);
- правило напоминания о сроке сдачи отчетной формы данные на вкладке «Правило напоминания» (см. [Рисунок](#page-309-0) 365);
- запись справочника данные в окне «Запись справочника» (см. [Рисунок](#page-231-0) 273);
- значение атрибута записи справочника (см. [Рисунок](#page-241-0) 285);
- атрибут справочника данные в окне «Атрибут справочника» (см. [Рисунок](#page-241-0) 285);
- описатель атрибута справочника данные в окне «Описатель атрибута справочника» (см. [Рисунок](#page-240-0) 283);
- универсальный справочник данные в окне «Справочник» (см. [Рисунок](#page-221-0) 264);
- описатели атрибутов оператора данные в окне «Дополнительный атрибут операторов» (см. [Рисунок](#page-210-0) 251);
- группа справочников данные в окне «Группа справочника» (см. [Рисунок](#page-219-0) 261);
- доступ для операторов данные в окне «Операторы и доступ/ Настройки операторов и доступа» (см. [Рисунок](#page-216-0) 257);
- адресная система данные в окне «Прочее/ Настройки адресной системы» (см. [Рисунок](#page-323-0) 388);
- настройка формирования представлений данные в окне «Настройка фомирования представлений» ([Рисунок](#page-335-0) 400);

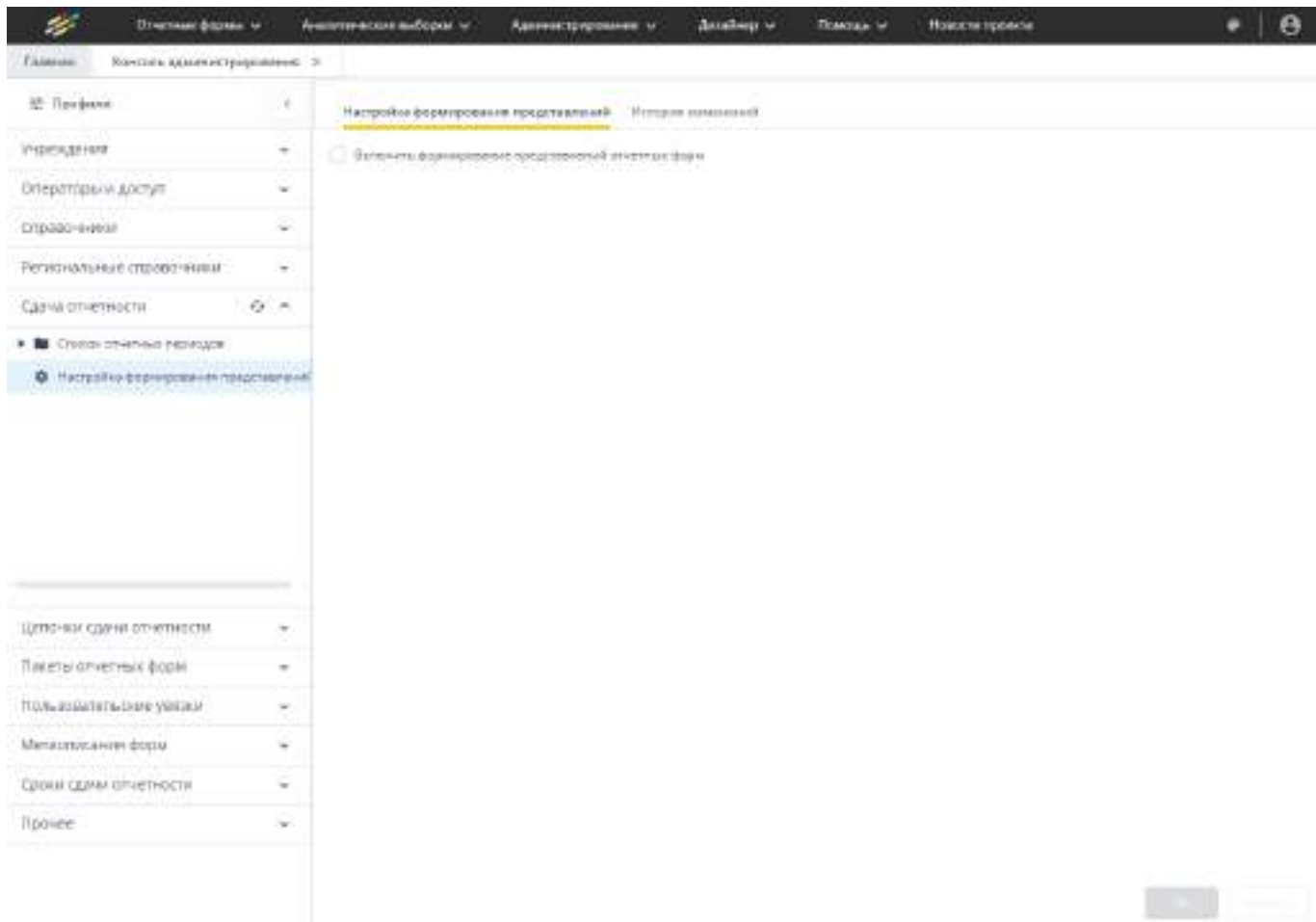

Рисунок 400 – Окно «Настройка фомирования представлений»

<span id="page-335-0"></span>планировщик – данные в окнах «Очистка записей таблицы с результатами фоновых процессов» (см. [Рисунок](#page-337-0) 402), «Блокировка неактивных пользователей» (см. [Рисунок](#page-338-0) 403), «Разблокировка/блокировка пользователей, у которых наступил/закончился срок действия учетной записи» (см. [Рисунок](#page-340-0) 405).Также на панели инструментов доступны кнопки

 $C$ и , работа с которыми описана в п. [4.1.4.](#page-52-0)

# **4.3.2.16.5 Настройки планировщика**

Раздел «Настройки планировщика» предназначен для настройки параметров очистки фоновых процессов, настроек блокировки неактивных пользователей и настроек разблокировки/блокировки пользователей, у которых наступил/закончился срок действия учетной записи. В разделе можно указать дни недели, время начала и время окончания выполнения запроса удаления записей из таблицы с результатами фоновых процессов.

Для перехода к разделу выберите пункт «Администрирование/ Консоль администрирования» в главном меню. На панели навигации выберите пункт «Прочее/ Настройки планировщика» [\(Рисунок](#page-336-0) 401).

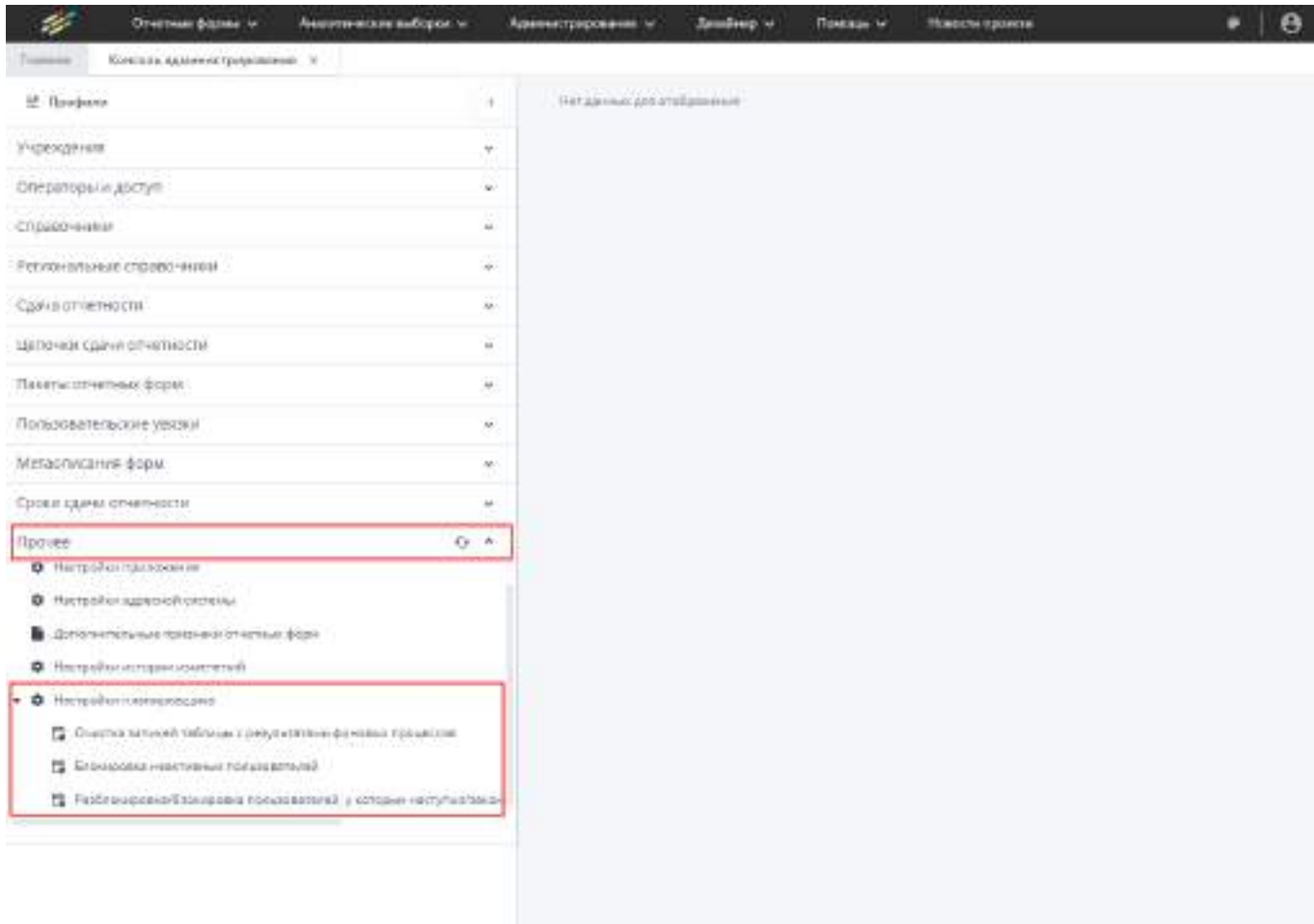

Рисунок 401 – Пункт панели навигации «Настройки планировщика»

<span id="page-336-0"></span>Раздел «Настройки планировщика» содержит три подраздела:

 «Очистка записей таблицы с результатами фоновых процессов» ([Рисунок](#page-337-0) 402) – установите «флажки» для выбора дней недели, в которые будет производиться очистка записей таблицы с результатами фоновых процессов (п. [4.3.6\)](#page-347-0). В полях «Время начала» и «Время окончания» выберите значения из

выпадающих списков. При нажатии на кнопку **| мет** выгрузится файл последнего лога очистки в формате .txt;

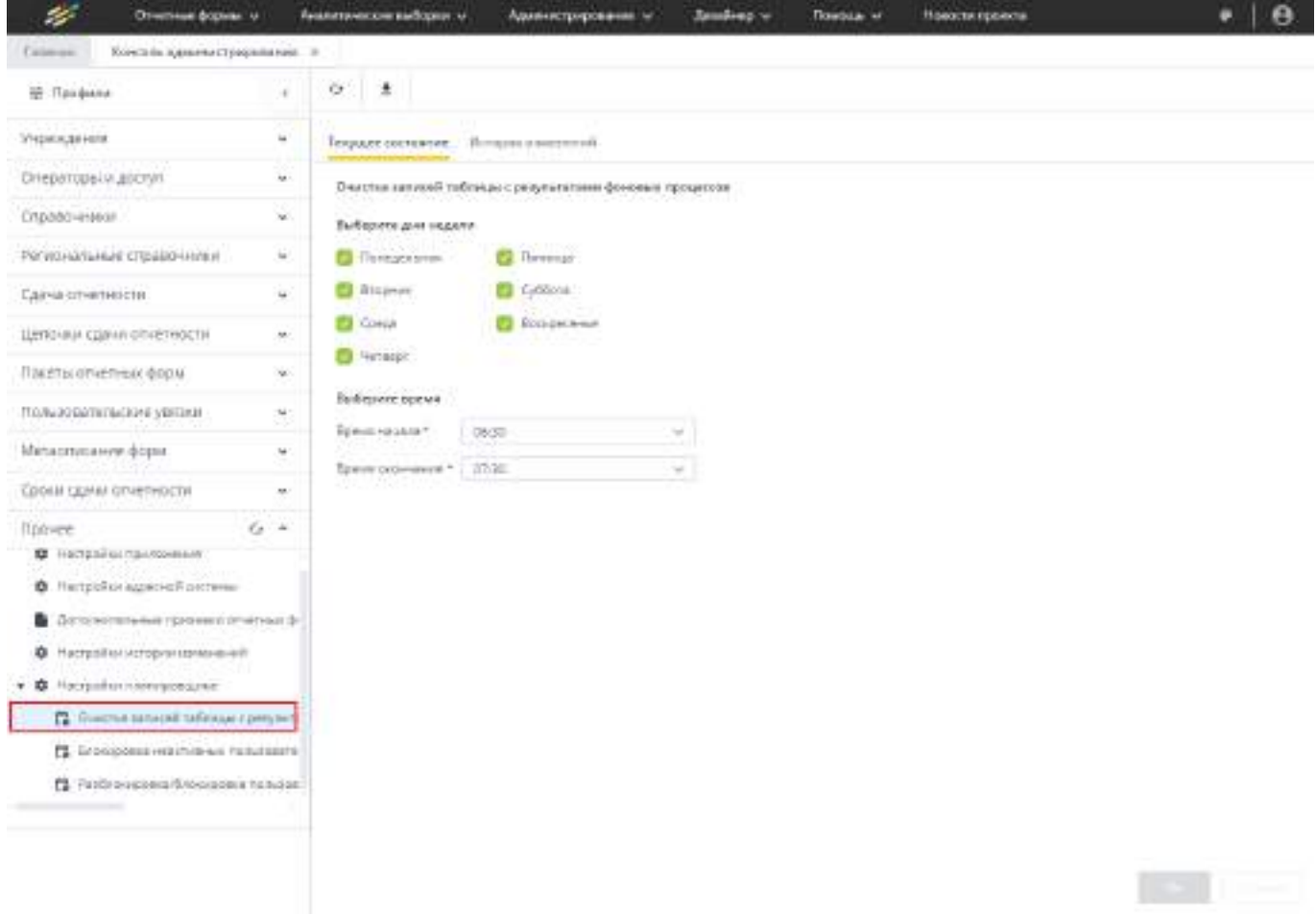

<span id="page-337-0"></span>Рисунок 402 – Подраздел настройки планировщика «Очистка записей таблицы с результатами фоновых процессов»

 «Блокировка неактивных пользователей» ([Рисунок](#page-338-0) 403) – данная функциональность предназначена для блокировки пользователей, которые не заходили в Систему в течение определенного периода времени. В поле «Количество дней без активности введите необходимое значение с клавиатуры

или с помощью кнопок . Установите «флажки» для выбора дней недели, в которые будет производится блокировка операторов. В полях «Время начала» и «Время окончания» выберите значения из выпадающих списков. При нажатии

на кнопку  $\left\lfloor \frac{*}{-} \right\rfloor$  выгрузится файл последнего лога очистки в формате .txt;

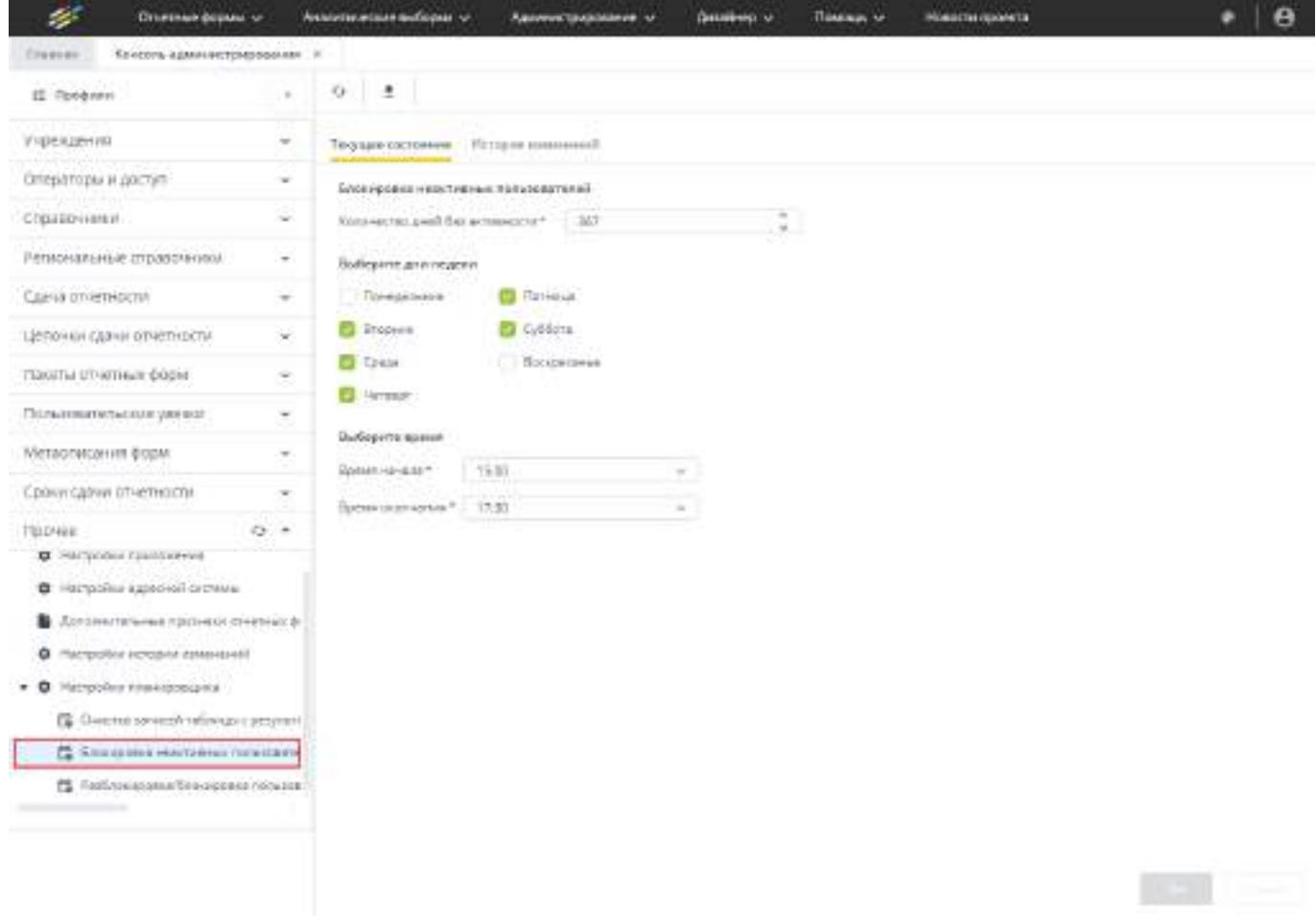

<span id="page-338-0"></span>Рисунок 403 – Подраздел настройки планировщика «Блокировка неактивных пользователей»

После применения изменений, если пользователь не выполнял вход в Систему в течение количества дней, указанных в соответствующем поле, в его карточке оператора автоматически будет установлен «флажок» в пункте «Оператор заблокирован» ([Рисунок](#page-339-0) 404).

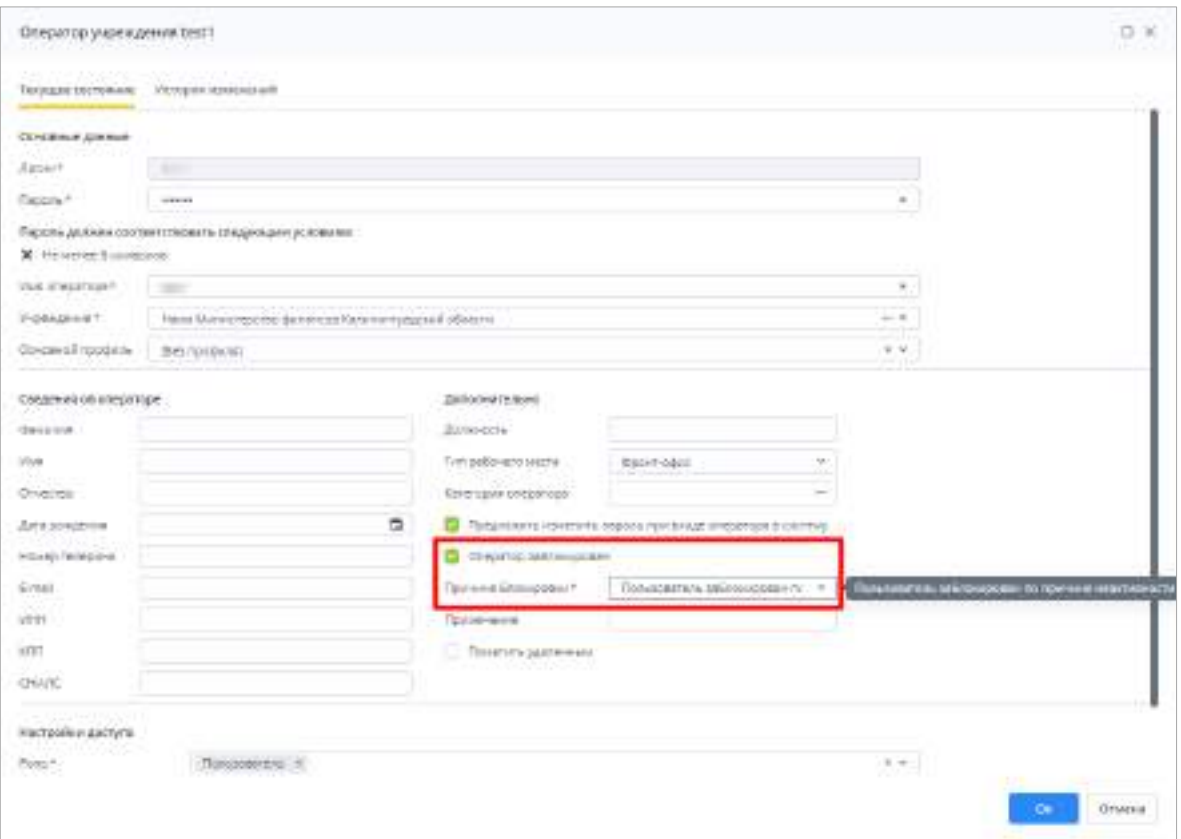

Рисунок 404 – Блокировка неактивного оператора

<span id="page-339-0"></span> «Разблокировка/блокировка пользователей, у которых наступил/закончился срок действия учетной записи» ([Рисунок](#page-340-0) 405) – данная функциональность предназначена для блокировки/разблокировки пользователей, у которых наступил/закончился срок действия учетной записи, и удаления временных ролей пользователей, у которых истек срок действия. Установите «флажки» для выбора дней недели, в которые будет производится разблокировка/блокировка пользователей, у которых наступил/закончился срок действия учетной записи, и удаления временных ролей пользователей, у которых истек срок действия. В полях «Время начала» и «Время окончания» выберите значения из

выпадающих списков. При нажатии на кнопку  $\overline{\phantom{a}}$  выгрузится файл последнего лога очистки в формате .txt.

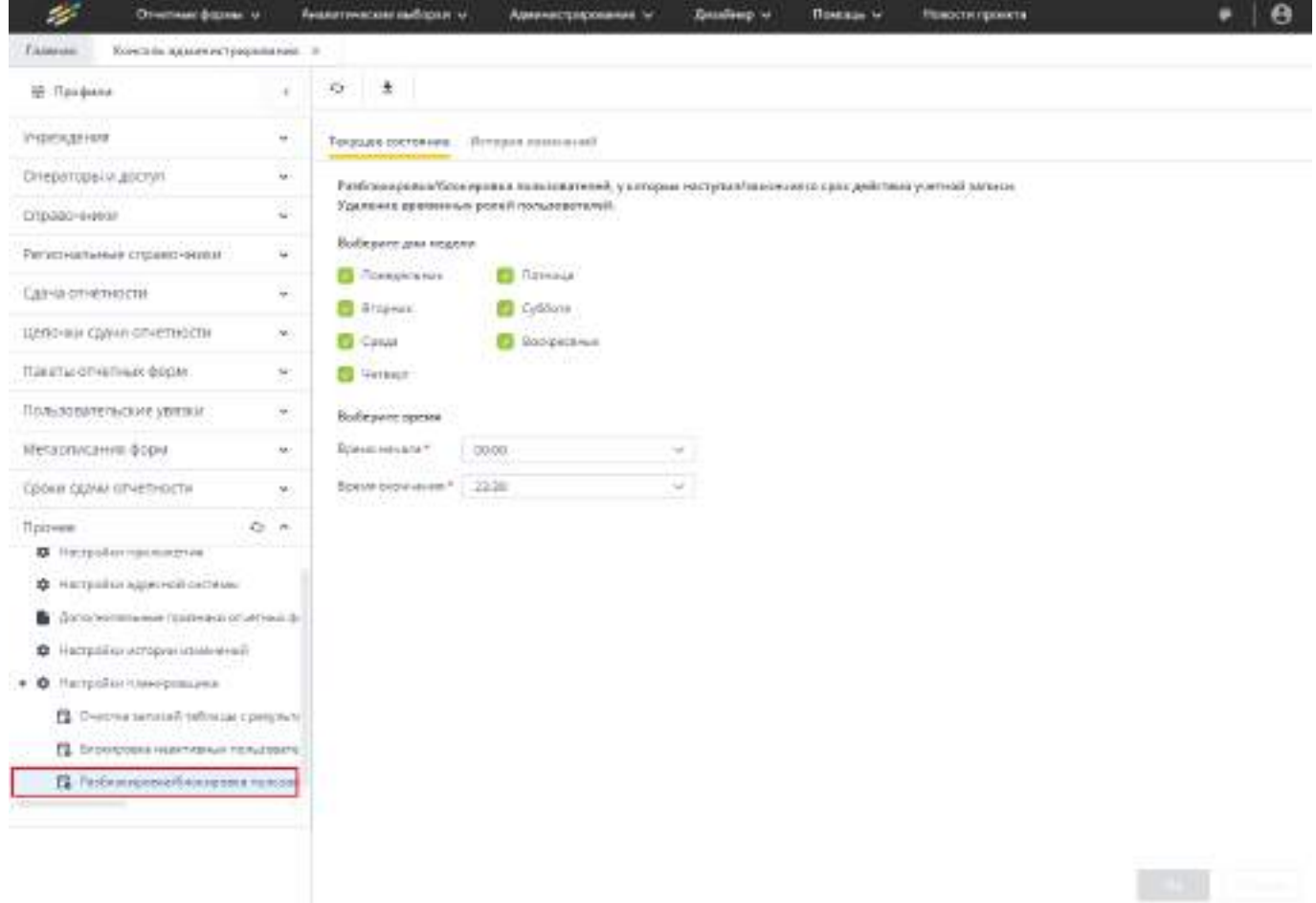

<span id="page-340-0"></span>Рисунок 405 – Подраздел настройки планировщика «Разблокировка/блокировка пользователей, у которых наступил/закончился срок действия учетной записи»

Чтобы применить внесенные изменения, нажмите на кнопку «Ок». Откроется окно с результатом сохранения настроек ([Рисунок](#page-340-1) 406).

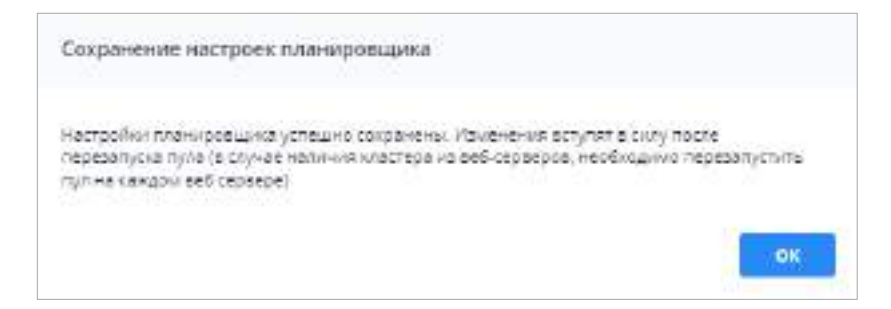

Рисунок 406 – Окно с результатом сохранения настроек планировщика

# <span id="page-340-1"></span>**4.3.3 Работающие пользователи**

В окне «Работающие пользователи» можно просмотреть список пользователей, работающих в данный момент в Системе, а также проверить нагрузку на сервер.

Чтобы открыть окно, выберите пункт «Администрирование/ Работающие пользователи» в главном меню или нажмите на ярлык «Работающие пользователи» на рабочем столе Системы ([Рисунок](#page-341-0) 407).

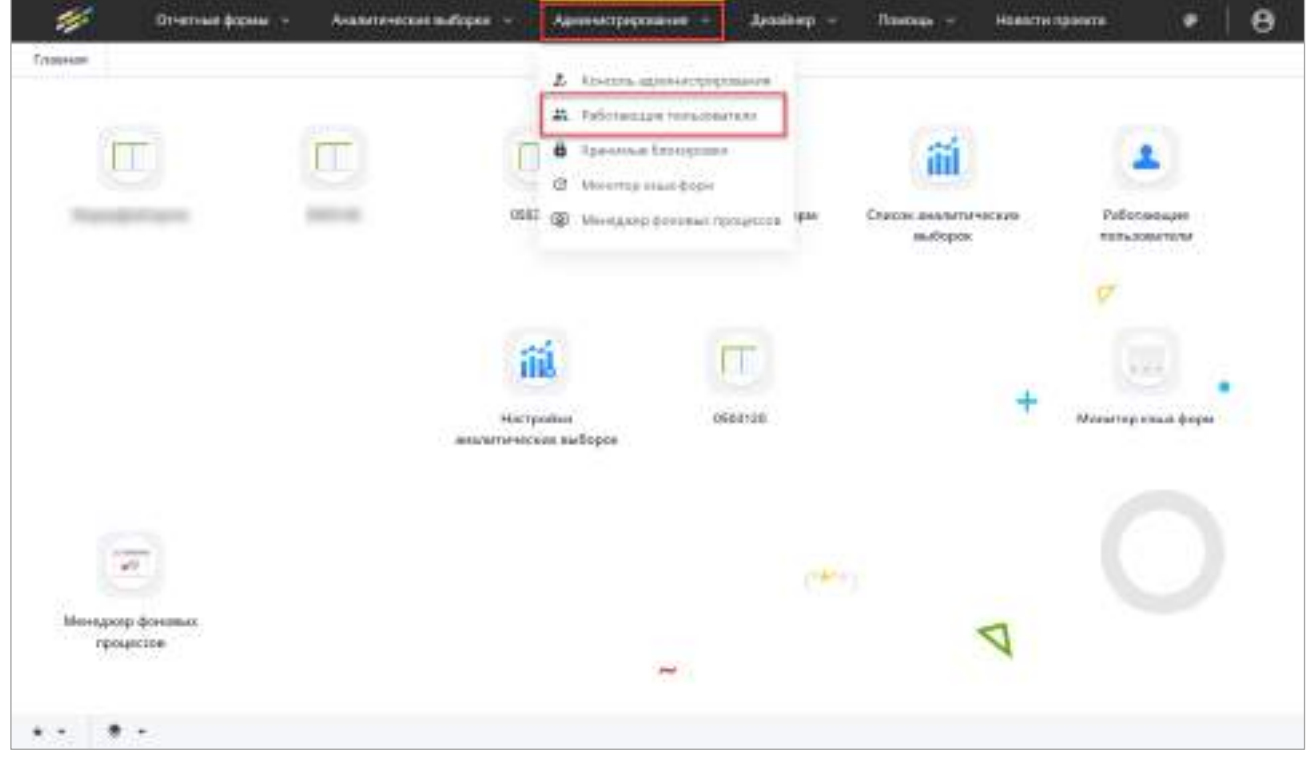

<span id="page-341-0"></span>Рисунок 407 – Пункт «Администрирование/ Работающие пользователи» в главном меню и на рабочем столе

Окно «Работающие пользователи» состоит из трех областей [\(Рисунок](#page-342-0) 408):

- список пользователей (1), в данный момент работающих в Системе, с указанием логина, имени, учреждение, адреса хоста, IP-клиента, IP-сервера, профиль, клиент, тип рабочего места и количество сессий;
- информация о сервере (2), на котором осуществляется работа администратора;
- список отчетных форм (3), которые находятся в работе пользователей. Для просмотра открытых отчетных форм предварительно выберите пользователя в списке.

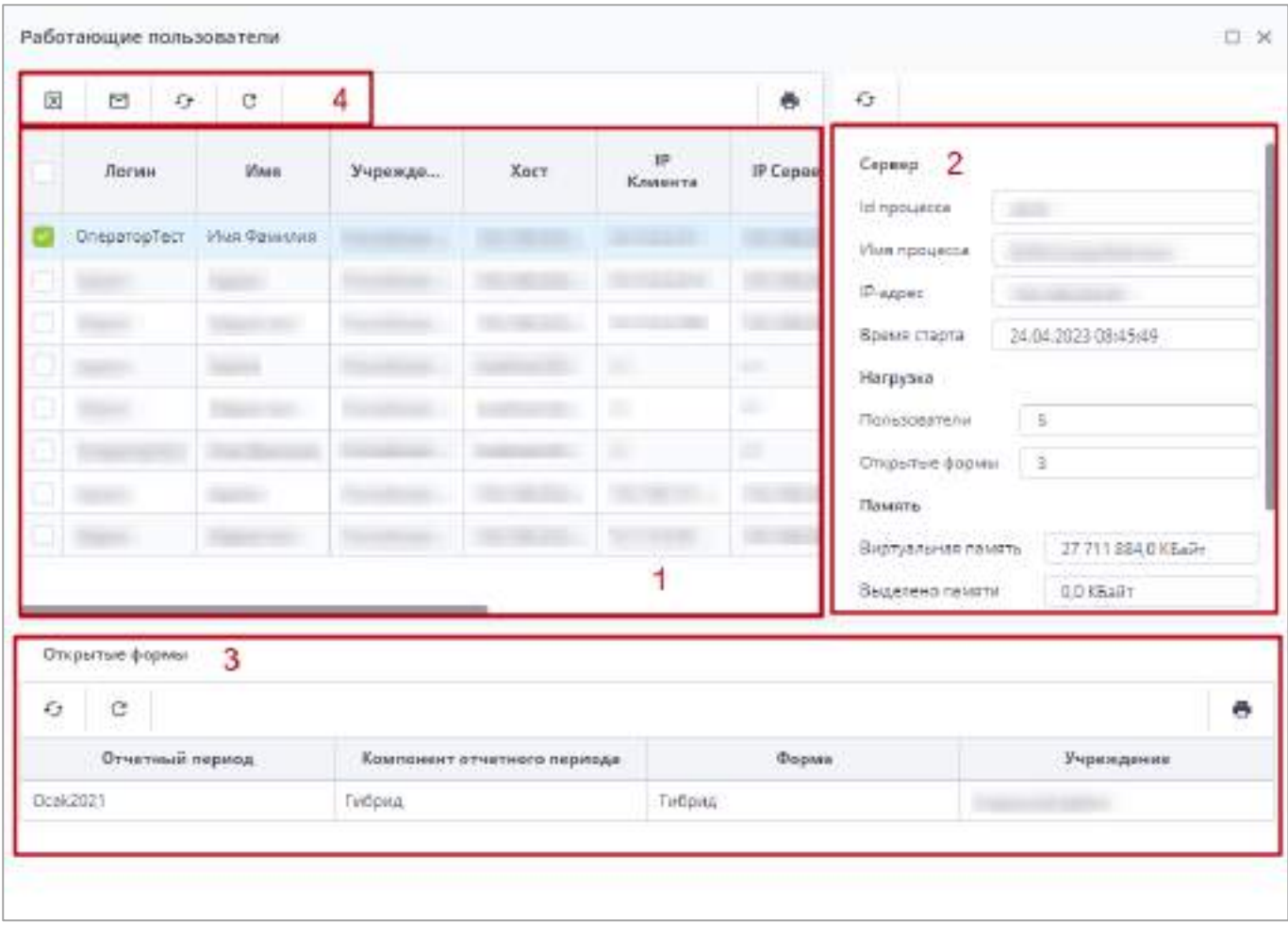

Рисунок 408 – Окно «Работающие пользователи»

<span id="page-342-0"></span>В окне «Работающие пользователи» доступна панель инструментов (см. 4, [Рисунок](#page-342-0) 408), содержащая кнопки:

- $\boxed{\leftarrow}$  обновление списка работающих пользователей;
- $\boxed{8}$  отключение работающего пользователя. Функция носит экстренный характер и применяется в крайних случаях. После отключения пользователь сможет при необходимости вновь войти в Систему. Кнопка доступна только при установке «флажка»/«флажков»;
- отправка сообщения работающему пользователю. После нажатия на кнопку откроется окно [\(Рисунок](#page-343-0) 409). В поле для ввода текста введите сообщение, которое получит выбранный пользователь, и нажмите на кнопку «Ок». Кнопка доступна только при установке «флажка»/«флажков»;

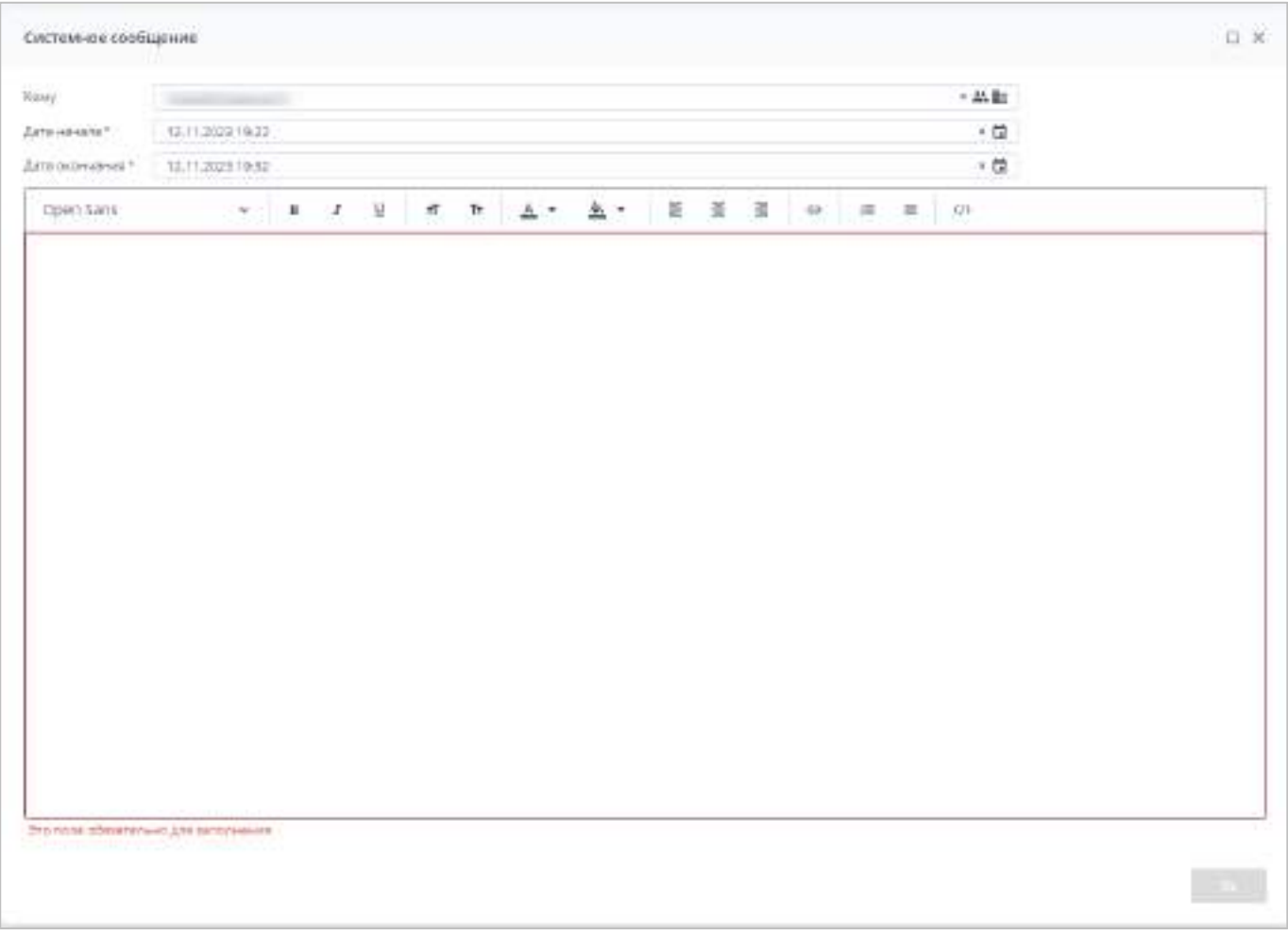

Рисунок 409 – Окно отправки сообщения работающему пользователю

<span id="page-343-0"></span> $-\overline{\mathbf{C}}$  – сброс настроек таблицы.

# **4.3.4 Хранимые блокировки**

В окне «Хранимые блокировки» можно посмотреть и при необходимости снять блокировки пользователей с отчетных форм.

Чтобы открыть окно, выберите пункт «Администрирование/ Хранимые блокировки» в главном меню или нажмите на ярлык «Хранимые блокировки» на рабочем столе Системы ([Рисунок](#page-344-0) 410).

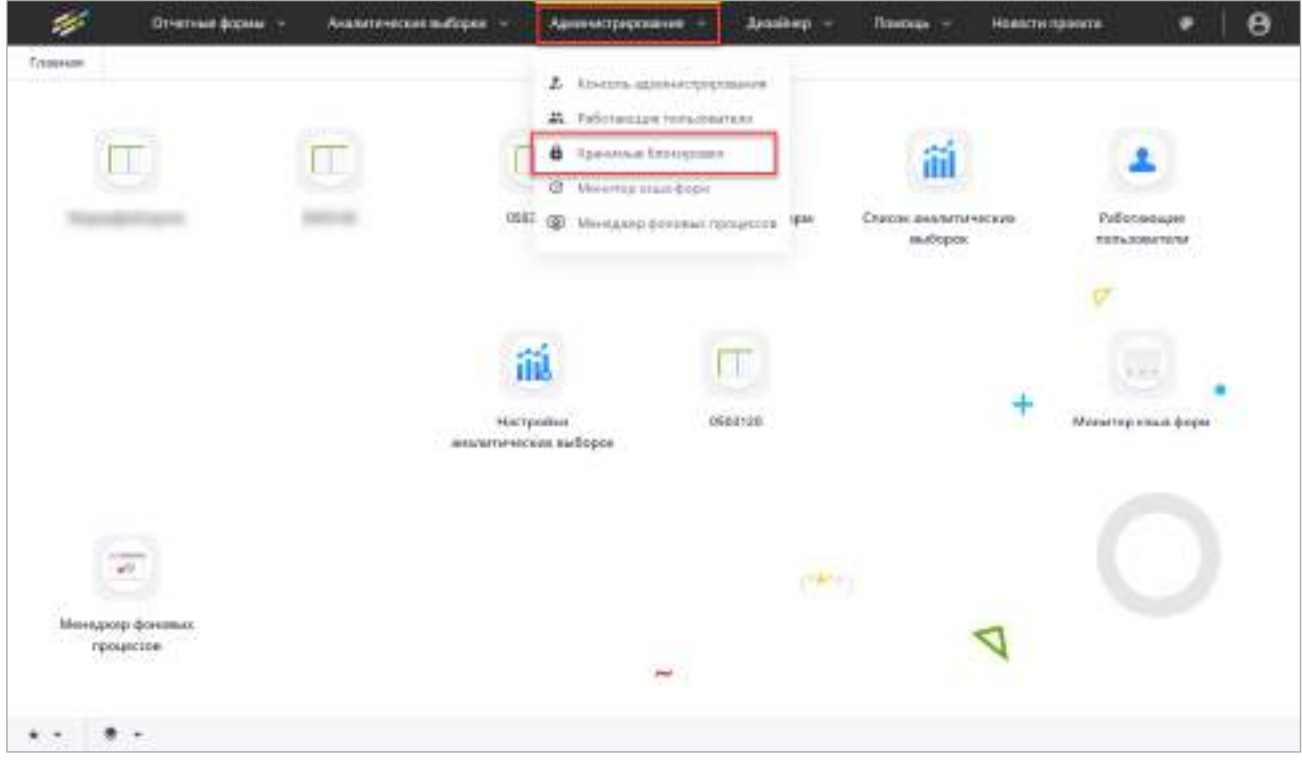

<span id="page-344-0"></span>Рисунок 410 – Пункт «Администрирование/ Хранимые блокировки» в главном меню и на рабочем столе

Отчетная форма переходит в состояние блокировки в двух случаях:

- форма находится в работе пользователя на какой-либо рабочей станции;
- работа с формой не была завершена в установленном порядке, например, в результате сбоя интернет-подключения, сбоя электропитания или некорректного выхода из Системы. В данном случае администратор обладает полномочиями снять блокировку, после чего форма становится доступна для работы другим пользователям. Также пользователь может снять свои блокировки в разделе «Пользователь»/«Мои хранимые блокировки» (данный раздел описан в разделе «Разблокировка отчетных форм» руководства пользователя Системы).

Информация в окне «Хранимые блокировки» представлена в виде таблицы и содержит название заблокированной отчетной формы, дату блокировки, имя пользователя Системы, осуществлявшего последние действия с формой, имя или IP клиента ([Рисунок](#page-345-0) 411).

| ۰ | ø          |                                             |                                                     |                                              |                                             |                   |                                              | ô         |
|---|------------|---------------------------------------------|-----------------------------------------------------|----------------------------------------------|---------------------------------------------|-------------------|----------------------------------------------|-----------|
|   | Учрездания | <b>SATURDAY</b><br><b>Отчетная</b><br>ферма | <b>Orgerssill</b><br>педиод<br><b>PERMIT REPORT</b> | Автор-<br>последнего<br>MONTEHERWIN<br>формы | Дата<br><b>Блокировки</b><br><b>SYSTEMS</b> | Пользователь      | <b>THE</b><br>Tien parliouero.<br>MCCTR      | Компьютер |
| d |            |                                             | Годовик 2020.                                       | <b>ACTIVITY BOTTO</b>                        | 03.10.2022 18:00.                           |                   | SHORE.                                       |           |
| n |            |                                             | Britago, 2020                                       |                                              | 2416.2022 09:14                             | <b>SIGN</b>       | Ete-sinc-                                    |           |
|   |            |                                             | Годован 2020<br><b>AND READS</b>                    |                                              | 12.04.2022 16:04<br>$-0.111777372777$       |                   | <b>LEARN PORCHA</b><br>Exercises<br>80 M B R |           |
|   |            |                                             | age of a company                                    |                                              | 29.06.2022 11:00                            |                   | <b>Envidor</b><br>783.8                      |           |
|   | $\sim$     | <b>COLOR</b>                                | Foljosas 2020                                       | <b>Statement</b>                             | 10:04:2022 08:38                            | <b>Commercial</b> | Envolve:                                     |           |

Рисунок 411 – Окно «Хранимые блокировки»

<span id="page-345-0"></span>На панели инструментов окна доступны кнопки и , работа с G.

которыми описана в п. [4.1.4](#page-52-0). Кнопка  $\Box$  отображается только при установке «флажка»/ «флажков» в записи/записях таблицы.

# **4.3.5 Монитор кэша форм**

Функция мониторинга кэша форм необходима администратору для удаленной очистки кэша без входа непосредственно на сам сервер.

Примечание – Иногда после обновлений метаописаний отчетных форм возникает необходимость очистить кэш для исключения ситуации, когда вместо обновленных метаописаний пользователь продолжает работу с устаревшими формами.

Чтобы открыть окно мониторинга кэша форм, выберите пункт «Администрирование/ Монитор кэша форм» в главном меню или нажмите на ярлык «Монитор кэша форм» на рабочем столе Системы ([Рисунок](#page-346-0) 412).

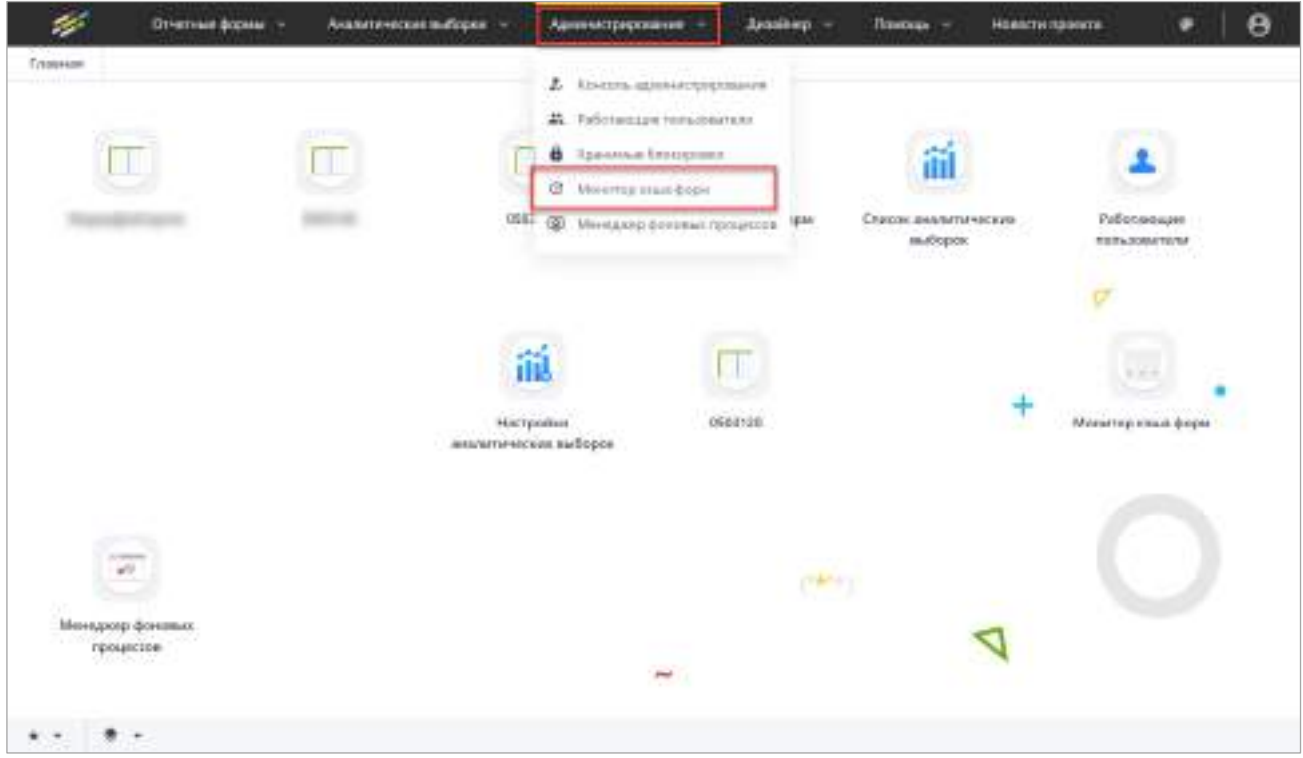

<span id="page-346-0"></span>Рисунок 412 – Пункт «Администрирование/ Монитор кэша форм» в главном меню и на рабочем столе

В окне «Монитор кэша форм» ([Рисунок](#page-347-1) 413) на панели инструментов доступны кнопки:

- $\boxed{=}$  очистка кэша. Если не выбраны формы из списка, то нажатие этой кнопки очищает кэш всех отчетных форм;
- **LL** кнопка доступна только после установки «флажка»/«флажков» напротив необходимых строк. Если отчетные формы выбраны, то после нажатия на кнопку будет произведена очистка кэша только у выбранных форм;

<del>ō</del> |<br>── pабота с данными кнопками описана в п. [4.1.4.](#page-52-0)

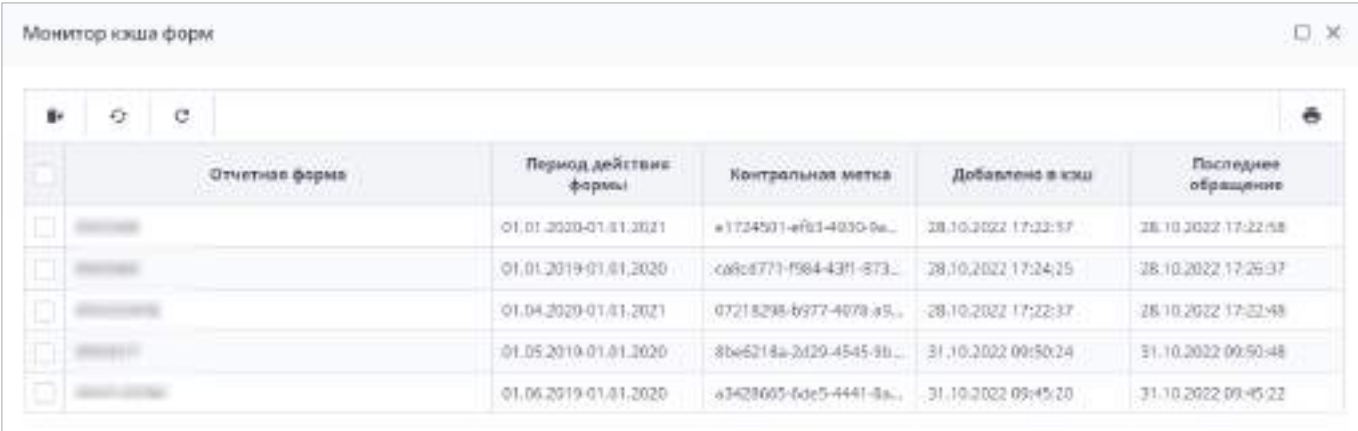

# Рисунок 413 – Окно «Монитор кэша форм»

#### <span id="page-347-1"></span>**4.3.6 Менеджер фоновых процессов**

<span id="page-347-0"></span>В окне «Менеджер фоновых процессов» можно просмотреть список фоновых процессов, происходящих в Системе ([Рисунок](#page-347-2) 414). Выводятся наименование фонового процесса, состояние, прогресс (степень выполнения на данный момент) и системное сообщение. После выхода из аккаунта список фоновых процессов, инициированных этим пользователем, очищается и заполняется при новой сессии.

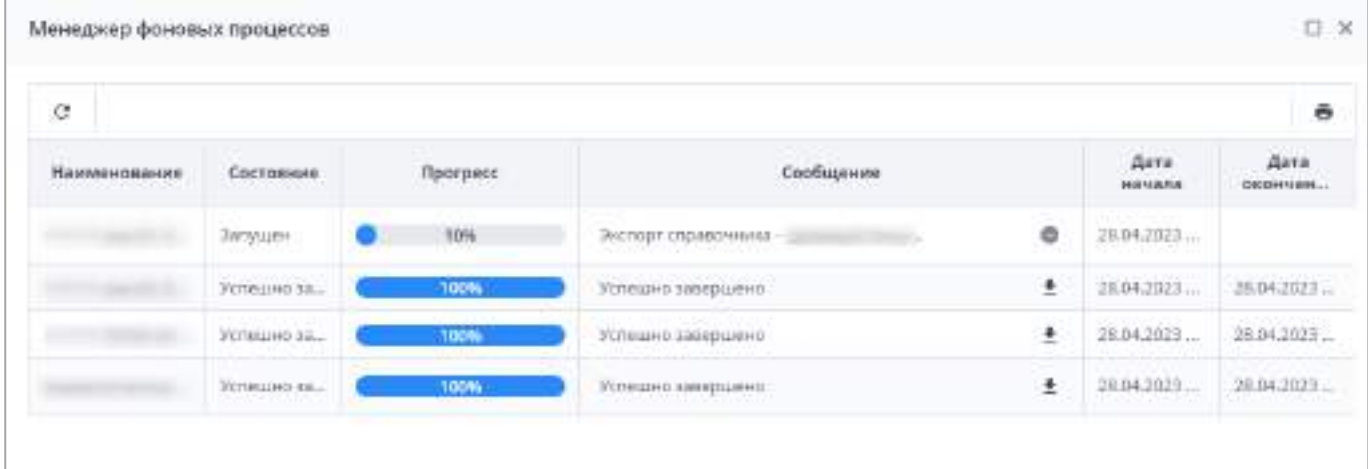

Рисунок 414 – Окно «Менеджер фоновых процессов»

<span id="page-347-2"></span>Чтобы открыть окно, выберите пункт «Администрирование/ Менеджер фоновых процессов» в главном меню или нажмите на ярлык «Менеджер фоновых процессов» на рабочем столе Системы [\(Рисунок](#page-348-0) 415).

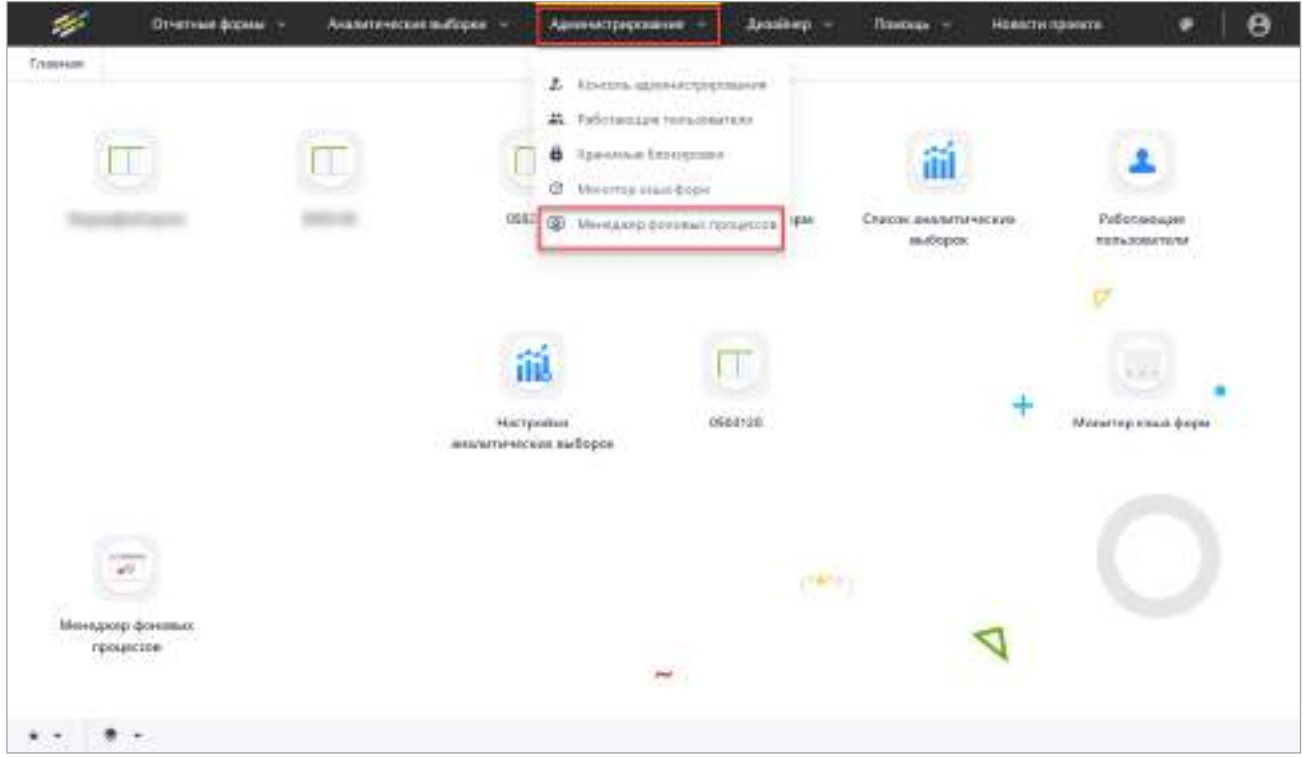

<span id="page-348-0"></span>Рисунок 415 – Пункт «Администрирование/ Менеджер фоновых процессов» в главном меню и на рабочем столе

Чтобы отменить незавершенный процесс, нажмите на кнопку **•** по этой строке. После нажатия статус процесса изменится с «Запущено» на «Останавливается» ([Рисунок](#page-348-1) 416). По завершении остановки процесс из списка будет удален.

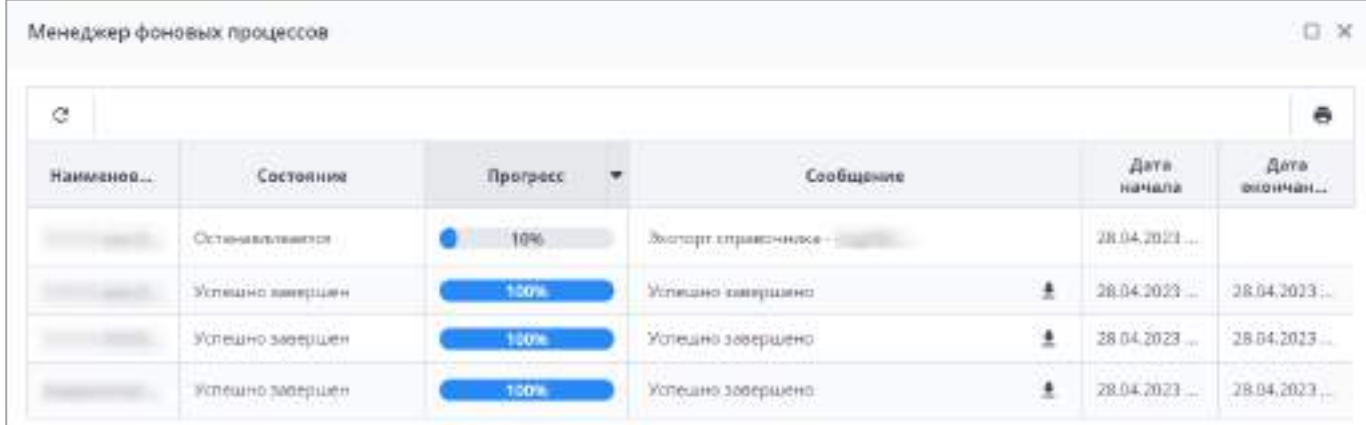

### Рисунок 416 – Отмена фонового процесса

<span id="page-348-1"></span>Чтобы повторно скачать результат выгрузки, нажмите на кнопку  $\boxed{\bullet}$  в строке завершенного процесса.

Также на панели инструментов окна доступны кнопки  $\boxed{\circ}$  и  $\boxed{\bullet}$ , работа с которыми описана в п. [4.1.4.](#page-52-0)

По завершении фонового процесса появится системное сообщение [\(Рисунок](#page-349-0) 417).

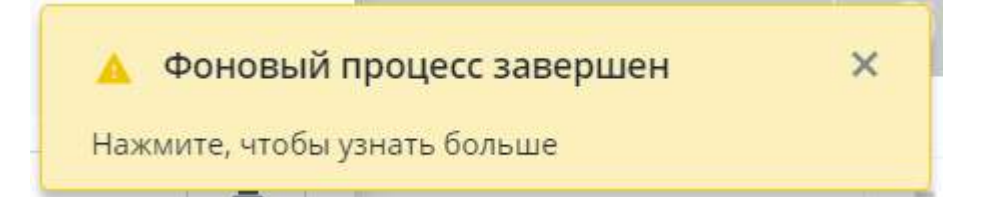

Рисунок 417 – Системное сообщение о завершении фонового процесса

<span id="page-349-0"></span>Примечание – Список фоновых процессов формируется, только если данная функциональность настроена. Для скачивания результата процесса также необходима настройка. Данные настройки описаны в п. [4.3.2.16.1](#page-309-1) (см. [Рисунок](#page-319-0) 383).

В фоновых процессах можно наблюдать выполнение следующих задач:

- экспорт справочников;
- экспорт операторов;
- экспорт цепочки сдачи отчетности;
- загрузка/ обновление адресной системы.

Количество одновременно выполняемых фоновых процессов настраивается в файле конфигурации (п. [4.7.5,](#page-414-0) [Таблица](#page-418-0) 14).

#### **4.3.7 Электронная подпись**

Процесс установки необходимых компонентов для функционирования ЭП, а также непосредственное подписание пользователями отчетных форм ЭП описаны в руководстве пользователя Системы.

#### **4.3.8 Создание файла для импорта данных в формате .xlsx**

Подробнее о заполнении и импорте файла в формате .xlsx описано в руководстве пользователя Системы. В текущей версии реализован импорт данных в таблицу из формата .xlsx.

Для создания файла в формате .xlsx скачайте метаописание из Системы (см. п. [4.3.2.14](#page-296-0)). Скопируйте файл в формате .xlsx экранной формы. Выберите одну таблицу, для которой будет производиться импорт, и оставьте в файле только нужный лист с таблицей. Дополнительно необходимо доработать таблицу.

Для статической таблицы удалите строки со служебными данными #Закладка и #Конец Закладки. При необходимости столбец #КодыСтрок перенесите до начала боковой шапки таблицы и строку #КодыСтолбцов перенесите до начала верхней шапки таблицы.

На рисунках ниже отображены пример таблицы из экранной формы [\(Рисунок](#page-350-0) 418) и пример подготовленного файла для импорта данных [\(Рисунок](#page-350-1) 419).

| 8<br>ь.                             |                               |                      |                                        |                                   | (Imageraldopeausing - Batal)                           |                                                                                                    |                                                                            | 置                          | ÷ū-                                                             | ×                 |
|-------------------------------------|-------------------------------|----------------------|----------------------------------------|-----------------------------------|--------------------------------------------------------|----------------------------------------------------------------------------------------------------|----------------------------------------------------------------------------|----------------------------|-----------------------------------------------------------------|-------------------|
| <b>Built</b><br><b>Crustees</b>     |                               | Бозни Разменастрание |                                        | <b>Sirese</b><br><b>Christmas</b> | Рецепархание был                                       | Population<br>C Hominimer Grand                                                                               |                                                                            |                            | Д. Общикаютул.                                                  |                   |
| 洒<br>бставить:<br>Eyber offerent is | Calibri<br><b>M N H - H -</b> | <b>LESTRIC</b>       | $+11$ $+16$ $A$ $=$ $=$ $B$ .<br>$-74$ | 帯                                 | Oficial<br>○1▲ 三三三三四 四 · 四 · 光 · 紫月<br><b>FINEDIDA</b> | 龋<br>$\frac{1}{2}$<br>Departments Crane<br>форминальные» как мблицу» мносе-<br>Overal                         | $P3$ chiam $+$ . $\Sigma$ +<br>- Удавить -<br>El Guasar<br><b>Business</b> | Aug<br>副表                  | Сортиронки Найти в<br>in during + leagurers +<br>Peacebizzeroes |                   |
|                                     |                               |                      |                                        | Decomposition at<br>(1)           |                                                        |                                                                                                    |                                                                            |                            |                                                                 | $\sigma_{\rm{m}}$ |
| <b>SOS</b>                          | ★ 日本   30                     | $\sim$<br>s          |                                        |                                   |                                                        |                                                                                                    |                                                                            |                            |                                                                 | $\sim$            |
|                                     |                               |                      | $\mathsf{D}$                           | E                                 |                                                        | $\alpha$                                                                                                    | $\mathbb{H}$                                                               | $\cdots$ $\cdots$ $\cdots$ |                                                                 | $-8 - 4$          |
| навиладка Ио.                       |                               |                      |                                        |                                   |                                                        |                                                                                                    |                                                                            |                            |                                                                 |                   |
|                                     | <b>ANGLED CTD</b>             | Чествикой            |                                        |                                   |                                                        | -Финансовой (Целочисленный) Свялка на стравочник (Множественная созлов на справочник) //tormecose   Строковый |                                                                            |                            |                                                                 |                   |
| <b>MKOZAKCTOWEL</b>                 |                               | Crondeut 1           |                                        | Crosbeut 2   Crosbeut 1           | Cronfield 4                                            | Croobeut 5                                                                                                    |                                                                            | Crondeut 6 Crondeut 7      |                                                                 |                   |
| Capment 1 Capment 1                 |                               |                      |                                        |                                   |                                                        |                                                                                                    |                                                                            |                            |                                                                 |                   |
| Cloosed 2 Choosed 2                 |                               |                      |                                        |                                   |                                                        |                                                                                                    |                                                                            |                            |                                                                 |                   |
| Choosed 3 Chronad 3<br>6.           |                               |                      |                                        |                                   |                                                        |                                                                                                    |                                                                            |                            |                                                                 |                   |
|                                     |                               |                      |                                        |                                   |                                                        |                                                                                                    |                                                                            |                            |                                                                 |                   |
| 8 AROHAU, SHAYL                     |                               |                      |                                        |                                   |                                                        |                                                                                                    |                                                                            |                            |                                                                 |                   |
| $\frac{9}{10}$ 11 12 13             |                               |                      |                                        |                                   |                                                        |                                                                                                    |                                                                            |                            |                                                                 |                   |
|                                     |                               |                      |                                        |                                   |                                                        |                                                                                                    |                                                                            |                            |                                                                 |                   |
|                                     |                               |                      |                                        |                                   |                                                        |                                                                                                    |                                                                            |                            |                                                                 |                   |
|                                     |                               |                      |                                        |                                   |                                                        |                                                                                                    |                                                                            |                            |                                                                 |                   |
|                                     |                               |                      |                                        |                                   |                                                        |                                                                                                    |                                                                            |                            |                                                                 |                   |
| 14<br>15                            |                               |                      |                                        |                                   |                                                        |                                                                                                    |                                                                            |                            |                                                                 | $\sim$            |
|                                     | <b>LETKE</b>                  | Tetimogal            |                                        | таблицае субъегны таблицо         | $\bigcirc$                                             | $  \cdot  $                                                                                                   |                                                                            |                            |                                                                 | $\mathbf{H}$      |
|                                     |                               |                      |                                        |                                   |                                                        |                                                                                                    |                                                                            | $-10-10$                   |                                                                 | 1204.             |
| Firms 15                            |                               |                      |                                        |                                   |                                                        |                                                                                                    | m<br>面                                                                     | 四                          |                                                                 |                   |

Рисунок 418 – Статическая таблица в файле экранной форме

<span id="page-350-0"></span>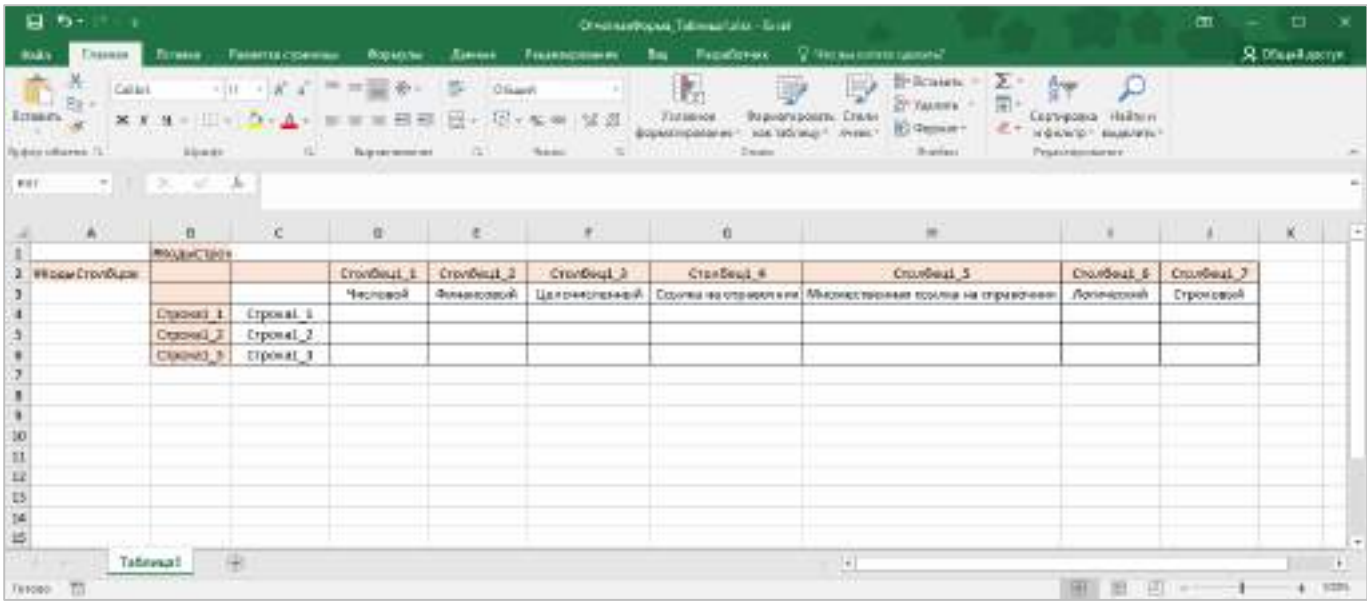

Рисунок 419 – Статическая таблица в файле импорта данных в таблицу

<span id="page-350-1"></span>Для динамической таблицы удалите строки со служебными данными #ДинамическаяТаблица, #ШаблонСтроки и #Конец Закладки. При необходимости строку #КодыСтолбцов перенесите в конец верхней шапки таблицы. На рисунках ниже отображены пример таблицы из экранной формы [\(Рисунок](#page-351-0) 420) и пример подготовленного файла для импорта данных ([Рисунок](#page-351-1) 421).

|                                 | 日も                     |                   |                                                                                                    |                 | <b>Crueman Repeat a hit - In tief</b>               |                      |                                                                          |                         |                                                                    |                       | m                          | п                     | ×            |
|---------------------------------|------------------------|-------------------|----------------------------------------------------------------------------------------------------|-----------------|-----------------------------------------------------|----------------------|--------------------------------------------------------------------------|-------------------------|--------------------------------------------------------------------|-----------------------|----------------------------|-----------------------|--------------|
|                                 | <b>Down</b>            | Главни:           | Рамето страницы<br><b>Brunce</b><br><b>Countries</b>                                                         | <b>American</b> | Радиогровани                                        | thes:                | Passador-un                                                              | О что вы хотите одними? |                                                                    |                       |                            | Д общей доступ        |              |
|                                 | 36.<br>byées obveve ta | Calibo -          | $-11 - K$ $k = 12$<br>※ # 4 - ユ → ロ - ▲ - 画本主義館 田 - リ - も ※ 24 8<br><b>Hines</b><br>$G_{\rm m}$<br>Baummarke | $\alpha$        | <b>Oficer2</b><br>*Acad<br>TL:                      | 劃<br><b>Vironnee</b> | <b>GojausTigio67is</b><br>форматирования - кактаблики - оцень -<br>Cease | 16<br><b>COUNT</b>      | EP-Bermann, r.<br>EP Naamma -<br><b>B</b> Report<br><b>Hierken</b> | Σ.<br>$\mathcal{E}$ . | CEDIMORES<br>Protesspooner | н фильтр - выделить - | ĸ            |
| A1                              |                        |                   | т - - - 5. Франковская?аблица Нор-Табланда? Назависимоваться 2 Равновцаты Набликовдив                        |                 |                                                     |                      |                                                                          |                         |                                                                    |                       |                            |                       |              |
|                                 |                        |                   |                                                                                                    |                 |                                                     |                      |                                                                          |                         |                                                                    |                       |                            |                       |              |
|                                 | $-4 - 4 -$             | $\overline{H}$    | c                                                                                                    | $\mathbf D$     | E.                                                  |                      | $\overline{\mathbf{G}}$                                                  | ×                       | $\mathcal{X}$                                                      | $\frac{1}{2}$         | K.                         | $-1$                  | $\alpha$     |
| 1                               | МДинамии               |                   |                                                                                                    |                 |                                                     |                      |                                                                          |                         |                                                                    |                       |                            |                       |              |
| z                               |                        | модыстостоибек2_1 | Сторовый Мисковственная осылка на справочник Числовой.<br>Crosbeur 2                                         | CHANDeu2 3      | Целочислонный Финансовый Дата и время<br>Crondeu2 4 |                      | Crondeu2.5   Crondeu2.6   Crondeu2.7                                     | Agoec.                  |                                                                    |                       |                            |                       |              |
| 煤                               | Milberg I              |                   |                                                                                                    |                 |                                                     |                      |                                                                          |                         |                                                                    |                       |                            |                       |              |
| 5 6                             |                        |                   |                                                                                                    |                 |                                                     |                      |                                                                          |                         |                                                                    |                       |                            |                       |              |
|                                 |                        |                   |                                                                                                    |                 |                                                     |                      |                                                                          |                         |                                                                    |                       |                            |                       |              |
|                                 |                        |                   |                                                                                                    |                 |                                                     |                      |                                                                          |                         |                                                                    |                       |                            |                       |              |
| $\frac{7}{10}$ to $\frac{1}{2}$ |                        |                   |                                                                                                    |                 |                                                     |                      |                                                                          |                         |                                                                    |                       |                            |                       |              |
|                                 |                        |                   |                                                                                                    |                 |                                                     |                      |                                                                          |                         |                                                                    |                       |                            |                       |              |
| $\frac{11}{12}$                 |                        |                   |                                                                                                    |                 |                                                     |                      |                                                                          |                         |                                                                    |                       |                            |                       |              |
|                                 |                        |                   |                                                                                                    |                 |                                                     |                      |                                                                          |                         |                                                                    |                       |                            |                       |              |
| 94                              |                        |                   |                                                                                                    |                 |                                                     |                      |                                                                          |                         |                                                                    |                       |                            |                       |              |
| 15                              |                        |                   |                                                                                                    |                 |                                                     |                      |                                                                          |                         |                                                                    |                       |                            |                       | ×            |
|                                 |                        | Шаты              | Tatimus! Tatimus2 Diffusional Tatimus2 (4)                                                                   |                 |                                                     |                      | $\pm$ $\pm$                                                              |                         |                                                                    |                       |                            |                       | $+1$         |
|                                 | <b>Drawn</b> 10        |                   |                                                                                                    |                 |                                                     |                      |                                                                          |                         | 一 一                                                                | 凹                     |                            |                       | <b>TIPS:</b> |

Рисунок 420 – Динамическая таблица в файле экранной форме

<span id="page-351-0"></span>

|                 | 届<br>$B - 1$                                     |                |                                                                                                    | One instantown, Table and a Ki + Exter |                                                                   |                                 |                                                                                                    | œ                                                                          | D X                 |
|-----------------|--------------------------------------------------|----------------|----------------------------------------------------------------------------------------------------|----------------------------------------|-------------------------------------------------------------------|---------------------------------|----------------------------------------------------------------------------------------------------|----------------------------------------------------------------------------|---------------------|
|                 | Engelse :                                        | <b>Briance</b> | <b>Пометностилизм</b><br><b><i><u>Opperator</u></i></b><br><b>Borense</b>                                                                                  | Poznikowanej :                         | <b>Inst.</b> Fasadonum:                                           | C. He associated cannot ?       |                                                                                                    | & Ofspelt ancing                                                           |                     |
|                 | Calibri:<br><b>Berammy</b><br>Bydratroderene, is | <b>LEBART</b>  | $-11 - K$ $K = -8$<br>净<br>Obapeli<br>WAY - 2 - 0 - 4 - FEE BEE D - W - 5 = N 8<br>Барановично<br>$\mathcal{L}(\mathbf{x})$<br>$\langle \langle 4 \rangle$ | Feder:<br>$r_{\rm in}$                 | 表<br>Screation<br>формитерование - нактиблицу - вниме -<br>Crawe. | $\frac{1}{2}$<br>Зазывание Спла | ※ team - ∑ -<br>$\mathbb{E}[\overline{\varphi}]$ .<br>P. Suscence<br>$\epsilon$<br>El Ospan -<br><b>THANK</b> | री क<br>Copyagems Platen r<br>s person - manners -<br><b>Радистировние</b> |                     |
|                 | 044                                              | $-1$ $-2$ $-2$ |                                                                                                    |                                        |                                                                   |                                 |                                                                                                    |                                                                            |                     |
|                 | $\Delta$                                         |                |                                                                                                    | $\langle \mathbf{0} \rangle$           | and Edmonton County and                                           |                                 | $\ddot{\text{o}}$                                                                                             | $-1$                                                                       |                     |
|                 |                                                  | Cropoman       | Мномественным осылка на стравочнек.                                                                                                    | Числовой                               | Цалочисленный                                                     | Omanicous)                      | Дата и время                                                                                                  | Адрес                                                                      |                     |
|                 | входьствобцов                                    | столбоц2 1     | CT0454LZ-2                                                                                                    | стоябоцт з.                            | стоибош 4                                                         | CTIVIDAGE 5                     | стоябеца в                                                                                                    | столбиц2: 7                                                                |                     |
|                 |                                                  |                |                                                                                                    |                                        |                                                                   |                                 |                                                                                                    |                                                                            |                     |
|                 |                                                  |                |                                                                                                    |                                        |                                                                   |                                 |                                                                                                    |                                                                            |                     |
|                 |                                                  |                |                                                                                                    |                                        |                                                                   |                                 |                                                                                                    |                                                                            |                     |
|                 |                                                  |                |                                                                                                    |                                        |                                                                   |                                 |                                                                                                    |                                                                            |                     |
| 10.10           |                                                  |                |                                                                                                    |                                        |                                                                   |                                 |                                                                                                    |                                                                            |                     |
| 10              |                                                  |                |                                                                                                    |                                        |                                                                   |                                 |                                                                                                    |                                                                            |                     |
| 11              |                                                  |                |                                                                                                    |                                        |                                                                   |                                 |                                                                                                    |                                                                            |                     |
| 12              |                                                  |                |                                                                                                    |                                        |                                                                   |                                 |                                                                                                    |                                                                            |                     |
| 15              |                                                  |                |                                                                                                    |                                        |                                                                   |                                 |                                                                                                    |                                                                            |                     |
| $\frac{14}{15}$ |                                                  |                |                                                                                                    |                                        |                                                                   |                                 |                                                                                                    |                                                                            | ÷.                  |
|                 |                                                  | Tadmissal (F)  |                                                                                                    |                                        | $\vert \vert$                                                     |                                 |                                                                                                    |                                                                            | $\vert \cdot \vert$ |
|                 | Terrait 32                                       |                |                                                                                                    |                                        |                                                                   |                                 | 国<br>田                                                                                                    | ۰                                                                          | 350%                |

<span id="page-351-1"></span>Рисунок 421 – Динамическая таблица в файле импорта данных в таблицу

# **4.3.9 Мониторинг событий**

Журнал безопасности (в Системе раздел имеет название «Мониторинг событий») предназначен для фиксации событий работы с объектами Системы.

Для перехода в раздел нажмите на пункт меню «Администрирование» и в выпадающем списке выберите значение «Мониторинг событий» [\(Рисунок](#page-352-0) 422).

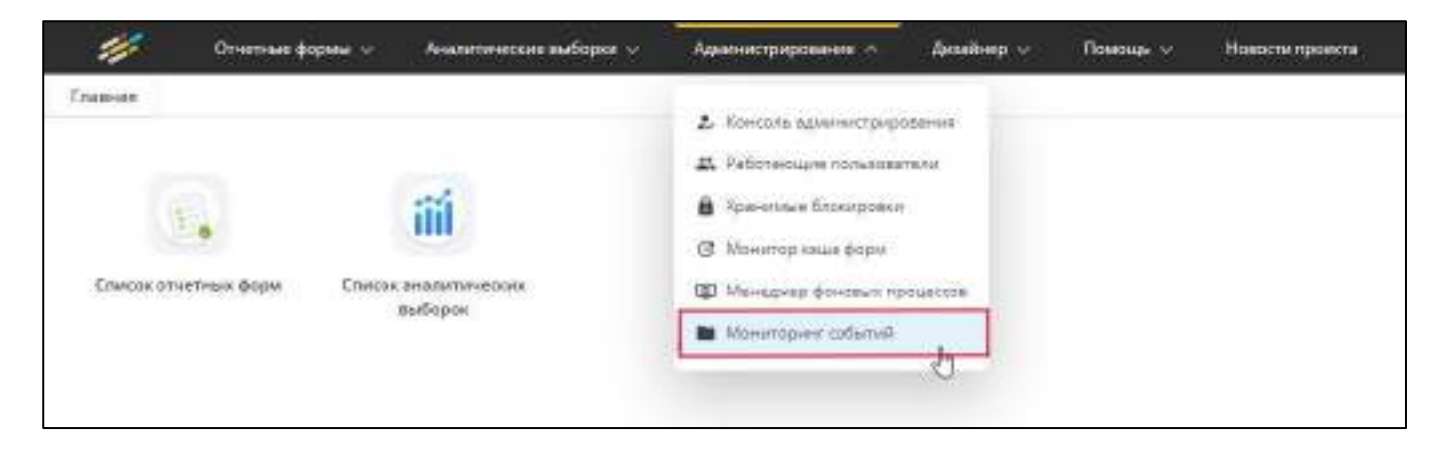

Рисунок 422 – Пункт «Мониторинг событий»

<span id="page-352-0"></span>Раздел «Мониторинг событий» включает в себя подразделы: «Журнал событий» и «Настройка». Подраздел «Журнал событий» содержит подпункты: «Авторизация», «Отчетные формы» и «Хранимые объекты/ Операторы учреждений» [\(Рисунок](#page-352-1) 423).

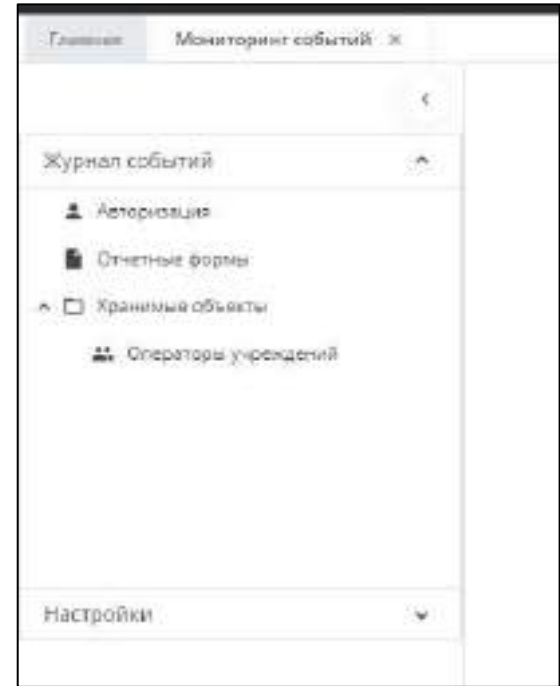

Рисунок 423 – Подразделы раздела «Мониторинг событий»

<span id="page-352-1"></span>Нажмите на подраздел «Авторизация», в правой части экрана откроется таблица со списком всех попыток входа в Систему (логин) и выхода из Системы (логаут) отдельными строками ([Рисунок](#page-353-0) 424). Фиксируется информация не только по уже законченным событиям, но и по учетным записям, которые не вышли из Системы. Настроена сортировка по умолчанию: от новых записей к старым, разграничение по профилям отсутствует. Для удаления записей выделите одну или несколько строк и

нажмите на кнопку  $\Box$  (кнопка появляется после выбора одной или нескольких записей).

| Tomato MontgomeRulal in |        |                                                                                                |                |                 |                                                                                                    |                                                                                                |                               |                                                                                                    |
|-------------------------|--------|------------------------------------------------------------------------------------------------|----------------|-----------------|----------------------------------------------------------------------------------------------------|------------------------------------------------------------------------------------------------|-------------------------------|----------------------------------------------------------------------------------------------------|
|                         |        | $1.1.0 - 1.0$                                                                                  |                |                 |                                                                                                    |                                                                                                |                               | ٠                                                                                                    |
| <b>Yamitz</b> (Delian)  | $\sim$ | controlleration \$6.15 Bushman 1                                                               |                |                 |                                                                                                    |                                                                                                |                               |                                                                                                    |
| A Household             |        | Sales                                                                                          | IT comme       | <b>Weigener</b> |                                                                                                    | <b><i><u>Tenesses</u></i></b>                                                                  |                               |                                                                                                    |
| <b>B</b> Patron pain    |        | ■ 一                                                                                            | <b>HESAN W</b> | 100100381111    | <b>The Common State</b><br>The party                                                                                                    | alter plead for resident<br><b>STATE</b>                                                       | <b>RELEATIONS</b>             | <b>COLOR</b>                                                                                                    |
| $\blacksquare$          |        | <b>SHOP</b>                                                                                    | .<br>HORALD M. | 181108-0013     | -                                                                                                    |                                                                                                | <b><i>UNITED FAILS</i></b>    | This approves because the state of the<br><b>GARDA ASSAULTS CONTROL</b> STATE<br><b>American School Sections</b> |
|                         |        | $\frac{1}{2} \left( \frac{1}{2} \right) \left( \frac{1}{2} \right) \left( \frac{1}{2} \right)$ | 10111130       | 188186381111    | <b>Tarket</b>                                                                                                    |                                                                                                | 143416411846                  |                                                                                                    |
|                         |        |                                                                                                | HALLER         | 188108381114    | $\frac{1}{2} \left( \frac{1}{2} \right)^2 + \frac{1}{2} \left( \frac{1}{2} \right)^2$                                                                                                    | $\frac{1}{2} \left( \frac{1}{2} \right) \left( \frac{1}{2} \right) \left( \frac{1}{2} \right)$ | is 14 14 at 1 pilote          |                                                                                                    |
|                         |        |                                                                                                | rootable       | 180122-2011     | $\frac{1}{2}$                                                                                                    | <b>CONTRACTOR</b>                                                                              | $14.14 + 14.00 = 0$           |                                                                                                    |
|                         |        |                                                                                                | <b>HORACE</b>  | 10110010111     | <b>Sept</b>                                                                                                    | <b>School</b>                                                                                  | in 14   day extense           |                                                                                                    |
| Hattelna                |        |                                                                                                | 10112-001      | 144146134114    |                                                                                                    | <b>School College</b>                                                                          | 1414144110000                 |                                                                                                    |
|                         |        | $\frac{1}{2} \left( \frac{1}{2} \right) \left( \frac{1}{2} \right) \left( \frac{1}{2} \right)$ | <b>HOSE</b>    | 181103101111    | $\frac{1}{2} \left( \frac{1}{2} \right) \left( \frac{1}{2} \right) \left( \frac$ | <b>School</b>                                                                                  | <b><i>STEELER EXISTS.</i></b> |                                                                                                    |

Рисунок 424 – Таблица подраздела «Авторизация»

<span id="page-353-0"></span>Нажмите на подраздел «Отчетные формы», в правой части экрана откроется таблица со списком всех работ, производимых с отчетными формами раздела «Список отчетных форм» ([Рисунок](#page-353-1) 425). Фиксируется информация только по уже законченным событиям. Настроена сортировка по умолчанию: от новых записей к старым, разграничение по профилям отсутствует. Для удаления записей выделите одну или

несколько строк и нажмите на кнопку  $\boxed{)}$  (кнопка появляется после выбора одной или нескольких записей).

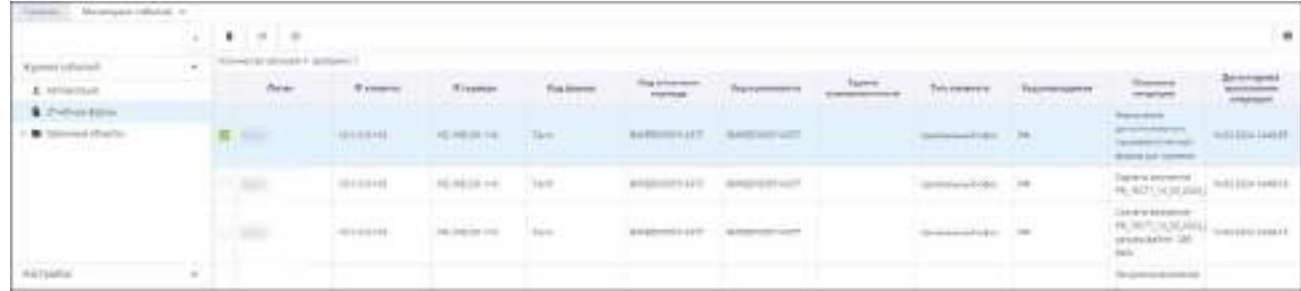

Рисунок 425 – Таблица подраздела «Отчетные формы»

<span id="page-353-1"></span>К работам с формами относятся следующие (то, что фиксируется в истории изменений отчетной формы):

- сохранение формы (включая массовое пересохранение);
- смена состояния формы;
- подписание;
- удаление подписи;
- соподпись ЭП;
- сохранение сводной формы;
- очистка данных;
- проверка внутрифирменных увязок;
- проверка внутривкладочных увязок;
- проверка межформенных увязок;
- проведение экспертизы;
- назначение дополнительного признака отчетной формы;
- снятие дополнительного признака отчетной формы;
- сохранение архива данных отчетной формы.

Работы, которые не фиксируются в истории изменений отчетных форм, но фиксируются в журнал мониторинга событий:

- прикрепление вложения;
- удаление вложения:
- скачивание вложения;
- открытие формы на просмотр (если была закрыта без сохранения, если форма занята другим пользователем, если наложены ограничения на пользователя, если наложено ограничение через ДПОФ, если макрос запрещает редактировать форму, если форма не компилится);
- экспорт данных в формат Своды (включая массовый из окна со списком отчетных форм);
- экспорт данных в формат Своды с вложениями (включая массовый из окна со списком отчетных форм);
- экспорт Абонентского пункта (включая массовый из окна со списком отчетных форм);
- массовый экспорт в формате .xlsx (включая массовый из окна со списком отчетных форм);
- экспорт данных из таблицы в формате .xlsx;
- импорт данных из формата Своды;
- импорт данных в таблицы из формата .xlsx;
- выгрузка печатной формы (включая массовую выгрузку из окна со списком отчетных форм);
- запуск обработки;
- удаление данных отчетной формы (доступно под режимом разработчика, включая массовое удаление из окна со списком отчетных форм);
- удаление архива данных отчетной формы;
- сравнение с историей изменений;
- сверка данных с предыдущей сборкой;
- выгрузка таблицы в формат .xlsx;

 сервис интеграции также фиксируется в журнале, т.е. работа с формой через него.

Нажмите на подраздел «Хранимые объекты/ Операторы учреждений», в правой части экрана откроется таблица со списком всех работ, производимых с учетными записями операторов учреждений ([Рисунок](#page-355-0) 426). Каждая строка соответствует работе с одной учетной записью, кроме экспорта данных операторов/экспорта в Keycloak. Фиксируется информация только по законченным работам. Настроена сортировка по умолчанию: от новых записей к старым, разграничение по профилям отсутствует. Для

удаления записей выделите одну или несколько строк и нажмите на кнопку  $\boxed{\phantom{a}}$  (кнопка появляется после выбора одной или нескольких записей).

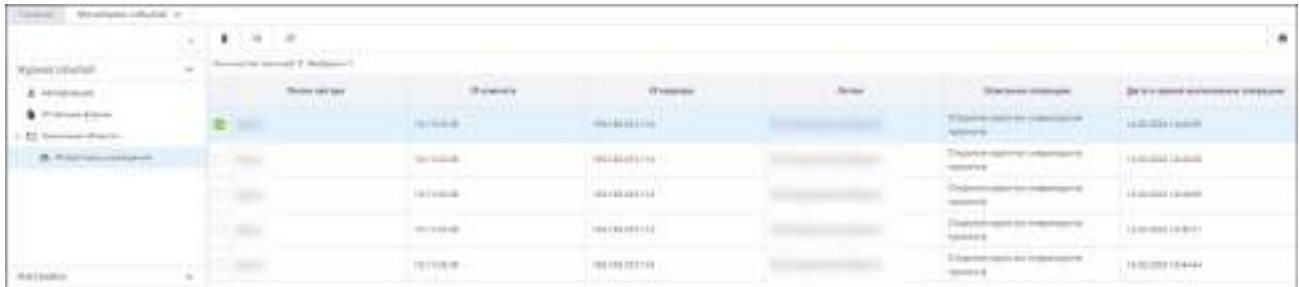

<span id="page-355-0"></span>Рисунок 426 – Таблица подраздела «Хранимые объекты/ Операторы учреждений»

К работам, производимым с учетными записями карточки операторов, относятся:

- создание оператора (ручное, импорт, через SSO, LDAP);
- редактирование оператора: все изменения, за исключением блокировки и пометки к удалению. Если в рамках одной итерации было одновременно и редактирование полей (кроме блокировки и пометки к удалению), и блокировка или пометка к удалению, то фиксируются две записи в журнал. Если в рамках одной итерации было одновременно и редактирование полей (кроме блокировки и пометки к удалению), и блокировка, и пометка к удалению, то фиксируются три записи в журнал;
- редактирование оператора: пометка на удаление (снятие пометки);
- редактирование оператора: блокировка (разблокирование);
- открытие карточки на просмотр (если была закрыта без сохранения (т.е. при закрытии карточки не открывалось окно об успешном сохранении данных), если была открыта на просмотр без возможности редактирования, если произошел аварийный выход из Системы);
- экспорт данных операторов;
- экспорт в Keycloak (если настроен Keycloak).

Нажмите на подраздел «Настройки/ Настройка», в правой части экрана откроется раздел для настройки ведения журнала мониторинга событий. Данный раздел содержит два блока: «Ведение мониторинга событий и расписание его очистки» и «Настройка событий сохранения» ([Рисунок](#page-356-0) 427).

Заполните поля в блоке «Ведение мониторинга событий и расписание его очистки»:

- «Ведется мониторинг событий» установите «флажок» при необходимости. Если «флажок» установлен, то журнал ведется и вышеописанные таблицы заполняются данными. Если «флажок» не установлен, то журнал не ведется;
- «Интервал очистки журнала событий (сутки)» введите числовое значение, которое указывает на время сохранения данных журнала событий в сутках. После истечения строка, журнал очищается, но продолжает вестись.

Блок «Настройка событий сохранения» содержит вложенный список с выбором событий/работ, которые будут сохраняться в журнал.

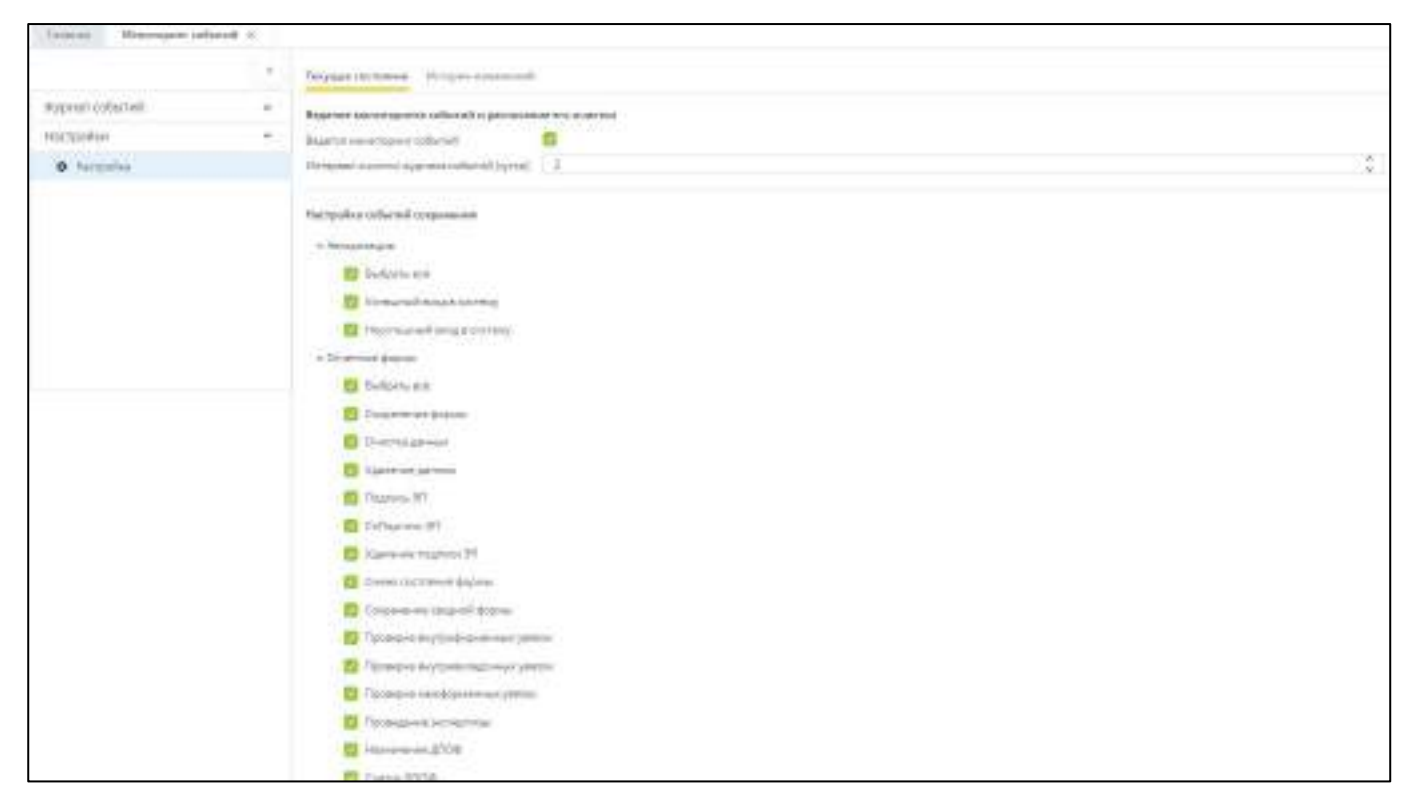

Рисунок 427 – Подраздел «Настройка»

<span id="page-356-0"></span>Права доступа раздела «Мониторинг событий» позволяют разграничить доступ как к разделу «Мониторинг событий», так и к его подразделам ([Рисунок](#page-357-0) 428) (подробное описание см. в п. [4.3.2.6\)](#page-198-0):

 если установлен «флажок» только в поле «Просмотр», то возможность удаления строк таблицы у пользователя отсутствует;

- если установлен «флажок» в поле «Редактирование», то автоматически проставляется «флажок» в поле «Просмотр»;
- если не установлен ни один «флажок», то в выпадающем списке меню «Администрирование» отсутствует пункт «Мониторинг событий»;
- у роли «Администратор» по умолчанию все «флажки» установлены.

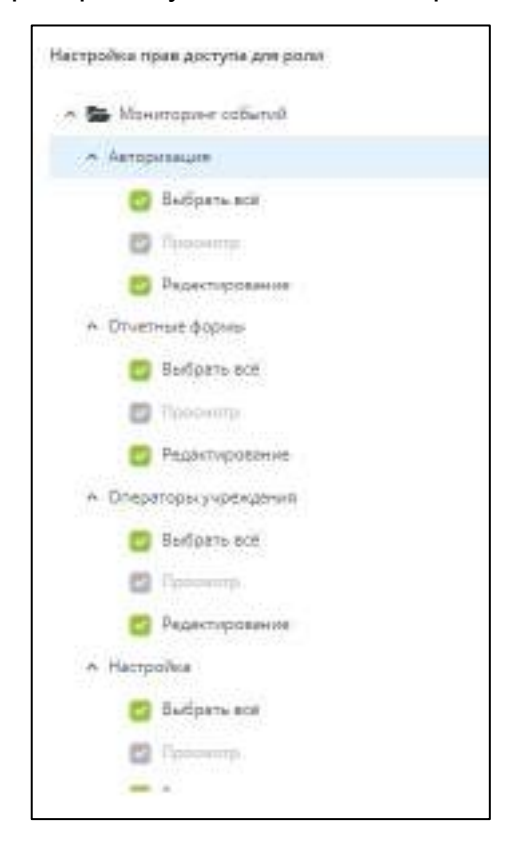

Рисунок 428 – Права доступа раздела «Мониторинг событий»

# <span id="page-357-0"></span>**4.4 Аналитические выборки**

Данный раздел доступен, если в параметрах лицензионного ключа [\(Рисунок](#page-393-0) 469) предусмотрено использование Компонента анализа данных (далее - AW) для пользователя с типом рабочего места бэк-офис (см. п. [4.3.2.3.3\)](#page-164-0) и с настроенными правами доступа (настроенные пермиссии) в роли (см. п. [4.3.2.6\)](#page-198-0).

Для перехода к настройке аналитических выборок выберите пункт «Аналитические выборки/ Настройки аналитических выборок» в главном меню ([Рисунок](#page-358-0) 429).

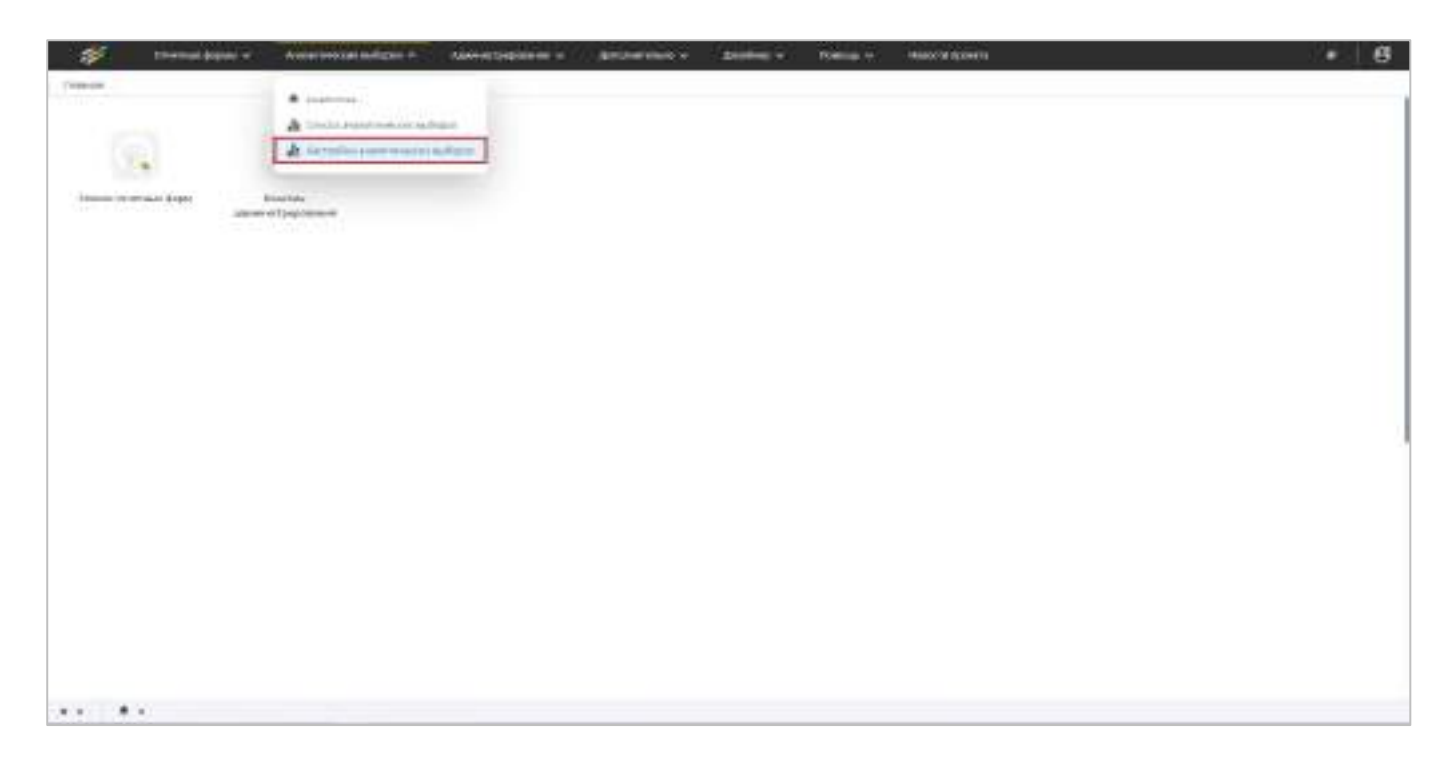

# Рисунок 429 – Пункт «Настройки аналитических выборок»

Откроется окно «Настройки аналитических выборок» [\(Рисунок](#page-358-1) 430).

<span id="page-358-0"></span>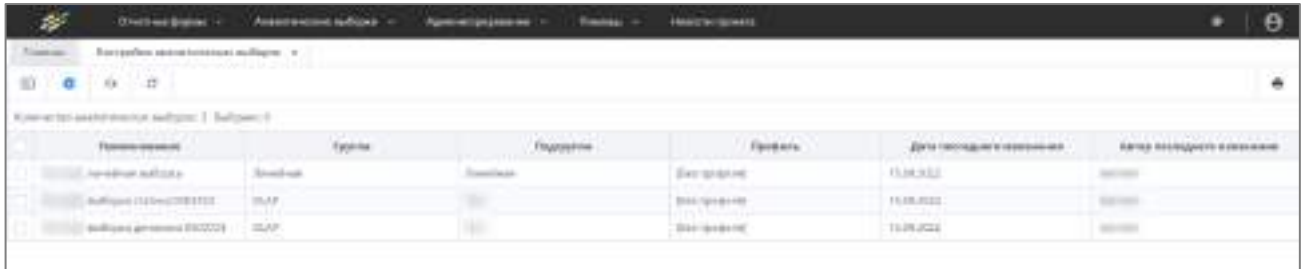

### Рисунок 430 – Окно «Настройки аналитических выборок»

<span id="page-358-1"></span>Примечание – Просмотр и сборка аналитических выборок (разделы «Аналитические выборки/ Аналитика» и «Аналитические выборки/ Список аналитических выборок») описаны в руководстве пользователя для аналитика.

### **4.4.1 Загрузка аналитической выборки**

Чтобы загрузить аналитическую выборку, нажмите на кнопку **[4]** на панели инструментов. Откроется окно «Выбор файла аналитических выборок» [\(Рисунок](#page-359-0) 431).

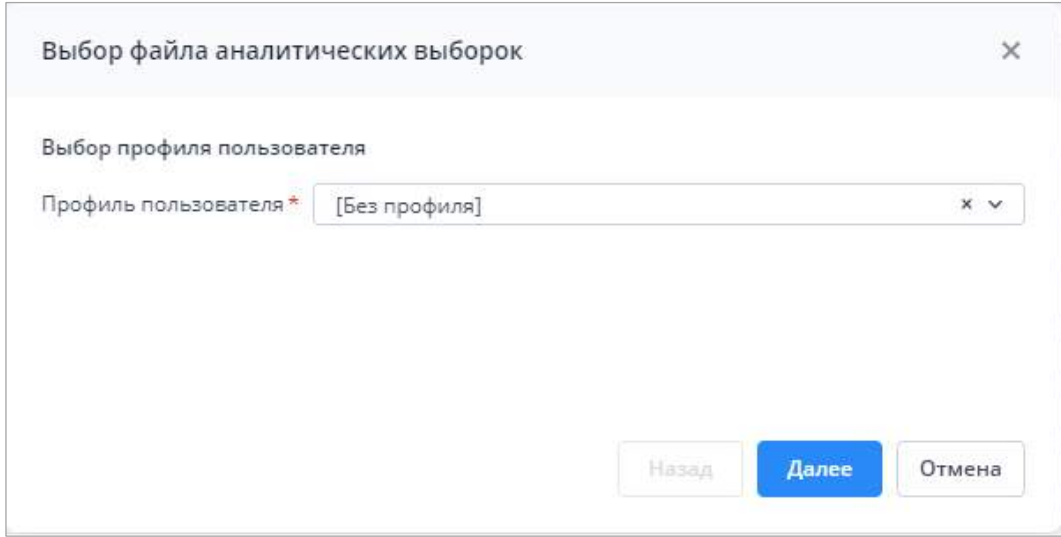

<span id="page-359-0"></span>Рисунок 431 – Окно «Выбор файла аналитических выборок», выбор профиля пользователя

В поле «Профиль пользователя» (см. п. [4.3.2.8\)](#page-211-0) выберите профиль из выпадающего списка. Нажмите на кнопку «Далее». В окне «Выбор файла аналитической выборки» нажмите на кнопку «Выбрать файл» и выберите архив в формате .zip с кодировкой «cp866», содержащий файл в формате .cs со структурой выборок, или перетащите его в выделенную область с помощью технологии drag-and-drop ([Рисунок](#page-359-1) 432). Размер отдельного файла должен не превышать 429,15 МБ. Нажмите на кнопку «Загрузить».

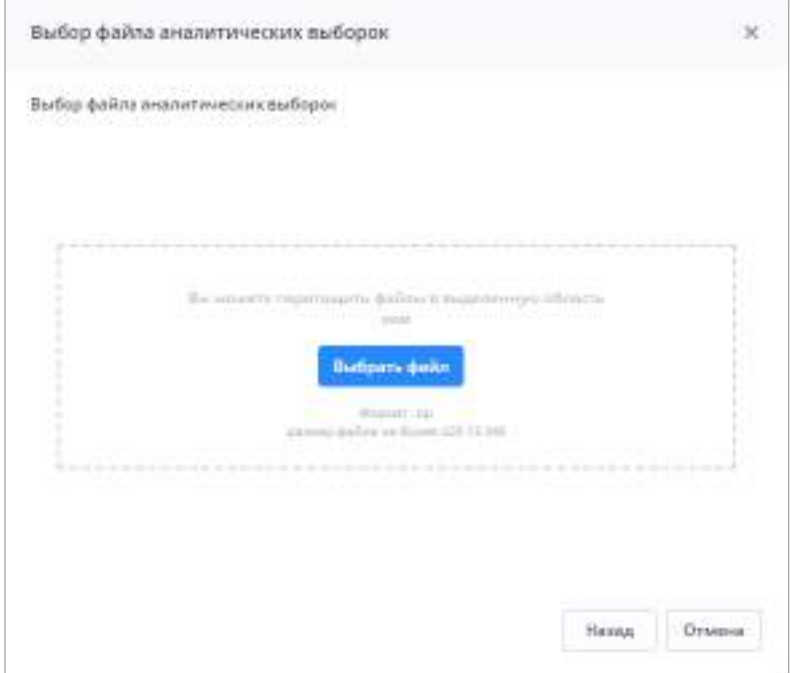

<span id="page-359-1"></span>Рисунок 432 – Окно «Выбор файла аналитической выборки»
Загружаемый файл с аналитической выборкой в формате .cs ([Рисунок](#page-360-0) 433) содержит не только алгоритм создание данных в выборке (2, [Рисунок](#page-360-0) 433), но и ее структуру (1, [Рисунок](#page-360-0) 433). Структура выборки описывается в первой строке файла в теговом виде. Подробно структура описана в приведенной ниже таблице [\(Таблица](#page-360-1) 9), атрибуты тегов описаны в п. [4.4.2.](#page-364-0)

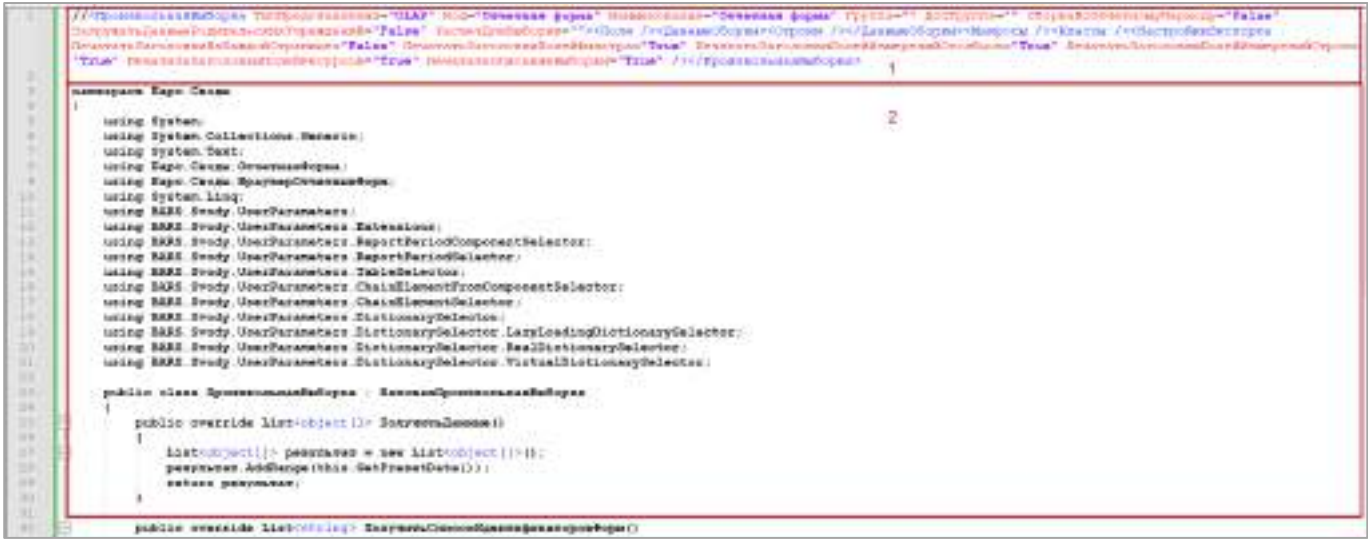

#### Рисунок 433 – Пример загружаемого файла с аналитической выборкой

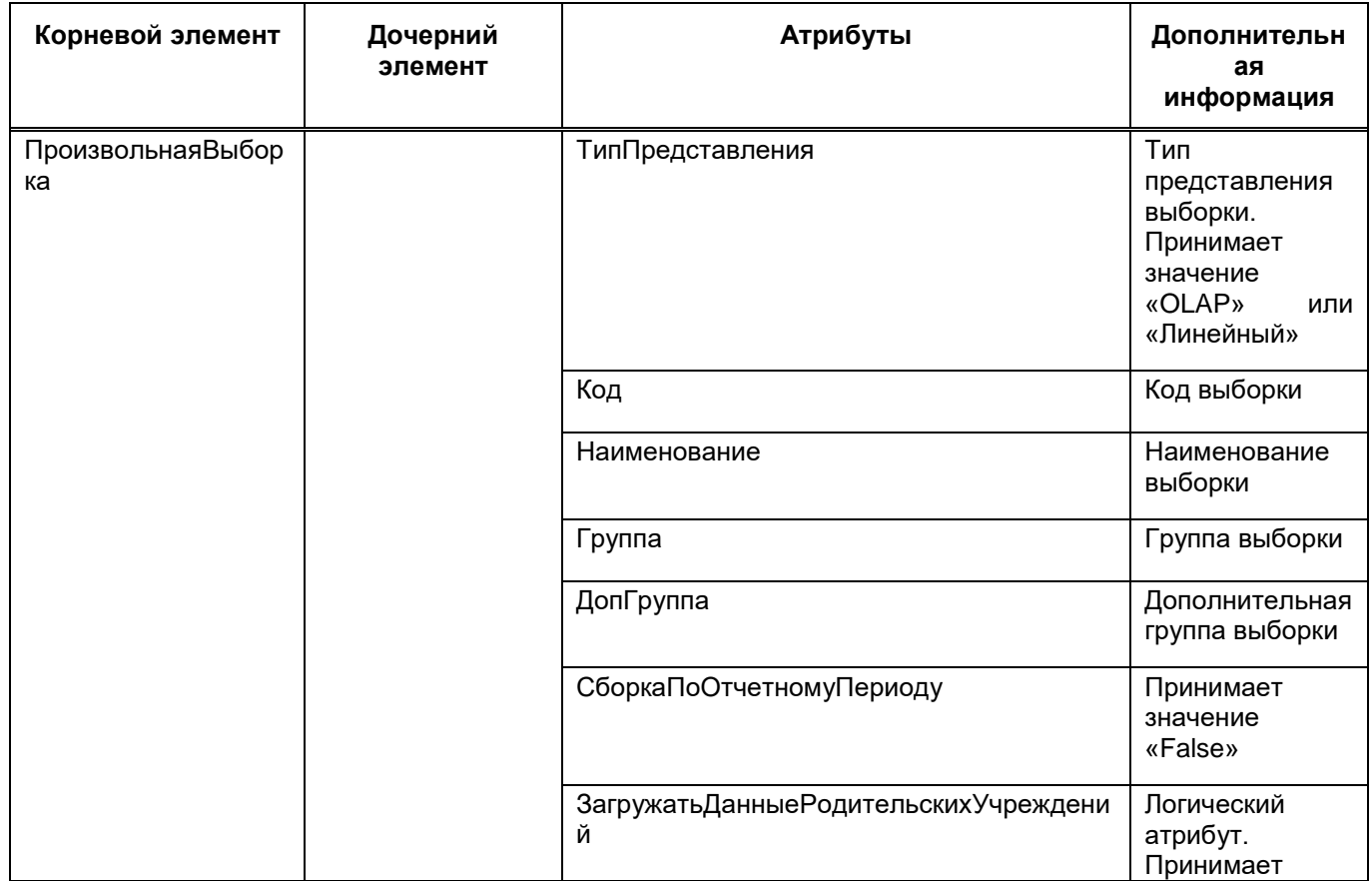

<span id="page-360-1"></span><span id="page-360-0"></span>Таблица 9 – Структура файла загрузки аналитической выборки

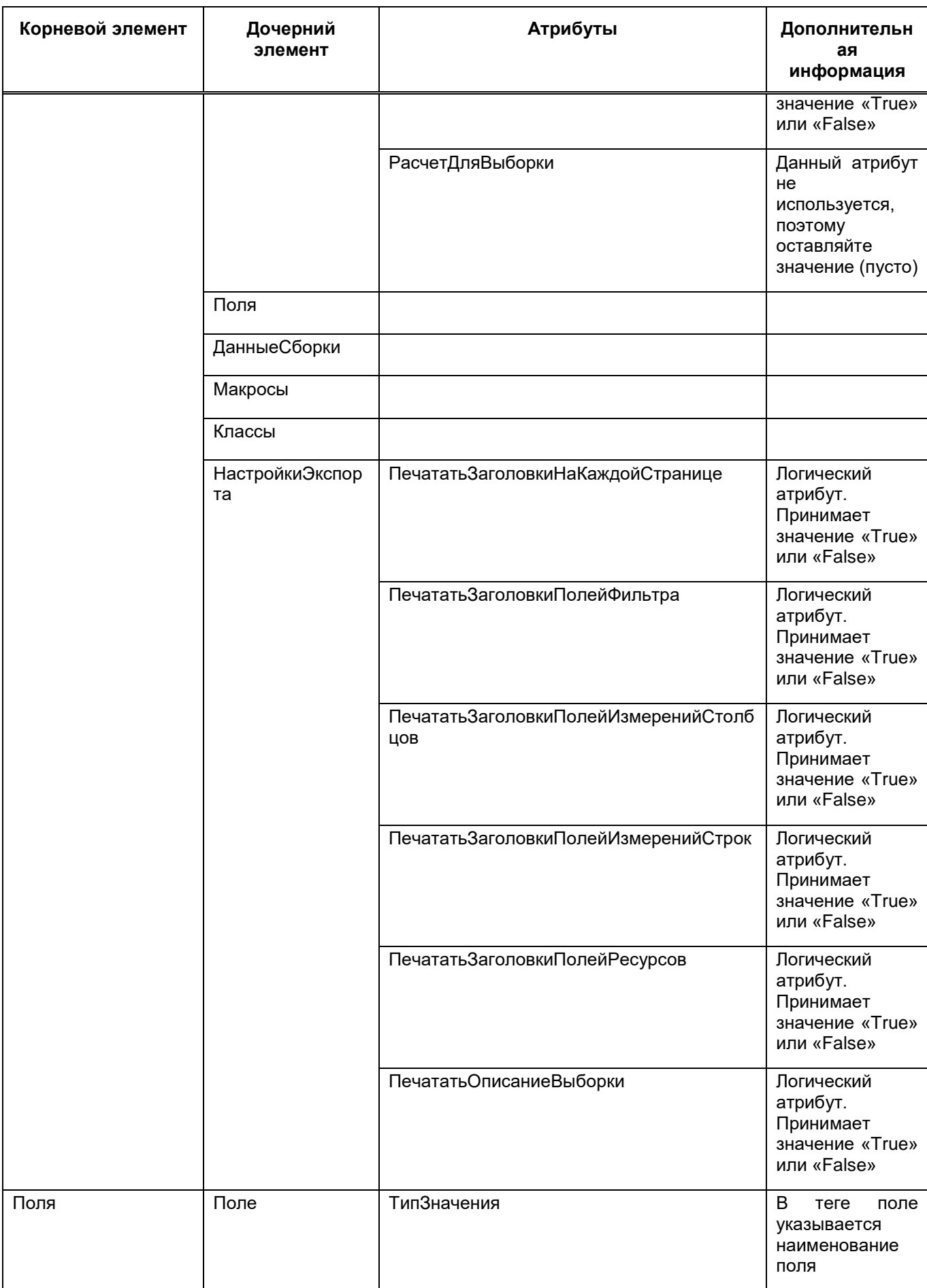

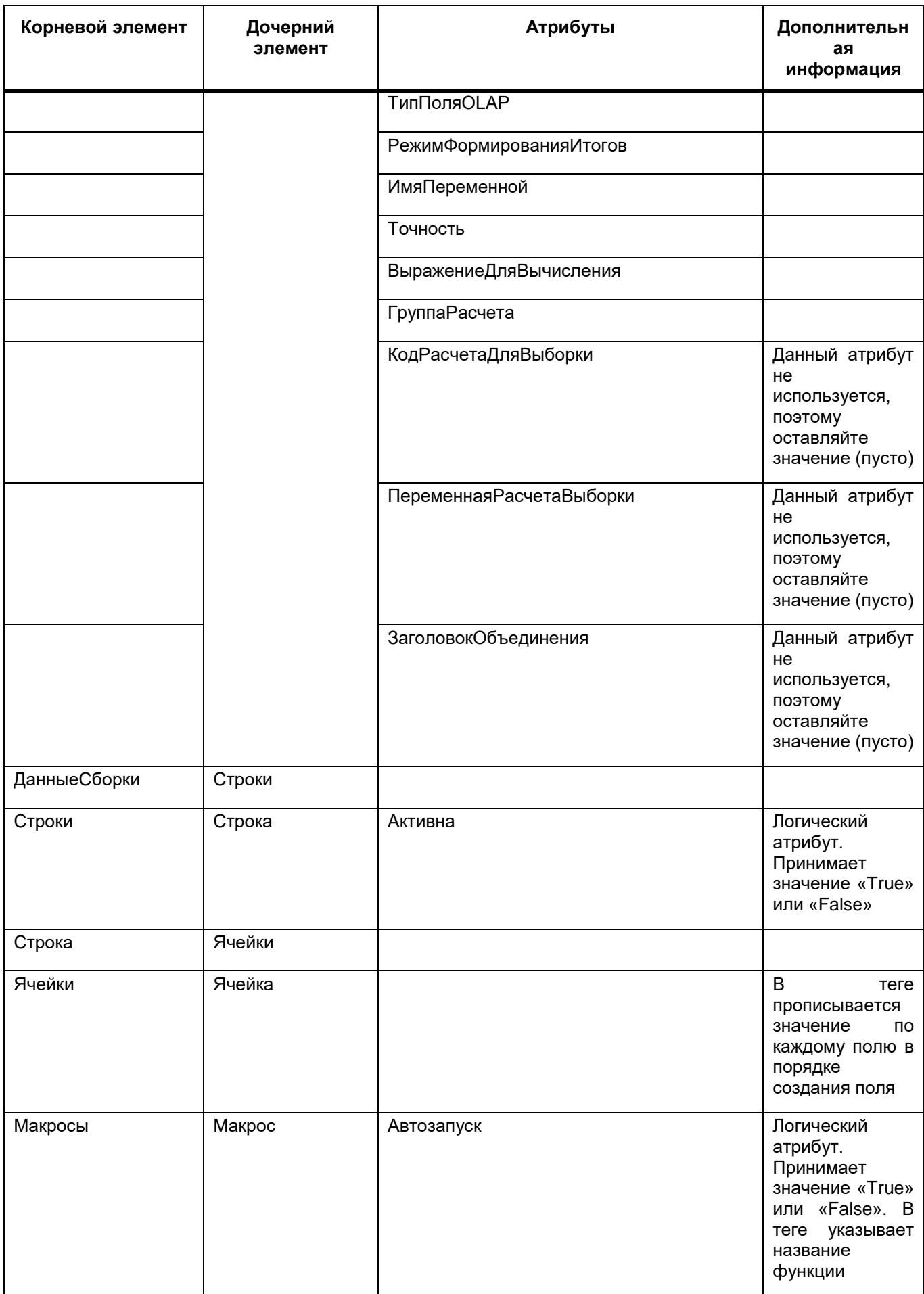

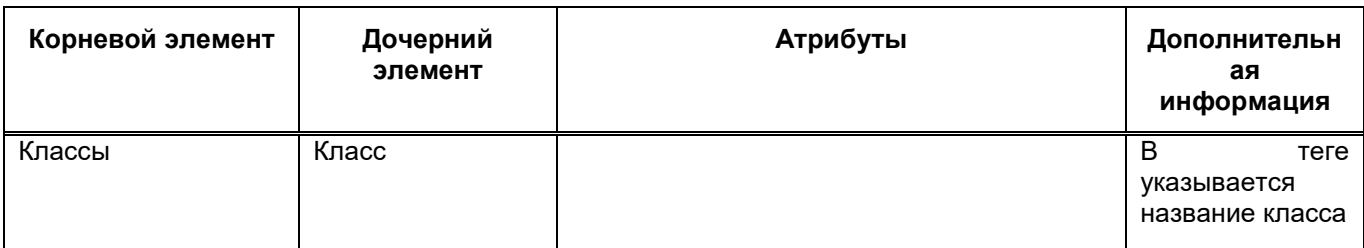

Установите «флажок» в поле выбора аналитической выборки, которую необходимо загрузить в Систему, и нажмите на кнопку «Далее» [\(Рисунок](#page-363-0) 434). Будет запущен процесс загрузки выбранной аналитической выборки.

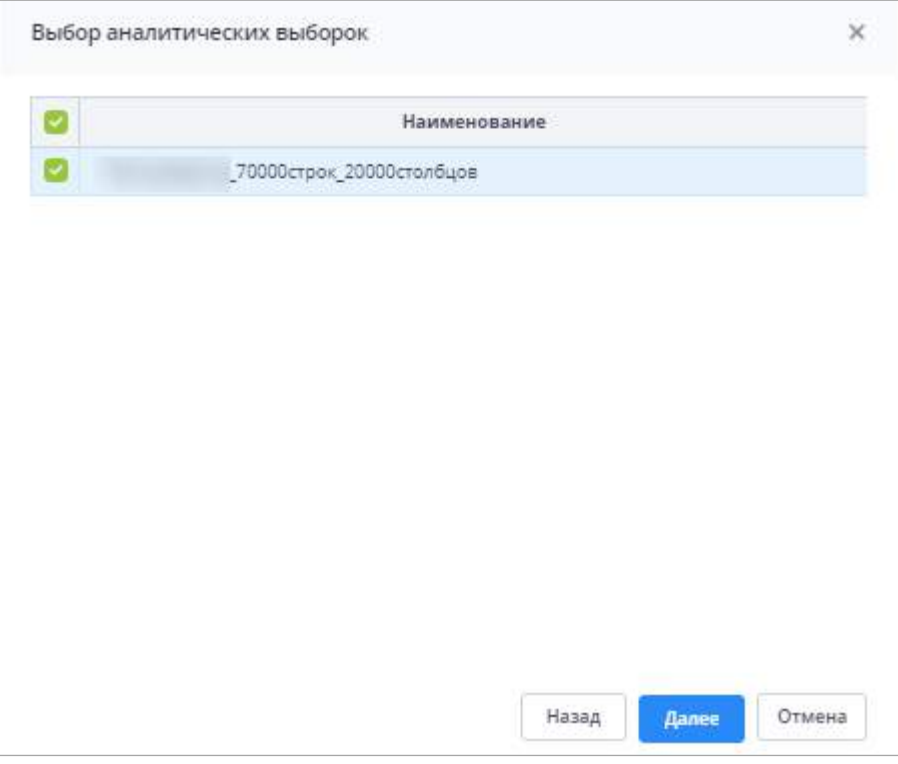

Рисунок 434 – Выбор аналитических выборок

<span id="page-363-0"></span>После завершения загрузки отобразится сообщение об успешной загрузке ([Рисунок](#page-363-1) 435).

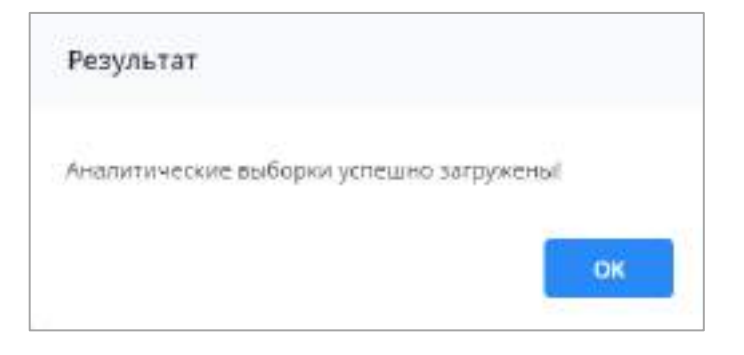

Рисунок 435 – Сообщение об успешной загрузке

<span id="page-363-1"></span>Нажмите на кнопку «Ок», новые аналитические выборки отобразятся в списке.

#### **4.4.2 Создание, редактирование и удаление аналитической выборки**

<span id="page-364-0"></span>Для создания аналитической выборки нажмите на кнопку **О**. Откроется окно создания аналитической выборки [\(Рисунок](#page-364-1) 436).

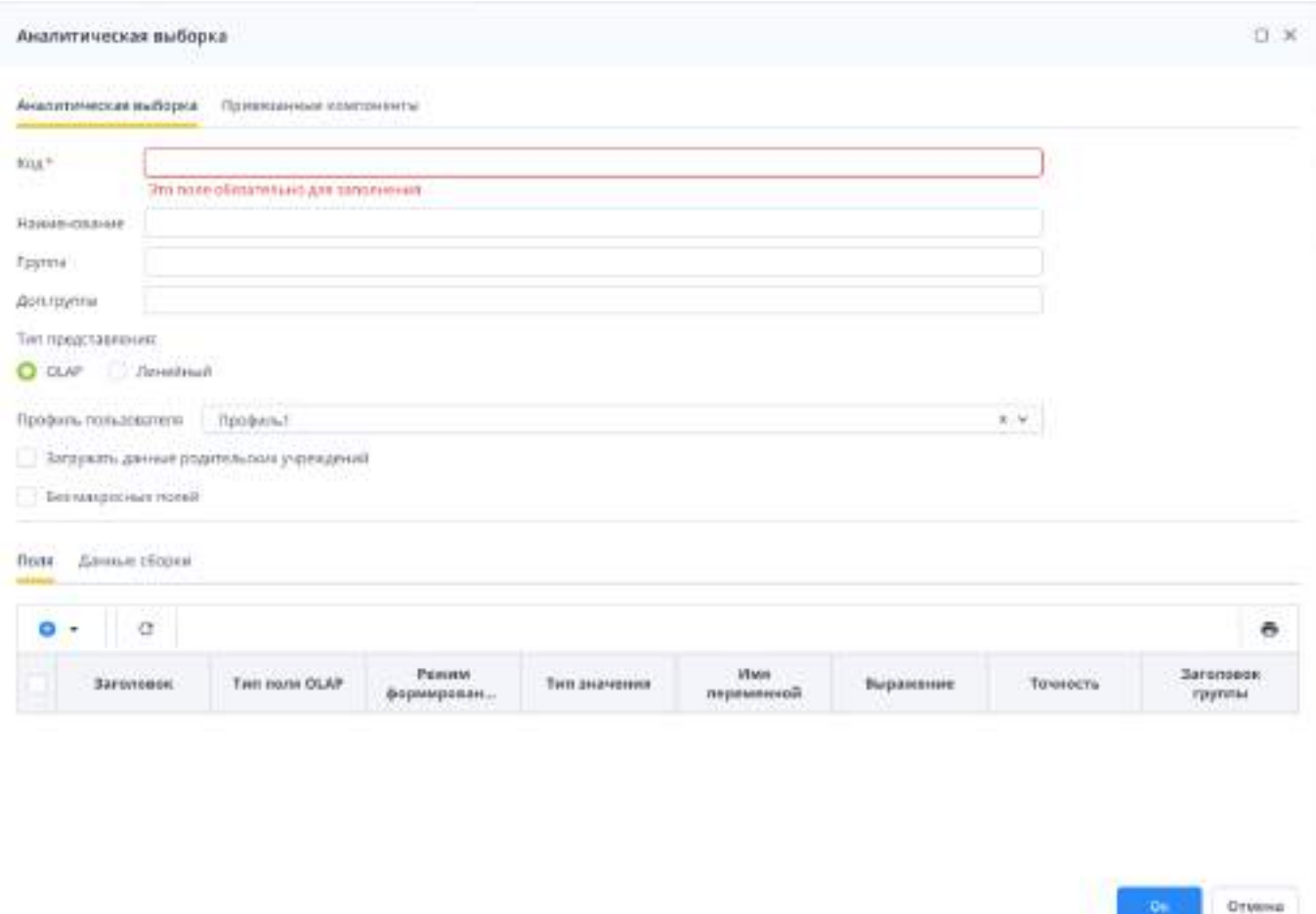

Рисунок 436 – Окно «Аналитическая выборка»

<span id="page-364-1"></span>Заполните поля:

- «Код» введите код;
- «Наименование» введите наименование;
- «Группа» введите группу;
- «Доп. группа» введите дополнительную группу;
- «Тип представления» установите переключатель на одно из значений: «Линейный», «OLAP»:

Примечание – Представление выборки – текущий срез выборки как совокупность атрибутов и настроек графического режима ее отображения.

 «OLAP-представление выборки» – многомерные кубы (Cubes) – способ представления информации в OLAP-анализе. Осями многомерной системы координат служат основные атрибуты анализируемого бизнес-процесса;

#### Примечания

1 Ось-измерение – это инструмент для группировки данных; плоскость данных, в контексте которой данные будут представлены. Например, учреждение. На пересечениях осей – измерений – находятся данные, количественно характеризующие бизнес-процесс – меры, показатели, факты, суммы и т.д.

2 Ячейки – меры OLAP-куба.

3 Итоговые ячейки – ячейки, полученные пересечением строк и столбцов, агрегируемые по одному или нескольким измерениям.

- «Линейное представление выборки» табличное представление выборки, при котором измерения-строки, измерения-столбцы и наименования ресурсов отображаются в шапке таблицы, а их значения в соответствующих ячейках таблицы. При этом итоговые ячейки располагаются в самой нижней строке таблицы.
- «Профиль пользователя» выберите значение из выпадающего списка;
- «Загружать данные родительских учреждений» установите «флажок», чтобы при выборе учреждений из дерева при выделении офисов и абонентов выводились данные по офисам и абонентам. Если «флажок» не установлен, выводятся данные только по абонентам.
- «Без макросных полей» атрибут указывает на статичность столбцов в аналитической выборке. Если установлен «флажок», то перечень столбов неизменен во время построения аналитического отчета. Если не установлен, то система ожидает изменения перечня столбцов в зависимости от выбранных параметров, данных отчетных форм, поэтому данные в аналитическое хранилище отправляются только после сбора всех данных из отчетных форм, что влечет за собой большие затраты по оперативной памяти на сервисе отчетных форм.

Примечание – Если в офисах выводятся суммы по абонентам, а тип итогов у выборки тоже сумма, то данные из абонентов совокупно будут учтены дважды.

Чтобы добавить в выборку поле, в нижней части окна на вкладке «Поля» на панели

инструментов нажмите на кнопку **В** Выберите значение для определения расположения добавляемого поля: «Добавить в начало», «Добавить в текущую позицию», «Добавить в конец».

Откроется окно «Поле аналитической выборки» [\(Рисунок](#page-366-0) 437).

366

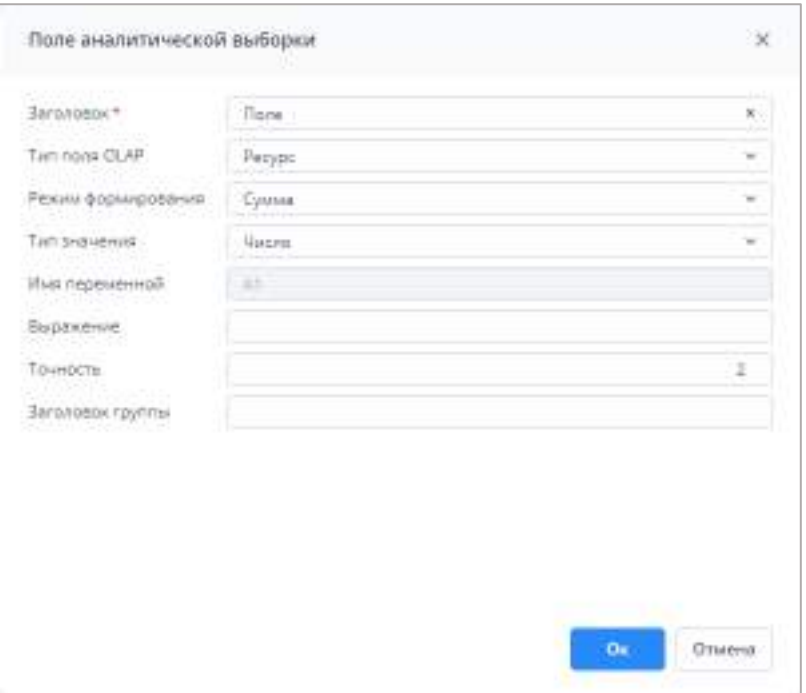

Рисунок 437 – Окно «Поле аналитической выборки»

<span id="page-366-0"></span>Заполните поля:

- «Заголовок» введите заголовок поля, который будет отображаться в области наименования ресурсов;
- «Тип поля OLAP» выберите тип поля из выпадающего списка:
	- «Измерение-столбец» метки оси-измерения, образующие множество значений для построения куба по столбцам. Используются для построения шапки таблицы в табличном представлении;
	- «Измерение-строка» метки оси-измерения, образующие множество значений для построения куба по строкам. Предназначены для построения боковика таблицы в табличном представлении. Задаются наименования строк в таблице;
	- «Ресурс» множество данных, расположенных в ячейках. Наименования ресурсов образуют еще одно измерение;
	- «Поле фильтрации» это измерение-столбец или измерение-строка, по которым осуществляется операция консолидации. Поля фильтрации отображаются в OLAP-представлении в области фильтрации. В линейном представлении поля фильтрации отображаются в шапке таблицы;
	- «Скрытое поле» это измерение-столбец или измерение-строка, отображение которых в текущем представлении не требуется. Скрытые поля отображаются в OLAP-представлении в области скрытых значений. В

линейном представлении скрытые поля не отображаются. Для их отображения необходимо настроить шапку таблицы.

- «Режим формирования» выберите режим формирования ячейки выборки из выпадающего списка. Возможные значения:
	- «Количество»;
	- «Сумма»;
	- «Минимум»;
	- «Максимум»;
	- «Среднее»;
	- «Стандартное отклонение»;
	- «Стандартное отклонение популяции»;
	- «Дисперсия»;
	- «Дисперсия популяции»;
	- «Другое»;
	- «Вложение по сумме».
- «Тип значения» выберите тип значения из выпадающего списка. Возможные значения:
	- «Финансовый»;
	- «Строковый»;
	- «Дата и время»;
	- «Целое»;
	- «Число»;
	- «GUID».
- «Имя переменной» присваивается автоматически, нередактируемое поле. Это постоянное имя может использоваться в формулах в поле «Выражение»;
- «Выражение» введите значение, состоящее из арифметических действий и имен переменных;
- «Точность» введите значение. Значение по умолчанию «2». Если значение в поле «Точность» не указано, поле автоматически заполняется значением «0»;
- «Заголовок группы» введите значение. Заголовок группы используется для облегчения визуального восприятия полей выборки, если их много.

После заполнения полей нажмите на кнопку «Ок».

При установке «флажка» напротив записи поля отобразятся кнопки Ō Ê . Ō Примечание – Кнопка отображается, если «флажок» установлен напротив одной записи. Ō Если установить «флажок» напротив нескольких записей или в позицию «Выбрать все», кнопка перестанет отображаться. Чтобы поменять положение поля, установите «флажок» и выберите из выпадающего списка кнопки **«Вверх» или «Вниз», поле переместится на один** пункт по выбранному направлению. Чтобы удалить поле, выберите поле и нажмите на кнопку  $\blacksquare$ Чтобы скопировать данные из существующего поля в новое, установите «флажок»

напротив необходимой записи и нажмите на кнопку  $\Box$ . Откроется предзаполненное окно «Поле аналитической выборки» ([Рисунок](#page-368-0) 438). Значения в окне «Поле аналитической выборки» для скопированного поля будут идентичны значениям исходного поля. Поле «Имя переменной» в окне «Поле аналитической выборки» при копировании данных заполняется автоматически и недоступно для редактирования.

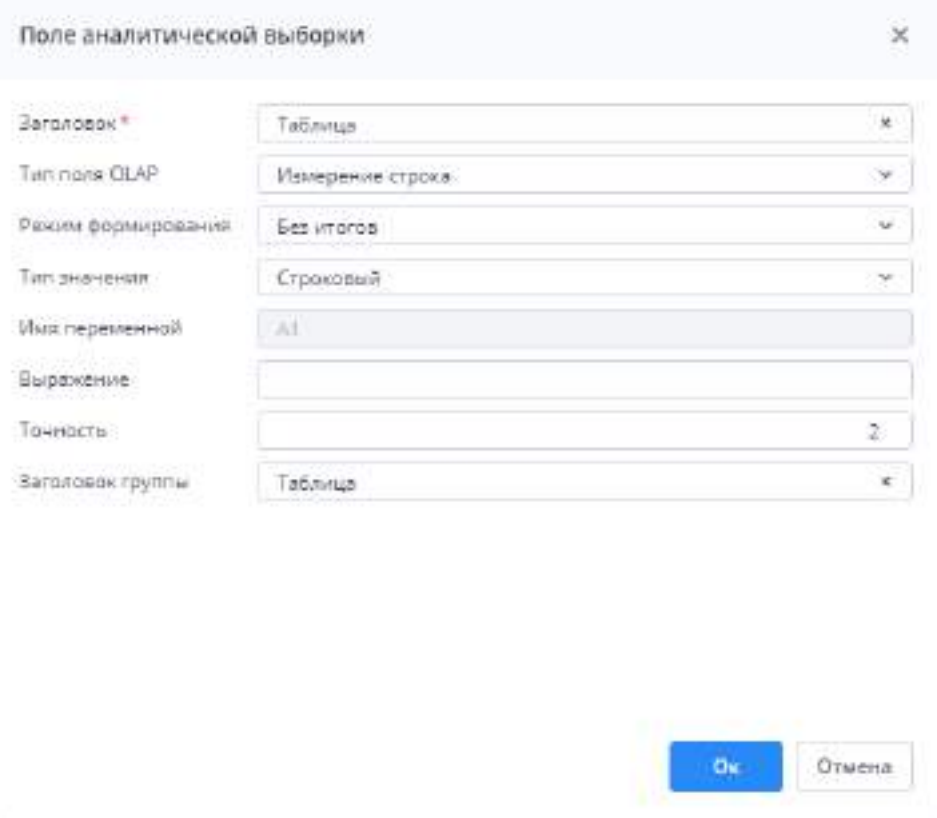

<span id="page-368-0"></span>369 Рисунок 438 – Окно «Поле аналитической выборки»

Нажмите на кнопку «Ок». Добавленное поле отобразится на вкладке «Поля» в конце таблицы [\(Рисунок](#page-369-0) 439).

| Лицинтическая выборка                               |                   | Проволилиных порезультеты              |                            |                   |                     |           |                 |                        |
|-----------------------------------------------------|-------------------|----------------------------------------|----------------------------|-------------------|---------------------|-----------|-----------------|------------------------|
| Koz *                                               |                   | Dfrage.                                |                            |                   |                     |           | $\mathbb{R}$ ). |                        |
| <b>Hyung-cessure</b>                                |                   | <b>DELLIS</b>                          |                            |                   |                     |           | ×               |                        |
| Esprice                                             |                   |                                        |                            |                   |                     |           |                 |                        |
| <b>Gonzayma</b>                                     |                   |                                        |                            |                   |                     |           |                 |                        |
| Temmonacolorezivite                                 |                   |                                        |                            |                   |                     |           |                 |                        |
| O CLAP                                              | - Flevoriscon     |                                        |                            |                   |                     |           |                 |                        |
|                                                     |                   | (Sescopeduna).                         |                            |                   |                     |           | 46.38           |                        |
|                                                     |                   |                                        |                            |                   |                     |           |                 |                        |
| Прифиль пользователя<br><b>Bank</b> : Деньши сборки |                   | Верунить динных радительских универсий |                            |                   |                     |           |                 |                        |
|                                                     |                   |                                        |                            |                   |                     |           |                 |                        |
| $\bullet$<br>$\overline{a}$                         | ÷ -               | o<br>×.                                |                            |                   |                     |           |                 | õ                      |
|                                                     | <b>Faranceiou</b> | Ten pane DLAP                          | Pelaturan<br>фіцикарования | Turn missions set | Hunt.<br>REGISTERED | Выдажними | Texastery       | Zategovani<br>rayonie. |
| Tatirvage                                           |                   | Изменно судош                          | Est smoots.                | Строисемий        | W                   |           | э               | Talifanak              |
| <b>Mattres-cousses</b>                              |                   | Инирном гроке                          | fies impose                | Строисный         | 君子                  |           | $\equiv$        | <b>TMURRIESINAH</b>    |
| <b>COLL</b>                                         |                   | <b>Изидение сроке</b>                  | Fer into top               | Спроковьй         | O                   |           | Ï.              | mn                     |
| stated.                                             |                   | Digital note                           | Eas imposit                | <b>CYDOKODICA</b> | DI.                 |           | r               | 10108                  |
| Crembers                                            |                   | Изнаранне этогоды.                     | East immens                | <b>Crossesun</b>  | ET.                 |           | ž.              | Entrificial Autopic    |
| Begach                                              |                   | Pec.pr.                                | Сумме                      | <b>Haces</b>      | $\alpha$            |           | ÷               | Cranter/Recype         |

Рисунок 439 – Скопированное поле на вкладке «Поля»

#### Примечания

<span id="page-369-0"></span>1. Для корректной работы аналитической выборки необходимо создать минимум одно поле с типом поля «OLAP Ресурс», для последующего подтягивания значений в выборку.

2. При использовании кнопки «Переместить поле»  $\Box$  «Вверх» или «Вниз» или перемещении полей с помощью drag-and-drop имена переменных будут сгенерированы заново. Следует обратить внимание на столбец «Выражение», который состоит из имен переменных и арифметических выражений.

На вкладке «Данные сборки» можно добавить источники данных по созданным ранее полям. После сбора данных по заданным условиям, значения будут агрегированы по ключам «Измерение-строка» и «Измерение-столбец».

Чтобы добавить строку, в нижней части окна на вкладке «Данные сборки» на панели

инструментов нажмите на кнопку ([Рисунок](#page-370-0) 440).

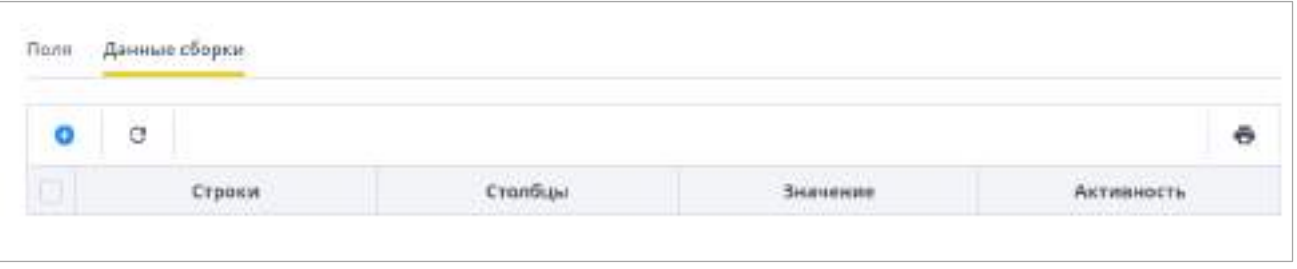

Рисунок 440 – Добавление строки

<span id="page-370-0"></span>Откроется окно «Строка данных выборки» ([Рисунок](#page-370-1) 441). В поле введите значение. В поле «Активность» установите «флажок» при необходимости. Нажмите на кнопку «Ок».

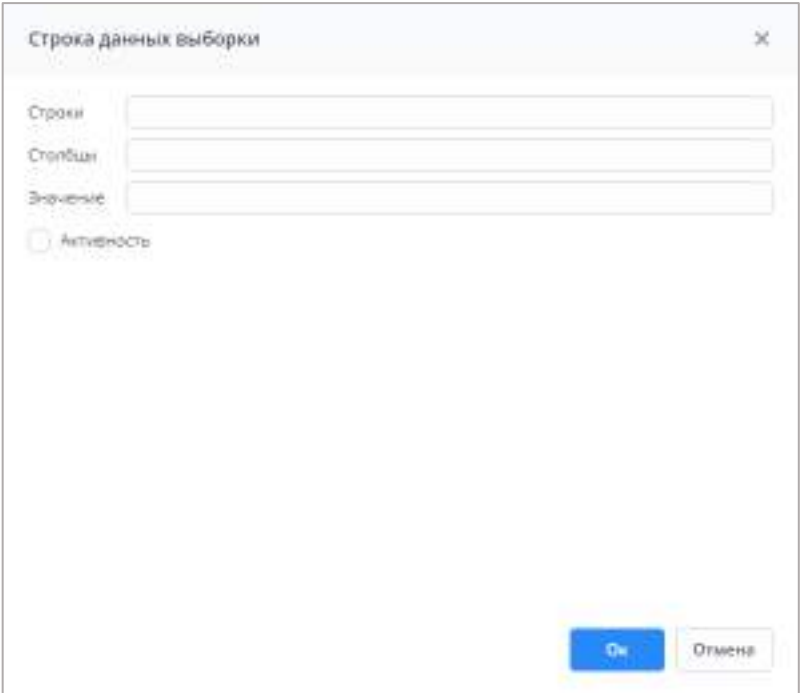

Рисунок 441 – Окно «Строка данных выборки»

<span id="page-370-1"></span>Допустимые выражения в полях данных выборки:

- «СуммаПоСубтаблице» сумма по столбцу вложенной таблицы в отчетной форме. Выражение вводится в формате: «Код формы:СуммаПоСубтаблице(Код субтаблицы, Код столбца)», «Код формы:СуммаПоСубтаблице(Код таблицы, Код столбца, Коды столбцов отбора, Значение отбора)» – коды столбцов отбора перечисляются через символ «+» или «&»;
- значение ячейки по полным координатам вводится в формате: «Код формы:Код таблицы:Код столбца:Код строки»;
- значение свободной ячейки формы или свободной ячейки таблицы вводится в формате: «Код формы:Код таблицы:Код свободной ячейки таблицы», «Код формы:Код свободной ячейки формы»;

 цикл по строкам таблицы – данные берутся из всех строк таблицы по указанному столбцу. Вводится в формате: «Код формы:Код таблицы:Код столбца:» – код строки не задается. Вызов макроса – вводится в формате: «Название макроса()».

Создание макроса выборки описано ниже.

Выражения можно комбинировать, например, «Код формы:Код таблицы:Код столбца:020 + Код формы:СуммаПоСубтаблице (Код таблицы, Код столбца, Коды столбцов отбора, Значение отбора) \* НазваниеМакроса()».

Допустимые математические операции:

- $-$  «\*» умножение;
- «/» деление;
- «+» сложение;
- «-» вычитание;
- $-$  «<sup> $\wedge$ </sup>» возведение в степень.
- В строке данных выборки можно использовать циклы только по одной таблице.

Для числовых столбцов допустимы:

цикл +-\*/ цикл;

*Пример – Код формы:Код таблицы:Код столбца 1: + Код формы:Код таблицы:Код столбца 2***:.**

цикл +-\*/ число.

*Пример – Код формы:Код таблицы:Код столбца 1: \* 2.*

Для строковых столбцов допустимы:

цикл + цикл;

*Пример – Код формы:Код таблицы:Код столбца 1: + Код формы:Код таблицы:Код столбца 2***:.**

цикл + «константа».

*Пример – Код формы:Код таблицы:Код столбца 1: + «Значение константы».*

Также для всех математических операций соблюдаются приоритеты между операциями и работа со скобками.

При установке «флажка» напротив записи строки отобразятся кнопки

Примечание – Кнопка  $\Box$  отображается, если «флажок» установлен напротив одной записи.

Ō Если установить «флажок» напротив нескольких записей или в позицию «Выбрать все», кнопка перестанет отображаться.

Чтобы удалить строку, нажмите на кнопку  $\boxed{\blacksquare}$ .

Чтобы скопировать данные из существующей строки в новую, установите «флажок»

напротив необходимой записи и нажмите на кнопку  $\Box$ . Откроется предзаполненное окно «Строка данных выборки» [\(Рисунок](#page-372-0) 442). Значения в окне «Строка данных выборки» для скопированной строки будут идентичны значениям исходной строки.

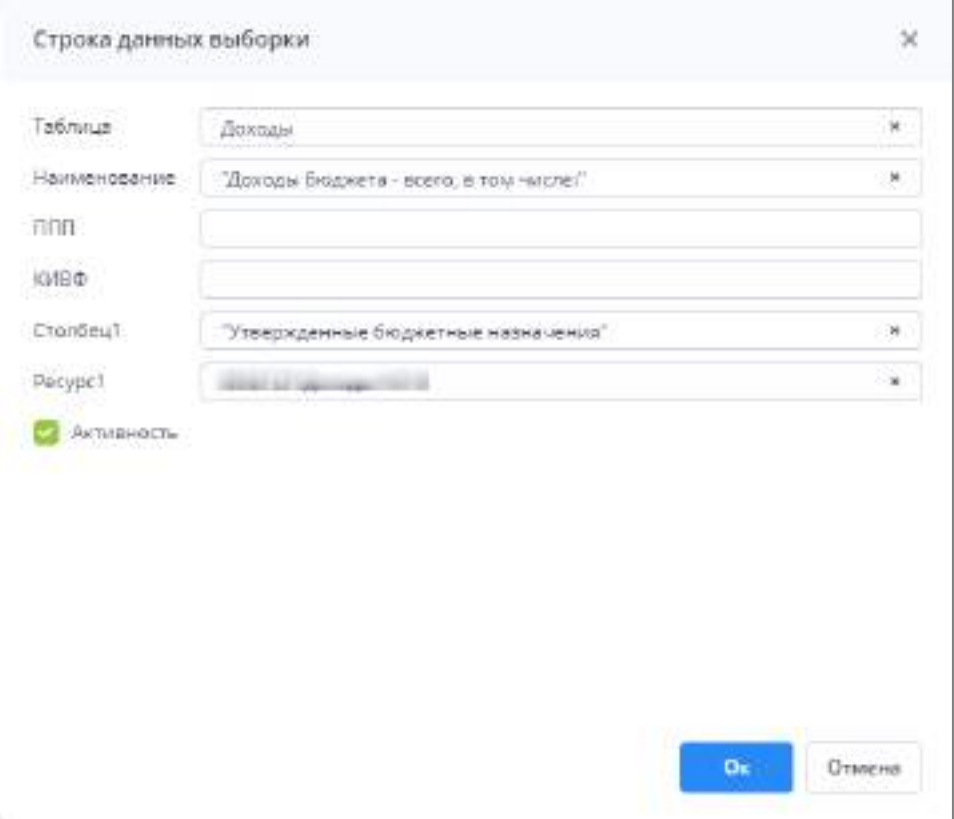

Рисунок 442 – Окно «Строка данных выборки»

<span id="page-372-0"></span>Нажмите на кнопку «Ок». Добавленная строка отобразится на вкладке «Данные сборки» в конце таблицы [\(Рисунок](#page-373-0) 443).

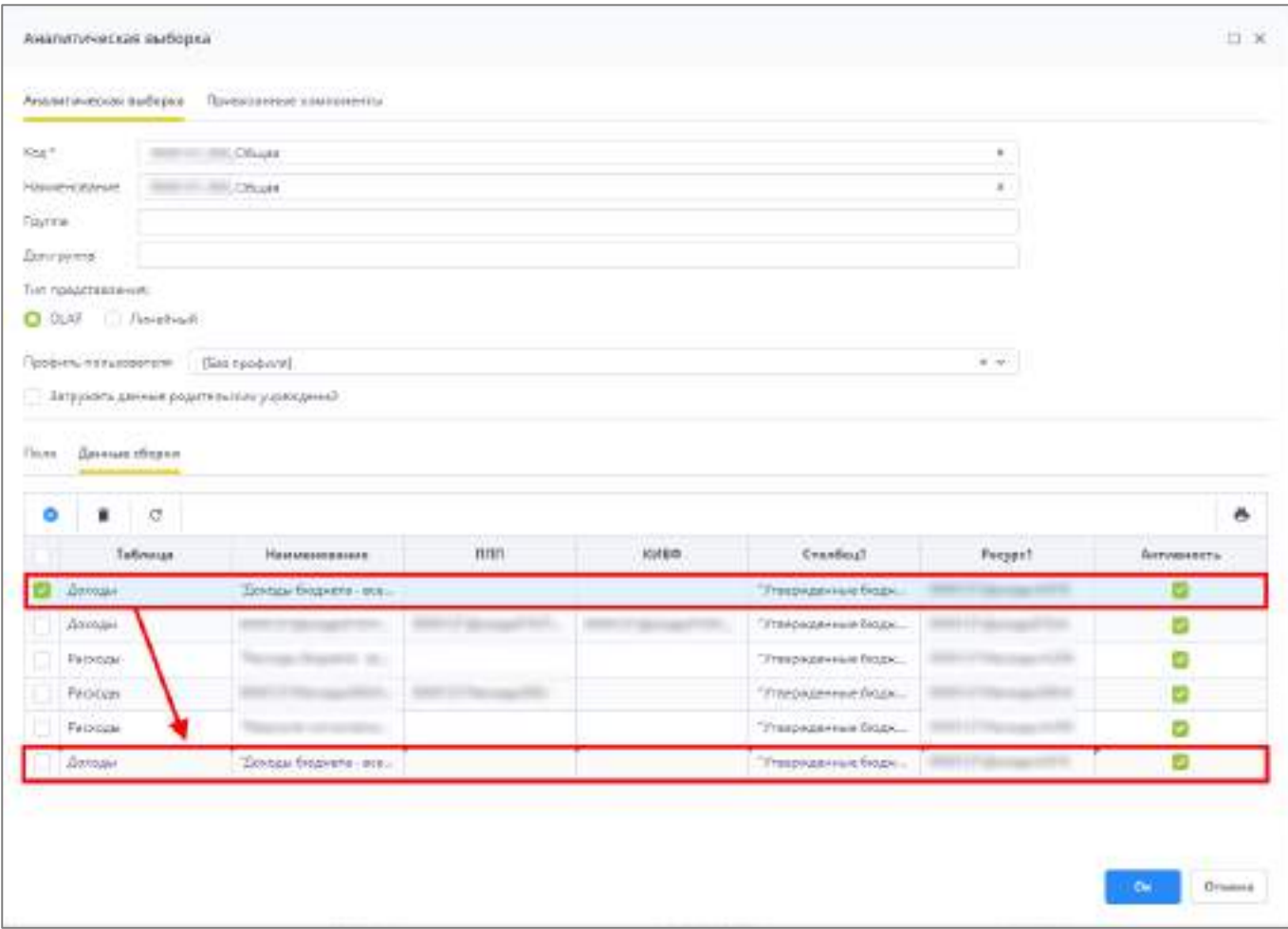

Рисунок 443 – Скопированная строка на вкладке «Данные сборки»

<span id="page-373-0"></span>На вкладке «Привязанные компоненты» [\(Рисунок](#page-374-0) 444) при необходимости выполните привязку компонента отчетного периода.

Данная настройка определяет, из каких компонентов отчетных периодов будут подтягиваться данные для выборки.

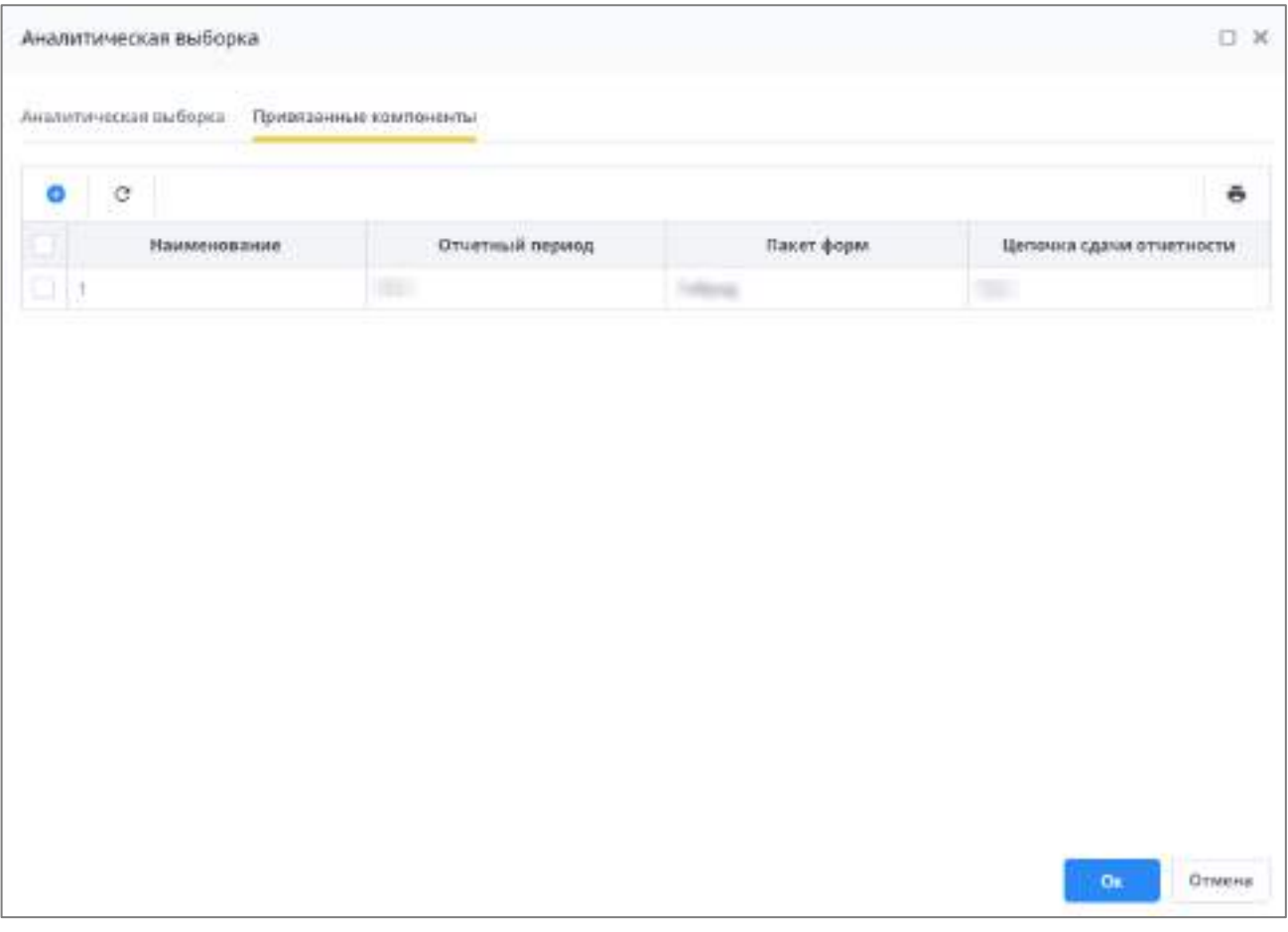

Рисунок 444 – Вкладка «Привязанные компоненты»

<span id="page-374-0"></span>Нажмите на кнопку  $\boxed{\bullet}$ , откроется окно [\(Рисунок](#page-375-0) 445).

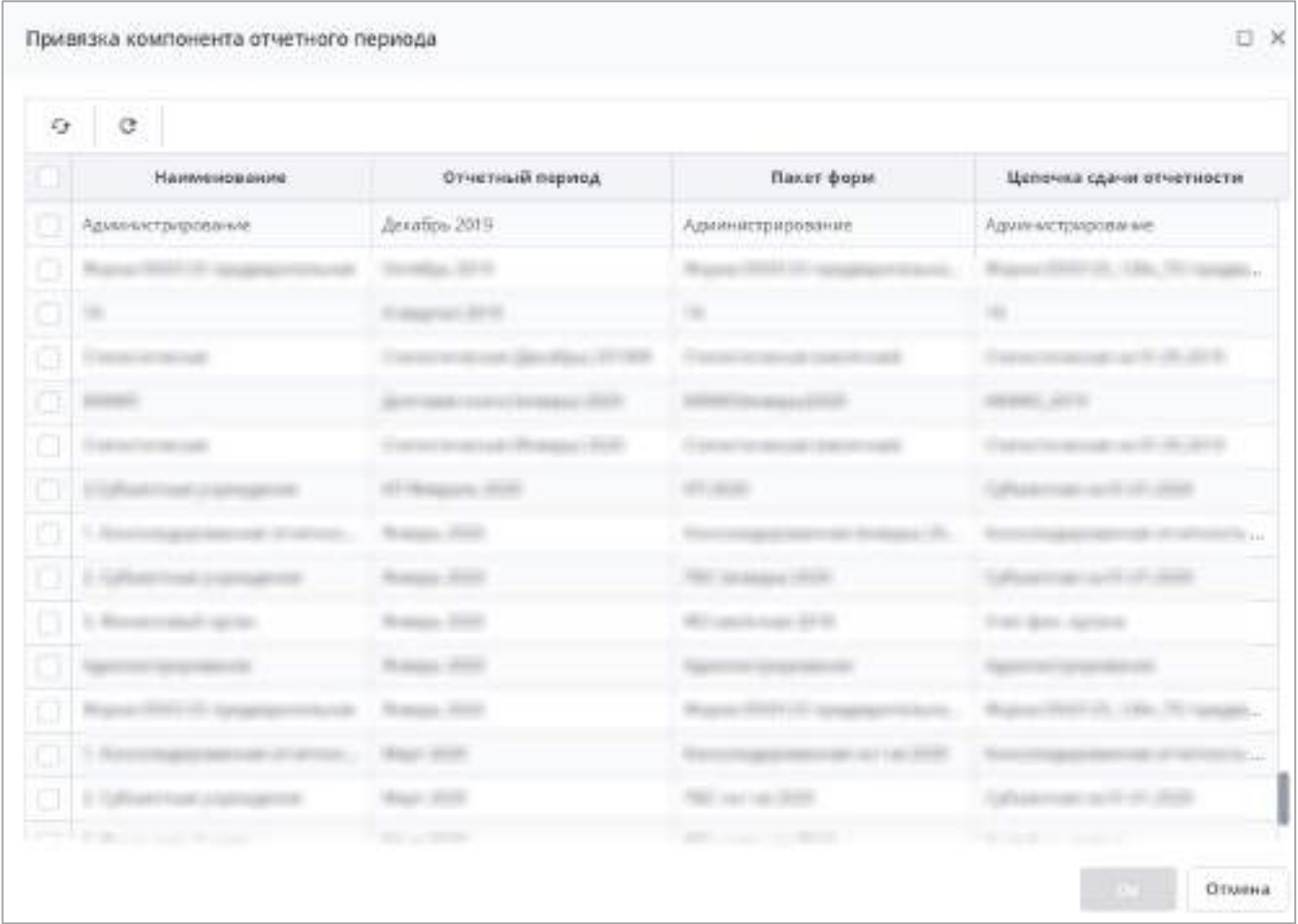

Рисунок 445 – Окно «Привязка компонента отчетного периода»

<span id="page-375-0"></span>Чтобы обновить значения в таблице, нажмите на кнопку  $\boxed{\cdot}$ . Чтобы сбросить настройки таблицы, нажмите на кнопку  $|\mathbf{C}|$ .

Для привязки компонента/компонентов установите «флажок»/«флажки» в полях выбора и нажмите на кнопку «Ок». Выбранные компоненты отобразятся на вкладке «Привязанные компоненты».

После заполнения вкладок нажмите на кнопку «ОК». Новая аналитическая выборка будет добавлена и отобразится в списке.

Чтобы редактировать аналитическую выборку, выделите нужную выборку в списке двойным нажатием левой кнопки мыши. Откроется окно, аналогичное окну создания аналитической выборки (см. [Рисунок](#page-364-1) 436). Измените информацию в окне согласно описанию выше и нажмите на кнопку «ОК».

Чтобы отредактировать макрос аналитической выборки, выделите нужную выборку

в списке и нажмите на панели инструментов кнопку . В новой вкладке откроется макрос аналитической выборки [\(Рисунок](#page-376-0) 446).

| <b>This work de plane</b><br>FREDRICK HANDLING ENTIRE A<br><b>There are</b><br>AS-<br>t<br>$\blacksquare$<br>$^{12}$<br>$\rightarrow$<br><b>Vill Subpress !</b><br>between 1 (mm) | <b>Argument Address</b>                | <b>Bookley</b>                                                                                                    | ---<br><b>Brazilian</b>                                                                                                    |                                         | . 0<br>٠                                                 |                                                 |
|----------------------------------------------------------------------------------------------------|----------------------------------------|----------------------------------------------------------------------------------------------------|----------------------------------------------------------------------------------------------------|-----------------------------------------|----------------------------------------------------------|-------------------------------------------------|
| <b><i>SEARCHARD</i></b>                                                                                                    | 1 borrow                               | <b>Post paints</b>                                                                                                    | <b>The Banels</b><br>SAN PERSONAL<br>and the same day                                                                                                    | dalla immigrati determine<br>33.33.0011 | Richard Holidage II is the production<br><b>Contract</b> |                                                 |
| ٠<br><b>HH 2231</b>                                                                                                    |                                        |                                                                                                    | Contractor company and<br><b>Street and Control</b>                                                                                                    | <b>JITERS</b><br><b>HARD</b>            | <b>Strategic Control</b><br><b>START</b><br>             |                                                 |
| <b>Billian Street</b><br><b>CONTRACTOR</b><br><b>B. Description</b>                                                                                                    | and the pro-<br>w                      | <b>Instruments</b>                                                                                                    | Call Products<br><b><i><u>Program Andrew Suffrages</u></i></b>                                                                                                    | <b>HILBURN</b><br>$-$                   | <b>THE</b><br><b>Report Follows</b><br><b>Thomas P</b>   | $-0$                                            |
| and a company of<br><b>CONTRACTOR</b><br><b>Contract Contract</b><br>A for come out the rate of<br><b>Database of Career</b>                                                      | Ħ.<br>- 20<br>. .<br>--<br>$- - - - -$ | <b>CONTRACT THE CONDE</b><br>control System<br>IF IAL TUTULOUS DESCRIPTION<br>collect Hamburg Ford's<br>many days interapped processing ma-<br>to be him. How And contract exceedings.<br>color system. I plus<br>an ing MAT, havily covered and every -<br>MA-Telly HWWA/MCHO Alfonsome<br>(ii) (a) WWH-24083-2010/Paraworum Hubbles (EDI)<br>string MML badguiner/Langeborn Stattman photosters | to Ltd., WAS 2405 AVAN PHONE AND A PART OF LONGARY AND A DUTIES.<br>(ii) 12 GMHz (1995) (1999) an adobe to import that inflation to the<br>aling MA charged with a statistical facilitation of the contract of the con-<br>color: MAL-Sunty-Institution/Art/J.huim Committels (Inn)<br>mine, MAL Lodg Joernman/Arts Joshuan roder for Log making consumption for |                                         |                                                          | Homosphires: 1 Hoad Education<br><b>COLLEGE</b> |
|                                                                                                    |                                        | ablic cost remains and part in the cost of                                                                                                    | color MM (Ford County sectors distince electricity in North Live and Live<br>WILLIAMS DRIVING WATERS ISSTERMENTED FOR THEIR SIZE ENGINEERING.<br>cetti accomo indentari (), fessionalesti                                                                                                    |                                         |                                                          |                                                 |
|                                                                                                    |                                        | $301101$ (Fe $+$ 6.)<br>10111017-01-1<br>steerist, MAD to discit \$10., 3035.<br>airsukness.                                                                                                    | (440) Articles (2) presented a cost (446-1121-1243).                                                                                                    |                                         |                                                          |                                                 |

Рисунок 446 – Редактирование макроса аналитической выборки

<span id="page-376-0"></span> $\zeta$ :5 Внесите изменения в макрос и нажмите кнопку  $\boxed{17}$  для проверки корректности макроса. При отсутствии ошибок отобразится сообщение «Ошибок не найдено!». Нажмите

 $\mathbf{a}$ кнопку «Закрыть» и для сохранения изменений кнопку .

При наличии ошибок внизу вкладки отобразятся строки с ошибками [\(Рисунок](#page-376-1) 447).

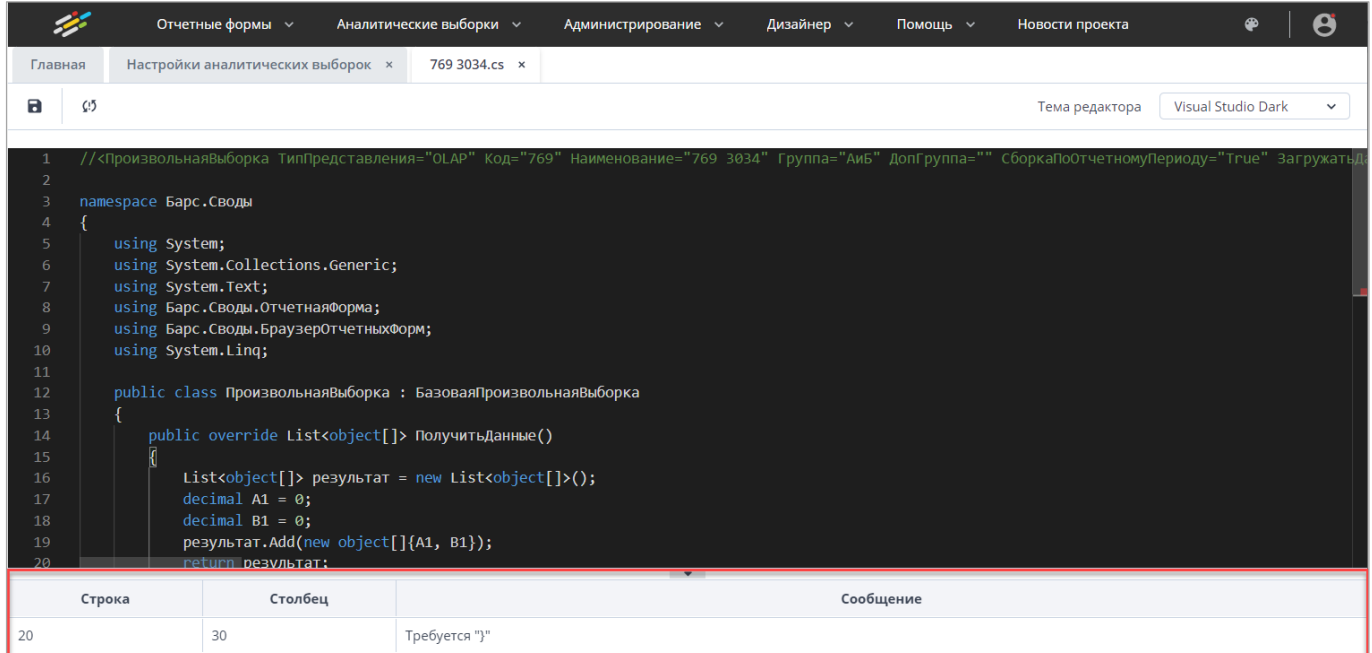

<span id="page-376-1"></span>Рисунок 447 – Ошибки в макросе

Исправьте ошибки, повторите проверку и сохраните изменения.

Есть возможность сохранить макрос с ошибками. Нажмите на кнопку Отобразится предупреждение с подтверждением данного действия. Нажмите кнопку «Да».

Чтобы удалить аналитическую выборку, выберите выборку из списка и нажмите на

8

 $\mathcal{C}$ 

кнопку **на панели инструментов. Откроется окно подтверждения действия. Нажмите** на кнопку «Да», чтобы удалить выборку, или на кнопку «Нет», чтобы отменить удаление.

Чтобы создать копию аналитической выборки, выберите выборку из списка и

Ō нажмите на кнопку  $\Box$ . Откроется окно создания новой выборки на основе копируемой ([Рисунок](#page-377-0) 448).

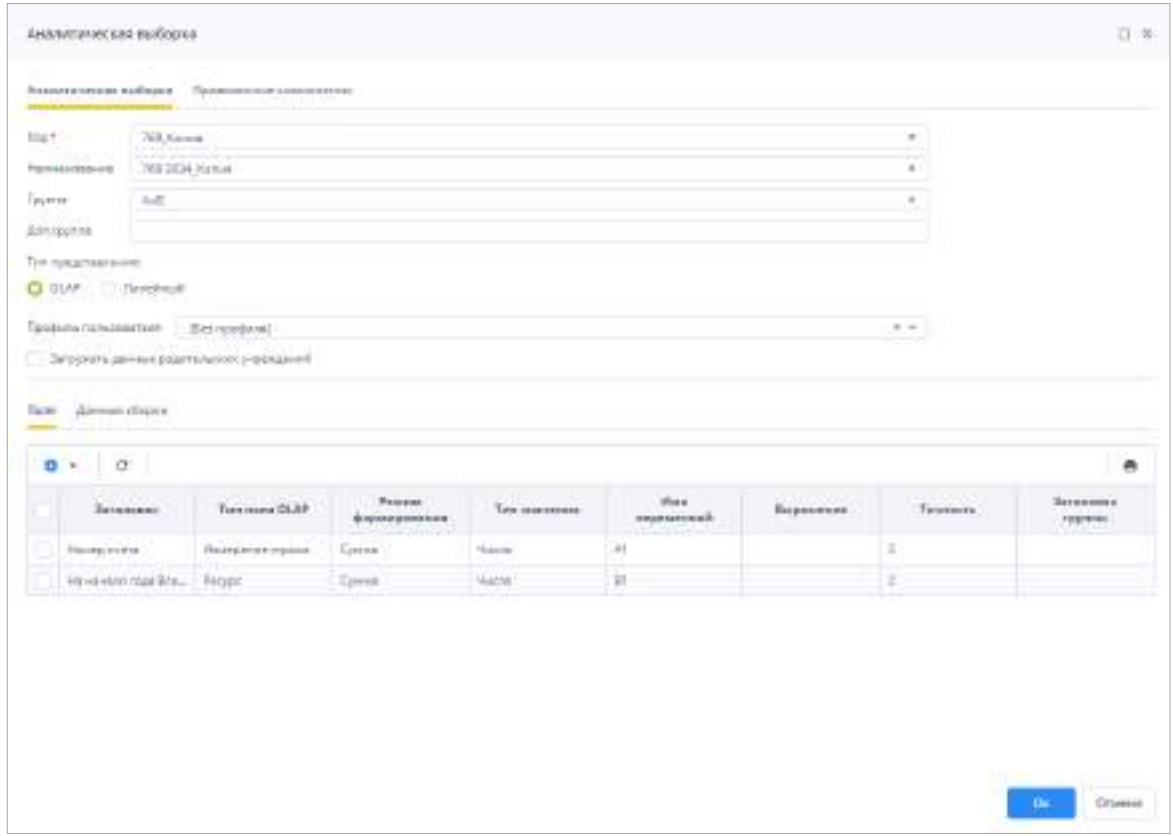

Рисунок 448 – Создание копии аналитической выборки

<span id="page-377-0"></span>Скопированную выборку можно сохранить без изменений нажатием на кнопку «Ок», либо отредактировать необходимые поля и после этого сохранить.

На панели инструментов, расположенной над таблицей, доступны кнопки

и . Работа с ними описана в п. [4.1.4.](#page-52-0)

## **4.4.3 Настройка представлений данных отчетных форм**

Система предоставляет доступ к данным отчетных форм сторонним системам посредством функционала представлений. Представление – это виртуальная таблица, представляющая собой результат запроса к базе данных.

Настройка представлений данных отчетных форм для взаимодействия описана в руководстве по настройке представлений отчетных форм в базу данных.

## **4.5 Подсистема сообщений**

Для перехода в раздел «Центр сообщений» нажмите на кнопку В в правом верхнем углу и выберите пункт «Центр сообщений» [\(Рисунок](#page-378-0) 449).

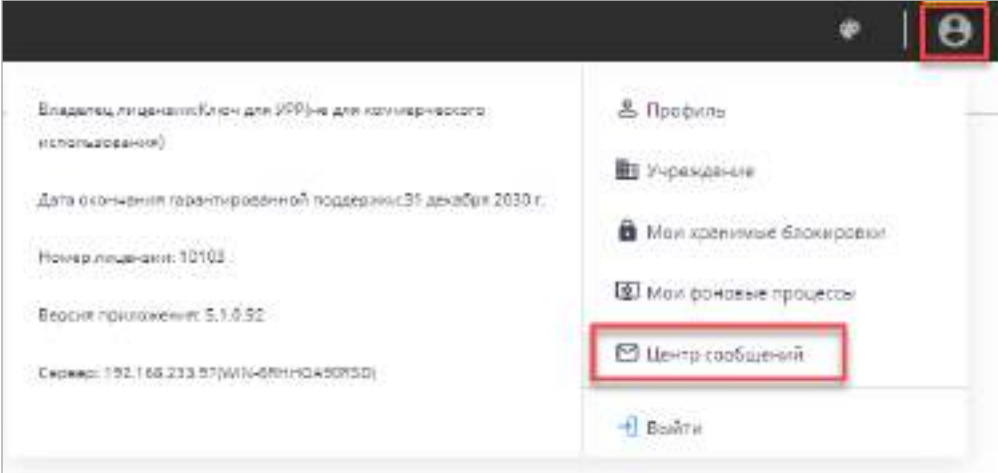

Рисунок 449 – Пункт «Центр сообщений» в меню управления

<span id="page-378-0"></span>В разделе реализованы следующие возможности:

- обмен сообщениями между пользователями;
- просмотр системных сообщений.

Примечание – При настроенном сервисе пересылки сообщений осуществляется дублирование писем на почтовый ящик пользователя. Если сервис не настроен, работа с сообщениями осуществляется только в Системе. Установка и настройка сервиса MessengerService описана в документе «Инструкция для системных администраторов».

## **4.5.1 Обмен сообщениями**

В левой части окна «Центр сообщений» отображается панель навигации, включающая в себя следующие папки и их содержимое [\(Рисунок](#page-379-0) 450):

«Мои сообщения»:

- «Входящие»:
	- «Все»;
	- «Сегодня»;
	- «Вчера»;
	- «Неделя»;
	- «Месяц».
- «Исходящие»;
- «Черновики».
- «Системные сообщения»:
	- «Входящие»;
	- «Исходящие».

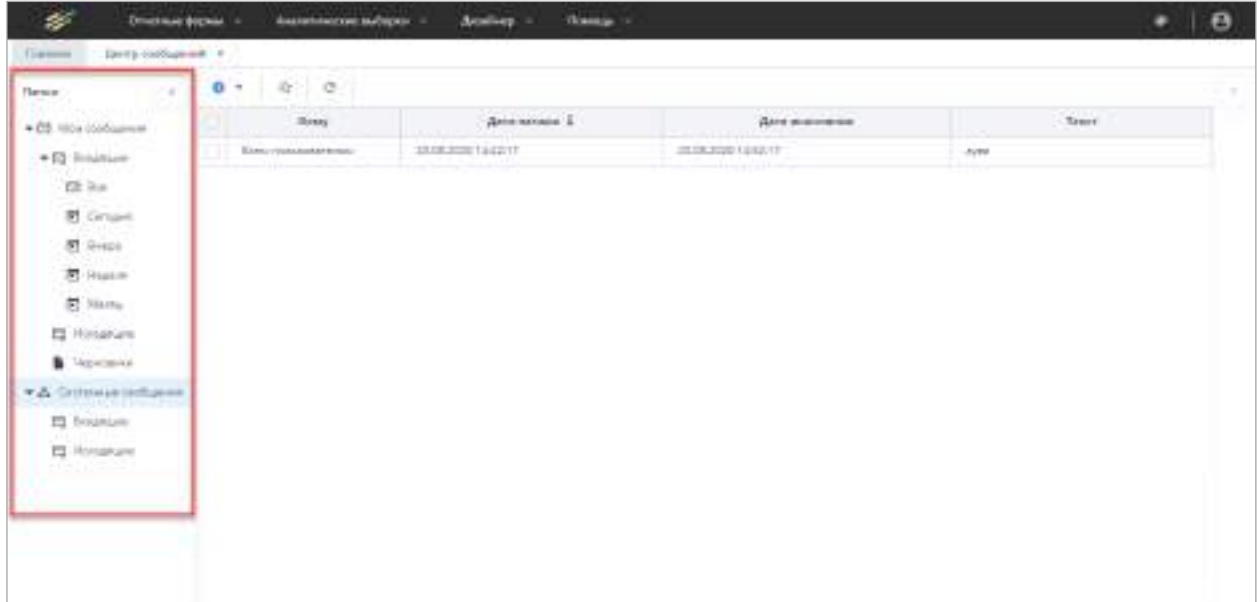

Рисунок 450 – Группа полей «Папки» на вкладке «Центр сообщений»

<span id="page-379-0"></span>При наличии непрочитанных писем на кнопке перехода в раздел и в названиях папок отображается красный индикатор в правом верхнем углу пиктограммы ([Рисунок](#page-380-0) 451).

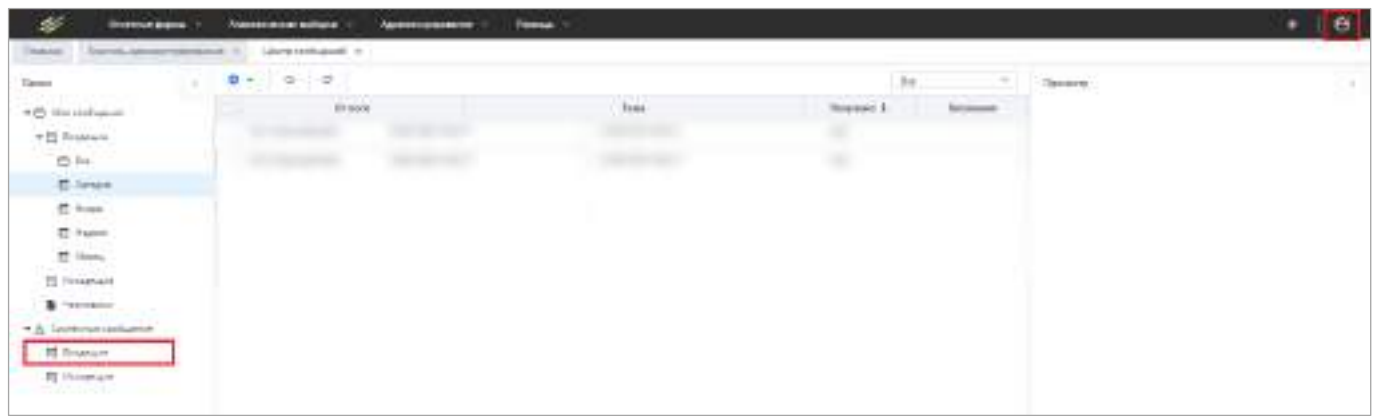

Рисунок 451 – Индикация непрочитанных сообщений

Письма в папках упорядочены по датам.

<span id="page-380-0"></span>Для создания нового сообщения нажмите на кнопку  $\boxed{\bullet\; \cdot \;}$  и выберите значение «Написать личное сообщение» из выпадающего списка. Откроется окно «Сообщение» ([Рисунок](#page-380-1) 452).

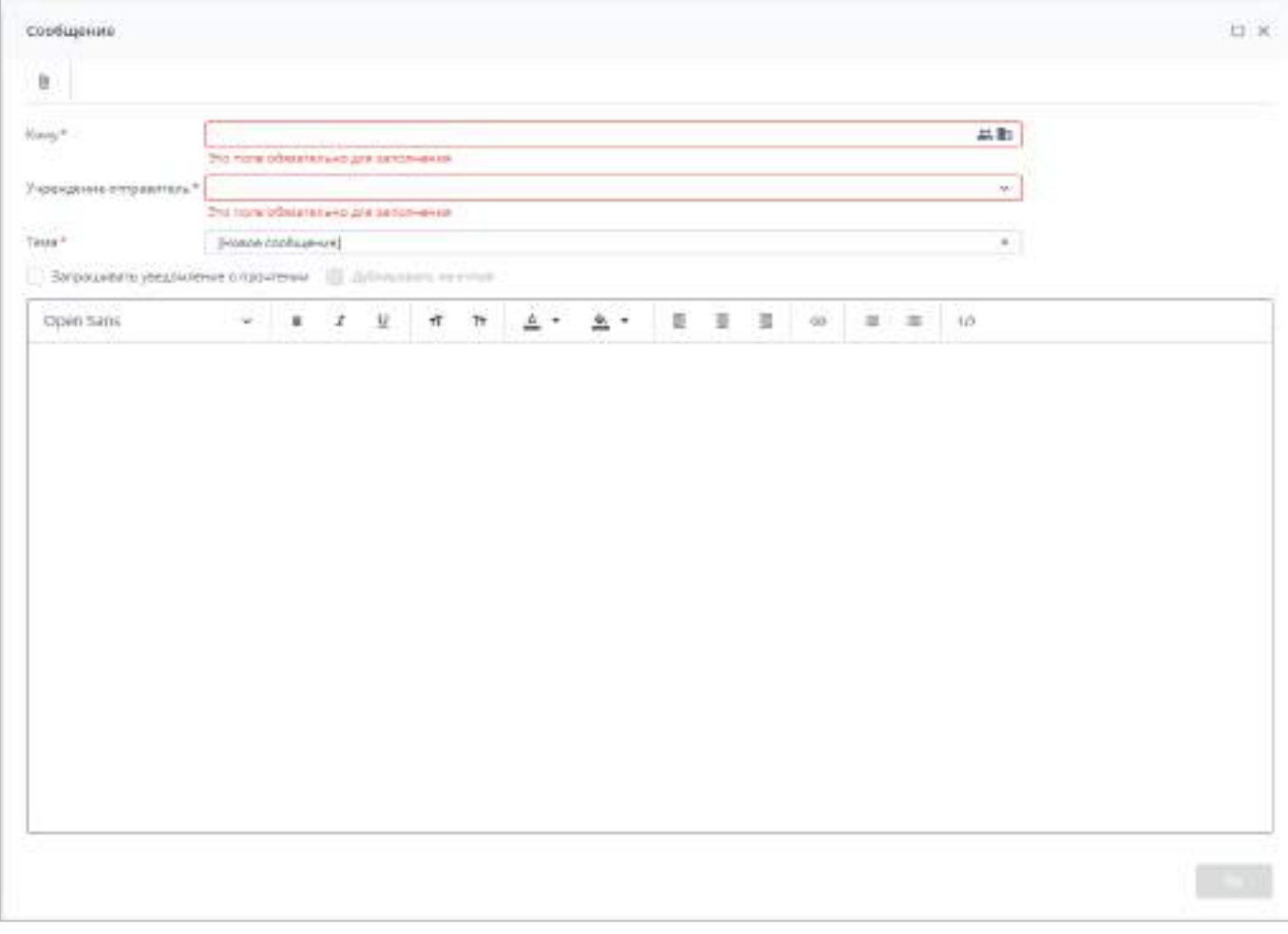

<span id="page-380-1"></span>Рисунок 452 – Окно «Сообщение»

Для создания и отправки сообщения:

- а) в поле «Кому» выберите адресата сообщения (пользователь или учреждение):
	- чтобы выбрать пользователя, нажмите на кнопку **. Откроется окно** «Выбор операторов». Установите «флажки» напротив необходимых операторов и нажмите на кнопку «Выбрать». Для детального поиска адресата нажмите на кнопку  $\overline{Q}$ . В открывшемся окне заполните поля необходимыми значениями и нажмите на кнопку «Поиск» [\(Рисунок](#page-381-0) 453);

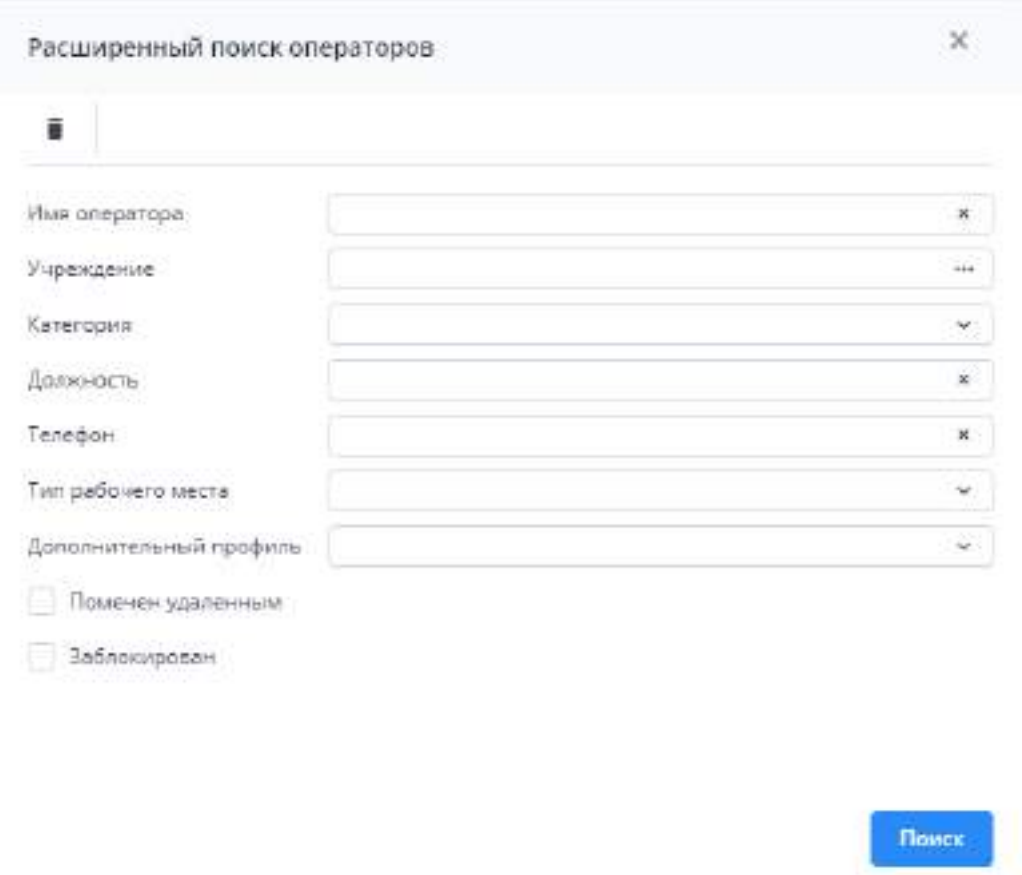

Рисунок 453 – Окно «Расширенный поиск операторов»

<span id="page-381-0"></span>чтобы выбрать учреждение, нажмите на кнопку **......** Откроется окно «Выбор учреждений». Установите «флажки» напротив необходимых учреждений и нажмите на кнопку «Выбрать». Для выделения всех учреждений текущего уровня или всех дочерних учреждений выбранных учреждений воспользуйтесь соответствующими кнопками на верхней панели окна. Сообщения будут отправлены всем операторам, прикрепленным к выбранным учреждениям.

- б) в поле «Учреждение-отправитель» из выпадающего списка выберите учреждение, от имени которого будет направлено сообщение адресату;
- в) в поле «Тема» укажите тему сообщения;
- г) в поле «Запрашивать уведомление о прочтении» установите «флажок», если необходимо получить оповещение о прочтении отправленного сообщения;
- д) в поле «Дублировать на e-mail» установите «флажок», если необходимо отправить аналогичное сообщение на электронную почту адресата;

Примечание – Поле доступно для заполнения, если в Системе настроена отправка сообщений на e-mail и у адресата указан адрес электронной почты. Если почта не указана, сообщение будет приходить в Систему. Если в Системе одна почта указана для нескольких пользователей, при рассылке письмо придет только один раз на указанную почту.

е) введите текст сообщения. Для форматирования текста воспользуйтесь кнопками, расположенными на верхней панели текстового поля;

Примечание – При смене темы Системы (см. 5, [Рисунок](#page-68-0) 96) конвертируется только текст, написанный авто-цветом. Рекомендуется форматировать текст сообщения с учетом светлой и темной темы Системы.

ж) чтобы прикрепить файл к сообщению, нажмите на кнопку  $\boxed{\textcolor{blue} \textcolor{blue} \textcolor{blue}{\bullet}}$ . Откроется окно «Добавление вложений». Нажмите на кнопку «Выбрать файл» и загрузите файлы с компьютера либо поместите необходимые файлы в область поля с текстом «Вы можете перетащить файлы в выделенную область». Нажмите на кнопку «Загрузить;

#### Примечания

1 Максимальный размер загружаемого файла должен быть не более 429,15 МБ. Размер может быть изменен системным администратором.

2 К вложению в сообщении, которое дублируется на e-mail, предъявляются следующие требования:

- формат: .docx, .pdf или zip;
- размер вложенного файла (архива с кодировкой «cp866») не более 3 МБ;
- наименование файла латинскими буквами или цифрами.
- з) для отправки сообщения нажмите на кнопку «Ок». Для сохранения сообщения в

папке «Черновики» нажмите на кнопку .

## **4.5.1.1 Мои сообщения**

Для просмотра входящих сообщений на панели навигации выберите пункт «Мои сообщения/ Входящие» ([Рисунок](#page-383-0) 454).

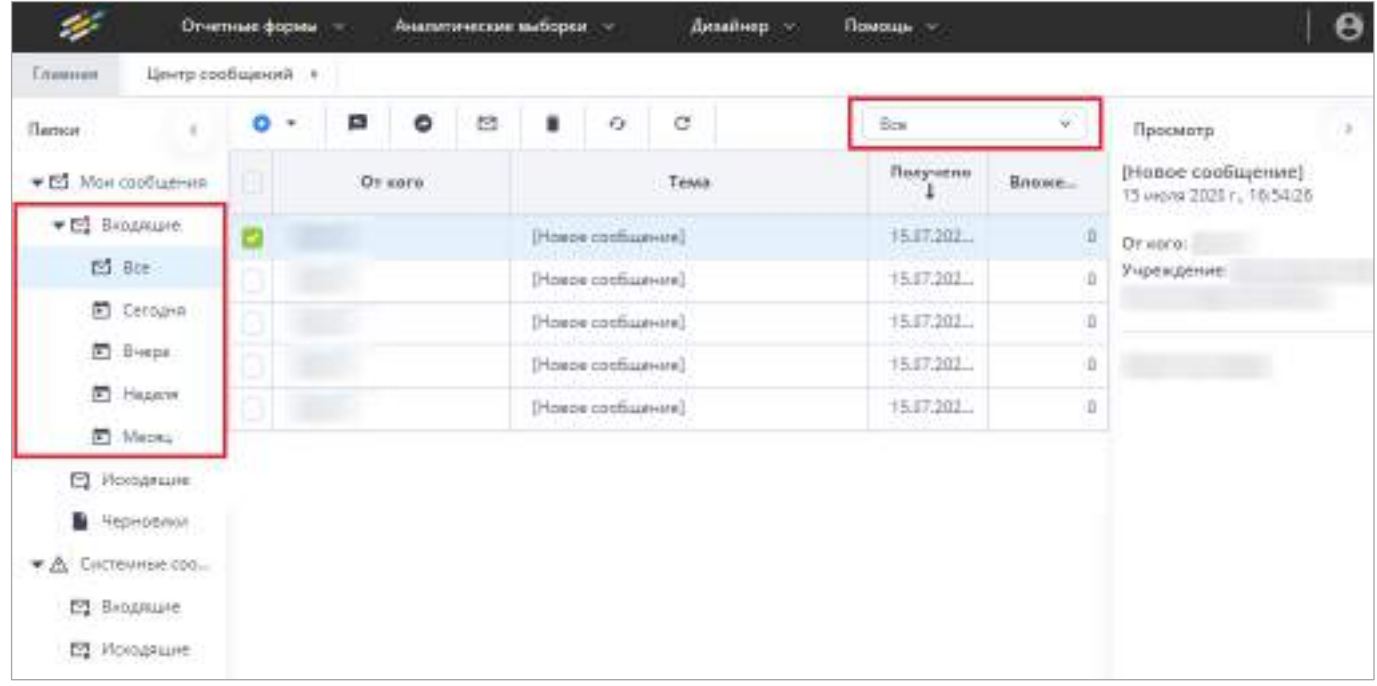

## Рисунок 454 – Просмотр письма

<span id="page-383-0"></span>Для отбора сообщений в поле фильтра выберите значение из выпадающего списка: «Все» или «Непрочитанные».

Примечание – Непрочитанные сообщения выделяются жирным шрифтом.

В Системе реализована сортировка входящих сообщений по интервалам времени. При необходимости перейдите в одну из доступных папок: «Сегодня», «Вчера», «Неделя», «Месяц».

Просмотреть сообщение в папке «Входящие» можно двумя способами:

а) выделите необходимую строку в списке сообщений. На боковой панели предварительного просмотра отобразятся текст сообщения и его параметры ([Рисунок](#page-383-1) 455);

| Testanti<br>Linety cools prove 1 to |    |                                                     |                   |                                 |                                                                                                    |                                                                                                    |
|-------------------------------------|----|-----------------------------------------------------|-------------------|---------------------------------|----------------------------------------------------------------------------------------------------|----------------------------------------------------------------------------------------------------|
| firms.                              | a. | $-1$<br>Ala .<br>٠<br>. .<br>$\sim$                 |                   |                                 |                                                                                                    | <b>Business in</b>                                                                                                    |
| +15 Hercelsone                      |    | $\chi_{\rm max}$                                    | <b>This meets</b> | dive."<br>mirates               | $\gamma_{\rm max}$                                                                                                    | 175 (15.2022) promotion constitution is a parapirt Thomas a<br>recorts'/Hole (assessmental consessions), repulsance is |
| * IS inquire                        |    | Room resolution and in-<br><b>THE REAL PROPERTY</b> |                   |                                 | 29.06.2002 18:50-1. 07.87.0002 TESH  20:05:2022 transmission ensures a proget "Freemer reposed"<br>and a local company of the second statement and interests are company of the | available pressures and at major "Phramima majoring"                                                                   |
| 25 for                              |    | Botto Civile buildings                              |                   |                                 | JPLUL2002 13(21). 13-35-3200, 13(21). 29-35-2822 Prototo production a parameter through the collar to                                                                           |                                                                                                    |
| <b>D.</b> tevans                    |    | Attorney patentes and                               |                   |                                 | 计显示的 HUT., 【132.2011 HST., 】正反共同 p.explorers interest-to a parallel "Meteor reports"                                                                                            |                                                                                                    |
| <b>D</b> here                       |    | Brews I be contract to track                        |                   |                                 | 21.81.000 FEBS  9100.000 FEBS  0105.800 are retori proteined a paragrel "Hological capacity"                                                                                    |                                                                                                    |
| <b>B</b> Injune                     |    |                                                     |                   | RAL1001 HAT __ HAL2021 LCT __ @ |                                                                                                    |                                                                                                    |
| <b>In them.</b>                     |    |                                                     |                   |                                 |                                                                                                    |                                                                                                    |
| <b>IX Firmerant</b>                 |    |                                                     |                   |                                 |                                                                                                    |                                                                                                    |
| <b>B</b> Homman                     |    |                                                     |                   |                                 |                                                                                                    |                                                                                                    |
| * A Calmman considered              |    |                                                     |                   |                                 |                                                                                                    |                                                                                                    |
| E Aluman                            |    |                                                     |                   |                                 |                                                                                                    |                                                                                                    |
| <b>Q</b> from an                    |    |                                                     |                   |                                 |                                                                                                    |                                                                                                    |

<span id="page-383-1"></span>Рисунок 455 – Панель предварительного просмотра сообщений

б) откройте сообщение двойным нажатием левой кнопки мыши. Текст сообщения и его параметры отобразятся в окне просмотра сообщений [\(Рисунок](#page-384-0) 456).

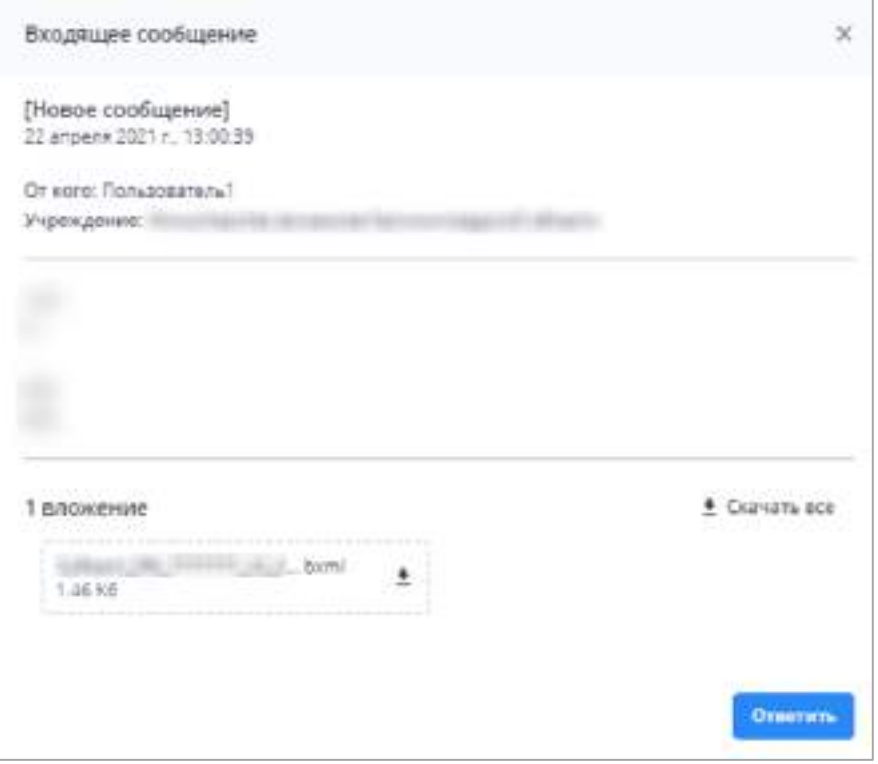

Рисунок 456 – Окно просмотра сообщений

<span id="page-384-0"></span>При наличии вложения оно отобразится в нижней части окна. Нажмите на кнопку  $\boxed{\bullet}$ , чтобы скачать файл, либо на кнопку «Скачать все», если вложено несколько

файлов (выгрузится архив в формате .zip).

Чтобы ответить на сообщение, нажмите на кнопку «Ответить». Откроется окно «Сообщение» (см. [Рисунок](#page-380-1) 452).

Чтобы закрыть окно просмотра сообщения, нажмите на кнопку .

Если у адресата в поле «Запрашивать уведомление о прочтении» был установлен «флажок», при закрытии окна просмотра сообщения откроется окно «Уведомление о прочтении» [\(Рисунок](#page-385-0) 457). Нажмите кнопку «Да», чтобы отправить уведомление, или кнопку «Нет», чтобы не отправлять.

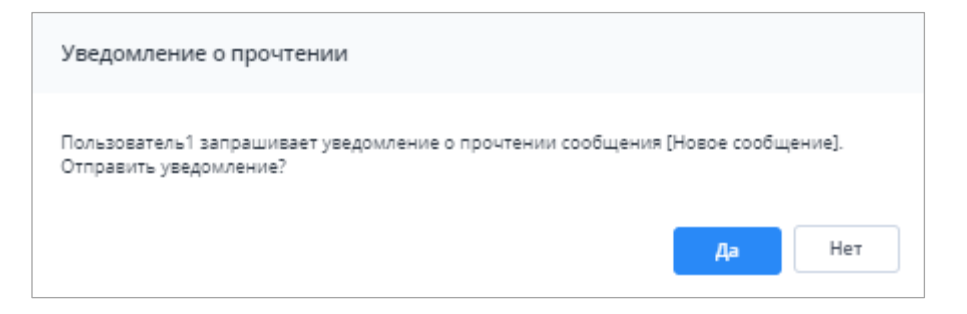

Рисунок 457 – Окно «Уведомление о прочтении»

<span id="page-385-0"></span>Для группы папок «Входящие» предусмотрена панель инструментов со следующими кнопками:

 (ответить на выбранное сообщение) – чтобы отправить ответ на входящее сообщение, установите «флажок» в строке необходимой записи в списке сообщений и нажмите на кнопку. В ответном сообщении [\(Рисунок](#page-385-1) 458) будут автоматически заполнены поля адресата и темы сообщения, в теле письма отобразится текст письма, на которое формируется ответ;

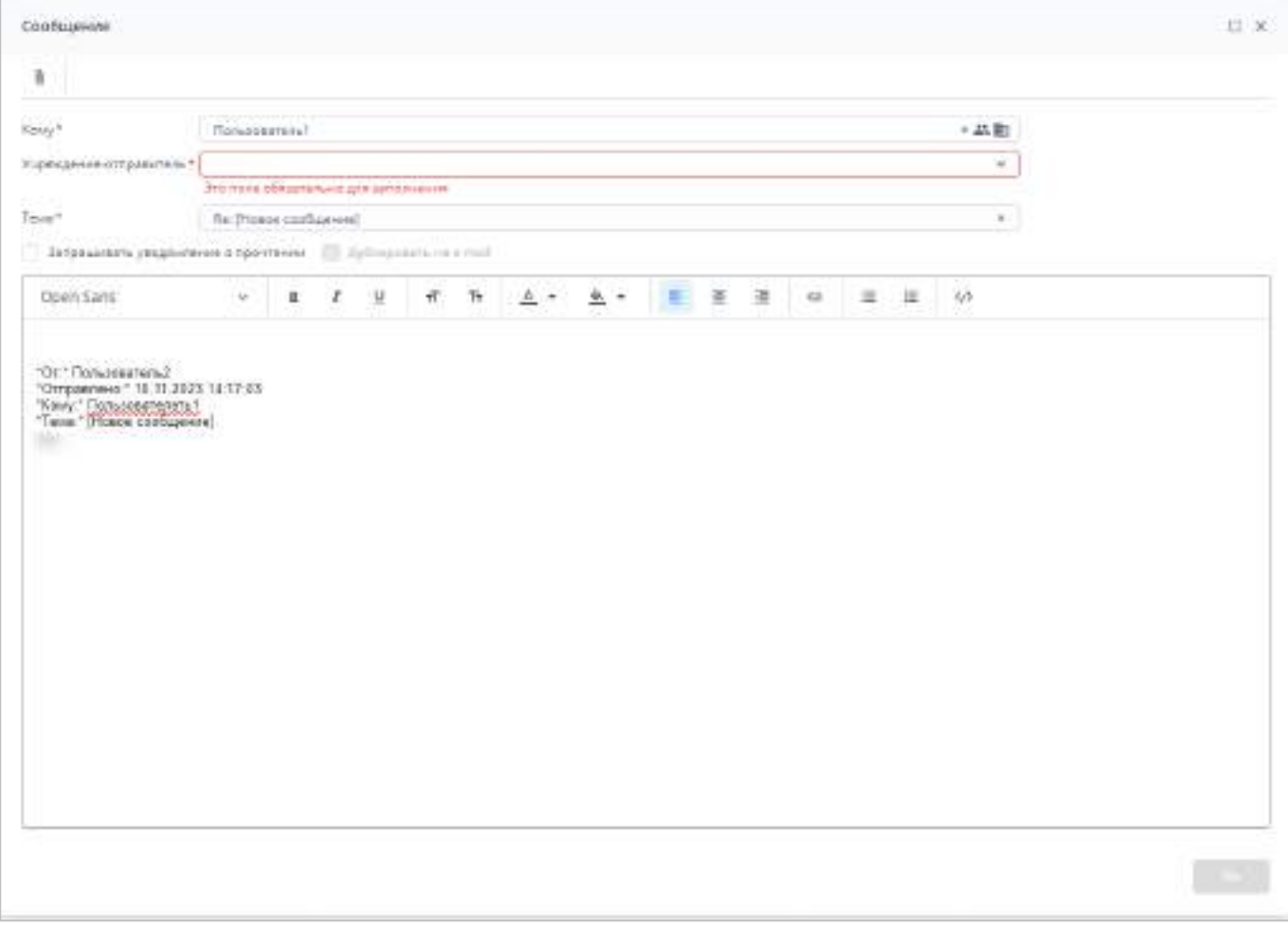

<span id="page-385-1"></span>Рисунок 458 – Окно «Сообщение»

- (переслать выбранное сообщение) чтобы переслать полученное письмо (без изменений) другому адресату, установите «флажок» в строке необходимой записи в списке сообщений и нажмите на кнопку. Откроется окно «Сообщение» (см. [Рисунок](#page-385-1) 458);
- (пометить выбранные сообщения как непрочитанные) чтобы отметить прочитанное сообщение как непрочитанное, установите «флажок» в строке необходимой записи в списке сообщений и нажмите на кнопку;
- $\boxed{\bigcirc}$  (пометить выбранные сообщения как прочитанные) чтобы отметить непрочитанное сообщение как прочитанное, установите «флажок» в строке необходимой записи в списке сообщений и нажмите на кнопку;
- (удалить) чтобы удалить сообщение, установите «флажок» в строке необходимой записи в списке сообщений и нажмите на кнопку. Затем нажмите на кнопку «Да»;
- $\boxed{G}$  (обновить список сообщений) чтобы обновить список входящих сообщений, нажмите на кнопку;
- (вернуть настройки таблицы по умолчанию) нажмите на кнопку, чтобы сбросить настройки таблицы.

Для просмотра исходящих сообщений выберите пункт «Мои сообщения/ Исходящие» на панели навигации. Работа с исходящими сообщениями аналогична работе с входящими (см. описание выше).

Для просмотра черновиков выберите пункт «Мои сообщения/ Черновики». Работа с черновиками аналогична работе с входящими сообщениями (см. описание выше).

#### **4.5.2 Системные сообщения**

Системные сообщения предусмотрены для экстренного оповещения пользователей.

Для создания нового системного сообщения выберите пункт «Системные сообщения», нажмите на панели инструментов на кнопку и выберите значение «Написать системное сообщение». Откроется окно «Системное сообщение» [\(Рисунок](#page-387-0) 459).

387

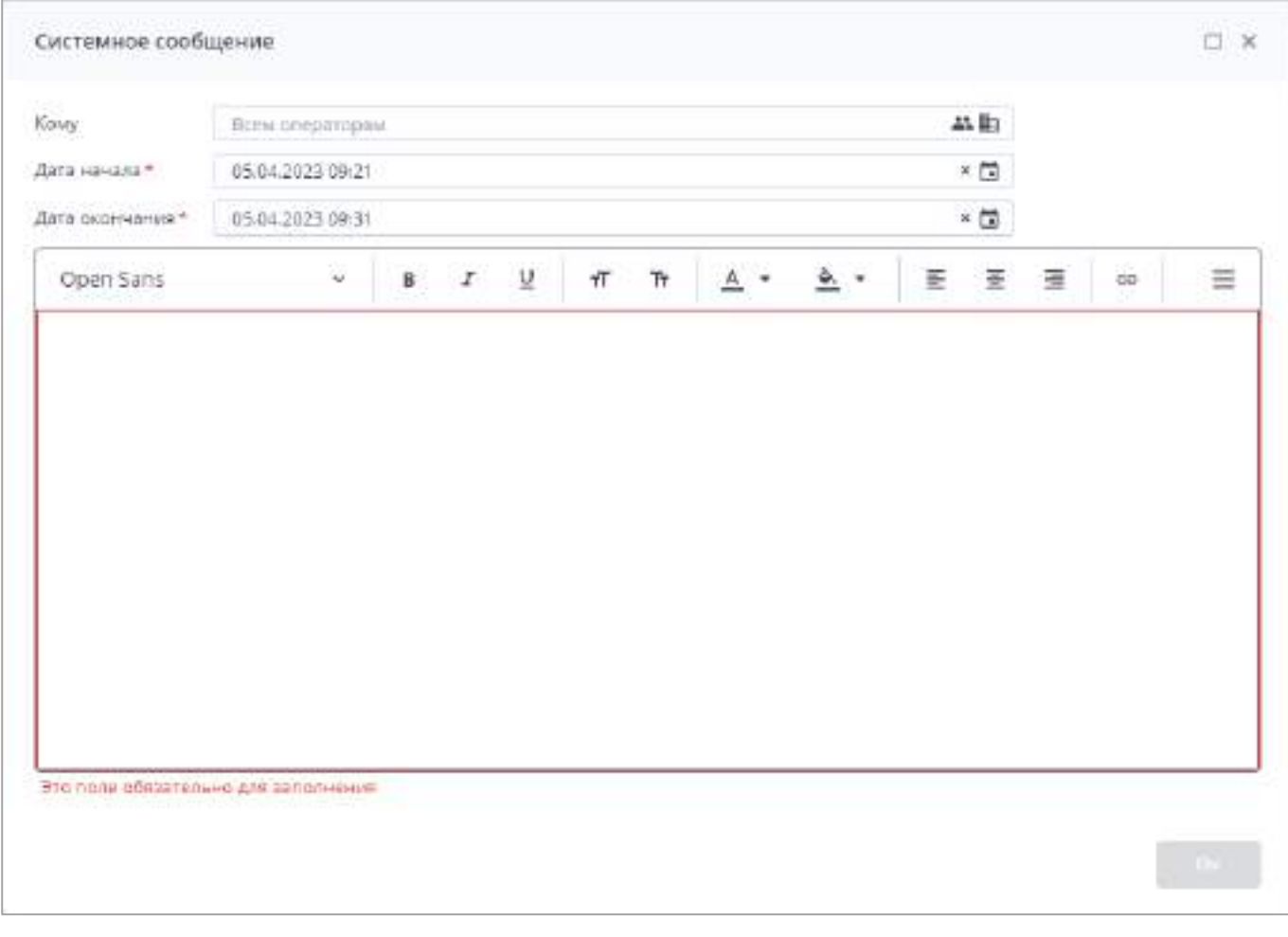

Рисунок 459 – Окно «Системное сообщение»

<span id="page-387-0"></span>Для создания и отправки системного сообщения:

- а) в поле «Кому» выберите адресата системного сообщения (пользователь или учреждение):
	- по умолчанию установлено значение «Всем пользователям». Чтобы выбрать пользователя, нажмите на кнопку . Откроется окно «Выбор операторов». Установите «флажки» напротив необходимых операторов и нажмите на кнопку «Выбрать». Для детального поиска адресата нажмите на кнопку «Расширенный поиск операторов». В открывшемся окне заполните поля необходимыми значениями и нажмите на кнопку «Поиск» (см. [Рисунок](#page-381-0) 453);
	- чтобы выбрать учреждение, нажмите на кнопку **......** Откроется окно «Выбор учреждений». Установите «флажки» напротив необходимых учреждений и нажмите на кнопку «Выбрать». Для выделения всех учреждений текущего уровня или всех дочерних учреждений воспользуйтесь соответствующими кнопками на верхней панели окна.
- б) введите даты начала и окончания отображения системного сообщения у получателей. По умолчанию Дата начала текущая дата и время, Дата окончания текущая дата и время через 10 минут;
- в) введите текст сообщения;
- г) для отправки системного сообщения нажмите на кнопку «Ок».

Системные сообщения у получателей отображаются в главном окне Системы поверх меню управления в правом верхнем углу [\(Рисунок](#page-388-0) 460). После просмотра сообщений они перестают отображаться поверх окон.

| <b>Гливний</b>        | Orsemue pupus -     | Констан, вделения трафовления - л |          | Ателевические роборки<br>Цанта пообщений - к. | Ламитиктана облик:<br>lievens configureed *             | Системное свобщение                | $\mathbf{x}$     |
|-----------------------|---------------------|-----------------------------------|----------|-----------------------------------------------|---------------------------------------------------------|------------------------------------|------------------|
| <b>Between</b>        |                     | $\epsilon$                        | c        |                                               |                                                         | <b>Box</b>                         |                  |
| → IS More cool agrees |                     |                                   | Dr sare: |                                               | Texas:                                                  | Получено 1                         | <b>Влазвения</b> |
| - [5] Biographe       |                     |                                   |          |                                               | В пастении Глоды: «Наувнится статус должных формы 05.02 | 110120211552                       |                  |
| Ed Box                |                     |                                   |          |                                               | В системе Своды изменился статус денных формы 0301.     | 24.08.2020 11:44                   |                  |
| 包 Cercurs:            | $\sim$              |                                   |          |                                               | В системи Своды изменился статус денных формы 0503      | 24.08.2020 11:44                   |                  |
| 图 Biese               | $\sim$              |                                   |          |                                               | В системе Своды изметилися слегуе дигитал формы 05      | 19.01.2020 16:14                   | Ů                |
| E HANN                | $\mathbb{R}^n$<br>w |                                   |          |                                               | В системе Своды изменился статус данных формы 9503      | 19082020 56/14                     | ō                |
| <b>PT</b> Mecruz      | <b>STEP</b><br>82   |                                   |          |                                               | [Hoppe koolupterin]                                     | 15.01.2020.16-5.1                  | D                |
| E Mongrune            |                     |                                   |          |                                               | [Різаре сробщений]                                      | 1507.2020 16:54<br>1,500 MM 049 96 |                  |
| Черновичи             |                     |                                   |          |                                               |                                                         |                                    |                  |

Рисунок 460 – Оповещение о системных сообщениях

<span id="page-388-0"></span>Для просмотра сообщения нажмите на оповещение левой кнопкой мыши ([Рисунок](#page-388-1) 461).

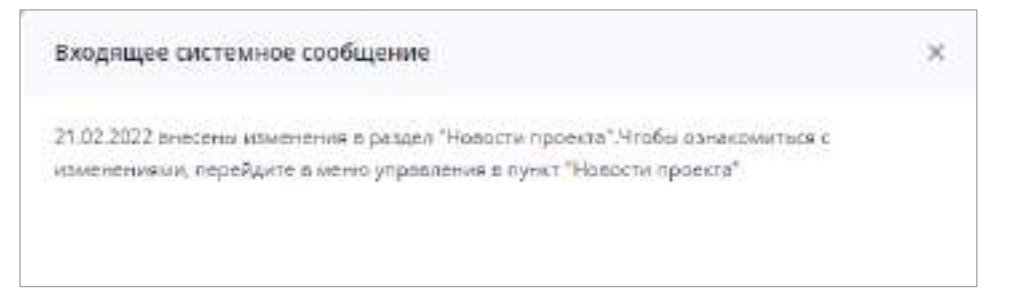

Рисунок 461 – Входящее системное сообщение

## <span id="page-388-1"></span>**4.5.3 Рассылка сообщений с вкладки «Список отчетных форм»**

В Системе предусмотрена возможность рассылки сообщений с вкладки «Список отчетных форм» операторам учреждений элементов цепочки сдачи отчетности для выбранного отчетного периода [\(Рисунок](#page-389-0) 462).

| グ<br>Divisional degrees in                                        |                         | Высокоментации -                                 |      | Администрирование -       |                      | <b>Brasileage</b>      | Timeran 1       | Householder recompany of                                      |                      |                             |                                      | e                                                         |
|-------------------------------------------------------------------|-------------------------|--------------------------------------------------|------|---------------------------|----------------------|------------------------|-----------------|---------------------------------------------------------------|----------------------|-----------------------------|--------------------------------------|-----------------------------------------------------------|
| Асискіе админатрацыяння - 1-<br><b>Company</b><br>OVAYINA HIGORAL | 産<br>œ.                 | Country private and digital in<br>$\alpha$<br>49 |      |                           |                      |                        |                 |                                                               |                      |                             | Antiquestin, High-strakesmake        | $\bullet$                                                 |
| Tugawe 2121 . A m of<br>্য                                        | Hamera<br>drop cost     | <b>Through grade</b><br><b>Quipmot</b>           | 8991 | <b>Cost moderate</b>      | Bayrondiju<br>posses | Номфир<br>yes and      | Case.<br>77.777 | <b>Service</b><br>Brinslave 1<br>raceaux.<br><b>WINCHESON</b> | Resemps<br>20 F.T.   | $\mathcal{M}_{\mathcal{D}}$ | Дата<br>HOLNESS.<br>NJMHAIR,         | <b><i>ANTINE</i></b><br><b>INDECARD ARE</b><br>ndekivani. |
| University of a share  If.                                        | Overto Rog.             | CODITIONT                                        |      | Parrs.                    | HITLAHHAAA           | firt justiced          | <b>Flerra</b>   | HILBROOM                                                      | FBI Lightman         | 1411 Jan House              |                                      |                                                           |
| * C. I Encimate planned in                                        | inAve.re  BOILIE        |                                                  |      | <b>Restricted</b>         | 144 received at      | To risidents.          | $+4 + 1$        |                                                               | <b>Send Level II</b> |                             | 1038.0031 L. (Nilsans A.)            |                                                           |
| - TE MANIBILIO                                                    | CRAINWITH.  1. 0202121  |                                                  |      | <b>BETLOHN</b>            | <b>BURNING</b>       | FORESTER E.            | Пата            | HADAGED.                                                      | <b>SCIENTING</b>     | Подписом                    | SOUTH TO                             | Apparent L.                                               |
| * BE NAME MONE                                                    | Сициненз: 000018840     |                                                  |      | <b>Tight</b>              | Hirl Governor        | <b>Well joiningule</b> | Flars.          | HIT SPRING                                                    | <b>Mill AAWHAVE</b>  | 1417 July House             |                                      |                                                           |
| <b>E</b> I Expost tylkerts ED                                     | Canamana, 195310940     |                                                  |      | <b>TytAt</b>              | Hit Lightway         | Att Londs              | <b>Flatric</b>  | Hill Java ed                                                  | <b>MIT ARMAIN</b>    | 1411 Lineman                |                                      |                                                           |
| Bi SouvertyRearts FC                                              | Grain (8 up.)   000343  |                                                  |      | <b>Printed Automotive</b> | Technical            | Ference 4.             | <b>Flatter</b>  | SOOVERELL.                                                    | <b>WANTACARTEEN</b>  |                             | 24.03.0002-5. Against                |                                                           |
| <b>B</b> Forest August 7909                                       |                         |                                                  |      |                           |                      |                        |                 |                                                               |                      |                             |                                      |                                                           |
| <b>B</b> : TROVE                                                  | SALLAC SETTL.   INVALUE |                                                  |      | light terms.              | Matterra its         | be rocasia.            |                 |                                                               | Her Linkins          |                             | 21.03.00021 (Wilearea K)             |                                                           |
|                                                                   | TOWNSHIPS, ESSEES       |                                                  |      | <b>Circulat</b>           | Hy ricomment         | 44 farmers.            | : Playra        |                                                               | <b>COOKURAN</b>      | <b><i>TVaracio</i></b>      | SLOLINGT, Advert                     |                                                           |
| 1. D/Next text or potagon                                         | Other (26 cm., 2000004) |                                                  |      | <b>Springle-4</b>         | Material Ave.        | Be rateled a.          | - Fluctu        |                                                               | FBI Liylahmens       |                             | $-1001.001$                          | increas!                                                  |
| Baskerstall street                                                | Otwitching, 100318406   |                                                  |      | <b>Reported</b>           | 144 Factors Inc.,    | Fy (to bea. ) Fort     |                 |                                                               | Hildawean            |                             | 10.00.2022 T.L. / Pellicarea A.      |                                                           |
| B 4 Crop Automobile to Bea                                        |                         | <b>GENERAL</b>                                   |      |                           | The concern of       |                        |                 |                                                               |                      |                             | and with the state of the company of |                                                           |

Рисунок 462 – Отправка сообщения

<span id="page-389-0"></span>Для отправки сообщения нажмите на кнопку **. Откроется окно «Сообщение»** (см. [Рисунок](#page-380-1) 452).

# **4.6 Справочная информация**

В Системе реализована возможность просмотра инструкций – руководства пользователя и руководства администратора по работе в Системе. Инструкции доступны в пункте меню «Помощь» в меню управления [\(Рисунок](#page-389-1) 463).

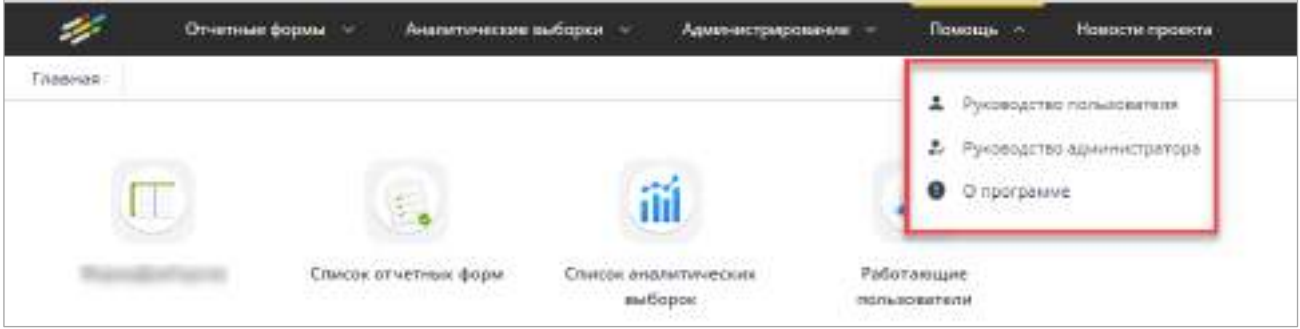

Рисунок 463 – Пункт «Помощь» в меню управления

<span id="page-389-1"></span>Для открытия руководства выберите соответствующий пункт. Руководство откроется в отдельной вкладке [\(Рисунок](#page-390-0) 464).

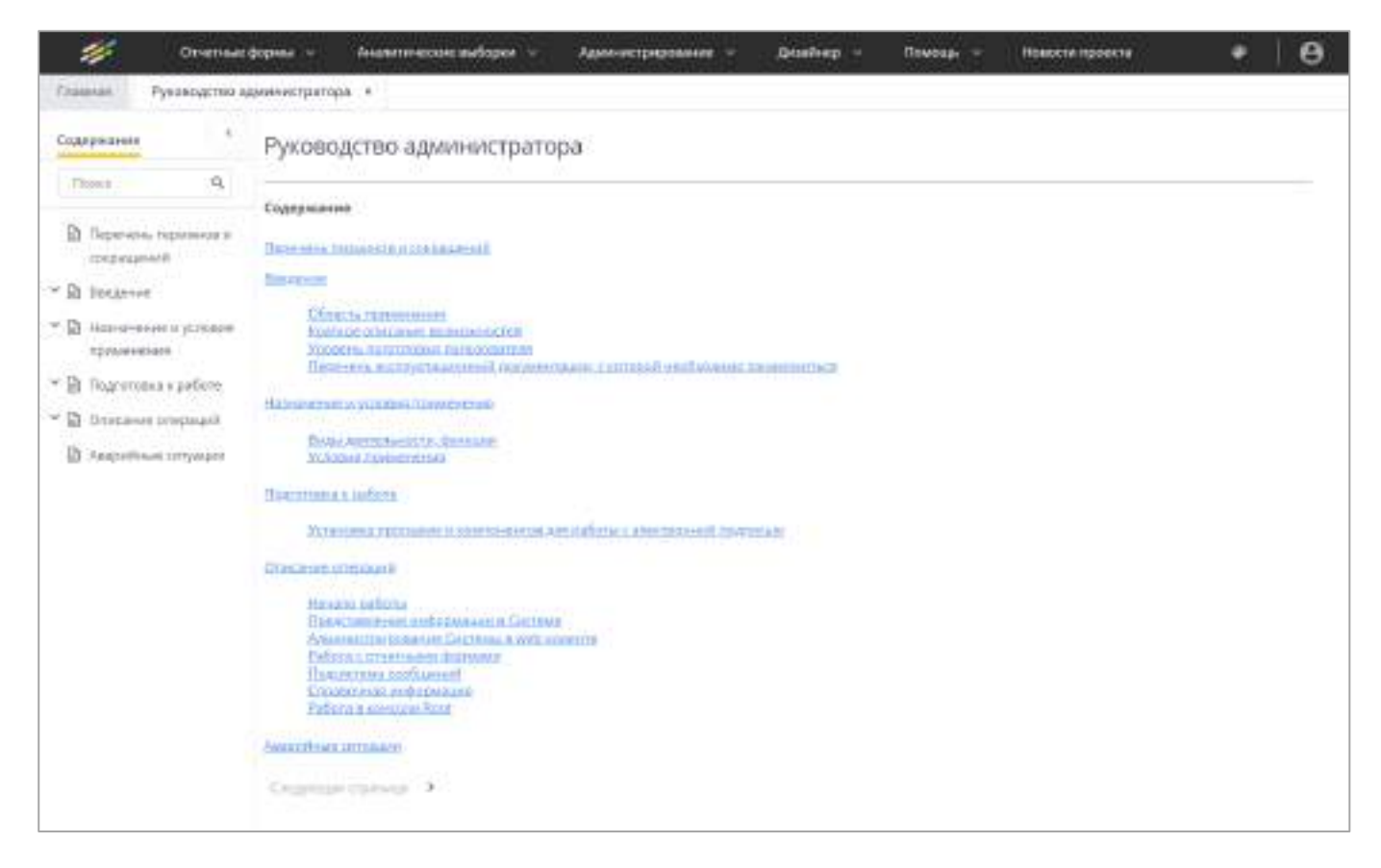

Рисунок 464 – Просмотр руководства администратора в Системе

<span id="page-390-0"></span>Переход в необходимый пункт руководства можно осуществлять двумя способами: выбором пунктов в разделе «Содержание» в левой части вкладки или выбором пунктов в области справа.

Нажмите на необходимый пункт на панели слева, чтобы раскрыть его подпункты.

На панели в левой части вкладки есть возможность перехода в необходимый раздел и поиска по разделам. Для этого в поле поиска введите необходимый текст и нажмите на кнопку $\frac{|\mathbf{Q}|}{|\mathbf{Q}|}$ . В списке отобразятся пункты, содержащие искомый текст ([Рисунок](#page-391-0) 465).

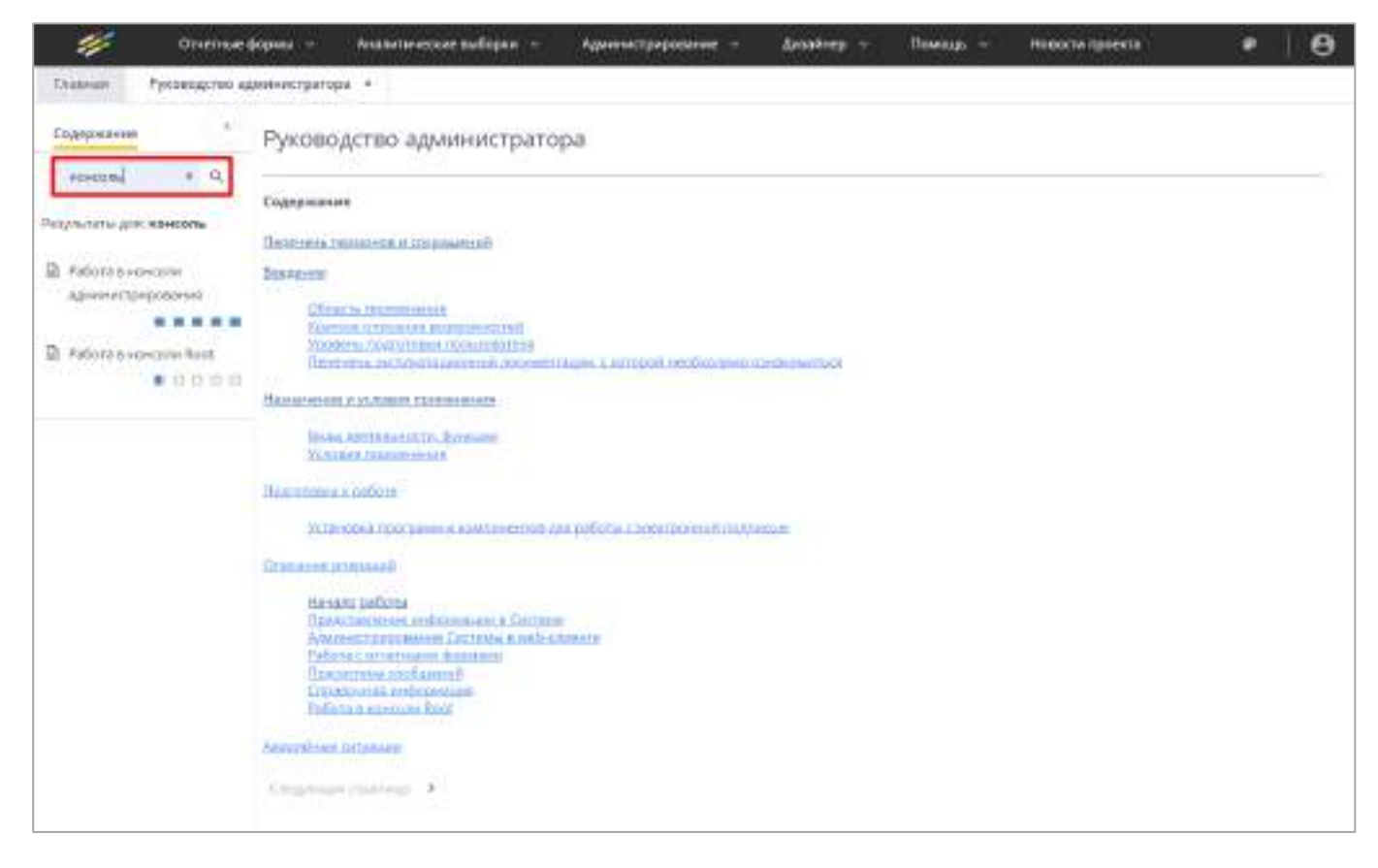

Рисунок 465 – Поиск по руководству

<span id="page-391-0"></span>Для перехода в один из найденных пунктов выберите его в списке.

Чтобы очистить поле поиска, нажмите на кнопку .

# **4.7 Работа в разделе «Управление конфигурацией приложения»**

Для перехода в раздел «Управление конфигурацией приложения» необходимо войти в Систему под логином «root» ([Рисунок](#page-392-0) 466).

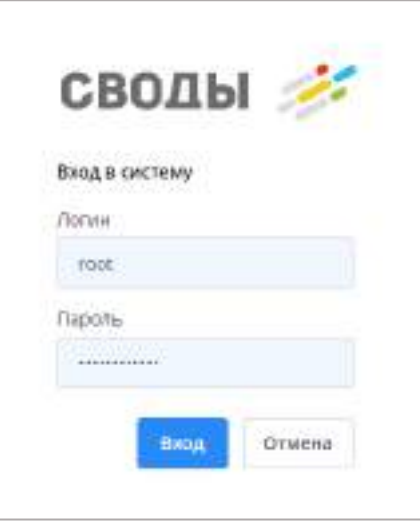

Рисунок 466 – Авторизация под логином «root»

Раздел позволяет настраивать и управлять конфигурацией приложения.

<span id="page-392-0"></span>Раздел «Управление конфигурацией приложения» состоит из следующих подразделов:

- «Лицензирование» [\(4.7.1\)](#page-393-0);
- «Работа с данными» [\(4.7.2\)](#page-399-0);
- «Логи» [\(4.7.3\)](#page-402-0);
- «Обновления» [\(4.7.4\)](#page-404-0);
- «Конфигурация» [\(4.7.5\)](#page-414-0);
- «Настройки подключения» [\(4.7.6\)](#page-424-0);
- «Аудит» [\(4.7.7\)](#page-425-0).

Для выхода из раздела «Управление конфигурацией приложения» нажмите на

кнопку в Главном меню раздела ([Рисунок](#page-392-1) 467).

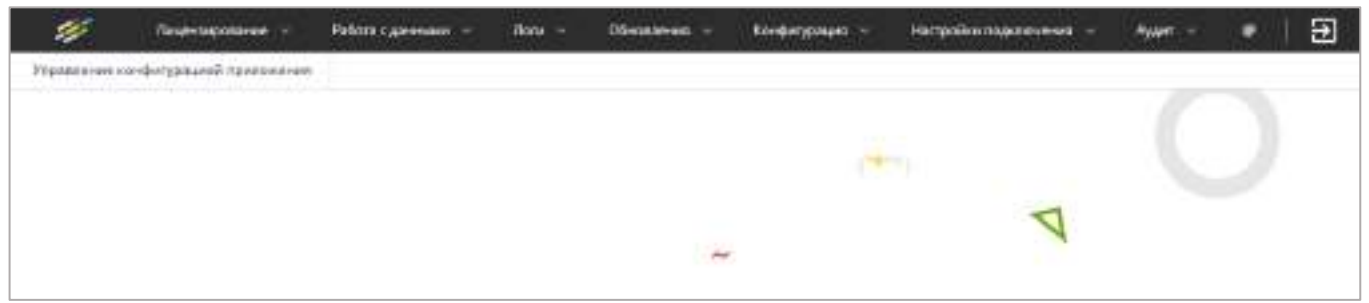

<span id="page-392-1"></span>Рисунок 467 – Раздел «Управление конфигурацией приложения»

## **4.7.1 Подраздел «Лицензирование»**

<span id="page-393-0"></span>Подраздел «Лицензирование» предназначен для ввода/редактирования/удаления лицензионного ключа Системы, активации/деактивации лицензии, ввода логина и пароля к БД Системы.

Для перехода к подразделу выберите пункт «Лицензирование/ Лицензионный ключ» ([Рисунок](#page-393-1) 468).

| $\Rightarrow$<br><b>Packagement</b>               | <b>MODEL DECKER</b>                           | $\overline{\phantom{a}}$                       | <b>STARTS</b>                                                         | <b>Roll policy may revenue.</b><br><b>Bank 11</b> |                             |                                 |                                                                      |                                                           |   |
|---------------------------------------------------|-----------------------------------------------|------------------------------------------------|-----------------------------------------------------------------------|---------------------------------------------------|-----------------------------|---------------------------------|----------------------------------------------------------------------|-----------------------------------------------------------|---|
| <b>The Contract of</b><br>A inspectional con-     |                                               |                                                |                                                                       |                                                   |                             | <b>STATISTICS</b>               |                                                                      |                                                           | - |
| $\mathcal{L}_{\text{max}}$<br>na m<br>san a       | H<br><b>ASSA</b>                              | ÷<br><b>STATISTICS</b>                         | ÷.                                                                    | 斉<br><b>Tara</b>                                  | 准                           | ā<br><b>Contract Contract</b>   | $\overline{\mathcal{D}}$                                             | $\overline{\gamma}$                                       |   |
| <b>Properties of B</b><br><b>HORN</b>             | Teperatile<br><b>JERNARY T-CERR</b><br>$\sim$ | <b>CONTRACTOR</b><br>Tower I's 100m<br>1422402 | <b>All and Collaboration</b><br>Dororto, Assie<br><b>Joint Bridge</b> | Oliveise's<br>VISION/CASHE                        | $rac{1}{2}$<br>Service Park | Page/Vigner's<br>Arabbetto<br>÷ | <b>Pújachezmille</b><br>opider/stages-will<br><b>John</b><br>Nival I | alim Mus<br>PLANTHRONTH<br><b>Policyanoseum</b><br>$\sim$ |   |
| <b>SIMS</b><br>$\overline{\mathbb{M}_0}$<br>.     | ß,                                            |                                                |                                                                       |                                                   |                             |                                 |                                                                      |                                                           |   |
| <b><i>Sherts a Milkey</i></b><br>and a provincial | остановный<br>speedways observer              |                                                |                                                                       |                                                   |                             |                                 |                                                                      |                                                           |   |
|                                                   |                                               |                                                |                                                                       |                                                   |                             |                                 |                                                                      |                                                           |   |
|                                                   |                                               |                                                |                                                                       |                                                   |                             |                                 |                                                                      |                                                           |   |
|                                                   |                                               |                                                |                                                                       |                                                   |                             |                                 |                                                                      |                                                           |   |
|                                                   |                                               |                                                |                                                                       |                                                   |                             |                                 |                                                                      |                                                           |   |

Рисунок 468 – Пункт «Лицензирование/ Лицензионный ключ»

<span id="page-393-1"></span>Откроется окно «Лицензионный ключ» ([Рисунок](#page-393-2) 469), в котором отображается информация о текущем ключе.

| 廖<br><b>Лишкировик -</b>                                                                                                    | Pelintec.permanen -<br>Oliviano at 117<br>Plane, or | Киентризм -<br>Hall gives copied as a<br>Agart 11 | 日<br>۰ |
|----------------------------------------------------------------------------------------------------|-----------------------------------------------------|---------------------------------------------------|--------|
| Figures an intelligence of approval of                                                                                                    | Financialmidi coco 11                               |                                                   |        |
| 0 1 1 1                                                                                                    |                                                     |                                                   |        |
| Tresca Estero                                                                                                    |                                                     |                                                   |        |
| <b>ALAAUKANNA</b>                                                                                                    | Technology                                          | a                                                 |        |
| Antoine service transverse in the control of the property                                                                                                    | <b>CALLES</b>                                       | $\overline{\mu}$                                  |        |
| Atlantins, Internier                                                                                                    |                                                     |                                                   |        |
| Hann's brunts renauts.                                                                                                    | <b>CHAC</b>                                         |                                                   |        |
| Stop other as Jan.                                                                                                    | THEFT                                               |                                                   |        |
| <b>EDGO@Hakimetra</b>                                                                                                    | from aircraighment.                                 |                                                   |        |
| Heasalt errory                                                                                                    |                                                     |                                                   |        |
| Pennis artist present ide - 2101 -                                                                                                    |                                                     |                                                   |        |
| -<br>Narozastwa tezo katyatektwa                                                                                                    |                                                     |                                                   |        |
| in spe.                                                                                                    |                                                     | $= 2$                                             |        |
| FRONT-DENT                                                                                                    |                                                     | $-1.2$                                            |        |
| Telekologist                                                                                                    |                                                     |                                                   |        |
| production.<br><b>Parliament States</b><br><b>SERVICE CONTROL</b><br>TASER FE<br>The market of the<br>plots you have a<br><b>WD CONTROL</b><br>Jan Liberty de les 100 22 Mills |                                                     |                                                   |        |

<span id="page-393-2"></span>Рисунок 469 – Окно «Лицензионный ключ»

Для добавления лицензионного ключа нажмите на панели инструментов

кнопку **. Откроется окно «Мастер установки лицензионного ключа». Выберите файл** лицензионного ключа в формате .lic с помощью кнопки «Выбрать файл» или с помощью drag-and-drop ([Рисунок](#page-394-0) 470).

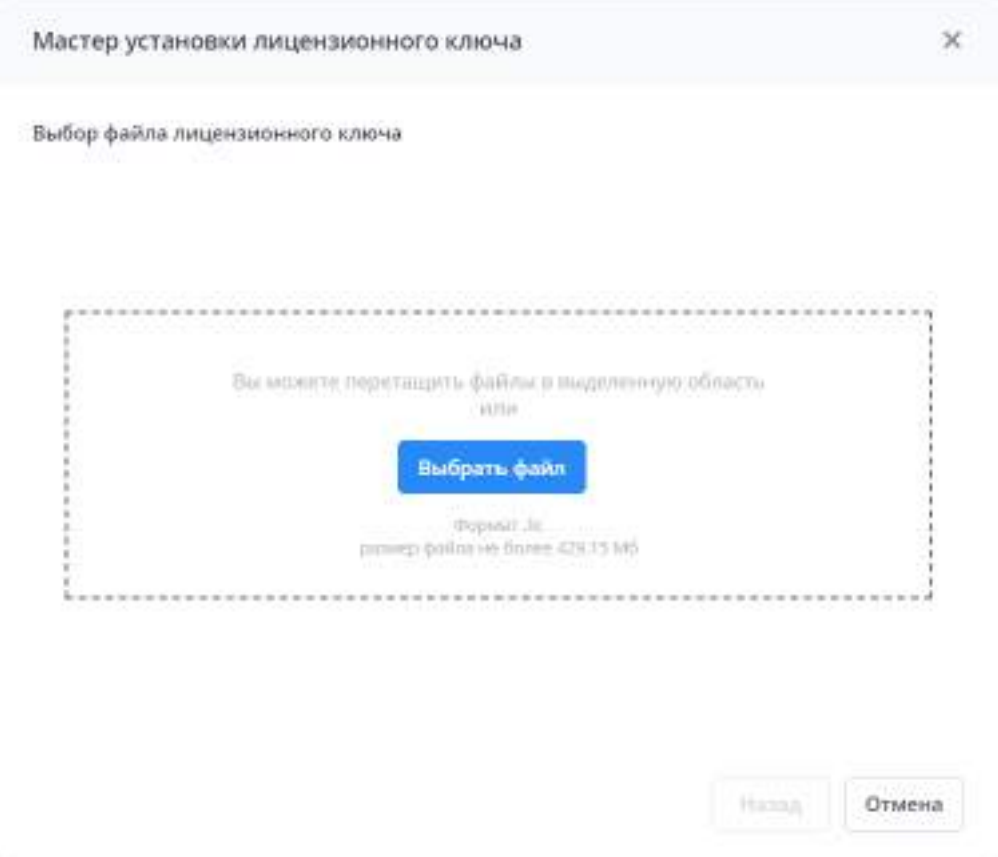

Рисунок 470 – Окно «Мастер установки лицензионного ключа»

<span id="page-394-0"></span>Нажмите кнопку «Загрузить». Откроется окно с подтверждением установки нового лицензионного ключа [\(Рисунок](#page-395-0) 471). Нажмите кнопку «Далее».

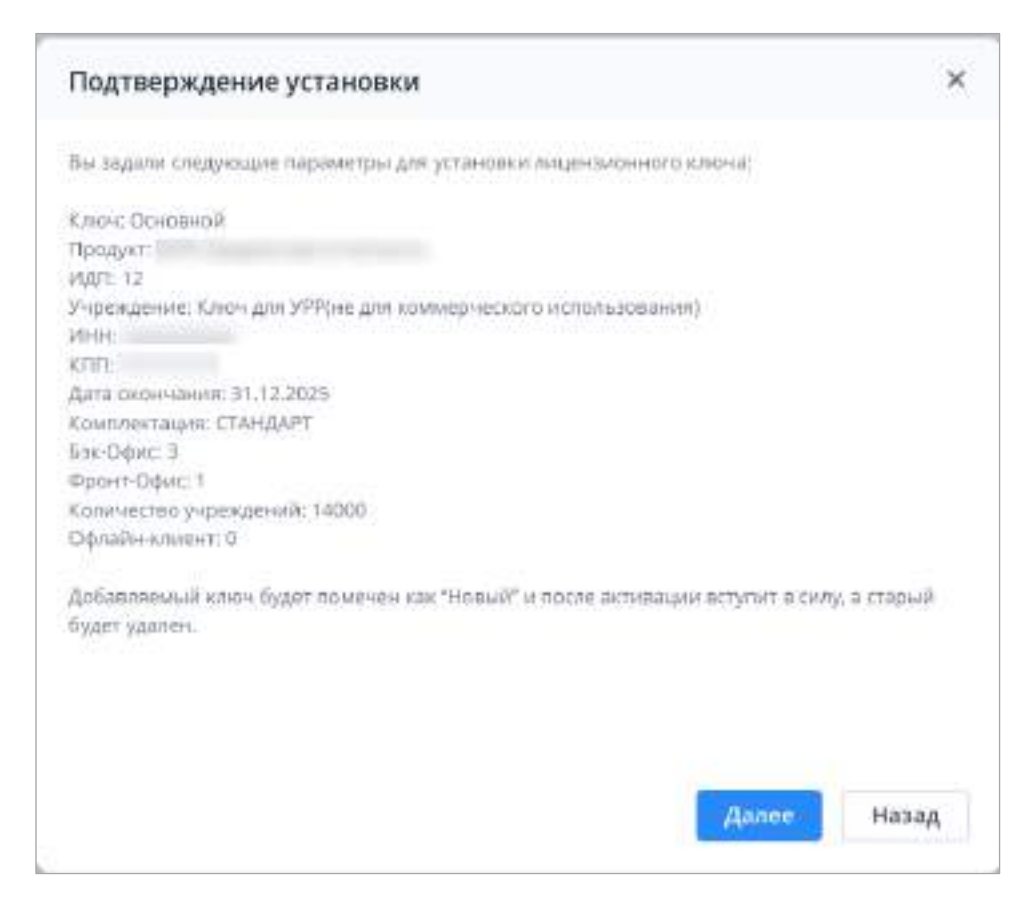

Рисунок 471 – Подтверждение установки

<span id="page-395-0"></span>Отобразится сообщение «Лицензионный ключ был успешно установлен». Нажмите кнопку «Закрыть».

Для активации лицензионного ключа нажмите на панели инструментов на

кнопку  $\lfloor$  . Откроется окно «Мастер активации лицензионного ключа» [\(Рисунок](#page-396-0) 472). Введите имя пользователя и пароль для доступа к серверу БД и нажмите на кнопку «Далее».
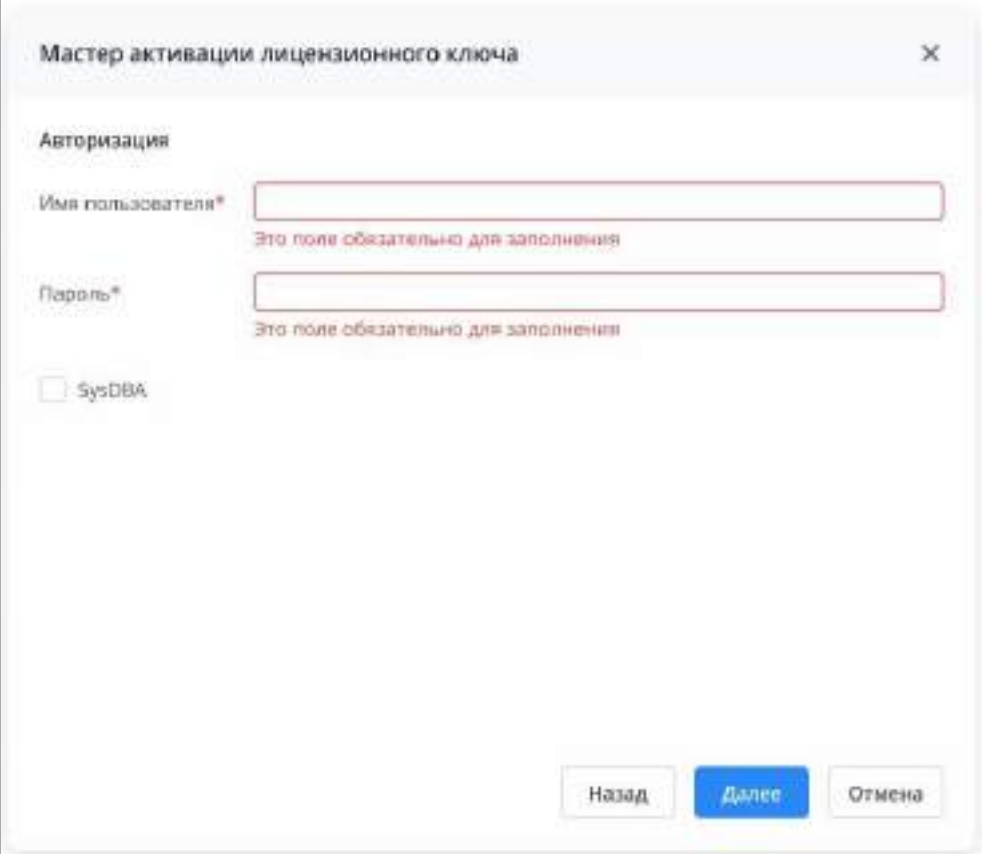

Рисунок 472 - Активация лицензионного ключа

В окне запроса активации (Рисунок 473) скопируйте машинный ключ и отправьте его ответственному менеджеру проекта (например, письмом). Нажмите на кнопку «Далее».

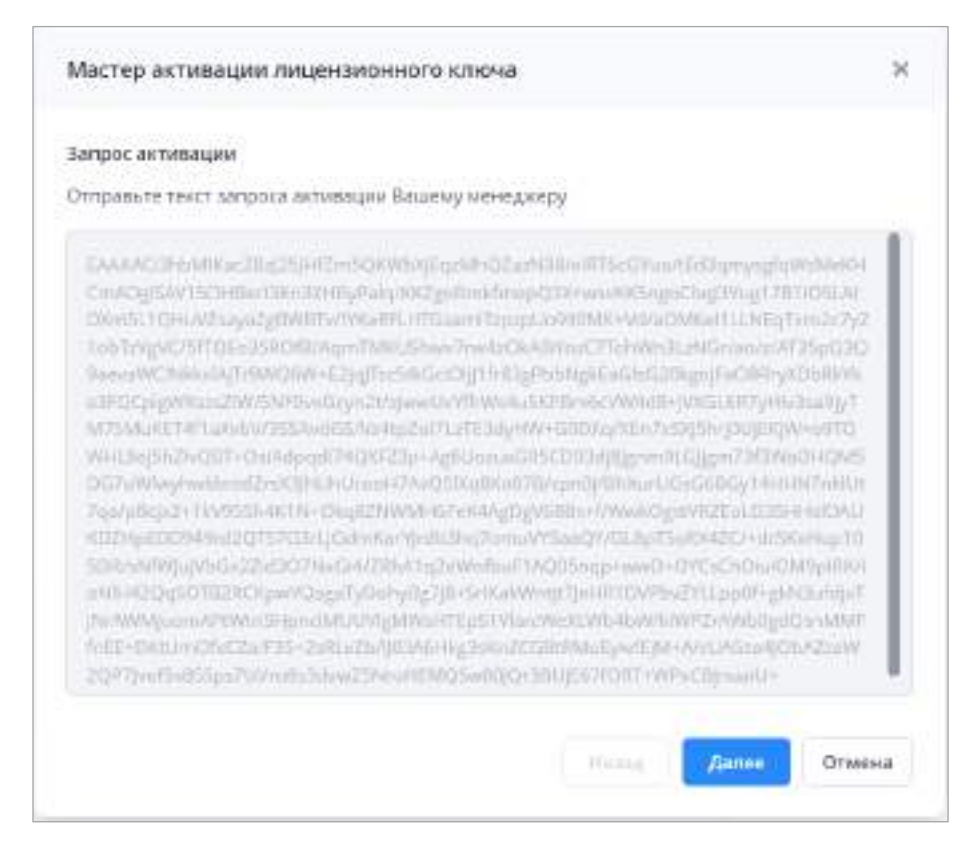

Рисунок 473 – Окно «Мастер активации лицензионного ключа»

<span id="page-397-0"></span>Получите от менеджера ответный код активации, который формируется для каждого сервера индивидуально. Полученный код введите в окне «Код активации лицензионного ключа». Нажмите кнопку «Завершить».

В результате отобразится сообщение об успешной активации лицензионного ключа.

Для деактивации лицензионного ключа нажмите на панели инструментов на

кнопку . Откроется окно «Мастер деактивации лицензионного ключа» с запросом деактивации ([Рисунок](#page-398-0) 474). Нажмите кнопку «Завершить». В результате отобразится сообщение «Лицензионный ключ был успешно деактивирован».

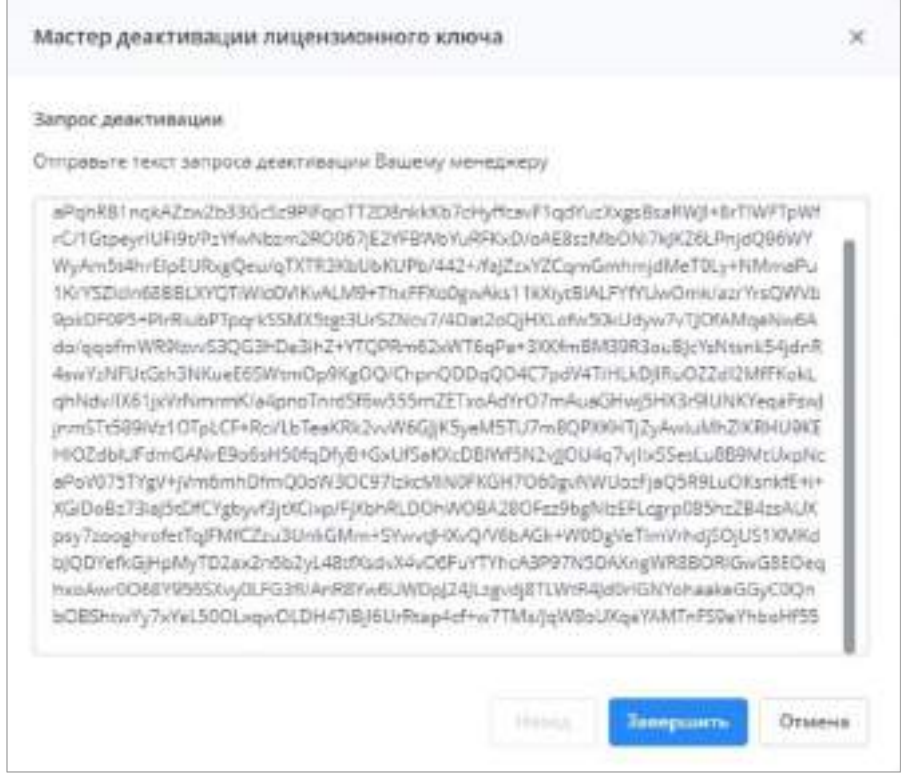

Рисунок 474 – Окно «Мастер деактивации лицензионного ключа»

<span id="page-398-0"></span>Для удаления лицензионного ключа нажмите на панели инструментов на кнопку **. Откроется окно «Удаление ключа» [\(Рисунок](#page-399-0) 475). Выберите из выпадающего** списка необходимый ключ и нажмите на кнопку «Ок». Отобразится сообщение об успешном удалении ключа.

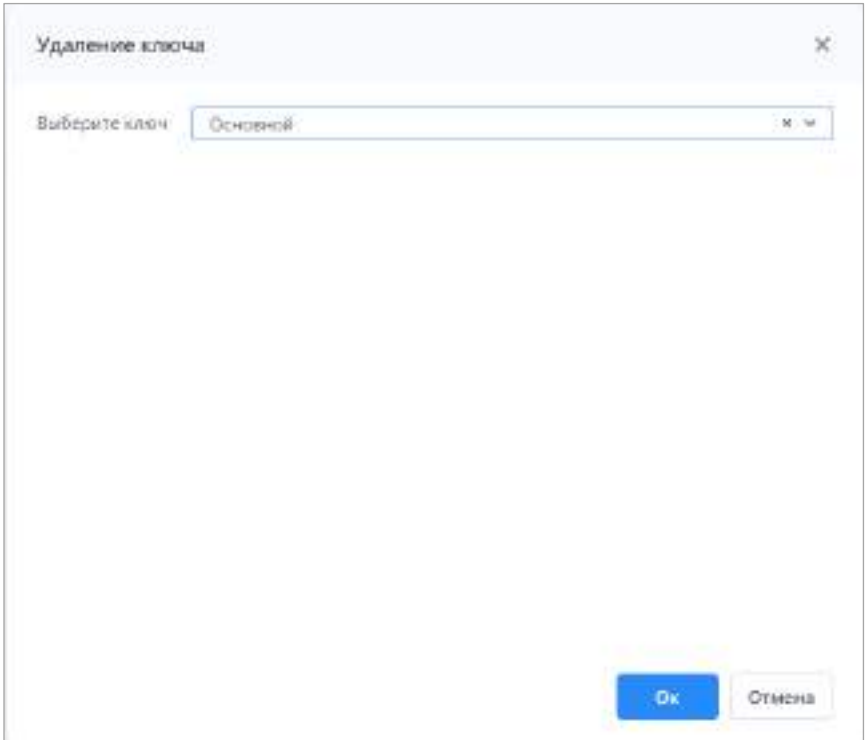

Рисунок 475 – Окно «Удаление ключа»

# <span id="page-399-0"></span>**4.7.2 Подраздел «Работа с данными»**

Подраздел «Работа с данными» предназначен для переноса данных в архив.

Для перехода к подразделу выберите пункт «Работа с данными/ Архивация данных» [\(Рисунок](#page-399-1) 476).

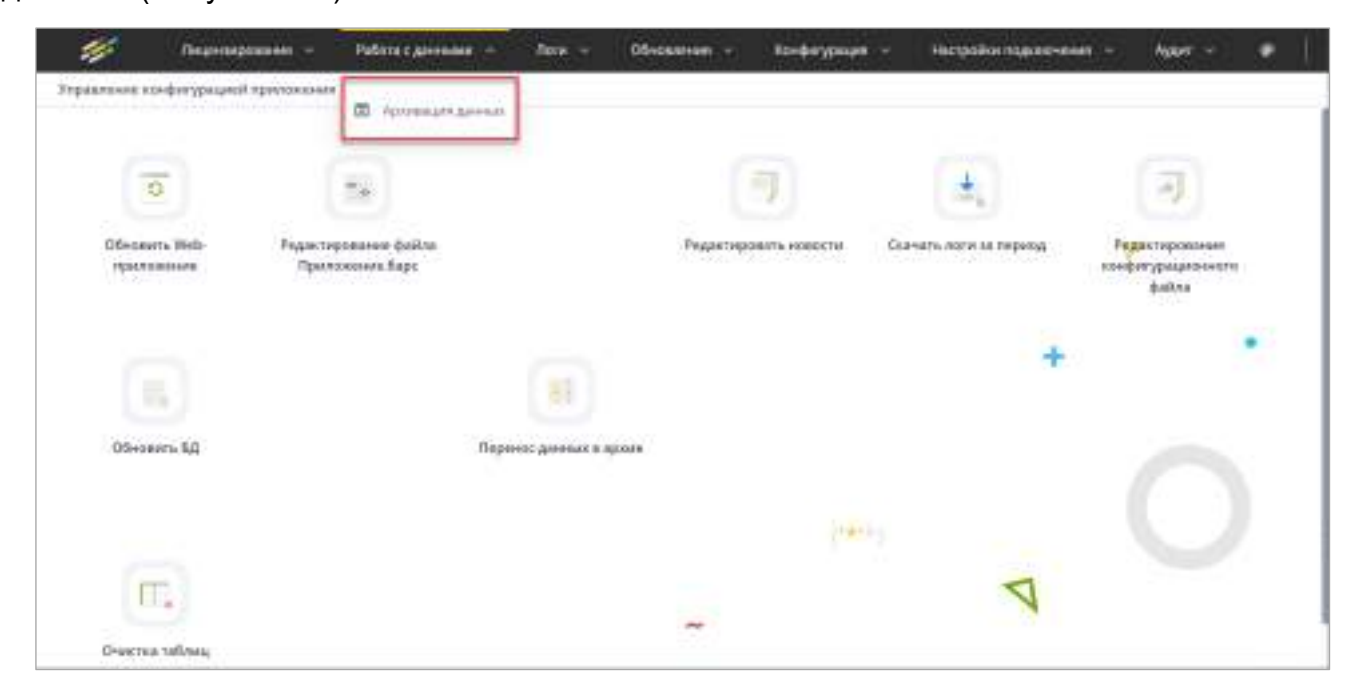

Рисунок 476 – Пункт «Работа с данными/ Архивация данных»

<span id="page-399-1"></span>Откроется окно «Архивация данных» [\(Рисунок](#page-400-0) 477).

Примечания

1 Перед началом переноса данных в архив подготовьте резервную копию с данными.

2 Обновите новую схему до версии текущей схемы. Процесс обновления описан в руководстве системного администратора в разделе «Обновление структуры БД».

3 Структура БД новой схемы должна быть идентична текущей.

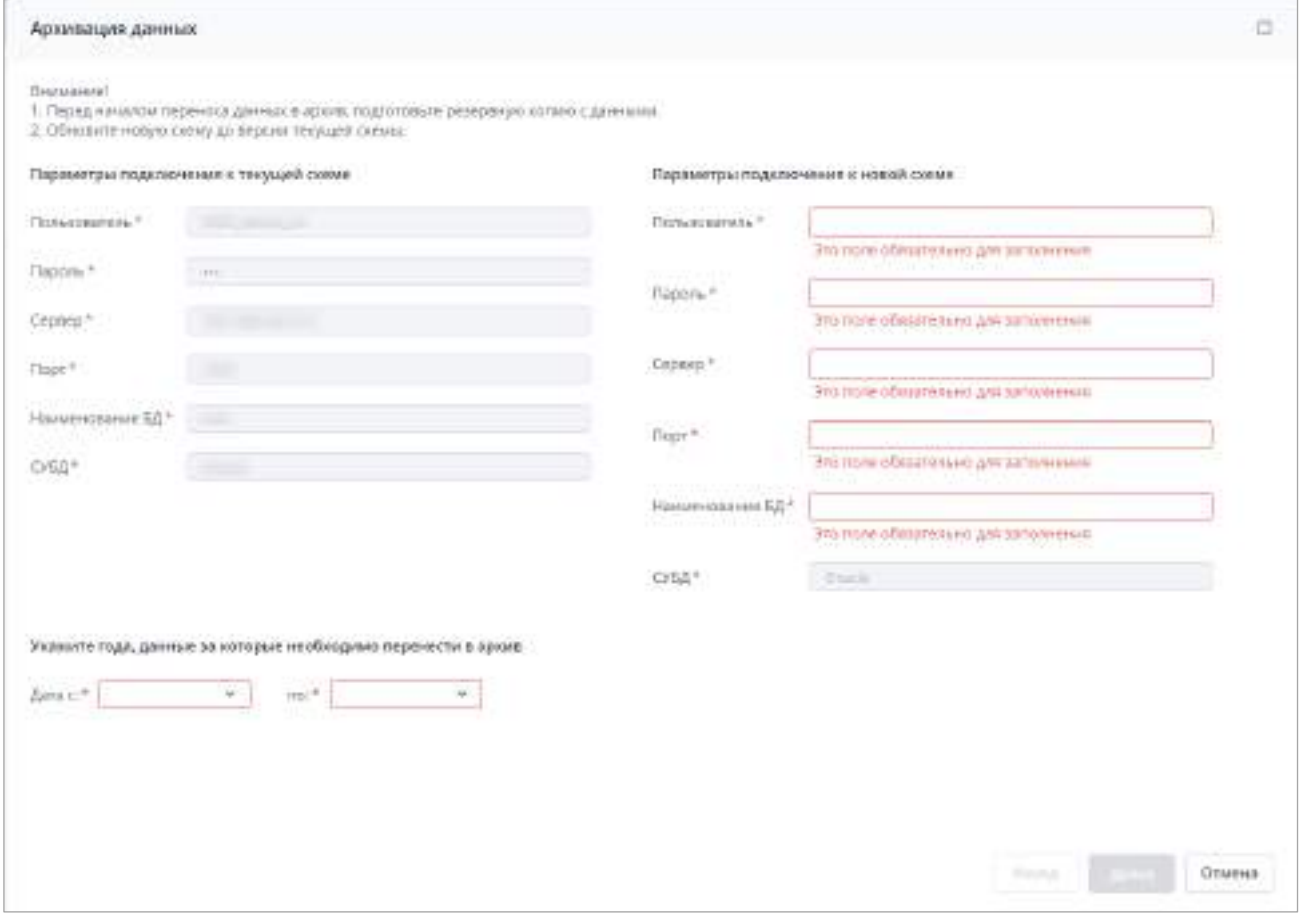

Рисунок 477 – Окно «Архивация данных»

<span id="page-400-0"></span>Укажите параметры подключения к новой схеме (все поля являются обязательными для заполнения):

- «Пользователь» введите имя пользователя;
- «Пароль» введите пароль;
- «Сервер» введите IP-адрес сервера;
- «Порт» введите порт подключения;
- «Наименование БД» введите наименование БД;
- «СУБД» заполняется автоматически;
- выберите из выпадающего списка период лет, данные за которые необходимо перенести в архив.

Нажмите кнопку «Далее». Отобразится окно с предупреждением (Рисунок 478). Ознакомьтесь с предупреждением и при готовности продолжить нажмите кнопку «Да».

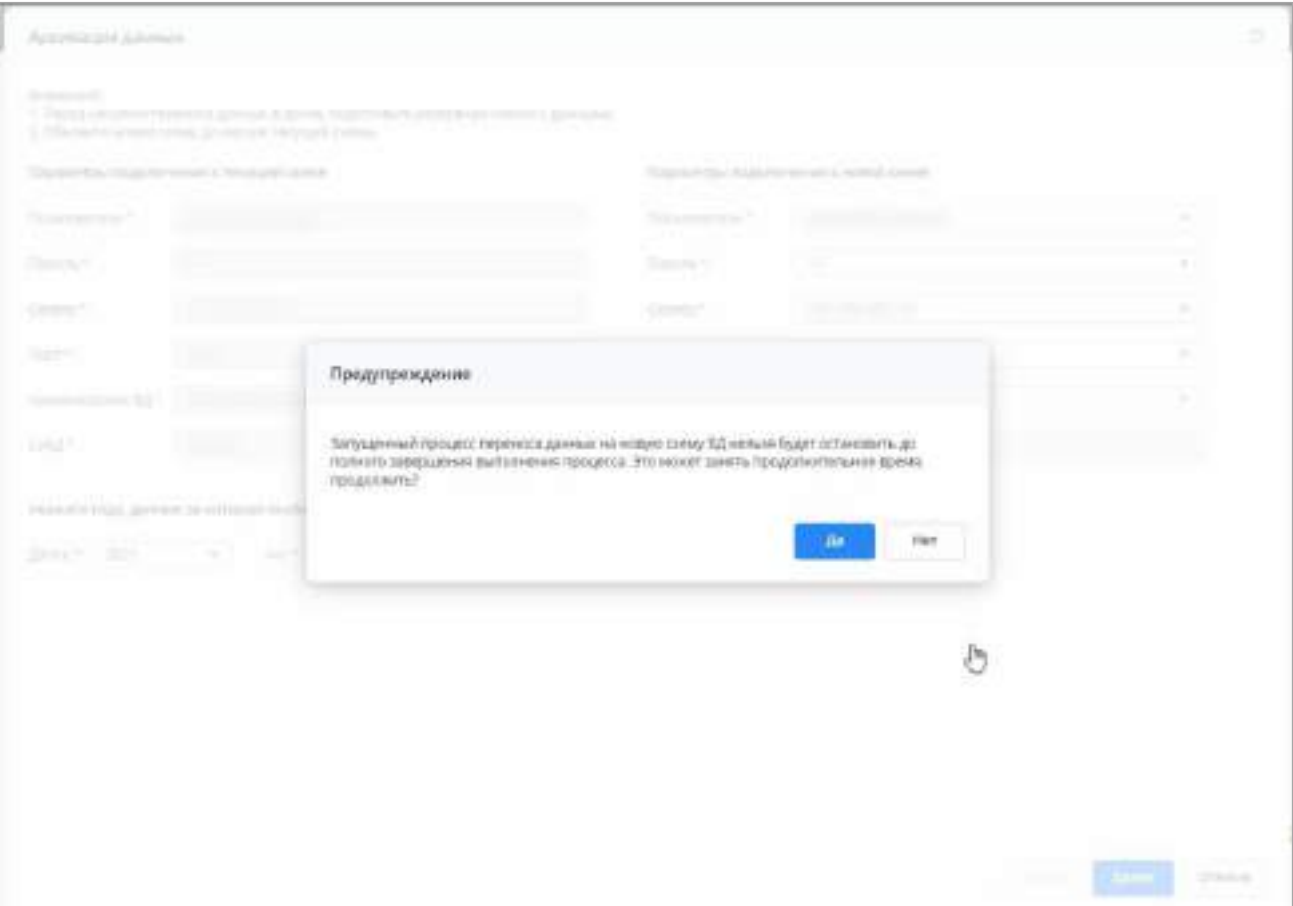

Рисунок 478 – Предупреждение

<span id="page-401-0"></span>Дождитесь окончания процесса переноса данных в архив. Нажмите кнопку «Завершить» [\(Рисунок](#page-402-0) 479).

|                                              |                         | Отработани 121/1/82        |                                                         |
|----------------------------------------------|-------------------------|----------------------------|---------------------------------------------------------|
|                                              |                         | <b>U MA</b>                |                                                         |
| Перечень таблиц, первнегомных к нового стему |                         |                            |                                                         |
| Наимноевание                                 | Бремя начала обработки- | Врачие вкончание обработки | Сообщение                                               |
| CONFIG SETTINGSMINS                          | 24.01.3022.10-24-50     | 24.05.3032.10.25.58        | Завезднее                                               |
| EAS ADDRESSMALL                              | 24.03.2022.16:25/59     | E4.03.2022 10:25:59        | 3660 Gabril                                             |
| CONFIG, SETTINGS                             | 34.03.3503 16:26:58     | 31033022162223             | limenanc-                                               |
| STORESPRINTICANA                             | 74.03.2322.16.25.50     | I4.15.33.17.10.2538        | TIRADIANAE                                              |
| STOREDPRINTFORMER/RC                         | 34/03/3022 16:25:56     | 3420-2022 16:25:59         | <b>Janyupini</b>                                        |
| TYPEUCHREIEDENINA                            | 24.05.2022 14:25:58     | 24.03.2022 10:29:51        | <b><i><u><i><u><b>RAMPERADI GET</b></u></i></u></i></b> |
| TERRITORIALNODOTIVOGHEARC                    | 24.03.2022 14:26:68     | 34.03.3033.14/25/58        | Завершени:                                              |
| TYPELICHRE/EDENHABARC                        | 33.21.2222.13.24.45     | 24.119.2022 192.25:59      | Sikepubber.                                             |
| GARLYERSION                                  | 2491303192559           | 14339.3022.16(25:58)       | SNepsibel                                               |
| GAR VERSIDISHED                              | 26/03/2022 10:25:58     | 24.00.2022 10:20:51        | Завершенс                                               |
| SVODY_GRR_HOUSEKARE                          | 34.63.3021161559        | 34.03.3022 16:25:59        | Sobrinaring                                             |
| <b>EVELDY-GAIL REGION</b>                    | 3633,3533 16:25:58      | 24.03.2022 16:22:58        | IMPELING                                                |
| SVDDY GAB REGIONARIE                         | 24.03.2522 14:25:59     | 24335.3322 T012539         | S264263040                                              |
| STORED, WILTA, CUBE                          | 24/03/2022 14:25:59     | 24.03.2012.16:29:54        | Завиралино.                                             |
| STORES META KURENANI:                        | 24/23/2222 18:25:59     | 14.03.2022 16:25:58        | SARELENC                                                |
| OGRANICHEMENTOLIN                            | 24.03.2022 16:25:59     | 14.03.2012 16:25:59        | SSEEDUAH 6                                              |
| OGRANICHEMENTILZA\$ARE                       | 24.03.2022.16:25:55     | 24.03.3322.16.25:51        | закране                                                 |

Рисунок 479 – Окно «Перенос данных в архив»

# <span id="page-402-0"></span>**4.7.3 Подраздел «Логи»**

Подраздел предназначен для скачивания логов Системы. Для перехода к подразделу выберите пункт «Логи» и затем выберите необходимый пункт [\(Рисунок](#page-403-0) 480):

- «Скачать логи» при выборе пункта происходит скачивание архива со всеми логами Системы;
- «Скачать логи за период» при выборе пункта происходит переход к выбору периода ([Рисунок](#page-403-1) 481) и скачивание архива логов за этот период.

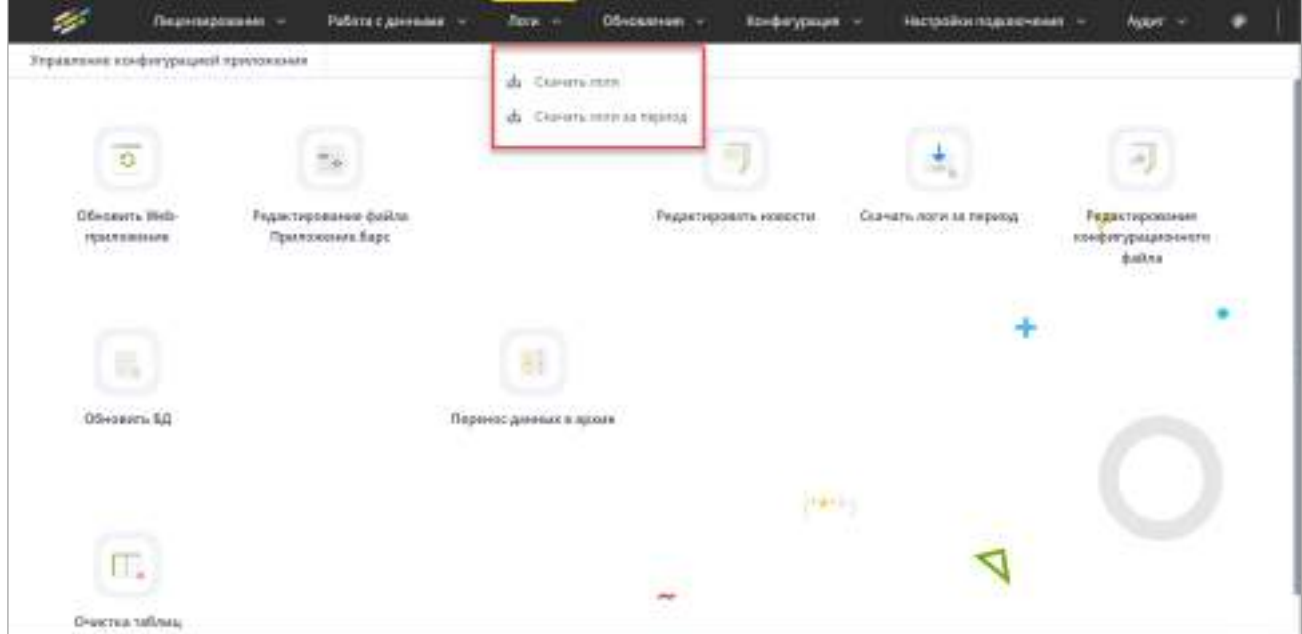

Рисунок 480 – Подраздел «Логи»

<span id="page-403-0"></span>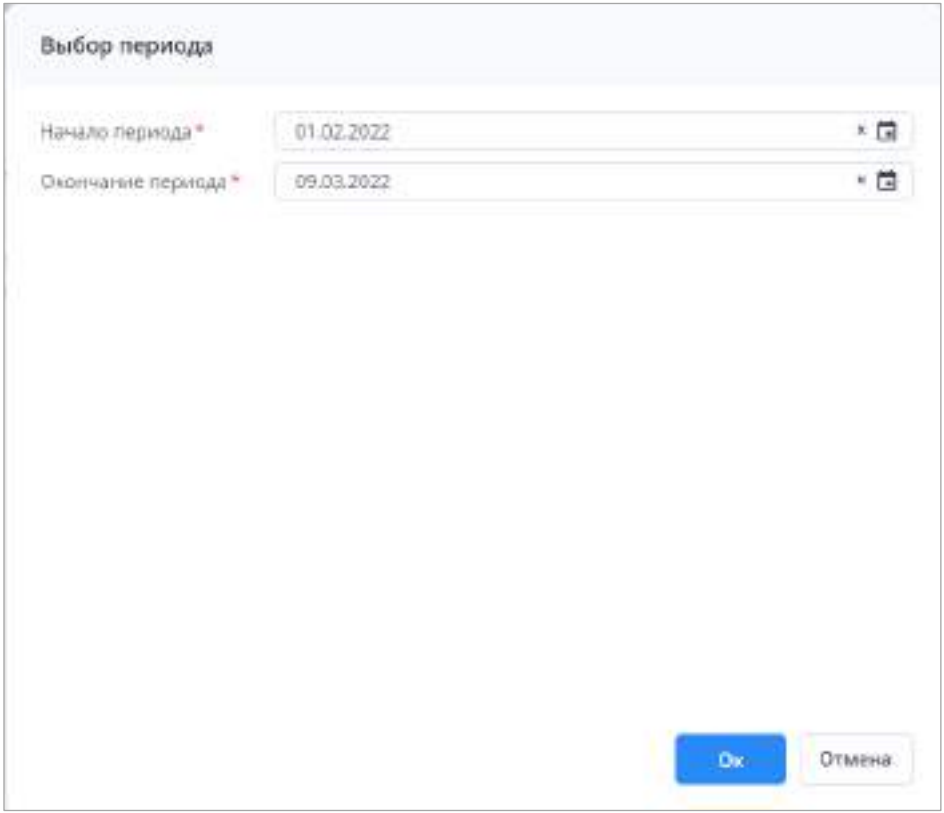

<span id="page-403-1"></span>Рисунок 481 – Окно «Выбор периода»

# **4.7.4 Подраздел «Обновления»**

Подраздел предназначен для обновления web-приложения, БД и раздела «Новости проекта» Системы. Для перехода к подразделу выберите пункт «Обновления» и затем выберите необходимый пункт [\(Рисунок](#page-404-0) 482):

- «Редактировать новости»;
- «Редактировать шаблоны сообщений»;
- «Обновить Web-приложение»;
- «Обновить БД».

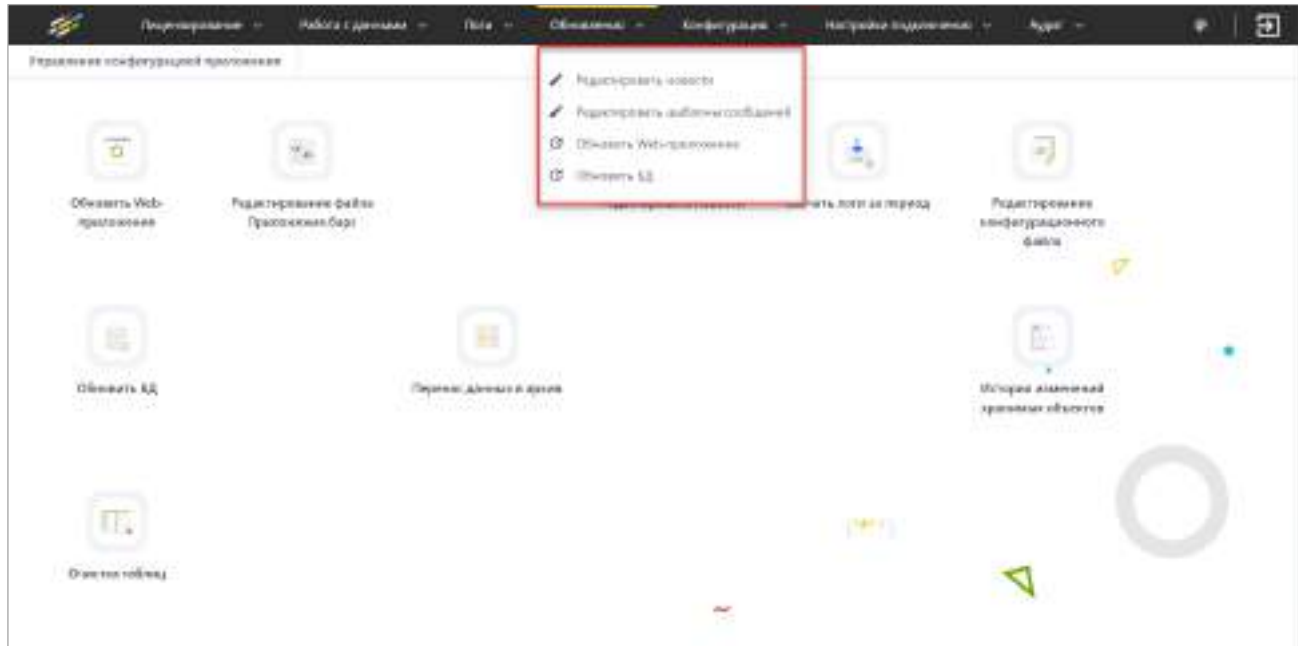

Рисунок 482 – Подраздел «Обновления»

#### <span id="page-404-0"></span>**4.7.4.1 Редактирование новостей**

При выборе пункта «Редактировать новости» откроется окно с текстовым редактором для внесения изменений в раздел «Новости проекта», который отображается на странице авторизации Системы (см. [Рисунок](#page-62-0) 88), а также при переходе в главном меню в раздел «Новости проекта» ([Рисунок](#page-405-0) 483).

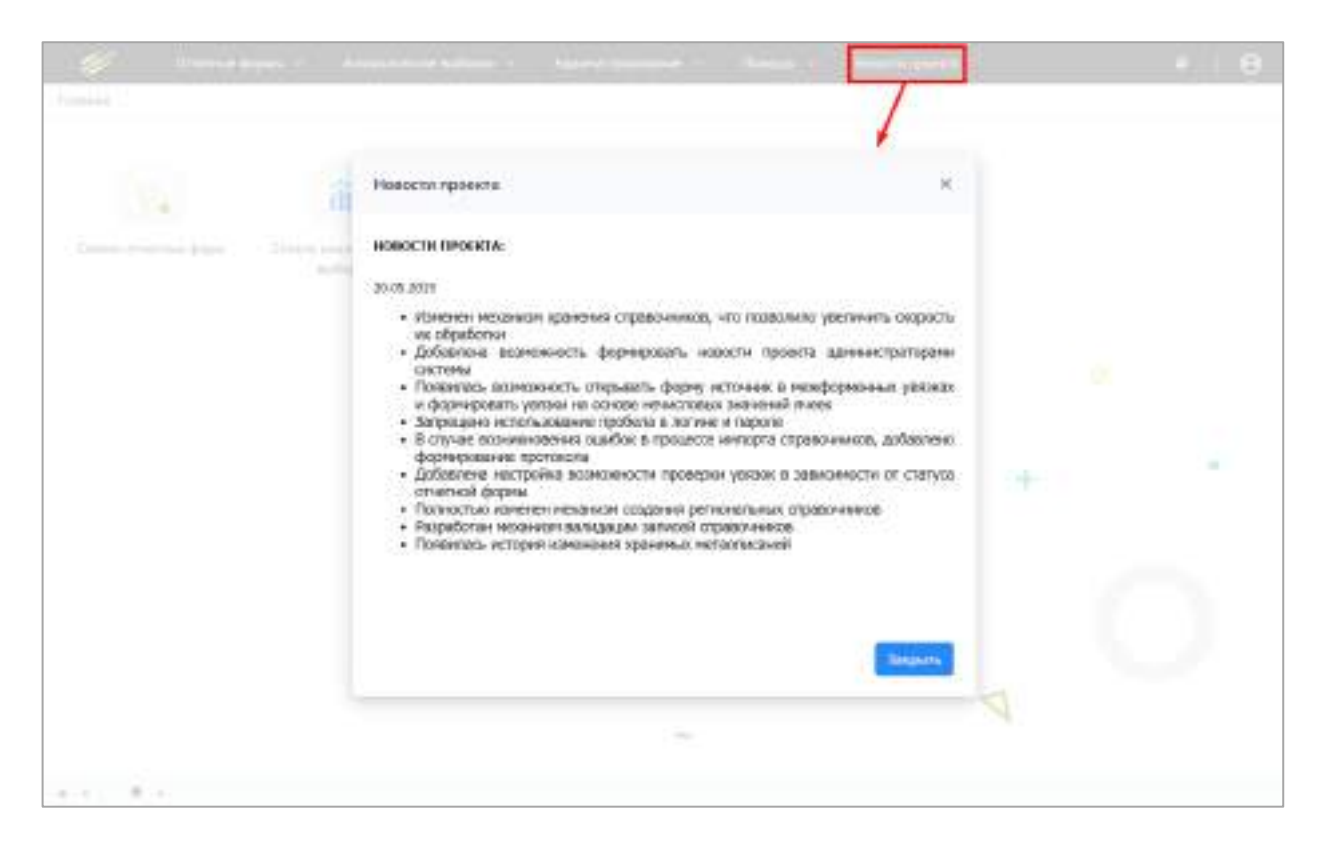

Рисунок 483 – Раздел «Новости проекта» в главном меню Системы

Внесите необходимые изменения и нажмите кнопку «Сохранить» ([Рисунок](#page-405-1) 484).

<span id="page-405-0"></span>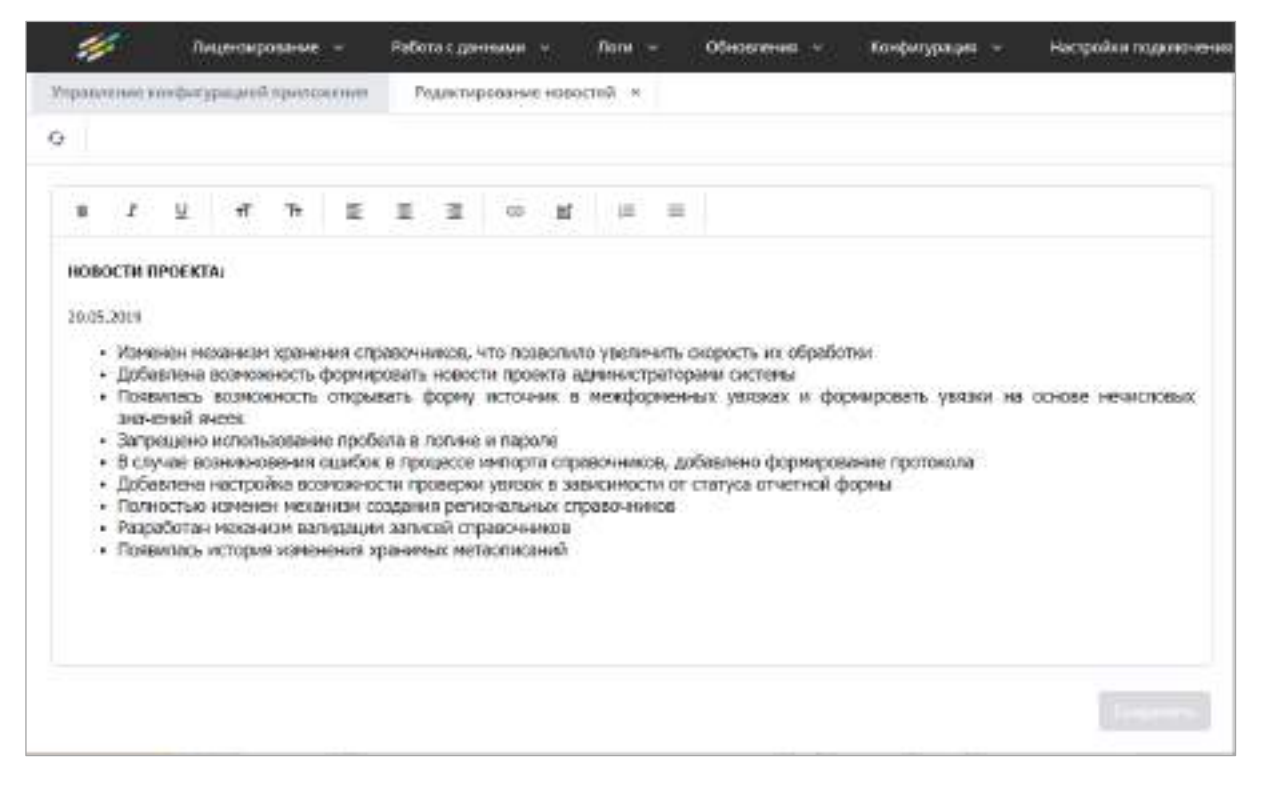

Рисунок 484 – Редактирование новостей

<span id="page-405-1"></span>Откроется окно с сообщением о сохранении изменений [\(Рисунок](#page-406-0) 485). Чтобы закрыть окно, нажмите кнопку «Ок».

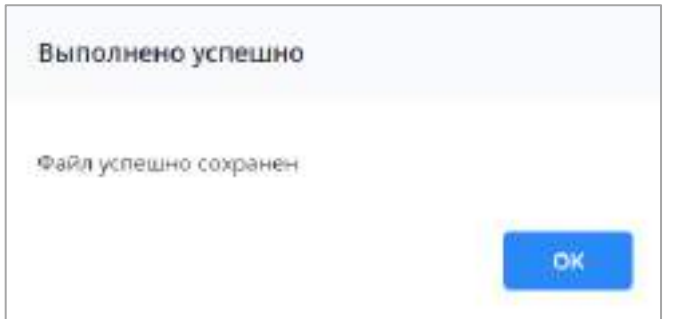

Рисунок 485 – Окно с результатом сохранения изменений

<span id="page-406-0"></span>Чтобы внесенные изменения отобразились в разделе «Новости проекта», нажмите на кнопку  $\boxed{G}$ . Откроется окно с сообщением о результате [\(Рисунок](#page-406-1) 486). Нажмите на кнопку «Ок».

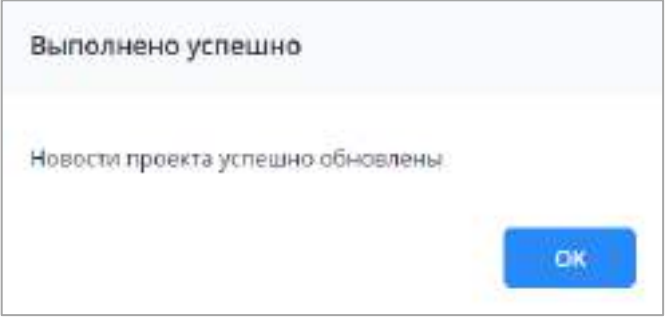

Рисунок 486 – Окно с результатом обновления новостей

## <span id="page-406-1"></span>**4.7.4.2 Редактирование шаблонов сообщений**

<span id="page-406-2"></span>При выборе пункта «Редактировать шаблоны сообщений» откроется окно ([Рисунок](#page-407-0) 487) с текстовым редактором для внесения изменений в шаблон сообщений – предварительно написанный и сохраненный в Системе текст, который используется при отправке системных сообщений. Выберите необходимое сообщение, внесите изменения и нажмите на кнопку «Сохранить».

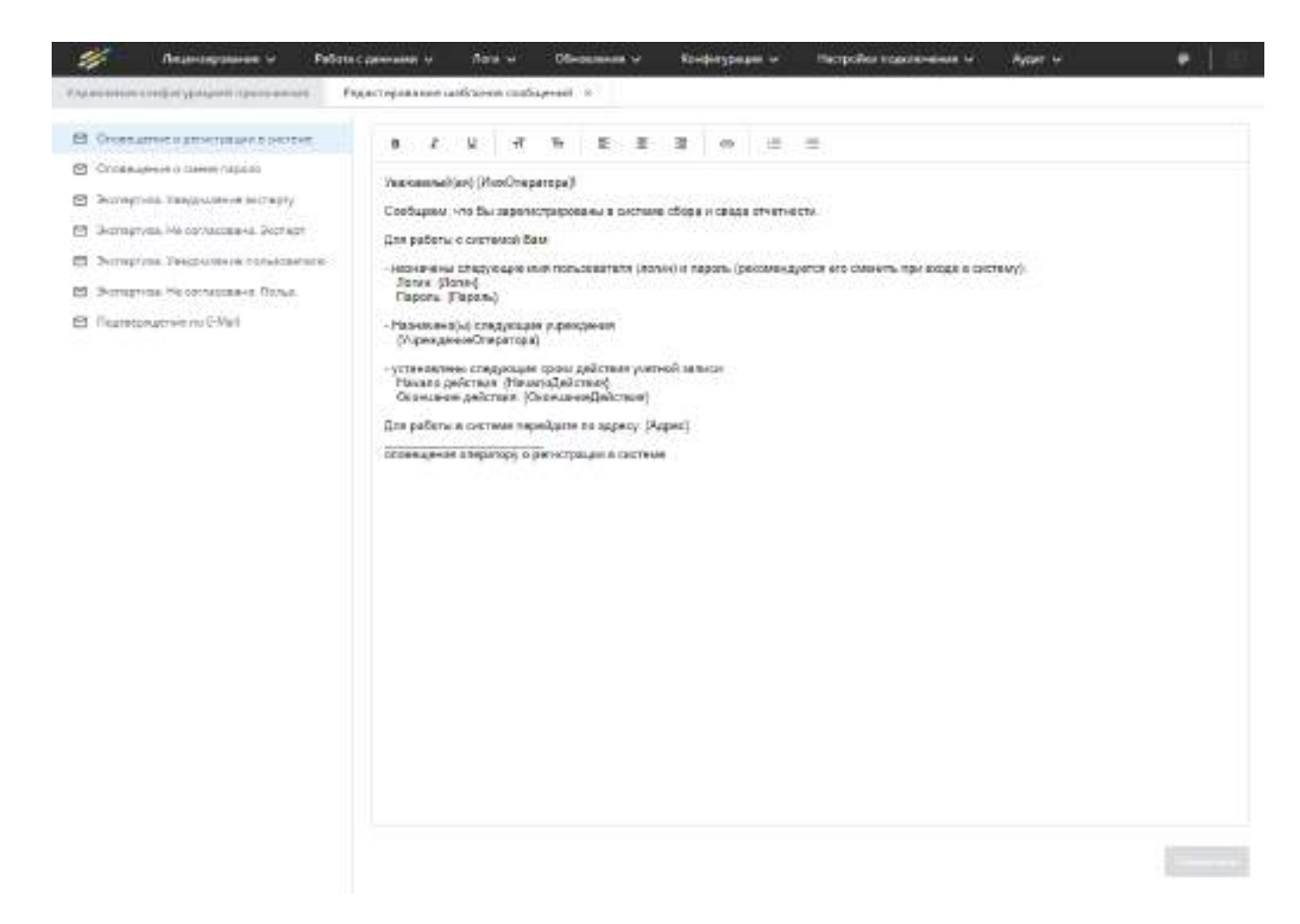

Рисунок 487 – Редактирование шаблонов сообщений

<span id="page-407-0"></span>Предусмотрено редактирование следующих шаблонов сообщений в Системе:

- «Оповещение о регистрации в системе» отправка данного сообщения описана в п. [4.3.2.3.2](#page-144-0) (см. [Рисунок](#page-147-0) 167);
- «Оповещение о смене пароля» сообщение отправляется при смене пароля в карточке оператора вручную, либо с помощью генерации нового пароля;
- шаблоны сообщений об изменении статуса экспертизы (информирование экспертов и пользователей о смене состояний отчетных форм во время прохождения процедуры экспертизы происходит автоматически) ([Рисунок](#page-409-0) 488):
	- «Экспертиза. Уведомление эксперту» шаблон сообщения, которое приходит пользователям, назначенным экспертами на цепочку сдачи отчетности отчетной формы. Сообщение отправляется при смене состояния отчетной формы на «Экспертиза» и на «Утверждено». Уведомление можно просмотреть в разделе «Центр сообщений» (см. п. [4.5.1.1\)](#page-382-0), если настроен сервис пересылки сообщений MessengerService ([Таблица](#page-418-0) 12) и у

пользователя указана электронная почта в поле «E-Mail» раздела «Учетные данные» в «Информации о пользователе» (см. [Рисунок](#page-74-0) 103). Установка и настройка сервиса пересылки сообщений описана в документе «Инструкция для системных администраторов»;

- «Экспертиза. Не согласовано. Эксперт» шаблон сообщения, которое приходит пользователям, назначенным экспертами на цепочку сдачи отчетности отчетной формы, кроме эксперта, который не согласовал данную экспертизу. Сообщение отправляется при переводе отчетной формы из состояния «Экспертиза» в «Черновик»;
- «Экспертиза. Уведомление пользователю» шаблон сообщения, которое приходит пользователям, ответственным за заполнение отчетной формы. Сообщение отправляется при смене состояния отчетной формы на «Утверждено»;
- «Экспертиза. Не согласовано. Польз.» шаблон сообщения, которое приходит пользователям, ответственным за заполнение отчетной формы. Сообщение отправляется при переводе отчетной формы из состояния «Экспертиза» в «Черновик».
- «Подтверждение по E-Mail» шаблон сообщения с кодом подтверждения для входа в Систему (подробнее в п. [4.2.1\)](#page-61-0).

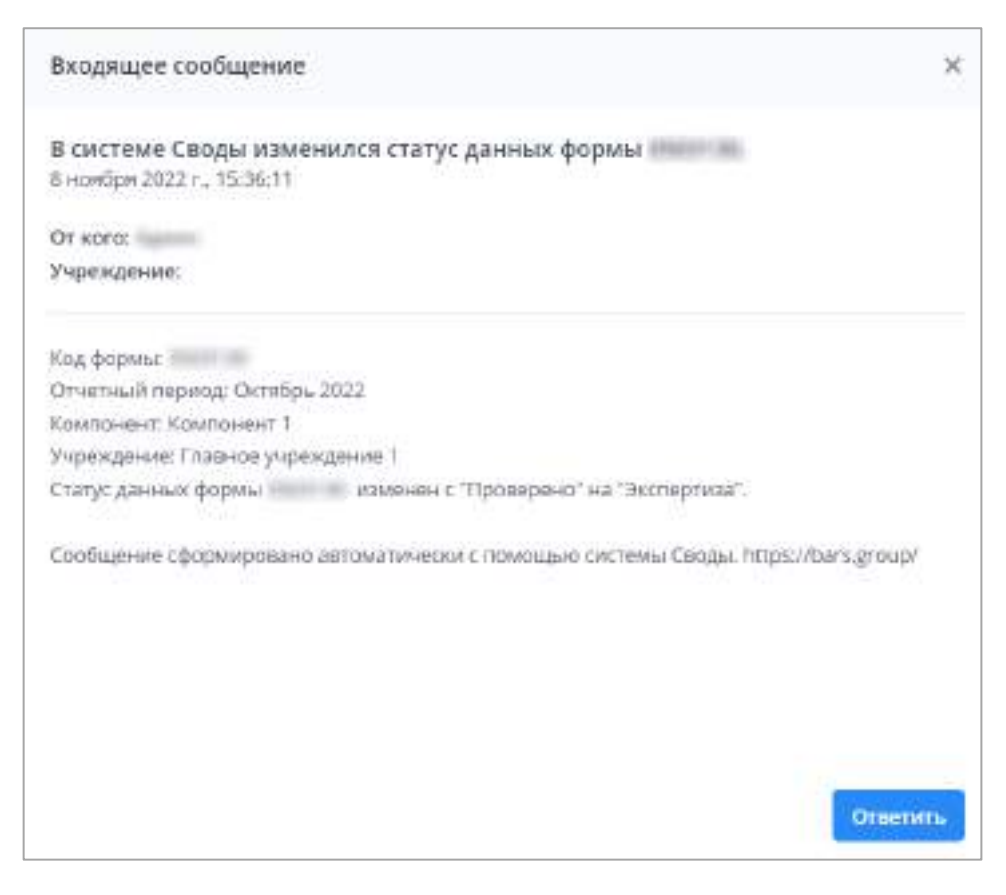

Рисунок 488 - Сообщение об изменении статуса экспертизы

<span id="page-409-0"></span>Наименование Системы в темах вышеописанных сообщений задается в файле «svody.config» параметр «ProjectTitle» (секция «Bars.RIA») (п. 4.7.5.1). Например на рисунке выше (см. Рисунок 488) в теме сообщения «В системе Своды изменился статус данных формы» наименованием Системы является «Своды».

#### $4.7.4.3$ Обновление web-приложения

При выборе пункта «Обновить Web-приложение» откроется окно «Мастер обновления Web-приложения» (Рисунок 489). Функциональность позволяет обновлять файлы на сервере web-приложения. Выберите из выпадающего списка режим обновления. Доступные значения:

- «Платформа» обновление дистрибутивов приложения;
- «API» обновление файлов API, которые находятся в папке «AddInLib»;
- «Дополнительные файлы» файлы, которые могут использоваться для работы дополнительной (прикладной) функциональности.

После выбора режима обновления нажмите на кнопку «Далее».

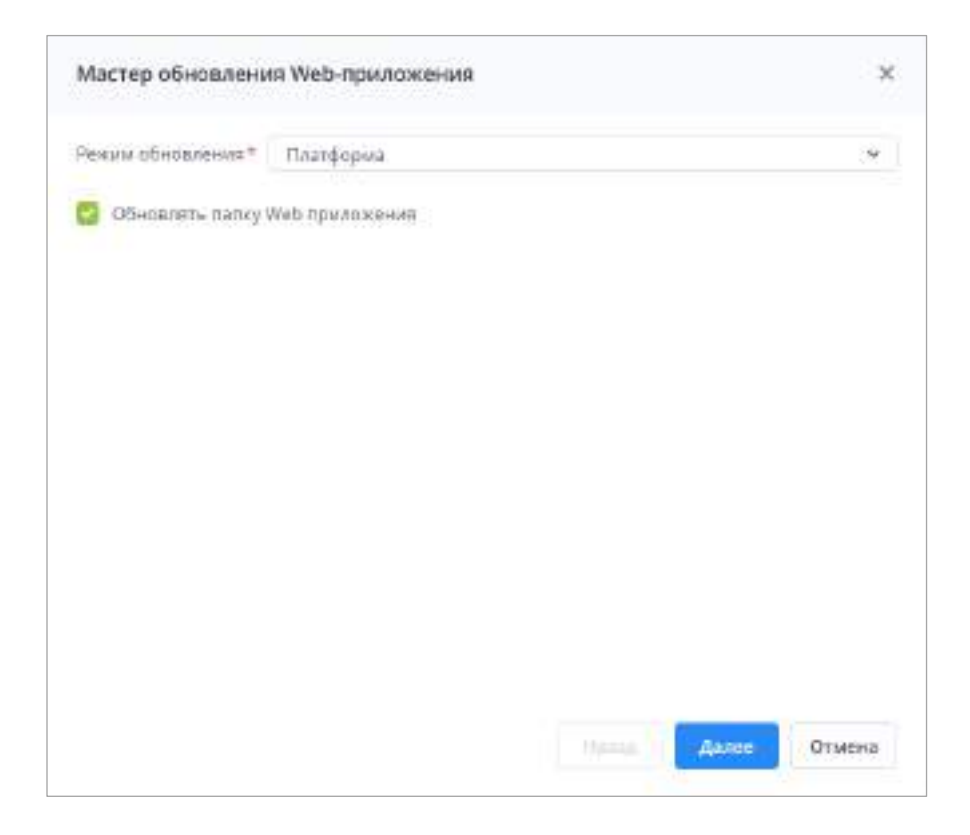

Рисунок 489 – Окно «Мастер обновления Web-приложения»

<span id="page-410-0"></span>Примечание – При выборе режима обновления «Платформа» активен для установки значения параметр «Обновлять папку Web приложения»:

- если установлен «флажок» в параметре «Обновлять папку Web приложения», то при обновлении в папке приложения будут удалены все файлы, кроме файла «Приложение.барс»;
- если не установлен «флажок» в параметре «Обновлять папку Web приложения», то при обновлении в папке приложения будут заменены только те файлы, которые есть в загружаемом архиве формата .zip.

По умолчанию установлен «флажок» в параметре «Обновлять папку Web приложения».

Откроется окно для загрузки файла обновления [\(Рисунок](#page-411-0) 490). Файлы должны быть в архиве формата .zip. Выберите файл с помощью кнопки «Выбрать файл» или переместите его с помощью drag-and-drop. Нажмите на кнопку «Загрузить».

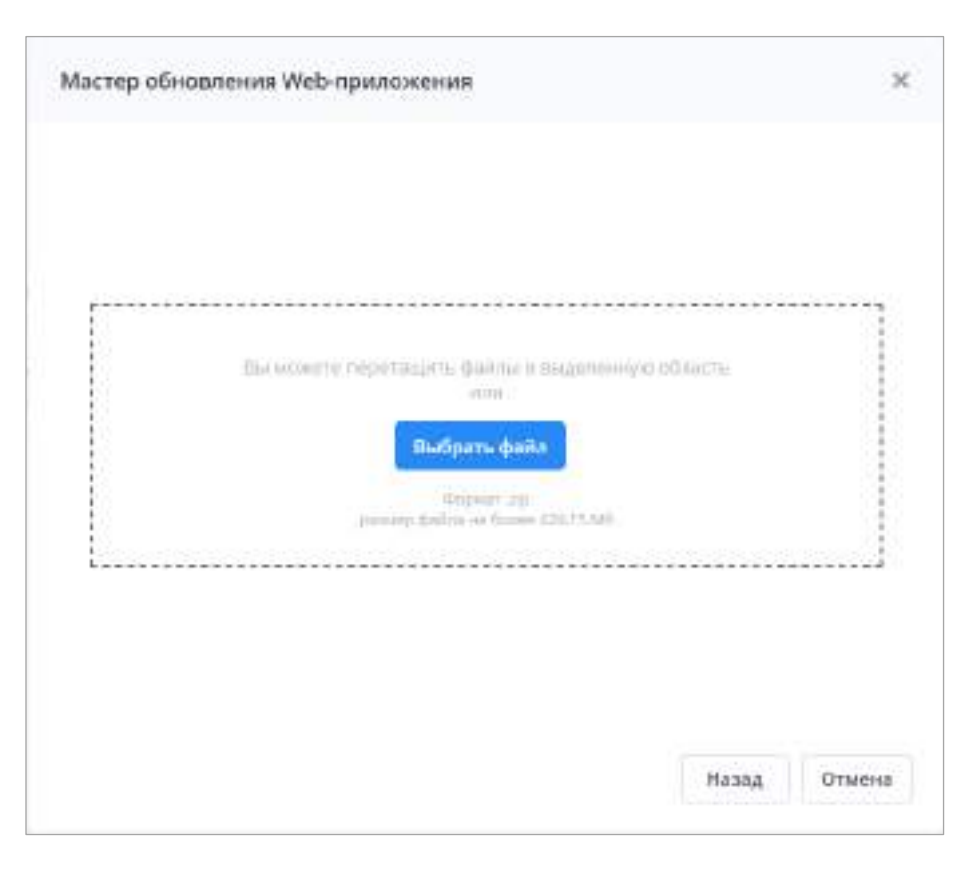

Рисунок 490 – Загрузка файла обновления

<span id="page-411-0"></span>Дождитесь окончания обновления. В результате отобразится сообщение об успешном обновлении.

## **4.7.4.4 Обновление БД**

При выборе пункта «Обновить БД» откроется окно «Обновление БД» [\(Рисунок](#page-412-0) 491). Выберите из выпадающего списка режим обновления. Доступные значения: «Платформа», «Проектные API».

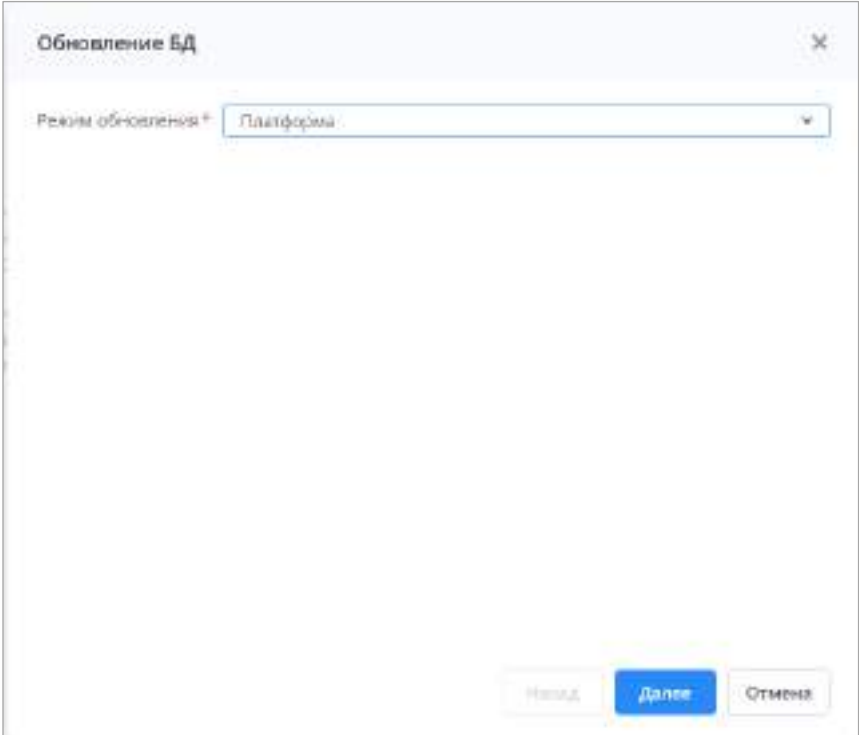

Рисунок 491 – Окно «Обновление БД»

<span id="page-412-0"></span>Для обновления платформы выберите соответствующий режим и нажмите кнопку «Далее». Откроется окно с описанием файла, списком модулей и их версиями, нажмите кнопку «Далее» [\(Рисунок](#page-413-0) 492).

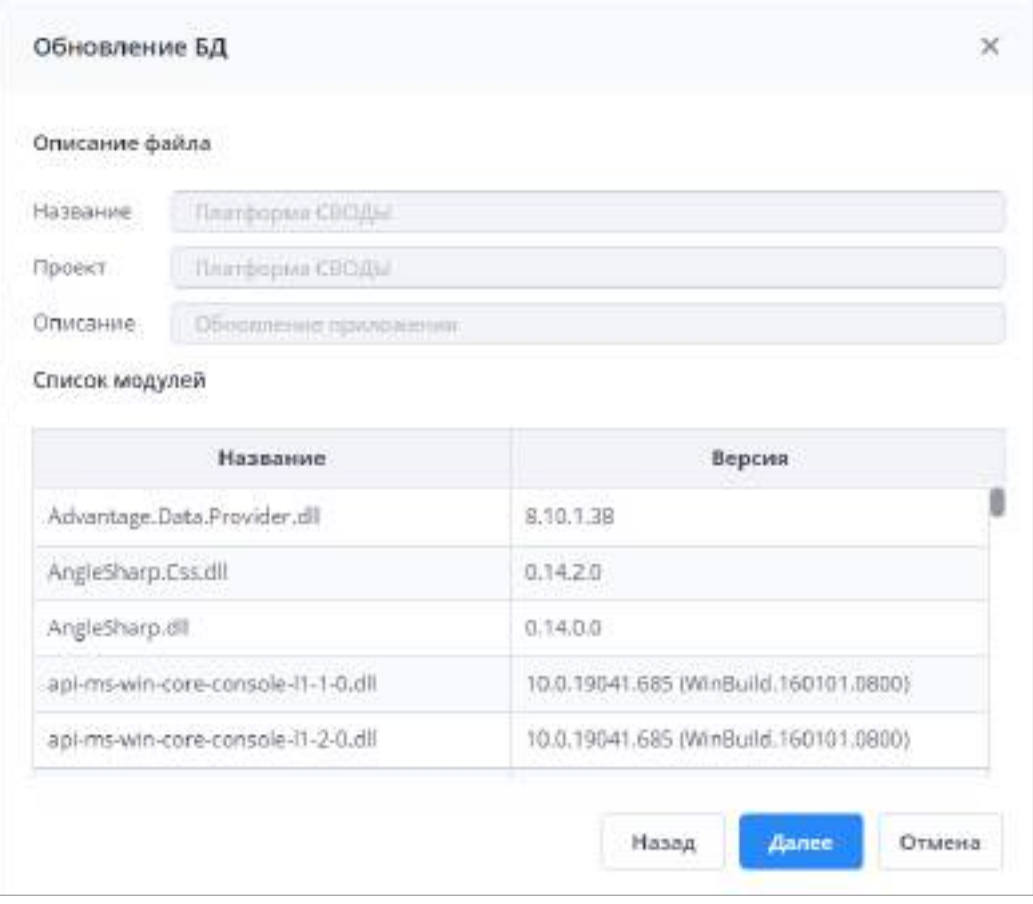

Рисунок 492 – Обновление БД

<span id="page-413-0"></span>Дождитесь окончания обновления. В результате отобразится сообщение об успешном обновлении.

Для обновления проектных API выберите соответствующий режим и нажмите кнопку «Далее». Откроется окно для загрузки файла обновления [\(Рисунок](#page-414-0) 493). Выберите файл с помощью кнопки «Выбрать файл» или перетащите его с помощью drag-and-drop. Нажмите кнопку «Загрузить».

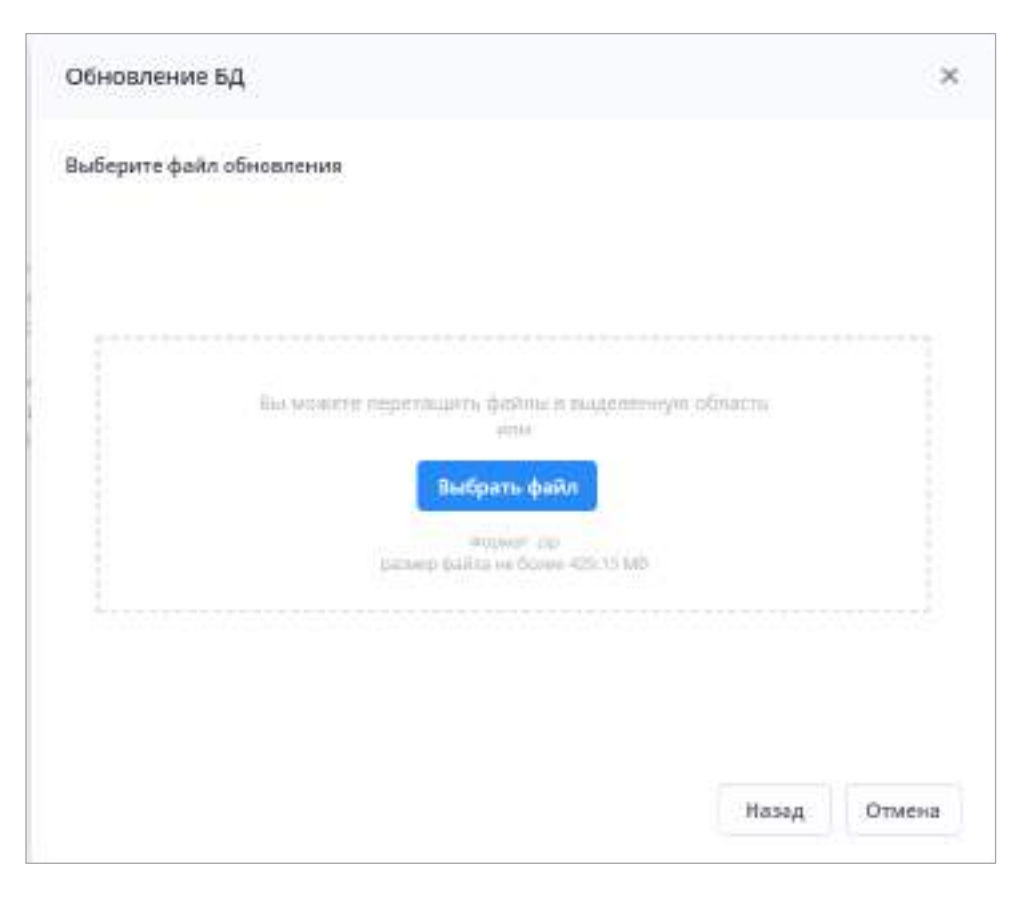

Рисунок 493 – Обновление проектных API

<span id="page-414-0"></span>Дождитесь окончания обновления. В результате отобразится сообщение об успешном выполнении обновления.

## **4.7.5 Подраздел «Конфигурация»**

Подраздел предназначен для редактирования файлов «svody.config», «redis.config», «forms.service.json» с помощью текстового редактора. Для перехода к подразделу выберите пункт «Конфигурация» и затем выберите необходимый пункт ([Рисунок](#page-415-1) 494):

- «Редактирование файла svody.config»;
- «Редактирование файла redis.config»;
- «Редактирование файла forms.service.json».

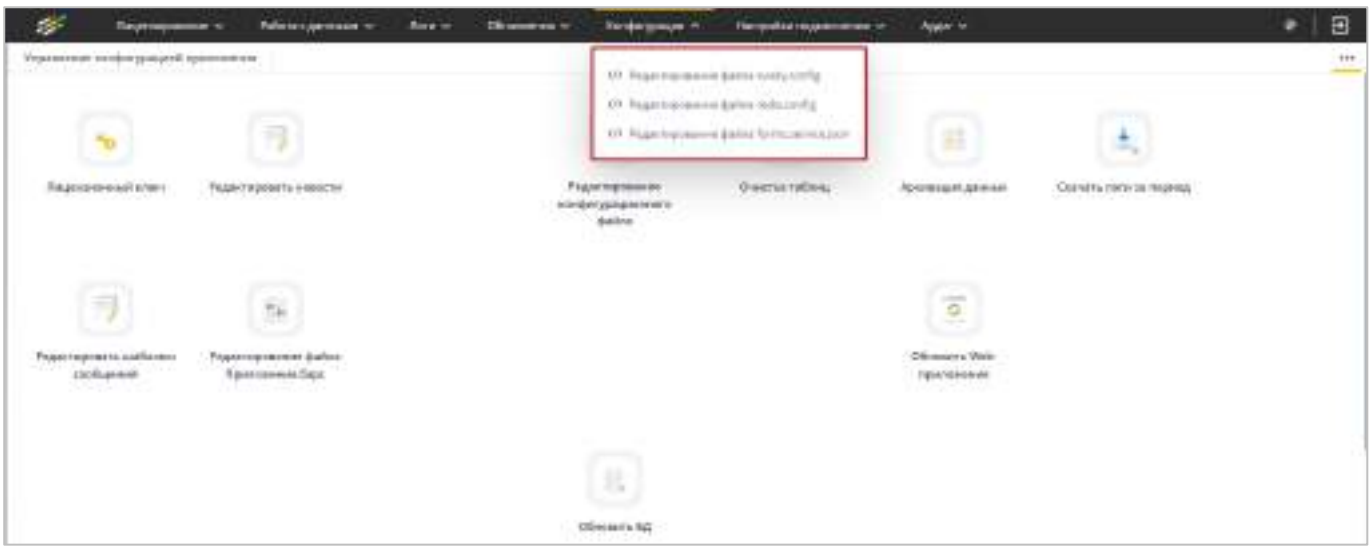

Рисунок 494 – Подраздел «Конфигурация»

# <span id="page-415-1"></span>**4.7.5.1 Редактирование файла svody.config**

<span id="page-415-0"></span>Для перехода к подразделу выберите пункт «Конфигурация/ Редактирование файла svody.config». Откроется окно «Редактирование файла svody.config» ([Рисунок](#page-415-2) 495).

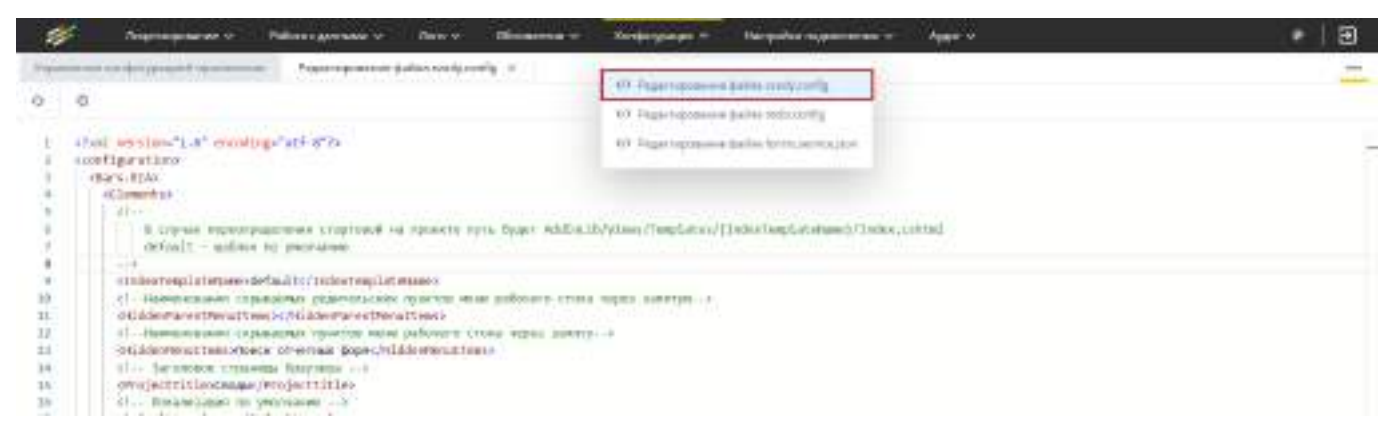

Рисунок 495 – Окно «Редактирование файла svody.config»

<span id="page-415-2"></span>Файл «svody.config» содержит параметры различных настроек приложения и по умолчанию содержит следующие секции:

 «Bars.RIA» – общие настройки приложения. Содержит параметры, описанные в таблице ниже ([Таблица](#page-415-3) 10);

<span id="page-415-3"></span>Таблица 10 – Параметры секции «Bars.RIA»

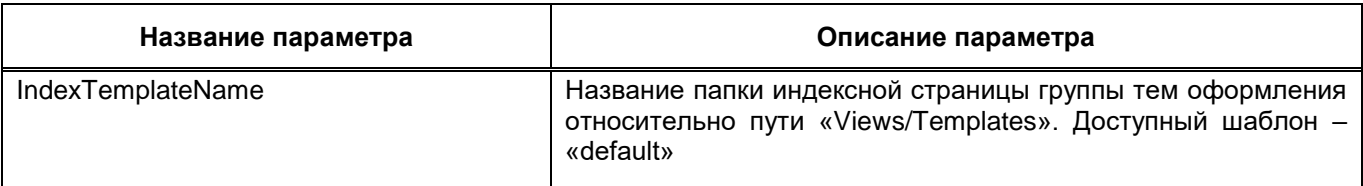

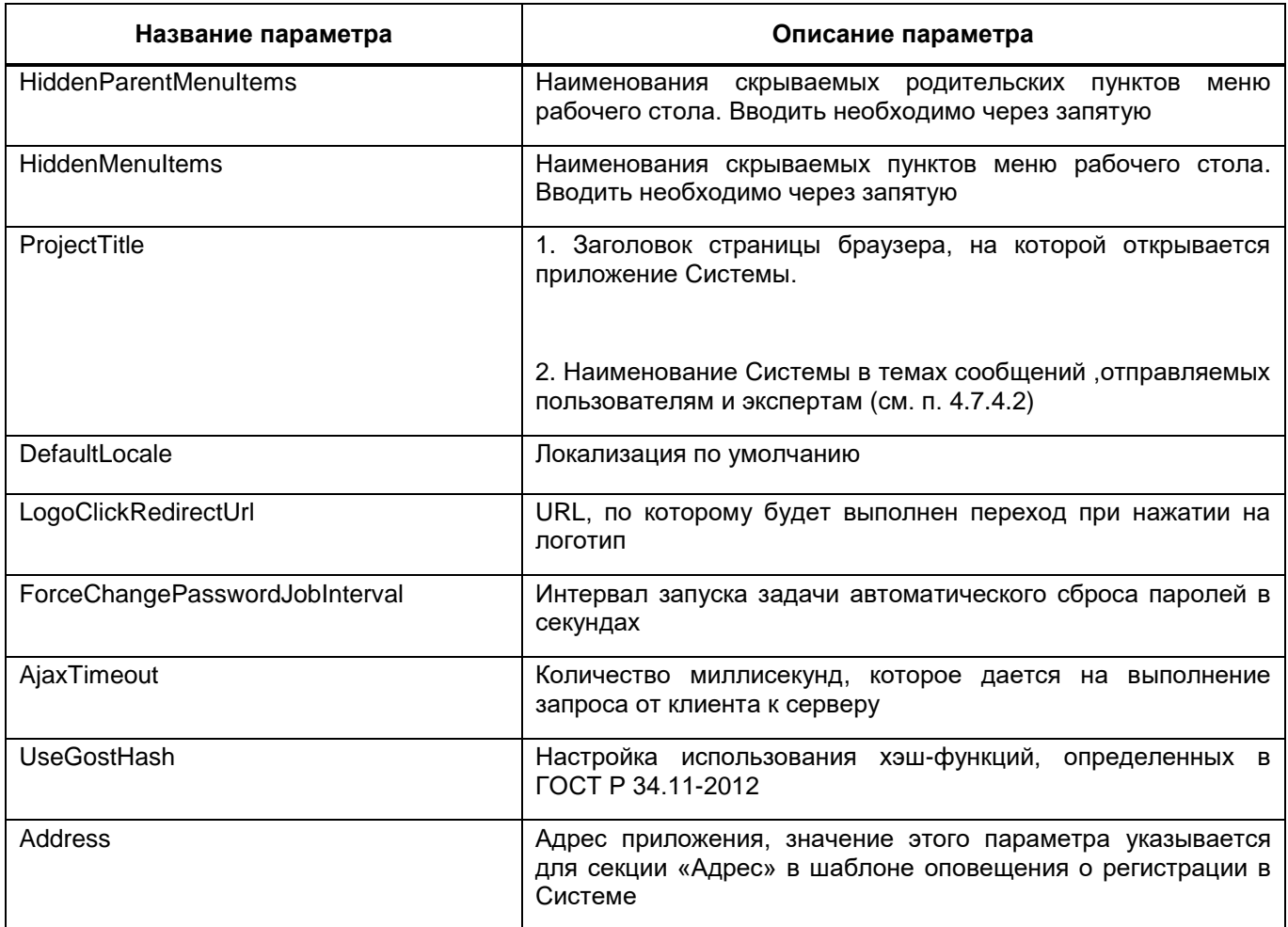

 «Bars.Authorization» – секция, отвечающая за настройки авторизации. Содержит параметры, описанные в таблице ниже ([Таблица](#page-416-0) 11). Подробно настройка авторизации описана в руководстве системного администратора;

<span id="page-416-0"></span>Таблица 11 – Параметры секции «Bars.Authorization»

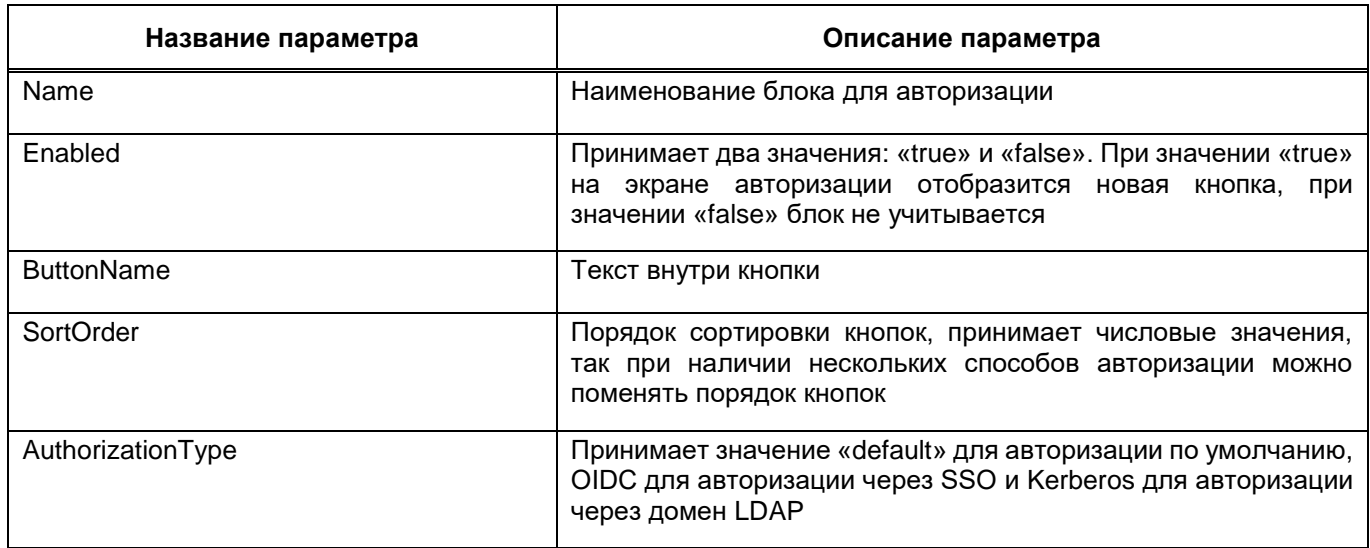

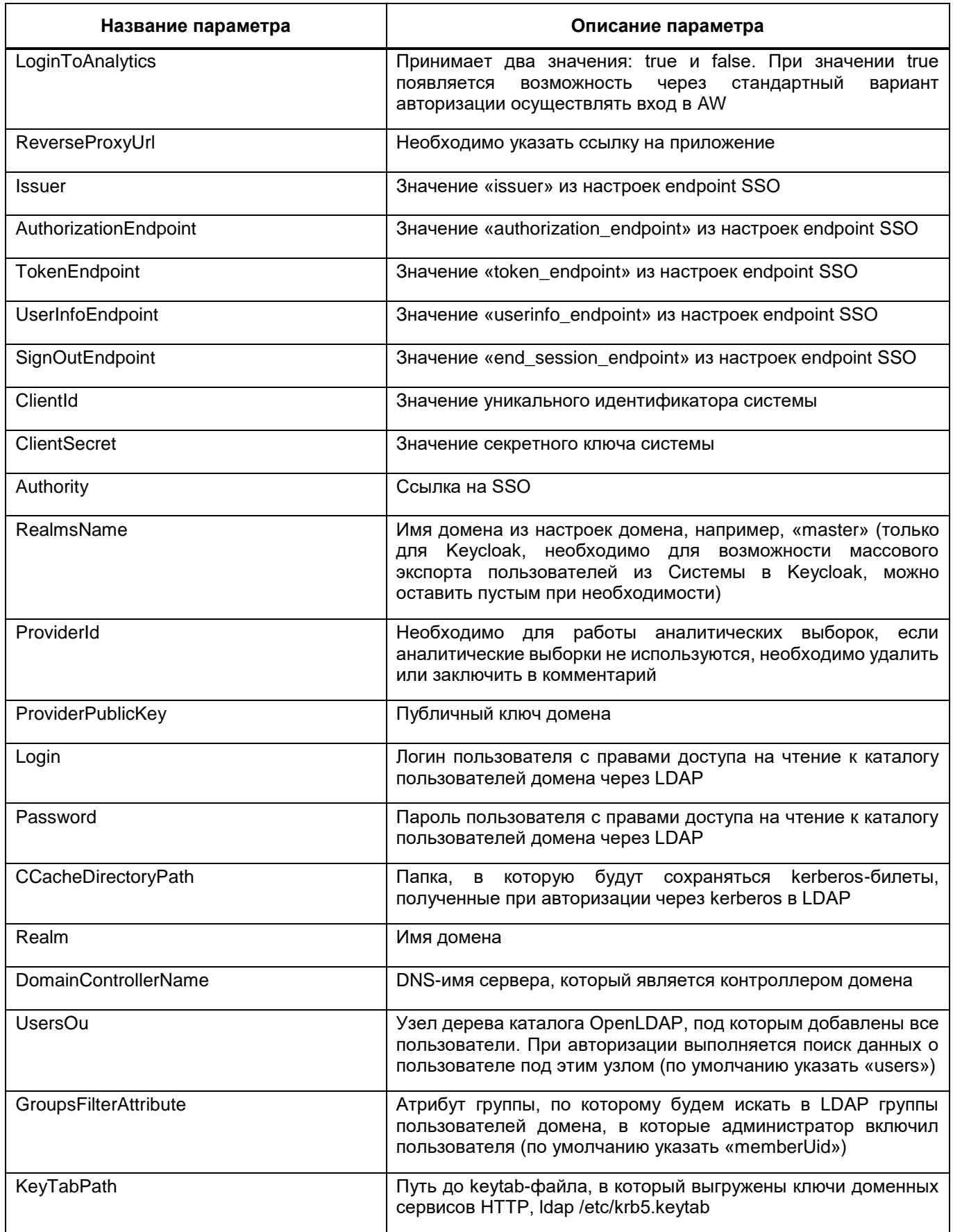

- «Bars.TwoFactorAuthentication» - настройка управлением максимального времени, в течение которого можно запросить одноразовый пароль повторно.

Время устанавливается в секундах, минимальное значение – 60 (1 минута), максимальное значение – 900 (15 минут). Если значение указано не верно, то применяется значение по умолчанию равное 120;

 «Bars.MessengerService» – секция отвечает за настройки сервиса отправки сообщений. Содержит параметры, описанные в таблице ниже ([Таблица](#page-418-0) 12);

<span id="page-418-0"></span>Таблица 12 – Параметры секции «Bars.MessengerService»

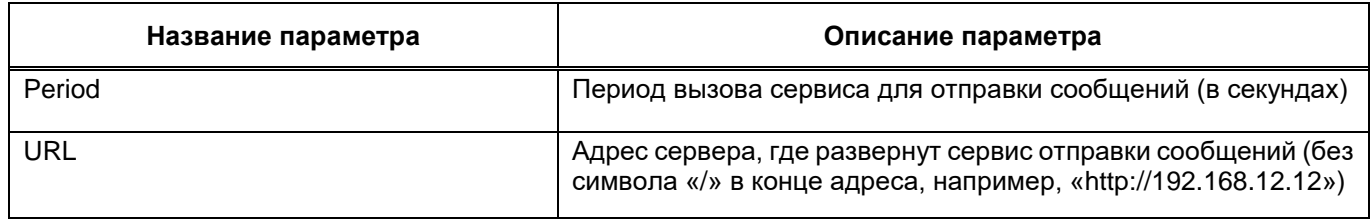

 «Bars.RemindNotificator» – отвечает за настройки уведомлений. Содержит параметры, описанные в таблице ниже ([Таблица](#page-418-1) 13);

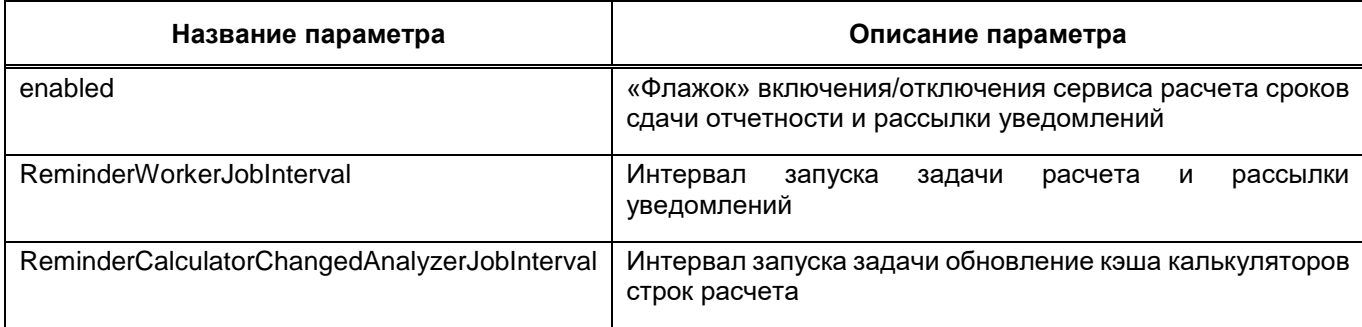

<span id="page-418-1"></span>Таблица 13 – Параметры секции «Bars.RemindNotificator»

- «DictionaryCache» настройки кэширования справочников. Возможные значения:
	- «Memory» (значение по умолчанию) кэширование в оперативной памяти.
- «Bars.ProcessManager» настройки менеджера фоновых процессов, описанные в таблице ниже ([Таблица](#page-418-2) 14);

<span id="page-418-2"></span>Таблица 14 – Параметры секции «Bars.ProcessManager»

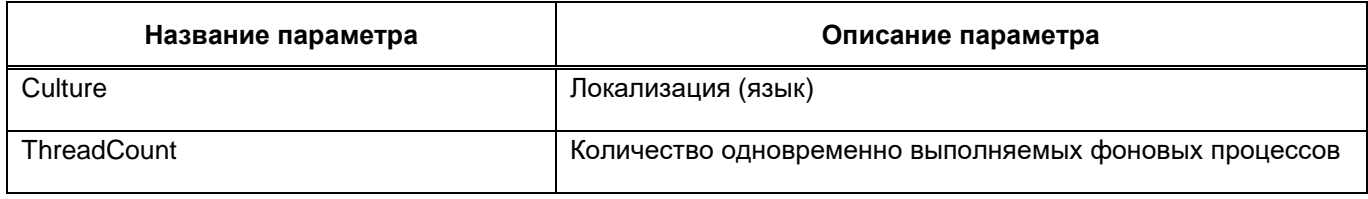

 «Bars.ControlConfigurationPanel» – настройки входа в панель конфигурации приложения ([Таблица](#page-419-0) 15);

## <span id="page-419-0"></span>Таблица 15 – Параметры секции «Bars.ControlConfigurationPanel»

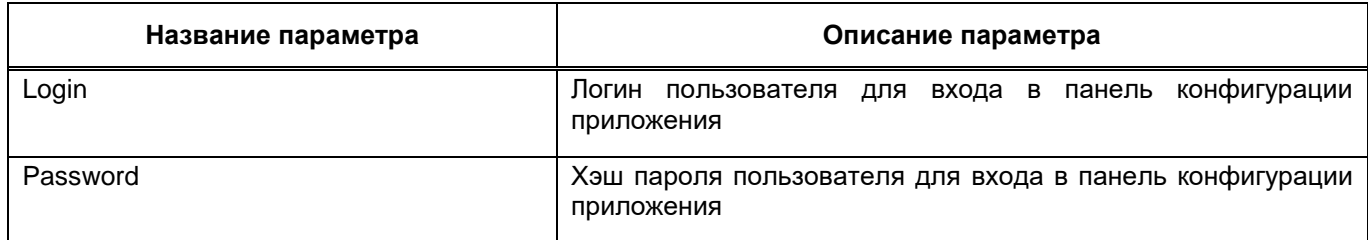

- «ext.direct» настройка работы «Ext.Direct». В атрибуте «Assembly» указываются наименования сборок для контроллеров, из которых необходимо сформировать обертки на javascript. Наименования вводятся через запятую;
- «sessionState» секция для настройки сессии. В параметре «TimeoutInMinutes» указывается время жизни сессии (в состоянии неактивности) на веб-сервере в минутах;
- «Bars.NewsService» настройка оповещений об обновлении раздела «Новости проекта». В параметре секции «NotificationDurationInMinutes» задается время действия оповещения в минутах;
- «Bars.SoapServices» регистрация SOAP-сервисов из прикладных API в качестве endpoint-ов платформы. Секция содержит параметры, описанные в таблице ниже [\(Таблица](#page-419-1) 16);

<span id="page-419-1"></span>Таблица 16 – Параметры секции «Bars.SoapServices»

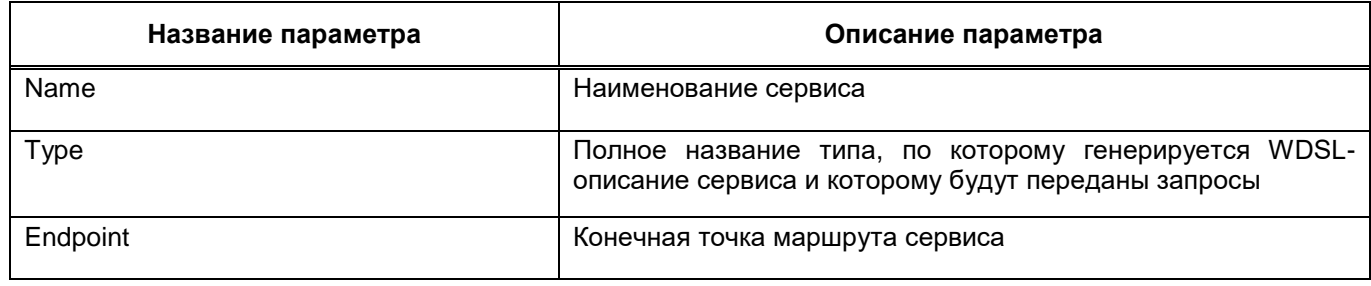

<span id="page-419-2"></span> «CsrfSecurity» – содержит параметры, описанные в таблице ниже ([Таблица](#page-419-2) 17); Таблица 17 – Параметры секции «CsrfSecurity»

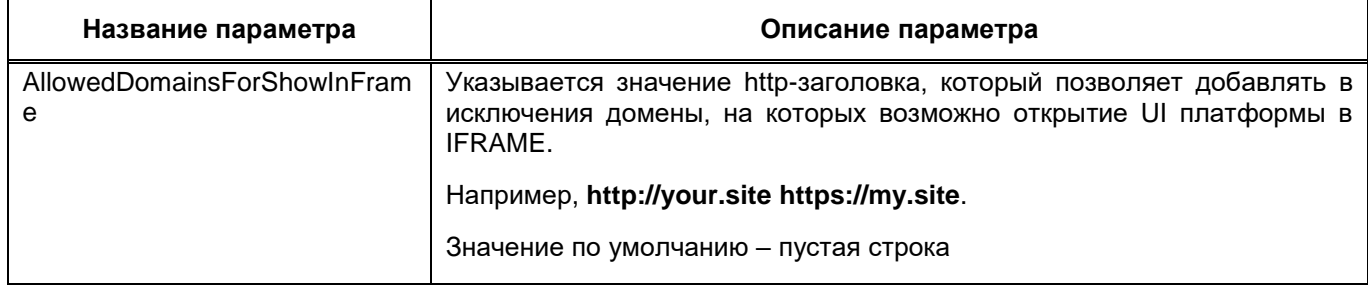

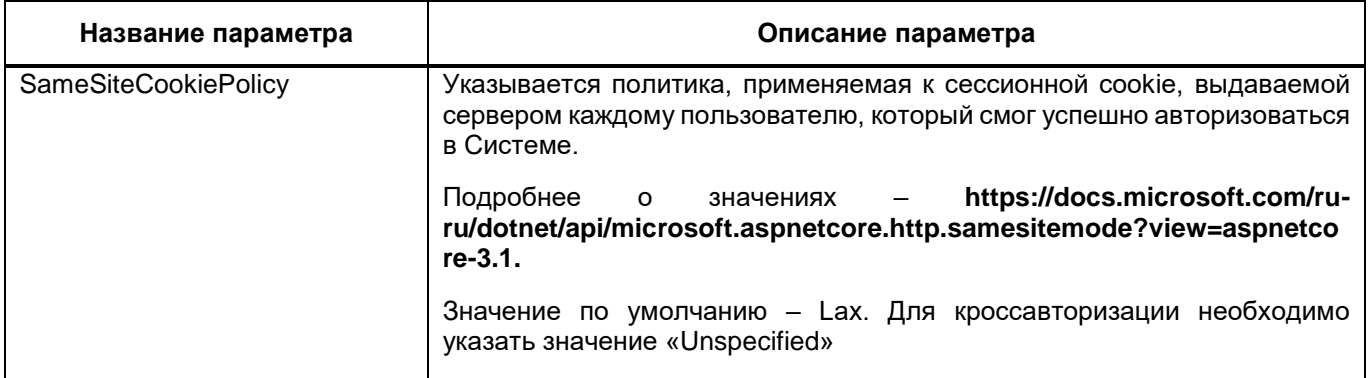

- «Bars.Signature» секция для настройки пути до «КриптоПро». В атрибуте «CryptoProPath» указывается путь до «КриптоПро» на сервере приложения. Если данная настройка пустая, то будут использоваться значения по умолчанию. Путь для Windows: C:\Program Files (x86)\Crypto Pro\CSP. Путь для Linux: /opt/cprocsp/bin/amd64;
- «Bars.Themes» секция для настройки доступных пользователям тем оформления приложения. В атрибуте «DefaultThemeName» указывается используемая по умолчанию тема. Она используется в следующих случаях:
	- если пользователь не выбирал тему из списка;
	- если выбранная тема перестала быть валидной;
	- если выбранная тема не валидная;
	- если отключена настройка «Отслеживать и сохранять настройки пользователей».
- «Svody.Designer» секция для настройки параметров подключения к дизайнеру отчетных форм. В параметре URL указывается ссылка на приложение вебдизайнера, по которой будет осуществлен переход при нажатии на соответствующую кнопку в «Дизайнер» в главном меню Системы;
- «Svody.Aw» секция для настройки параметров подключения AW. Содержит параметры, описанные в таблице ниже (Таблица 18);

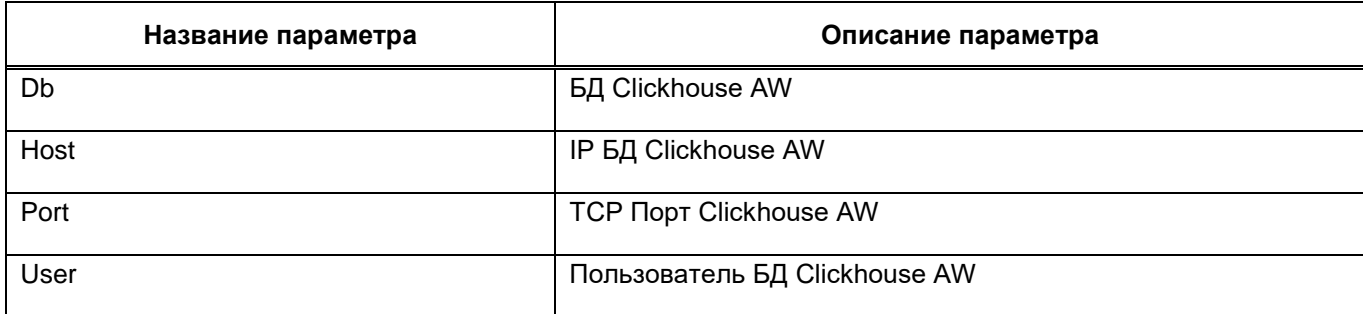

<span id="page-420-0"></span>Таблица 18 – Параметры секции «Svody.Aw»

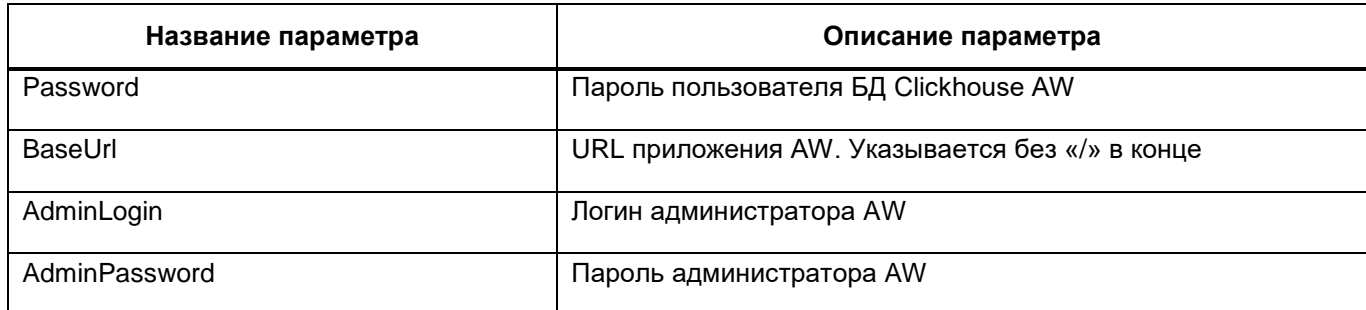

 «Svody.Analytics» – секция для настройки кросс-авторизации с AW. Содержит параметры, описанные в таблице ниже [\(Таблица](#page-421-0) 19);

<span id="page-421-0"></span>Таблица 19 – Параметры секции «Svody.Analytics»

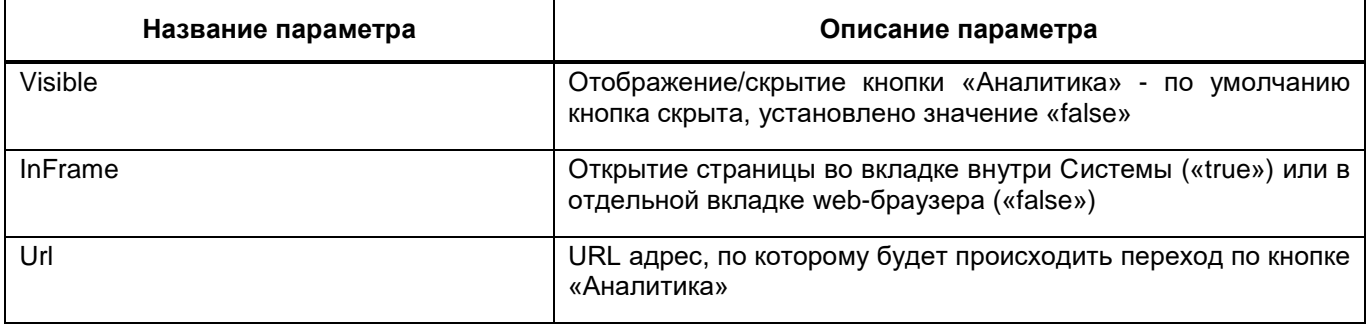

 «Svody.DataProtection» – секция для настройки срока жизни ключа, указывается в днях.

Внесите необходимые изменения в файл «svody.config» и нажмите кнопку «Сохранить». В открывшемся сообщении об успешном сохранении файла нажмите кнопку «ОК». Чтобы изменения вступили в силу, перезапустите приложение нажатием на кнопку

 $\odot$ в левой верхней части экрана. Для обновления данных из файла с сервера нажмите на кнопку  $\boxed{\leftarrow}$ .

## **4.7.5.2 Редактирование файла redis.config**

Для перехода к подразделу выберите пункт «Конфигурация/ Редактирование файла redis.config». Откроется окно «Редактирование файла redis.config» ([Рисунок](#page-422-0) 496).

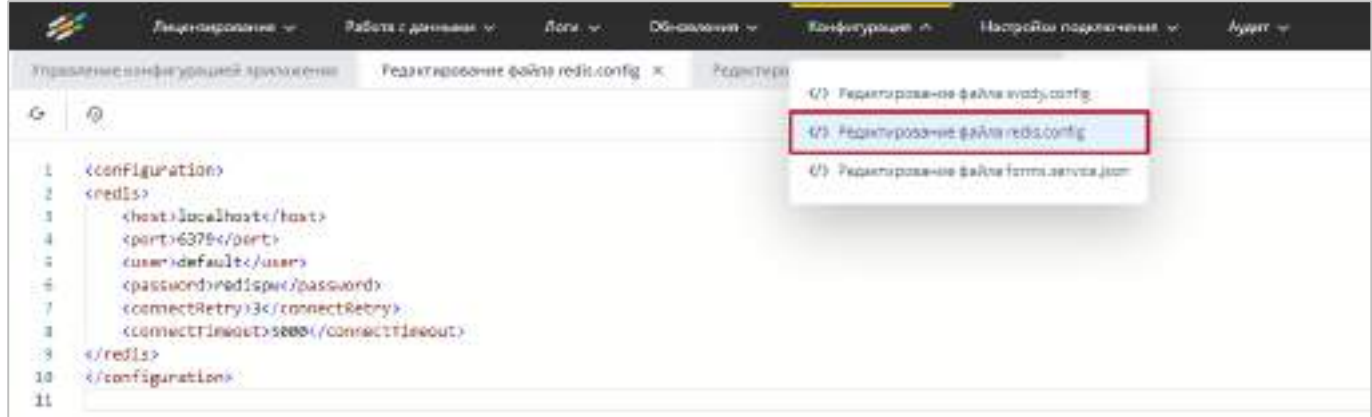

Рисунок 496 – Окно «Редактирование файла redis.config»

<span id="page-422-0"></span>Файл «redis.config» содержит параметры подключения сервиса redis и по умолчанию содержит секцию «redis». Секция предназначена для настройки сервиса Redis. Параметры секции описаны в таблице ниже [\(Таблица](#page-422-1) 20).

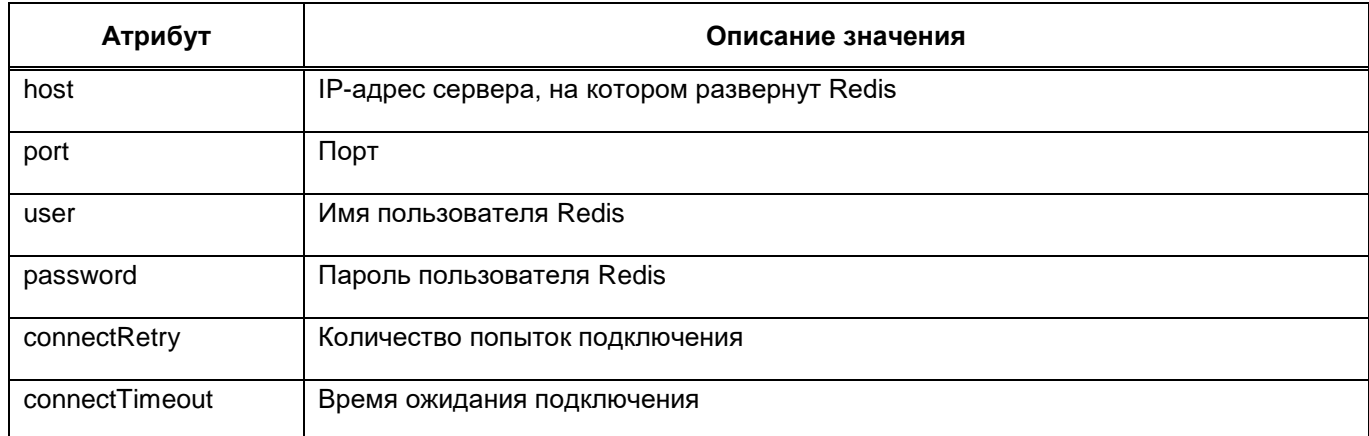

<span id="page-422-1"></span>Таблица 20 – Описание конфигурационного файла redis.config

Внесите необходимые изменения в файл «redis.config» и нажмите кнопку «Сохранить». В открывшемся сообщении об успешном сохранении файла нажмите кнопку «ОК». Чтобы изменения вступили в силу, перезапустите приложение нажатием на кнопку

в левой верхней части экрана. Для обновления данных из файла с сервера нажмите на кнопку  $\boxed{\mathcal{G}}$ .

#### **4.7.5.3 Редактирование файла forms.service.json**

<span id="page-422-2"></span>Для перехода к подразделу выберите пункт «Конфигурация/ Редактирование файла forms.service.json». Откроется окно «Редактирование файла forms.service.json» ([Рисунок](#page-423-0) 497).

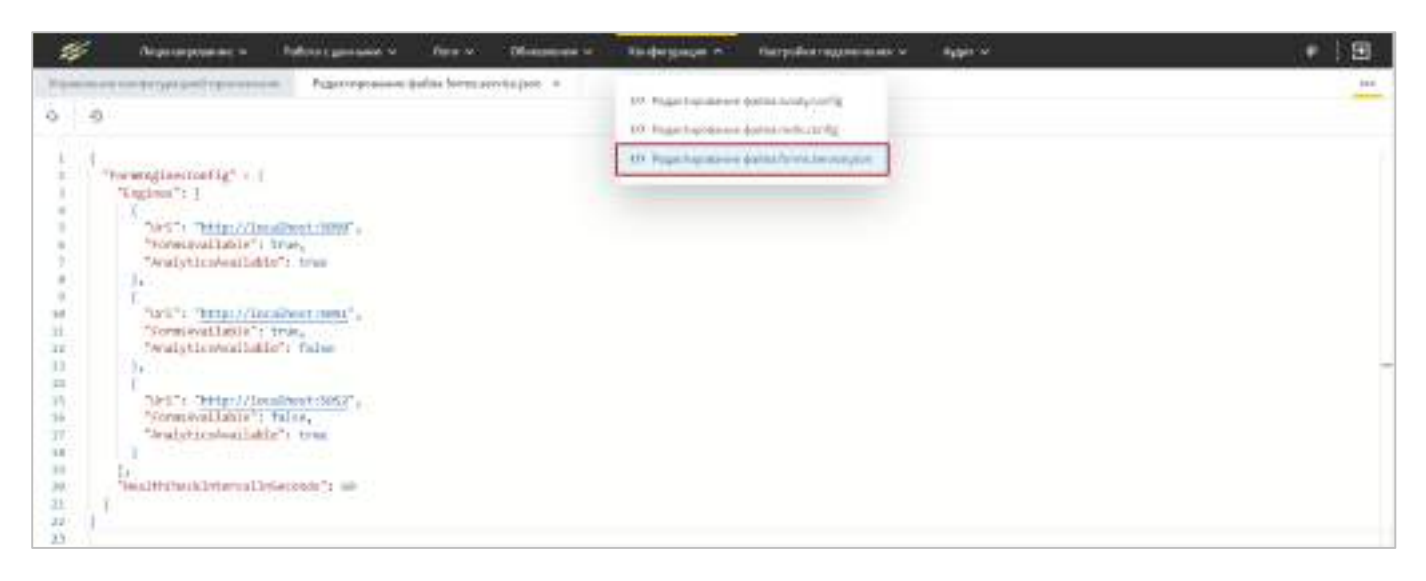

Рисунок 497 – Окно «Редактирование файла forms.service.json»

<span id="page-423-0"></span>Файл «forms.service.json» содержит параметры подключения сервисов отчетных форм к веб-приложению и по умолчанию содержит параметры, описанные в таблице ниже (Таблица 21).

<span id="page-423-1"></span>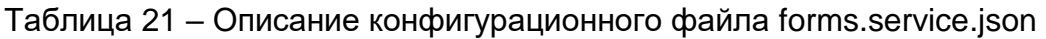

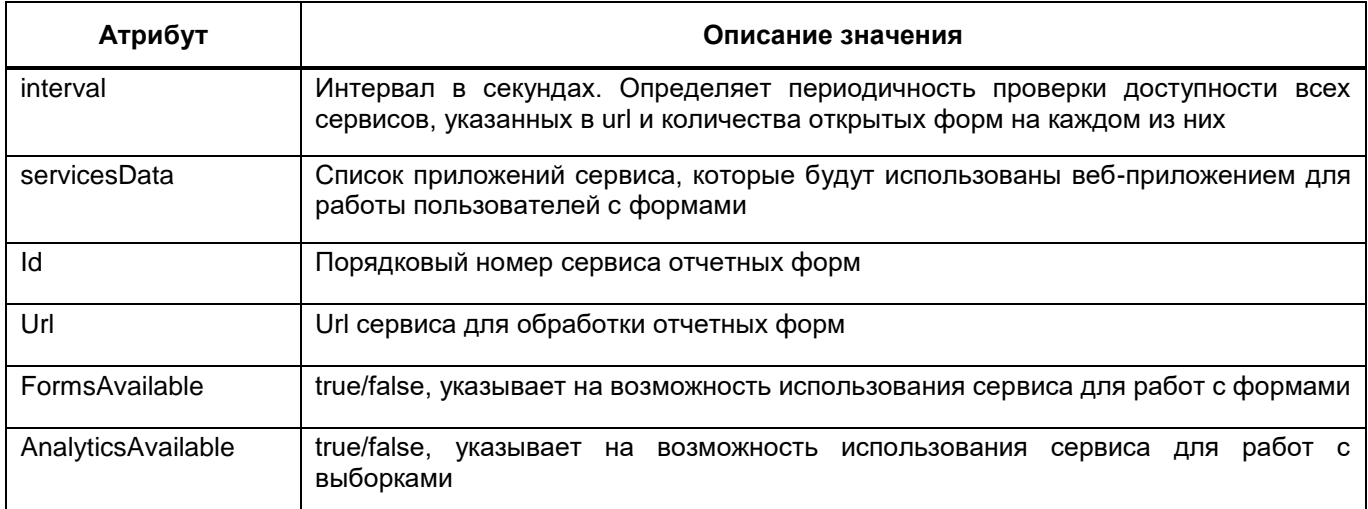

Внесите необходимые изменения в файл «forms.service.config» и нажмите кнопку «Сохранить». В открывшемся сообщении об успешном сохранении файла нажмите кнопку «ОК». Чтобы изменения вступили в силу, перезапустите приложение нажатием на кнопку

 $\odot$ в левой верхней части экрана. Для обновления данных из файла с сервера нажмите на кнопку  $\boxed{\cdot \cdot}$ .

## **4.7.6 Подраздел «Настройки подключения»**

Подраздел предназначен для редактирования файла «Приложение.барс» с помощью текстового редактора в разделе «Управление конфигурацией приложения». Для перехода к подразделу выберите пункт «Настройки подключения/ Редактирование файла Приложение.барс» [\(Рисунок](#page-424-0) 498).

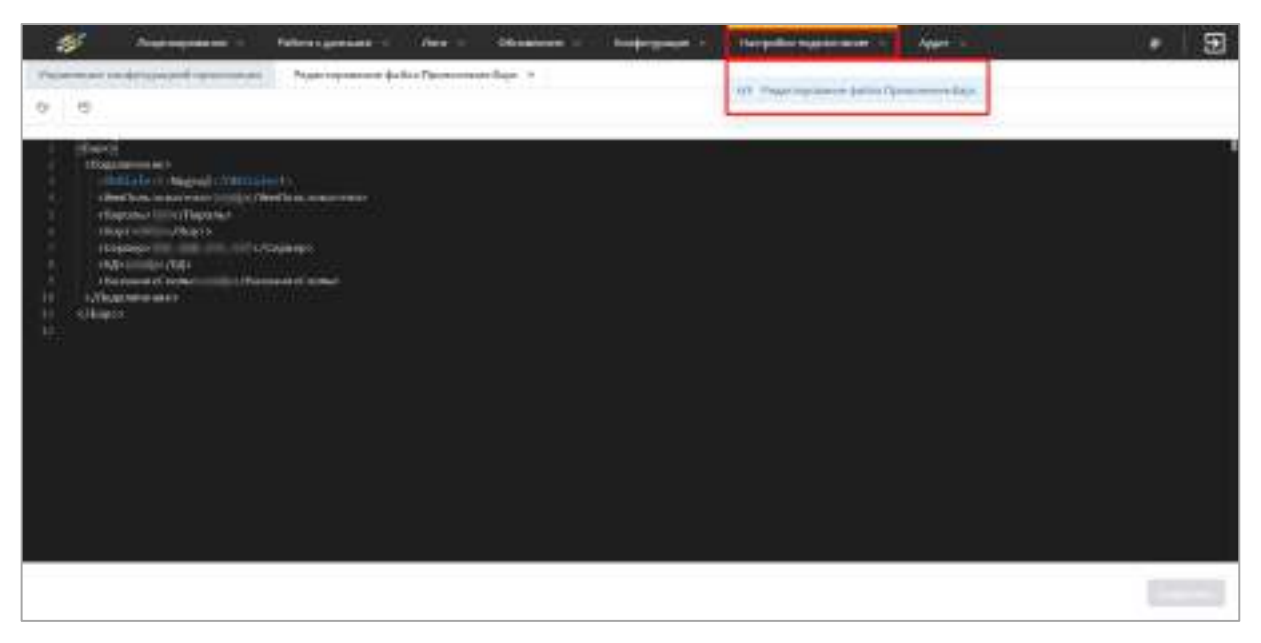

Рисунок 498 – Окно «Редактирование файла Приложение.барс»

<span id="page-424-0"></span>«Приложение.барс» представляет собой конфигурационный файл, в тегах которого содержатся параметры подключения к БД:

- <DbDialect> вид СУБД, к которой выполняется подключение. Следует указывать значение «Npgsql»;
- <ИмяПользователя> имя пользователя БД;
- <Пароль> пароль пользователя;
- <Порт> порт для подключения;
- <Сервер> IP-адрес сервера БД;
- <БД> наименование БД;
- <НазваниеСхемы> наименование схемы в БД.

Внесите необходимые изменения в файл «Приложение.барс» и нажмите на кнопку «Сохранить». В открывшемся сообщении об успешном сохранении файла нажмите кнопку «ОК». Чтобы изменения вступили в силу, перезапустите приложение с помощью кнопки

 $\odot$ . Если необходимо обновить содержимое из файла «Приложение.барс», который

находится на сервере, нажмите на кнопку .

# **4.7.7 Подраздел «Аудит»**

Подраздел предназначен для очистки системных таблиц и настройки истории хранимых объектов. Для перехода к подразделу выберите пункт «Аудит», затем пункт «Очистка таблиц» ([Рисунок](#page-425-0) 499).

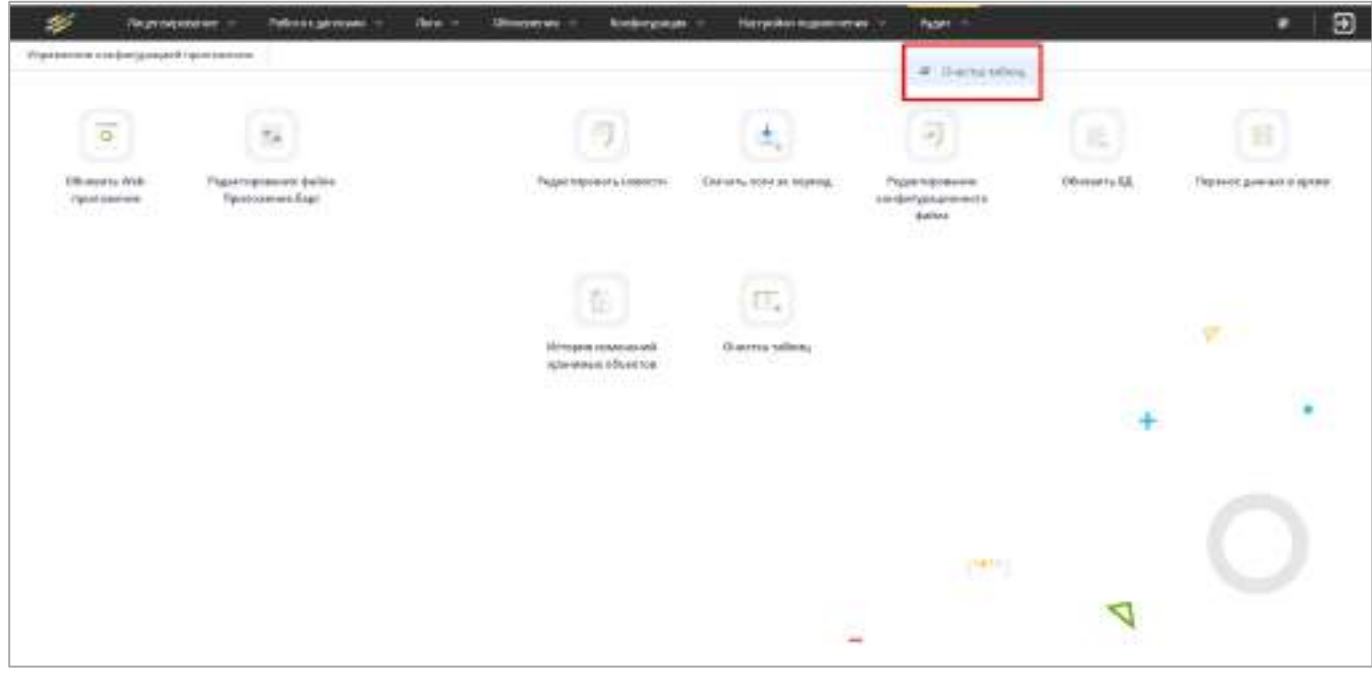

Рисунок 499 – Подраздел «Аудит»

<span id="page-425-0"></span>Откроется одноименное окно, установите «флажки» для таблиц, требующих очистки, и нажмите на кнопку  $\boxed{1}$  ([Рисунок](#page-426-0) 500). В результате отобразится сообщение об успешной очистке данных.

Чтобы обновить список таблиц, нажмите на кнопку  $\boxed{\cdot}$ .

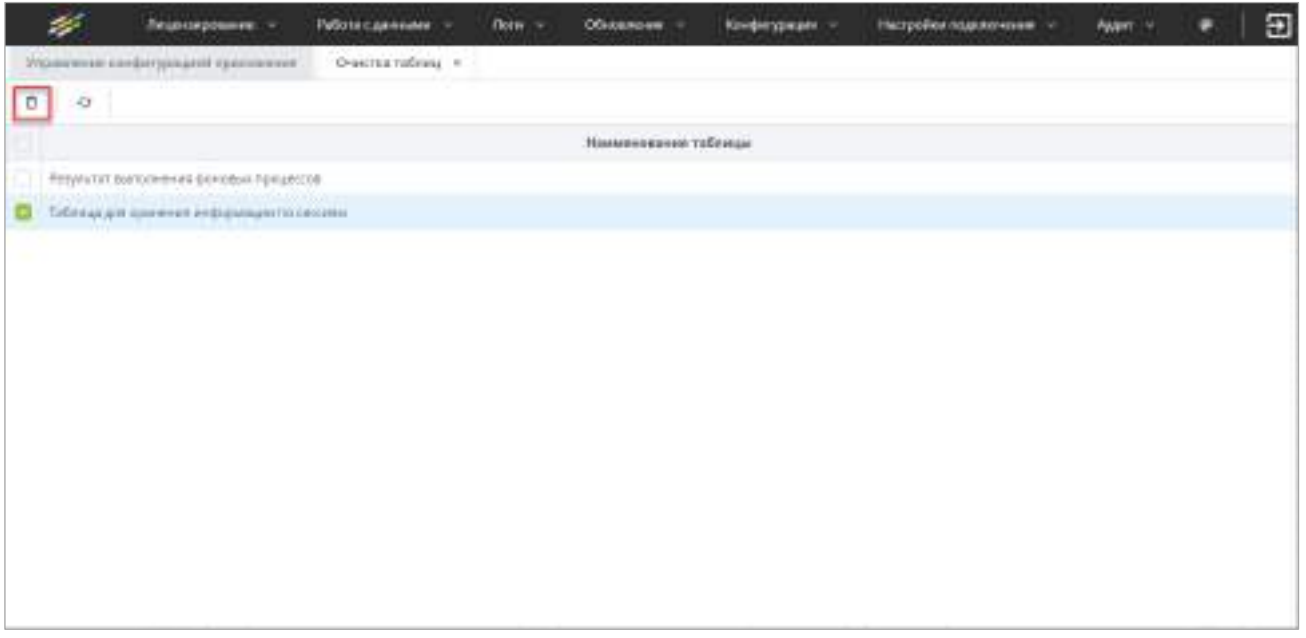

Рисунок 500 – Окно «Очистка таблиц»

# <span id="page-426-0"></span>**4.7.8 Подраздел «Менеджер сервисов отчетных форм»**

Подраздел предназначен для работы с имеющимися сервисами отчетных форм. Для перехода к подразделу выберите пункт «Менеджер сервисов отчетных форм», затем пункт «Менеджер сервисов отчетных форм» ([Рисунок](#page-426-1) 501).

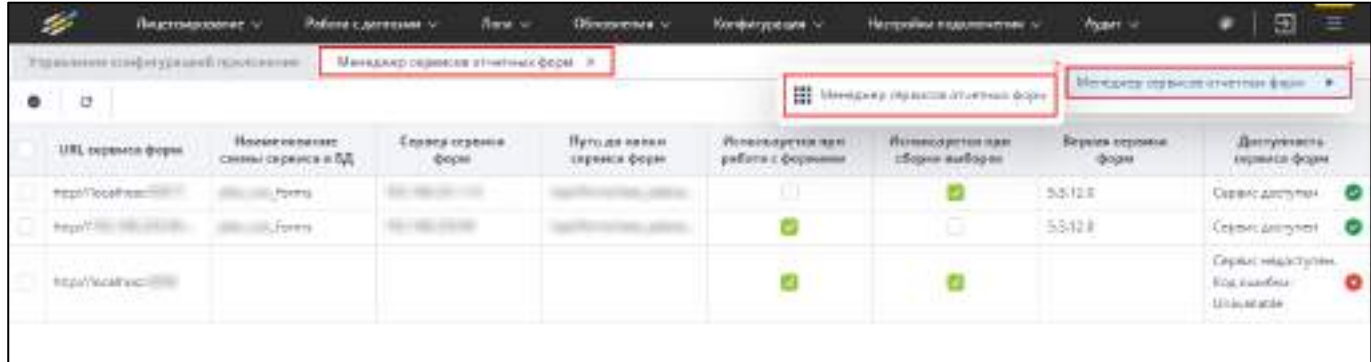

Рисунок 501 – Окно «Менеджер сервисов отчетных форм»

Примечание – Подраздел доступен только для приложений на ОС Linux.

<span id="page-426-1"></span>В подразделе «Менеджер сервисов отчетных форм» отображаются все сервисы отчетных форм, которые подключены к данной схеме, т.е. которые прописаны в файле «forms.service.json» в теге «Urls» (см. [Рисунок](#page-423-0) 497, работа с файлом описана в п. [4.7.5.3\)](#page-422-2).

Подраздел «Менеджер сервисов отчетных форм» содержит следующие столбцы:

 «URL сервиса форм» – отображается URL сервиса отчетных форм. Значение указывается из файла приложения Своды «forms.service.json» из тега «Urls» (см. [Рисунок](#page-423-0) 497, работа с файлом описана в п. [4.7.5.3\)](#page-422-2);

- «Наименование схемы сервиса в БД» отображается наименование сервиса отчетных форм. Значение указывается из файла сервиса форм «postgres.json» из поля «schemeName» (описание файла представлено в Руководстве системного администратора в п. 10);
- «Сервер сервиса форм» отображается IP-адрес сервера, на котором расположен данный сервис отчетных форм (пример: 192.ХХХ.ХХХ.ХХХ, как по внешней, так и по внутренней ссылке);
- «Путь до папки сервиса форм» отображается путь до папки, в которой расположен данный сервис отчетных форм;
- «Используется при работе с формами» значение указывается из файла приложения Своды «forms.service.json» из тега «FormsAvailable»: если значение «true», то отображается «флажок», а если значение «false», то не отображается «флажок» (см. [Рисунок](#page-423-0) 497, работа с файлом описана в п. [4.7.5.3\)](#page-422-2);
- «Используется при сборке выборок» значение указывается из файла приложения Своды «forms.service.json» из тега «AnalyticsAvailable»: если значение «true», то отображается «флажок», а если значение «false», то не отображается «флажок» (см. [Рисунок](#page-423-0) 497, работа с файлом описана в п. [4.7.5.3\)](#page-422-2);
- «Версия сервиса форм» отображается информация о версии сервиса форм;
- «Доступность сервиса форм» отображается состояние доступности сервиса отчетных форм. Поле будет заполняться при нажатии на кнопку «Проверить доступность».

На панели инструментов подраздела «Менеджер сервисов отчетных форм» расположены следующие кнопки ([Рисунок](#page-427-0) 502):

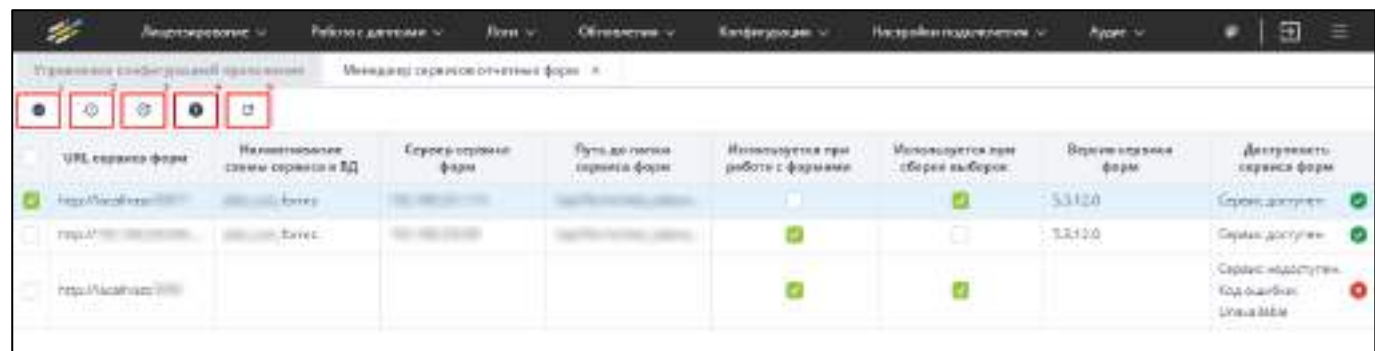

<span id="page-427-0"></span>Рисунок 502 – Кнопки на панели инструментов подраздела «Менеджер сервисов отчетных

форм»

 «Проверить доступность» – при нажатии на кнопку запускается процесс проверки доступности всех сервисов, представленных в таблице. Кнопка доступна при наличии в данной таблице сервисов форм (см. 1, [Рисунок](#page-427-0) 502);

Примечание – Доступность проверяется в процессе авторизации в разделе «Управление конфигурацией приложения», при открытии подраздела «Менеджер сервисов отчетных форм» отображается причина, если ни один из имеющихся сервисов недоступен ([Рисунок](#page-428-0) 503).

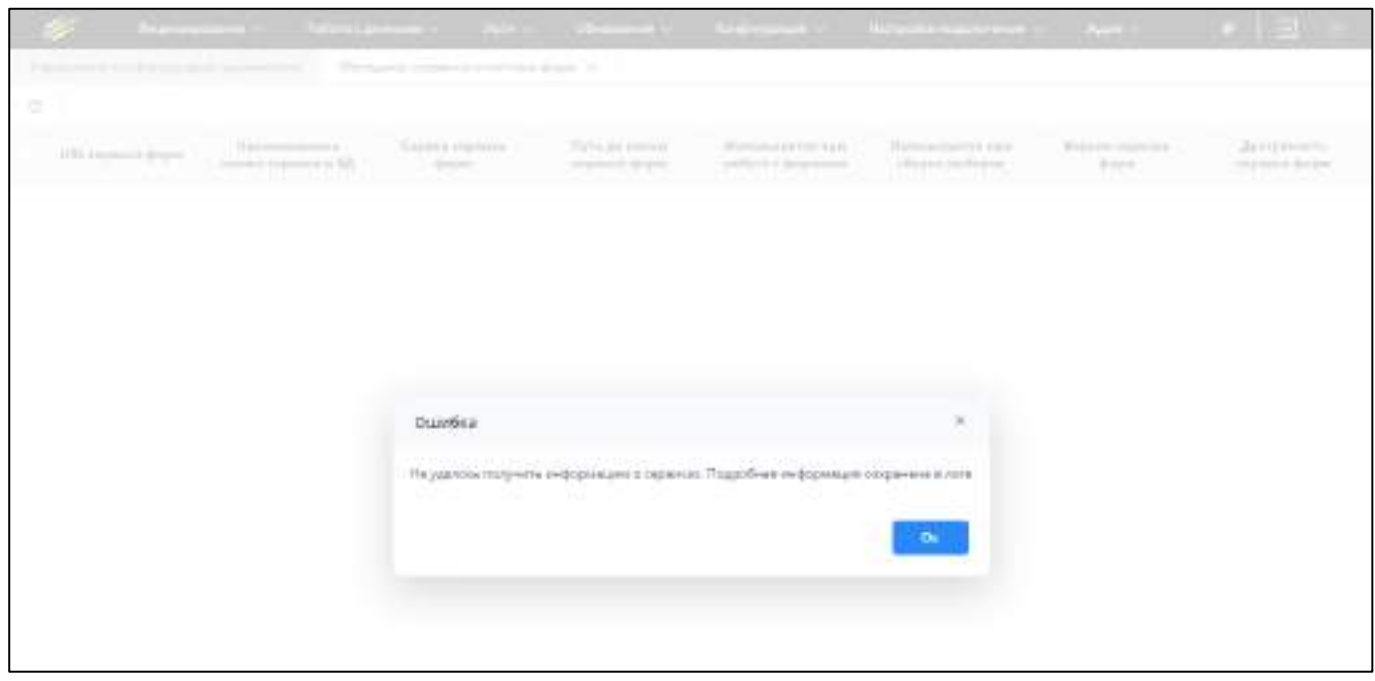

Рисунок 503 – Сообщение об ошибке с указанием причины

<span id="page-428-0"></span>В столбце «Доступность сервиса форм» отображается состояние:

- «Сервис доступен» и пиктограмма V, если сервис отчетных форм доступен;
- «Сервис недоступен» и пиктограмма X, если сервис отчетных форм недоступен.
- «Перезапустить приложение» кнопка отображается, если выбрана запись (записи) в таблице (см. 2, [Рисунок](#page-427-0) 502). При нажатии на кнопку открывается модальное окно «Подтверждение» с сообщением: «Вы действительно хотите перезапустить выбранный сервис форм?» ([Рисунок](#page-429-0) 504). Нажмите на кнопку «Да» для перезапуска выбранного приложения сервиса форм, по окончании выводится результат, или на кнопку «Нет» для отмены действия;

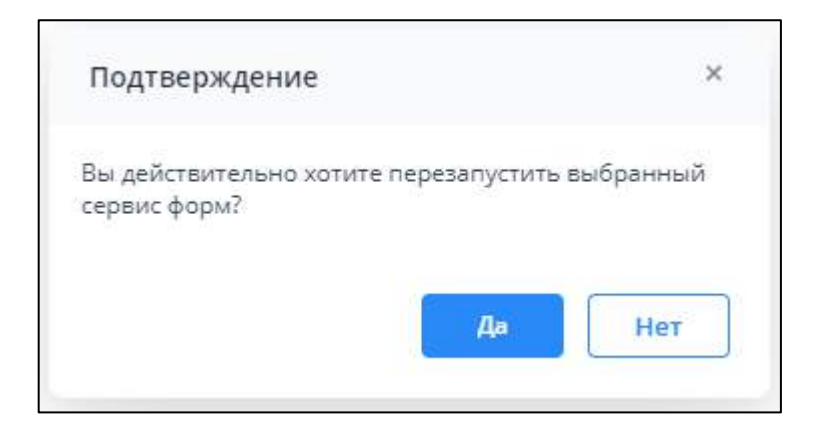

Рисунок 504 – Окно для подтверждения перезапуска сервиса форм

- <span id="page-429-0"></span> «Обновить сервис» – кнопка отображается, если выбрана запись (записи) в таблице (см. 3, [Рисунок](#page-427-0) 502). При нажатии на кнопку открывается модальное окно «Мастер обновления сервиса отчетных форм» ([Рисунок](#page-430-0) 505). Подробное описание обновления сервиса приведено ниже.
- «Показать список библиотек в AddInLib» (см. 4, [Рисунок](#page-427-0) 502) при нажатии на кнопку открывается таблица «Список библиотек в AddInLib» [\(Рисунок](#page-437-0) 514), в которой отображается перечень установленных Api в приложении сервиса форм (папка AddInLib) и их версии. Подробное описание работы в таблице «Список библиотек в AddInLib» приведено ниже;
- «Вернуть настройки таблицы по умолчанию» при нажатии на кнопку таблица возвращается к исходному виду по умолчанию (см. 5, [Рисунок](#page-427-0) 502).

Для обновления сервиса нажмите на кнопку «Обновить сервис» (см. 3, [Рисунок](#page-427-0) 502). Откроется окно «Мастер обновления сервиса отчетных форм» [\(Рисунок](#page-430-0) 505), в котором выберите из выпадающего списка режим обновления. Доступные значения:

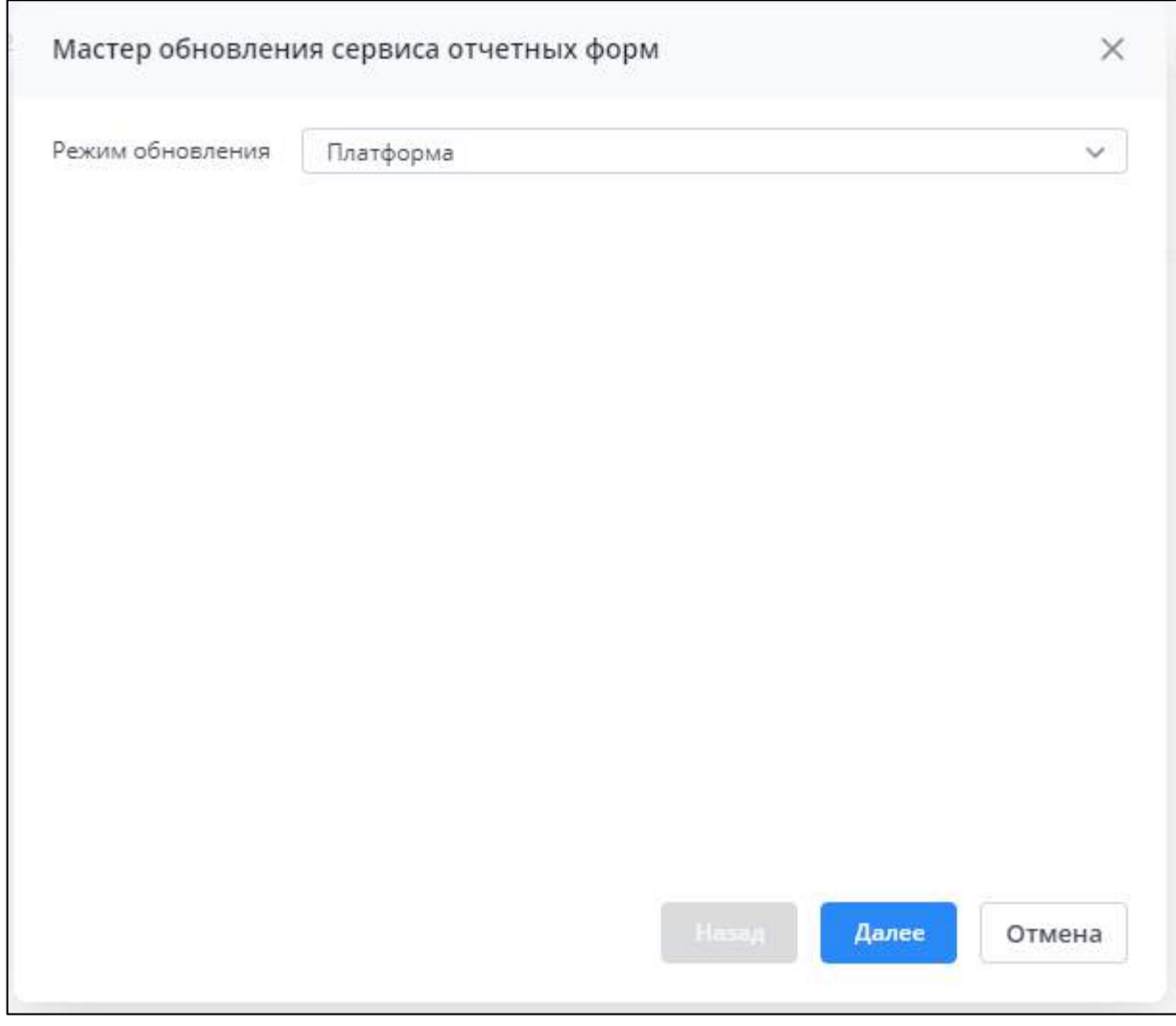

Рисунок 505 – Окно «Мастер обновления сервиса отчетных форм»

- <span id="page-430-0"></span> «Платформа» – обновление дистрибутивов приложения сервиса форм (файлы папки Config не перезаписываются);
- «API» обновление файлов API, которые находятся в папке «AddInLib».

После выбора режима обновления нажмите на кнопку «Далее». Откроется окно для загрузки файла обновления [\(Рисунок](#page-431-0) 506). Файлы должны быть в архиве формата .zip. Выберите файл с помощью кнопки «Выбрать файл» или переместите его с помощью dragand-drop. Нажмите на кнопку «Загрузить».

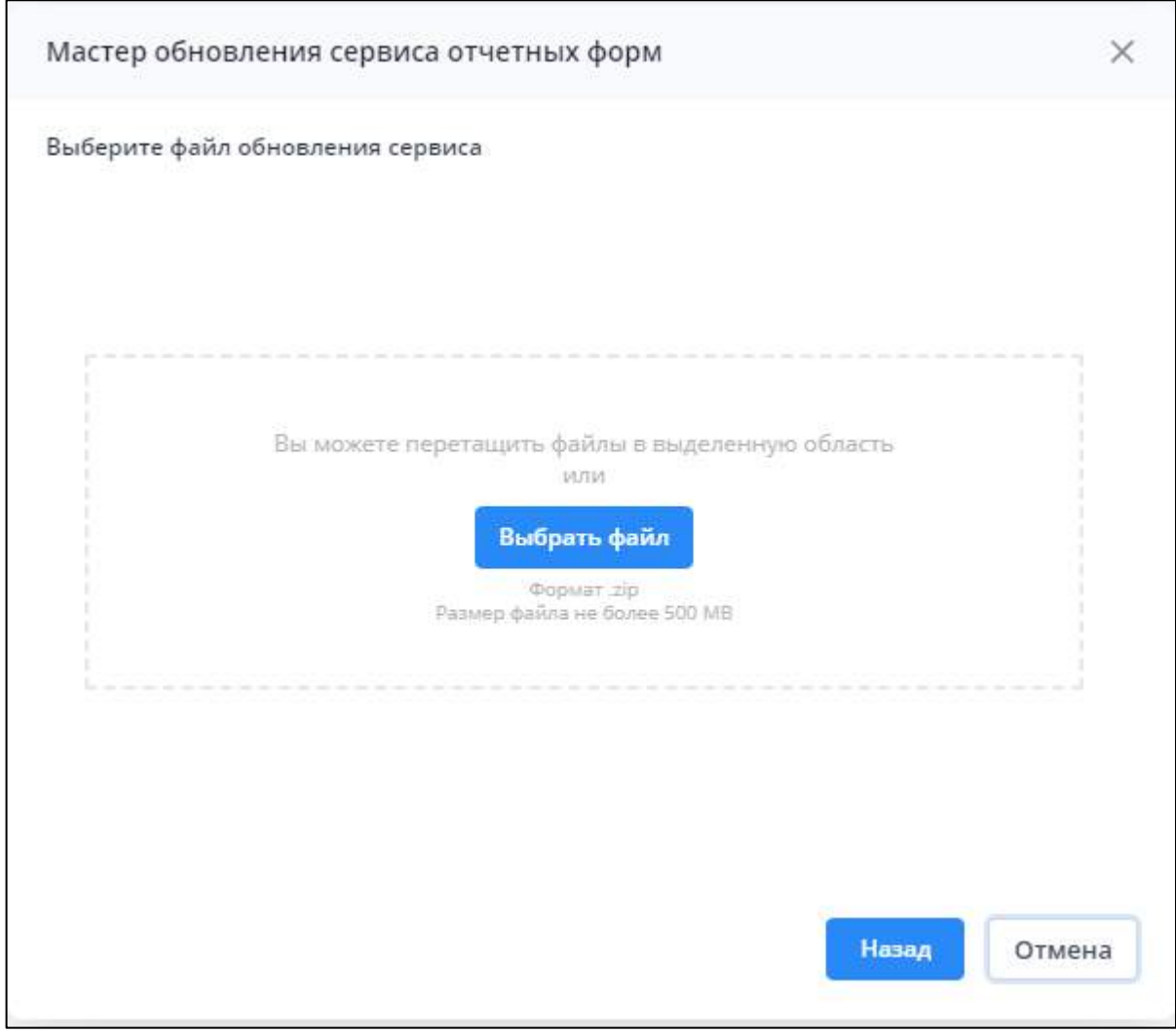

Рисунок 506 – Окно для загрузки файла обновления

<span id="page-431-0"></span>Дождитесь окончания обновления. Процесс обновления будет отображаться в окне «Обновление сервиса отчетных форм» [\(Рисунок](#page-432-0) 507).
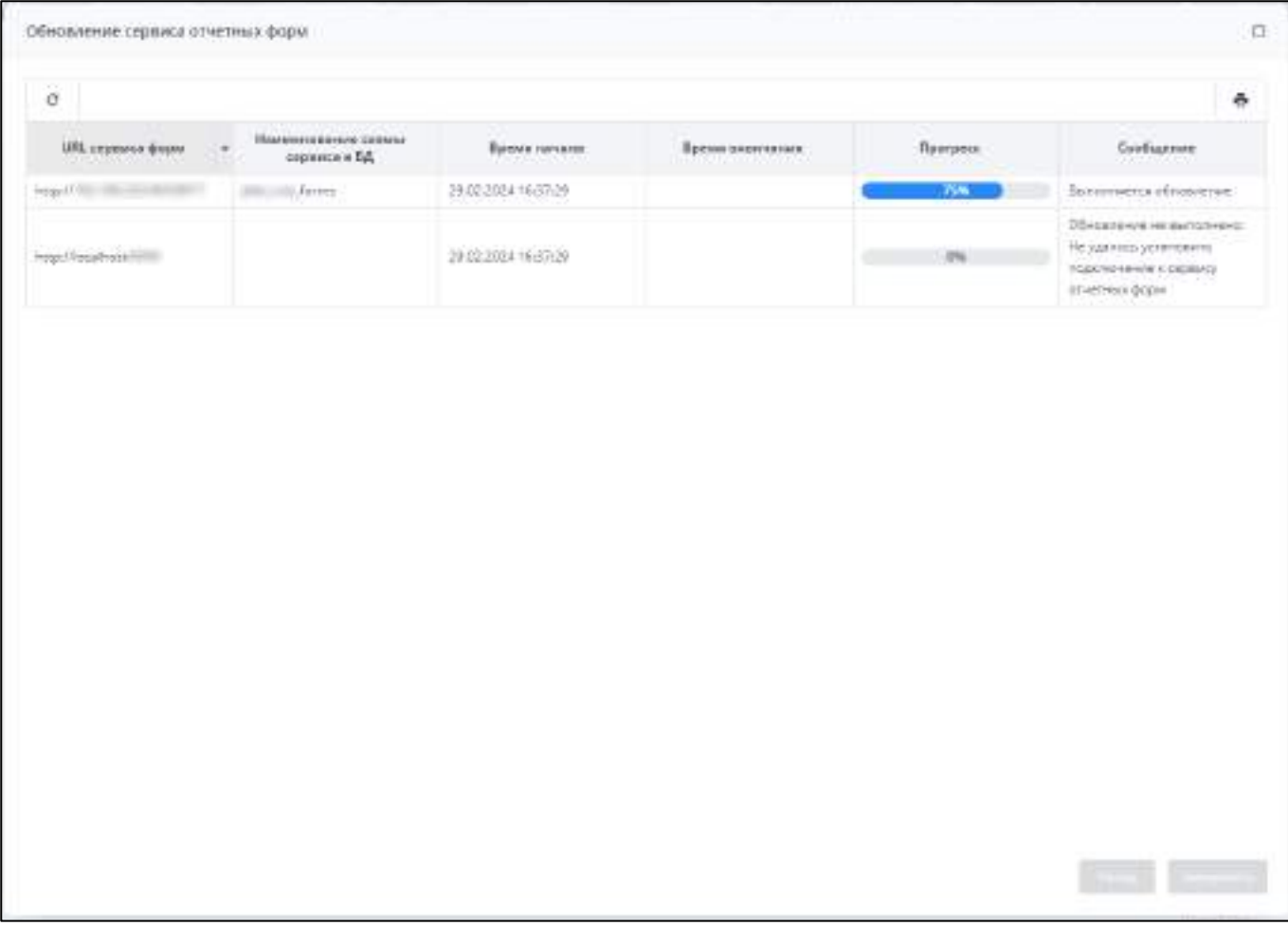

Рисунок 507 – Окно «Обновление сервиса отчетных форм»

В результате отобразится сообщение о завершении процесса обновления ([Рисунок](#page-432-0) 508).

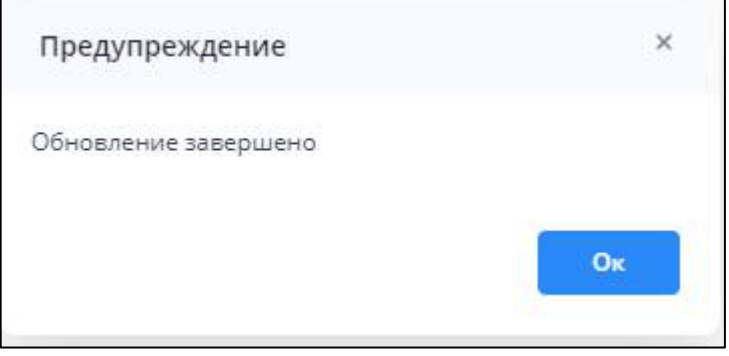

<span id="page-432-0"></span>Рисунок 508 – Сообщение о завершении процесса обновления

Окно «Обновление сервиса отчетных форм» [\(Рисунок](#page-433-0) 509) содержит следующие столбцы:

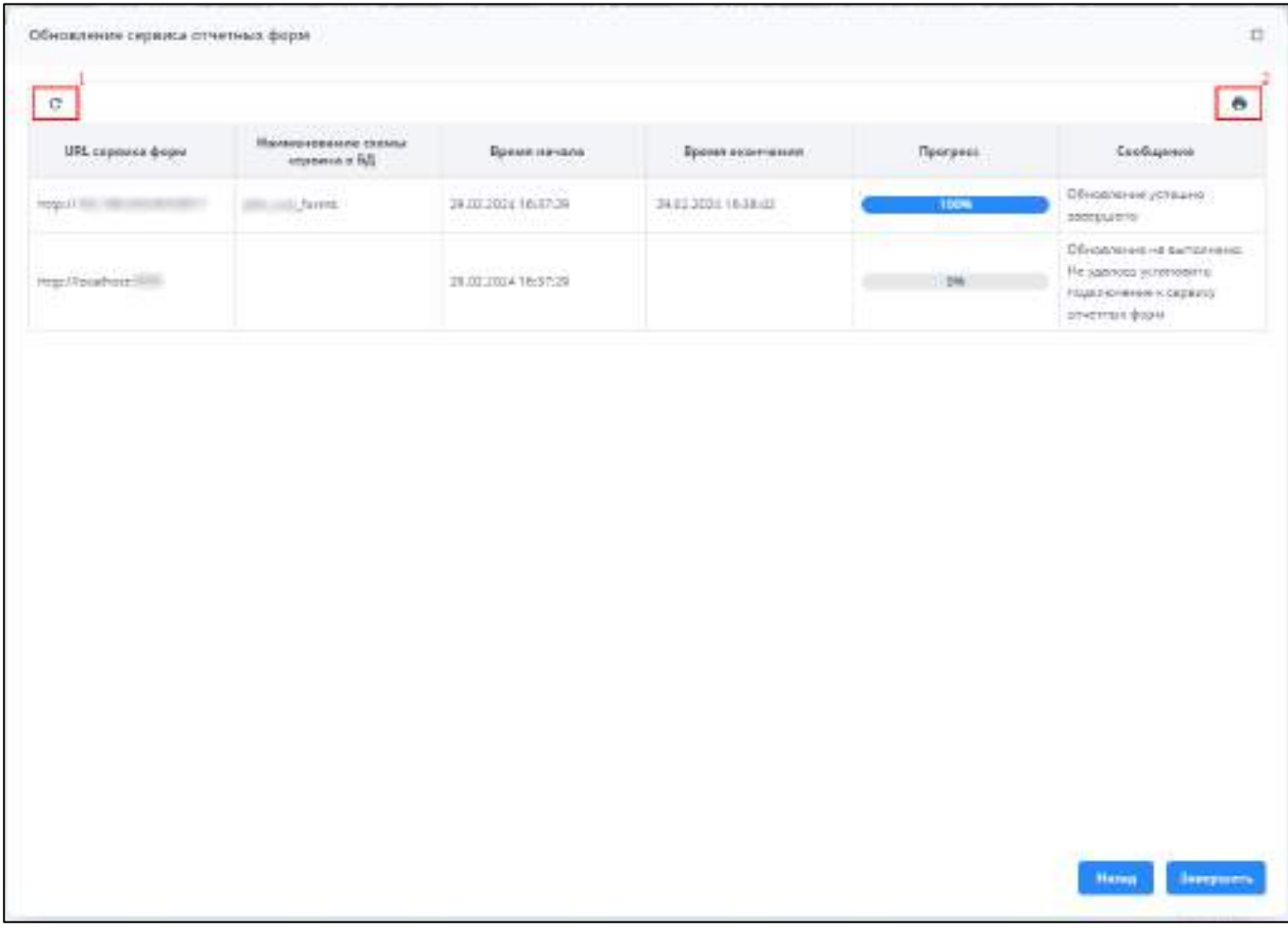

<span id="page-433-0"></span>Рисунок 509 – Окно «Обновление сервиса отчетных форм» после завершения обновления

- «URL сервиса форм» отображается URL сервиса отчетных форм, по которому происходит обновление. Значение указывается из файла «forms.service.json» из тега «Urls» ([Рисунок](#page-423-0) 497, работа с файлом описана в п. [4.7.5.3\)](#page-422-0);
- «Наименование схемы сервиса в БД» отображается наименование сервиса отчетных форм, по которому происходит обновление;
- «Время начала» отображается время начала обновления данного сервиса форм в формате «длинное время» («25.03.2023 11:39:25»);
- «Время окончания» отображается время окончания обновления данного сервиса форм в формате «длинное время» («25.03.2023 11:39:25»);
- «Прогресс» отображается прогресс процесса копирования обновления на сервис форм (в процентах). Далее после копирования сервис форм

выключается для обновления, и через какое-то время сервис начнет отвечать. Ограничение по времени, за которое сервис должен ответить, составляет 3 мин;

 «Сообщение» – отображается состояние обновления данного сервиса. Если происходит копирование и обновление сервиса, то отображается сообщение: «Выполняется обновление...». По итогу: при успешном обновлении сервиса отображается сообщение: «Обновление завершено успешно». Если сервис недоступен, то отображается сообщение: «Обновление не выполнено: Не удалось установить подключение к сервису отчетных форм»;

На панели инструментов окна «Обновление сервиса отчетных форм» имеются следующие кнопки:

- «Вернуть настройки таблицы по умолчанию» (см. 1, [Рисунок](#page-433-0) 509) при нажатии на кнопку сбрасываются настройки таблицы до состояния по умолчанию;
- «Выгрузить таблицу в формате .xlsx» (см. 2, [Рисунок](#page-433-0) 509) при нажатии на кнопку выгружается таблица в формате .xlsx в текущем отформатированном виде.

Возможные ошибки в процессе обновления:

отсутствует файл апдейтера Svody.Forms.Updater ([Рисунок](#page-434-0) 510);

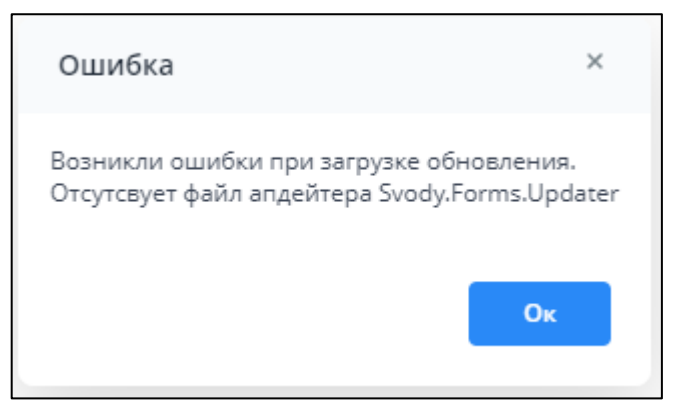

<span id="page-434-0"></span>Рисунок 510 – Ошибка обновления «Отсутствует файл апдейтера Svody.Forms.Updater»

 ошибки при загрузке обновления [\(Рисунок](#page-435-0) 511). Ошибку можно посмотреть в логе, причина: «Вы не авторизованы, или Ваша сессия истекла» [\(Рисунок](#page-435-1) 512). Для устранения можно увеличить тайм-аут сессии в файле приложения svody.config в секции sessionState (работа с файлом описана в п. [4.7.5.1\)](#page-415-0);

Примечание – Файлы Svody.Forms.Updater расположены в корне дистрибутива в последующем в приложении сервиса форм (необходимы для обновления сервисов форм, Api), для обновления Api файлы выбираются из приложения сервиса форм.

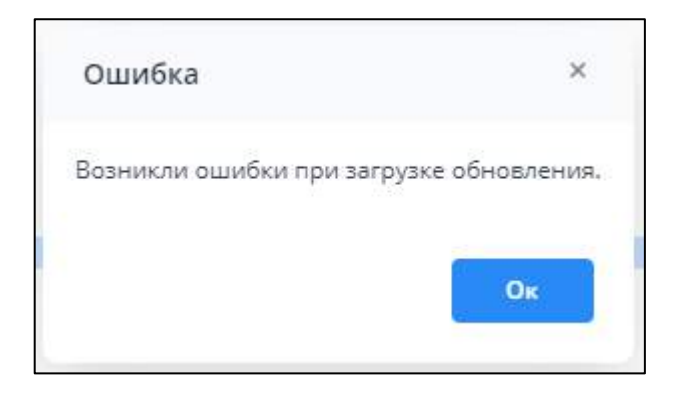

<span id="page-435-0"></span>Рисунок 511 – Сообщение о наличии ошибок при загрузке обновления

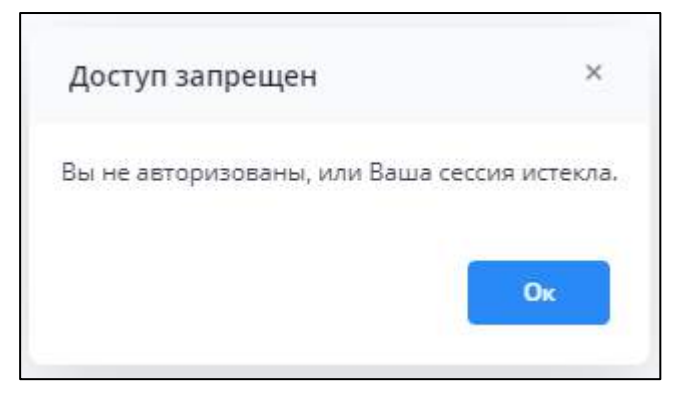

<span id="page-435-1"></span>Рисунок 512 – Ошибка обновления «Возникли ошибки при загрузке обновления»

ошибка во время распаковки архива обновления [\(Рисунок](#page-436-0) 513).

Примечание – Для устранения ошибки необходимо перепаковать архив последней версией WinRAR.

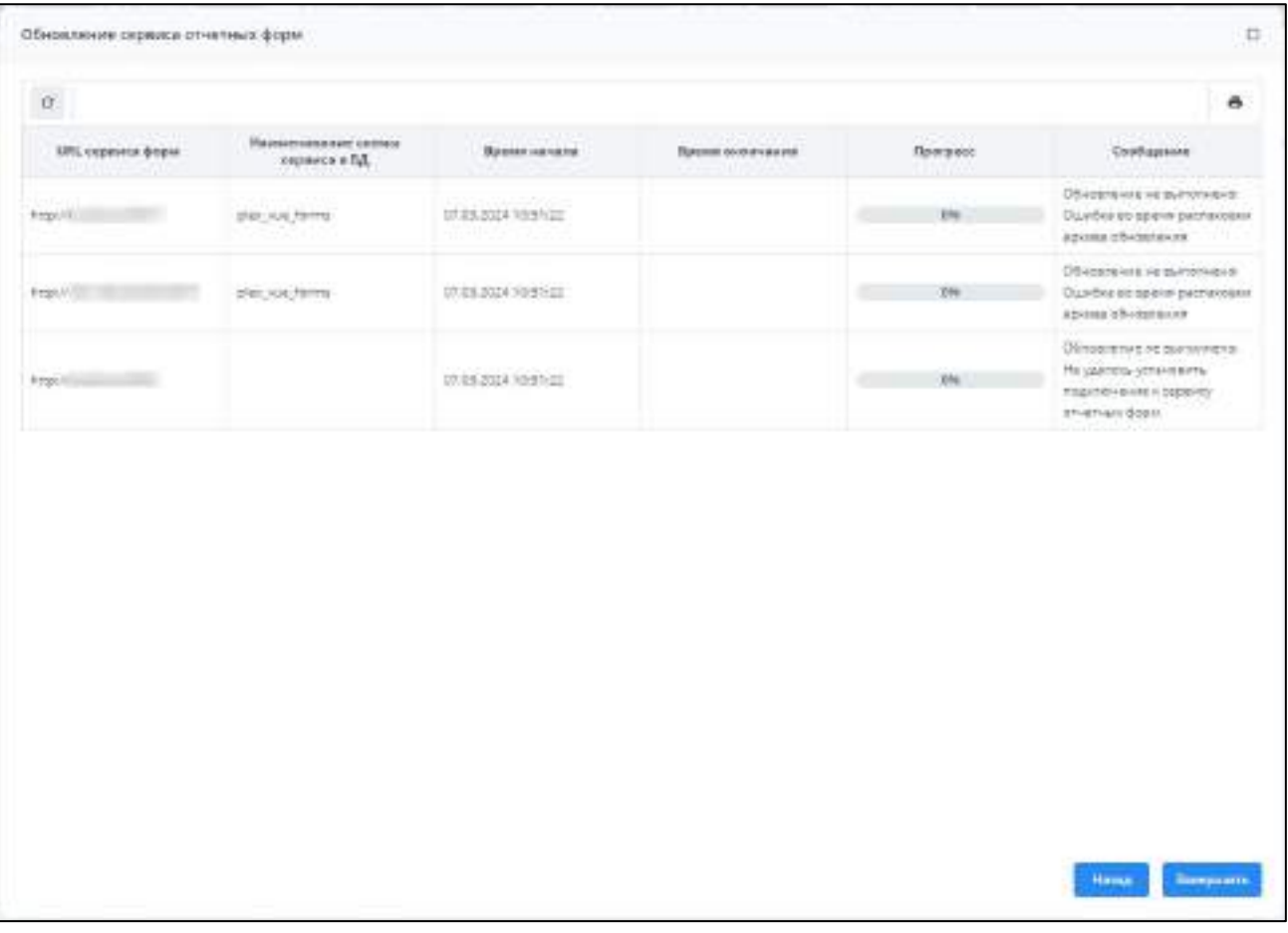

Рисунок 513 – Ошибка во время распаковки архива обновления

<span id="page-436-0"></span>Для перехода к таблице «Список библиотек в AddInLib» ([Рисунок](#page-437-0) 514) нажмите на кнопку «Показать список библиотек в AddInLib» (см. 4, [Рисунок](#page-427-0) 502). На панели инструментов окна «Список библиотек в AddInLib» расположены следующие кнопки:

- «Вернуть настройки таблицы по умолчанию» (1, [Рисунок](#page-437-0) 514) при нажатии на кнопку сбрасываются настройки таблицы до состояния по умолчанию;
- «Выгрузить таблицу в формате .xlsx» (2, [Рисунок](#page-437-0) 514) при нажатии на кнопку выгружается таблица в формате .xlsx в текущем отформатированном виде.

| $\mathbf{C}$                           |                |  |
|----------------------------------------|----------------|--|
| Наименование                           | <b>Buscass</b> |  |
| Murasoft.min32.5ystehi6vens.clk        | 4.700.19.50404 |  |
| Eyrichigen. A BIC Portable 201         | 16.4208.0.42   |  |
| System IO Pathegy gut II               | 5.02051904     |  |
| Newtonsoft.aon.dir.                    | 124.1.23222    |  |
| System Diewing Communial I.            | 4.6.26919.02   |  |
| Bars Marecordi                         | 48.04          |  |
| Synthesis Userang #                    |                |  |
| (Obilloaderul)                         | 2.5.0.0        |  |
| lons/bandwitchell                      | 1,513          |  |
| North all                              | \$3.00         |  |
| ApGLMZ all                             | 53.0.0         |  |
| BNKS-Duck-Kneed all                    | EA1.1          |  |
| SkisSterpidt.                          | 2.86.2.0       |  |
| EMGLAD                                 | 28.03          |  |
| Synchanne, Deal O.Partsakie.cli        | 16.4300.0.42   |  |
| SynchiatersCompression Portable off.   | 16.2200.0.42   |  |
| Bara Migrator/Francisco PostgraSql dil | 4.8.0.4        |  |
| SharpComprisos off                     | 0.8.9.0        |  |
| Bars Migretor/Framework.dif            | 48,04          |  |
| Bara Migration Providers Drazle att    | 4.8.0.4        |  |

Рисунок 514 – Окно «Список библиотек в AddInLib»

## <span id="page-437-2"></span><span id="page-437-0"></span>**4.8 Массовая компиляция отчетных форм в Системе**

Для проверки корректности компиляции форм реализован контроллер для запуска массовой компиляции форм. Для запуска проверки необходимо авторизоваться в Системе и в адресе Системы прописать запрос. Полный URL приложения массовой компиляции формируется согласно приведенному ниже рисунку ([Рисунок](#page-437-1) 515).

<span id="page-437-1"></span>\n
$$
\bullet
$$
\n*[1]*\n*[FormCompilation/CompileWith Years]*\n

#### Рисунок 515 – URL приложение массовой компиляции форм

Примеры запросов приведены на рисунках ниже ([Рисунок](#page-438-0) 516, [Рисунок](#page-439-0) 517):

 компиляция всех указанных форм с датой актуальности в указанный промежуток по годам:

- выполнить компиляцию форм с кодом «ОтчетнаяФорма» с датой актуальности с 2020 года по 2023 год: **FormCompilation/CompileWithYears?formCodes=ОтчетнаяФорма&yearSt art=2020&yearEnd=2023**;
- выполнить компиляцию форм с кодом «ОтчетнаяФорма» и «ОтчетнаяФорма2» с датой актуальности с 2019 года по 2024 год: **FormCompilation/CompileWithYears?formCodes=ОтчетнаяФорма&formC odes=ОтчетнаяФорма2&yearStart=2019&yearEnd=2024**.
- компиляция всех форм с датой актуальности в указанный промежуток по годам:
	- **FormCompilation/CompileWithYears?yearStart=2020&yearEnd=2022**.
- компиляция всех форм на схеме:
	- **FormCompilation/CompileWithYears**.
- компиляция всех указанных форм с датой актуальности в указанный промежуток. Указываются точные даты:
	- выполнить компиляцию форм с кодом «ОтчетнаяФорма» с датой актуальности с 1 января 2020 года по 1 января 2023 год: **FormCompilation/CompileWithMonths?formCodes=ОтчетнаяФорма&start Date=01.01.2020&endDate=01.01.2023**;
	- выполнить компиляцию форм с кодом «ОтчетнаяФорма» и «ОтчетнаяФорма2» с датой актуальности с 1 января 2020 года по 1 января 2023 год:

**FormCompilation/CompileWithMonths?formCodes=ОтчетнаяФорма&form Codes=ОтчетнаяФорма2&startDate=01.01.2020&endDate=01.01.2023**.

- компиляция всех форм с датой актуальности в указанный промежуток. Указываются точные даты:
	- **FormCompilation/CompileWithMonths?startDate=01.01.2020&endDate=01.0 1.2023**.

<span id="page-438-0"></span>

| $+ 0 0 $ | A A and amplitude the quintity from Application Collision in a SQL | $*$ 0 |
|----------|--------------------------------------------------------------------|-------|
|          |                                                                    |       |
|          |                                                                    |       |
|          |                                                                    |       |

Рисунок 516 – Пример выполняющего запроса

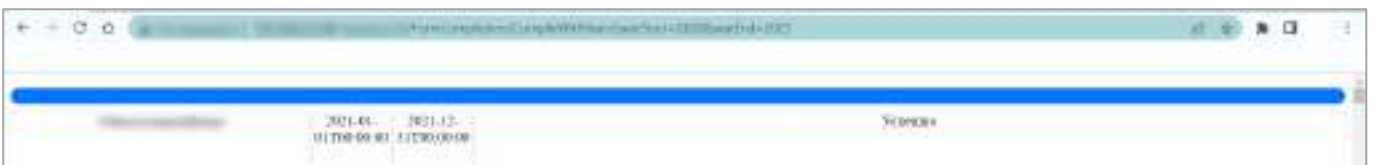

### Рисунок 517 – Результат проверки компиляции форм

#### Примечания

<span id="page-439-0"></span>1 Под датой актуальности имеется ввиду дата начала действия формы. В запросах по точным датам «startDate» и «endDate» необходимо отображать даты в формате «ММ.ДД.ГГГГ».

2 Для уменьшения большой нагрузки производительности приложения рекомендуется запускать компиляцию частично. По годам сначала запустить для 2019-2021 годов, а потом остальные.

# **Лист регистрации изменений**

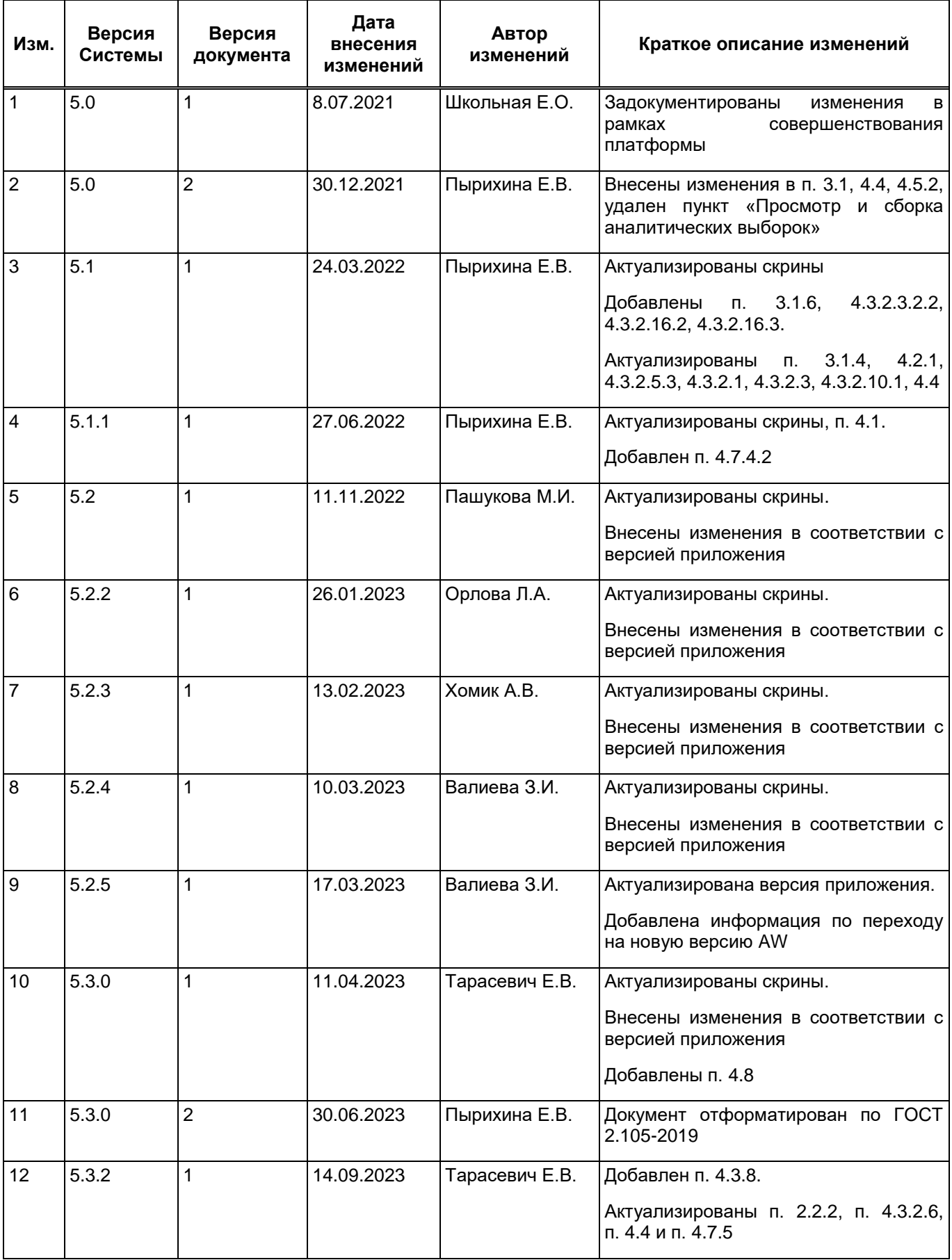

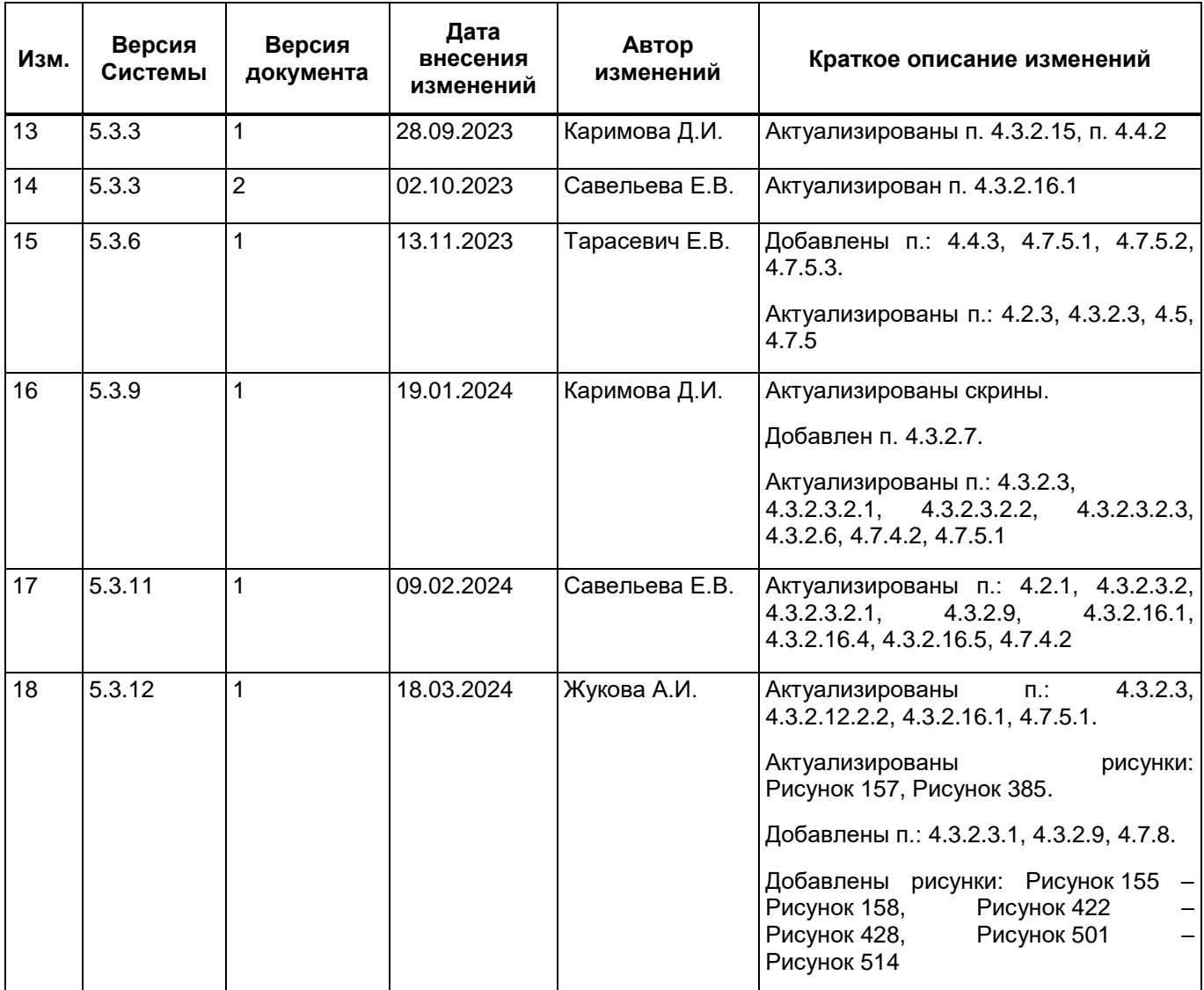